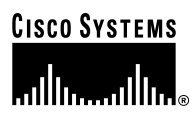

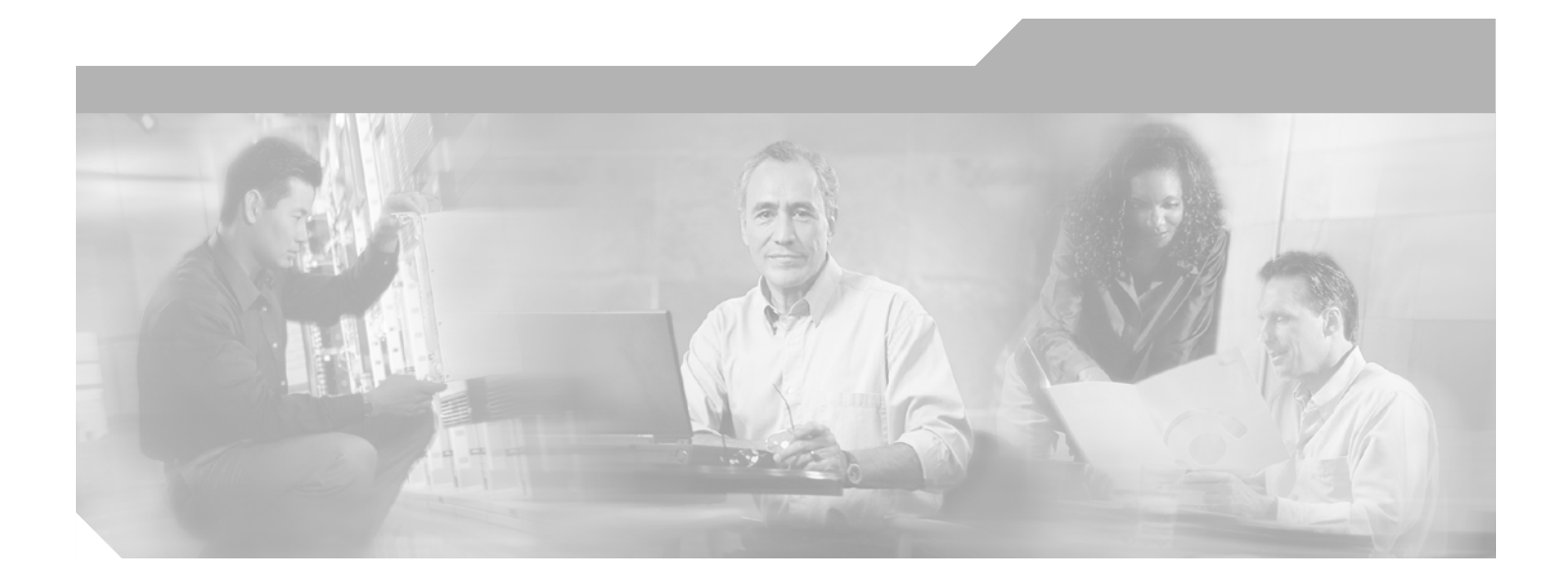

### **Cisco ONS 15530 Configuration Guide and Command Reference**

Cisco IOS Release 12.1(10)EV2

#### **Corporate Headquarters**

Cisco Systems, Inc. 170 West Tasman Drive San Jose, CA 95134-1706 USA <http://www.cisco.com> Tel: 408 526-4000 800 553-NETS (6387) Fax: 408 526-4100

Customer Order Number: DOC-7814227= Text Part Number: 78-14227-01

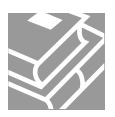

THE SPECIFICATIONS AND INFORMATION REGARDING THE PRODUCTS IN THIS MANUAL ARE SUBJECT TO CHANGE WITHOUT NOTICE. ALL STATEMENTS, INFORMATION, AND RECOMMENDATIONS IN THIS MANUAL ARE BELIEVED TO BE ACCURATE BUT ARE PRESENTED WITHOUT WARRANTY OF ANY KIND, EXPRESS OR IMPLIED. USERS MUST TAKE FULL RESPONSIBILITY FOR THEIR APPLICATION OF ANY PRODUCTS.

THE SOFTWARE LICENSE AND LIMITED WARRANTY FOR THE ACCOMPANYING PRODUCT ARE SET FORTH IN THE INFORMATION PACKET THAT SHIPPED WITH THE PRODUCT AND ARE INCORPORATED HEREIN BY THIS REFERENCE. IF YOU ARE UNABLE TO LOCATE THE SOFTWARE LICENSE OR LIMITED WARRANTY, CONTACT YOUR CISCO REPRESENTATIVE FOR A COPY.

The following information is for FCC compliance of Class A devices: This equipment has been tested and found to comply with the limits for a Class A digital device, pursuant to part 15 of the FCC rules. These limits are designed to provide reasonable protection against harmful interference when the equipment is operated in a commercial environment. This equipment generates, uses, and can radiate radio-frequency energy and, if not installed and used in accordance with the instruction manual, may cause harmful interference to radio communications. Operation of this equipment in a residential area is likely to cause harmful interference, in which case users will be required to correct the interference at their own expense.

The following information is for FCC compliance of Class B devices: The equipment described in this manual generates and may radiate radio-frequency energy. If it is not installed in accordance with Cisco's installation instructions, it may cause interference with radio and television reception. This equipment has been tested and found to comply with the limits for a Class B digital device in accordance with the specifications in part 15 of the FCC rules. These specifications are designed to provide reasonable protection against such interference in a residential installation. However, there is no guarantee that interference will not occur in a particular installation.

Modifying the equipment without Cisco's written authorization may result in the equipment no longer complying with FCC requirements for Class A or Class B digital devices. In that event, your right to use the equipment may be limited by FCC regulations, and you may be required to correct any interference to radio or television communications at your own expense.

You can determine whether your equipment is causing interference by turning it off. If the interference stops, it was probably caused by the Cisco equipment or one of its peripheral devices. If the equipment causes interference to radio or television reception, try to correct the interference by using one or more of the following measures:

- Turn the television or radio antenna until the interference stops.
- Move the equipment to one side or the other of the television or radio.
- Move the equipment farther away from the television or radio.

• Plug the equipment into an outlet that is on a different circuit from the television or radio. (That is, make certain the equipment and the television or radio are on circuits controlled by different circuit breakers or fuses.)

Modifications to this product not authorized by Cisco Systems, Inc. could void the FCC approval and negate your authority to operate the product.

The Cisco implementation of TCP header compression is an adaptation of a program developed by the University of California, Berkeley (UCB) as part of UCB's public domain version of the UNIX operating system. All rights reserved. Copyright © 1981, Regents of the University of California.

NOTWITHSTANDING ANY OTHER WARRANTY HEREIN, ALL DOCUMENT FILES AND SOFTWARE OF THESE SUPPLIERS ARE PROVIDED "AS IS" WITH ALL FAULTS. CISCO AND THE ABOVE-NAMED SUPPLIERS DISCLAIM ALL WARRANTIES, EXPRESSED OR IMPLIED, INCLUDING, WITHOUT LIMITATION, THOSE OF MERCHANTABILITY, FITNESS FOR A PARTICULAR PURPOSE AND NONINFRINGEMENT OR ARISING FROM A COURSE OF DEALING, USAGE, OR TRADE PRACTICE.

IN NO EVENT SHALL CISCO OR ITS SUPPLIERS BE LIABLE FOR ANY INDIRECT, SPECIAL, CONSEQUENTIAL, OR INCIDENTAL DAMAGES, INCLUDING, WITHOUT LIMITATION, LOST PROFITS OR LOSS OR DAMAGE TO DATA ARISING OUT OF THE USE OR INABILITY TO USE THIS MANUAL, EVEN IF CISCO OR ITS SUPPLIERS HAVE BEEN ADVISED OF THE POSSIBILITY OF SUCH DAMAGES.

CCIP, CCSP, the Cisco Arrow logo, the Cisco *Powered* Network mark, the Cisco Systems Verified logo, Cisco Unity, Follow Me Browsing, FormShare, iQ Breakthrough, iQ FastTrack, the iQ Logo, iQ Net Readiness Scorecard, Networking Academy, ScriptShare, SMARTnet, TransPath, and Voice LAN are trademarks of Cisco Systems, Inc.; Changing the Way We Work, Live, Play, and Learn, The Fastest Way to Increase Your Internet Quotient, and iQuick Study are service marks of Cisco Systems, Inc.; and Aironet, ASIST, BPX, Catalyst, CCDA, CCDP, CCIE, CCNA, CCNP, Cisco, the Cisco Certified Internetwork Expert logo, Cisco IOS, the Cisco IOS logo, Cisco Press, Cisco Systems, Cisco Systems Capital, the Cisco Systems logo, Empowering the Internet Generation, Enterprise/Solver, EtherChannel, EtherSwitch, Fast Step, GigaStack, Internet Quotient, IOS, IP/TV, iQ Expertise, LightStream, MGX, MICA, the Networkers logo, Network Registrar, *Packet*, PIX, Post-Routing, Pre-Routing, RateMUX, Registrar, SlideCast, StrataView Plus, Stratm, SwitchProbe, TeleRouter, and VCO are registered trademarks of Cisco Systems, Inc. and/or its affiliates in the U.S. and certain other countries.

All other trademarks mentioned in this document or Web site are the property of their respective owners. The use of the word partner does not imply a partnership relationship between Cisco and any other company. (0301R)

*Cisco ONS 15530 Configuration Guide and Command Reference* Copyright © 2003 Cisco Systems, Inc. All rights reserved.

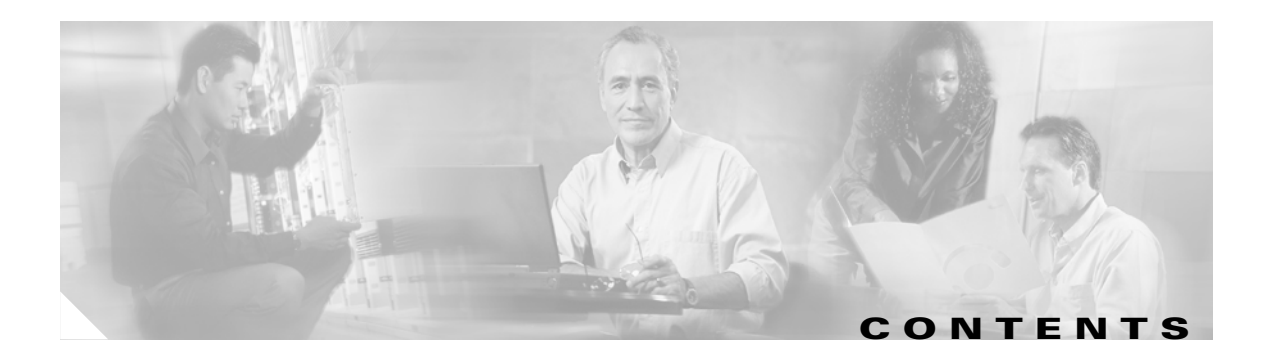

#### **[Preface](#page-14-0) xv**

[Audience](#page-14-1) xv [Organization](#page-14-2) xv [Related Documentation](#page-15-0) xvi [Document Conventions](#page-15-1) xvi [Obtaining Documentation](#page-16-0) xvii [Cisco.com](#page-16-1) xvii [Documentation CD-ROM](#page-17-0) xviii [Ordering Documentation](#page-17-1) xviii [Documentation Feedback](#page-17-2) xviii **[Obtaining Technical Assistance](#page-18-0) xix** [Cisco.com](#page-18-1) xix [Technical Assistance Center](#page-18-2) xix [Cisco TAC Website](#page-18-3) xix [Cisco TAC Escalation Center](#page-19-0) xx [Obtaining Additional Publications and Information](#page-19-1) xx

#### **[CHAPTER](#page-24-0) 1 [Product Overview](#page-24-1) 1-1**

[Cisco ONS 15530 Hardware Features](#page-24-2) 1-1 [Chassis Overview](#page-24-3) 1-1 [Component Summary](#page-25-0) 1-2 [ESCON Multiplexing Line Cards, 10-Gbps ITU Trunk Cards, and 10-GE Uplink Cards](#page-26-0) 1-3 [Transponder Line Cards](#page-27-0) 1-4 [OADM Modules](#page-28-0) 1-5 [Carrier Motherboards](#page-28-1) 1-5 [OSC Modules](#page-28-2) 1-5 [VOA Modules](#page-28-3) 1-5 [PB-OE Modules](#page-28-4) 1-5 [WB-VOA Modules](#page-29-0) 1-6 [CPU Switch Modules](#page-29-1) 1-6 [Switch Fabric](#page-29-2) 1-6 [Cisco ONS 15530 Software Features](#page-30-0) 1-7 [Network Management Systems](#page-30-1) 1-7 [Optical Supervisory Channel](#page-31-0) 1-8

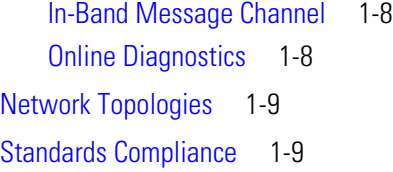

#### **[CHAPTER](#page-34-0) 2 [Before You Begin](#page-34-1) 2-1**

[About the CLI](#page-34-2) 2-1 [About Cisco IOS Command Modes](#page-34-3) 2-1 [Listing Cisco IOS Commands and Syntax](#page-36-0) 2-3 [Interface Naming Conventions](#page-37-0) 2-4 [ESCON Multiplexing Line Card Interfaces](#page-37-1) 2-4 [Esconphy Interfaces](#page-37-2) 2-4 [Portgroup Interfaces](#page-38-0) 2-5 [10-Gbps ITU Trunk Card Interfaces](#page-38-1) 2-5 [Ethernetdcc Interfaces](#page-39-0) 2-6 [Waveethernetphy Interfaces](#page-39-1) 2-6 [Waveethernetphy Subinterfaces](#page-40-0) 2-7 [Wavepatch Interfaces](#page-40-1) 2-7 [10-GE Uplink Card Interfaces](#page-40-2) 2-7 [Ethernetdcc Interfaces](#page-41-0) 2-8 [Tengigethernetphy Interfaces](#page-41-1) 2-8 [Tengigethernetphy Subinterfaces](#page-41-2) 2-8 [Wavepatch Interfaces](#page-42-0) 2-9 [Transponder Line Card Interfaces](#page-42-1) 2-9 [Transparent Interfaces](#page-43-0) 2-10 [Wave Interfaces](#page-43-1) 2-10 [Wavepatch Interfaces](#page-43-2) 2-10 [OADM Module Interfaces](#page-43-3) 2-10 [Filter Interfaces](#page-44-0) 2-11 [Oscfilter Interfaces](#page-44-1) 2-11 [Wdm Interfaces](#page-44-2) 2-11 [Thru Interfaces](#page-45-0) 2-12 [OSC Card Interfaces](#page-45-1) 2-12 [Wave Interfaces](#page-45-2) 2-12 [CPU Switch Module Interfaces](#page-45-3) 2-12 [NME Interfaces](#page-45-4) 2-12 [Auxiliary Port Interfaces](#page-46-0) 2-13 [WB-VOA Card Interfaces](#page-46-1) 2-13 [Voain Interfaces](#page-46-2) 2-13

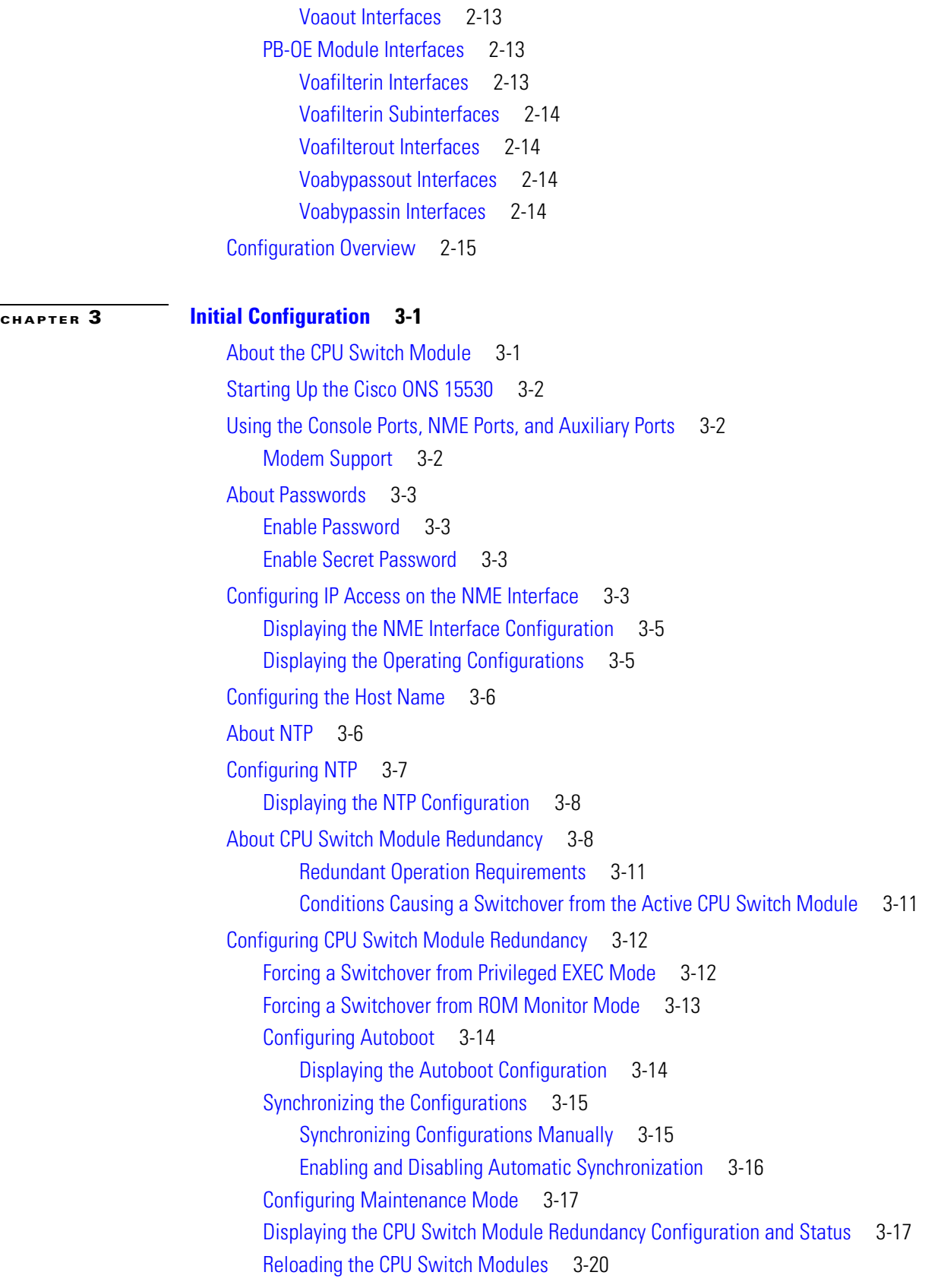

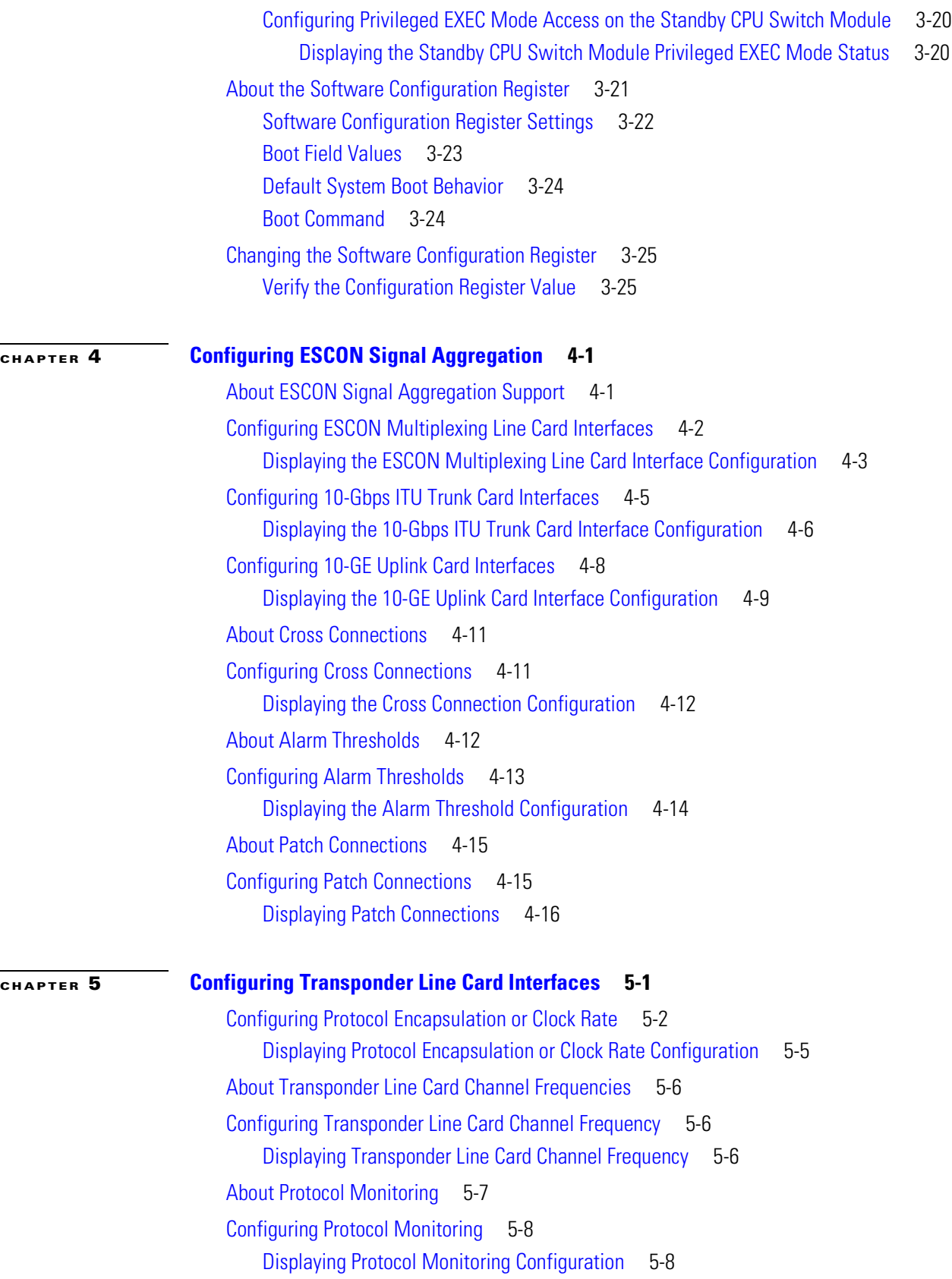

 $\overline{\mathsf{I}}$ 

 $\blacksquare$ 

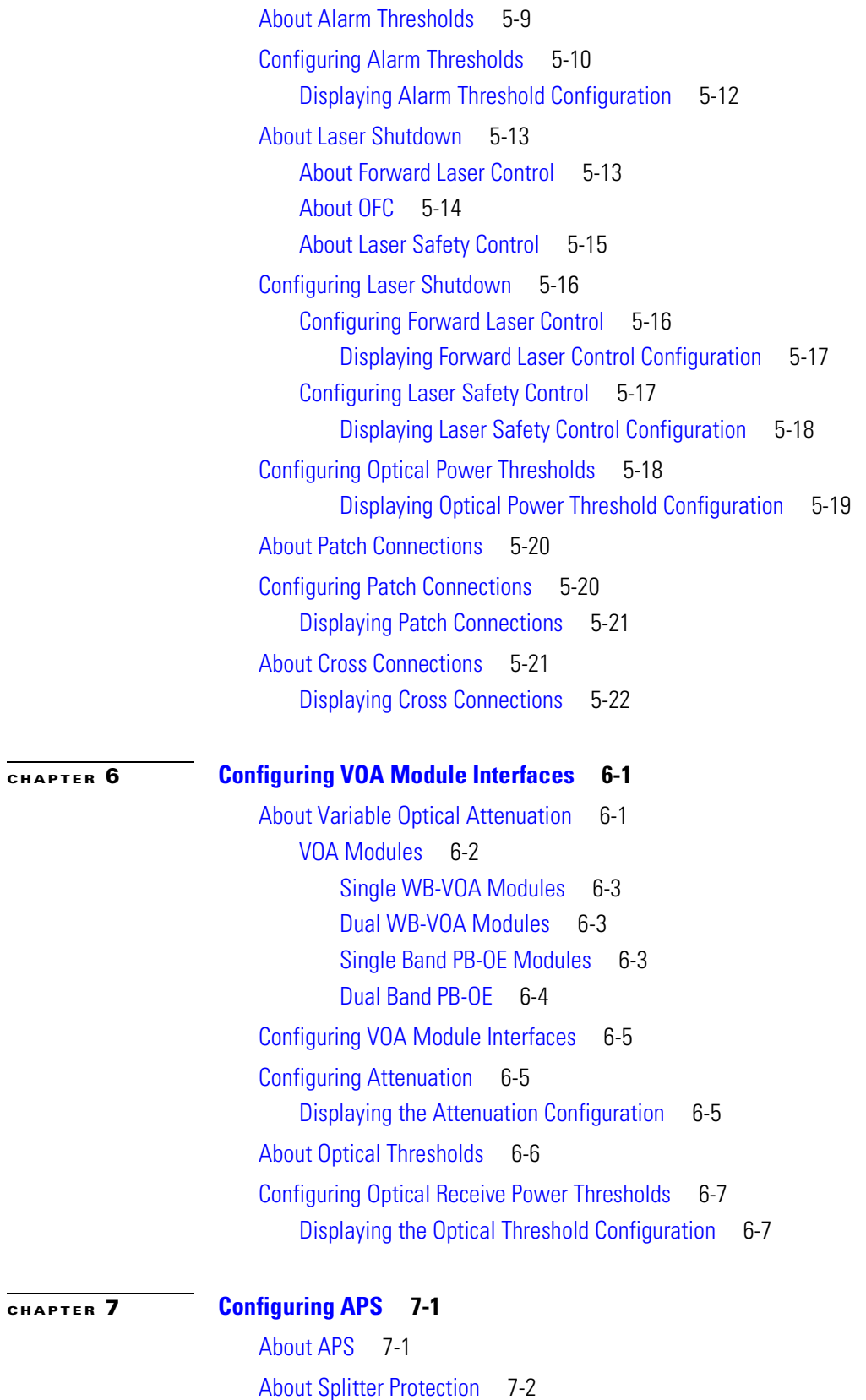

[Considerations for Using Splitter Protection](#page-127-0) 7-4

**Cisco ONS 15530 Configuration Guide and Command Reference**

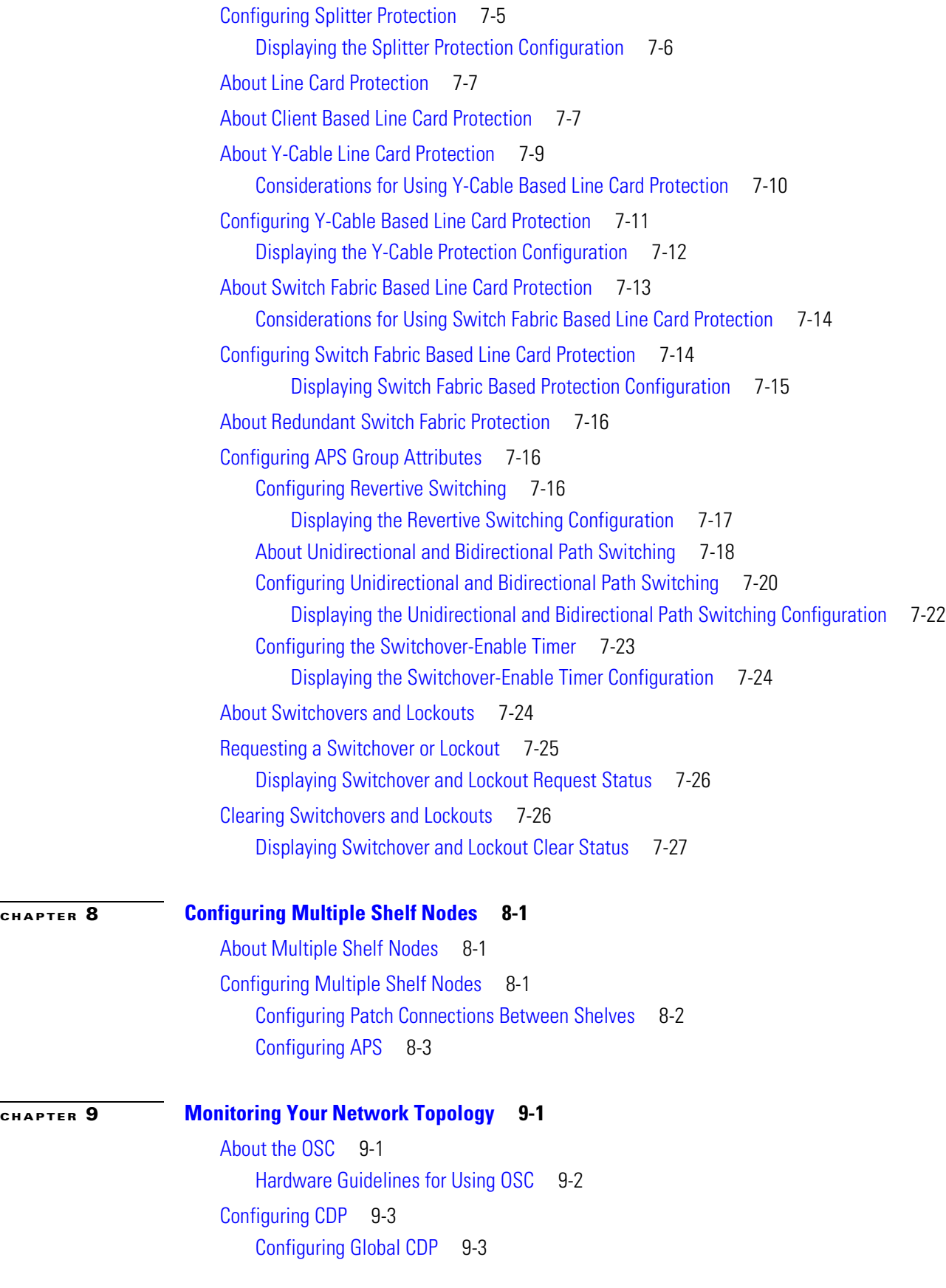

**Cisco ONS 15530 Configuration Guide and Command Reference**

 $\overline{\mathbf{I}}$ 

П

[Displaying the Global CDP Configuration](#page-159-0) 9-4 [Displaying Global CDP Information](#page-159-1) 9-4 [Clearing Global CDP Information](#page-160-0) 9-5 [Configuring CDP Topology Discovery on Wdm Interfaces](#page-160-1) 9-5 [Displaying CDP Information for Wdm Interfaces](#page-161-0) 9-6 [Configuring OSCP](#page-162-0) 9-7 [Configuring the Hello Interval Timer](#page-162-1) 9-7 [Configuring the Hello Hold-Down Timer](#page-162-2) 9-7 [Configuring the Inactivity Factor](#page-163-0) 9-8 [Displaying the OSCP Configuration](#page-163-1) 9-8 [Displaying OSCP Neighbors](#page-163-2) 9-8 [Configuring IP on the OSC](#page-164-0) 9-9 [Displaying the OSC Configuration](#page-166-0) 9-11 [Verifying Connectivity on the OSC](#page-167-0) 9-12 [Configuring IP on Ethernetdcc Interfaces for the In-Band Message Channel](#page-167-1) 9-12 [Displaying the Ethernetdcc Interface Configuration](#page-169-0) 9-14 [Verifying Connectivity over the In-Band Message Channel](#page-169-1) 9-14 [Configuring SNMP](#page-170-0) 9-15 [Enabling MIB Notifications](#page-170-1) 9-15 [Alarm Threshold MIB](#page-171-0) 9-16 [APS MIB](#page-171-1) 9-16 [CDL MIB](#page-171-2) 9-16 [Optical Monitor MIB](#page-172-0) 9-17 [OSCP MIB](#page-172-1) 9-17 [Patch MIB](#page-173-0) 9-18 [Physical Topology MIB](#page-173-1) 9-18 [Redundancy Facility MIB](#page-173-2) 9-18 [Monitoring Without the OSC or In-Band Message Channel](#page-174-0) 9-19 [Setting up Connections to Individual Nodes](#page-174-1) 9-19 [Manually Configuring the Network Topology](#page-175-0) 9-20 [Displaying the Network Topology](#page-176-0) 9-21 [Configuring Interfaces in the Network Topology](#page-176-1) 9-21 [Displaying Topology Information for Interfaces](#page-177-0) 9-22 [About Embedded CiscoView](#page-178-0) 9-23 [Installing and Configuring Embedded CiscoView](#page-178-1) 9-23 [Accessing Embedded CiscoView](#page-181-0) 9-26 [Displaying Embedded CiscoView Information](#page-181-1) 9-26

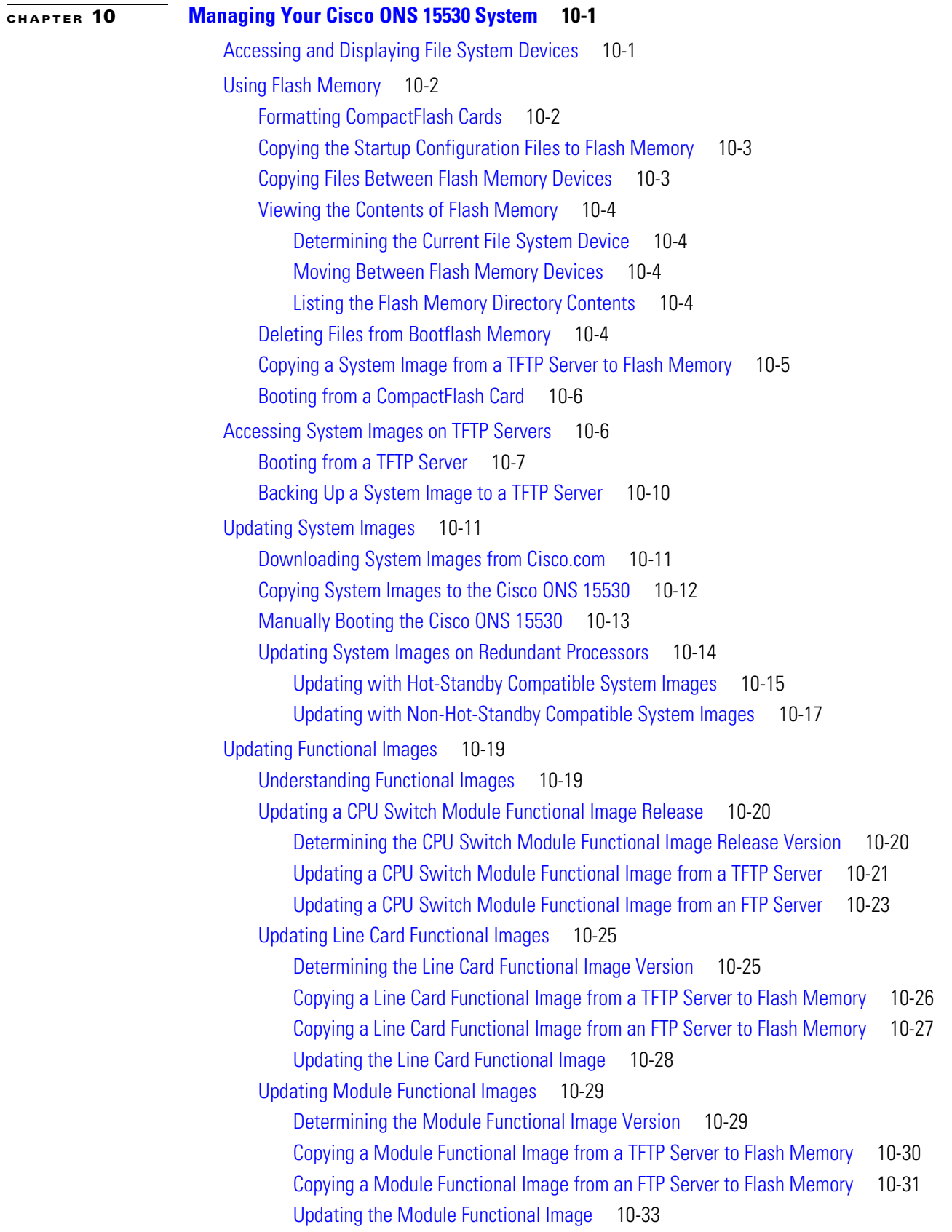

 $\overline{\mathsf{I}}$ 

 $\blacksquare$ 

**[APPENDIX](#page-216-0) A [Command Reference](#page-216-1) A-1**

[APS Commands](#page-216-2) A-1 [aps clear](#page-217-0) A-2 [aps direction](#page-218-0) A-3 [aps disable](#page-221-0) A-6 [aps enable](#page-222-0) A-7 [aps lockout](#page-223-0) A-8 [aps message-channel](#page-224-0) A-9 [aps protection](#page-226-0) A-11 [aps revertive](#page-228-0) A-13 [aps switch](#page-230-0) A-15 [aps timer message holddown](#page-232-0) A-17 [aps timer message max-interval](#page-234-0) A-19 [aps timer search-for-up](#page-236-0) A-21 [aps timer switchover-enable min-interval](#page-238-0) A-23 [aps timer wait-to-restore](#page-240-0) A-25 [aps working](#page-242-0) A-27 [aps y-cable](#page-244-0) A-29 [associate group](#page-246-0) A-31 [associate interface](#page-248-0) A-33 [show aps](#page-250-0) A-35 [show aps trace](#page-256-0) A-41 [Debug Commands](#page-258-0) A-43 [debug aps](#page-258-1) A-43 [debug cdl defect-indication](#page-259-0) A-44 [debug cm](#page-260-0) A-45 [debug cpu](#page-261-0) A-46 [debug diag online](#page-262-0) A-47 [debug driver control ethernet](#page-263-0) A-48 [debug driver escon](#page-264-0) A-49 [debug driver nvram](#page-265-0) A-50 [debug driver osc](#page-266-0) A-51 [debug driver src](#page-267-0) A-52 [debug driver ten-gigabit trunk](#page-268-0) A-53 [debug driver voa](#page-269-0) A-54 [debug oscp](#page-270-0) A-55 [debug ports](#page-272-0) A-57 [debug redundancy](#page-274-0) A-59 [debug switch](#page-276-0) A-61

[debug topology](#page-277-0) A-62 [undebug all](#page-279-0) A-64 [Interface Configuration Commands](#page-280-0) A-65 [cdl defect-indication force hop-endpoint](#page-280-1) A-65 [cdl enable](#page-281-0) A-66 [cdl flow identifier](#page-282-0) A-67 [clock rate](#page-283-0) A-68 [connect](#page-285-0) A-70 [encapsulation](#page-287-0) A-72 [laser control forward enable](#page-290-0) A-75 [laser control safety enable](#page-292-0) A-77 [laser frequency](#page-293-0) A-78 [laser shutdown](#page-294-0) A-79 [loopback](#page-295-0) A-80 [monitor enable](#page-297-0) A-82 [optical attenuation](#page-299-0) A-84 [optical threshold power receive](#page-300-0) A-85 [patch](#page-303-0) A-88 [show cdl defect-indication](#page-305-0) A-90 [show connect](#page-307-0) A-92 [show controllers](#page-311-0) A-96 [show interfaces](#page-316-0) A-101 [show optical filter](#page-322-0) A-107 [show patch](#page-325-0) A-110 [shutdown](#page-327-0) A-112 [Online Diagnostics Commands](#page-329-0) A-114 [diag online](#page-329-1) A-114 [diag online slot](#page-330-0) A-115 [show diag online](#page-331-0) A-116 [show diag online detail](#page-333-0) A-118 [show diag online slot](#page-336-0) A-121 [OSCP Commands](#page-338-0) A-123 [clear oscp](#page-338-1) A-123 [oscp timer hello holddown](#page-340-0) A-125 [oscp timer hello interval](#page-342-0) A-127 [oscp timer inactivity-factor](#page-343-0) A-128 [show oscp info](#page-345-0) A-130 [show oscp interface](#page-347-0) A-132 [show oscp neighbor](#page-349-0) A-134

[show oscp statistics](#page-351-0) A-136 [show oscp traffic](#page-353-0) A-138 [CPU Switch Module Redundancy Commands](#page-355-0) A-140 [auto-sync running-config](#page-355-1) A-140 [auto-sync startup-config](#page-357-0) A-142 [clear redundancy](#page-359-0) A-144 [maintenance-mode](#page-360-0) A-145 [redundancy](#page-362-0) A-147 [redundancy manual-sync](#page-363-0) A-148 [redundancy reload peer](#page-365-0) A-150 [redundancy reload shelf](#page-366-0) A-151 [redundancy switch-activity](#page-367-0) A-152 [show redundancy](#page-368-0) A-153 [show redundancy capability](#page-372-0) A-157 [show redundancy clients](#page-375-0) A-160 [show redundancy counters](#page-377-0) A-162 [show redundancy history](#page-379-0) A-164 [show redundancy running-config-file](#page-381-0) A-166 [show redundancy states](#page-383-0) A-168 [standby privilege-mode enable](#page-386-0) A-171 [SNMP Commands](#page-387-0) A-172 [snmp-server enable traps aps](#page-387-1) A-172 [snmp-server enable traps cdl](#page-388-0) A-173 [snmp-server enable traps optical monitor min-severity](#page-390-0) A-175 [snmp-server enable traps oscp](#page-392-0) A-177 [snmp-server enable traps rf](#page-393-0) A-178 [snmp-server enable traps threshold min-severity](#page-394-0) A-179 [snmp-server enable traps topology](#page-396-0) A-181 [snmp-server host](#page-398-0) A-183 [System Management Commands](#page-402-0) A-187 [clear facility-alarm](#page-402-1) A-187 [reload](#page-403-0) A-188 [reprogram](#page-405-0) A-190 [show bootvar](#page-407-0) A-192 [show ciscoview package](#page-409-0) A-194 [show ciscoview version](#page-411-0) A-196 [show facility-alarm status](#page-412-0) A-197 [show hardware](#page-414-0) A-199 [show optical wavelength mapping](#page-417-0) A-202

[show temperature](#page-419-0) A-204 [show version](#page-421-0) A-206 [traceroute](#page-424-0) A-209 [Threshold Commands](#page-428-0) A-213 [aps trigger](#page-428-1) A-213 [description](#page-430-0) A-215 [notification-throttle timer](#page-431-0) A-216 [show threshold-list](#page-432-0) A-217 [threshold](#page-434-0) A-219 [threshold-group](#page-436-0) A-221 [threshold-list](#page-438-0) A-223 [value](#page-440-0) A-225 [Topology Neighbor Commands](#page-442-0) A-227 [show topology](#page-442-1) A-227 [show topology neighbor](#page-444-0) A-229 [topology hold-time](#page-446-0) A-231 [topology neighbor](#page-447-0) A-232 [topology neighbor agent ip-address](#page-449-0) A-234 [topology neighbor cdp](#page-451-0) A-236 [topology neighbor disable](#page-453-0) A-238

**I [NDEX](#page-454-0)**

 $\overline{\phantom{a}}$ 

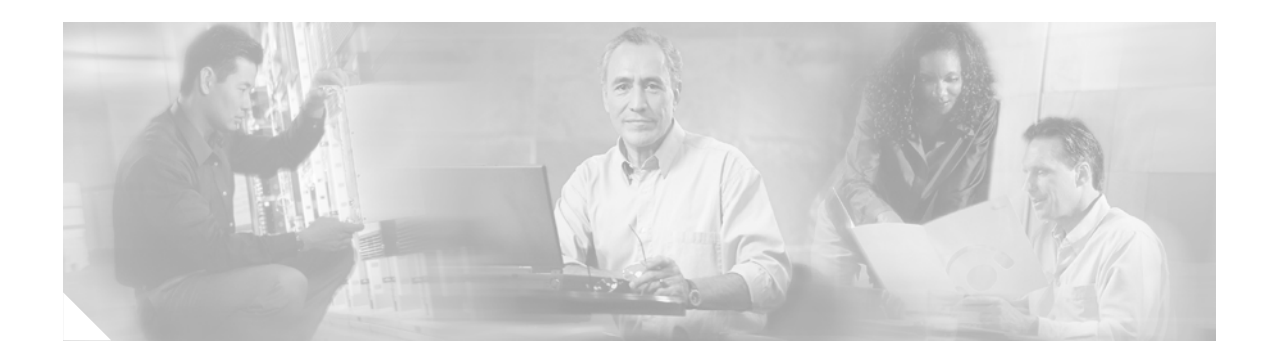

# <span id="page-14-0"></span>**Preface**

This preface describes the audience, organization, and conventions for the *Cisco ONS 15530 Configuration Guide and Command Reference*, and provides information on how to obtain related documentation.

# <span id="page-14-1"></span>**Audience**

This publication is intended for experienced network administrators who are responsible for configuring and maintaining the Cisco ONS 15530.

# <span id="page-14-2"></span>**Organization**

This guide is organized as follows:

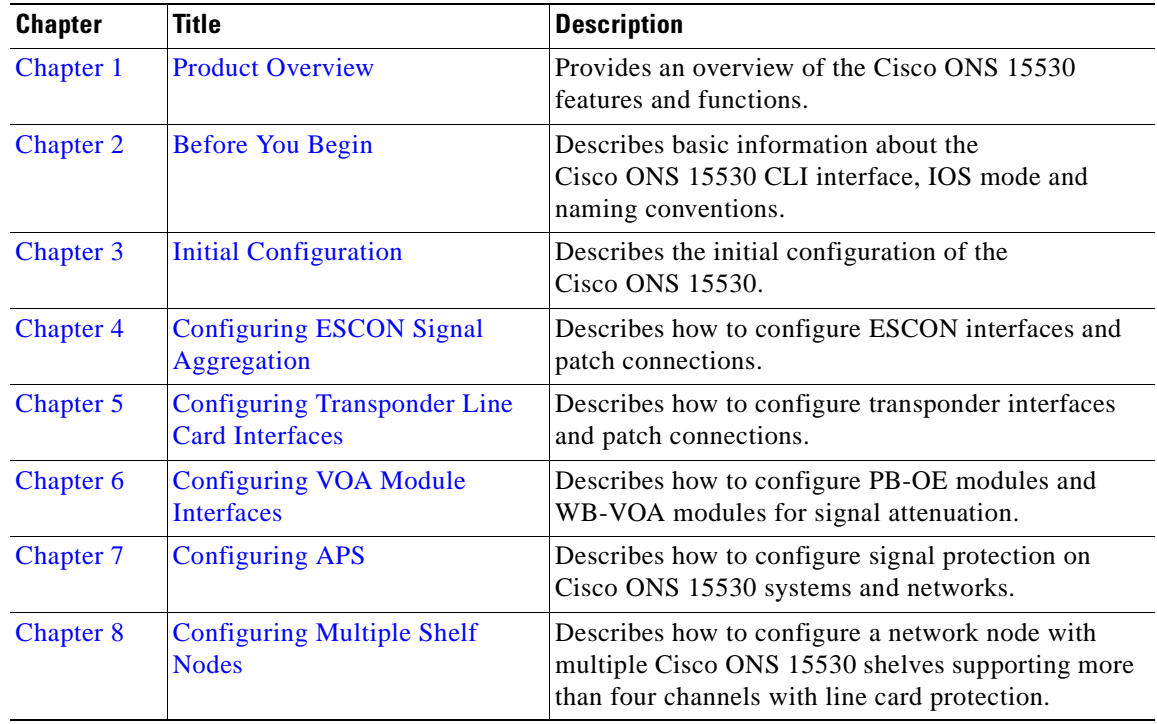

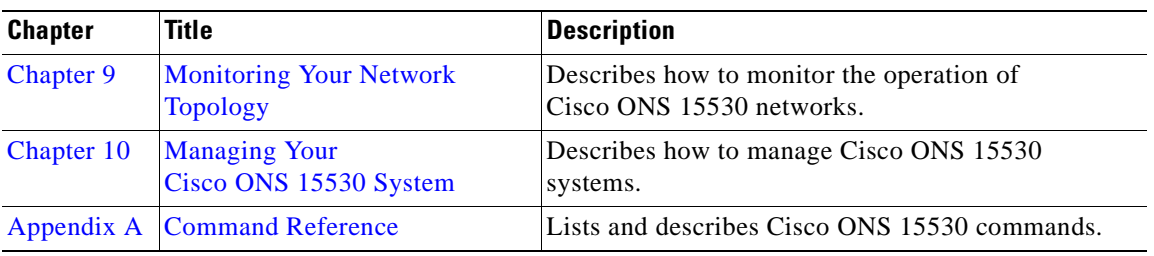

## <span id="page-15-0"></span>**Related Documentation**

This document provides detailed configuration examples for the Cisco ONS 15530; however, it does not provide complete extensive background information on DWDM (dense wavelength division multiplexing) technology or the architecture of the Cisco ONS 15530. For background information on DWDM technology, refer to the *Introduction to DWDM Technology* document.

You will also find useful information on the CLI (command-line interface) and basic shelf management in the *Cisco IOS Configuration Fundamentals Configuration Guide* and the *[Cisco IOS Configuration](http://www.cisco.com/univercd/cc/td/doc/product/software/ios121/121cgcr/fun_r/index.htm)  [Fundamentals Command Reference](http://www.cisco.com/univercd/cc/td/doc/product/software/ios121/121cgcr/fun_r/index.htm)* publication.

Refer to the following documents for detailed design considerations, hardware installation, safety information, troubleshooting information, and glossary terms:

- **•** *[Introduction to DWDM Technology](http://www.cisco.com/univercd/cc/td/doc/product/mels/cm1500/dwdm/index.htm)*
- **•** *[Cisco ONS 15530 Planning and Design Guide](http://www.cisco.com/univercd/cc/td/doc/product/mels/15530/phase_0/design/index.htm)*
- **•** *[Regulatory Compliance and Safety Information for the Cisco ONS 15500 series](http://www.cisco.com/univercd/cc/td/doc/product/mels/15540x/12_1_10/500rcsi.htm)*
- **•** *[Cisco ONS 15530 Hardware Installation Guide](http://www.cisco.com/univercd/cc/td/doc/product/mels/15530/phase_0/hw_guide/index.htm)*
- **•** *[Cisco ONS 15530 Alarms and Error Messages](http://www.cisco.com/univercd/cc/td/doc/product/mels/15530/phase_0/a_e_ham.htm)*
- **•** *[Cisco ONS 15530 MIB Quick Reference](http://www.cisco.com/univercd/cc/td/doc/product/mels/15530/phase_0/2267mibs.htm)*
- **•** *[Glossary for Optical Networking Terms](http://www.cisco.com/univercd/cc/td/doc/product/mels/ons_540/opt_gl.htm)*

### <span id="page-15-1"></span>**Document Conventions**

This document uses the following conventions:

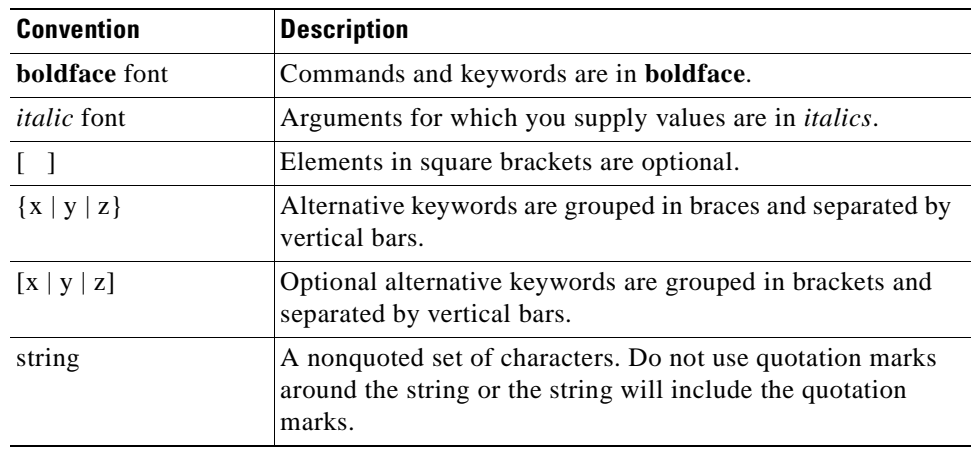

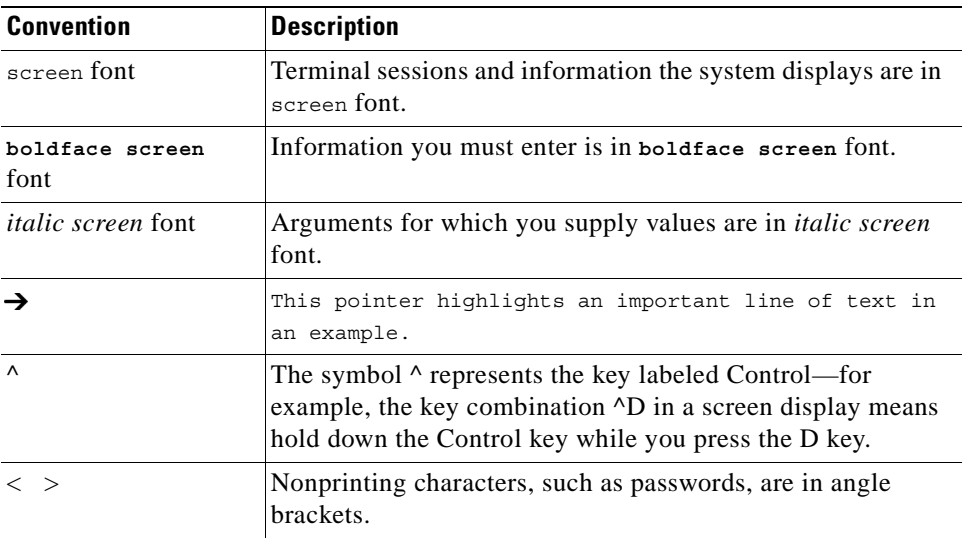

Notes use the following conventions:

**Note** Means *reader take note*. Notes contain helpful suggestions or references to material not covered in the publication.

Cautions use the following conventions:

⚠

**Caution** Means *reader be careful*. In this situation, you might do something that could result in equipment damage or loss of data.

# <span id="page-16-0"></span>**Obtaining Documentation**

Cisco provides several ways to obtain documentation, technical assistance, and other technical resources. These sections explain how to obtain technical information from Cisco Systems.

### <span id="page-16-1"></span>**Cisco.com**

You can access the most current Cisco documentation on the World Wide Web at this URL:

<http://www.cisco.com/univercd/home/home.htm>

You can access the Cisco website at this URL:

<http://www.cisco.com>

International Cisco web sites can be accessed from this URL:

[http://www.cisco.com/public/countries\\_languages.shtml](http://www.cisco.com/public/countries_languages.shtml)

### <span id="page-17-0"></span>**Documentation CD-ROM**

Cisco documentation and additional literature are available in a Cisco Documentation CD-ROM package, which may have shipped with your product. The Documentation CD-ROM is updated monthly and may be more current than printed documentation. The CD-ROM package is available as a single unit or through an annual subscription.

Registered Cisco.com users can order the Documentation CD-ROM (product number DOC-CONDOCCD=) through the online Subscription Store:

<http://www.cisco.com/go/subscription>

#### <span id="page-17-1"></span>**Ordering Documentation**

You can find instructions for ordering documentation at this URL:

[http://www.cisco.com/univercd/cc/td/doc/es\\_inpck/pdi.htm](http://www.cisco.com/univercd/cc/td/doc/es_inpck/pdi.htm)

You can order Cisco documentation in these ways:

**•** Registered Cisco.com users (Cisco direct customers) can order Cisco product documentation from the Networking Products MarketPlace:

<http://www.cisco.com/en/US/partner/ordering/index.shtml>

**•** Registered Cisco.com users can order the Documentation CD-ROM (Customer Order Number DOC-CONDOCCD=) through the online Subscription Store:

<http://www.cisco.com/go/subscription>

**•** Nonregistered Cisco.com users can order documentation through a local account representative by calling Cisco Systems Corporate Headquarters (California, U.S.A.) at 408 526-7208 or, elsewhere in North America, by calling 800 553-NETS (6387).

### <span id="page-17-2"></span>**Documentation Feedback**

You can submit comments electronically on Cisco.com. On the Cisco Documentation home page, click **Feedback** at the top of the page.

You can e-mail your comments to bug-doc@cisco.com.

You can submit your comments by mail by using the response card behind the front cover of your document or by writing to the following address:

Cisco Systems Attn: Customer Document Ordering 170 West Tasman Drive San Jose, CA 95134-9883

We appreciate your comments.

## <span id="page-18-0"></span>**Obtaining Technical Assistance**

Cisco provides Cisco.com, which includes the Cisco Technical Assistance Center (TAC) Website, as a starting point for all technical assistance. Customers and partners can obtain online documentation, troubleshooting tips, and sample configurations from the Cisco TAC website. Cisco.com registered users have complete access to the technical support resources on the Cisco TAC website, including TAC tools and utilities.

#### <span id="page-18-1"></span>**Cisco.com**

Cisco.com offers a suite of interactive, networked services that let you access Cisco information, networking solutions, services, programs, and resources at any time, from anywhere in the world.

Cisco.com provides a broad range of features and services to help you with these tasks:

- **•** Streamline business processes and improve productivity
- **•** Resolve technical issues with online support
- **•** Download and test software packages
- **•** Order Cisco learning materials and merchandise
- **•** Register for online skill assessment, training, and certification programs

To obtain customized information and service, you can self-register on Cisco.com at this URL:

<http://www.cisco.com>

#### <span id="page-18-2"></span>**Technical Assistance Center**

The Cisco TAC is available to all customers who need technical assistance with a Cisco product, technology, or solution. Two levels of support are available: the Cisco TAC website and the Cisco TAC Escalation Center. The avenue of support that you choose depends on the priority of the problem and the conditions stated in service contracts, when applicable.

We categorize Cisco TAC inquiries according to urgency:

- Priority level 4 (P4)—You need information or assistance concerning Cisco product capabilities, product installation, or basic product configuration.
- **•** Priority level 3 (P3)—Your network performance is degraded. Network functionality is noticeably impaired, but most business operations continue.
- Priority level 2 (P2)—Your production network is severely degraded, affecting significant aspects of business operations. No workaround is available.
- Priority level 1 (P1)—Your production network is down, and a critical impact to business operations will occur if service is not restored quickly. No workaround is available.

#### <span id="page-18-3"></span>**Cisco TAC Website**

You can use the Cisco TAC website to resolve P3 and P4 issues yourself, saving both cost and time. The site provides around-the-clock access to online tools, knowledge bases, and software. To access the Cisco TAC website, go to this URL:

<http://www.cisco.com/tac>

All customers, partners, and resellers who have a valid Cisco service contract have complete access to the technical support resources on the Cisco TAC website. Some services on the Cisco TAC website require a Cisco.com login ID and password. If you have a valid service contract but do not have a login ID or password, go to this URL to register:

<http://tools.cisco.com/RPF/register/register.do>

If you are a Cisco.com registered user, and you cannot resolve your technical issues by using the Cisco TAC website, you can open a case online at this URL:

<http://www.cisco.com/en/US/support/index.html>

If you have Internet access, we recommend that you open P3 and P4 cases through the Cisco TAC website so that you can describe the situation in your own words and attach any necessary files.

#### <span id="page-19-0"></span>**Cisco TAC Escalation Center**

The Cisco TAC Escalation Center addresses priority level 1 or priority level 2 issues. These classifications are assigned when severe network degradation significantly impacts business operations. When you contact the TAC Escalation Center with a P1 or P2 problem, a Cisco TAC engineer automatically opens a case.

To obtain a directory of toll-free Cisco TAC telephone numbers for your country, go to this URL:

<http://www.cisco.com/warp/public/687/Directory/DirTAC.shtml>

Before calling, please check with your network operations center to determine the level of Cisco support services to which your company is entitled: for example, SMARTnet, SMARTnet Onsite, or Network Supported Accounts (NSA). When you call the center, please have available your service agreement number and your product serial number.

### <span id="page-19-1"></span>**Obtaining Additional Publications and Information**

Information about Cisco products, technologies, and network solutions is available from various online and printed sources.

**•** The *Cisco Product Catalog* describes the networking products offered by Cisco Systems as well as ordering and customer support services. Access the *Cisco Product Catalog* at this URL:

[http://www.cisco.com/en/US/products/products\\_catalog\\_links\\_launch.html](http://www.cisco.com/en/US/products/products_catalog_links_launch.html)

**•** Cisco Press publishes a wide range of networking publications. Cisco suggests these titles for new and experienced users: *Internetworking Terms and Acronyms Dictionary, Internetworking Technology Handbook, Internetworking Troubleshooting Guide,* and the *Internetworking Design Guide.* For current Cisco Press titles and other information, go to Cisco Press online at this URL:

<http://www.ciscopress.com>

• *Packet* magazine is the Cisco monthly periodical that provides industry professionals with the latest information about the field of networking. You can access *Packet* magazine at this URL:

[http://www.cisco.com/en/US/about/ac123/ac114/about\\_cisco\\_packet\\_magazine.html](http://www.cisco.com/en/US/about/ac123/ac114/about_cisco_packet_magazine.html)

• *iQ Magazine* is the Cisco monthly periodical that provides business leaders and decision makers with the latest information about the networking industry. You can access *iQ Magazine* at this URL: [http://business.cisco.com/prod/tree.taf%3fasset\\_id=44699&public\\_view=true&kbns=1.html](http://business.cisco.com/prod/tree.taf%3fasset_id=44699&public_view=true&kbns=1.html)

• *Internet Protocol Journal* is a quarterly journal published by Cisco Systems for engineering professionals involved in the design, development, and operation of public and private internets and intranets. You can access the *Internet Protocol Journal* at this URL:

[http://www.cisco.com/en/US/about/ac123/ac147/about\\_cisco\\_the\\_internet\\_protocol\\_journal.html](http://www.cisco.com/en/US/about/ac123/ac147/about_cisco_the_internet_protocol_journal.html )

**•** Training—Cisco offers world-class networking training, with current offerings in network training listed at this URL:

[http://www.cisco.com/en/US/learning/le31/learning\\_recommended\\_training\\_list.html](http://www.cisco.com/en/US/learning/le31/learning_recommended_training_list.html)

### **Obtaining Documentation**

Cisco provides several ways to obtain documentation, technical assistance, and other technical resources. These sections explain how to obtain technical information from Cisco Systems.

#### **Cisco.com**

You can access the most current Cisco documentation on the World Wide Web at this URL:

http://www.cisco.com/univercd/home/home.htm

You can access the Cisco website at this URL:

<http://www.cisco.com>

International Cisco websites can be accessed from this URL:

[http://www.cisco.com/public/countries\\_languages.shtml](http://www.cisco.com/public/countries_languages.shtml)

#### **Documentation CD-ROM**

Cisco documentation and additional literature are available in a Cisco Documentation CD-ROM package, which may have shipped with your product. The Documentation CD-ROM is updated regularly and may be more current than printed documentation. The CD-ROM package is available as a single unit or through an annual or quarterly subscription.

Registered Cisco.com users can order a single Documentation CD-ROM (product number DOC-CONDOCCD=) through the Cisco Ordering tool:

[http://www.cisco.com/en/US/partner/ordering/ordering\\_place\\_order\\_ordering\\_tool\\_launch.html](http://www.cisco.com/en/US/partner/ordering/ordering_place_order_ordering_tool_launch.html)

All users can order annual or quarterly subscriptions through the online Subscription Store:

<http://www.cisco.com/go/subscription>

#### **Ordering Documentation**

You can find instructions for ordering documentation at this URL: [http://www.cisco.com/univercd/cc/td/doc/es\\_inpck/pdi.htm](http://www.cisco.com/univercd/cc/td/doc/es_inpck/pdi.htm)

You can order Cisco documentation in these ways:

• Registered Cisco.com users (Cisco direct customers) can order Cisco product documentation from the Networking Products MarketPlace:

<http://www.cisco.com/en/US/partner/ordering/index.shtml>

**•** Nonregistered Cisco.com users can order documentation through a local account representative by calling Cisco Systems Corporate Headquarters (California, USA.) at 408 526-7208 or, elsewhere in North America, by calling 800 553-NETS (6387).

### **Documentation Feedback**

You can submit comments electronically on Cisco.com. On the Cisco Documentation home page, click **Feedback** at the top of the page.

You can send your comments in e-mail to bug-doc@cisco.com.

You can submit comments by using the response card (if present) behind the front cover of your document or by writing to the following address:

Cisco Systems Attn: Customer Document Ordering 170 West Tasman Drive San Jose, CA 95134-9883

We appreciate your comments.

### **Obtaining Technical Assistance**

For all customers, partners, resellers, and distributors who hold valid Cisco service contracts, the Cisco Technical Assistance Center (TAC) provides 24-hour, award-winning technical support services, online and over the phone. Cisco.com features the Cisco TAC website as an online starting point for technical assistance.

### **Cisco TAC Website**

The Cisco TAC website ([http://www.cisco.com/tac\)](http://www.cisco.com/tac) provides online documents and tools for troubleshooting and resolving technical issues with Cisco products and technologies. The Cisco TAC website is available 24 hours a day, 365 days a year.

Accessing all the tools on the Cisco TAC website requires a Cisco.com user ID and password. If you have a valid service contract but do not have a login ID or password, register at this URL:

<http://tools.cisco.com/RPF/register/register.do>

### **Opening a TAC Case**

Th[e online TAC Case Open Tool \(](http://www.cisco.com/univercd/cc/td/doc/es_inpck/pdi.htm)<http://www.cisco.com/tac/caseopen>[\) is the fastest way to open P3 and](http://www.cisco.com/univercd/cc/td/doc/es_inpck/pdi.htm)  P4 cases. (Your network is minimally impaired or you require product information). After you describe your situation, the TAC Case Open Tool automatically recommends resources for an immediate solution. If your issue is not resolved using these recommendations, your case will be assigned to a Cisco TAC engineer.

For P1 or P2 cases (your production network is down or severely degraded) or if you do not have Internet access, contact Cisco TAC by telephone. Cisco TAC engineers are assigned immediately to P1 and P2 cases to help keep your business operations running smoothly.

To open a case by telephone, use one of the following numbers:

Asia-Pacific: +61 2 8446 7411 (Australia: 1 800 805 227) EMEA: +32 2 704 55 55 USA: 1 800 553-2447

For a complete listing of Cisco TAC contacts, go to this URL:

<http://www.cisco.com/warp/public/687/Directory/DirTAC.shtml>

#### **TAC Case Priority Definitions**

To ensure that all cases are reported in a standard format, Cisco has established case priority definitions.

Priority 1 (P1)—Your network is "down" or there is a critical impact to your business operations. You and Cisco will commit all necessary resources around the clock to resolve the situation.

Priority 2 (P2)—Operation of an existing network is severely degraded, or significant aspects of your business operation are negatively affected by inadequate performance of Cisco products. You and Cisco will commit full-time resources during normal business hours to resolve the situation.

Priority 3 (P3)—Operational performance of your network is impaired, but most business operations remain functional. You and Cisco will commit resources during normal business hours to restore service to satisfactory levels.

Priority 4 (P4)—You require information or assistance with Cisco product capabilities, installation, or configuration. There is little or no effect on your business operations.

### **Obtaining Additional Publications and Information**

Information about Cisco products, technologies, and network solutions is available from various online and printed sources.

**•** The *Cisco Product Catalog* describes the networking products offered by Cisco Systems, as well as ordering and customer support services. Access the *Cisco Product Catalog* at this URL:

[http://www.cisco.com/en/US/products/products\\_catalog\\_links\\_launch.html](http://www.cisco.com/en/US/products/products_catalog_links_launch.html)

**•** Cisco Press publishes a wide range of networking publications. Cisco suggests these titles for new and experienced users: Internetworking Terms and Acronyms Dictionary, Internetworking Technology Handbook, Internetworking Troubleshooting Guide, and the Internetworking Design Guide. For current Cisco Press titles and other information, go to Cisco Press online at this URL:

<http://www.ciscopress.com>

**•** Packet magazine is the Cisco quarterly publication that provides the latest networking trends, technology breakthroughs, and Cisco products and solutions to help industry professionals get the most from their networking investment. Included are networking deployment and troubleshooting tips, configuration examples, customer case studies, tutorials and training, certification information, and links to numerous in-depth online resources. You can access Packet magazine at this URL:

<http://www.cisco.com/go/packet>

• iQ Magazine is the Cisco bimonthly publication that delivers the latest information about Internet business strategies for executives. You can access iQ Magazine at this URL:

<http://www.cisco.com/go/iqmagazine>

• Internet Protocol Journal is a quarterly journal published by Cisco Systems for engineering professionals involved in designing, developing, and operating public and private internets and intranets. You can access the Internet Protocol Journal at this URL:

[http://www.cisco.com/en/US/about/ac123/ac147/about\\_cisco\\_the\\_internet\\_protocol\\_journal.html](http://www.cisco.com/en/US/about/ac123/ac147/about_cisco_the_internet_protocol_journal.html)

**•** Training—Cisco offers world-class networking training. Current offerings in network training are listed at this URL:

<http://www.cisco.com/en/US/learning/index.html>

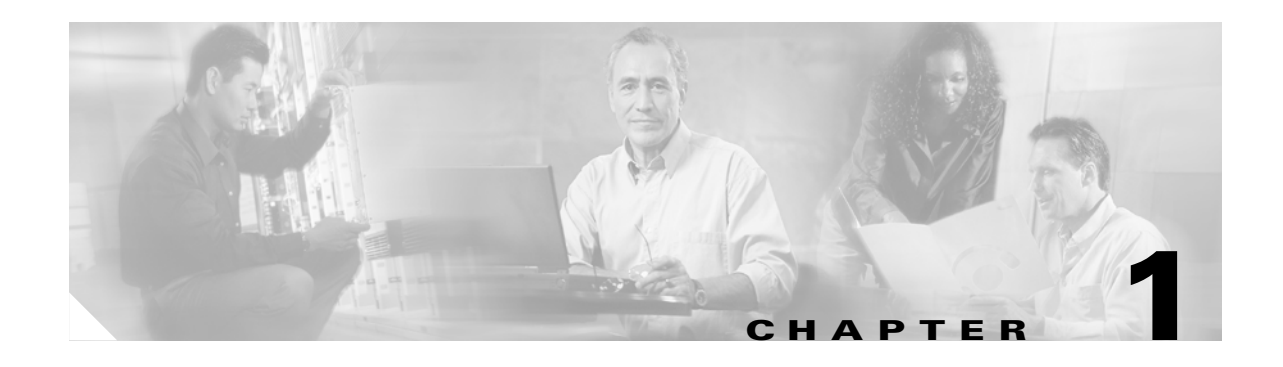

# <span id="page-24-5"></span><span id="page-24-4"></span><span id="page-24-1"></span><span id="page-24-0"></span>**Product Overview**

The Cisco ONS 15530 is a highly modular and scalable optical switching and aggregation platform. With the Cisco ONS 15530, users can take advantage of the availability of dark fiber to build a common infrastructure that supports data, SAN (storage area network), and TDM (time-division multiplexing) traffic. For more information about DWDM technology and applications, refer to the *Introduction to DWDM Technology* publication and the *[C](http://www.cisco.com/univercd/cc/td/doc/product/mels/15530/phase_0/design/index.htm)isco ONS 15530 Planning and Design Guide*.

The Cisco ONS 15530 is designed to meet and exceed the most stringent ISP (Internet service provider) requirements for product availability and reliability. Its features include:

- **•** Redundant fan assemblies
- **•** Redundant power (AC or DC)
- **•** Redundant CPU switch modules
- Interfaces which can be configured for redundancy using SONET 1+1 APS (Automatic Protection Switching)
- **•** Line cards, power supplies, and fan assemblies that are hot-swappable without powering down the shelf

This chapter includes the following sections:

- **•** [Cisco ONS 15530 Hardware Features, page 1-1](#page-24-2)
- **•** [Cisco ONS 15530 Software Features, page 1-7](#page-30-0)

# <span id="page-24-2"></span>**Cisco ONS 15530 Hardware Features**

This section describes the hardware features and components of the Cisco ONS 15530.

#### <span id="page-24-3"></span>**Chassis Overview**

The Cisco ONS 15530 is available in two configurations. Both have two vertically stacked half-height slots specifically for the OADM (optical add/drop multiplexers) modules, and 10 vertically oriented slots which hold the CPU switch modules, line cards, and transponder line cards. As you face the chassis, the leftmost slot (slot 0) holds two half height OADM modules. Slots 1 through 4 and slots 7 through 10 hold the line cards and transponder line cards. Slots 5 and 6 hold the CPU switch modules (see [Figure 1-2\)](#page-26-1). Power supplies are located on the right side of the chassis next to slot 10. Air inlet and fan tray are located beneath the slots. Cable management is located above and beneath the slots. The system has an electrical backplane

for system control. All optical connections are located on the front of the shelf. The Cisco ONS 15530 supports up to 60 ESCON (Enterprise Systems Connectivity) ports on a single shelf and up to 160 ESCON ports in a stacked shelf solution.

*Figure 1-1 Cisco ONS 15530 Shelf*

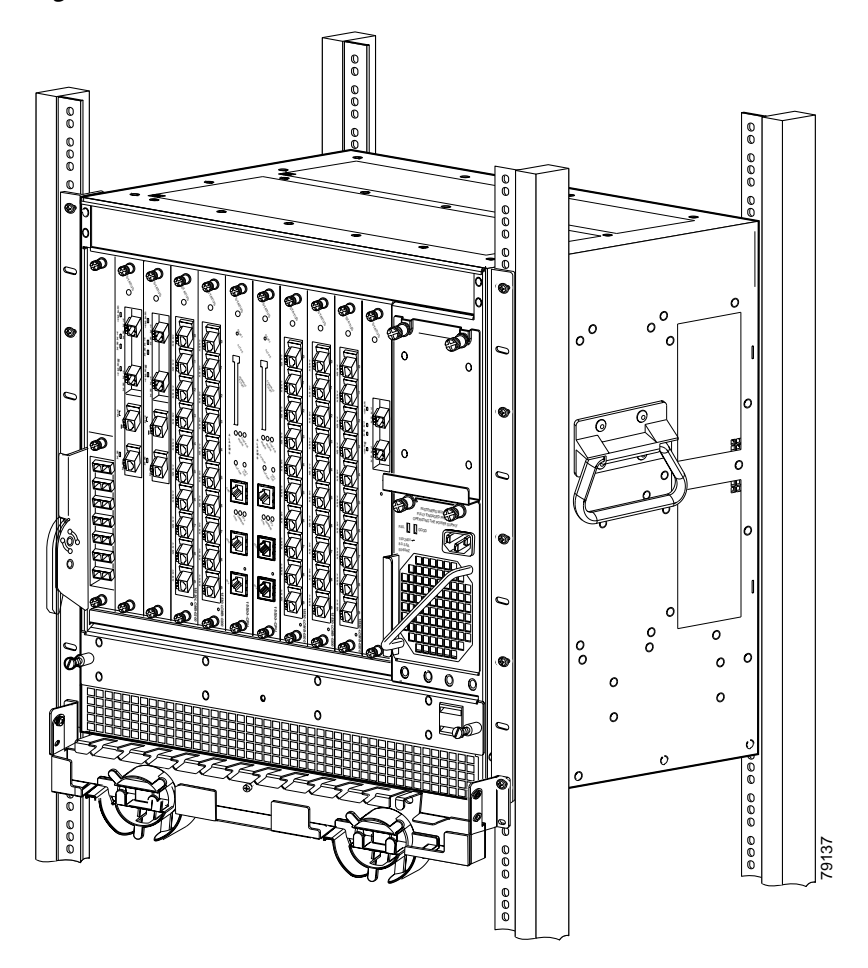

### <span id="page-25-0"></span>**Component Summary**

The Cisco ONS 15530 supports the following hot-swappable modular hardware components:

- 10-port ESCON multiplexing line cards, 10-Gbps ITU trunk cards, and 10-GE (Gigabit Ethernet) uplink cards.
- **•** Single-mode and multimode transponder line cards
- **•** OADM (optical add/drop multiplexer) modules
- **•** Carrier motherboards
- **•** OSC (optical supervisory channel) modules
- **•** PB-OE (per-band optical equalizer) modules
- **•** WB-VOA (wide-band variable optical attenuator) modules
- **•** CPU switch modules

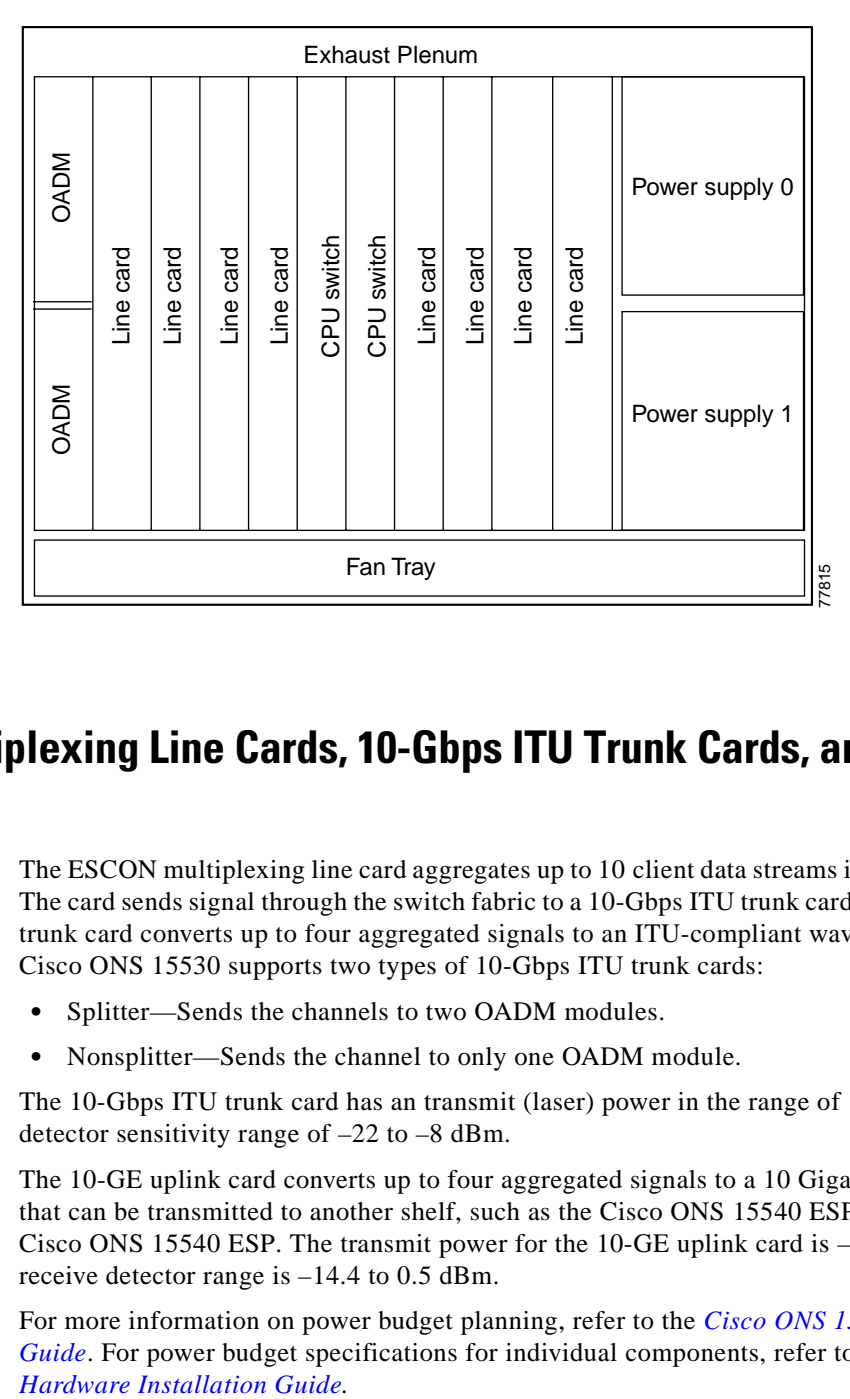

#### <span id="page-26-1"></span>*Figure 1-2 Cisco ONS 15530 Shelf Layout*

### <span id="page-26-0"></span>**ESCON Multiplexing Line Cards, 10-Gbps ITU Trunk Cards, and 10-GE Uplink Cards**

The ESCON multiplexing line card aggregates up to 10 client data streams into a single 2.5-Gbps signal. The card sends signal through the switch fabric to a 10-Gbps ITU trunk card or a 10-GE uplink card. The trunk card converts up to four aggregated signals to an ITU-compliant wavelength, or channel. The Cisco ONS 15530 supports two types of 10-Gbps ITU trunk cards:

- **•** Splitter—Sends the channels to two OADM modules.
- **•** Nonsplitter—Sends the channel to only one OADM module.

The 10-Gbps ITU trunk card has an transmit (laser) power in the range of 1 to 5 dBm and a receive detector sensitivity range of –22 to –8 dBm.

The 10-GE uplink card converts up to four aggregated signals to a 10 Gigabit Ethernet 1310-nm signal that can be transmitted to another shelf, such as the Cisco ONS 15540 ESPx and the Cisco ONS 15540 ESP. The transmit power for the 10-GE uplink card is –8.2 to 0.5 dBm and the receive detector range is –14.4 to 0.5 dBm.

For more information on power budget planning, refer to the *Cisco ONS 15530 Planning and Design Guide*. For power budget specifications for individual components, refer to the *[Cisco ONS 15530](http://www.cisco.com/univercd/cc/td/doc/product/mels/15530/phase_0/hw_guide/index.htm)* 

### <span id="page-27-0"></span>**Transponder Line Cards**

The protocol-transparent and bit-rate transparent transponder line card converts a single client signal into an ITU wavelength, or channel.The Cisco ONS 15530 shelf holds up to four transponder line cards, one for each wavelength supported by the OADM modules.

The Cisco ONS 15530 supports four types of single client interface transponder line cards:

- **•** SM (single-mode) nonsplitter
- **•** SM splitter
- MM (multimode) nonsplitter
- **•** MM splitter

Both types of SM transponder line cards accept SM client signals on the 1310-nm wavelength through an SC connector and support client signal clock rates ranging from 16 Mbps to 2.5 Gbps. Both types of MM transponder line cards accept SM and MM client signals on the 1310-nm wavelength through an SC connector and support client signal clock rates ranging from 16 Mbps to 622 Mbps.

The transponder line cards are hot pluggable, permitting in-service upgrades and replacement.

All client signals on the transponders are supported in 3R (reshape, retime, retransmit) mode, regardless of protocol encapsulation type. The following protocol encapsulation types are supported in 3R mode plus protocol monitoring:

- **•** ESCON (200 Mbps) SM and MM
- **•** Fibre Channel (1 Gbps) SM
- **•** FICON (Fiber Connection) (800 Mbps) SM
- **•** Gigabit Ethernet (1000 Mbps) SM
- **•** SDH (Synchronous Digital Hierarchy) STM-1 SM and MM
- **•** SDH STM-4 SM and MM
- **•** SDH STM-16 SM
- **•** SONET OC-3 SM and MM
- **•** SONET OC-12 SM and MM
- **•** SONET OC-48 SM
- **•** ISC (InterSystem Channel) links compatibility mode

The following protocol encapsulation types are supported in 3R mode without protocol monitoring:

- **•** Fast Ethernet SM
- **•** FDDI SM
- **•** Fibre Channel (2 Gbps) SM
- **•** ISC peer mode SM
- **•** Sysplex CLO (control link oscillator) MM (8 Mbps)
- **•** Sysplex ETR (external timer reference) MM (8 Mbps)

The client interfaces also support the OFC (open fiber control) safety protocol for Fibre Channel, ISC compatibility mode, and FICON. Client-side interfaces are protocol transparent and can accept signals at specific rates between 16 Mbps and 2.5 Gbps.

On the trunk side, the transponder line card has an output (laser) power in the range of 5 to 10 dBm and a receive detector sensitivity range of –22 to –8 dBm. For more information on power budget planning, refer to the *Cisco ONS 15530 Planning and Design Guide*. For power budget specifications for individual components, refer to the *Cisco ONS 15530 Hardware Installation Guide.*

### <span id="page-28-0"></span>**OADM Modules**

The Cisco ONS 15530 supports one OADM module in an unprotected configuration or two OADM modules for a protected configuration. Each OADM module can multiplex and demultiplex a band of 4 channels. Channels not filtered by the OADM module are passed on to the next OADM module. In a protected configuration, both OADM modules support the same band of channels to provide fault tolerance.

### <span id="page-28-1"></span>**Carrier Motherboards**

The carrier motherboard installs into a single shelf slot and accepts two half-size modules. The carrier motherboard supports the OSC modules and the VOA modules.

#### <span id="page-28-2"></span>**OSC Modules**

The OSC cards support an optional out-of-band management channel for communicating between systems on the network. Using a 33rd wavelength (channel 0), the OSC allows control and management traffic to be carried without requiring a separate Ethernet connection to each node in the network. Up to two OSC modules can be installed in the carrier motherboard, one card for the west direction and one for the east direction.

The OSC always terminates on a neighboring node. By contrast, data channels may or may not be terminated on a given node, depending on whether the channels on the OADM modules are treated as either express (pass-through) or add/drop channels.

### <span id="page-28-3"></span>**VOA Modules**

The Cisco ONS 15530 supports VOA (variable optical attenuator) modules that work with EDFAs (erbium-doped fibre attenuators) to expand DWDM optical networks over greater distances. The VOA modules include PB-OE (per-band optical equalizer) modules and WB-VOA (wide-band variable optical attenuator) modules. These modules are installed in the carrier motherboard.

#### <span id="page-28-4"></span>**PB-OE Modules**

The PB-OE modules select and attenuate one or two specific 4-channel bands. The Cisco ONS 15530 supports eight single band PBOE modules for bands A through H and four dual band PB-OE modules for bands AB, CD, EF, and GH.

#### <span id="page-29-0"></span>**WB-VOA Modules**

The WB-VOA modules accept and attenuate an ITU signal regardless of the channels in the signal. This includes signals with a single channel, a band of channels, or multiple bands of channels. There are two types of WB-VOA modules: single and dual. The single WB-VOA module attenuates only one signal and the dual WB-VOA module attenuates up to two signals.

#### <span id="page-29-1"></span>**CPU Switch Modules**

The Cisco ONS 15530 includes one CPU switch module with a switch fabric. There may be two CPU switch modules in a Cisco ONS 15530 shelf to provide a higher level of system availability. One of the CPU switch modules is the active one (sometimes called primary or master) and the other is the standby (sometimes called secondary, backup, or slave). The standby CPU switch module is present for increased reliability so that it can take over in case the active CPU switch module fails.

Each CPU switch module has a number of subsystems, including a processor, a switch fabric, a clock subsystem, an Ethernet switch for communication between processors and with the LRC (line card redundancy controller) on the OADM modules and line cards, and an SRC (switchcard redundancy controller). The active processor controls the system. All LRCs in the system use the system clock and synchronization signals from the active CPU switch module. Interfaces on the CPU switch modules permit access by 10/100 Ethernet, console terminal, or modem connections.

The key features of the Cisco ONS 15530 CPU switch module are:

- **•** 32 by 32 port non-blocking crosspoint switch fabric with up to 3.125 Gbps per port
- **•** RM7000 64-bit RISC processor with internal cache
- **•** Galileo GT96100 support chip
- **•** Flash SIMM in a socket for up to 32 MB with a default of 16 MB
- **•** Bootflash PROM for up to 512KB
- **•** NVRAM for up to 512KB with time of day clock
- **•** Console and auxiliary serial port with RS-232C interface
- **•** 10/100 MB NME (network management Ethernet) port
- **•** CompactFlash card slot
- **•** System clocking source
- **•** Support for two CPU switch modules
- **•** Operates from 12 V DC from the backplane with on-card generation of 5, 3.3, 2.5 and 1.8 V DC
- **•** Environmental and system monitoring and control
- **•** 9-port Fast Ethernet Switch for communication to line cards
- **•** SRC (switch redundancy controller) for communicating with line cards

#### <span id="page-29-2"></span>**Switch Fabric**

The switch fabric, which is integrated onto the CPU switch module, is a 36 by 37 crosspoint, nonblocking switch with only 32 by 32 ports used. Each port carries 3.125 Gbps.

The switch fabric has a built-in protection switch that offers less than 10 ms switching time as a standard feature. This allows uniform performance over a wide wavelength range. The built-in optical power output measurement system has a wide dynamic range of –20 dBm to 20 dBm. In addition it offers fast connection setups coupled with lower level adjustment to enable fast network configuration changes.

## <span id="page-30-0"></span>**Cisco ONS 15530 Software Features**

The Cisco ONS 15530 offers the following software functionality:

- **•** Cisco IOS software on the CPU switch module.
- **•** Autoconfiguration at startup.
- **•** Autodiscovery of network neighbors.
- Online diagnostics.
- **•** CPU switch module redundancy provided by arbitration of processor status and switchover in case of failure without loss of connections.
- **•** Autosynchronization of startup and running configurations between redundant CPU switch modules.
- **•** Support for in-service software upgrades.
- **•** Support for per-channel APS (Automatic Protection Switching) in point-to-point, ring, and mesh topologies using redundant subsystems that monitor link integrity and signal quality.
- **•** Unidirectional and bidirectional 1+1 path switching.
- **•** System configuration and management through the CLI (command-line interface), accessible through an Ethernet connection or the console terminal.
- Optical power monitoring on the signal from the trunk, digital monitoring on both client and trunk interfaces, and per-channel in-service and out-of-service loopback (client and trunk sides).
- **•** Optional out-of-band management of other Cisco ONS 15530 systems on the network through the OSC (optical supervisory channel).
- In-band management of other Cisco ONS 15530 systems using the in-band message channel.
- **•** Support for network management systems that use SNMP. Its capabilities include configuration management, fault isolation, topology discovery, and path trace.

### <span id="page-30-1"></span>**Network Management Systems**

The Cisco ONS 15530 is supported by the following network management systems:

- **•** CiscoView
- **•** CTM (Cisco Transport Manager)

For Embedded CiscoView configuration information, see the ["Installing and Configuring Embedded](#page-178-2)  [CiscoView" section on page 9-23.](#page-178-2)

The Cisco ONS 15530 is supported by CTM (Cisco Transport Manager) version 3.1.

For more information on the network management systems that support the Cisco ONS 15530, refer to the *[Network Management for the Cisco ONS 15530](http://www.cisco.com/univercd/cc/td/doc/product/mels/15530/phase_0/nms_530.htm)* document.

### <span id="page-31-0"></span>**Optical Supervisory Channel**

The Cisco ONS 15530 supports an optional out-of-band management channel for communicating between systems on the network. Using a 33rd wavelength (channel 0), the OSC allows control and management traffic to be carried without a separate Ethernet connection to each Cisco ONS 15530 in the network. The OSC always terminates on a neighboring node. By contrast, data channels may or may not be terminated on a given node, depending on whether the channels on the OADM modules are treated as either express (pass-through) or add/drop channels.

The OSC carries the following types of information:

- **•** CDP (Cisco Discovery Protocol) packets—Used to discover neighboring devices
- **•** IP packets—Used for SNMP and Telnet sessions between nodes
- **•** OSCP (OSC Protocol) packets—Used to determine whether the OSC link is up using a Hello protocol
- **•** APS protocol packets—Used for controlling signal path switching

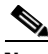

**Note** When the OSC is not present, Cisco ONS 15530 systems can be managed individually by separate Ethernet connections.

The OSC is supported by separate modules and motherboards. The OSC is a full duplex channel that can use a single ring for transmit and receive.

For more information on the OSC and managing Cisco ONS 15530 networks, see [Chapter 9,](#page-156-4)  ["Monitoring Your Network Topology."](#page-156-4)

#### <span id="page-31-1"></span>**In-Band Message Channel**

The in-band message channel establishes a method for providing OAM&P (operations, administration, management, and provisioning) functions in Ethernet packet-based optical networks without a SONET layer or SDH layer. In addition, the in-band message channel enables statistical multiplexing of multiple logical lower-speed signals, such as ESCON signals, within a single optical data channel. The in-band message channel terminates with the data channel, not at each node as does the OSC, thus providing management on a per wavelength basis.

### <span id="page-31-2"></span>**Online Diagnostics**

The Cisco ONS 15530 provides the following types of online diagnostic tests:

- **•** Background tests checking system component status and access
- **•** OIR (online insertion and removal) tests for motherboards, cards, and standby processors

# <span id="page-32-0"></span>**Network Topologies**

The Cisco ONS 15530 supports the following types of topologies:

- **•** Point-to-point
- **•** Hubbed ring
- **•** Meshed ring

For more information on network topologies, refer to the*Introduction to DWDM Technology* publication and th[e](http://www.cisco.com/univercd/cc/td/doc/product/mels/15530/phase_0/design/index.htm) *Cisco ONS 15540 Planning and Design Guide*.

# <span id="page-32-1"></span>**Standards Compliance**

For information on standards compliance for the Cisco ONS 15530, refer to the *[Regulatory Compliance](http://www.cisco.com/univercd/cc/td/doc/product/mels/15540x/12_1_10/500rcsi.htm)  [and Safety Information for the Cisco ONS 15500](http://www.cisco.com/univercd/cc/td/doc/product/mels/15540x/12_1_10/500rcsi.htm) Series* publication.

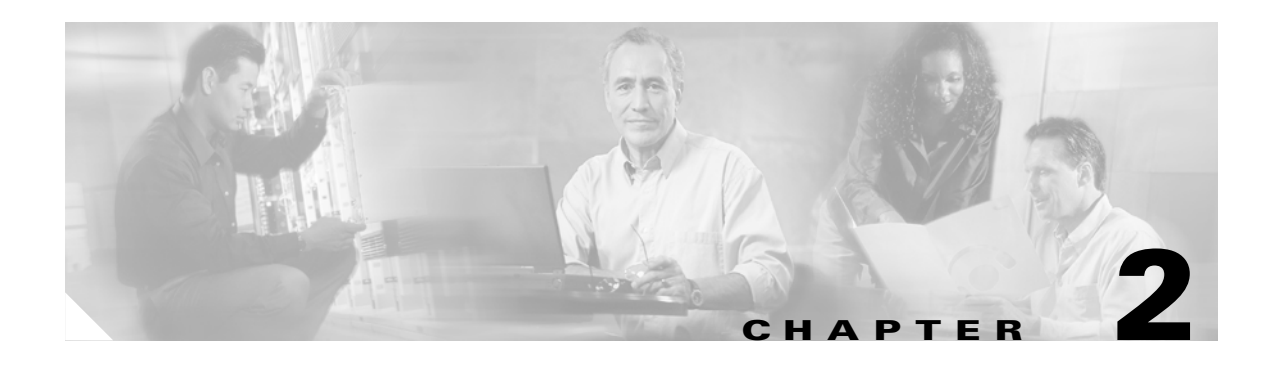

# <span id="page-34-5"></span><span id="page-34-4"></span><span id="page-34-1"></span><span id="page-34-0"></span>**Before You Begin**

This chapter provides basic information about the Cisco ONS 15530. This chapter includes the following topics:

- **•** About the CLI, page 2-1
- **•** About Cisco IOS Command Modes, page 2-1
- **•** Interface Naming Conventions, page 2-4
- Configuration Overview, page 2-7

## <span id="page-34-2"></span>**About the CLI**

You can configure the Cisco ONS 15530 from the CLI (command-line interface) that runs on the system console or terminal, or by using remote access.

To use the CLI, your terminal must be connected to the Cisco ONS 15530 through the console port or one of the TTY lines. By default, the terminal is configured to a basic configuration, which should work for most terminal sessions.

# <span id="page-34-3"></span>**About Cisco IOS Command Modes**

The Cisco IOS user interface is divided into many different modes. The commands available to you depend on which mode you are currently in. To get a list of the commands available in a given mode, type a question mark (?) at the system prompt.

When you start a session on the system, you begin in user mode, also called EXEC mode. Only a limited subset of the commands are available in EXEC mode. To have access to all commands, you must enter privileged EXEC mode. Normally, you must type in a password to access privileged EXEC mode. From privileged mode, you can type in any EXEC command or access global configuration mode. Most of the EXEC commands are one-time commands, such as **show** commands, which show the current configuration status, and **clear** commands, which clear counters or interfaces. The EXEC commands are not saved across system reboots or across processor switchovers.

You can monitor and control the standby processor with commands entered on the active processor. A subset of EXEC and privileged EXEC commands are available through the standby processor console.

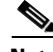

**Note** You can easily determine if you are accessing the active or the standby processor: The standby processor has "sby-" prefixed to the command prompt.

The configuration modes allow you to make changes to the running configuration. If you later save the configuration, these commands are stored across system reboots. You must start at global configuration mode. From global configuration mode, you can enter interface configuration mode, subinterface configuration mode, and a variety submodes.

ROM (Read-only memory) monitor mode is a separate mode used when the system cannot boot properly. For example, your system or access server might enter ROM monitor mode if it does not find a valid system image when it is booting, or if its configuration file is corrupted at startup.

Table 2-1 lists and describes the most commonly used modes, how to enter the modes, and the resulting system prompts. The system prompt helps you identify which mode you are in and, therefore, which commands are available to you.

| <b>Mode</b>              | <b>Description of Use</b>                                                                                                    | <b>How to Access</b>                                                                                                    | <b>Prompt</b>          |
|--------------------------|----------------------------------------------------------------------------------------------------|----------------------------------------------------------------------------------------------------|------------------------|
| <b>User EXEC</b>         | To connect to remote devices,<br>change terminal settings on a<br>temporary basis, perform basic<br>tests, and display system infor-<br>mation.                                                          | Log in.                                                                                                    | Switch>                |
| Privileged EXEC (Enable) | To set operating parameters. The<br>privileged command set includes<br>the commands in user EXEC<br>mode, as well as the configure<br>command. Use this command to<br>access the other command<br>modes. | From the user EXEC mode,<br>enter the enable command and<br>the enable password.                                                                                            | Switch#                |
| Global configuration     | To configure features that affect<br>the system as a whole.                                                                                                    | From the privileged EXEC<br>mode, enter the configure<br>terminal command.                                                                                                  | Switch (config) #      |
| Interface configuration  | To enable features for a particu-<br>lar interface. Interface<br>commands enable or modify the<br>operation of a port.                                                                                   | From global configuration<br>mode, enter the <b>interface</b> type<br>location command.<br>For example, enter<br>interface fastethernet 0                                   | Switch $(confiq-if)$ # |
| Line configuration       | To configure the console port or<br>VTY line from the directly<br>connected console or the virtual<br>terminal used with Telnet.                                                                         | From global configuration<br>mode, enter the line console 0<br>command to configure the<br>console port, or the line vty<br>line-number command to<br>configure a VTY line. | Switch (config-line) # |
| Redundancy configuration | To configure system redundancy.                                                                                                    | From global configuration<br>mode, enter the redundancy<br>command.                                                                                                    | Switch (config-red) #  |
| $APS1$ configuration     | To configure APS redundancy<br>features.                                                                                                    | From redundancy configuration<br>mode, enter the associate<br>group command.                                                                                                | Switch (config-aps) #  |

*Table 2-1 Frequently Used IOS Command Modes*
| <b>Mode</b>                  | <b>Description of Use</b>                                                                     | <b>How to Access</b>                                                       | <b>Prompt</b>              |
|------------------------------|-----------------------------------------------------------------------------------------------|----------------------------------------------------------------------------|----------------------------|
| Threshold list configuration | To configure alarm threshold list From the global configuration<br>attributes and thresholds. | mode, enter the threshold-list<br>command.                                 | Switch(config-t-list)#     |
| Threshold configuration      | To configure alarm threshold<br>attributes.                                                   | From threshold list<br>configuration mode, enter the<br>threshold command. | Switch (config-threshold)# |

*Table 2-1 Frequently Used IOS Command Modes (continued)*

1. Automatic Protection Switching

The Cisco IOS command interpreter, called the EXEC, interprets and executes the commands you enter. You can abbreviate commands and keywords by entering just enough characters to make the command unique from other commands. For example, you can abbreviate the **show** command to **sh** and the **configure terminal** command to **config t**.

When you type **exit**, the CLI backs out one command mode level. In general, typing **exit** returns you to global configuration mode. To exit configuration mode completely and return to privileged EXEC mode, press **Ctrl-Z** or **end**.

# **Listing Cisco IOS Commands and Syntax**

In any command mode, you can get a list of available commands by entering a question mark (?).

Switch> **?**

To obtain a list of commands that begin with a particular character sequence, type in those characters followed immediately by the question mark (?). Do not include a space. This form of help is called word help, because it lists the words for you.

Switch# **c?**  calendar cd clear clock configure connect copy

To list keywords or arguments, enter a question mark in place of a keyword or argument. Include a space before the question mark. This form of help is called command syntax help, because it reminds you which keywords or arguments are applicable based on the command, keywords, and arguments you have already entered.

```
Switch# configure ?
 memory Configure from NV memory
  network Configure from a TFTP network host
  overwrite-network Overwrite NV memory from TFTP network host
  terminal Configure from the terminal
 <cr
```
To redisplay a command you previously entered, press the Up-arrow key. You can continue to press the Up-arrow key to see more previously issued commands.

لىكم

**Tips** If you are having trouble entering a command, check the system prompt and enter the question mark (?) for a list of available commands. You might be in the wrong command mode or using incorrect syntax.

You can press **Ctrl-Z** or **end** in any mode to immediately return to privileged EXEC (enable) mode, instead of entering **exit**, which returns you to the previous mode.

# **Interface Naming Conventions**

This section describes the interfaces and the interface naming conventions for each type of card supported by the Cisco ONS 15530.

## **ESCON Multiplexing Line Card Interfaces**

The ESCON multiplexing line card has two types of interfaces:

- **•** Esconphy interfaces
- **•** Portgroup interfaces

[Figure 2-1](#page-37-0) shows the interfaces for the ESCON multiplexing line card.

#### <span id="page-37-0"></span>*Figure 2-1 ESCON Multiplexing Line Card Interfaces*

Front panel **Backplane** 

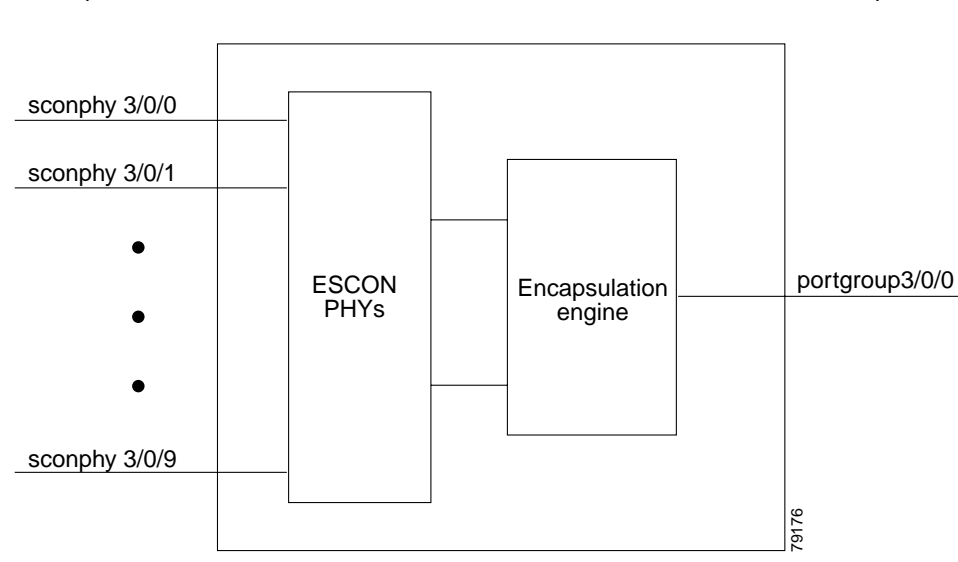

### **Esconphy Interfaces**

The esconphy interfaces are located on the front panel of the ESCON multiplexing line cards. Each ESCON multiplexing line card has 10 esconphy interfaces. The ESCON multiplexing line card aggregates the signals from the esconphy interfaces into a single 2.5-Gbps signal and sends it to the portgroup interface on the backplane side of the card. The esconphy is an uncolored interface that carries ESCON physical layer signals. This interface does not terminate layer 2 or layer 3 protocol operations.

The naming convention for the esconphy interfaces on the ESCON multiplexing line card is as follows:

**esconphy** *slot***/***subcard***/***port*

### **Portgroup Interfaces**

This logical interface represents the aggregation of multiple packet streams from slow speed interfaces. For example, this interface is used on the Cisco ONS 15530 optical switches, where the switching granularity is only on the level of a 2.5-Gbps aggregate packet stream resulting from multiple slow speed interfaces such as esconphy.

The portgroup interfaces are located on the ESCON multiplexing line cards. The portgroup interface connects the esconphy interfaces on the front panel to the switch fabrics. A logical interface representing the aggregation of multiple ESCON client signals.

The naming convention for the portgroup interfaces on the ESCON multiplexing line card is as follows:

**portgroup** *slot***/***subcard***/***port*

Each ESCON multiplexing line card has only one portgroup interface.

# **10-Gbps ITU Trunk Card Interfaces**

The 10-Gbps ITU trunk cards have four types of interfaces:

- **•** Ethernetdcc interfaces
- **•** Wavethernetphy interfaces
- **•** Wavethernetphy subinterfaces
- **•** Wavepatch interfaces

[Figure 2-2](#page-38-0) shows the interfaces for the splitter 10-Gbps ITU trunk card. [Figure 2-3](#page-39-0) shows the interfaces for the nonsplitter 10-Gbps ITU trunk card.

#### <span id="page-38-0"></span>*Figure 2-2 Splitter 10-Gbps ITU Trunk Card Interfaces*

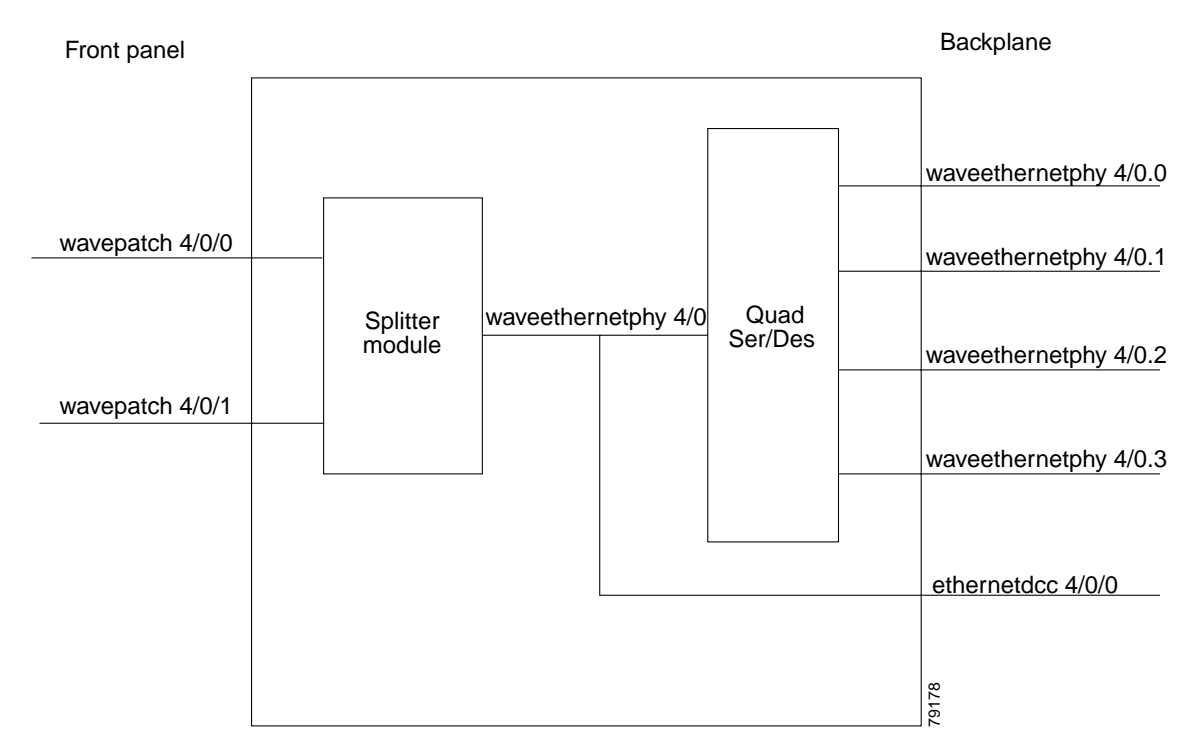

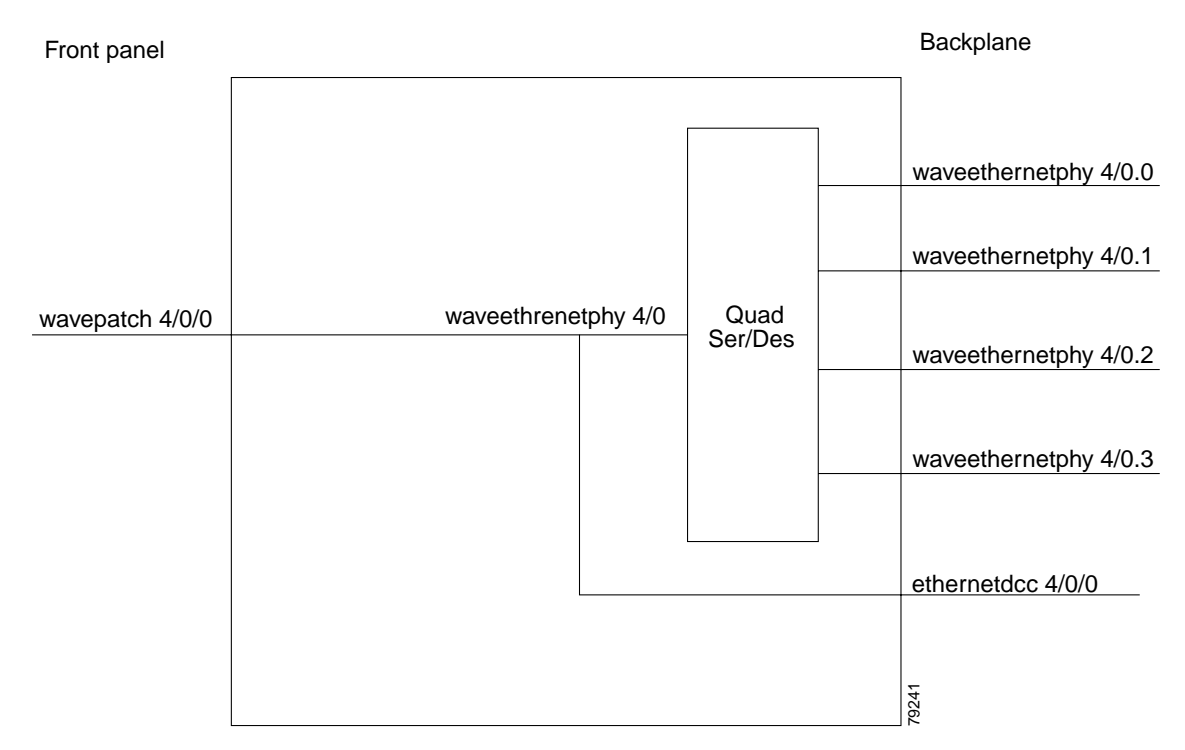

<span id="page-39-0"></span>*Figure 2-3 Nonsplitter 10-Gbps ITU Trunk Card Interfaces*

#### **Ethernetdcc Interfaces**

The ethernetdcc interfaces provide the communication path for the in-band message channel OAM messages between the 10-Gbps ITU trunk card and the CPU switch modules. The ethernetdcc interface connects the switch fabrics to the waveethernetphy interface.

The naming convention for ethernetdcc interfaces is as follows:

**ethernetdcc** *slot***/***subcard***/***port*

Each card has one ethernetdcc interface.

### **Waveethernetphy Interfaces**

The waveethernetphy interfaces correspond to the laser on the 10-Gbps ITU trunk cards. The waveethernetphy interface connects the four waveethernetphy subinterfaces on the backplane side of the 10-Gbps ITU trunk card to the wavepatch interface on the front panel. The waveethernetphy interface ITU signal carries up to four 2.5-Gbps physical layer signals. It does not terminate layer 2 or layer 3 protocol operations.

The naming convention for the waveethernetphy interfaces is as follows:

**waveethernetphy** *slot***/***subcard/port*

Each 10-Gbps ITU trunk card has one waveethernetphy interface.

### **Waveethernetphy Subinterfaces**

The waveethernetphy subinterfaces are located on the backplane side of the10-Gbps ITU trunk cards. The waveethernetphy interface connects the switch fabric to the waveethernetphy interface. Each waveethernetphy subinterface can handle 2.5 Gbps of data traffic.

The naming convention for the waveethernetphy subinterfaces is as follows:

**waveethernetphy** *slot***/***subcard***.***subinterface*

Each 10-Gbps ITU trunk card has four waveethernetphy subinterfaces.

#### **Wavepatch Interfaces**

The wavepatch interfaces are on the front panel of the 10-Gbps ITU trunk card. The waveethernetphy interfaces connect to the wavepatch interfaces on the backplane side. The mux/demux filter interfaces connect to the wavepatch interface on the front panel side.

A splitter10-Gbps ITU trunk card has two wavepatch interfaces. An nonsplitter10-Gbps ITU trunk card has only one wavepatch interface.

The wavepatch interface operational state reflects the operational state of the corresponding waveethernetphy interface. If the waveethernetphy interfaces are operationally down, the corresponding wavepatch interfaces are operationally down. Conversely, if the waveethernetphy interfaces are operationally up, then the wavepatch interfaces are up. However, the administrative states of the waveethernetphy and wavepatch interfaces are independently tracked.

The naming convention for wavepatch interfaces is as follows:

**wavepatch** *slot***/***subcard***/***port*

# **10-GE Uplink Card Interfaces**

The 10-GE uplink cards have four types of interfaces:

- **•** Ethernetdcc interfaces
- **•** Tengigethernetphy interfaces
- **•** Tengigethernetphy subinterfaces
- **•** Wavepatch interfaces

[Figure 2-4](#page-41-0) shows the interfaces for the 10-GE uplink card.

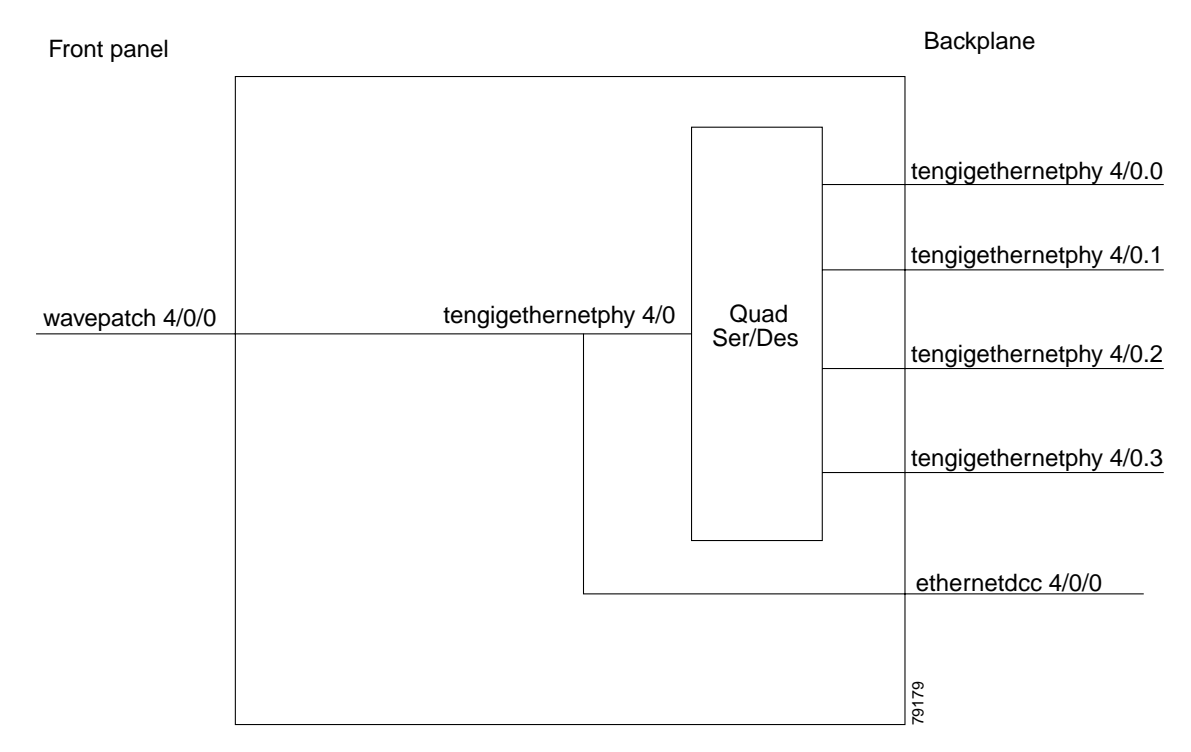

<span id="page-41-0"></span>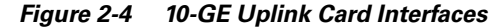

#### **Ethernetdcc Interfaces**

The in-band message channel OAM messages for inband management are sent and received by the CPU switch module through the ethernetdcc interfaces. The ethernetdcc interface connects to the switch fabrics on the backplane side and the waveethernetphy interface on the front panel side.

The naming convention for ethernetdcc interfaces is as follows:

**ethernetdcc** *slot***/***subcard***/***port*

Each 10-GE uplink card has one ethernetdcc interface.

## **Tengigethernetphy Interfaces**

The tengigethernetphy interfaces correspond to the laser on the 10-GE uplink cards. The tengigethernetphy interface connects to the tengigethernetphy subinterface on the backplane side of the 10-GE uplink card and to the wavepatch interface on the front panel side. This is an uncolored interface that carries 10 Gigabit Ethernet. This interface does not terminate layer 2 or layer 3 protocol operations.

The naming convention for the tengigethernetphy interfaces is as follows: **tengigethernetphy** *slot***/***subcard/port*

Each 10-GE uplink card has one tengigethernetphy interface.

## **Tengigethernetphy Subinterfaces**

The tengigethernetphy interfaces are the backplane interfaces on the10-GE uplink cards. The tengigethernetphy interface connects to the switch fabric.

The naming convention for the tengigethernetphy subinterfaces is as follows:

**tengigethernetphy** *slot***/***subcard***.***subinterface*

Each 10-GE uplink card has four tengigethernetphy subinterfaces.

### **Wavepatch Interfaces**

The wavepatch interfaces are on the front panel of the 10-GE uplink card. The tengigethernetphy interfaces connect to the wavepatch interfaces on the backplane side. The client interfaces on other shelves connect to the wavepatch interface on the front panel side.

The wavepatch interface operational state reflects the operational state of the corresponding tengigethernetphy interface. If the tengigethernetphy interfaces are operationally down, the corresponding wavepatch interfaces are operationally down. Conversely, if the tengigethernetphy interfaces are operationally up, then the wavepatch interfaces are up. However, the administrative states of the tengigethernetphy and wavepatch interfaces are independently tracked.

The naming convention for wavepatch interfaces is as follows:

**wavepatch** *slot***/***subcard***/***port*

# **Transponder Line Card Interfaces**

The transponder line cards have three types of interfaces:

- **•** Transparent interfaces
- **•** Wave interfaces
- **•** Wavepatch interfaces

[Figure 2-5](#page-42-0) shows the interfaces for the transponder line card.

#### <span id="page-42-0"></span>*Figure 2-5 Transponder Line Card Interfaces*

**Front panel Backplane** 

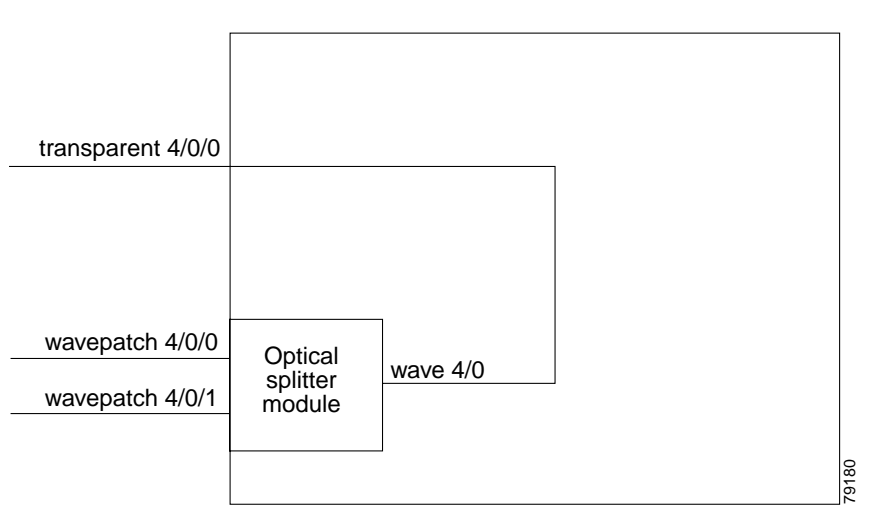

### **Transparent Interfaces**

The transparent interfaces are located on the front panel of the transponder line cards. The interface does not terminate the protocol, hence the term *transparent*. Also, transparent applies to transparency with regard to networking protocols. The transparent interface connects to the wave interface on the backplane side of the transponder line card.

The naming convention for the transparent interfaces is as follows:

**transparent** *slot***/***subcard***/***port*

Each transponder line card has one transparent interface.

## **Wave Interfaces**

The wave interface corresponds to the laser on the transponder line card that generates the channel. The wave interface electrically connects to the transparent interface on the front panel and optically connects to two wavepatch interfaces on a splitter card, or to one wavepatch interface on a nonsplitter card, on the ITU side.

The naming convention for wave interfaces is as follows:

**wave** *slot***/***subcard*

Each transponder line card has one wave interface.

#### **Wavepatch Interfaces**

The wavepatch interface is the interface on the front panel that connects to the filter interfaces on the OADM modules. The wave interfaces on the backplane side of the transponder line cards connect to the wavepatch interfaces.

Splitter transponder line cards have two wavepatch interfaces. Nonsplitter transponder line cards have only one wavepatch interface.

The wavepatch interface operational state reflects the operational state of the corresponding wave interface. If the wave interfaces are operationally down, the corresponding wavepatch interfaces are operationally down. Conversely, if the wave interfaces are operationally up, then the wavepatch interfaces are up. However, the administrative states of the wave and wavepatch interfaces are independently tracked.

The naming convention for wavepatch interfaces is as follows:

**wavepatch** *slot***/***subcard***/***port*

# **OADM Module Interfaces**

The OADM modules can have four types of interfaces:

- **•** Filter interfaces
- **•** Oscfilter interfaces
- **•** Wdm interfaces
- **•** Thru interfaces

[Figure 2-6](#page-44-0) shows the interfaces for the OADM module.

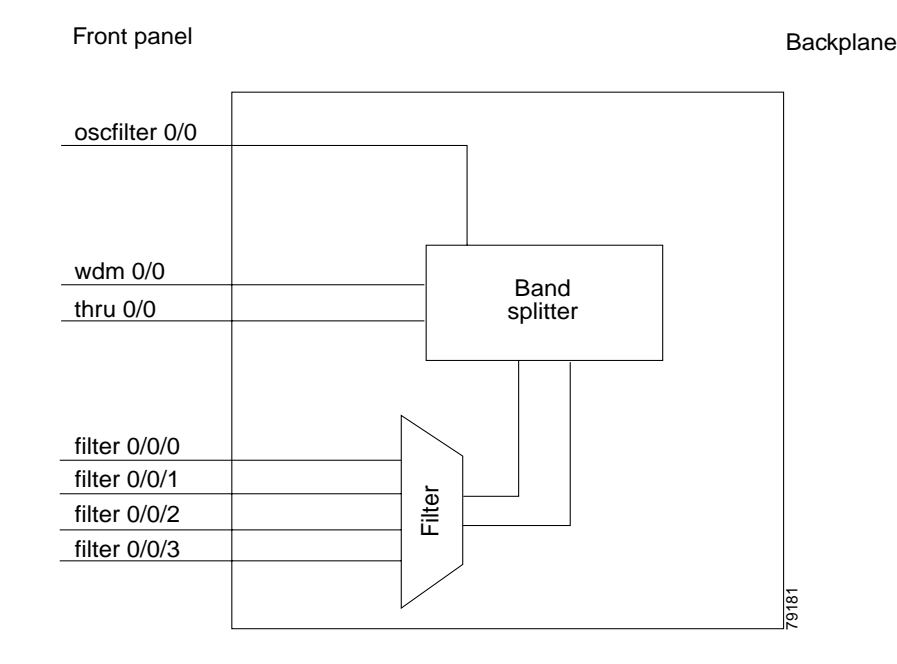

<span id="page-44-0"></span>*Figure 2-6 OADM Module Interfaces*

### **Filter Interfaces**

The filter interface connects to a wavepatch interface on either a transponder line card or a 10-Gbps ITU trunk card. Each filter interface corresponds to an individual wavelength filter. The filter interface connects a wavepatch interface to a wdm interface on the same OADM module.

The naming convention for filter interfaces is as follows:

**filter** *slot***/***subcard***/***port*

Each OADM module has four filter interfaces.

### **Oscfilter Interfaces**

The OADM modules can support an optional OSC with an oscfilter interface. This interface connects to the wave interface on an OSC card.

The naming convention for the OSC interface on an OADM module is as follows:

**oscfilter** *slot***/***subcard*

## **Wdm Interfaces**

The wdm interface is the interface on the OADM module that receives the DWDM signal containing wavelengths to be dropped, or transmits the DWDM signal with added wavelengths. It represent the pairs of fibers (Tx and Rx) on the front panel of an OADM module. The wdm interface connects either to a wdm interface on another network node, or to a thru interface on an OADM module on a different chassis in the same network node.

The naming convention for wdm interfaces is as follows:

**wdm** *slot***/***subcard*

### **Thru Interfaces**

The thru interface is the interface on the OADM module that sends the DWDM signal to, or receives it from, another OADM module without altering it. It represents the pairs of fibers (Tx and Rx) on the front panel of an OADM module. The thru interface connects to the thru interface on the OADM module in the other subslot on the same chassis, or to a wdm interface on an OADM module on another chassis in the same network node.

The naming convention for thru interfaces is as follows:

**thru** *slot***/***subcard*

# **OSC Card Interfaces**

The optional OSC provides out-of-band management communications among the Cisco ONS 15530 systems in a network. The OSC is separate from the 32 data channels. The OSC card has one interface, the wave interface.

## **Wave Interfaces**

The wave interface corresponds to the laser on the OSC card that generates the channel. The shelf can have up to two OSCs in the OSC motherboard, one per OADM module.

The naming convention for the OSC interface on an OADM module is as follows:

**wave** *slot***/***subcard*

# **CPU Switch Module Interfaces**

The CPU switch modules have two types of interfaces:

- **•** NME (network management Ethernet) interfaces
- **•** Auxiliary port interfaces

## **NME Interfaces**

Each CPU switch module has a Fast Ethernet interface, called an NME, for network management purposes. The NME interface on the active CPU switch module is named fastethernet 0 and the NME interface on the standby CPU switch module is named as fastethernet-sby 0.

Each NME interface has a unique MAC address. Also, you must configure each NME interface with a unique IP address. After a processor switchover, when the standby CPU switch module takes over as active, the IP and MAC addresses of the standby CPU switch module are reinitialized to those of the active CPU switch module.

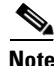

**Note** Network management system sessions and Telnet sessions are allowed on the NME interface on the active CPU switch module (fastethernet 0) but not allowed on the NME interface on the standby CPU switch module (fastethernet-sby 0).

### **Auxiliary Port Interfaces**

Each CPU switch module has an auxiliary port interface. You can use this interface for modem connections. This interface is named aux 0. The DUART provides two UART channels, both of which connects to an RJ-45 connector on the front panel as the console and auxiliary ports. Typically, the console port connects to a console for configuring, controlling, or debugging the CPU switch module.

# **WB-VOA Card Interfaces**

WB-VOA (wide-band variable optical attenuator) modules have two types of interfaces:

- **•** Voain interfaces
- **•** Voaout interfaces

### **Voain Interfaces**

The voain interface is the input interface on a WB-VOA module. It accepts the signal to be attenuated. The naming convention for the voain interface on a VOA card is as follows:

**voain** *slot***/***subcard/port*

## **Voaout Interfaces**

The voaout interface is the output interface on a WB-VOA module. It transmits the attenuated signal. The naming convention for the voaout interface on a VOA module is as follows: **voaout** *slot***/***subcard/port*

# **PB-OE Module Interfaces**

PB-OE (per-band optical equalizer) modules have four types of interfaces:

- **•** Voafilterin interfaces
- **•** Voafilterin subinterfaces
- **•** Voafilterout interfaces
- **•** Voabypassin interfaces
- **•** Voabypassout interfaces

## **Voafilterin Interfaces**

The voafilterin interface identifies the physical port on the PB-OE that accepts the incoming DWDM signal for power equalization.

The naming convention for the voafilterin interface on a PB-OE module is as follows:

**voafilterin** *slot***/***subcard***/***port*

### **Voafilterin Subinterfaces**

The voafilterin subinterface identifies the attenuator within the PB-OE module.

The naming convention for the voafilterin interface on a PB-OE module is as follows:

**voafilterin** *slot***/***subcard***/***port.subinterface*

Single band PB-OE modules have one voafilterin subinterface. Dual band PB-OE modules have two voafilterin subinterfaces.

### **Voafilterout Interfaces**

The voafilterout interface sends the DWDM signal to the EDFA (erbium-doped fiber amplifier) or the next node in the network topology.

The naming convention for the voafilterout interface on a PB-OE module is as follows:

**voafilterout** *slot***/***subcard***/***port*

### **Voabypassout Interfaces**

The voabypassout interface carries that portion of the signal not attenuated by the PB-OE module. This interface connects to another VOA module input interface (either a voain interface or a voafilterin interface) where the signal is further attenuated.

The naming convention for the voabypassout interface on a PB-OE module is as follows:

**voabypassout** *slot***/***subcard***/***port*

### **Voabypassin Interfaces**

The voabypassin interface carries that portion of the signal attenuated on other modules. This interface connects to another VOA module output interface (either a voaout interface or a voafilterout interface) where the signal was attenuated.

The naming convention for the voabypassin interface on a PB-OE module is as follows:

**voabypassin** *slot***/***subcard***/***port*

# **Configuration Overview**

To configure your Cisco ONS 15530 systems and network, perform the following steps:

**Step 1** Select line cards and modules to meet your requirements.

For detailed information about the hardware components, refer to the *Cisco ONS 15530 Hardware Installation Guide*. For detailed information on system planning and design, refer to the *[C](http://www.cisco.com/univercd/cc/td/doc/product/mels/15530/phase_0/design/index.htm)isco ONS 15530 Planning and Design Guide*.

**Step 2** Insert the cards, motherboards, and CPU switch modules into the chassis.

For detailed information on hardware configuration rules, refer to the *[Cisco ONS 15530 Planning and](http://www.cisco.com/univercd/cc/td/doc/product/mels/15530/phase_0/design/index.htm)  [Design Guide](http://www.cisco.com/univercd/cc/td/doc/product/mels/15530/phase_0/design/index.htm)*.

**Step 3** Configure the NME ports on the active CPU switch module and on the standby CPU switch module, if present.

For detailed information on configuring the NME port, see [Chapter 3, "Initial Configuration."](#page-50-0)

**Step 4** Connect the cards with optical cables. Configure the patch connections with the CLI.

For detailed information on cabling between OADM modules, refer to the *[C](http://www.cisco.com/univercd/cc/td/doc/product/mels/15530/phase_0/design/index.htm)isco ONS 15530 Planning and Design Guide*. For information on configuring cross connections, see the ["Configuring Cross](#page-86-0)  [Connections" section on page 4-11.](#page-86-0)

**Step 5** Configure aggregation flow identifier, the cross connections, and the patch connections for all ESCON multiplexing line card and 10-Gbps ITU trunk card interfaces in the shelf. Also, configure the alarm thresholds (optional).

For detailed information on configuring these interfaces, see [Chapter 4, "Configuring ESCON Signal](#page-76-0)  [Aggregation."](#page-76-0)

**Step 6** Configure either the protocol encapsulation or the clock rate for the client signal for all transponder line cards interfaces in the shelf. Also, enable protocol monitoring for supported protocols and configure the alarms thresholds (optional).

For detailed information on transponder line card interface configuration, see [Chapter 5, "Configuring](#page-92-0)  [Transponder Line Card Interfaces."](#page-92-0)

**Step 7** Configure the VOA modules (optional).

For detailed information on VOA module interface configuration, see [Chapter 6, "Configuring VOA](#page-116-0)  [Module Interfaces."](#page-116-0)

**Step 8** Configure APS.

For detailed information on configuring APS, see [Chapter 7, "Configuring APS."](#page-124-0)

**Step 9** Configure CPU switch module redundancy.

For detailed information on CPU switch module redundancy, see the ["About CPU Switch Module](#page-57-0)  [Redundancy" section on page 3-8.](#page-57-0)

**Step 10** Configure IP connectivity on the OSC or through the in-band message channel for network management.

For detailed information on configuring IP connectivity on the OSC, see the ["Configuring IP on the](#page-164-0)  [OSC" section on page 9-9](#page-164-0). For information on configuring IP connectivity via the in-band message channel, see the ["Configuring IP on Ethernetdcc Interfaces for the In-Band Message Channel" section](#page-167-0)  [on page 9-12.](#page-167-0)

**Step 11** Configure CDP and the network topology.

**The Co** 

For detailed information on network monitoring, see [Chapter 9, "Monitoring Your Network Topology."](#page-156-0)

ш

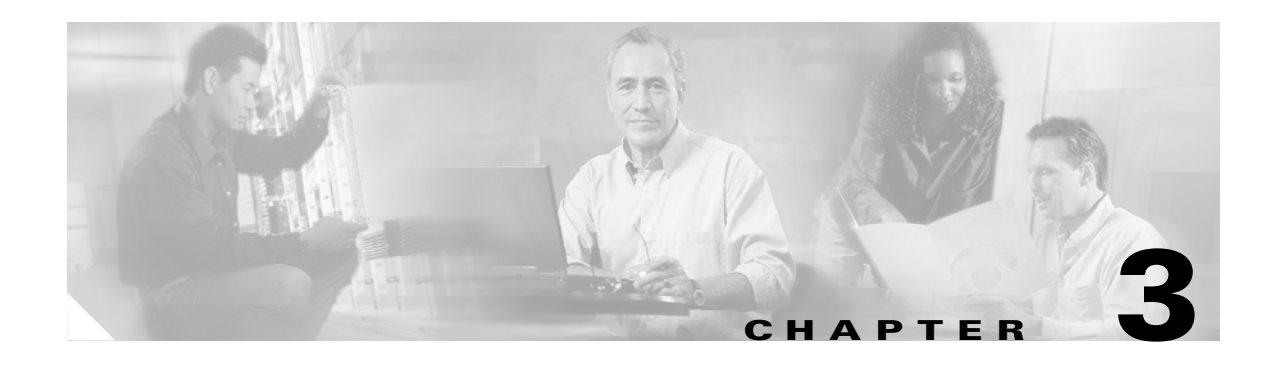

# <span id="page-50-0"></span>**Initial Configuration**

This chapter describes how to configure the Cisco ONS 15530 so it can be accessed by other devices.

- **•** [About the CPU Switch Module, page 3-1](#page-50-1)
- [Starting Up the Cisco ONS 15530, page 3-2](#page-51-0)
- **•** [Using the Console Ports, NME Ports, and Auxiliary Ports, page 3-2](#page-51-1)
- **•** [About Passwords, page 3-3](#page-52-0)
- **•** [Configuring IP Access on the NME Interface, page 3-3](#page-52-1)
- **•** [Configuring the Host Name, page 3-6](#page-55-0)
- **•** [About NTP, page 3-6](#page-55-1)
- **•** [Configuring NTP, page 3-7](#page-56-0)
- **•** [About CPU Switch Module Redundancy, page 3-8](#page-57-1)
- **•** [Configuring CPU Switch Module Redundancy, page 3-12](#page-61-0)
- **•** [About the Software Configuration Register, page 3-21](#page-70-0)
- [Changing the Software Configuration Register, page 3-25](#page-74-0)

# <span id="page-50-1"></span>**About the CPU Switch Module**

The CPU switch module provides intelligence to the Cisco ONS 15530. The CPU switch module supports SNMP (Simple Network Management Protocol) and many MIBs (Management Information Bases).

The Cisco ONS 15530 uses a QED RM7000 RISC processor. It runs at 78 MHz externally and at 234 MHz internally. It has a 64-bit multiplexed address and data bus with byte parity running at 78 MHz. It has separate internal L1 instruction and data caches of 16 KB each and internal L2 combined instruction/data cache of 256 KB.

The CPU switch modules also contains a 32 by 32 switch fabric that directs traffic from client cards to trunk cards. The switch fabric supports 2.5 Gbps data signals with 2R transparency.

The CPU switch module provides a slot on the front panel that accommodates a CompactFlash card. You can use the CompactFlash card for system image upgrades, FPGA image upgrades, statistics gathering, and other file system applications.

The Cisco ONS 15530 supports redundant operation with dual CPU switch modules. The CPU switch modules reside in slots 5 and 6, the sixth and seventh slots from the left as you face the chassis. For more information about redundancy, see the ["About CPU Switch Module Redundancy" section on page 3-8.](#page-57-1)

[For more information on the CPU switch module, refer to the](http://www.cisco.com/univercd/cc/td/doc/product/mels/15530/phase_0/hw_guide/index.htm) *Cisco ONS 15530 ESP Hardware Installation Guide*.

# <span id="page-51-0"></span>**Starting Up the Cisco ONS 15530**

Before starting up the Cisco ONS 15530, you should verify the following:

**•** The system is set for the correct AC (or DC) power voltages.

Refer to the *[Cisco ONS 15530 Hardware Installation Guide](http://www.cisco.com/univercd/cc/td/doc/product/mels/15530/phase_0/hw_guide/index.htm)* for correct power voltages.

- **•** The cables are connected to the system.
- **•** A console terminal is connected to the system.

Refer to the *[Cisco ONS 15530 Hardware Installation Guide](http://www.cisco.com/univercd/cc/td/doc/product/mels/15530/phase_0/hw_guide/index.htm)* for instructions*.*

When you start up the Cisco ONS 15530, the CLI (command-line interface) prompts you to enter the initial configuration dialog. Answer **no** to this prompt:

Would you like to enter the initial dialog? [yes]: **no**

You see the following user EXEC prompt:

Switch>

You can now begin configuring the CPU switch module.

# <span id="page-51-1"></span>**Using the Console Ports, NME Ports, and Auxiliary Ports**

You can configure the Cisco ONS 15530 from a direct console connection to the console port or remotely through its NME (network management Ethernet) port.

- **•** If you are using a direct console connection, configure your terminal emulation program for 9600 baud, 8 data bits, no parity, and 1 stop bit.
- **•** If you are using the NME port interface, you must assign an IP address to the interface (fastethernet 0).

For interface configuration instructions, see the ["Configuring IP Access on the NME Interface"](#page-52-1) [section on page 3-3](#page-52-1).

For further details on configuring ports and lines for management access, refer to the *[Cisco IOS Configuration Fundamentals Configuration Guide.](http://www.cisco.com/univercd/cc/td/doc/product/software/ios121/121cgcr/fun_c/index.htm)*

# **Modem Support**

The auxiliary port of the Cisco ONS 15530 provides modem connection support. The following settings on the modem are required:

- **•** Enable auto answer mode.
- **•** Suppress result codes.
- Ensure auxiliary port terminal characteristics, such as speed, stop bits, and parity, match those of the modem.

You can configure your modem by setting the DIP switches on the modem itself or by setting them through terminal equipment connected to the modem. Refer to the user manual provided with your modem for the correct configuration information.

For further details on configuring ports and modems for management access, refer to the *[Cisco IOS](http://www.cisco.com/univercd/cc/td/doc/product/software/ios121/121cgcr/fun_c/index.htm)  [Configuration Fundamentals Configuration Guide](http://www.cisco.com/univercd/cc/td/doc/product/software/ios121/121cgcr/fun_c/index.htm)* and the *Cisco IOS Dial Services Configuration Guide: Terminal Services*.

# <span id="page-52-0"></span>**About Passwords**

You can configure both an enable password and an enable secret password. For maximum security, the enable password should be different from the enable secret password.

## **Enable Password**

The enable password is a nonencrypted password that controls access to various commands and configuration modes. It contains from 1 to 25 uppercase and lowercase alphanumeric characters. Give the enable password only to users permitted to make configuration changes to the Cisco ONS 15530.

## **Enable Secret Password**

The enable secret password is a secure, encrypted password. On systems running Cisco IOS, you must type in the enable secret password before you can access global configuration mode.You must type in the enable secret password to access boot ROM software.

**Caution** If you specify an encryption-type and then enter a clear text password, you will not be able to reenter enable mode. You cannot recover a lost password that has been encrypted by any method.

An enable secret password contains from 1 to 25 uppercase and lowercase alphanumeric characters. The first character cannot be a number. Spaces are valid password characters. Leading spaces are ignored; trailing spaces are recognized.

You will configure passwords in the next section, [Configuring IP Access on the NME Interface](#page-52-1).

# <span id="page-52-1"></span>**Configuring IP Access on the NME Interface**

The Fast Ethernet interface, or NME, on the active CPU switch module, named *fastethernet 0*, is the management interface that allows multiple, simultaneous Telnet or SNMP network management sessions.

You can remotely configure the Cisco ONS 15530 through the Fast Ethernet interface, but first you must configure an IP address so that the active CPU switch module is reachable. You can configure the NME interface two ways: manually from the CLI or by copying the configuration from the BOOTP server into NVRAM.

For information on configuring the NME interface on the standby CPU switch module, *fastethernet-sby 0*, see the ["Booting from a TFTP Server" section on page 10-7](#page-188-0).

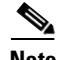

**Note** Before you begin to manually configure an NME interface, obtain its IP address and IP subnet mask. Also make sure the console cable is connected to the console port.

To configure IP access on the NME port fastethernet 0 from the CLI, perform these steps from the console interface:

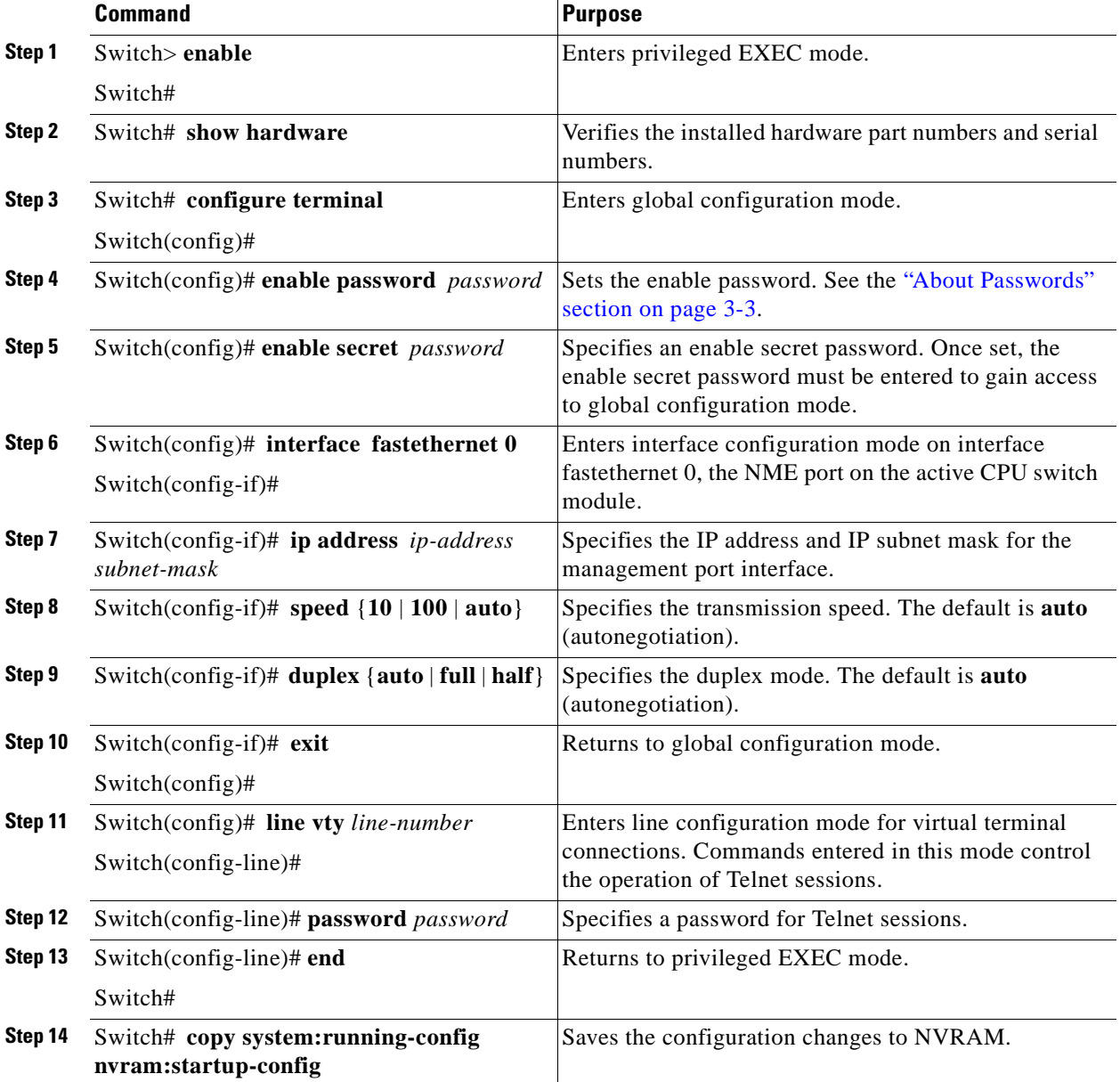

The Cisco ONS 15530 NME interface should now be operating correctly.

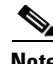

**Note** If a CPU switch module switchover occurs, you can use the same IP address to access the redundant CPU switch module after it becomes active.

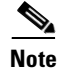

**Note** In a multiple shelf node configuration, perform these steps on the NME interfaces on all shelves in the node.

# **Displaying the NME Interface Configuration**

To display the configuration of the NME interface, use the following EXEC command:

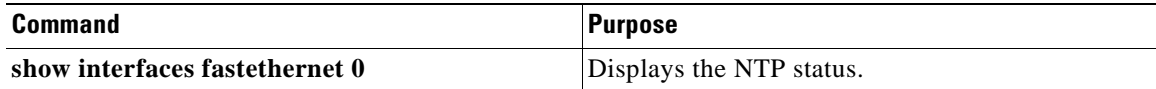

#### **Example**

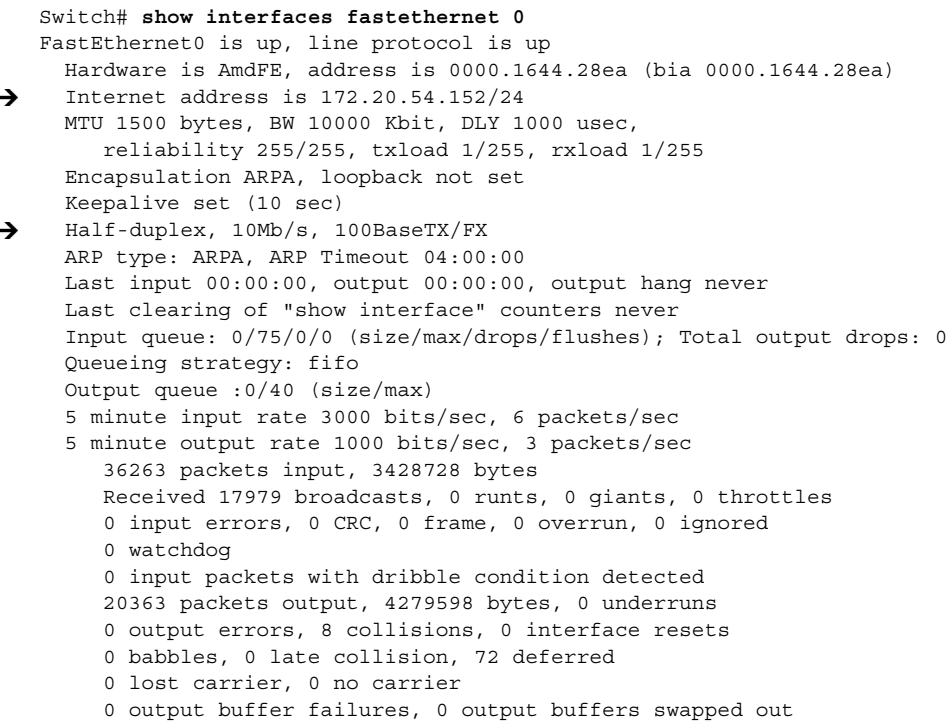

# **Displaying the Operating Configurations**

You can display the configuration file when you are in privileged EXEC (enable) mode.

- **•** To see the current operating configuration, enter the following command at the enable prompt: Switch# **more system:running-config**
- **•** To see the configuration saved in NVRAM, enter the following command:

Switch# **more nvram:startup-config**

If you made changes to the configuration, but did not yet write the changes to NVRAM, the contents of the running-config file will differ from the contents of the startup-config file.

# <span id="page-55-0"></span>**Configuring the Host Name**

In addition to passwords and an IP address, your initial configuration should include the host name to make it easier to configure and troubleshoot the Cisco ONS 15530. To configure the host name, perform the following steps:

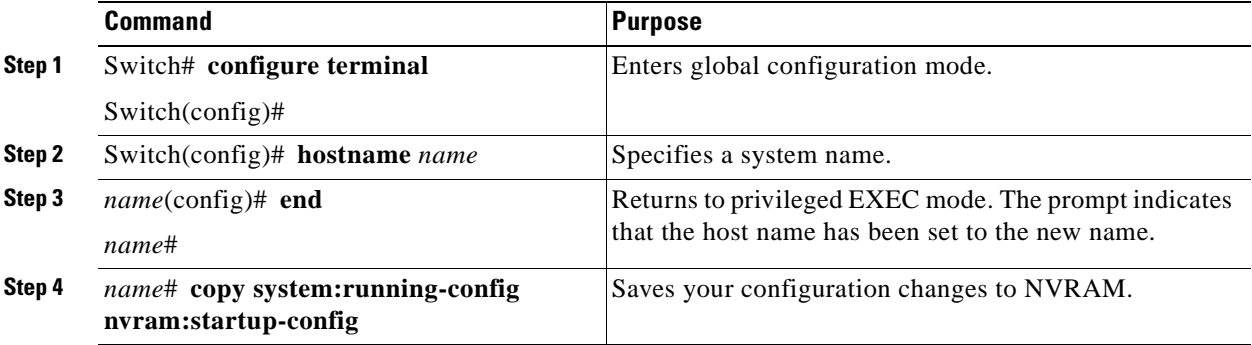

**Note** The host name is also synchronized with the standby CPU switch module. The host name prompt on the standby CPU switch module appears with "sby-" as a prefix.

#### **Example**

The following example shows how to configure a new host name, beginning in privileged EXEC mode:

```
Switch# configure terminal
Switch(config)# hostname ONS15530
ONS15530(config)# end
ONS15530# copy system:running-config nvram:startup-config
```
# <span id="page-55-1"></span>**About NTP**

The NTP (Network Time Protocol) is a utility for synchronizing system clocks over the network, providing a precise time base for networked workstations and servers. In the NTP model, a hierarchy of primary and secondary servers pass timekeeping information by way of the Internet to cross-check clocks and correct errors arising from equipment or propagation failures.

An NTP server must be accessible by the client switch. NTP runs over UDP (User Datagram Protocol), which in turn runs over IP. NTP is documented in RFC 1305. All NTP communication uses UTC (Coordinated Universal Time), which is the same as Greenwich Mean Time. An NTP network usually gets its time from an authoritative time source, such as a radio clock or an atomic clock attached to a time server. NTP distributes this time across the network. NTP is extremely efficient; no more than one packet per minute is necessary to synchronize two machines to within a millisecond of one another.

NTP uses a stratum to describe how many NTP hops away a machine is from an authoritative time source. A stratum 1 time server has a radio or atomic clock directly attached, a stratum 2 time server receives its time from a stratum 1 time server, and so on. A machine running NTP automatically chooses as its time source the machine with the lowest stratum number that it is configured to communicate with through NTP. This strategy effectively builds a self-organizing tree of NTP speakers.

NTP has two ways to avoid synchronizing to a machine whose time might be ambiguous:

- **•** NTP never synchronizes to a machine that is not synchronized itself.
- NTP compares the time reported by several machines and does not synchronize to a machine whose time is significantly different from the others, even if its stratum is lower.

The communications between machines running NTP, known as associations, are usually statically configured; each machine is given the IP address of all machines with which it should form associations. Accurate timekeeping is possible by exchanging NTP messages between each pair of machines with an association.

The Cisco implementation of NTP does not support stratum 1 service; it is not possible to connect to a radio or atomic clock. We recommend that you obtain the time service for your network from the public NTP servers available in the IP Internet. If the network is isolated from the Internet, the Cisco NTP implementation allows a machine to be configured so that it acts as though it is synchronized using NTP, when in fact it has determined the time using other means. Other machines then synchronize to that machine using NTP.

A number of manufacturers include NTP software for their host systems, and a version for systems running UNIX and its various derivatives is also publicly available. This software allows host systems to be time-synchronized as well.

# <span id="page-56-0"></span>**Configuring NTP**

NTP services are enabled on all interfaces by default. You can configure your Cisco ONS 15530 in either of the following NTP associations:

- Peer association—This system either synchronizes to the other system or allows the other system to synchronize to it.
- Server association—This system synchronizes to the other system, and not the other way around.

From global configuration mode, use the following procedure to configure NTP in a server association that transmits broadcast packets and periodically updates the calendar:

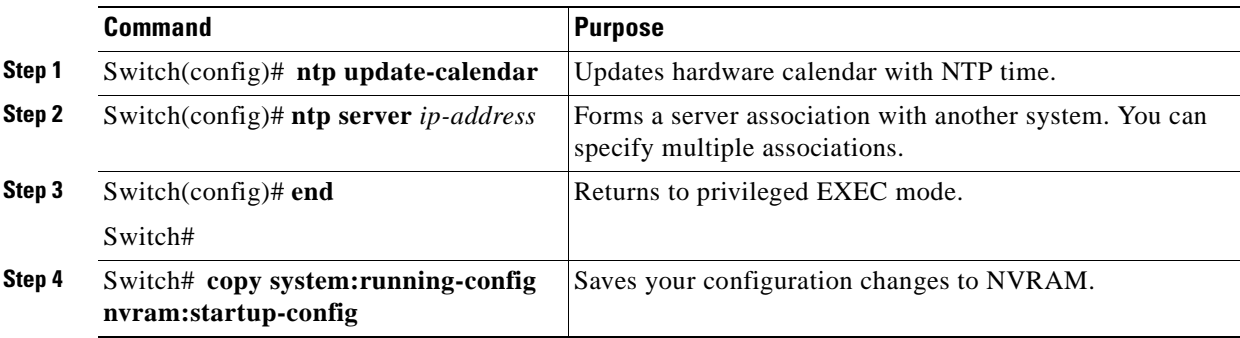

For information on other optional NTP configurations, see the *[Cisco IOS Configuration Fundamentals](http://www.cisco.com/univercd/cc/td/doc/product/software/ios121/121cgcr/fun_c/index.htm)  [Configuration Guide](http://www.cisco.com/univercd/cc/td/doc/product/software/ios121/121cgcr/fun_c/index.htm)*.

# **Displaying the NTP Configuration**

To view the current NTP configuration and status, use the following EXEC command:

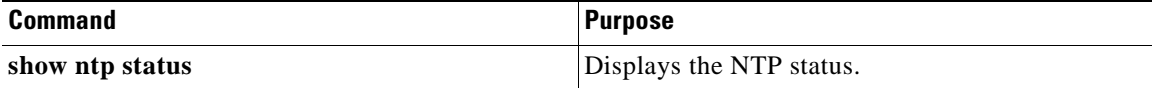

#### **Example**

The following example shows the NTP configuration and status:

```
Switch# show ntp status
Clock is synchronized, stratum 4, reference is 198.92.30.32
nominal freq is 250.0000 Hz, actual freq is 249.9999 Hz, precision is 2**24
reference time is B6C04F19.41018C62 (18:21:13.253 UTC Thu Feb 27 1997)
clock offset is 7.7674 msec, root delay is 113.39 msec
root dispersion is 386.72 msec, peer dispersion is 1.57 msec
```
# <span id="page-57-1"></span><span id="page-57-0"></span>**About CPU Switch Module Redundancy**

The Cisco ONS 15530 supports fault tolerance by allowing the standby CPU switch module to take over if the active CPU switch module fails. This standby, or redundant, CPU switch module runs in hot-standby state. In hot-standby state, the standby CPU switch module is partially booted with Cisco IOS software, but no configuration is loaded.

At the time of a switchover from the active CPU switch module, the standby CPU switch module becomes active and loads the configuration as follows:

- If the running configuration file on the active and standby CPU switch modules match, the new active CPU switch module uses the running configuration file.
- **•** If the running configuration file on the new active CPU switch module is missing or invalid, the new active CPU switch module uses the startup configuration file in its NVRAM (not the NVRAM of the former active CPU switch module).

The former active CPU switch module then reloads and becomes the standby CPU switch module.

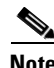

**Note** If the standby CPU switch module is unavailable, the system reports a minor alarm. Use the **show facility-alarm status** command to display the redundancy alarm status.

When the Cisco ONS 15530 is powered on, the two CPU switch modules arbitrate to determine which is the active CPU switch module and which is the standby CPU switch module. The following rules apply during arbitration:

- A newly inserted CPU switch module always comes up as the standby CPU switch module, except in cases where the newly inserted card is the only one present.
- If one of the CPU switch modules cannot boot its software image, the redundant CPU switch module boots as the active CPU switch module, allowing you to correct the situation manually.
- The primary route processor at the time the system is powered off continues as the primary when the system is powered on.
- **•** If none of the above conditions is true, the CPU switch module in slot 6 becomes the active CPU switch module.

a ka

During normal operation, the active CPU switch module boots completely. The standby CPU switch module partially boots, stopping short of parsing the configuration. From this point, the active and standby CPU switch modules communicate periodically to synchronize any system configuration changes.

<span id="page-58-0"></span>[Table 3-1](#page-58-0) describes the five CPU switch module hardware states.

**State Description** Active Processor card is currently providing clock signals and control for all system cards. The active CPU switch module responds to the configured management IP address. Standby Processor card is partially booted in hot-standby state waiting to switch over when the active CPU switch module fails, when it is rebooted or removed, or when a manual switchover is requested. Nonparticipant Processor card is in ROMMON mode, or is in the process of booting, or has not yet reached the hot-standby state. Manual switchovers are rejected unless the force option is used. Not plugged in Processor card slot is empty. Error Processor card is present but either the interprocess arbitration interface is not functioning or the CPU switch module is not fully seated in the chassis slot.

*Table 3-1 CPU Switch Module Hardware States*

[Figure 3-1](#page-59-0) shows the valid hardware transition states for a system with redundant CPU switch modules.

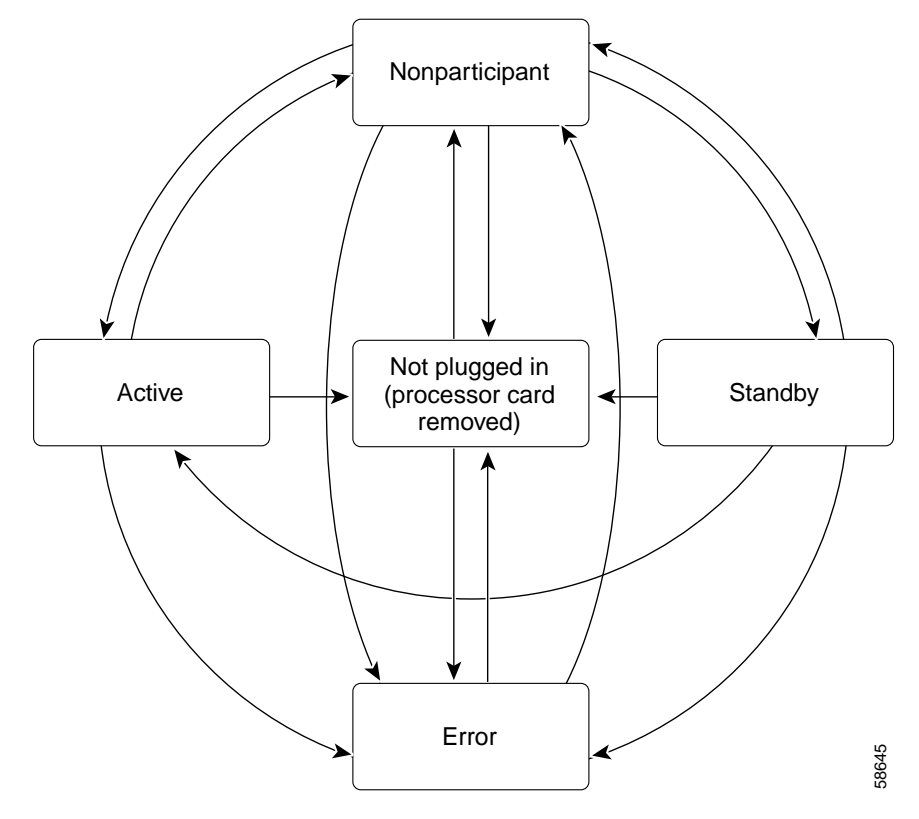

<span id="page-59-0"></span>*Figure 3-1 CPU Switch Module State Transition Diagram*

In response to redundancy events, such as switchovers and reboots of the active CPU switch module, the software transitions through a series of software redundancy states. [Table 3-2](#page-59-1) lists some of the significant software states.

| <b>State</b> | <b>Description</b>                                                                                                    |
|--------------|----------------------------------------------------------------------------------------------------|
| Disabled     | The standby CPU switch module is not yet running the system image or is in<br>maintenance mode.                                                                                                   |
| Standby cold | The standby CPU switch module is running the system image but has not<br>begun to synchronize data from the active CPU switch module.                                                             |
| Standby hot  | The standby CPU switch module has fully synchronized the configuration and<br>other data from the active CPU switch module. It will remain in the<br>hot-standby state until a switchover occurs. |
| Active       | The CPU switch module is in the active hardware state and has completed all<br>switchover or initial bootup processing. It is fully ready to control the system.                                  |

<span id="page-59-1"></span>*Table 3-2 CPU Switch Module Software States*

### **Redundant Operation Requirements**

For fully redundant operation, the following requirements must be met:

- **•** Two CPU switch modules are required.
- The CPU switch modules must have identical hardware configurations. This includes variables such as DRAM size, and so on.
- **•** Both CPU switch modules must have the same functional image.
- Both CPU switch modules must be running compatible system images. System images are compatible across one major release.
- Both the running and startup configurations are automatically synchronized between the CPU switch modules.
- **•** Both CPU switch modules must be set to autoboot (a default setting).

If these requirements are met, the Cisco ONS 15530 runs in redundant mode by default. If they are not met, the system is conditionally redundant.

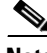

**Note** For detailed information on updating system images, see the ["Updating System Images on Redundant](#page-195-0)  [Processors" section on page 10-14](#page-195-0).

### **Conditions Causing a Switchover from the Active CPU Switch Module**

The following conditions can cause a switchover from the active CPU switch module to the standby CPU switch module:

- The active CPU switch module is removed or swapped. When the CPU switch module functioning as the active CPU switch module is removed, the standby CPU switch module takes over. The Cisco ONS 15530 is nonredundant until a second CPU switch module is inserted.
- The active CPU switch module is rebooted. When a CPU switch module functioning as the active CPU switch module is rebooted, it relinquishes its active role if the standby CPU switch module has reached the hot-standby state.
- **•** The active CPU switch module fails. The standby CPU switch module takes over as the active CPU switch module, using the last synchronized running configuration file (or the last saved startup configuration file if the running configuration file synchronization was disabled or failed).
- **•** A switchover is manually forced with the **redundancy switch-activity** command.

# <span id="page-61-0"></span>**Configuring CPU Switch Module Redundancy**

This section describes how to configure CPU switch module redundancy for your Cisco ONS 15530.

**Note** The initial default configuration will support CPU switch module redundancy and database synchronization with no manual configuration required.

# **Forcing a Switchover from Privileged EXEC Mode**

You can manually force the standby CPU switch module to take over as the active CPU switch module from privileged EXEC mode. To force a switchover from privileged EXEC mode, enter the following command on the active CPU switch module CLI:

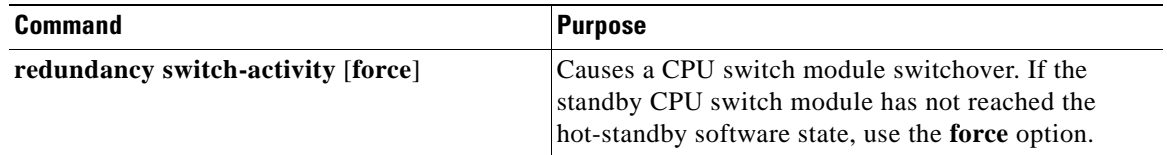

As long as you have not changed the default configuration register setting from autoboot, the standby CPU switch module (formerly the active CPU switch module) automatically boots until it reaches the hot-standby state.

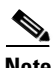

**Note** Data transmission through the system is not affected by a CPU switch module switchover.

#### **Example**

The following example shows how to manually cause a CPU switch module switchover from privileged EXEC mode:

```
Switch# redundancy switch-activity
This will reload the active unit and force a switch of activity [confirm] y
Preparing to switch activity
```
00:12:05: %SYS-5-RELOAD: Reload requested <Information deleted>

 $\sim$ 

# **Forcing a Switchover from ROM Monitor Mode**

You can manually force the standby CPU switch module to take over as the active CPU switch module ROM monitor mode. To force a switchover from ROM monitor mode, enter the following commands on the active CPU switch module CLI:

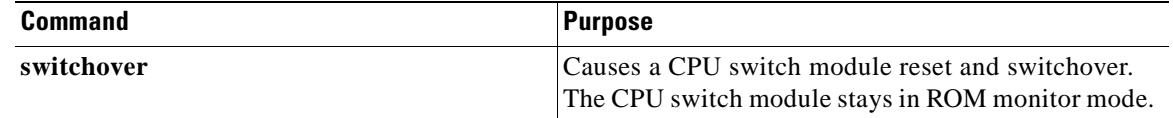

**Note** Using the **reset** command in ROM monitor mode on the active processor CLI under normal conditions does not cause a switchover.

#### **Example**

The following example shows how to manually cause a CPU switch module switchover from ROM monitor mode:

<Information deleted>

```
This CPU is ACTIVE (sev=0), peer CPU is NON-PARTICIPANT (sev=2)
   MANHATTAN OPTICAL platform with 131072 Kbytes of main memory
```

```
rommon 1 > switchover
System Bootstrap, Version 12.1(20010726:234219) [ffrazer-lh4 102], DEVELOPMENT S
OFTWARE
Copyright (c) 1994-1999 by cisco Systems, Inc.
Flash size is 16777216
```
Reset Reason Register = RESET\_REASON\_SW\_NMI (0x4)

Reset type 0x2

Reading monitor variables from NVRAM Running reset I/O devices Enabling interrupts

Initializing TLB

Initializing cache

Initializing required TLB entries Initializing main memory

SDRAM DIMM size 67108864

Sizing NVRAM

Initializing PCMCIA controller

Initializing SRC FPGA CPU arbitration

This CPU is NON-PARTICIPANT (sev=2), peer CPU is ACTIVE (sev=0) MANHATTAN OPTICAL platform with 131072 Kbytes of main memory

rommon 1 >

# **Configuring Autoboot**

If you have changed the default configuration register value from autoboot, you can change it back by performing the following steps, beginning in global configuration mode:

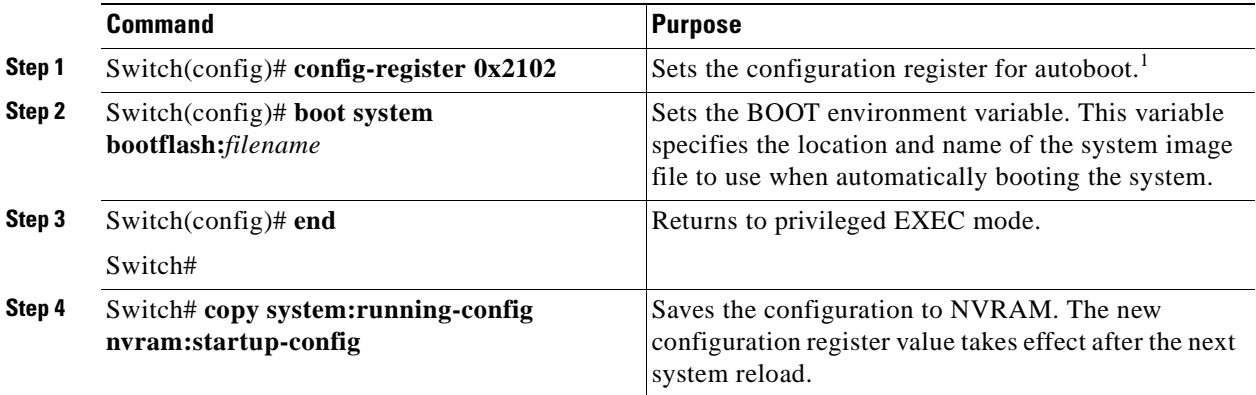

1. This is the default configuration register setting. For details on using the configuration register to set boot parameters, refer to the *[C](http://www.cisco.com/univercd/cc/td/doc/product/software/ios121/121cgcr/fun_c/index.htm)isco IOS Configuration Fundamentals Configuration Guide*.

**Note** If the standby CPU switch module remains in ROM monitor mode, you can manually boot the CPU switch module using a system image either on the bootflash or on a Flash PC Card.

#### **Example**

The following example shows how to configure the Cisco ONS 15530 to autoboot using the first valid file on the Flash PC Card in slot 0:

```
Switch(config)# config-register 0x2102
Switch(config)# boot system flash slot0:
Switch(config)# end
Switch# copy system:running-config nvram:startup-config
```
## **Displaying the Autoboot Configuration**

To display the configuration register value, use the following EXEC command:

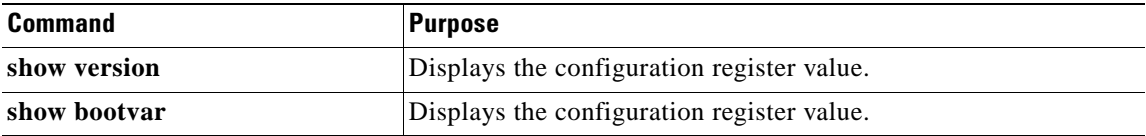

#### **Example**

The following example shows the contents of the configuration register:

```
Switch# show version
   Cisco Internetwork Operating System Software 
   IOS (tm) ONS-15530 Software (manopt-M0-M), Experimental Version 12.1(20010221:0]
   Copyright (c) 1986-2001 by cisco Systems, Inc.
   Compiled Tue 20-Feb-01 18:40 by lthanvan
   Image text-base: 0x60010968, data-base: 0x604D8000
   ROM: System Bootstrap, Version 12.1(20010204:232442) [vsankar-alarm_fix 106], DE
   BOOTFLASH: M1540-ODS Software (manopt-M0-M), Experimental Version 12.1(20001229]
   M1 uptime is 1 minute
   System returned to ROM by power-on
   System image file is "tftp://171.69.1.129//tftpboot/lthanvan/manopt-m0-mz"
   cisco (QUEENS-CPU) processor with 98304K/32768KB of memory.
   R7000 CPU at 234Mhz, Implementation 39, Rev 2.1, 256KB L2, 2048KB L3 Cache
   Last reset from unexpected value
   2 Ethernet/IEEE 802.3 interface(s)
   509K bytes of non-volatile configuration memory.
   16384K bytes of Flash internal SIMM (Sector size 64K).
Configuration register is 0x2102
   The following example shows the contents of the boot variable:
```

```
Switch# show bootvar
```

```
BOOT variable = bootflash:ons15530-i-mz.1;
CONFIG FILE variable =
BOOTLDR variable =
Configuration register is 0x2
Standby auto-sync startup config mode is on
Standby auto-sync running config mode is on
```
## **Synchronizing the Configurations**

During normal operation, the startup and running configurations are synchronized by default between the two CPU switch modules. In the event of a switchover, the new active CPU switch module uses the current running configuration. Configurations are synchronized either manually from the CLI using the **redundancy manual-sync** command or automatically following configuration changes input from the CLI or from SNMP if automatic synchronization is enabled.

#### **Synchronizing Configurations Manually**

To immediately synchronize the configurations used by the two CPU switch modules, use the following privileged EXEC command on the active CPU switch module:

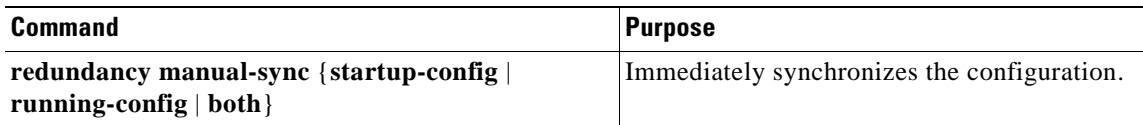

#### **Example**

The following example shows how to manually synchronize the running configuration:

Switch# **redundancy manual-sync running-config**

### **Enabling and Disabling Automatic Synchronization**

You can enable and disable automatic synchronization of the running configuration and the startup configuration between the two CPU switch modules. Automatic synchronization ensures that, when a switchover occurs, the standby CPU switch module has the most recent configuration information.

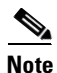

<span id="page-65-0"></span>**Note** By default, the Cisco ONS 15530 automatically synchronizes the running configuration and the startup configuration between the two CPU switch modules.

[Table 3-3](#page-65-0) lists the events that cause the automatic synchronization of the configuration files.

*Table 3-3 Synchronization Events for Configuration Files*

| <b>Filename</b> | <b>When Synchronized</b>                                                                                                    |  |
|-----------------|----------------------------------------------------------------------------------------------------|--|
| running-config  | Upon exiting from global configuration mode in the CLI, or<br>within 5 seconds after an SNMP message that changes the<br>configuration |  |
| startup-config  | When a new configuration is copied to NVRAM on the active<br>CPU switch module                                                         |  |

To enable or disable the system to automatically synchronize the configurations on both CPU switch modules, perform the following steps on the active CPU switch module, beginning in global configuration mode:

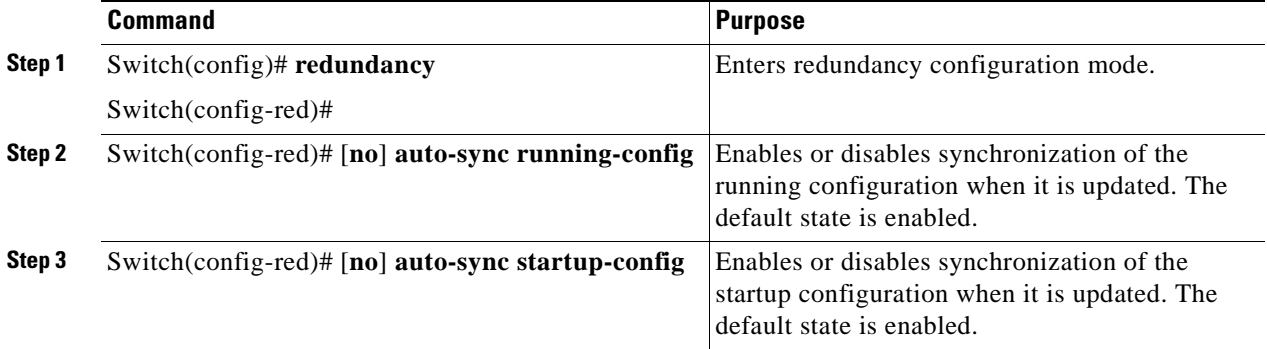

#### **Example**

The following example shows how to disable automatic synchronization of the running configuration:

```
Switch(config)# redundancy
Switch(config-red)# no auto-sync running-config
Switch(config-red)# end
Switch# copy system:running-config nvram:startup-config
```
a ka

# **Configuring Maintenance Mode**

You can configure the Cisco ONS 15530 to enter the redundancy maintenance mode. Configuration synchronizations and standby CPU switch module fault reporting are suppressed in maintenance mode. Upon exiting maintenance mode and reverting to redundant mode, the standby switch CPU switch module reboots to the hot-standby state.

P,

**Note** When the system is in maintenance mode, switchovers only occur by entering the **redundancy switch-activity force** command, or physically removing the active CPU switch module.

To configure maintenance mode, perform the following steps, beginning in global configuration mode:

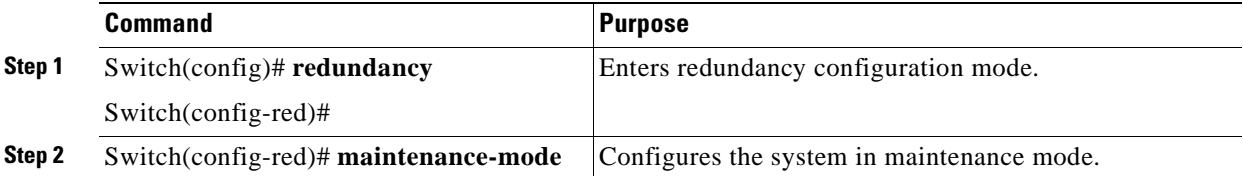

#### **Example**

The following example shows how to configure redundancy maintenance mode:

```
Switch(config)# redundancy
Switch(config-red)# maintenance-mode
This command will place the system in SIMPLEX mode [confirm] y
```
# **Displaying the CPU Switch Module Redundancy Configuration and Status**

To display the CPU switch module redundancy configuration and status, use the following privileged EXEC commands:

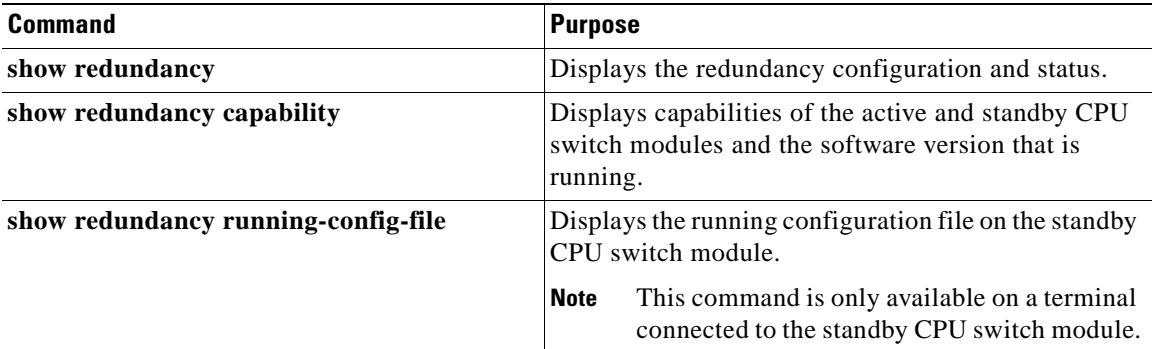

#### **Examples**

The following example shows the CPU switch module redundancy configuration and status:

Switch# **show redundancy**

Redundant system information ---------------------------- Available Uptime: 3 days, 4 hours, 35 minutes Time since last switchover: 10 hours, 30 minutes Switchover Count: 1 Inter-CPU Communication State:UP Last Restart Reason: Switch over Software state at switchover: ACTIVE Last Running Config sync: 2 hours, 18 minutes Running Config sync status: In Sync Last Startup Config sync: 6 hours, 4 minutes Startup Config sync status: In Sync This CPU is the Active CPU. -------------------------------  $S1 \circ t$   $7$ Time since CPU Initialized: 22 hours, 33 minutes Image Version: 0NS-15530 Software(ONS15530-I-M),... Image File: bootflash:ons15530-i-mz.010727 Software Redundancy State: ACTIVE Hardware State: ACTIVE Hardware Severity: 0 Peer CPU is the Standby CPU. -------------------------------  $S1 \circ t$ : 6 Time since CPU Initialized: 10 hours, 29 minutes Image Version: ONS-15530 Software(ONS15530-I-M),... Image File (on sby-CPU): bootflash:ons15530-i-mz.010727 Software Redundancy State: STANDBY HOT Hardware State: STANDBY Hardware Severity: 0

The following example shows the CPU switch module capabilities:

Switch# **show redundancy capability** CPU capability support

 Active CPU Sby CPU Sby Compat CPU capability description ---------- ---------- ----------- ---------------------------------------- 96 MB 96 MB OK CPU DRAM size 32 MB 32 MB OK CPU PMEM size 512 KB 512 KB OK CPU NVRAM size 16 MB 16 MB OK CPU Bootflash size<br>2.1 2.1 OK CPU hardware major 2.1 2.1 OK CPU hardware major.minor version 1.11 1.11 OK CPU functional major.minor version

Linecard driver major.minor versions, (counts:Active=18, Standby=18)

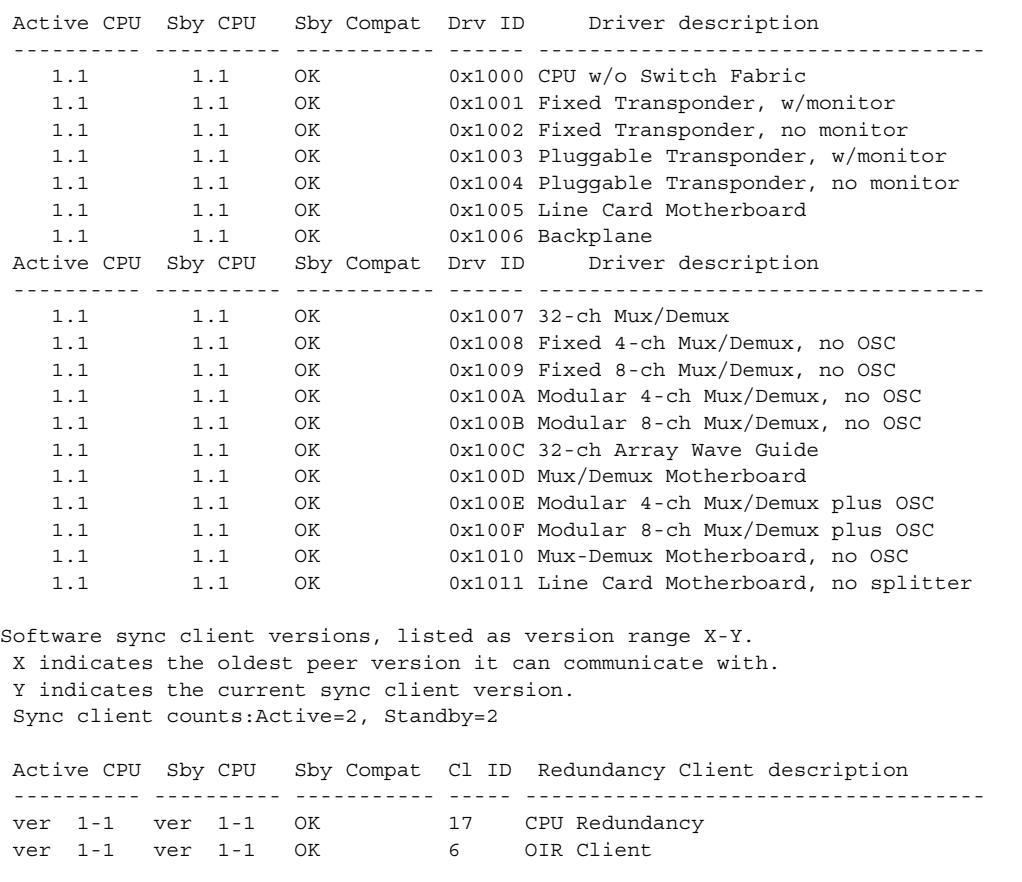

The following example shows how to display the running configuration file on the standby CPU switch module:

```
sby-Switch# show redundancy running-config-file 
! 
version 12.1 
no service pad 
service timestamps debug uptime 
service timestamps log uptime 
no service password-encryption 
no service dhcp 
! 
hostname Switch
```
<Information deleted>

# **Reloading the CPU Switch Modules**

To reload one or both of the CPU switch modules, use the following privileged EXEC commands on the active CPU switch module CLI:

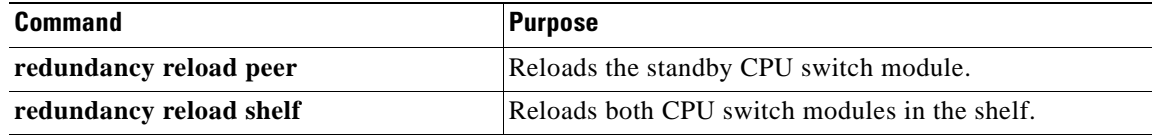

#### **Example**

The following example shows how to reload the standby CPU switch module:

```
Switch# redundancy reload peer
Reload peer [confirm] y 
Preparing to reload peer
```
# **Configuring Privileged EXEC Mode Access on the Standby CPU Switch Module**

Access to privileged EXEC mode from the standby CPU switch module CLI can be enabled from the active CPU switch module CLI. This feature provides extra security for the Cisco ONS 15530 system.

To configure access to privileged EXEC mode on the standby CPU switch module, perform the following steps on the active CPU switch module CLI, beginning in global configuration mode:

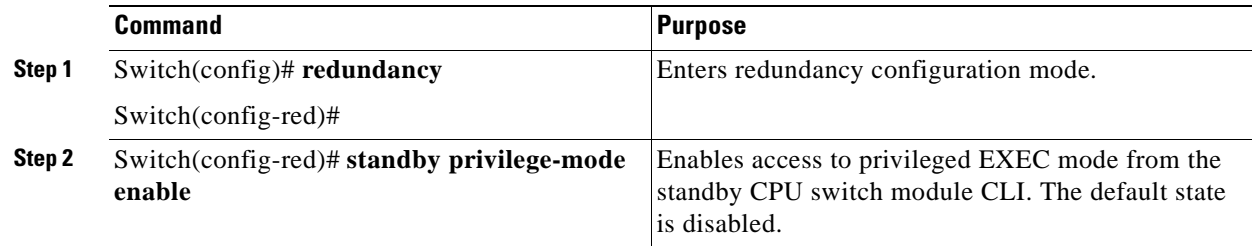

#### **Example**

The following example shows how to configure redundancy maintenance mode:

```
Switch(config)# redundancy
Switch(config-red)# standby privilege-mode enable
```
### **Displaying the Standby CPU Switch Module Privileged EXEC Mode Status**

To display the privileged EXEC mode access status on the standby CPU switch module, use the following privileged EXEC command:

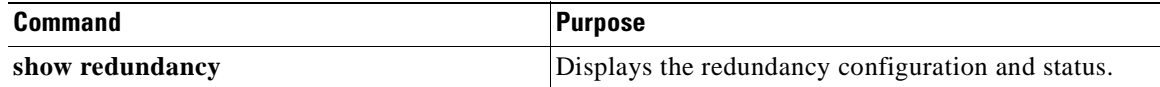

#### **Example**

The following example shows the privileged EXEC mode access status on the standby CPU switch module:

Switch# **show redundancy**

```
Redundant system information
   ----------------------------
  Available Uptime: 15 hours, 27 minutes
  sysUpTime (switchover clears): 15 hours, 27 minutes
  Switchover Count: 0
  Inter-CPU Communication State: DOWN
  Last Restart Reason: Normal boot
  Last Running Config sync: never
  Running Config sync status: Disabled
  Last Startup Config sync: never
  Startup Config sync status: Disabled
  This CPU is the Active CPU.
   -------------------------------
   Slot: 5
   Time since CPU Initialized: 15 hours, 27 minutes
   Image Version: ONS-15530 Software (ONS15530-I-M), Release 12.1(10)EV2
  Image File: ons15530-i-mz.evt
  Software Redundancy State: ACTIVE
  Hardware State: ACTIVE
  Hardware Severity: 0
  Peer CPU is the Standby CPU.
   -------------------------------
  Slot: 6
  Time since CPU Initialized: Unknown, peer CPU not responding
  Image Version: Unknown, peer CPU not responding
   Image File (on sby-CPU): Unknown, peer CPU not responding
   Software Redundancy State: DISABLED
  Hardware State: NOT PLUGGED IN
  Hardware Severity: 0
Privilege Mode: Enabled
```
# <span id="page-70-0"></span>**About the Software Configuration Register**

The Cisco ONS 15530 uses a 16-bit software configuration register to set specific system parameters. Settings for the software configuration register are written into NVRAM (nonvolatile random access memory).

You can change the software configuration register settings for the following reasons:

- **•** Force the system into the ROM monitor or boot ROM
- **•** Select a boot source and default boot filename
- **•** Enable or disable the break function
- **•** Control broadcast addresses
- **•** Set the console terminal baud rate
- **•** Load operating software from Flash memory
- **•** Enable booting from a TFTP server
- **•** Recover a lost password
- **•** Boot the system manually using the **boot** command at the bootstrap program prompt.
- **•** Force the system to boot automatically from the system bootstrap software (boot image) or from its default system image in onboard Flash memory, using any **boot system** commands stored in the startup configuration file in NVRAM

# **Software Configuration Register Settings**

[Table 3-4](#page-71-0) describes each of the software configuration register bits.

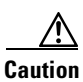

<span id="page-71-0"></span>**Caution** To avoid confusion and possibly halting the system, remember that valid configuration register settings might be combinations of settings and not just the individual settings listed in [Table 3-4](#page-71-0). For example, the value of 0x0101 is a combination of settings (bit 8 is 0x0100 and bits 00 through 03 are 0x0001).

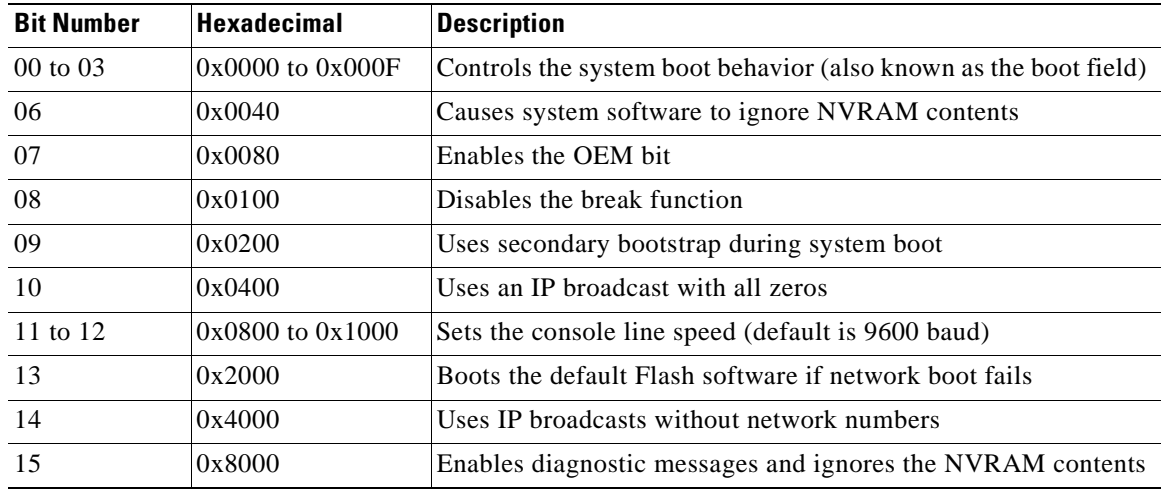

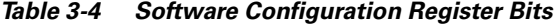

Bit 8 controls the console break function. Setting bit 8 (the factory default) causes the system to ignore the console break key. Clearing bit 8 causes the system to use the break key or break signal as a command to force the system into the bootstrap monitor (ROMMON), thereby halting normal operation. Regardless of the setting of the break enable bit, a break causes a return to the ROMMON during the first few seconds (approximately five seconds) of booting.

Bit 9 controls the secondary bootstrap program function. Setting bit 9 causes the system to use the secondary bootstrap. Clearing bit 9 (the factory default) causes the system to ignore the secondary bootstrap. The secondary bootstrap program is used for system debugging and diagnostics.

Bit 10 controls the host portion of the IP broadcast address. Setting bit 10 causes the system to use all zeros. Clearing bit 10 (the factory default) causes the system to use all ones. Bit 10 interacts with bit 14, which controls the network and subnet portions of the IP broadcast address.

[Table 3-5](#page-72-0) shows the combined effect of bits 14 and 10.
п

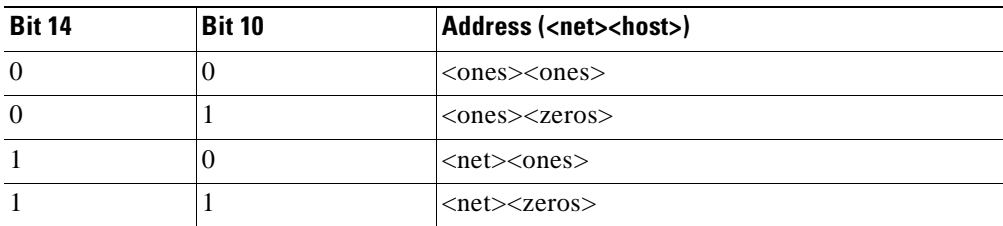

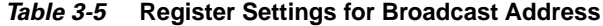

Bit 12 and bit 11 in the configuration register determine the data transmission rate of the console terminal. [Table 3-6](#page-72-0) shows the bit settings for the four available rates. The factory-set default data transmission rate is 9600.

| <b>Bit 12</b> | <b>Bit 11</b> | <b>Baud Rate</b> |
|---------------|---------------|------------------|
| $\Omega$      | U             | 9600             |
| 0             |               | 4800             |
|               | U             | 1200             |
|               |               | 2400             |

<span id="page-72-0"></span>*Table 3-6* **Settings for Console Terminal Transmission Rate**

Bit 13 determines the system response to a bootload failure. Setting bit 13 (the factory default) causes the system to load operating software from bootflash memory after five unsuccessful attempts to load a boot file from the Flash memory device in slot 0. Clearing bit 13 causes the server to continue attempting to load a boot file from bootflash indefinitely.

### **Boot Field Values**

The lowest four bits of the configuration register (bits 3, 2, 1, and 0) form the boot field. The order in which the system looks for system bootstrap information depends on the boot field setting in the configuration register.

[Table 3-7](#page-73-0) describes the values for the boot field.

| <b>Boot Field Value</b> | <b>Description</b>                                                                                                    |  |  |
|-------------------------|----------------------------------------------------------------------------------------------------|--|--|
| $0x0(0-0-0-0)$          | Stays at the system bootstrap prompt. You must boot the operating<br>system manually by giving a boot command to the ROMMON system<br>bootstrap environment.                                                                                                    |  |  |
| $0x1(0-0-0-1)$          | Boots the first system image in onboard Flash SIMM. If the boot fails,<br>the system stops booting and remains in ROMMON mode.                                                                                                    |  |  |
|                         | $0x2$ (0-0-1-0) to $0xF(1-1-1-1)$ Loads the system image specified by <b>boot system</b> commands in the<br>startup configuration file. When the startup configuration file does not<br>contain boot system commands, the system tries to load the first<br>system image stored on the Flash memory device in slot 0. If that<br>attempt fails, the system tries to boot with the first system image in<br>bootflash. If that also fails, the system stops booting and remains in<br>ROMMON mode.<br>The factory default is 0x2. |  |  |

<span id="page-73-0"></span>*Table 3-7 Configuration Register Boot Field Values*

### **Default System Boot Behavior**

The factory default value for the configuration register on the Cisco ONS 15530 is 0x2102. When the system boots, the following occurs:

- **•** The system attempts to load the system images specified in the **boot system** commands in the startup configuration file. If no **boot system** commands are configured, the system attempts to load the first system image stored on the Flash memory device in slot 0.
- The console Break key sequence, or break signal, is disabled and the system ignores it while rebooting.

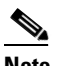

**Note** Regardless of the setting of the break enable bit, a break causes a return to the ROMMON during the first few seconds (approximately five seconds) of booting.

After five failed attempts to load a system image on the Flash memory device in slot 0, the system loads the first system image from Flash memory. If that attempt fails, the system stays in ROMMON mode.

### **Boot Command**

You can enter only the **boot** command, or you can include additional boot instructions, such as the name of a file stored in Flash memory or a file that you specify for booting from a network server.

If you use the **boot** command without specifying a file or any other boot instructions, the system boots using the default system image (the first system image in onboard Flash memory). Otherwise, you can instruct the system to boot from a specific system image in Flash memory (using the **boot** *filename* command) or by sending a direct TFTP request to a specific server (using the **boot** *filename ip-address* command).

For more information on system booting, see [Chapter 10, "Managing Your Cisco ONS 15530 System."](#page-182-0)

## **Changing the Software Configuration Register**

To change the configuration register, perform the following steps:

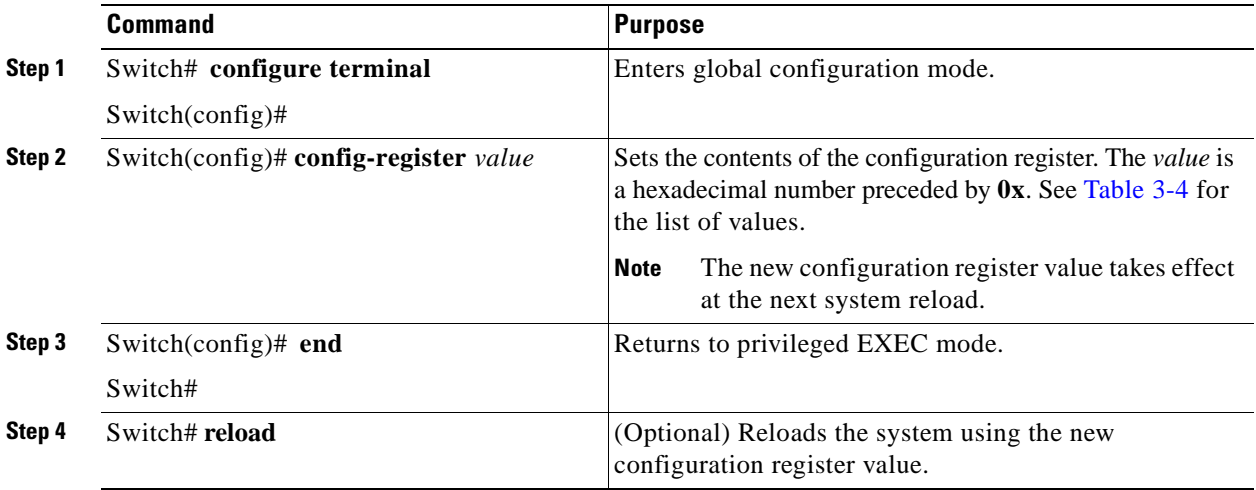

**Note** The factory default value for the register is 0x2102.

#### **Example**

The following example shows how to configure the system to manually boot from the ROMMON prompt:

```
Switch# configuration terminal
Switch(config)# config-register 0x100
Switch(config)# end
Switch# reload
```
### **Verify the Configuration Register Value**

To verify the configuration register value, use the following EXEC command:

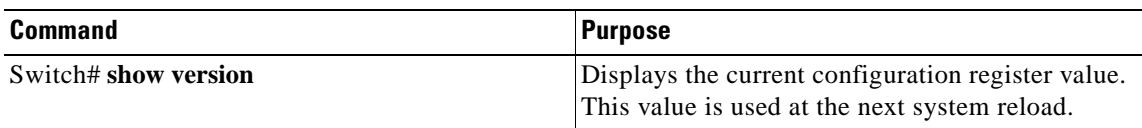

### **Example**

The following example shows how to configure the system to examine the startup configuration file for boot system options:

```
Switch# show version
```

```
<Information deleted>
```
Configuration register is 0x2102 (will be 0x100 at next reload)

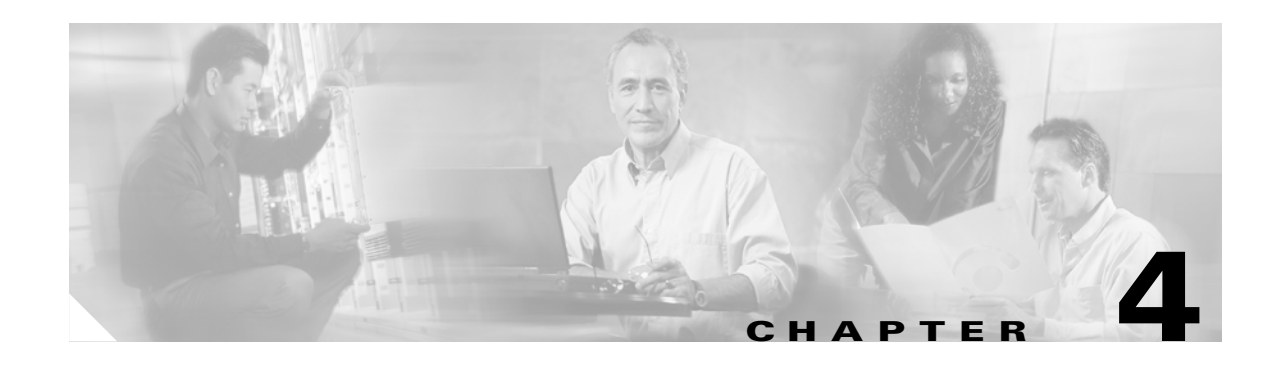

# **Configuring ESCON Signal Aggregation**

This chapter describes how to configure ESCON signal aggregation on 10-port ESCON multiplexing line cards and 10-Gbps ITU trunk cards on the Cisco ONS 15530. This chapter includes the following sections:

- **•** [About ESCON Signal Aggregation Support](#page-76-0)
- **•** [Configuring ESCON Multiplexing Line Card Interfaces](#page-77-0)
- **•** [Configuring 10-Gbps ITU Trunk Card Interfaces](#page-80-0)
- **•** [Configuring 10-GE Uplink Card Interfaces](#page-83-0)
- **•** [About Cross Connections](#page-86-0)
- **•** [About Alarm Thresholds](#page-87-0)
- **•** [Configuring Alarm Thresholds](#page-88-0)
- **•** [About Patch Connections](#page-90-0)
- **•** [Configuring Patch Connections](#page-90-1)

## <span id="page-76-0"></span>**About ESCON Signal Aggregation Support**

The ESCON multiplexing line card aggregates up to 10 ESCON data streams into a single 2.5-Gbps signal, which is transmitted through the switch fabric to a 10-Gbps ITU trunk card or a 10-GE uplink card. The 10-Gbps ITU trunk card converts up to four aggregated signals to one ITU wavelength and sends it to an OADM module. The 10-GE uplink card converts up to four aggregated signals into a 10-GE 1310-nm signal and sends it to a 10-GE client card on either a Cisco ONS 15540 ESP or Cisco ONS 15540 ESPx.

[Figure 4-1](#page-77-1) shows the path of an ESCON signal through the Cisco ONS 15530.

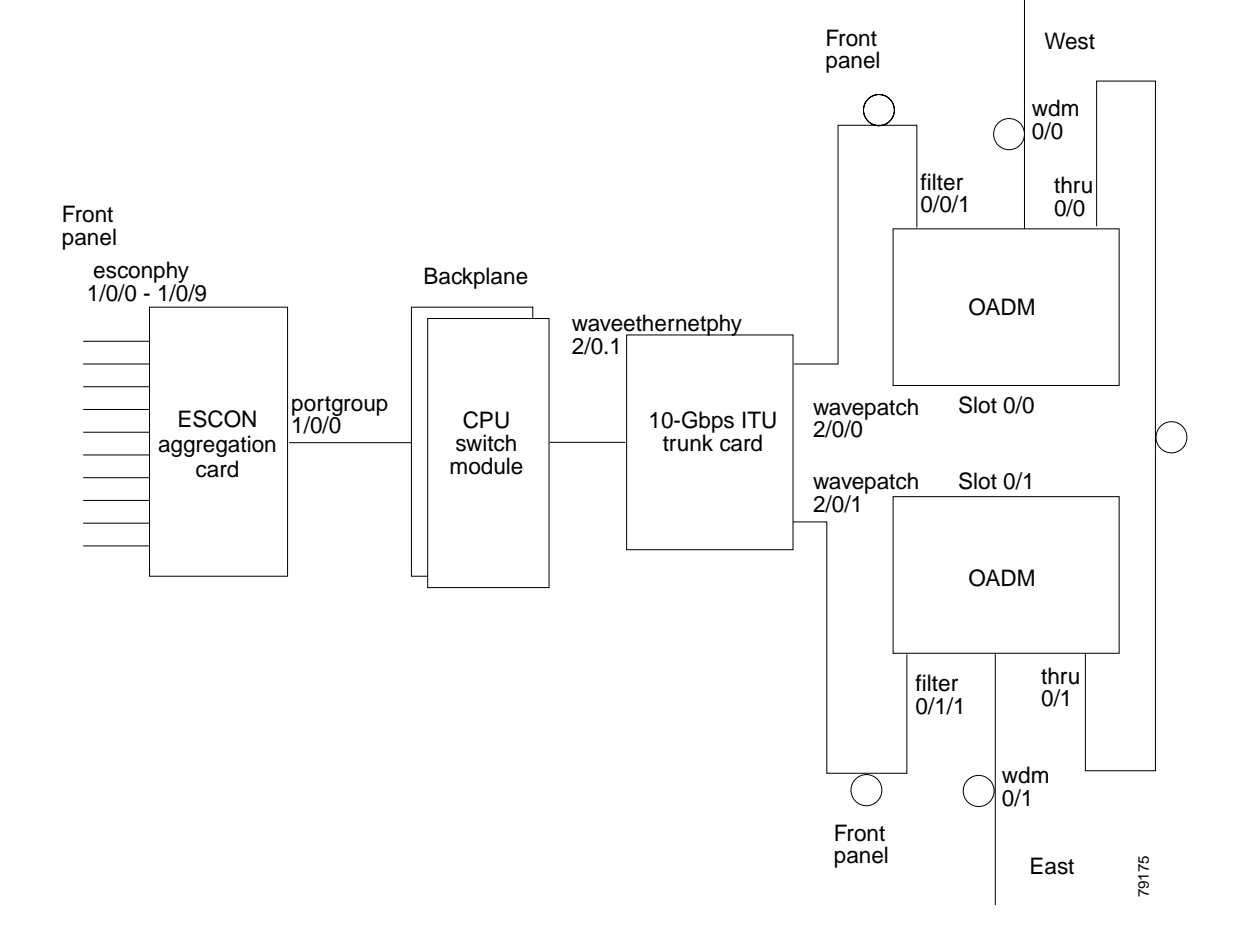

<span id="page-77-1"></span>*Figure 4-1 Interface Model for ESCON Aggregation*

To configure ESCON support on the Cisco ONS 15530, perform the following steps:

- **Step 1** Configure ESCON multiplexing line card interfaces.
- **Step 2** Configure 10-Gbps ITU trunk card interfaces or 10-GE uplink card interfaces.
- **Step 3** Configure cross connections.
- **Step 4** Configure alarm thresholds (optional).
- **Step 5** Configure patch connections.

## <span id="page-77-0"></span>**Configuring ESCON Multiplexing Line Card Interfaces**

The ESCON multiplexing line card has two types of interfaces: 10 esconphy interfaces on the client side and one portgroup interface on the trunk side. The primary feature to configure on the ESCON multiplexing line card is the in-band message channel flow identifier. The in-band message channel provides an encapsulation that uniquely identifies an ESCON signal when it is aggregated with the other ESCON signals.

Ш

To configure the ESCON multiplexing line cards interfaces, perform the following tasks, starting in global configuration mode:

<span id="page-78-0"></span>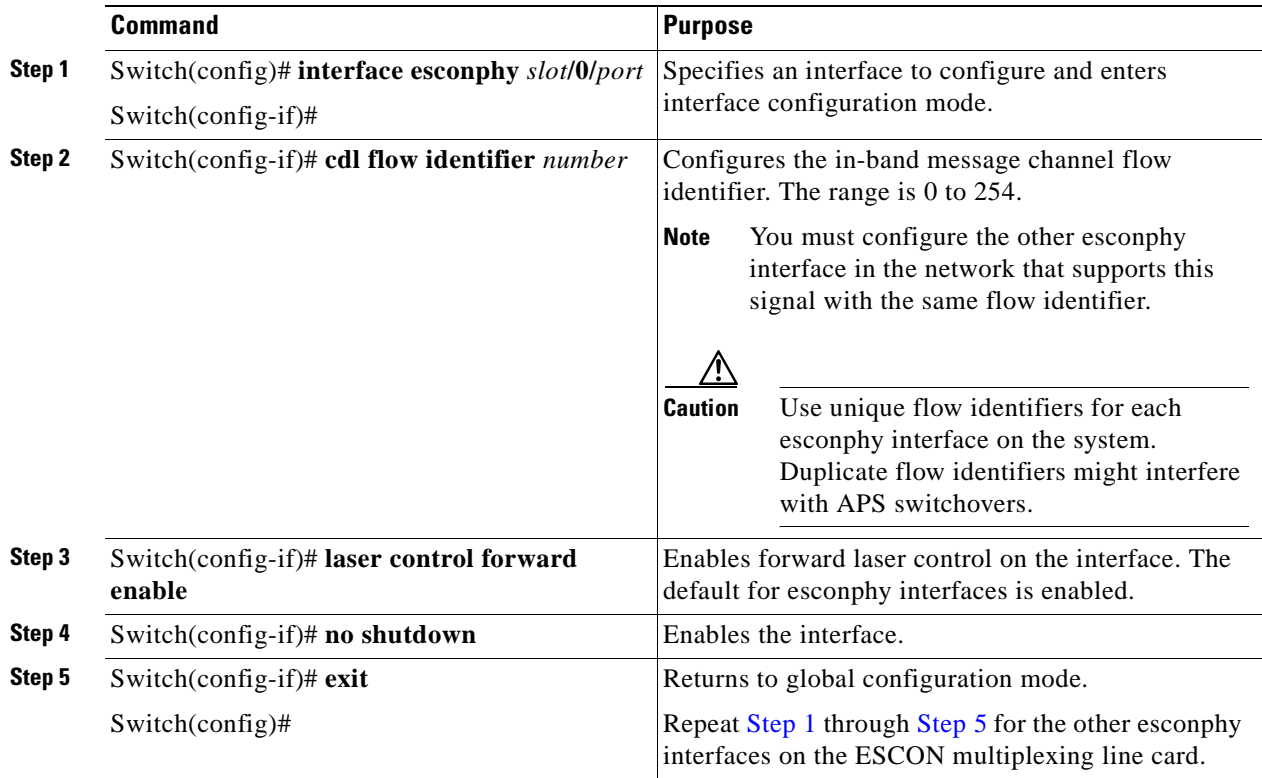

<span id="page-78-1"></span> $\begin{picture}(120,20) \put(0,0){\line(1,0){10}} \put(15,0){\line(1,0){10}} \put(15,0){\line(1,0){10}} \put(15,0){\line(1,0){10}} \put(15,0){\line(1,0){10}} \put(15,0){\line(1,0){10}} \put(15,0){\line(1,0){10}} \put(15,0){\line(1,0){10}} \put(15,0){\line(1,0){10}} \put(15,0){\line(1,0){10}} \put(15,0){\line(1,0){10}} \put(15,0){\line($ 

**Note** When forward laser control is enable on an esconphy interface and a loss of light is detected on the port, the transmitter laser on the corresponding port on the remote node is turned off, regardless of the forward laser control configuration on the remote esconphy interface.

### **Example**

The following example shows how to configure ESCON multiplexing line card interfaces:

```
Switch(config)# interface esconphy 10/0/0
Switch(config-if)# cdl flow identifier 100
Switch(config-if)# no shutdown
Switch(config-if)# exit
```
### **Displaying the ESCON Multiplexing Line Card Interface Configuration**

To display the configuration of ESCON multiplexing line card interfaces, use the following EXEC command:

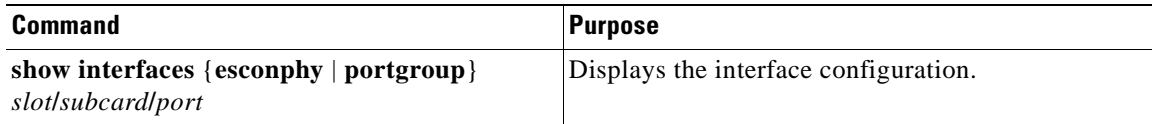

#### **Example**

The following example shows how to display the configuration of an esconphy interface:

```
Switch# show interfaces esconphy 7/0/0
EsconPhy7/0/0 is down, line protocol is down
   Signal quality:Loss of light
   Client Laser Status:Down due to Request from Remote
   Forward laser control:On 
   Flow-identifier:40
   Configured threshold Group:escon
   Threshold monitored for:8b10b cvrd
   SF set value:10e-3 (20000 in 1 secs)
Threshold monitored for:CRC
   SF set value:10e-3 (19999 in 1 secs)
   Received Frames:0
   Transmit Frames:0
   Code violation and running disparity error count(cvrd):0
  Number of times SF threshold exceeded:0
  Number of times SD threshold exceeded:0
   CRC error count:0
   Number of times SF threshold exceeded:0
   Number of times SD threshold exceeded:0
   Egress Packet Sequence error count:0
   Egress Packet Indicated error count:0
   5 minute input rate 0 bits/sec, 0 frames/sec
   5 minute output rate 0 bits/sec, 0 frames/sec
   Hardware is escon_phy_port
```
The following example shows how to display the configuration of a portgroup interface:

```
Switch# show interfaces portgroup 10/0/0
devt ham 03/11#sh in portgroup 10/0/0
Portgroup10/0/0 is up, line protocol is up
   Transmit Packets: 883067943
   Received Packets: 887268737
   Code violation and running disparity error count(cvrd): 247499080
  Number of times SF threshold exceeded: 0
   Number of times SD threshold exceeded: 0
   CRC error count: 3
   Number of times SF threshold exceeded: 0
  Number of times SD threshold exceeded: 0
   CDL HEC error count: 0
   Number of times SF threshold exceeded: 0
   Number of times SD threshold exceeded: 0
   SII Mismatch error count: 0
   ESCON Protocol Mismatch error count: 0
   Hardware is portgroup
```
# <span id="page-80-0"></span>**Configuring 10-Gbps ITU Trunk Card Interfaces**

To configure the 10-Gbps ITU trunk card interface, perform the following tasks, beginning in global configuration mode:

<span id="page-80-1"></span>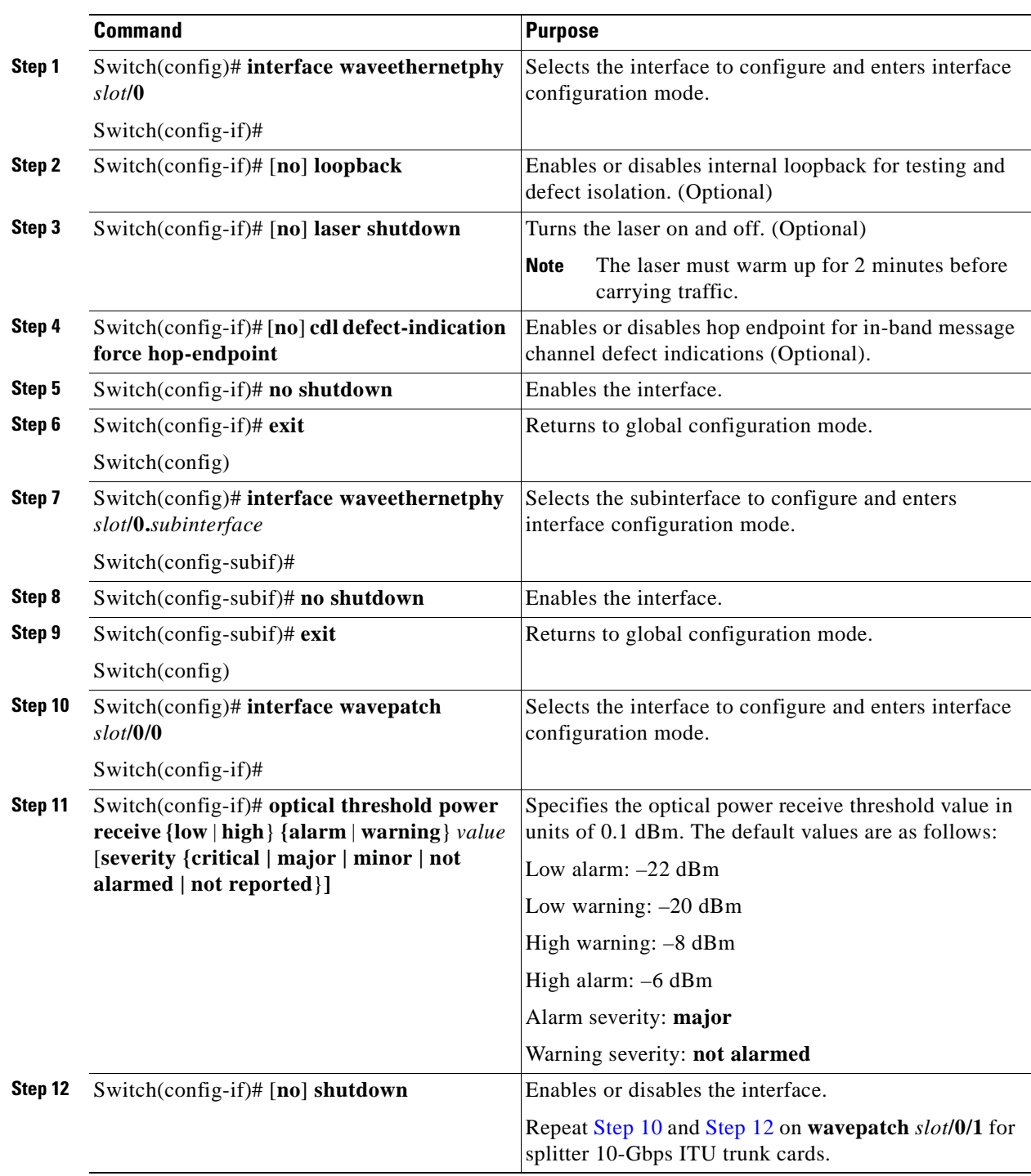

### <span id="page-80-2"></span>**Cisco ONS 15530 Configuration Guide and Command Reference**

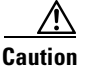

**Caution** Loopbacks on waveethernetphy interfaces disrupt service. Use this feature with care.

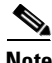

**Note** For configuration information for the ethernetdcc interface, see the "Configuring IP on Ethernetdcc [Interfaces for the In-Band Message Channel" section on page 9-12](#page-167-0).

#### **Example**

The following example shows how to configure 10-Gbps ITU trunk card waveethernetphy interfaces:

```
Switch(config)# interface waveethernetphy 10/0
Switch(config-if)# cdl defect-indication force hop-endpoint
```
### **Displaying the 10-Gbps ITU Trunk Card Interface Configuration**

To display the configuration of 10-Gbps ITU trunk card interfaces, use the following EXEC command:

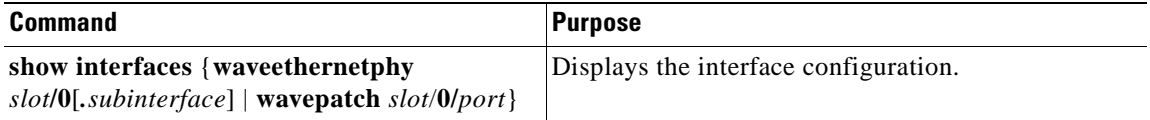

#### **Examples**

The following example shows how to display the configuration of a waveethernetphy interface:

```
Switch# show interfaces waveethernetphy 10/0
WaveEthernetPhy10/0 is down, line protocol is down
  Channel:30 Frequency:195.7 Thz Wavelength:1531.90 nm
  Active Wavepatch :Wavepatch10/0/1
   Splitter Protected :No
  Signal quality :Loss of lock
  Receive power level :-35.0 dBm
 Laser Bias Current : 91 mA
 Laser Temperature :31.0 degree C
  Laser shut down :No
  Osc physical port :No
   Wavelength used for inband management:No
   Loopback not set
  Configured threshold Group:None
   CDL HEC error count:0
  Number of times SF threshold exceeded:0
  Number of times SD threshold exceeded:0
   CRC error count:0
  Number of times SF threshold exceeded:0
  Number of times SD threshold exceeded:0
  Code violation and running disparity error count( 64b66b cvrd):0
   Number of times SF threshold exceeded:0
  Number of times SD threshold exceeded:0
 Defect Indication Status :up
  Configured Node Behavior : None
  Current Node Behavior : Path Terminating
   Defect Indication Receive : None
```
Defect Indication Transmit :BDI-H

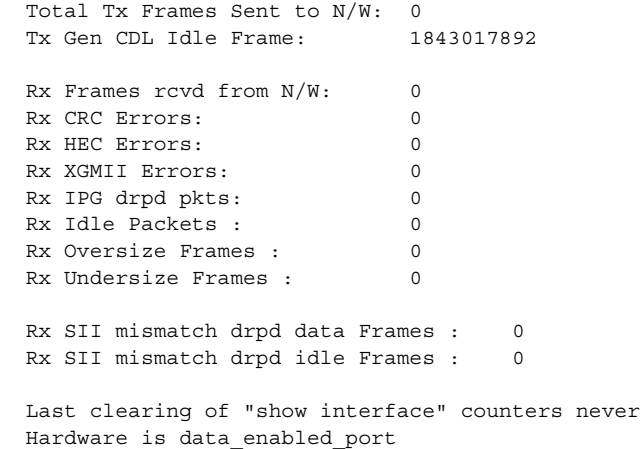

The following example shows how to display the configuration of a waveethernetphy subinterface:

```
Switch# show interfaces waveethernetphy 10/0.1
WaveEthernetPhy10/0.1 is down, line protocol is down
```
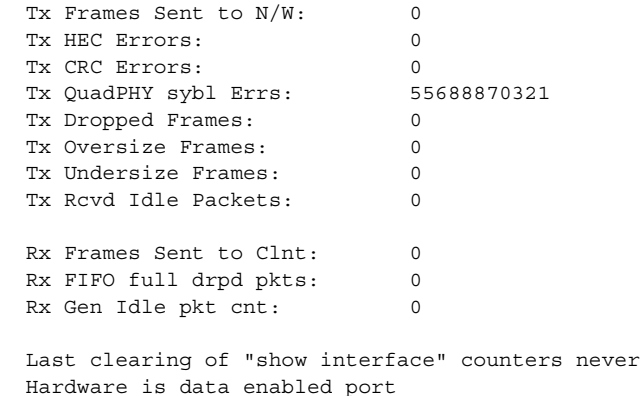

The following example shows how to display the configuration of a wavepatch interface:

```
Switch# show interfaces wavepatch 3/0/0
Wavepatch3/0/0 is up, line protocol is up
  Receiver power level:-9.86 dBm
  Optical threshold monitored for :Receive Power (in dBm)
   Threshold exceeded for :High Warning
  Low alarm value = -22.0 (default)
   Low Alarm Severity = major
 Low warning value = -20.0 (default)
   Low Warning Severity = not alarmed
   High alarm value = -8.0 (default)
   High Alarm Severity = major
   High warning value = -10.0 (default)
   High Warning Severity = not alarmed
   Hardware is passive_port
```
## <span id="page-83-0"></span>**Configuring 10-GE Uplink Card Interfaces**

To configure the 10-GE uplink card interface, perform the following tasks, beginning in global configuration mode:

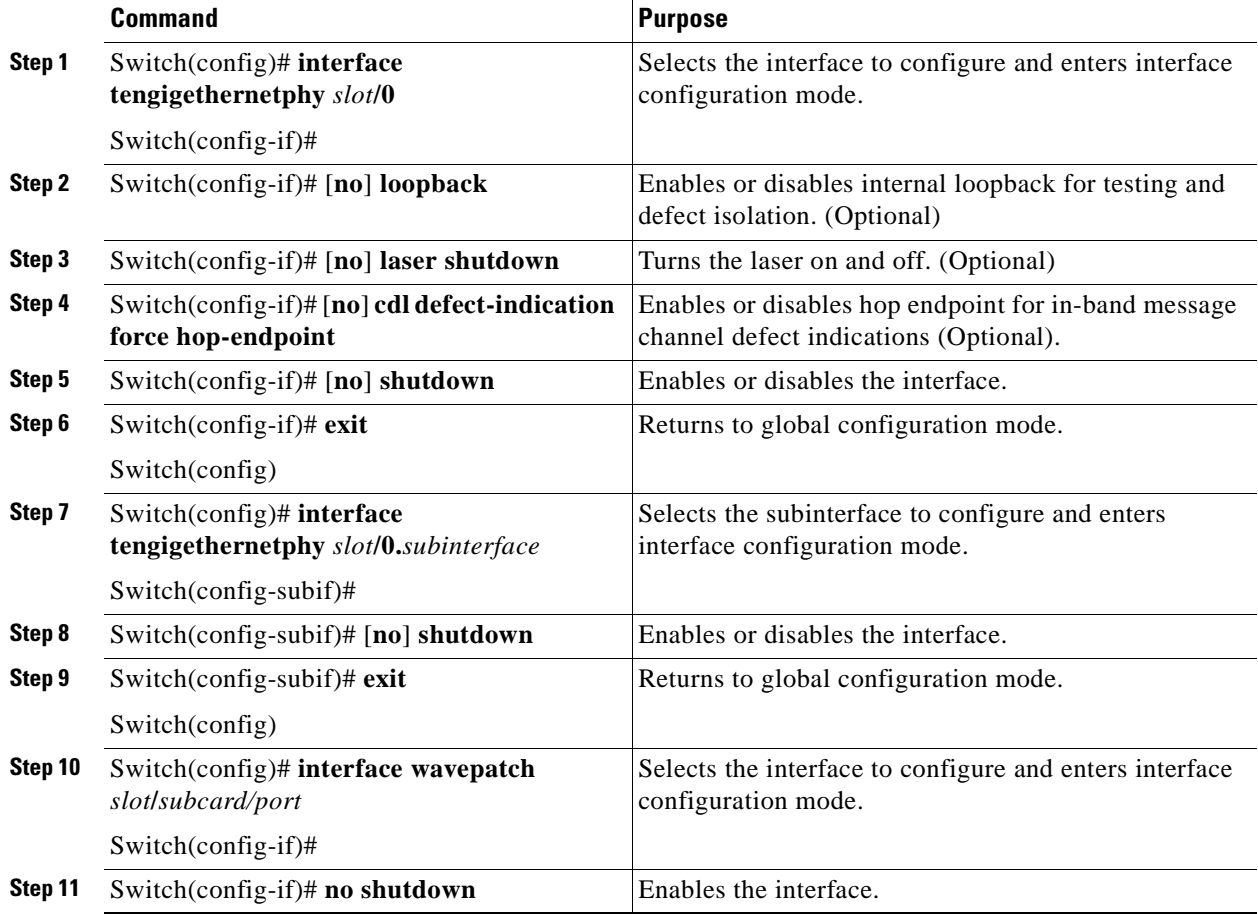

∕Ւ

**Caution** Loopbacks on tengigethernetphy interfaces disrupt service. Use this feature with care.

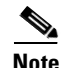

Note For configuration information for the ethernetdcc interface, see the "Configuring IP on Ethernetdcc [Interfaces for the In-Band Message Channel" section on page 9-12](#page-167-0).

#### **Example**

The following example shows how to configure 10-GE uplink card interfaces:

```
Switch(config)# interface tengigethernetphy 10/0
Switch(config-if)# cdl defect-indication force hop-endpoint
```
### **Displaying the 10-GE Uplink Card Interface Configuration**

To display the configuration of 10-GE uplink card interfaces, use the following EXEC command:

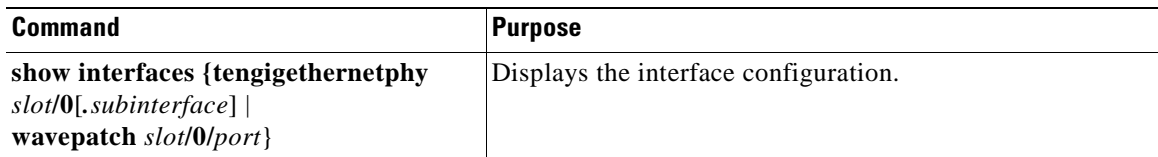

#### **Example**

The following example shows how to display the configuration of an tengigethernetphy interface:

```
Switch# show interfaces tengigethernetphy 3/0
TenGigEthernetPhy3/0 is up, line protocol is up<br>Signal quality :Good
 Signal quality
 laser shut down : Off
  Osc physical port :No
  Loopback not set
  Wavelength used for inband management:No
  Configured threshold Group:None
  CDL HEC error count:0
  Number of times SF threshold exceeded:0
  Number of times SD threshold exceeded:0
  CRC error count:0
  Number of times SF threshold exceeded:0
  Number of times SD threshold exceeded:0
  Code violation and running disparity error count( 64b66b cvrd):0
  Number of times SF threshold exceeded:0
  Number of times SD threshold exceeded:0
 Defect Indication Status :up<br>Configured Node Behavior :None
 Configured Node Behavior
 Current Node Behavior : Path Terminating
  Defect Indication Receive : None
  Defect Indication Transmit : None
  Total Tx Frames Sent to N/W: 48297
  Tx Gen CDL Idle Frame: 2173636535
 Rx Frames rcvd from N/W: 0
  Rx CRC Errors: 0
  Rx HEC Errors: 0
  Rx XGMII Errors: 0
  Rx IPG drpd pkts: 0
  Rx Idle Packets : 1836560218
  Rx Oversize Frames : 0
  Rx Undersize Frames : 0
 Rx SII mismatch drpd data Frames : 0
  Rx SII mismatch drpd idle Frames : 1842816773
  Last clearing of "show interface" counters never
  Hardware is data_enabled_port
```
**Cisco ONS 15530 Configuration Guide and Command Reference**

The following example shows how to display the configuration of a tengigethernetphy subinterface:

```
Switch# show interfaces tengigethernetphy 3/0.4
TenGigEthernetPhy3/0.4 is up, line protocol is up
```
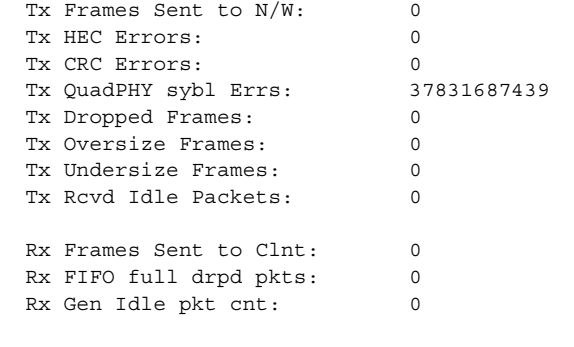

 Last clearing of "show interface" counters never Hardware is data\_enabled\_port

## <span id="page-86-0"></span>**About Cross Connections**

The client signal follows a path of interface optical cross connections through the Cisco ONS 15530. [Figure 4-2](#page-86-1) shows an example of cross connections. Knowing the path of a signal through the shelf helps with system management and troubleshooting.

<span id="page-86-1"></span>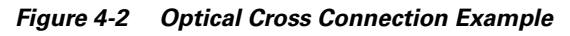

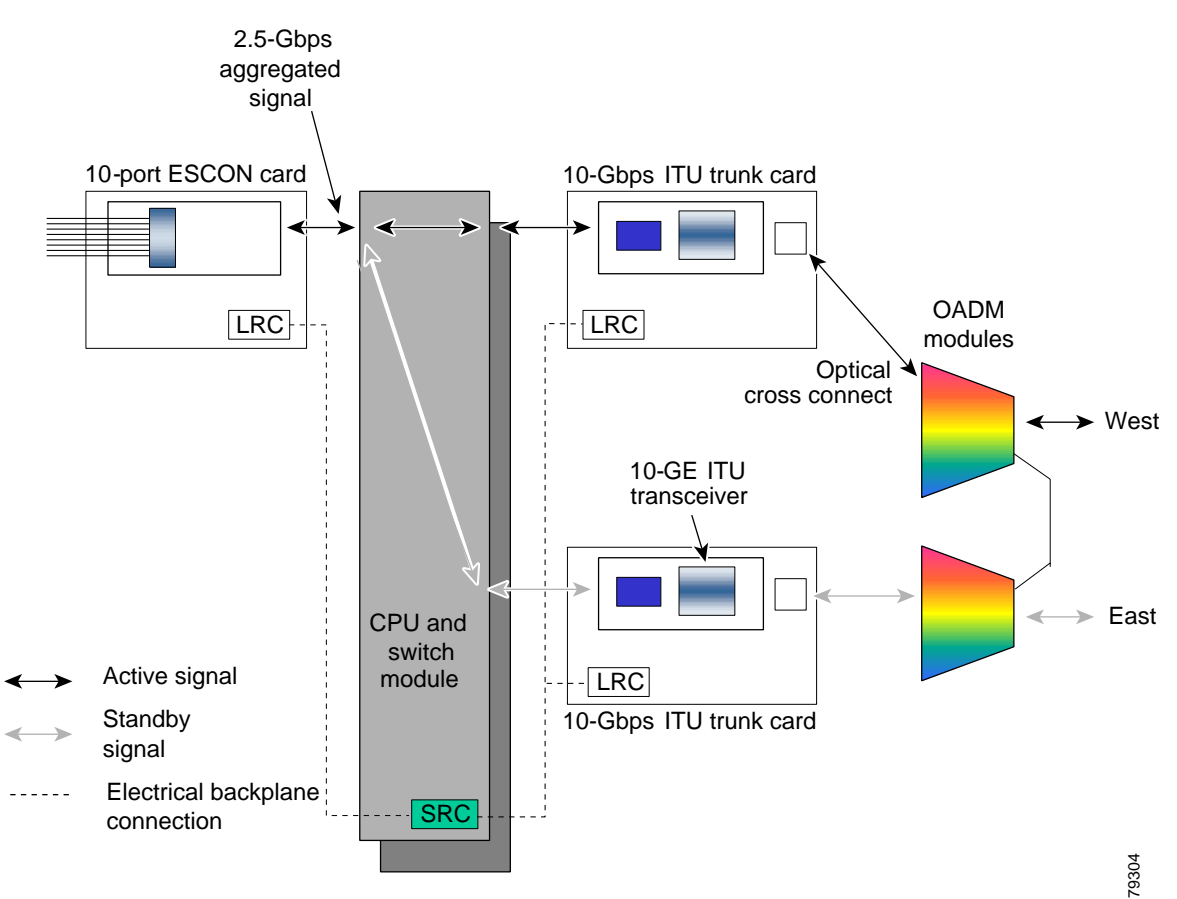

## **Configuring Cross Connections**

The aggregated signal from the ESCON multiplexing line cards passes through the switch fabric to the 10-Gbps ITU trunk card or the 10-GE uplink card. To establish a cross connection through the switch fabric, perform the following steps, beginning in global configuration mode:

**Cisco ONS 15530 Configuration Guide and Command Reference**

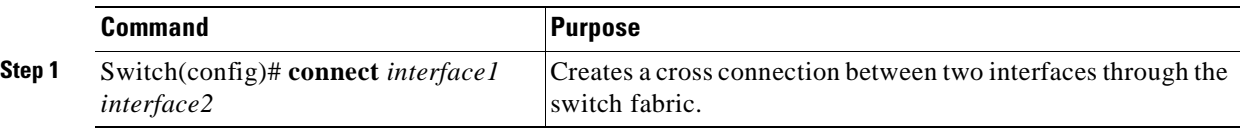

#### **Example**

The following example shows how to configure a cross connection between an ESCON multiplexing line card and a 10-Gbps ITU trunk card:

Switch(config)# **connect portgroup 2/0/0 waveethernetphy 3/0.1**

The following example shows how to configure a cross connection between an ESCON multiplexing line card and a 10-GE uplink card:

Switch(config)# **connect portgroup 2/0/0 tengigethernetphy 3/0.1**

### **Displaying the Cross Connection Configuration**

To display the cross connection configuration, use the following privileged EXEC command:

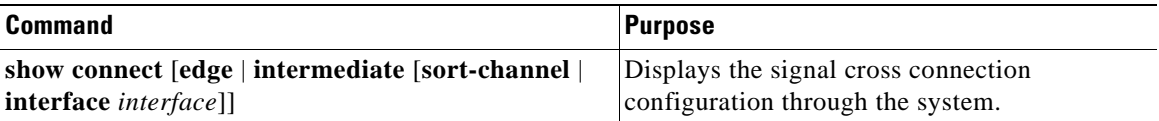

#### **Examples**

The following example shows the cross connections within a system for an ESCON signal:

```
Switch# show connect
Index Client Intf Trunk Intf Kind C2TStatus T2CliStatus
----- --------------- --------------- ----------- ---------- ---------
15 Port3/0/0 WaveE8/0.1 Provisioned Up Up
```
The following example shows the cross connections within a system for a transponder signal:

Switch# **show connect intermediate** client/ wave wave wate wate wdm wave client patch filter trk channel ------------ ------------ ------- ------ ----- ------- Trans7/0/0 Wave7/0 7/0/0\* 0/0/0 0/0 25 7/0/1

## <span id="page-87-0"></span>**About Alarm Thresholds**

You can configure thresholds on ESCON multiplexing line card, 10-Gbps ITU trunk card, and 10-GE uplink interfaces that issue alarm messages to the system if the thresholds are exceeded.

Every second, the monitoring facility updates the counters that correspond to the alarm thresholds. When the signal degrades, or fails entirely, the system issues alarms to the console. These alarms can help isolate failures in the system and in the network.

## <span id="page-88-0"></span>**Configuring Alarm Thresholds**

To configure alarm thresholds on ESCON multiplexing line card, 10-Gbps ITU trunk card, and 10-GE uplink interfaces, perform the following steps, beginning in global configuration mode:

<span id="page-88-1"></span>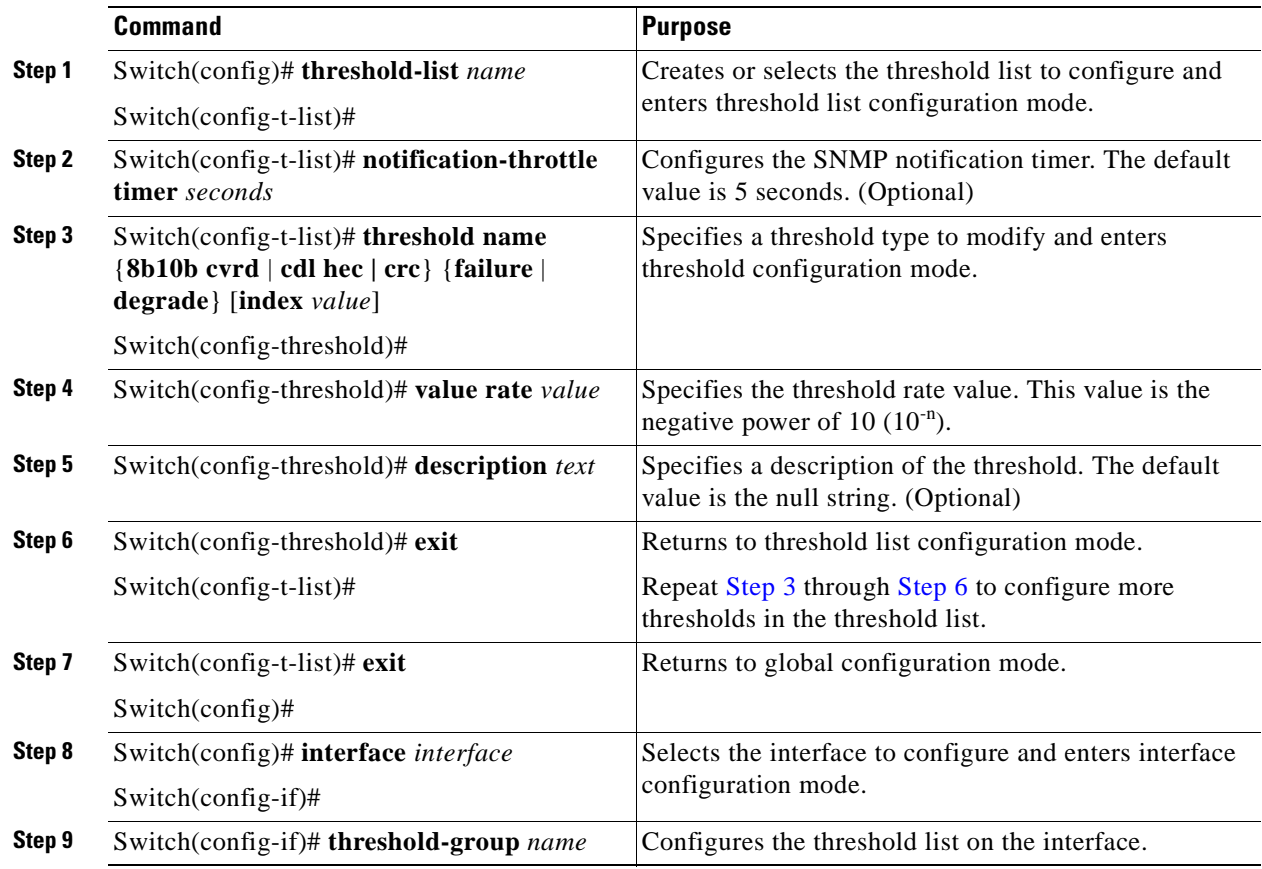

<span id="page-88-2"></span>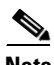

<span id="page-88-3"></span>

**Note** Only one threshold list can be associated with the interfaces on an ESCON multiplexing line card.

[Table 4-1](#page-88-3) lists the threshold error rates in errors per second for ESCON signals.

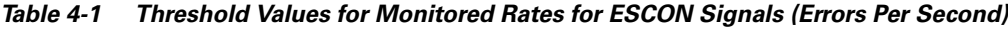

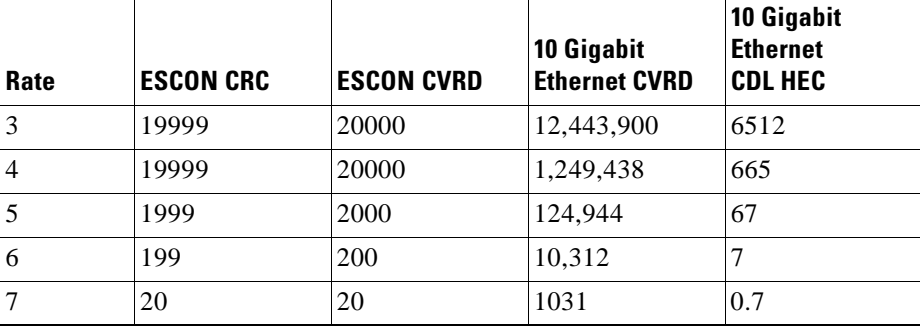

| Rate | <b>ESCON CRC</b> | <b>ESCON CVRD</b> | 10 Gigabit<br><b>Ethernet CVRD</b> | 10 Gigabit<br><b>Ethernet</b><br><b>CDL HEC</b> |
|------|------------------|-------------------|------------------------------------|-------------------------------------------------|
| 8    |                  |                   | 103                                | 0.07                                            |
| q    | 0.2              | 0.2               | 10                                 | 0.007                                           |

*Table 4-1 Threshold Values for Monitored Rates for ESCON Signals (Errors Per Second) (continued)*

#### **Example**

The following example shows how to create an alarm threshold list and configure that list for ESCON multiplexing line card interfaces:

```
Switch# configure terminal
Switch(config)# threshold-list escon-counters
Switch(config-t-list)# threshold name crc degrade
Switch(config-threshold)# value rate 9
Switch(config-threshold)# exit
Switch(config-t-list)# threshold name crc failure
Switch(config-threshold)# value rate 7
Switch(config-threshold)# exit
Switch(config-t-list)# exit
Switch(config)# interface esconphy 3/0/0
Switch(config-if)# threshold-group escon-counters
```
### **Displaying the Alarm Threshold Configuration**

To display the configuration of a threshold list and the threshold group for an esconphy interface, use the following EXEC commands:

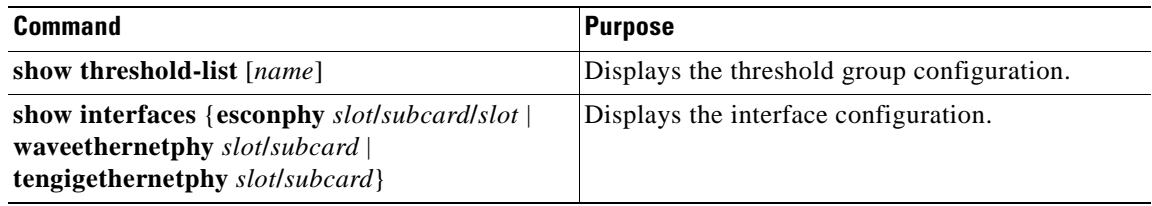

#### **Examples**

The following example shows how to display the configuration of a threshold group:

Switch# **show threshold-list escon-counters**

```
 Threshold List Name: escon-counters
   Notification throttle timer : 5 (in secs)
   Threshold name : CRC Severity : Degrade
      Value : 10e-9
      APS Trigger : Not set
   Threshold name : CRC Severity : Failure
      Value : 10e-7
      APS Trigger : Not set
```
The following example shows how to display the threshold group information for an interface:

```
Switch# show interfaces esconphy 3/0/0
EsconPhy3/0/0 is up, line protocol is up
  Signal quality: Good
  Forward laser control: Off
  Configured threshold Group: escon-counters
  Threshold monitored for: CRC
  SF set value: 10e-7 (20 in 1 secs)
  SD set value: 10e-9 (1 in 5 secs)
  Received Frames: 0
  Transmit Frames: 0
  Code violation and running disparity error count(cvrd): 0
  Number of times SF threshold exceeded: 0
  Number of times SD threshold exceeded: 0
  CRC error count: 0
  Number of times SF threshold exceeded: 0
  Number of times SD threshold exceeded: 0
  Egress Packet Sequence error count: 0
  Egress Packet Indicated error count: 0
   5 minute input rate 0 bits/sec, 0 frames/sec
   5 minute output rate 0 bits/sec, 0 frames/sec
   Hardware is escon_phy_port
```
## <span id="page-90-0"></span>**About Patch Connections**

Because the mux/demux modules are passive devices, the Cisco ONS 15530 does not detect its optical patch connection configuration. For system management purposes, you must also configure the patch connection configuration using the CLI.

## <span id="page-90-1"></span>**Configuring Patch Connections**

To configure patch connections between link cards within the same shelf, use the following global configuration commands:

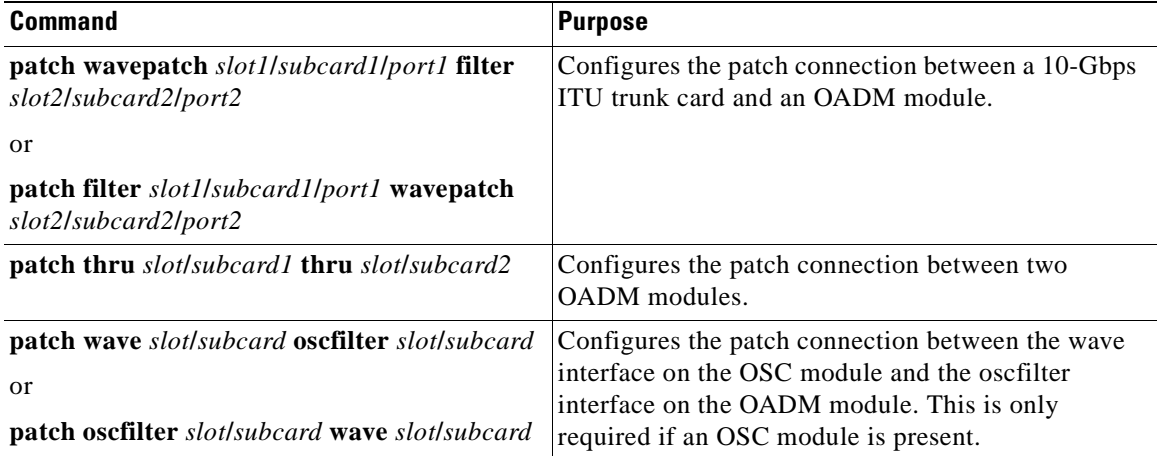

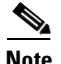

**Note** If you correctly patch your cards, **patch** command configuration is not necessary for the signal to pass from the client to the trunk fiber.

### **Example**

The following example shows how to configure the patch connections between line cards in a shelf with two OSC cards in slot 4, two OADM modules with OSC in slot 0, and a splitter 10-Gbps ITU trunk card in slot 3:

```
Switch# configure terminal
Switch(config)# patch thru 0/0 thru 0/1
Switch(config)# patch wave 4/0 oscfilter 0/0
Switch(config)# patch wave 4/1 oscfilter 0/1
Switch(config)# patch wavepatch 3/0/0 filter 0/0/1
Switch(config)# patch wavepatch 3/0/1 filter 0/1/1
```
### **Displaying Patch Connections**

To display the patch connections, use the following privileged EXEC command:

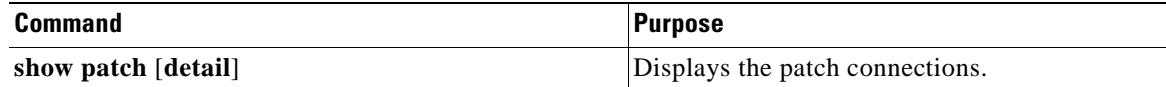

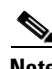

**Note** The error field in the **show patch** command output helps troubleshoot shelf misconfigurations. When there is a channel mismatch between a transponder card and an OADM module, "Channel Mismatch" appears for the patch connection. When more than one OADM module drops the same channels, "Channel Mismatch" appears for all patch connections.

#### **Example**

The following example shows the patch connections:

Switch# **show patch**

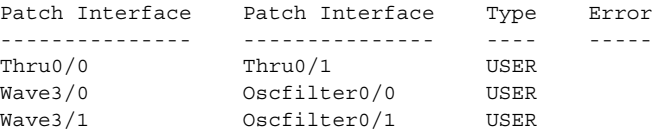

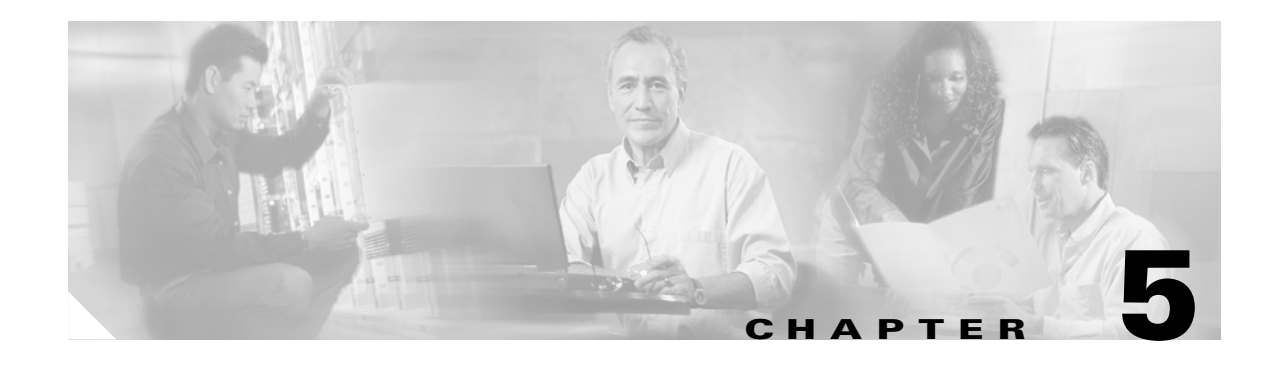

## **Configuring Transponder Line Card Interfaces**

This chapter describes how to configure interfaces and patch connections on the Cisco ONS 15530. This chapter includes the following sections:

- **•** [Configuring Protocol Encapsulation or Clock Rate, page 5-2](#page-93-0)
- **•** [About Transponder Line Card Channel Frequencies, page 5-6](#page-97-0)
- **•** [Configuring Transponder Line Card Channel Frequency, page 5-6](#page-97-1)
- **•** [About Protocol Monitoring, page 5-7](#page-98-0)
- **•** [Configuring Protocol Monitoring, page 5-8](#page-99-0)
- **•** [About Alarm Thresholds, page 5-9](#page-100-0)
- **•** [Configuring Alarm Thresholds, page 5-10](#page-101-0)
- [About Laser Shutdown, page 5-13](#page-104-0)
- **•** [Configuring Laser Shutdown, page 5-16](#page-107-0)
- **•** [Configuring Optical Power Thresholds, page 5-18](#page-109-0)
- [About Patch Connections, page 5-20](#page-111-0)
- **•** [Configuring Patch Connections, page 5-21](#page-112-0)
- [About Cross Connections, page 5-22](#page-113-0)

To configure transparent interfaces on the Cisco ONS 15530, perform the following steps:

- **Step 1** Specify the protocol encapsulation and, if required, the transmission rate and OFC (open fiber control), or specify the signal clock rate (required).
- **Step 2** Specify the laser frequency (optional).
- **Step 3** Enable protocol monitoring (optional).
- **Step 4** Create alarm threshold lists and apply them to the interfaces (optional).
- **Step 5** Enable forward laser control (optional).

Г

To configure wave interfaces on the Cisco ONS 15530, perform the following steps:

- **Step 1** Enable forward laser control (optional).
- **Step 2** Enable laser safety protocol (optional).

To configure patch connections on the Cisco ONS 15530, perform the following steps:

- **Step 1** Configure the patch connections between the OADM modules and the wavepatch interface of the transponder line card (required).
- **Step 2** Configure the patch connections between the OSC (optical supervisory channel) interface on the OADM modules and the wavepatch interface of the OSC (required if the OSC is present).

## <span id="page-93-0"></span>**Configuring Protocol Encapsulation or Clock Rate**

A transparent interface does not terminate the protocol of the signal it receives, but it does convert it from an optical signal to an electrical signal and back to an optical signal. Therefore, you must configure the signal transmission rate by specifying either the protocol encapsulation or the clock rate.

To configure the protocol encapsulation or the clock rate for a transparent interface, perform the following steps, beginning in global configuration mode:

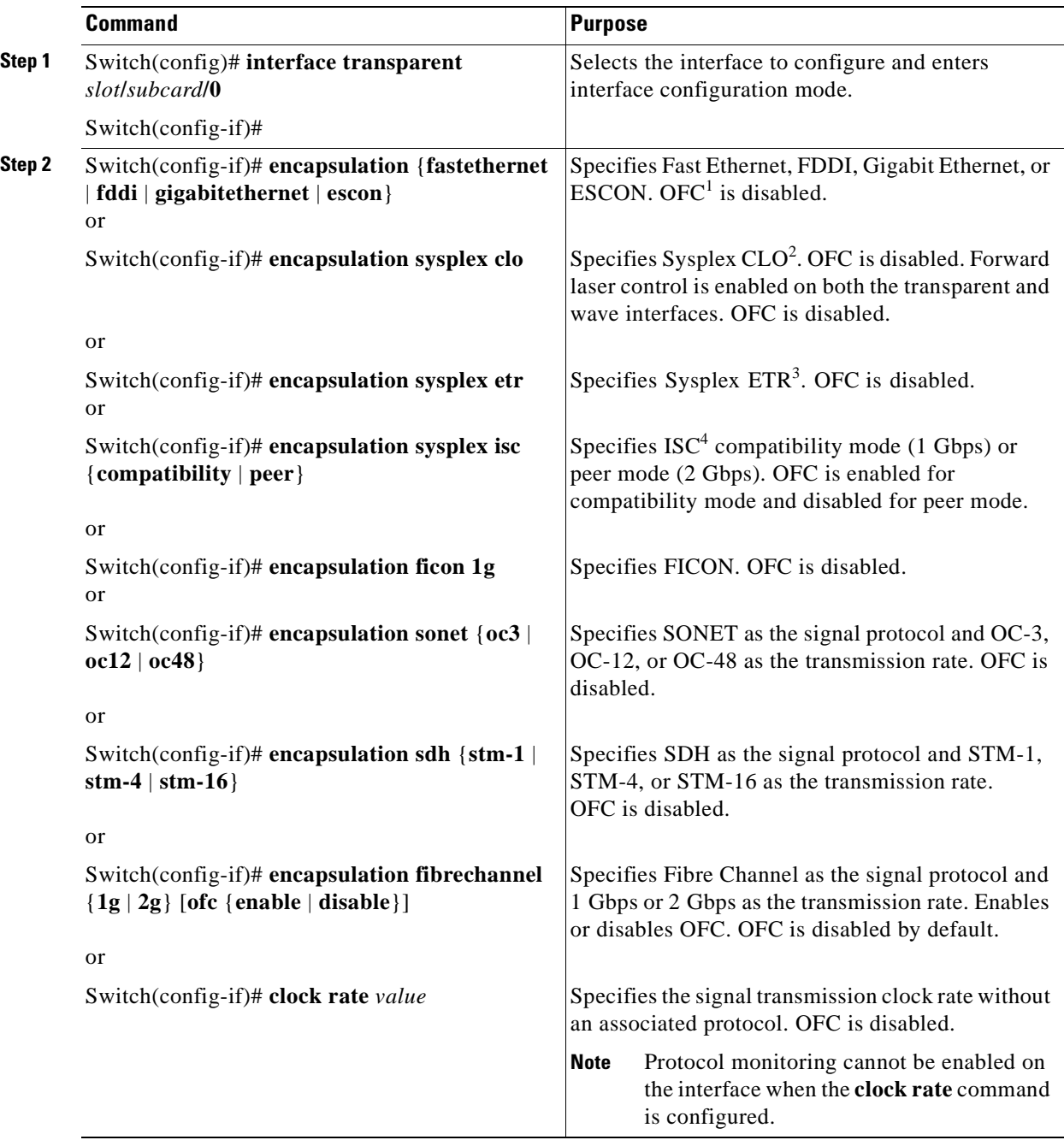

1. For information about OFC, see the ["About Laser Shutdown" section on page 5-13](#page-104-0).

2. CLO = control link oscillator

3. ETR = external timer reference

4. ISC = Intersystem Channel Links

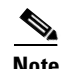

**Note** Disable autonegotiation 2-Gbps Fibre Channel client equipment connected to Cisco ONS 15530 and set the speed to match the clock rate or protocol encapsulation set on transparent interfaces. The transponder line cards only recognize the configured clock rate or protocol encapsulation and do not support autonegotiation.

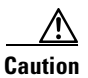

**Caution** Do not configure y-cable protection with Sysplex CLO, Sysplex ETR, or ISC compatibility protocol encapsulation, or with the OFC safety protocol.

Sysplex CLO and Sysplex ETR are supported outside the nominal range of the clock rates for the Cisco ONS 15530 because of the nature of the traffic type.

[Table 5-1](#page-95-0) lists the clock rates for well-known protocols supported by the transponder line card:

| <b>Well-Known Protocol</b>       | <b>Clock Rate (in kbps)</b> |
|----------------------------------|-----------------------------|
| DS3                              | 44,736                      |
| $DV1^1$ in ADI <sup>2</sup> mode | 270,000                     |
| E <sub>3</sub>                   | 34,368                      |
| <b>ESCON</b>                     | 200,000                     |
| Fibre Channel (1 Gbps)           | 1,062,500                   |
| Fibre Channel (2 Gbps)           | 2,125,000                   |
| FICON (1 Gbps)                   | 1,062,500                   |
| FICON (2 Gbps)                   | 2,125,000                   |
| Gigabit Ethernet                 | 1,250,000                   |
| ISC Compatibility Mode (ISC-1)   | 1,062,500                   |
| ISC Peer Mode (ISC-3)            | 2,125,000                   |
| SONET OC-1                       | 51,840                      |
| SONET OC-3/SDH STM-1             | 155,520                     |
| SONET OC-12/SDH STM-4            | 622,080                     |
| SONET OC-24/SDH STM-8            | 933,120                     |
| SONET OC-48SDH STM-16            | 2,488,320                   |

<span id="page-95-0"></span>*Table 5-1 Supported Clock Rates for Well-Known Protocols*

1.  $DV =$  digital video

2. ADI = Asynchronous Digital Interface

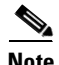

**Note** Error-free transmission of some D1 video signals (defined by the SMPTE 259M standard) and test patterns (such as Matrix SDI) cannot be guaranteed by the Cisco ONS 15500 Series because of the pathological pattern in D1 video. This well-known limitation is usually overcome by the D1 video equipment vendor, who uses a proprietary, second level of scrambling. No standards exist at this time for the second level of scrambling.

**Note** Use the encapsulation command for clock rates supported by protocol monitoring rather than the clock rate command. For more information protocol monitoring, see the ["About Protocol](#page-98-0)  [Monitoring" section on page 5-7.](#page-98-0)

**Note** When you must use Sysplex CLO encapsulation or Sysplex ETR encapsulation, you must configure APS bidirectional path switching. For more information on APS and bidirectional path switching, see [Chapter 7, "About Splitter Protection."](#page-125-0)

### **Examples**

The following example shows how to configure GE (Gigabit Ethernet) encapsulation on a transparent interface:

Switch(config)# **interface transparent 10/0/0** Switch(config-if)# **clock rate 1065**

**Note** Removing the protocol encapsulation or the clock rate does not shut down the transmit lasers. To shut down the lasers, use the **shutdown** command.

### **Displaying Protocol Encapsulation or Clock Rate Configuration**

To display the protocol encapsulation configuration of a transparent interface, use the following EXEC command:

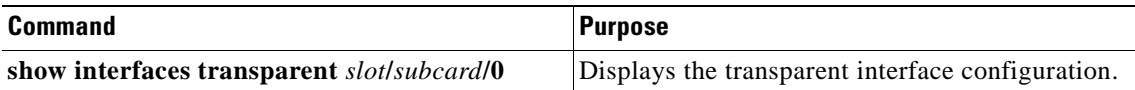

#### **Examples**

The following example shows how to display the protocol encapsulation configuration of a transparent interface:

```
Switch# show interfaces transparent 8/0/0
Transparent11/3/0 is administratively up, line protocol is up
   Encapsulation: GigabitEthernet
  Signal monitoring: off
  Time of last "monitor" state change never
  Time of last "encapsulation" change 00:00:03
   Forward laser control: Off
   Configured threshold Group: None
   Loopback not set
   Last clearing of "show interface" counters 00:00:03
   Hardware is transparent
```
The following example shows how to display the clock rate configuration of a transparent interface:

```
Switch# show interfaces transparent 10/0/0
Transparent10/0/0 is administratively up, line protocol is up
   Encapsulation: Unknown
   Clock rate: 1000000 KHz
   Signal monitoring: off
  Time of last "monitor" state change never
   Time of last "encapsulation" change never
   Forward laser control: Off
   Configured threshold Group: None
   Loopback not set
   Last clearing of "show interface" counters never
   Hardware is transparent
```
## <span id="page-97-0"></span>**About Transponder Line Card Channel Frequencies**

The transponder line card supported by the Cisco ONS 15530 is tunable to one of two frequencies. These frequencies are adjacent on the ITU grid. For example, a transponder line card can support the frequencies for channel 5 and channel 6, but not for channel 5 and channel 8. By default, the transponder line card operates at the laser frequency for the lower channel number. However, you can configure the transponder line card to operate at the laser frequency for the higher channel number using the CLI.

## <span id="page-97-1"></span>**Configuring Transponder Line Card Channel Frequency**

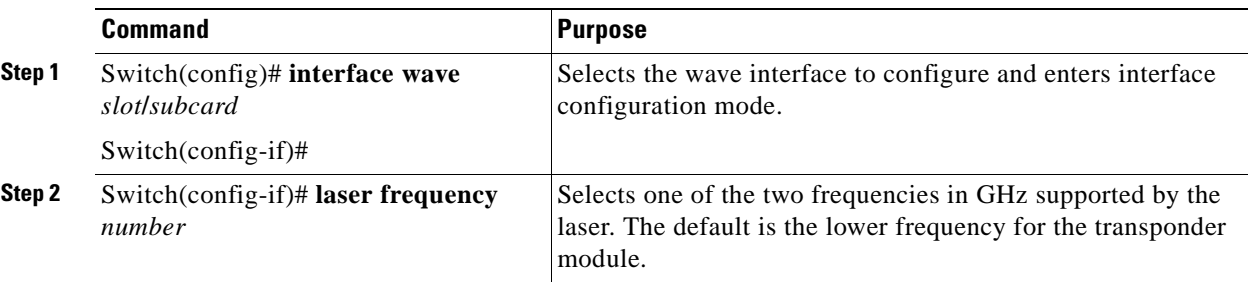

To select the desired channel frequency for the transponder line cards supported by the Cisco ONS 15530, perform the following steps, beginning in global configuration mode:

**Note** The laser requires approximately 10 seconds to change to the new frequency and stabilize. Any **laser frequency** commands entered during this time are ignored.

#### **Example**

The following example shows how to change the transponder line card channel frequency:

```
Switch(config)# interface wave 10/0
Switch(config-if)# laser frequency 195700
```
### **Displaying Transponder Line Card Channel Frequency**

To display the channel frequency configuration, use the following EXEC command:

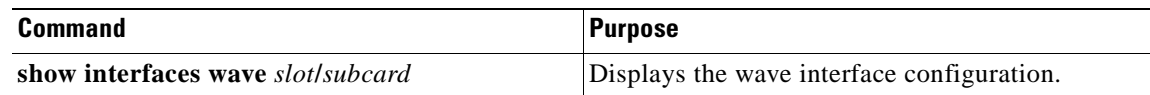

#### **Example**

The following example shows how to display the transponder line card channel frequency:

```
Switch# show interface wave 10/0
Wave10/0 is down, line protocol is down
  Channel: 30 Frequency: 195.7 Thz Wavelength: 1531.90 nm
  Active Wavepatch : Wavepatch10/0/0
  Splitter Protected: No
  Signal quality: Loss of light
  Receiver power level:
   Forward laser control: Off
  Laser safety control: Off
  Osc physical port: No
  Wavelength used for inband management: No
   Configured threshold Group: None
   Loopback not set
   Last clearing of "show interface" counters never
   Hardware is data_only_port
```
## <span id="page-98-0"></span>**About Protocol Monitoring**

Transparent interfaces on the Cisco ONS 15530 can be configured to monitor protocol and signal performance. When monitoring is enabled, the system maintains statistics that are used to determine the quality of the signal.

The following protocols can be monitored:

- **•** ESCON (Enterprise Systems Connection)
- Fibre Channel (1 Gbps only)
- FICON (Fiber Connection) (1 Gbps only)
- **•** Gigabit Ethernet
- **•** SDH (Synchronous Digital Hierarchy) (STM-1, STM-4, STM-16)
- **•** SONET (OC-3, OC-12, OC-48)
- **•** ISC (compatibility mode only)

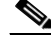

**Note** Enabling monitoring on a transparent interface also enables monitoring on the corresponding wave interface. For example, if you enable monitoring on transparent interface 3/0/0, monitoring is also enabled on wave interface 3/0.

For Gigabit Ethernet, Fibre Channel, and FICON, the Cisco ONS 15530 monitors the code violation and running disparity error count.

For SONET errors, the Cisco ONS 15530 monitors the SONET section overhead only, not the SONET line overhead. Specifically, the Cisco ONS 15530 monitors the B1 byte and the framing bytes. The system can detect the following defect conditions:

- **•** Loss of light
- **•** Loss of lock (when the clock cannot be recovered from the received data stream)
- **•** Severely errored frame
- **•** Loss of frame

For SONET performance, the system monitors the B1 byte, which is used to compute the four SONET section layer performance monitor parameters:

The definitions for these acronyms come from the Telcordia SONET standard spec page 6-110.

- SEFS-S (second severely errored framing seconds)
- **•** CV-S (section code violations)
- **•** ES-S (section errored seconds)
- **•** SES-S (section severely errored seconds)

## <span id="page-99-0"></span>**Configuring Protocol Monitoring**

To configure protocol monitoring on a transparent interface, and its corresponding wave interface, perform the following steps, beginning in global configuration mode:

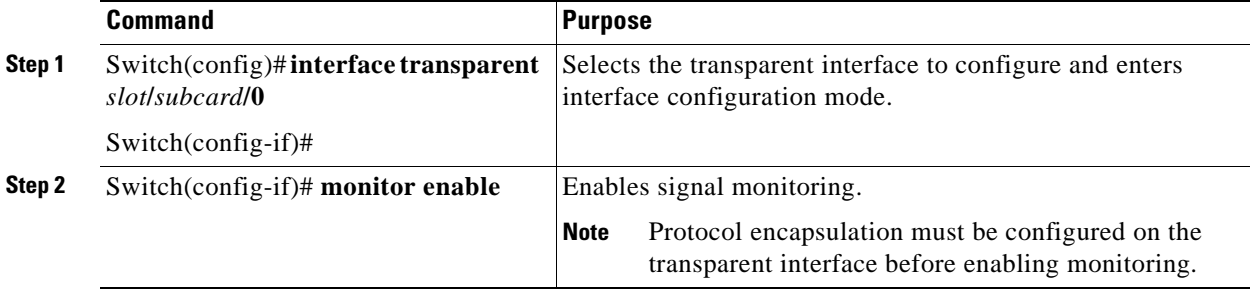

#### **Examples**

The following example shows how to enable protocol monitoring on a transparent interface:

Switch(config)# **interface transparent 10/0/0** Switch(config-if)# **monitor enable**

The following example shows how to disable protocol monitoring on a transparent interface:

```
Switch(config)# interface transparent 10/0/0
Switch(config-if)# no monitor
```
### **Displaying Protocol Monitoring Configuration**

To display the protocol monitoring configuration of a transparent interface, use the following EXEC command:

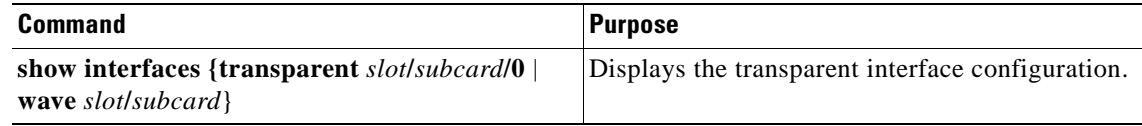

#### **Examples**

The following example shows how to display the protocol monitoring configuration of a transparent interface:

```
Switch# show interfaces transparent 10/0/0
   Transparent10/0/0 is administratively up, line protocol is up
     Encapsulation: Sonet Rate: oc3
      Signal monitoring: on
\rightarrow Forward laser control: Off
      Configured threshold Group: None
      Section code violation error count(bip1): 3714369135
\rightarrow→
      Number of errored seconds(es): 57209
ナナナナナ
     Number of severely errored seconds(ses): 57209
     Number of severely errored framing seconds(sefs): 0
      Number of times SEF alarm raised: 0
      Number of times SF threshold exceeded: 0
      Number of times SD threshold exceeded: 384
      Loopback not set
      Last clearing of "show interface" counters never
      Hardware is transparent
```
The following example shows how to display the protocol monitoring configuration of a wave interface:

```
Switch# show interfaces wave 7/0
Wave7/0 is up, line protocol is up
  Channel: 31 Frequency: 195.8 Thz Wavelength: 1531.12 nm
  Active Wavepatch : Wavepatch7/0/0
  Splitter Protected: No
  Signal quality: Good
  Receiver power level: -14.71 dBm
  Forward laser control: Off
  Laser safety control: Off
   Osc physical port: No
   Wavelength used for inband management: No
   Configured threshold Group: None
   Loopback not set
   Last clearing of "show interface" counters 09:20:01
   Hardware is data_only_port
```
### <span id="page-100-0"></span>**About Alarm Thresholds**

You can configure thresholds on transparent and wave interfaces that issue alarm messages to the system if the thresholds are exceeded. The threshold values are applied to both transparent and wave interfaces on a transponder line card when protocol monitoring is enabled on the transparent interface.

The rate is based on the protocol encapsulation or the clock rate for the interface. Every second, the monitoring facility updates the counters that correspond to the alarm thresholds. When the signal degrades, or fails entirely, the system issues alarms to the console. These alarms can help isolate failures in the system and in the network.

## <span id="page-101-0"></span>**Configuring Alarm Thresholds**

To configure alarm thresholds on transparent interfaces, perform the following steps, beginning in global configuration mode:

<span id="page-101-1"></span>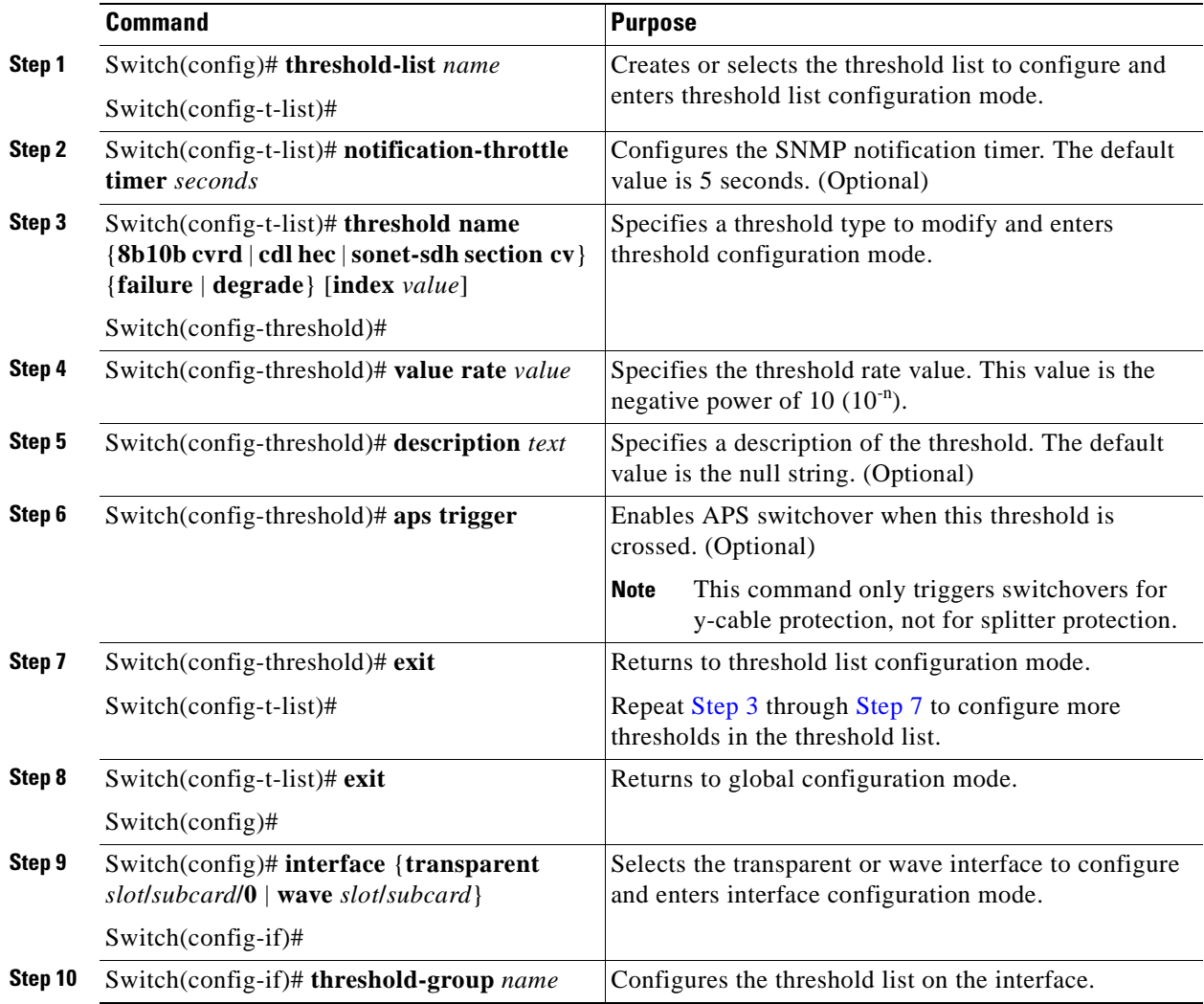

### <span id="page-101-2"></span>⇖

**Note** If a threshold type does not apply to the encapsulation type for the interface, that threshold type is ignored.

[Table 5-2](#page-102-0) lists the threshold error rates in errors per second for each of the protocol encapsulations.

<span id="page-102-0"></span>*Table 5-2 Thresholds for Monitored Protocols (Errors Per Second)*

| Rate            | SONET OC-3 or<br><b>SDH STM-1</b> | SONET OC-12 or<br><b>SDH STM-4</b> | SONET OC-48 or<br><b>SDH STM-16</b> | Gigabit<br><b>Ethernet</b> | <b>ESCON</b> | FICON <sup>1</sup> | <b>Fibre</b><br><b>Channel</b> <sup>2</sup> | ISC <sup>3</sup> |
|-----------------|-----------------------------------|------------------------------------|-------------------------------------|----------------------------|--------------|--------------------|---------------------------------------------|------------------|
| 3               | 31.753                            | 32,000                             | 32,000                              | 1.244.390                  | 199.102      | 1,057,731          | 1,057,731                                   | 1,057,731        |
| $\overline{4}$  | 12,318                            | 27,421                             | 31,987                              | 124.944                    | 19,991       | 106.202            | 106,202                                     | 106,202          |
| 5               | 1518                              | 5654                               | 17,296                              | 12,499                     | 2000         | 10,625             | 10.625                                      | 10,625           |
| 6               | 155                               | 616                                | 2394                                | 1250                       | 200          | 1062               | 1062                                        | 1062             |
| $7\phantom{.0}$ | 15.5                              | 62                                 | 248                                 | 125                        | 20           | 106                | 106                                         | 106              |
| 8               | 1.55                              | 6.2                                | 24.8                                | 12.5                       | 2            | 10.6               | 10.6                                        | 10.6             |
| 9               | 0.155                             | 0.62                               | 2.48                                | 1.25                       | 0.2          | 1.06               | 1.06                                        | 1.06             |

1. One Gbps rate only.

2. One Gbps rate only.

3. Compatibility mode only.

3. Rate is limited by the hardware.

#### **Examples**

The following example shows how to create an alarm threshold list and configure that list on a transparent interface:

```
Switch# configure terminal
Switch(config)# threshold-list sonet-counters
Switch(config-t-list)# threshold name sonet-sdh section cv degrade
Switch(config-threshold)# value rate 9
Switch(config-threshold)# exit
Switch(config-t-list)# threshold name sonet-sdh section cv failure
Switch(config-threshold)# value rate 7
Switch(config-threshold)# exit
Switch(config-t-list)# exit
Switch(config)# interface transparent 10/0/0
Switch(config-if)# threshold-group sonet-counters
```
The following example shows how to create an alarm threshold list with the APS switchover trigger and configure that list on a pair of associated transparent interfaces:

```
Switch(config)# threshold-list sonet-alarms
Switch(config-t-list)# threshold name sonet-sdh section cv failure
Switch(config-threshold)# value rate 6
Switch(config-threshold)# aps trigger
Switch(config-threshold)# exit
Switch(config-t-list)# exit
Switch(config)# redundancy
Switch(config-red)# associate group sonet-channel
Switch(config-red-aps)# aps working transparent 3/0/0
Switch(config-red-aps)# aps protection transparent 5/0/0
Switch(config-red-aps)# aps y-cable
Switch(config-red-aps)# aps revertive
Switch(config-red-aps)# enable
Switch(config-red-aps)# exit
Switch(config-red)# exit
```

```
Switch(config)# interface transparent 3/0/0
Switch(config-if)# encapsulation sonet oc3
Switch(config-if)# monitor enable
Switch(config-if)# threshold-group sonet-alarms
Switch(config-if)# exit
Switch(config)# interface transparent 5/0/0
Switch(config-if)# encapsulation sonet oc3
Switch(config-if)# monitor enable
Switch(config-if)# threshold-group sonet-alarms
```
### **Displaying Alarm Threshold Configuration**

To display the configuration of a threshold list and the threshold group for a transparent or wave interface, use the following EXEC commands:

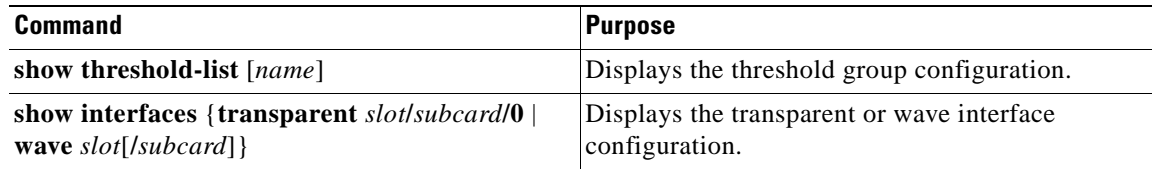

### **Examples**

The following example shows how to display the configuration of a threshold group:

```
Switch# show threshold-list sonet-counters
```

```
Threshold List Name: sonet-counters
   Notification throttle timer : 5 (in secs)
   Threshold name : sonet-sdh section cv Severity : Degrade
      Value : 10e-9
      APS Trigger : Not set
      Description : SONET BIP1 counter
  Threshold name : sonet-sdh section cv Severity : Failure
      Value : 10e-6
      APS Trigger : Set
      Description : SONET BIP1 counter
```
The following example shows how to display the threshold group information for an interface:

```
Switch# show interfaces transparent 3/0/0
   Transparent3/0/0 is administratively up, line protocol is up
      Encapsulation: Sonet Rate: oc3
      Signal monitoring: on
       Forward laser control: Off
      Configured threshold Group: sonet-counters
\rightarrow Threshold monitored for: sonet-sdh section cv
     SF set value: 10e-8 (155 in 100 secs)
      SD set value: 10e-9 (155 in 1000 secs)
       Section code violation error count(bip1): 3713975925
      Number of errored seconds(es): 57203
      Number of severely errored seconds(ses): 57203
      Number of severely errored framing seconds(sefs): 0
       Number of times SEF alarm raised: 0
       Number of times SF threshold exceeded: 0
      Number of times SD threshold exceeded: 378
      Loopback not set
      Last clearing of "show interface" counters never
       Hardware is transparent
```
## <span id="page-104-0"></span>**About Laser Shutdown**

To avoid operator injury or transmission of unreliable data, or to provide quick path switchover, the Cisco ONS 15530 supports mechanisms to automatically shut down transponder line card lasers. The three types of laser shutdown mechanisms are:

- **•** Forward laser control
- **•** OFC safety protocol
- **•** Laser safety control

## **About Forward Laser Control**

When loss of light occurs on the receive signal of a transparent or wave interface, the corresponding transmitting laser on the other side of the transponder line card continues to function and might send unreliable information to the client. Forward laser control provides a means to quickly shut down a transmitting laser when such a receive signal failure occurs (see [Figure 5-1\)](#page-104-1). The receive signal loss of light can result from a failure in the client equipment, a receiver failure in the transponder line card, or a laser shutdown on another node in the network.

This feature is convenient for configurations, such as Sysplex, where signal protection is performed in the client hardware and a quick laser shutdown causes a quick path switchover.

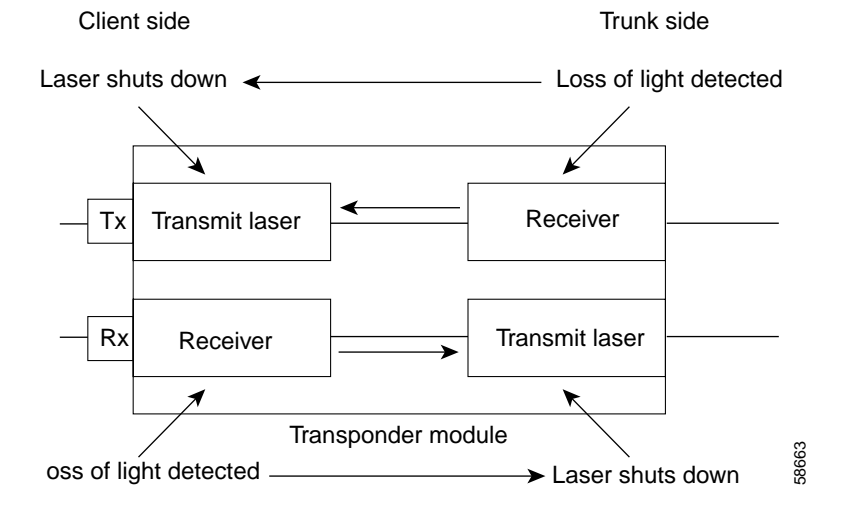

### <span id="page-104-1"></span>*Figure 5-1 Forward Laser Control Overview*

### **About OFC**

The Cisco ONS 15530 allows you to enable the OFC safety protocol on the client side interfaces. When the system detects an "open fiber," the laser that transmits to the client equipment shuts down. An open fiber condition occurs when the connectors to the client equipment are detached from the transponder line card ports or when the fiber is cut (see [Figure 5-2\)](#page-105-0).

### <span id="page-105-0"></span>*Figure 5-2 OFC Overview*

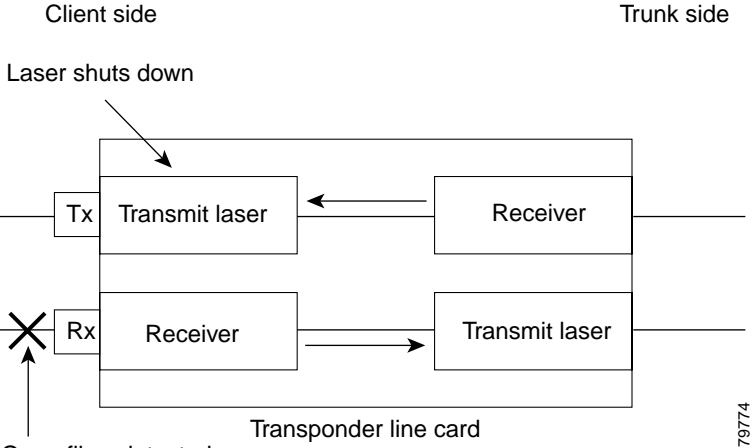

Open fiber detected

The OFC safety protocol conforms to the Fibre Channel standard. It applies only to the Fibre Channel and ISC compatibility mode encapsulations. The Cisco ONS 15530 interoperates with OFC-standard-compliant client equipment.

**Caution** Do not configure OFC with either forward laser control or laser safety control. Combining these features interferes with the OFC protocol.

Use the **encapsulation** command, described in the ["Configuring Transponder Line Card Channel](#page-97-1)  [Frequency" section on page 5-6](#page-97-1) to configure OFC on a transparent interface.

### **About Laser Safety Control**

The Cisco ONS 15530 allows you to enable laser safety control on the trunk side interfaces of the transponder line cards. Much like OFC, the laser safety control protocol shuts down the transponder line card laser transmitting to the trunk when a fiber cut occurs or when the trunk fiber is detached from the shelf (see [Figure 5-3\)](#page-106-0).

### <span id="page-106-0"></span>*Figure 5-3 Laser Safety Control Overview*

Client side Trunk side

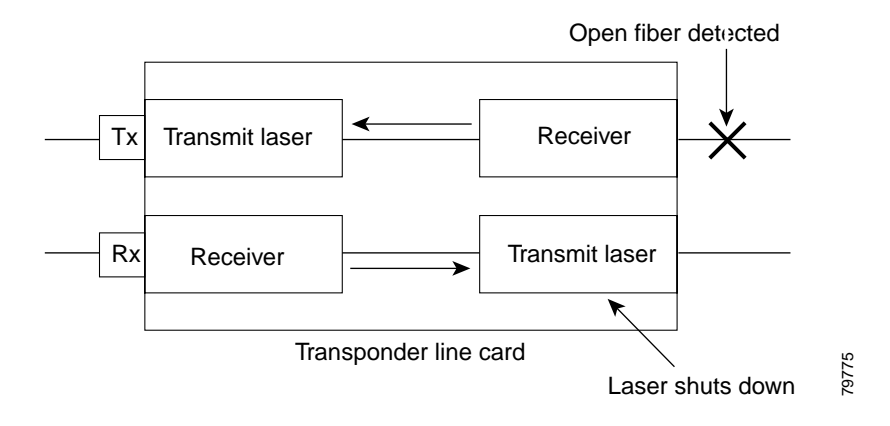

Laser safety control uses the same protocol state machine as OFC, but not the same timing. Laser safety control uses the pulse interval and pulse duration timers compliant with the ALS (automatic laser shutdown) standard (ITU-T G.664).

Use laser safety control with line card protected and unprotected configurations only. Enable laser safety control on all wave interfaces, including the OSC.

**Caution** Laser safety control can interrupt signal transmission with splitter protected configurations. If you configure the system with splitter protection and enable laser safety control, the transmit laser to the client shuts down when an open fiber occurs on one transport fiber and signal transmission to the client is interrupted.

**Cisco ONS 15530 Configuration Guide and Command Reference**

## <span id="page-107-0"></span>**Configuring Laser Shutdown**

This sections describes how to configure forward laser control and laser safety control on the Cisco ONS 15530 transponder line card interfaces.

**Note** To function correctly, configure forward laser control on both the transparent and wave interfaces on a transponder line card. For y-cable protection, forward laser control on both the transparent and wave interfaces on both transponder line cards will be configured automatically.

### **Configuring Forward Laser Control**

To configure forward laser control for transparent and wave interfaces on a transponder line card, perform the following steps, beginning in global configuration mode:

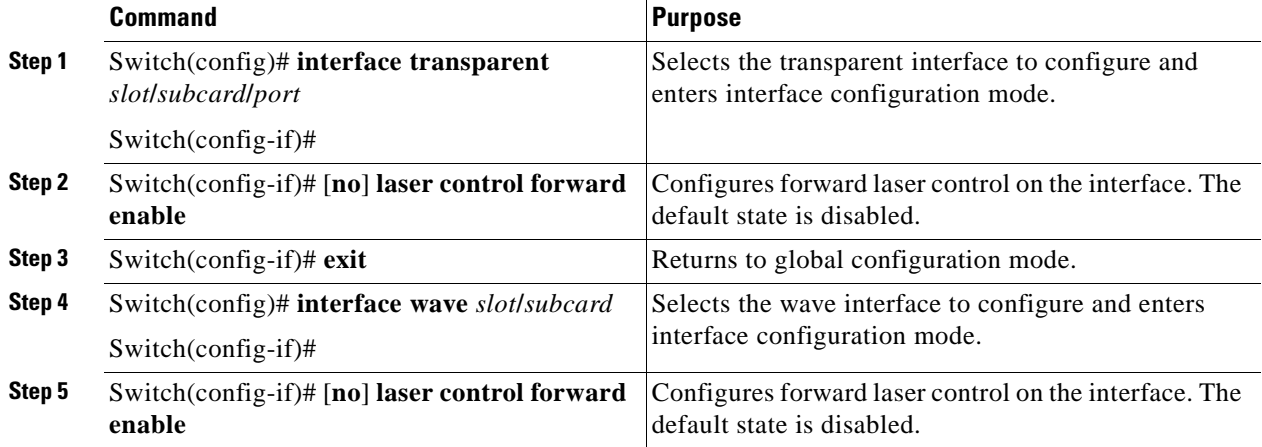

**Caution** Do not configure forward laser control when OFC is enabled. Combining these features interferes with the OFC protocol.

#### **Examples**

The following example shows how to configure forward laser control for the transparent and wave interfaces on a transponder line card:

```
Switch(config)# interface transparent 5/0/0
Switch(config-if)# laser control forward enable
Switch(config-if)# exit
Switch(config)# interface wave 5/0
Switch(config-if)# laser control forward enable
```
The following example shows how to configure forward laser control for an OSC wave interface:

```
Switch(config)# interface wave 0
Switch(config-if)# laser control forward enable
```
### **Displaying Forward Laser Control Configuration**

To display the forward laser control configuration of a transparent or wave interface, use the following EXEC command:

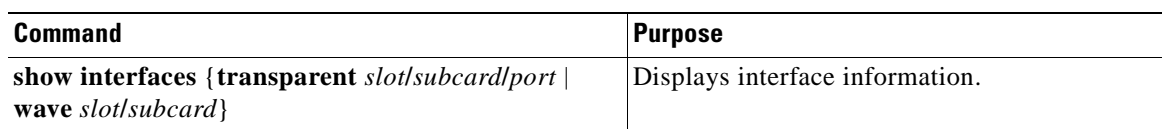

### **Example**

The following example shows how to display the forward laser control configuration for an interface:

```
Switch# show interfaces transparent 10/0/0
Transparent10/0/0 is administratively up, line protocol is up
  Encapsulation: Sonet Rate: oc3
  Signal monitoring: off
   Time of last "monitor" state change never
  Time of last "encapsulation" change 10:18:20
  Forward laser control: On
  Configured threshold Group: None
   Loopback not set
   Last clearing of "show interface" counters 10:18:20
  Hardware is transparent
```
## **Configuring Laser Safety Control**

 $\rightarrow$ 

To configure laser safety control on a wave interface, perform the following steps, beginning in global configuration mode:

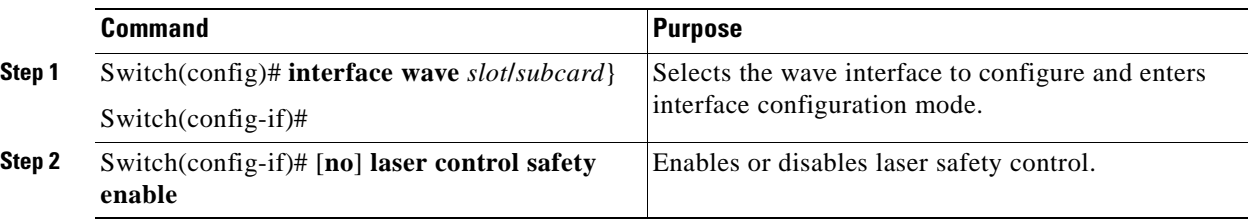

Note Use laser safety control only with line card protected and unprotected configurations. Enable laser safety control on all the wave interfaces in the shelf, including the OSC.

**Caution** Do not configure laser safety control when OFC is enabled. Combining these features interferes with the OFC safety protocol.

### **Example**

The following example shows how to configure laser safety control on a wave interface:

```
Switch(config)# interface wave 8/0
Switch(config-if)# laser control safety enable
```
### **Displaying Laser Safety Control Configuration**

To display the laser safety control configuration of a wave interface, use the following EXEC command:

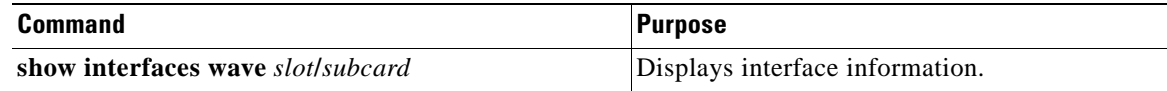

#### **Example**

The following example shows how to display the laser safety control configuration for an interface:

```
Switch# show interfaces wave 10/0
   Wave10/0 is administratively up, line protocol is up
      Channel: 25 Frequency: 195.1 Thz Wavelength: 1536.61 nm
      Splitter Protected: Yes
      Receiver power level: -10.0 dBm
     Laser safety control: On
\rightarrow Forward laser control: Off
      Osc physical port: No
      Wavelength used for inband management: No
      Configured threshold Group: None
      Loopback not set
      Last clearing of "show interface" counters never
      Hardware is data_only_port
```
# **Configuring Optical Power Thresholds**

Optical power thresholds provide a means of monitoring the signal power from the ITU laser. Four types of thresholds are provided:

- **•** Low alarm
- **•** Low warning
- **•** High warning
- **•** High alarm

When a threshold is crossed, the system sends a message to the console.

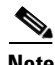

**Note** The default values for the optical power receive thresholds are sufficient for most network configurations.

To configure optical power thresholds for wavepatch interfaces on a transponder line card, perform the following steps, beginning in global configuration mode:

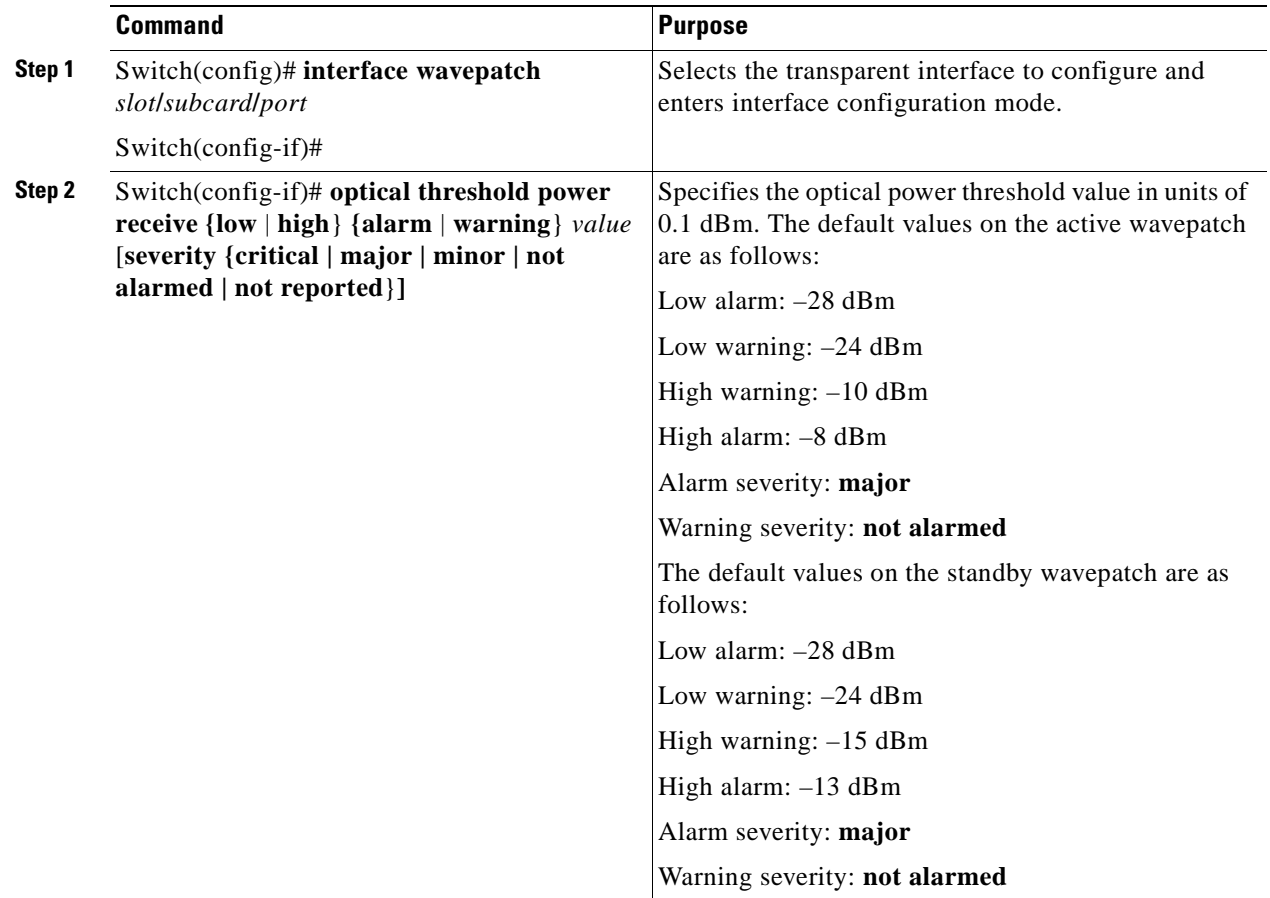

### **Examples**

The following example shows how to configure optical power thresholds for wavepatch interfaces on a transponder line card:

```
Switch(config)# interface wavepatch 5/0/0
Switch(config-if)# laser control forward enable
```
### **Displaying Optical Power Threshold Configuration**

To display the optical power thresholds for a wavepatch interface, use the following EXEC command:

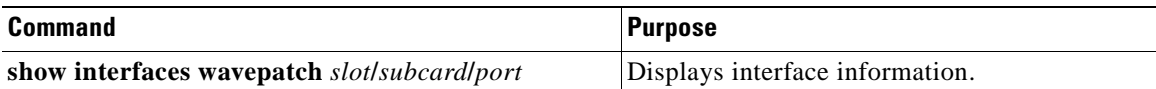

### **Example**

The following example shows how to display the forward laser control configuration for an interface:

```
Switch# show interfaces wavepatch 4/0/0
Wavepatch4/0/0 is up, line protocol is up
  Receiver power level: -23.91 dBm
   Optical threshold monitored for : Receive Power (in dBm)
 Low alarm value = -28.0 (default)
  Low Alarm Severity = major
  Low warning value = -24.0 (default)
   Low Warning Severity = not alarmed
   High alarm value = -8.0 (default)
   High Alarm Severity = major
   High warning value = -10.0 (default)
   High Warning Severity = not alarmed
   Hardware is passive_port
```
# <span id="page-111-0"></span>**About Patch Connections**

Because the OADM modules are passive devices, the Cisco ONS 15530 does not detect its optical patch connection configuration. For system management purposes, you must also configure the patch connection configuration using the CLI.

[Table 5-3](#page-111-0) describes the types of patch connections on the Cisco ONS 15530.

| <b>Patch Connection</b>                                                                   | <b>Description</b>                                                                                                    |
|-------------------------------------------------------------------------------------------|----------------------------------------------------------------------------------------------------|
| Thru interface to thru interface                                                          | Connection between two OADM modules in<br>different chassis slots.                                                       |
| Wavepatch interface to filter interface or<br>filter interface to wavepatch interface     | Connection between the wavepatch on a 10-Gbps<br>ITU trunk card and the filter interface on an OADM<br>module.           |
| OSC wave interface to oscfilter interface or<br>oscfilter interface to OSC wave interface | Connection between the OSC wave interface and<br>the oscfilter interface on the OADM module in the<br>same chassis slot. |

*Table 5-3 Patch Connection Types*

For more information on patch connection rules, see the *Cisco ONS 15530 Planning and Design Guide*.

# **Configuring Patch Connections**

To configure patch connections between OADM modules within the same shelf, use the following global configuration commands:

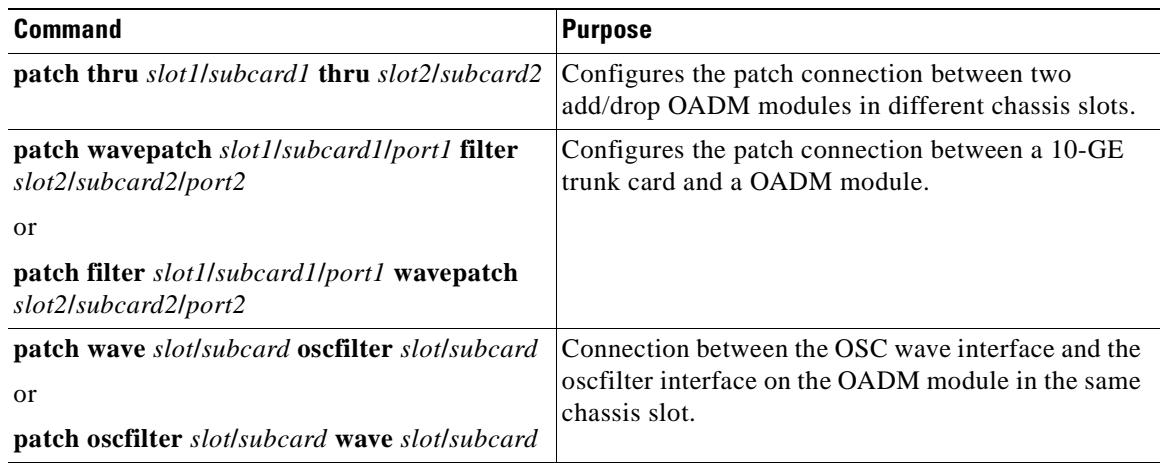

**Note** If you correctly patch your OADM modules, **patch** command configuration is not necessary for the signal to pass from the client to the trunk fiber. However, without correct **patch** command configuration, CDP is unable to locate the wdm interfaces that connect to the trunk fiber and discover the topology neighbors. For more information on network monitoring, see the ["Configuring CDP"](#page-158-0) [section on page 9-3.](#page-158-0)

### **Example**

The following example shows how to configure the patch connections:

```
Switch# configure terminal
Switch(config)# patch thru 0/0 thru 0/1
Switch(config)# patch wave 0 oscfilter 0/0
Switch(config)# patch wave 1 oscfilter 0/1
Switch(config)# patch wavepatch 4/0/0 filter 0/0/1
Switch(config)# patch wavepatch 4/0/1 filter 0/1/1
```
## **Displaying Patch Connections**

To display the patch connections, use the following privileged EXEC command:

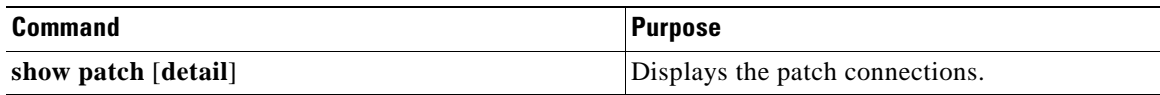

**Cisco ONS 15530 Configuration Guide and Command Reference**

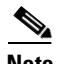

**Note** The error field in the **show patch** command output helps troubleshoot shelf misconfigurations. When there is a channel mismatch between a transponder line card and a OADM module, "Channel Mismatch" appears for the patch connection. When more than one OADM module drops the same channels, "Channel Mismatch" appears for all patch connections.

### **Example**

The following example shows the patch connections:

Switch# **show patch**

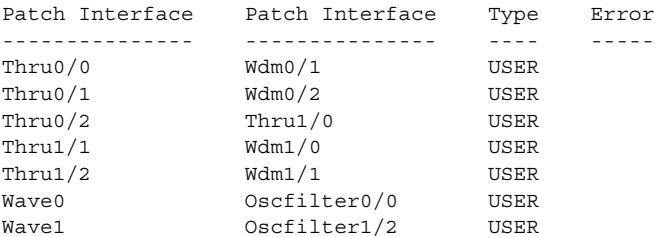

# **About Cross Connections**

The client signal follows a path of interface optical cross connections through the Cisco ONS 15530. Knowing the path of a signal through the shelf helps with system management and troubleshooting.

## **Displaying Cross Connections**

To display the signal path cross connections, use the following privileged EXEC command:

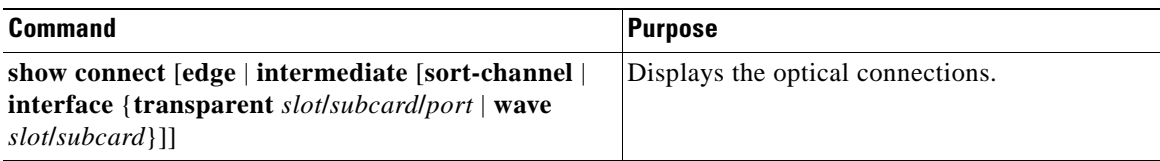

### **Examples**

The following example shows the cross connections within a system configured for splitter protection:

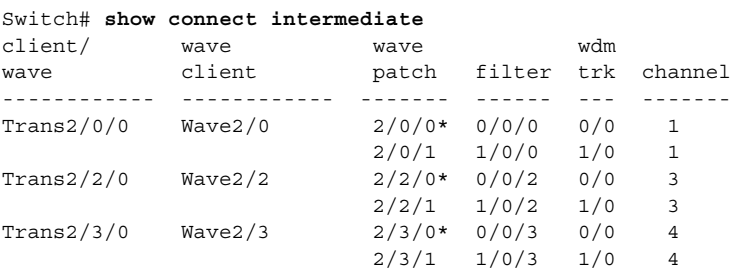

a pro

The following example shows the cross connections within a system configured for line card protection using splitter protected line card motherboards:

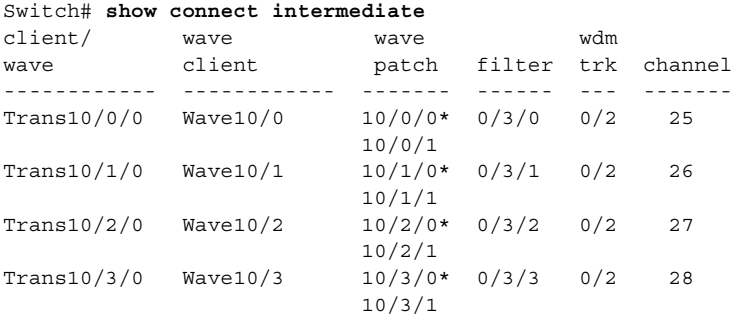

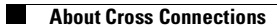

n

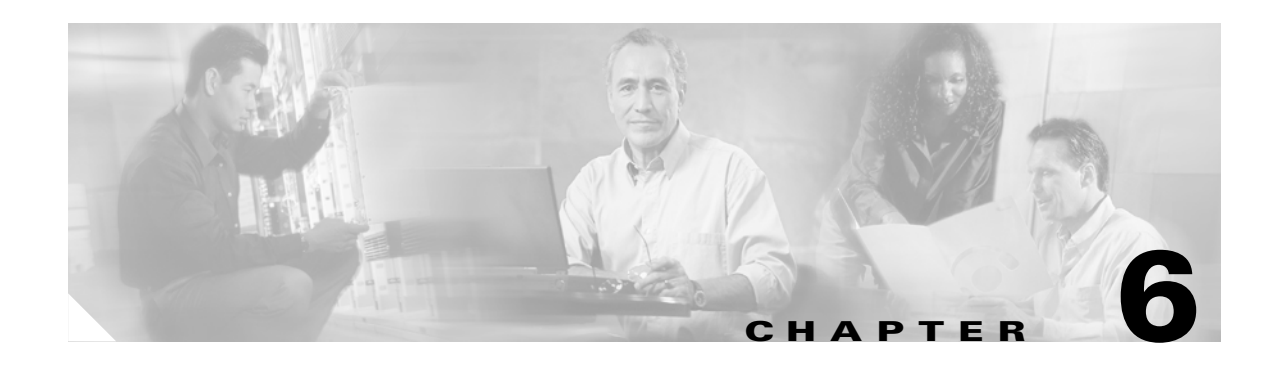

# **Configuring VOA Module Interfaces**

This chapter describes how to configure the VOA modules supported by the Cisco ONS 15530. These modules allow the Cisco ONS 15530 to extend the internodal distances and number of nodes supported for point-to-point, hubbed ring, and meshed ring topology networks.

This chapter includes the following sections:

- **•** [About Variable Optical Attenuation, page 6-1](#page-116-0)
- **•** [Configuring VOA Module Interfaces, page 6-5](#page-120-0)
- **•** [Configuring Attenuation, page 6-5](#page-120-1)
- [About Optical Thresholds, page 6-6](#page-121-0)
- **•** [Configuring Optical Receive Power Thresholds, page 6-7](#page-122-0)

# <span id="page-116-0"></span>**About Variable Optical Attenuation**

The attenuation typically occurs on the input side of the EDFA (erbium-doped fiber amplifier) so that the input power of each band transmitted to the EDFA is equalized. The VOA modules can also attenuate OSC channels, EDFA output (when preamplifying), or individual data channels.

The Cisco ONS 15530 supports two types of VOA modules:

- **•** PB-OE (per-band optical equalizer) modules
- **•** WB-VOA (wide-band variable optical attenuator) modules

A PB-OE module selects one or two bands of channels to attenuate and passes on the rest of the signal. WB-VOA modules attenuate all the channels it receives.

[Figure 6-1](#page-117-0) illustrates the use of PB-OE and WB-VOA modules to perform band based power equalization.

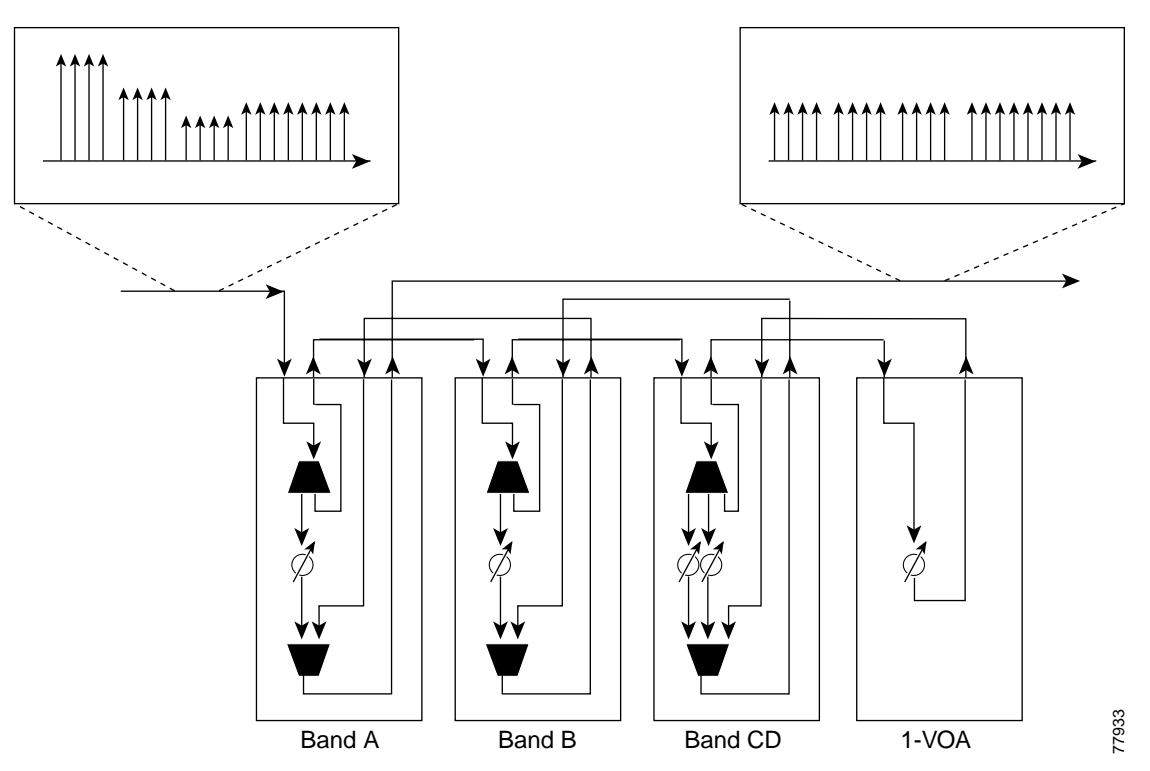

<span id="page-117-0"></span>*Figure 6-1 Four Channel Equalization with Three Power Equalizers*

### **VOA Modules**

The VOA modules are half-width modules inserted into a carrier motherboard installed in a Cisco ONS 15530 shelf. The carrier motherboards can be installed in slots 1 through 4 and 7 through 10. All optical connectors are located on the front panel and the connectors are angled and recessed.

Each carrier motherboard can hold up to two VOA modules. There are four types of VOA modules available:

- **•** Single WB-VOA modules
- **•** Dual WB-VOA modules
- **•** Single band PB-OE modules
- **•** Dual band PB-OE modules

[Figure 6-2](#page-118-0) shows the types of VOA modules.

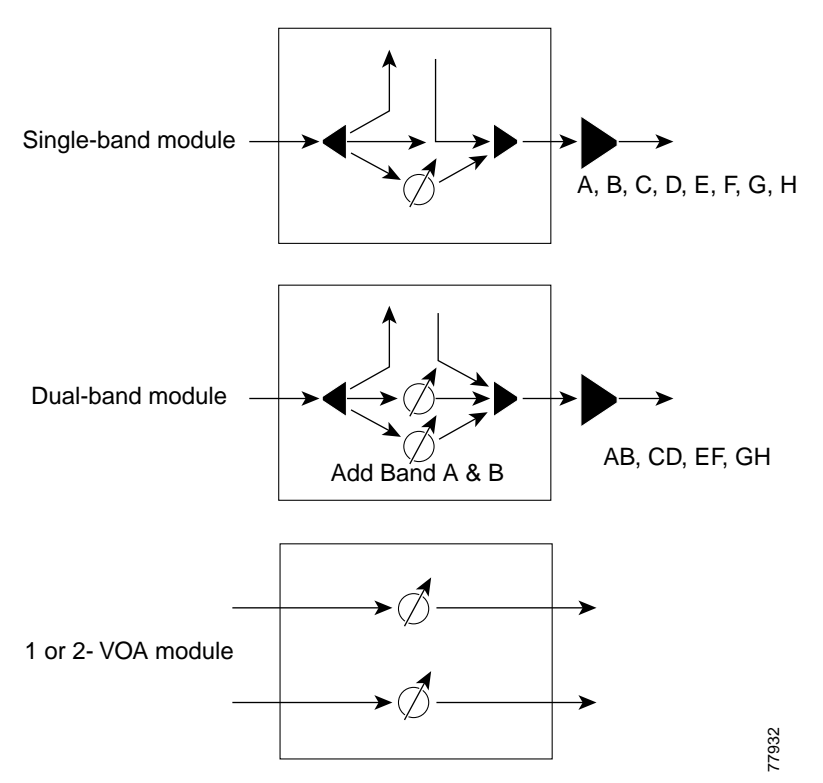

### <span id="page-118-0"></span>*Figure 6-2 Types of VOA modules*

### **Single WB-VOA Modules**

The single WB-VOA modules accept one signal and attenuate all frequencies within that signal. The signal can contain a single channel, such as the OSC, a band of channels, or multiple channel bands.

### **Dual WB-VOA Modules**

The dual WB-VOA modules consist of two WB-VOA units that each accepts one signal and attenuates all frequencies within that signal.

### **Single Band PB-OE Modules**

A single band PB-OE module accepts an incoming signal containing at least two bands, which are split by an optical filter into two components. The first component is attenuated and the second component is passed to an another module where it can be attenuated and passed back to the original PB-OE. The PB-OE then recombines the two equalized components into a single signal and sends it out.

[Figure 6-3](#page-119-0) below shows enlarged views of a single band PB-OE and single WB-VOA module for pass band attenuation.

<span id="page-119-0"></span>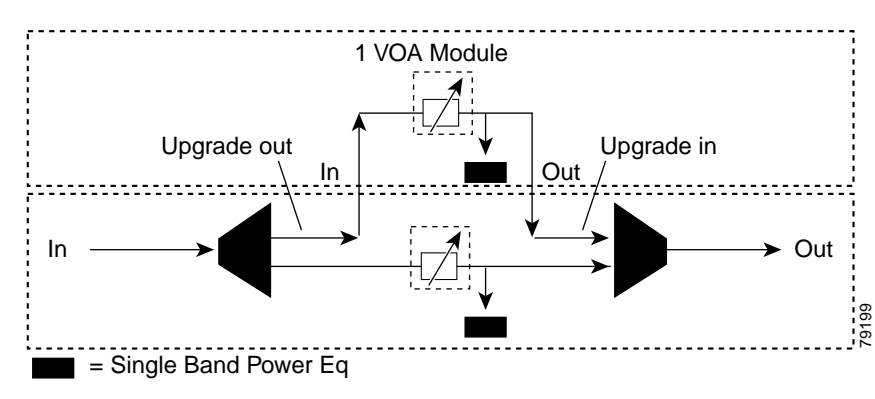

### *Figure 6-3 Single Band Power Equalizer*

### **Dual Band PB-OE**

If two consecutive bands have to be attenuated, use a dual band PB-OE module. When more than two add bands are to be attenuated, multiple VOA modules can be cascaded. The dual band PB-OE supports bands AB, CD, EF, and GH. Use a dual band PB-OE module to equalize signals with at least two bands.

The diagram below show enlarged views of a dual band PB-OE module and single WB-VOA module for pass band attenuation.

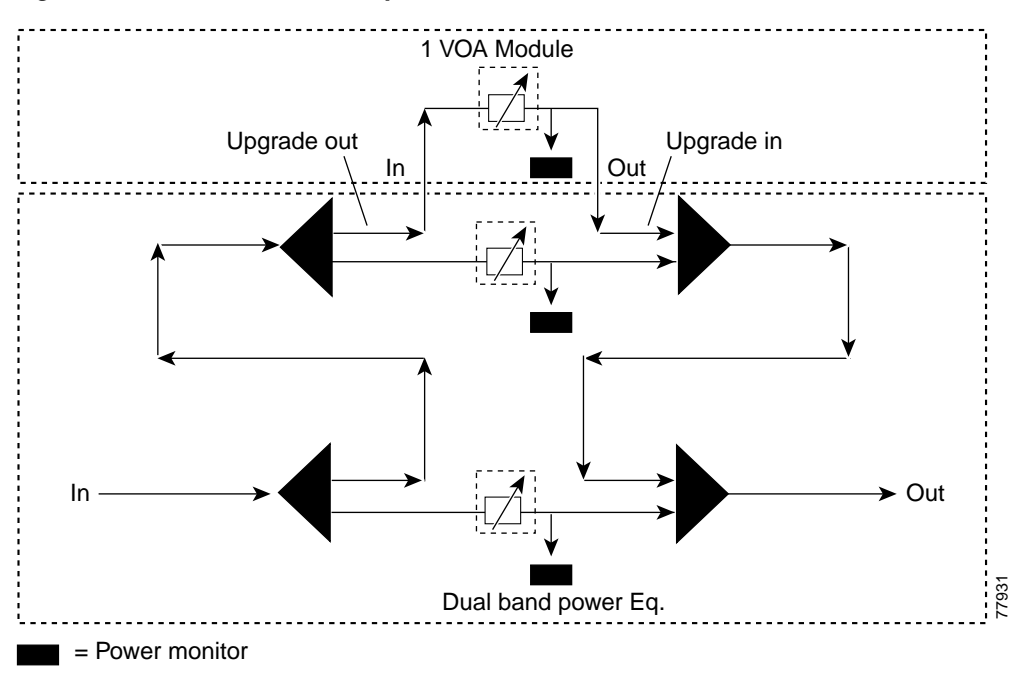

### *Figure 6-4 Dual Band Power Equalizer*

# <span id="page-120-0"></span>**Configuring VOA Module Interfaces**

The following steps describe the configuration tasks for optical amplification support on the Cisco ONS 15530:

**Step 1** Configure attenuation values (optional).

**Step 2** Configure alarm thresholds (optional).

# <span id="page-120-1"></span>**Configuring Attenuation**

To configure the attenuation on a VOA module interface, perform the following steps:

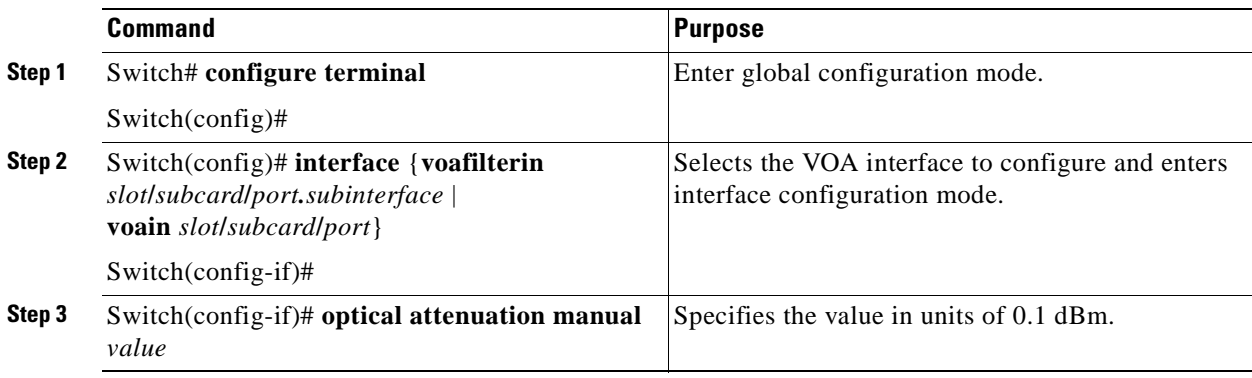

### **Example**

The following example shows how to configure attenuation on a voafilterin subinterface on a PB-OE module:

```
Switch# configure terminal
Switch(config)# interface voafilterin 1/0/0.1
Switch(config-subif)# optical attenuation manual 20
```
The following example shows how to configure attenuation on a voain interface on a WB-VOA module:

```
Switch# configure terminal
Switch(config)# interface voain 1/0/0
Switch(config-if)# optical attenuation manual 30
```
## **Displaying the Attenuation Configuration**

To verify the configuration of attenuation configuration, use the following EXEC command:

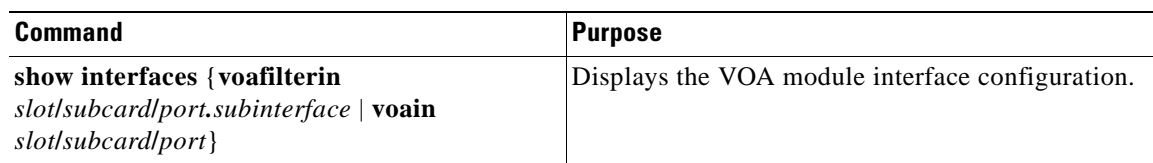

#### **Example**

The following example shows how to display the attenuation configuration of a voafilterin subinterface:

```
Switch# show interfaces voafilterin 2/1/0.2
   voaFilterIn2/1/0.2 is up, line protocol is up
      Hardware is voaFilterIn Port
      Port Transmit (Tx) Support: False
      Port Receive (Rx) Support: True
     VOA This Port operates on: 1
      Minimum settable Attenuation: 3.7dB
     Maximum settable Attenuation: 30.0dB
     Current set Attenuation: 20.0dB
\rightarrowLight Quality: Low Warning Threshold Exceeded<br>Current Output Power: -16.3dBm<br>Low Alarm Threshold: -20.0dBm
     Current Output Power:
     Low Alarm Threshold:
      Low Alarm Threshold Severity: major (Default Value)
     Low Warning Threshold: -15.0dBm
      Low Warning Threshold Severity: not-alarm (Default Value)
     High Warning Threshold: -10.0dBm
      High Warning Threshold Severity: not-alarm (Default Value)
     High Alarm Threshold: -5.0dBm
      High Alarm Threshold Severity: major (Default Value)
```
The following example shows how to display the attenuation configuration of a voain interface:

```
Switch# show interfaces voain 7/1/0
   voaIn7/1/0 is up, line protocol is down
     Hardware is voaIn Port
     Port Transmit (Tx) Support: False
     Port Receive (Rx) Support: True
    VOA This Port operates on: 1
    Minimum settable Attenuation: 1.7dB
     Maximum settable Attenuation: 30.0dB
\rightarrowCurrent set Attenuation: 1.7dB
     Light Quality: Loss of Light/Low Alarm Threshold Exceeded
     Current Output Power: -256.0dBm
    Low Alarm Threshold: -29.0dBm (Default Value)
     Low Alarm Threshold Severity: major (Default Value)
    Low Warning Threshold: -20.0dBm
      Low Warning Threshold Severity: not-alarm (Default Value)
    High Warning Threshold: -5.0dBm
     High Warning Threshold Severity: not-alarm (Default Value)
     High Alarm Threshold: 0.0dBm
      High Alarm Threshold Severity: major (Default Value)
```
# <span id="page-121-0"></span>**About Optical Thresholds**

You can configure optical thresholds on the VOA module interfaces that issue alarm messages to the system if the optical thresholds are exceeded. Every second, the monitoring facility updates the counters that correspond to the alarm thresholds. When the signal degrades, or fails entirely, the system issues alarms to the console. These alarms can help isolate failures in the system and in the network.

# <span id="page-122-0"></span>**Configuring Optical Receive Power Thresholds**

TheVOA modules have optical receive power thresholds monitored by the Cisco ONS 15530 chassis. This section describes four types of alarm threshold configuration procedures:

- **•** Low Power Alarm
- **•** Low Power Warning
- **•** High Power Warning
- **•** High Power Alarm

Low power warnings are raised when the received optical power drifts too close to LOL (loss of light). Low power alarms show a critical condition of LOL. High power warnings are raised when the received optical power drifts too close to high power alarm conditions. High power alarm are raised when received optical power exceeds the receiver saturation threshold.

To configure power thresholds on VOA module interfaces, perform the following steps, beginning in global configuration mode:

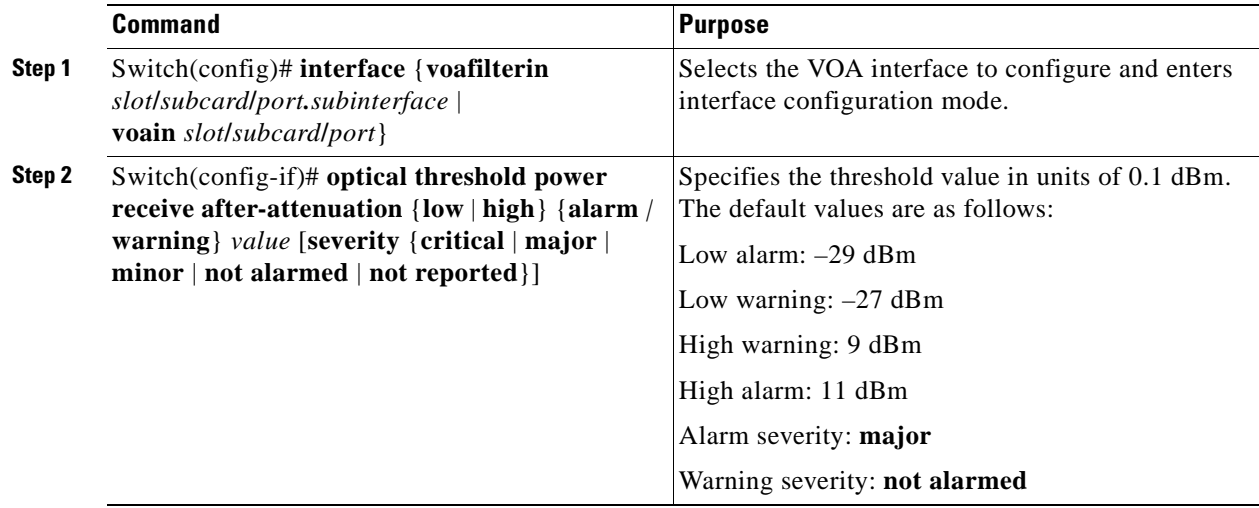

# **Displaying the Optical Threshold Configuration**

To display the configuration of an optical threshold for a VOA interface, use the following EXEC commands:

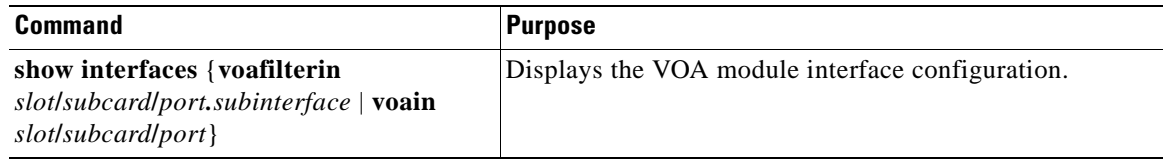

**Cisco ONS 15530 Configuration Guide and Command Reference**

#### **Example**

The following example shows how to display the threshold configuration of a voafilterin subinterface:

```
Switch# show interfaces voafilterin 2/1/0.2
voaFilterIn2/1/0.2 is up, line protocol is up
  Hardware is voaFilterIn Port
  Port Transmit (Tx) Support: False
  Port Receive (Rx) Support: True
 VOA This Port operates on: 1
  Minimum settable Attenuation: 3.7dB
  Maximum settable Attenuation: 30.0dB
  Current set Attenuation: 20.0dB
  Light Quality: Low Warning Threshold Exceeded
 Current Output Power: -16.3dBm
 Low Alarm Threshold: -20.0dBm
  Low Alarm Threshold Severity: major (Default Value)
 Low Warning Threshold: -15.0dBm
  Low Warning Threshold Severity: not-alarm (Default Value)
 High Warning Threshold: -10.0dBm
  High Warning Threshold Severity: not-alarm (Default Value)
 High Alarm Threshold: -5.0dBm
  High Alarm Threshold Severity: major (Default Value)
```
The following example shows how to display the threshold configuration of a voain interface:

#### Switch# **show interfaces voain 7/1/0**

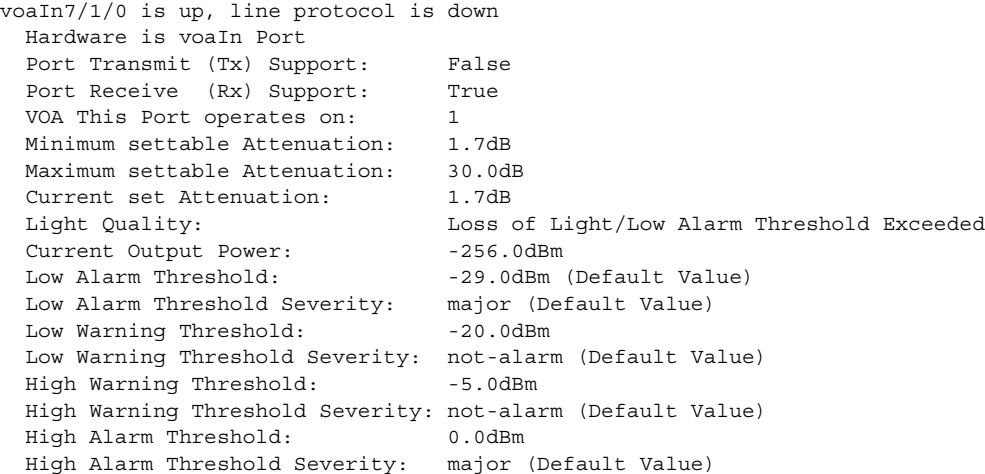

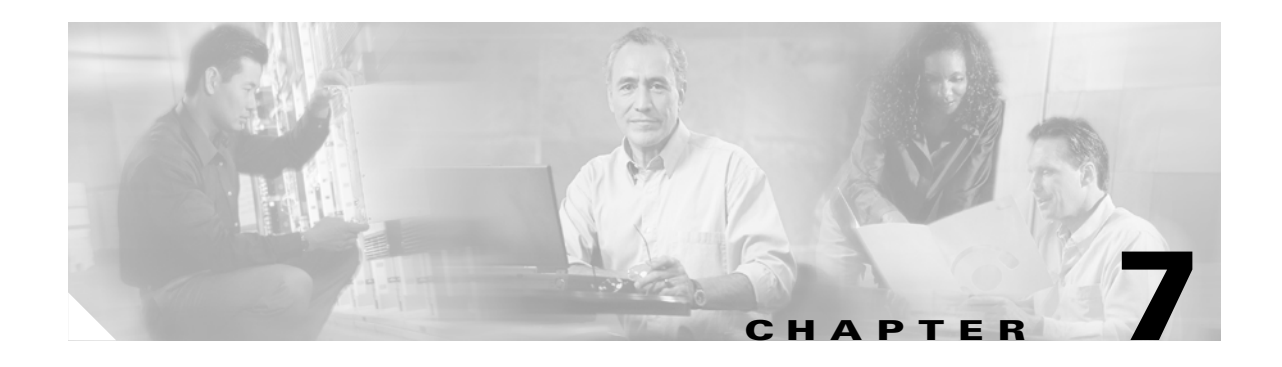

# **Configuring APS**

This chapter describes how protection is implemented on the Cisco ONS 15530. It also describes how to configure splitter protection and line card protection with APS (Automatic Protection Switching).This chapter contains the following sections:

- **•** [About APS, page 7-1](#page-124-0)
- **•** [About Splitter Protection, page 7-2](#page-125-0)
- **•** [Configuring Splitter Protection, page 7-4](#page-127-0)
- **•** [About Line Card Protection, page 7-6](#page-129-0)
- **•** [About Client Based Line Card Protection, page 7-7](#page-130-0)
- **•** [About Y-Cable Line Card Protection, page 7-8](#page-131-0)
- **•** [Configuring Y-Cable Based Line Card Protection, page 7-10](#page-133-0)
- **•** [About Switch Fabric Based Line Card Protection, page 7-12](#page-135-0)
- **•** [Configuring Switch Fabric Based Line Card Protection, page 7-13](#page-136-0)
- **•** [About Redundant Switch Fabric Protection, page 7-15](#page-138-1)
- **•** [Configuring APS Group Attributes, page 7-15](#page-138-0)
- **•** [About Switchovers and Lockouts, page 7-23](#page-146-0)
- **•** [Requesting a Switchover or Lockout, page 7-24](#page-147-0)
- **•** [Clearing Switchovers and Lockouts, page 7-25](#page-148-0)

# <span id="page-124-0"></span>**About APS**

APS provides protection against signal transmission failure. The Cisco ONS 15530 supports the following APS features:

- 1+1 path protection
- **•** Splitter protection
- **•** Line card protection
	- **–** Client based
	- **–** Y-cable based
	- **–** Switch fabric based
- **•** Redundant switch fabric protection
- **•** Bidirectional and unidirectional path switching

The 1+1 path protection acrhitecture transmits the client signal on both the working and protection paths.

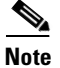

**Note** [For an](http://www.cisco.com/mm/dyngraph/APS15530.html) animated description of the APS implementation on the Cisco ONS 15530, go to the following URL:

<http://www.cisco.com/mm/dyngraph/APS15530.html>

# <span id="page-125-0"></span>**About Splitter Protection**

Splitter protection on the Cisco ONS 15530 provides protection against facility failure, such as trunk fiber cuts, but not ITU laser failures or client equipment failures. Splitter line cards internally replicate the client optical signal and transmit it to both OADM modules. The Cisco ONS 15530 support s splitter versions of the transponder line card and the 10-Gbps ITU trunk card.

[Figure 7-1](#page-125-1) shows splitter protection with a transponder line card.

### <span id="page-125-1"></span>*Figure 7-1 Splitter Protection Scheme*

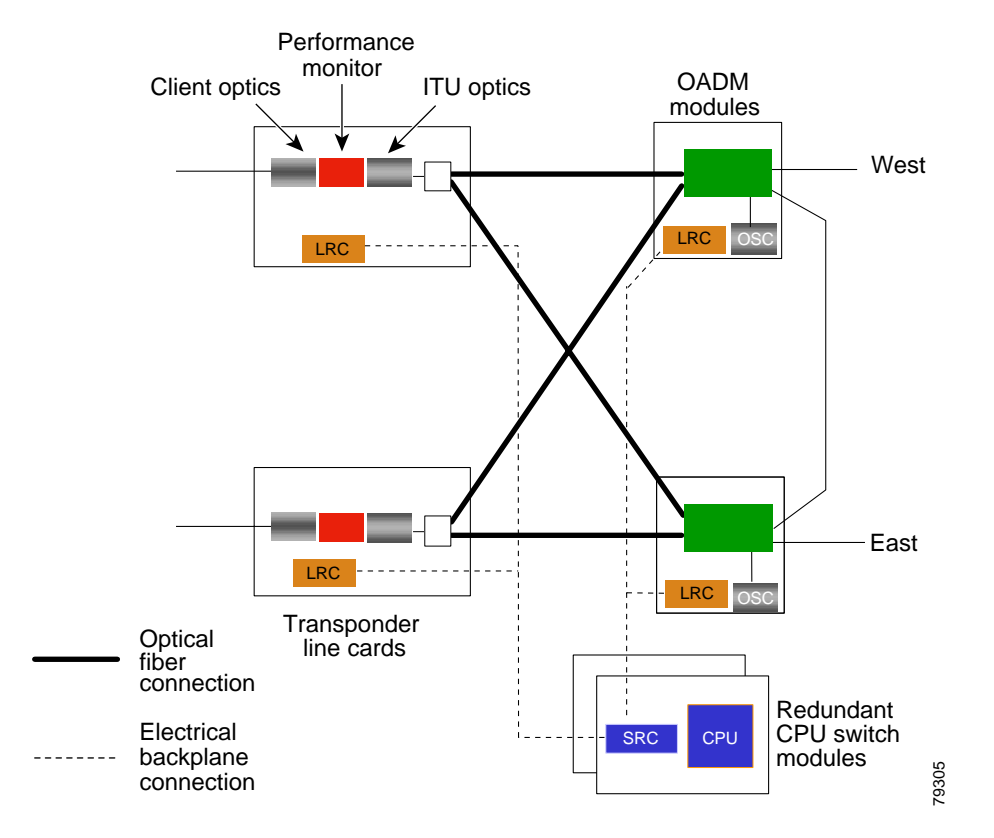

a ka

On the ITU side, a fiber pair, with one receive fiber and one transmit fiber, connects to the OADM module transmitting in the west direction. Another fiber pair connects to the OADM module transmitting in the east direction. A 2x2 switch module on the line card receives both signals from the trunk fiber pairs and selects one as the active signal. When a signal failure is detected, the line card switches over to receive the standby signal. The standby signal then becomes the active signal.

[Figure 7-2](#page-126-0) shows splitter protection with a 10-Gbps ITU trunk card.

<span id="page-126-0"></span>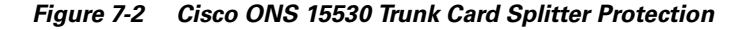

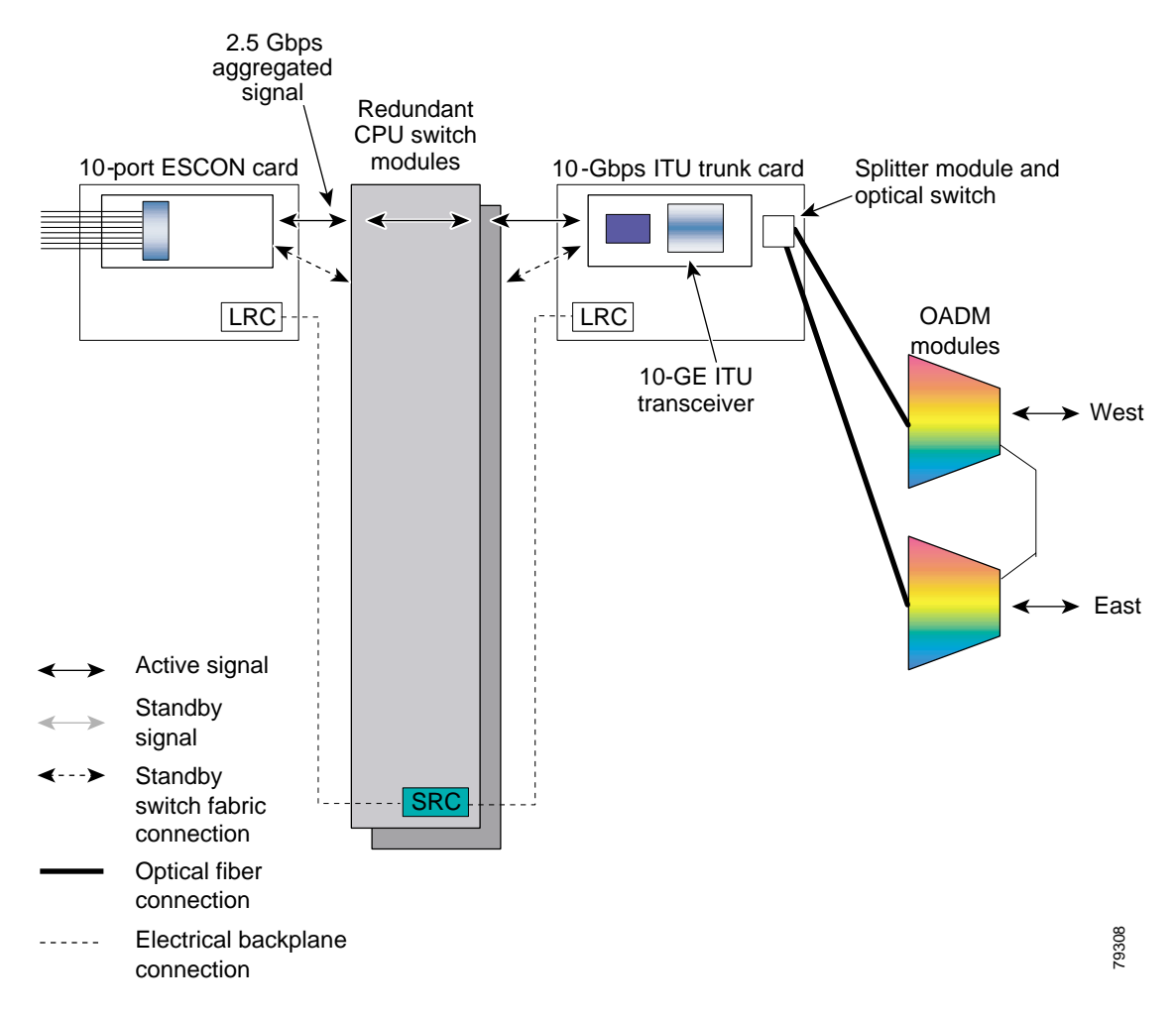

## **Considerations for Using Splitter Protection**

The following considerations apply when considering the use of splitter protection:

• Splitter protection does not protect against failure of the splitter line card. Splitter protection also does not protect against failure of a client line card or of the client equipment.

To protect against laser failure for both transponder line cards and 10-Gbps ITU trunk cards, use y-cable protection as described in the ["About Line Card Protection" section on page 7-6](#page-129-0) and the ["Configuring Y-Cable Based Line Card Protection" section on page 7-10.](#page-133-0) To protect against ESCON card failure or the client equipment, implement protection on the client equipment instead.

**•** A fully provisioned single shelf configuration can support 4 channels in splitter protection mode. A fully provisioned multiple shelf configuration can support up to 32 channels in splitter protection mode.

For more information about multiple shelf nodes, see [Chapter 8, "Configuring Multiple Shelf](#page-150-0)  [Nodes."](#page-150-0)

- **•** Splitter protection supports revertive behavior. With revertive APS, the signal automatically switches back to the working path after the receive signal defect has been corrected and the wait to restore timer is expired. The default behavior is nonrevertive. When defects on the working channel are cleared, a wait to restore timer is started. Once this timer expires, the working channel becomes the active channel if no other problems occur on the working path.
- **•** For interfaces configured for splitter APS and either Sysplex ETR or Sysplex CLO protocol encapsulation, configure bidirectional path switching to ensure proper functioning of these protocols.
- For bidirectional path switching to function on the transponder line cards, the OSC is required for exchanging APS channel protocol messages. For bidirectional path switching on the 10-Gbps ITU trunk card, either the in-band message channel or the OSC can be used for the APS channel protocol messages.

For detailed information on shelf configuration rules, refer to the *[C](http://www.cisco.com/univercd/cc/td/doc/product/mels/15530/phase_0/design/index.htm)isco ONS 15530 Planning and Design Guide.*

# <span id="page-127-0"></span>**Configuring Splitter Protection**

The following steps describe the tasks required to configure splitter protection:

- **Step 1** Determine the number of channels you will deploy to transport client data.
- **Step 2** Ensure that the correct line cards are inserted in slots 1 through 4 or 7 through 10.
- **Step 3** Ensure that the line cards and modules are correctly interconnected with the external optical patch cables. For ring topologies, connect the thru interface on one OADM to the thru interface on the other.
- **Step 4** Configure the interfaces and the patch connections from the CLI (command-line interface).
- **Step 5** Configure APS from the CLI.

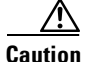

**Caution** Do not enable laser safety control with splitter protection. If you configure the system with splitter protection and enable laser safety control, the transmit laser shuts down when an open fiber occurs on one transport fiber and signal transmission to the client is interrupted.

To configure splitter protection, use the following commands, beginning in global configuration mode:

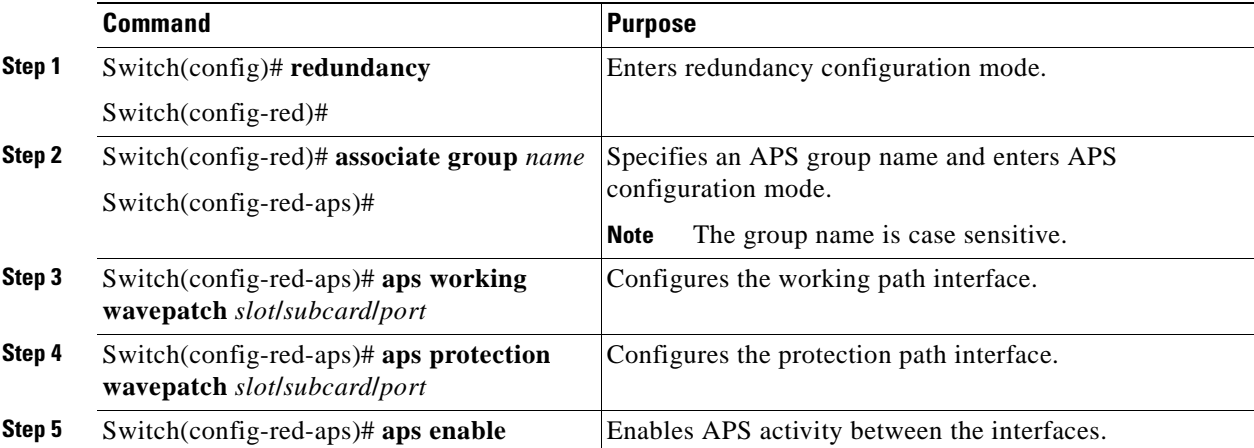

### **Examples**

This example shows how to associate wavepatch interfaces for the transponder line card in slot 3 for splitter protection and modify the default attribute settings.

```
Switch# configure terminal
Switch(config)# redundancy
Switch(config-red)# associate group dallas1
Switch(config-red-aps)# aps working wavepatch 3/0/0
Switch(config-red-aps)# aps protection wavepatch 3/0/1
Switch(config-red-aps)# aps enable
```
## **Displaying the Splitter Protection Configuration**

To display the splitter protection configuration, use the following EXEC commands:

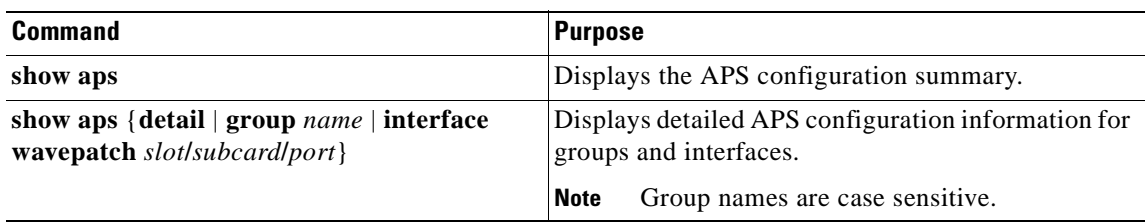

#### **Example**

The following example shows how to display the APS splitter protection configuration:

Switch# **show aps**

```
AR : APS Role, Wk: Working, Pr: Protection
AS : APS State, Ac: Active, St: Standby, NA: Not Applicable
IS : Interface State, Up: Up, Dn: Down
MPL: Minimum Protection Level, SD: Signal Degrade, SF: Signal Failure
     LOL: Loss of Light, - not currently protected
Interface AR AS IS MPL Redundant Intf Group Name
~~~~~~~~~~~~~~~~~~~~~ ~~ ~~ ~~ ~~~ ~~~~~~~~~~~~~~~~~~~~~ ~~~~~~~~~~~~~~~~~~~~
Wavepatch8/0/0 Wk Ac Up LOL Wavepatch8/0/1 Seattle 
Wavepatch8/0/1 Pr St Up - Wavepatch8/0/0 Seattle 
Switch# show aps group Seattle
APS Group Seattle :
   architecture.: 1+1, remote prov: 1+1
   span.........: end-to-end
   prot. mode...: network side splitter
   direction....: prov: uni, current: uni, remote prov: uni
   revertive....: yes, wtr: 60 secs (not running)
   aps state....: enabled (associated)
   request timer: holddown: 5000 ms, max: 15000 ms, count 2
   msg-channel..: auto (up on osc)
   created......: 0 minutes
   auto-failover: enabled
   transmit k1k2: no-request, 0, 0, 1+1, uni
   receive k1k2: no-request, 0, 0, 1+1, uni
   switched chan: 0
   protection(0): Wavepatch8/0/1 (STANDBY - UP)
               : channel request: no-request
               : switchover count: 0
               : last switchover: never
   working...(1): Wavepatch8/0/0 (ACTIVE - UP)
               : channel request: no-request
               : switchover count: 0
                : last switchover: never
```
## <span id="page-129-0"></span>**About Line Card Protection**

Line card protection on the Cisco ONS 15530 provides protection against both facility failures and line card failures. With line card protection, a duplicated signal is transmitted over ITU channels generated on separate line cards.

The Cisco ONS 15530 supports three types of line card protection:

- **•** Client based protection
- **•** Y-cable protection
- **•** Switch fabric based protection

**The Contract of the Contract of the Contract of the Contract of the Contract of the Contract of the Contract of the Contract of the Contract of the Contract of the Contract of the Contract of the Contract of the Contract** 

# <span id="page-130-0"></span>**About Client Based Line Card Protection**

In client protection mode, both signals are transmitted to the client system. The client system decides which signal to use and when to switch over.

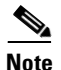

**Note** Client protection does not require APS configuration on the Cisco ONS 15530.

[Figure 7-3](#page-130-1) shows an example of line card protection using transponder line cards.

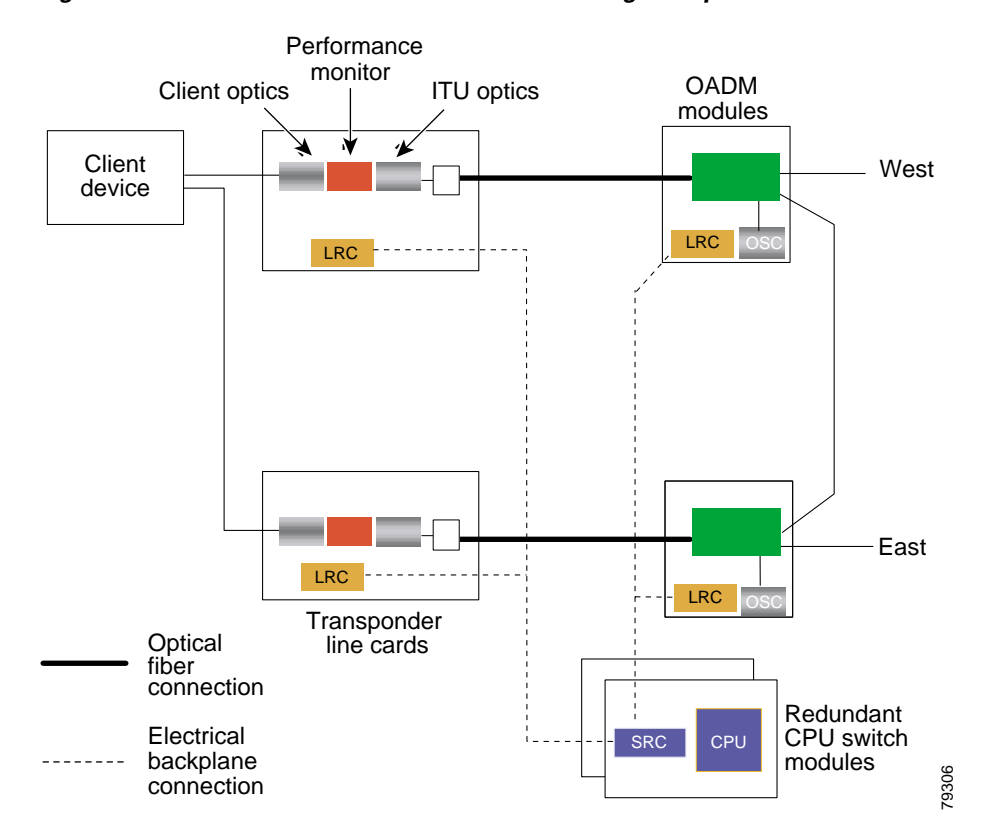

<span id="page-130-1"></span>*Figure 7-3 Client Based Line Card Protection Using Transponder Line Cards*

[Figure 7-4](#page-131-1) shows an example of line card protection using ESCON multiplexing line cards and 10-Gbps ITU trunk cards.

<span id="page-131-1"></span>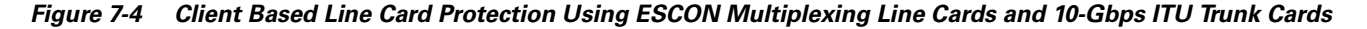

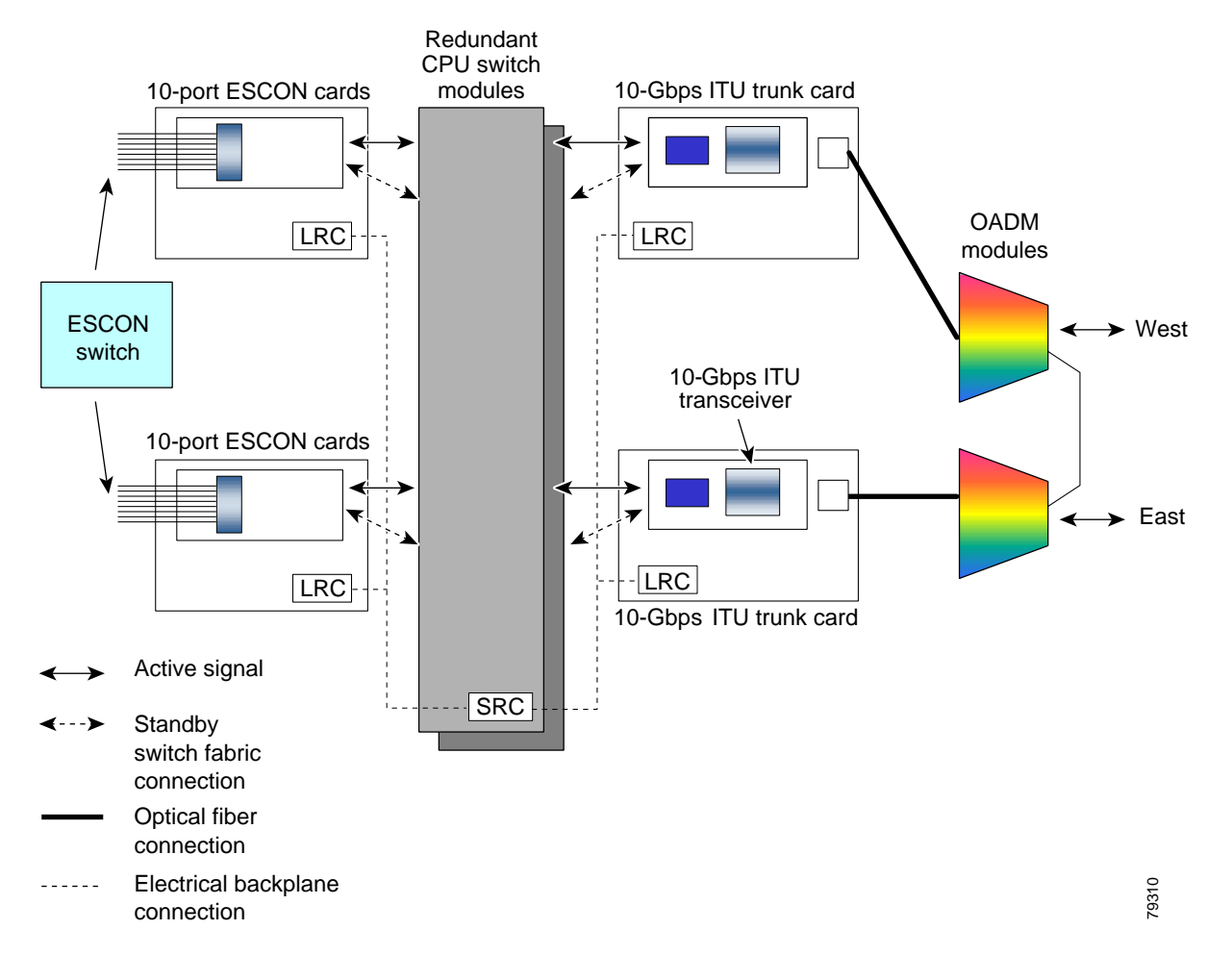

# <span id="page-131-0"></span>**About Y-Cable Line Card Protection**

With y-cable protection, the client equipment sends only one signal to two transponder line cards using a y-cable to replicate the signal. The client equipment receives from only one transponder line card. The Cisco ONS 15530 turns on the laser at the active transparent interface, and turns off the laser on the standby transparent interface. At each receiver on the trunk side of the transponder line card, the system monitors the optical signal power level. If the system detects a failure of the active signal when an acceptable signal exists on the standby transponder line card, a switchover to the standby signal occurs by turning off the active transmitter at the client interface and turning on the standby transmitter.

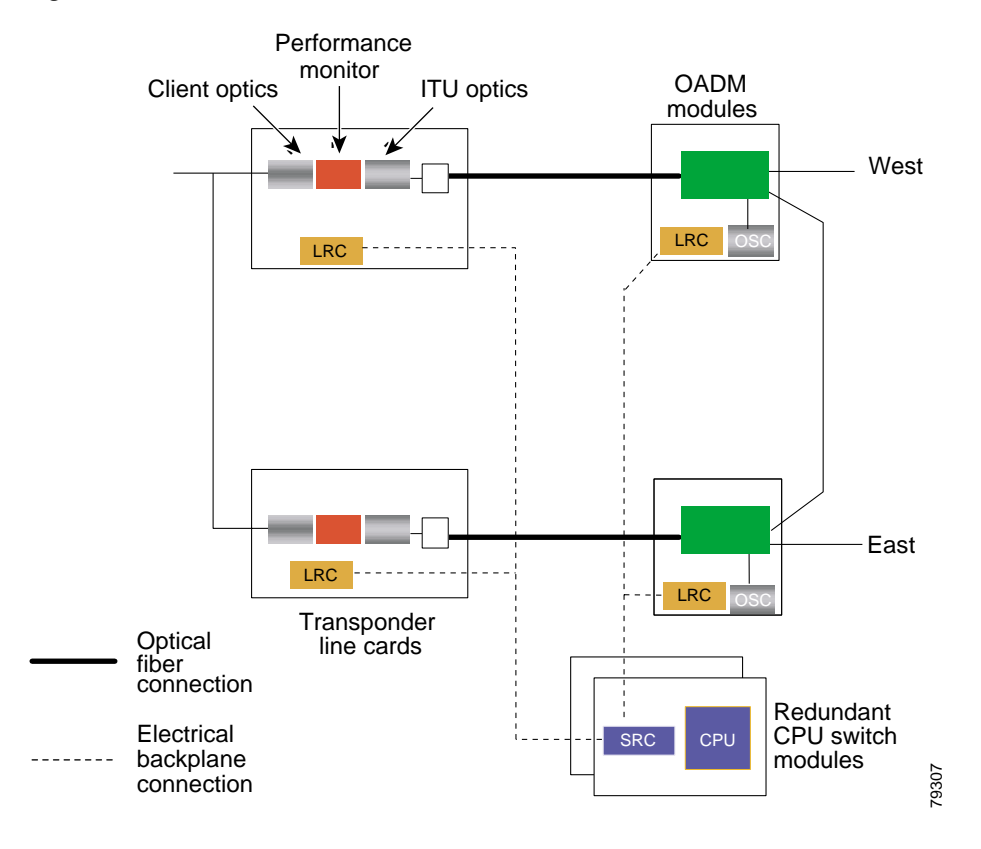

### *Figure 7-5 Y-Cable Based Line Card Protection Scheme*

## <span id="page-132-0"></span>**Considerations for Using Y-Cable Based Line Card Protection**

The following considerations apply when considering the use of line card protection:

- **•** Y-cable line card protection does not protect against failures of the client equipment. To protect against client failures, ensure that protection is implemented on the client equipment itself.
- A fully provisioned single shelf configuration can support up to 4 channels with line card protection using transponder line cards. A fully provisioned multiple shelf configuration can support up to 32 channels in line card protection mode.

For more information about multiple shelf nodes, see [Chapter 8, "Configuring Multiple Shelf](#page-150-0)  [Nodes."](#page-150-0)

- **•** Y-cable line card protection supports revertive behavior. With revertive behavior, the signal automatically switches back to the working path after the signal failure has been corrected. The default behavior is nonrevertive.
- To simplify system management, terminate the client signal on line cards that support the same channel. In this way the client signal maps to the same WDM wavelength on both the working and protection paths.

⁄!\

**Caution** Do not configure y-cable protection with Sysplex CLO, Sysplex ETR, or ISC compatibility protocol encapsulation, or with the OFC safety protocol.

Proper physical configuration of the system is critical to the operation of line card protection. For detailed information on shelf configuration rules, refer to the *Cisco ONS 15530 Planning and Design Guide.*

# <span id="page-133-0"></span>**Configuring Y-Cable Based Line Card Protection**

The following is an overview of the tasks required to configure line card protection:

- **Step 1** Determine the number of clients you need to support and which channels you will deploy to transport the client data.
- **Step 2** Ensure that the OADM modules needed to support the deployed channels are installed in the shelf. (See the ["Considerations for Using Y-Cable Based Line Card Protection" section on page 7-9.](#page-132-0))
- **Step 3** Ensure that the OADM modules are correctly interconnected with the external optical patch cables.
- **Step 4** In order to ensure separate paths to the OADM modules, shut down the unused wavepatch interfaces if you are using splitter line cards.
- **Step 5** Configure the interfaces and the patch connections from the CLI.
- **Step 6** Configure y-cable protection from the CLI.

Y-cable protection on the Cisco ONS 15530 requires configuration on the CLI. To configure y-cable protection, use the following commands, beginning in global configuration mode:

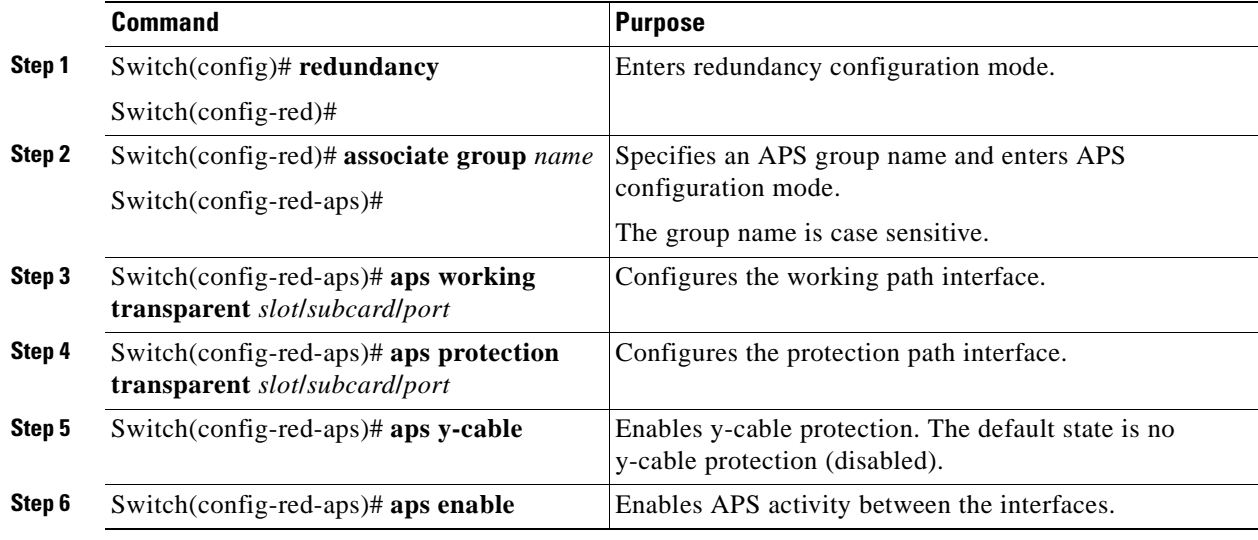

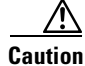

**Caution** Do not configure y-cable protection with Sysplex CLO, Sysplex ETR, or ISC compatibility protocol encapsulation, or with the OFC safety protocol.

### **Example**

This example shows how to associate two transparent interfaces for y-cable line card protection.

```
Switch# configure terminal
Switch(config)# redundancy
Switch(config-red)# associate group Yosemite
Switch(config-red-aps)# aps working transparent 3/0/0
Switch(config-red-aps)# aps protection transparent 4/0/0
Switch(config-red-aps)# aps y-cable
Switch(config-red-aps)# aps enable
Switch(config-red-aps)# end
Switch#
```
### **Displaying the Y-Cable Protection Configuration**

To display the y-cable protection configuration, use the following EXEC command:

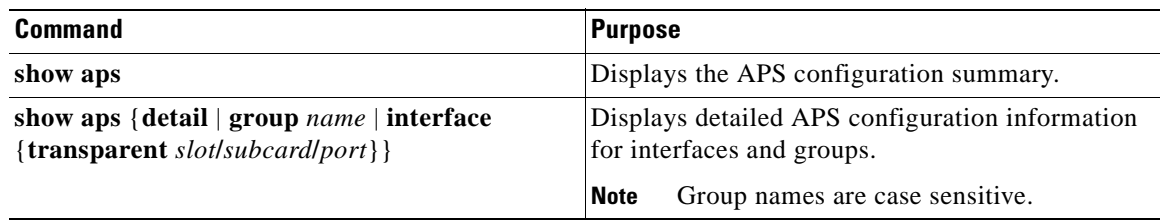

### **Example**

Switch# **show aps**

The following example shows how to display the y-cable protection for an APS group:

```
AR : APS Role, Wk: Working, Pr: Protection
AS : APS State, Ac: Active, St: Standby, NA: Not Applicable
IS : Interface State, Up: Up, Dn: Down
MPL: Minimum Protection Level, SD: Signal Degrade, SF: Signal Failure
      LOL: Loss of Light, - not currently protected
Interface AR AS IS MPL Redundant Intf Group Name
~~~~~~~~~~~~~~~~~~~~~ ~~ ~~ ~~ ~~~ ~~~~~~~~~~~~~~~~~~~~~ ~~~~~~~~~~~~~~~~~~~~
Transparent4/0/0 Wk St Up - Transparent7/0/0 Yosemite
Transparent7/0/0 Pr Ac Up SD Transparent4/0/0 Yosemite
Switch# show aps group Yosemite
APS Group Yosemite :
  architecture.: 1+1, remote prov: 1+1
  span.........: end-to-end
  prot. mode...: client side y-cable
  direction....: prov: bi, current: bi, remote prov: bi
  revertive....: no
   aps state....: enabled (associated)
   request timer: holddown: 5000 ms, max: 15000 ms, count 2
   msg-channel..: auto (up on osc)
  created......: 17 hours, 10 minutes
  auto-failover: enabled
  transmit k1k2: reverse-request, 1, 1, 1+1, bi
   receive k1k2: forced-switch, 1, 1, 1+1, bi
   switched chan: 1
```
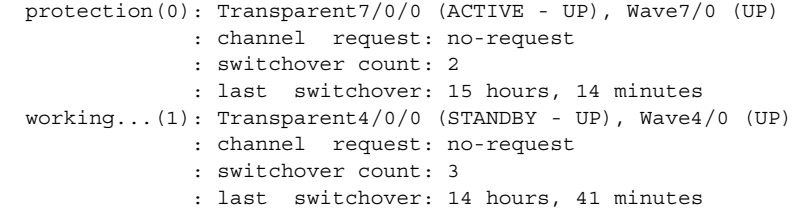

## <span id="page-135-0"></span>**About Switch Fabric Based Line Card Protection**

The Cisco ONS 15530 provides protection for cross connections through the switch fabric. Switch fabric based line card protection is supported on systems with one or two switch fabrics.

The aggregated signals from the multiplexing line cards cross connect through the switch fabric to either a 10-Gbps ITU trunk card or to a 10-GE uplink card. In switch fabric based line card protection, the system sets up a protection cross connection through the switch fabric to a second 10-Gbps ITU trunk card or a 10-GE uplink card (see [Figure 7-6](#page-135-1)).

<span id="page-135-1"></span>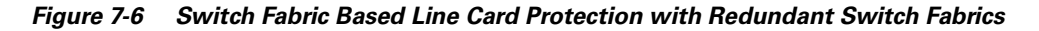

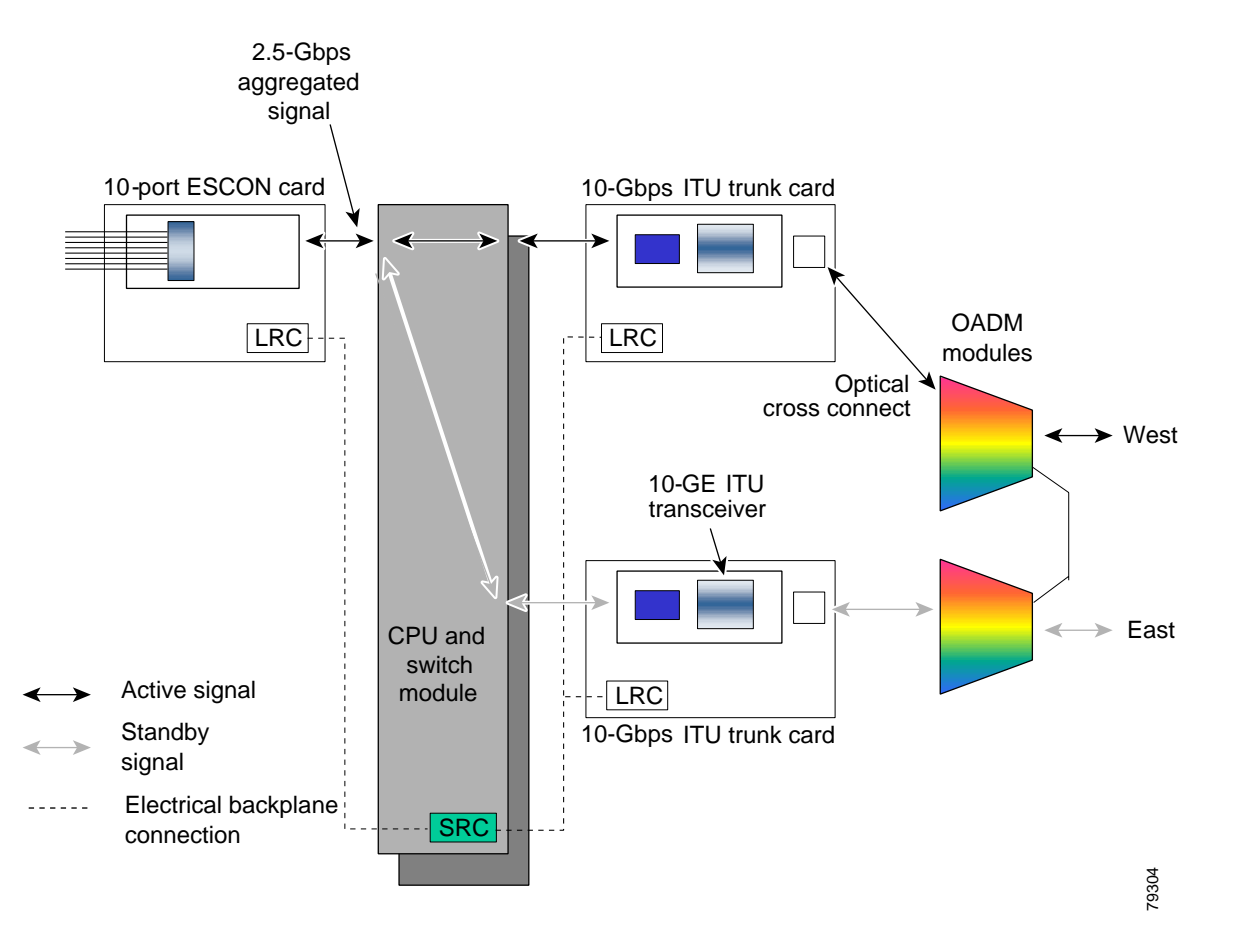

Switch fabric based line card protection protects against facility failures and failures in 10-Gbps ITU trunk cards and 10-GE uplink cards.

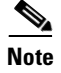

**Note** Splitter protection and y-cable protection cannot be configured with switch fabric based protection.

## **Considerations for Using Switch Fabric Based Line Card Protection**

The following considerations apply when considering the use of line card protection:

- Switch fabric based line card protection does not protect against failures of the client equipment or the ESCON multiplexing line card. To protect against such failures, use client based line card protection.
- **•** A fully provisioned single shelf configuration can support up to two channels with switch fabric based line card protection. A fully provisioned multiple shelf configuration can support up to 32 channels in switch fabric based line card protection mode.

For more information about multiple shelf nodes, see [Chapter 8, "Configuring Multiple Shelf](#page-150-0)  [Nodes."](#page-150-0)

- **•** Switch fabric based line card protection supports revertive behavior. With revertive behavior, the signal automatically switches back to the working path after the signal failure has been corrected. The default behavior is nonrevertive.
- **•** To simplify system management, terminate the client signal on line cards of the same channel. In this way the client signal maps to the same WDM wavelength on both the working and protection paths.
- Configure unique flow identifiers on the ESCON multiplexing line card interfaces. Duplicate flow identifiers interfere with switchovers between line cards.
- **•** Be sure that the subinterface on the protection line card does not have a configured cross connection. Such cross connection interfere with switchovers.

Proper physical configuration of the system is critical to the operation of switch fabric based line card protection. For detailed information on shelf configuration rules, refer to the *[C](http://www.cisco.com/univercd/cc/td/doc/product/mels/15530/phase_0/design/index.htm)isco ONS 15530 Planning and Design Guide.*

## <span id="page-136-0"></span>**Configuring Switch Fabric Based Line Card Protection**

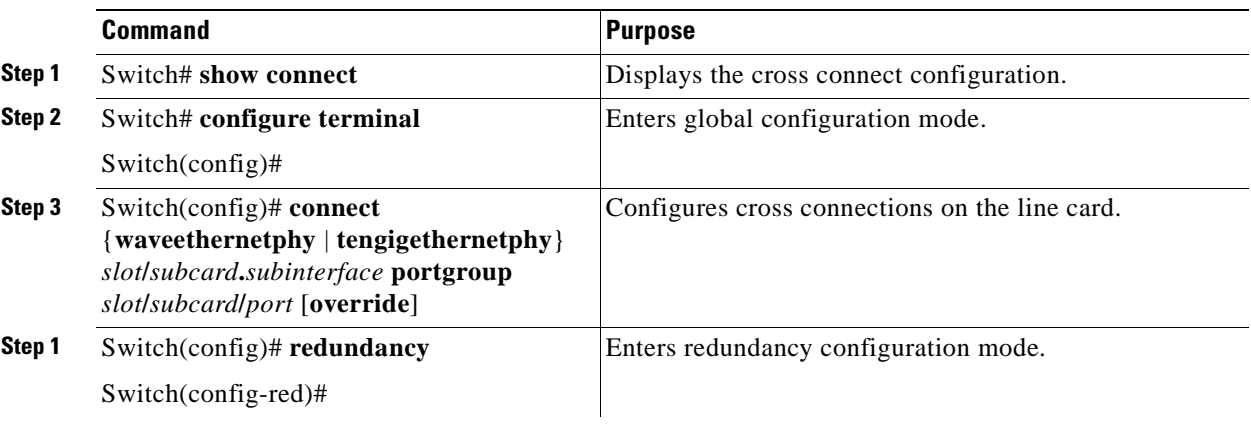

To configure switch fabric based line card protection, use the following commands:

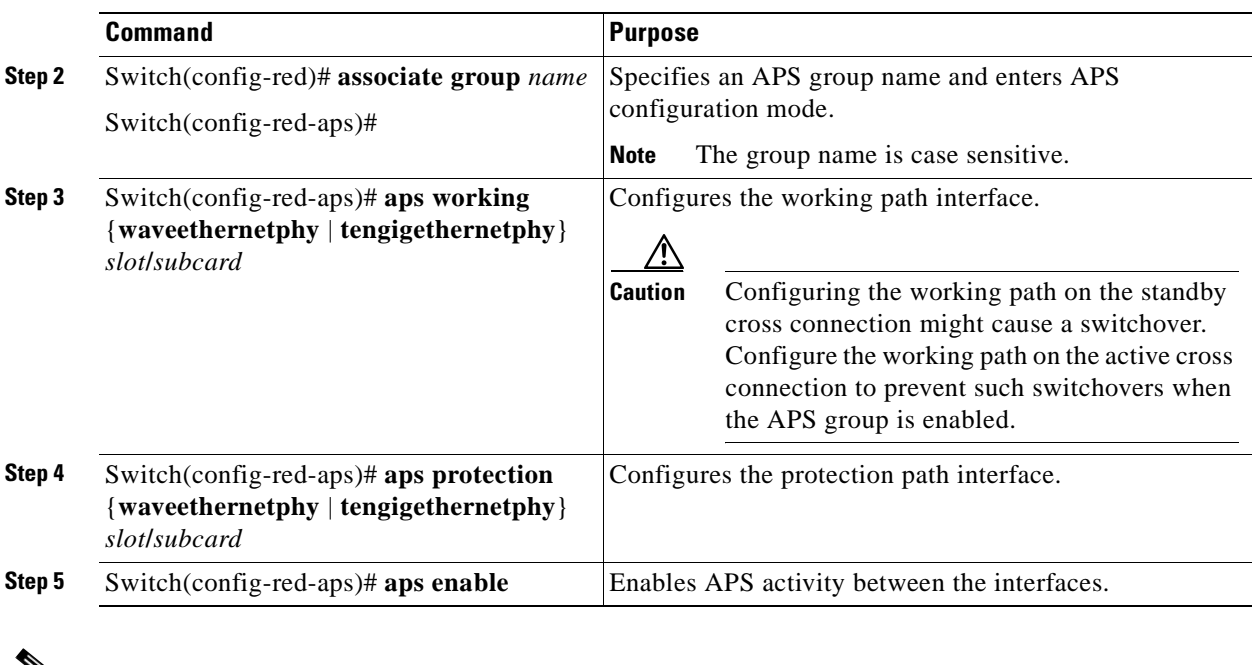

 $\overline{\mathscr{P}}$ 

Note When configuring the esconphy interfaces, use unique flow identifiers for each esconphy interface on the system. For more information on configuring esconphy interfaces, see the ["Configuring ESCON](#page-77-0)  [Multiplexing Line Card Interfaces" section on page 4-2.](#page-77-0)

 $\frac{\partial}{\partial \rho}$ 

**Note** You can configure cross connections on either the working or the protection 10-Gbps ITU trunk cards or 10-GE uplink cards.

### **Displaying Switch Fabric Based Protection Configuration**

To display the switch fabric based protection configuration, use the following EXEC command:

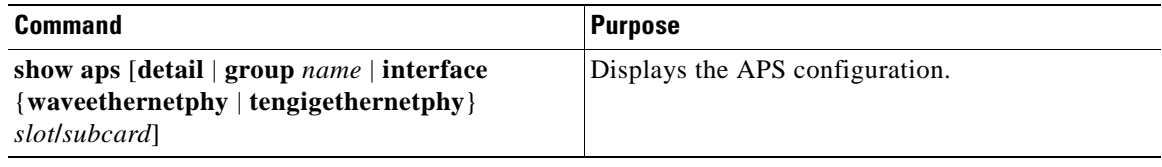

### **Example**

The following example shows how to display the switch fabric based line card protection:

```
Switch# show aps detail
APS Group yellow :
  architecture.: 1+1, remote prov: 1+1
   span.........: end-to-end
   prot. mode...: switch fabric based line card protection
   direction....: prov: bi, current: bi, remote prov: bi
   revertive....: no
   aps state....: enabled (associated)
   request timer: holddown: 5000 ms, max: 15000 ms, count 2
  msg-channel..: auto-select (up on cdl dcc)
  created......: 0 minutes
   auto-failover: enabled
  transmit k1k2: no-request, 0, 0, 1+1, bi
  receive k1k2: no-request, 0, 0, 1+1, bi
   switched chan: 0
   protection(0): WaveEthernetPhy8/0 (STANDBY - UP), xc DORMANT
                : channel request: no-request
                : switchover count: 0
                : last switchover: never
   working...(1): WaveEthernetPhy7/0 (ACTIVE - UP), xc UP
               : channel request: no-request
                : switchover count: 0
                : last switchover: never
```
## <span id="page-138-1"></span>**About Redundant Switch Fabric Protection**

The Cisco ONS 15530 provides protection for the 2.5-Gbps aggregated signals sent through the redundant switch fabrics.

# <span id="page-138-0"></span>**Configuring APS Group Attributes**

This section describes APS group attributes and how to configure them.

## **Configuring Revertive Switching**

The Cisco ONS 15530 supports revertive switching for all types of protection. When revertive switching is configured, the system automatically switches back from the protection interface to the working interface. This automatic switchover occurs after the condition that caused the switchover to the protection interface is resolved and the switchover-enable timer has expired.

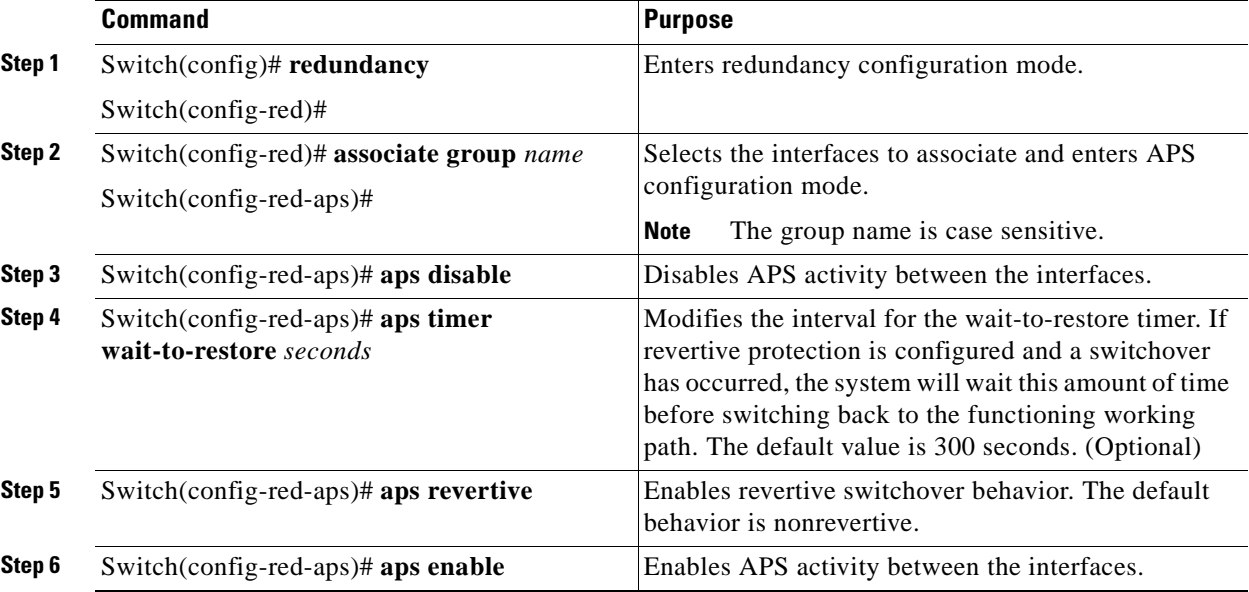

To configure revertive switching, use the following commands, beginning in global configuration mode:

## **Displaying the Revertive Switching Configuration**

To display the revertive switching configuration, use the following EXEC command:

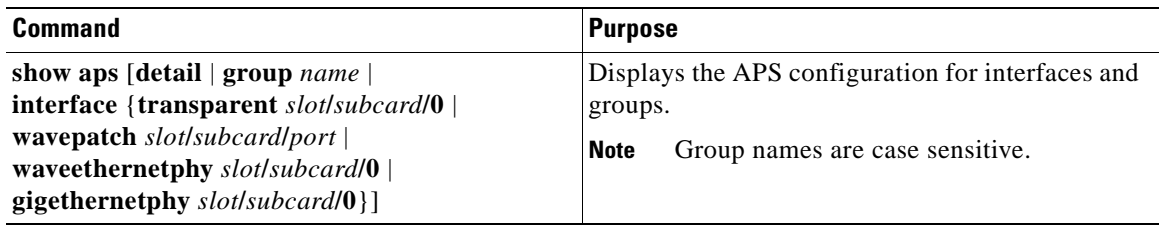

### **Example**

The following example shows how to display the path switching configuration for an APS group named blue:

Switch# **show aps group blue**

APS Group blue:

```
 architecture.: 1+1, remote prov: 1+1
      span.........: end-to-end
      prot. mode...: client side y-cable
      direction....: prov: uni, current: uni, remote prov: uni
→
      revertive....: yes, wtr: 300 secs (not running)
      aps state....: enabled (associated)
      request timer: holddown: 5000 ms, max: 15000 ms, count 2
      msg-channel..: auto (up on osc)
      created......: 4 days, 23 hours, 16 minutes
      auto-failover: enabled
      transmit k1k2: no-request, 0, 0, 1+1, uni
      receive k1k2: no-request, 0, 0, 1+1, uni
      switched chan: 0
      protection(0): Transparent7/0/0 (STANDBY - UP), Wave7/0 (UP)
                   : channel request: no-request
                   : switchover count: 2
                    : last switchover: 3 days, 23 hours, 16 minutes
      working...(1): Transparent4/0/0 (ACTIVE - UP), Wave4/0 (UP)
                   : channel request: no-request
                    : switchover count: 1
                    : last switchover: 4 days, 53 minutes
```
### **About Unidirectional and Bidirectional Path Switching**

The Cisco ONS 15530 supports per-channel unidirectional and bidirectional 1+1 path switching. When a signal is protected and the signal fails or degrades on the active path, the system automatically switches the APS group from the active network path to the standby network path.

Signal failures can be total LOL (loss of light) caused by laser failures, by fiber cuts between the Cisco ONS 15530 and the client equipment, between two Cisco ONS 15530s, or by other equipment failures. LOL failures on the transponder line cards and LOLK (loss of lock) on the 10-Gbps ITU trunk cards and 10-GE uplink cards cause switchovers for protected signals.

For y-cable APS, you can also configure alarm thresholds to cause a switchover when the error rate detected on the signal reaches an unacceptable level. For information about configuring alarm thresholds, see the ["Configuring Alarm Thresholds" section on page 4-13](#page-88-0).

The Cisco ONS 15530 implements path switching using a SONET-compliant APS channel protocol over the in-band message channel or the OSC (optical supervisory channel).

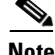

**Note** Bidirectional path switching operates only on networks that support the OSC or the in-band message channel.

[Figure 7-7](#page-141-0) shows a simple point-to-point configuration with splitter protection. The configured working path carries the active signal, and the configured protection path carries the standby signal.

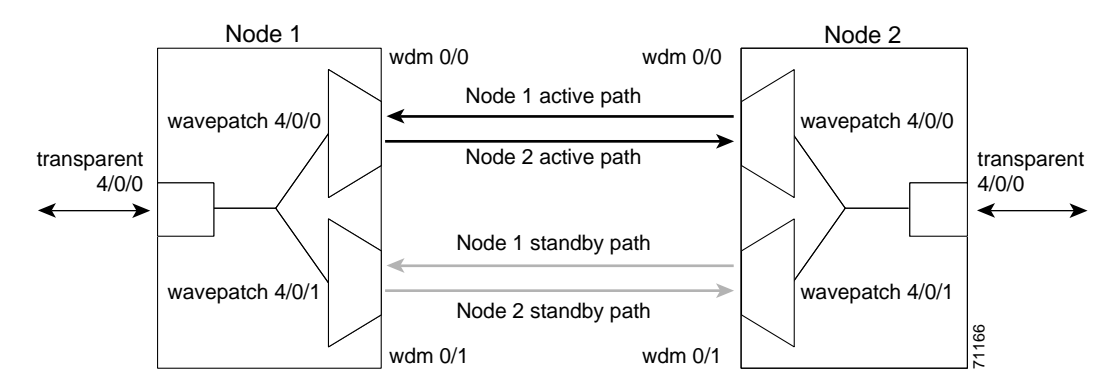

<span id="page-141-0"></span>*Figure 7-7 Active and Standby Path Configuration Example*

[Figure 7-8](#page-141-1) shows the behavior of unidirectional path switching when a loss of signal occurs. In the two node example network, unidirectional path switching operates as follows:

- **•** Node 2 sends the signal over both the active and standby paths.
- **•** Node 1 receives both signals and selects the signal on the active path.
- Node 1 detects a loss of signal light on its active path and switches over to the standby path.
- **•** Node 2 does not switch over and continues to receive its original active path.

Now the nodes are communicating along different paths.

### <span id="page-141-1"></span>*Figure 7-8 Unidirectional Path Switching Example*

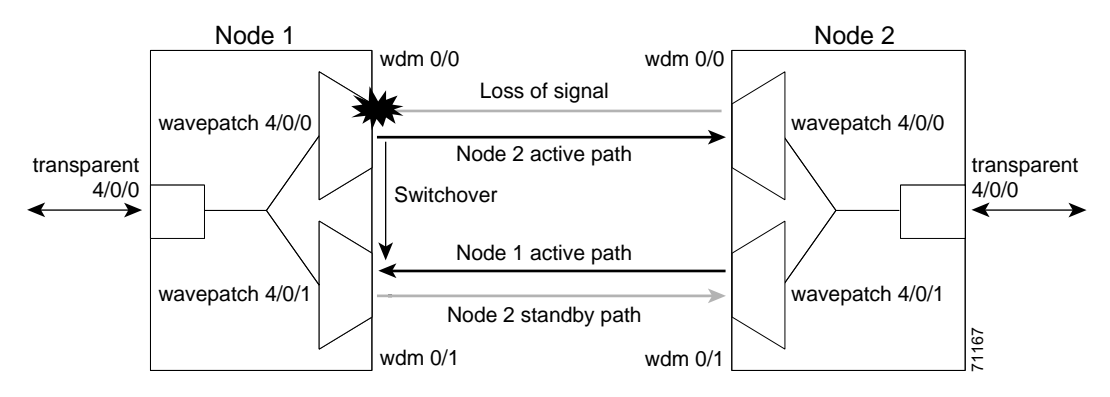

[Figure 7-9](#page-142-0) shows the behavior of bidirectional path switching when a loss of signal occurs. In the two node example network, bidirectional path switching operates as follows:

- Node 2 sends the signal over both the active and standby paths.
- **•** Node 1 receives both signals and selects the signal on the active path.
- Node 1 detects a loss of signal light on its active path and switches over to the standby path.
- Node 1 sends an APS message to node 2 on the protection path indicating that it has switched.
- Node 2 processes the APS message and switches from the active path to the standby path.

Both node 1 and node 2 communicate on the same path.

### <span id="page-142-0"></span>*Figure 7-9 Bidirectional Path Switching Overview*

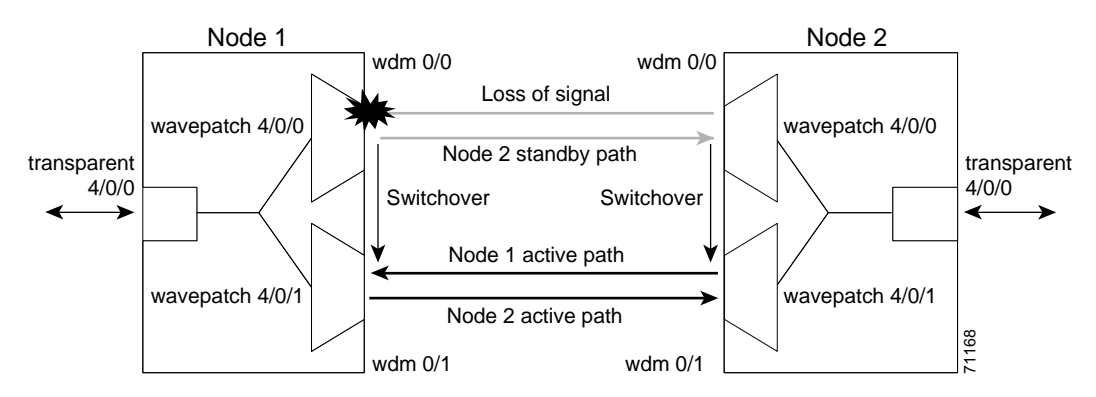

## **Configuring Unidirectional and Bidirectional Path Switching**

To configure unidirectional or bidirectional path switching, use the following commands, beginning in global configuration mode:

<span id="page-142-1"></span>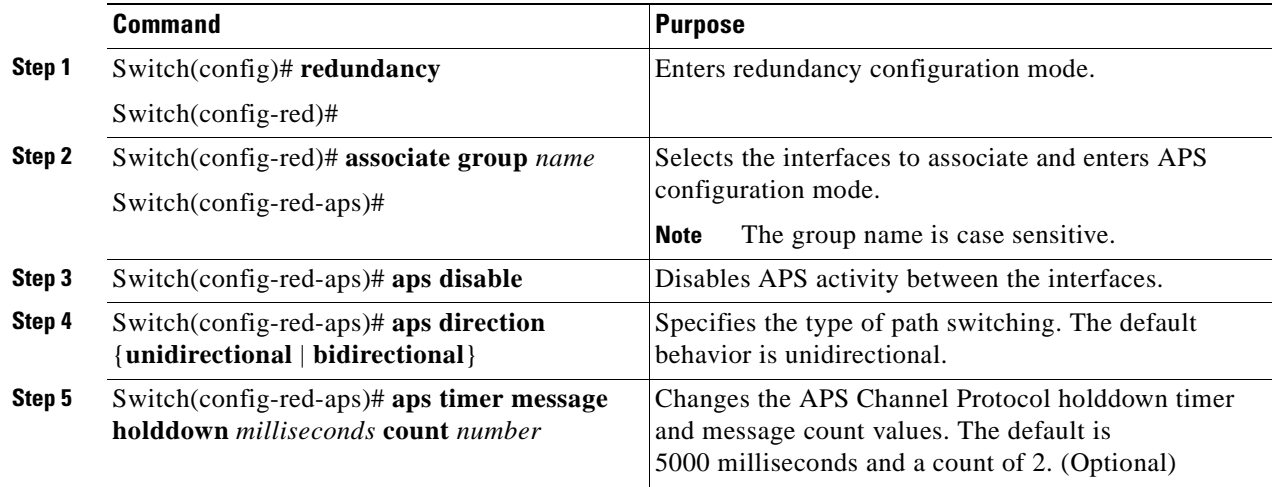

<span id="page-143-0"></span>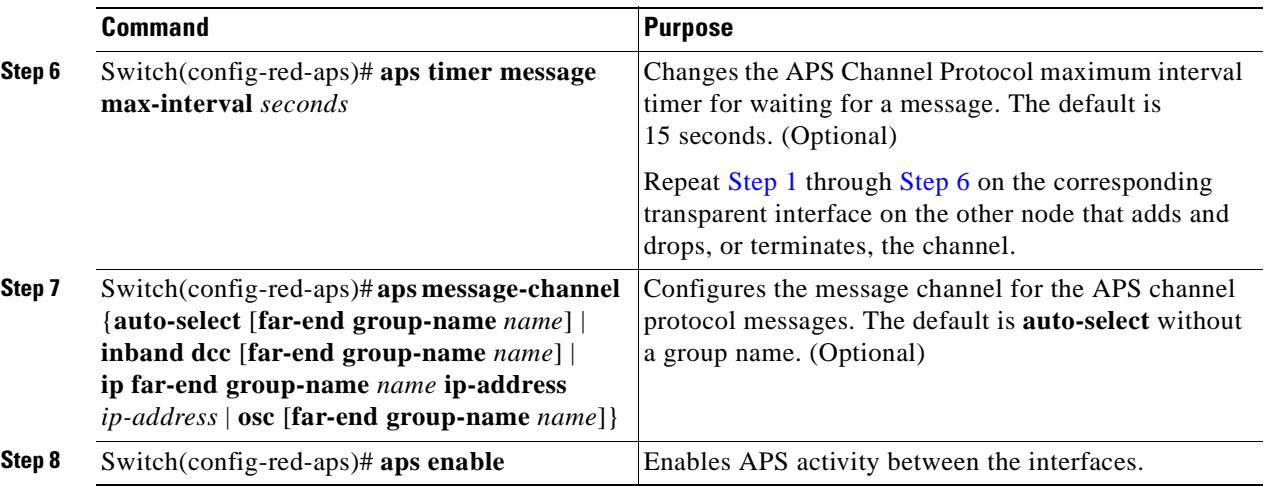

Note Both nodes in the network that add and drop the channel must have the same APS configuration. Specifically, both must have the same path switching behavior, and working and protection paths.

**Note** For interfaces with either Sysplex ETR or Sysplex CLO protocol encapsulation, configure bidirectional path switching to ensure proper functioning of the protocol.

### **Examples**

[Figure 7-10](#page-143-1) shows the active and standby paths between node 1 and node 2 with splitter protection.

<span id="page-143-1"></span>*Figure 7-10 Bidirectional Path Switching Example with Splitter Protection*

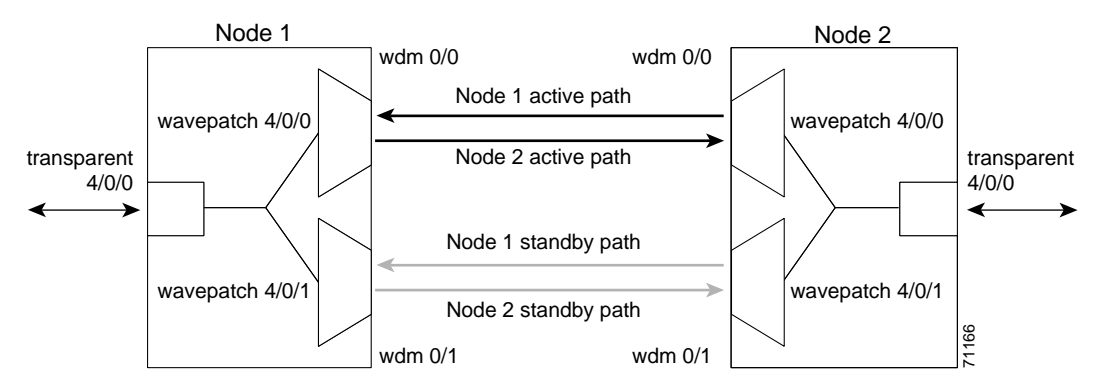

The following example shows how to configure one channel in the example network for bidirectional path switching using the default working and protection path interfaces:

```
Node1# configure terminal
Node1(config)# redundancy
Node1(config-red)# associate group red
Node1(config-red-aps)# aps working wavepatch 4/0/0
Node1(config-red-aps)# aps protection wavepatch 4/0/1
Node1(config-red-aps)# aps direction bidirectional
Node1(config-red-aps)# aps enable
Node2# configure terminal
```
```
Node2(config)# redundancy
Node2(config-red)# associate group red
Node2(config-red-aps)# aps working wavepatch 4/0/0
Node2(config-red-aps)# aps protection wavepatch 4/0/1
Node2(config-red-aps)# aps bidirectional
Node2(config-red-aps)# aps enable
```
[Figure 7-11](#page-144-0) shows the active and standby paths between node 1 and node 2 with y-cable protection.

<span id="page-144-0"></span>*Figure 7-11 Bidirectional Path Switching Example with Y-Cable Protection*

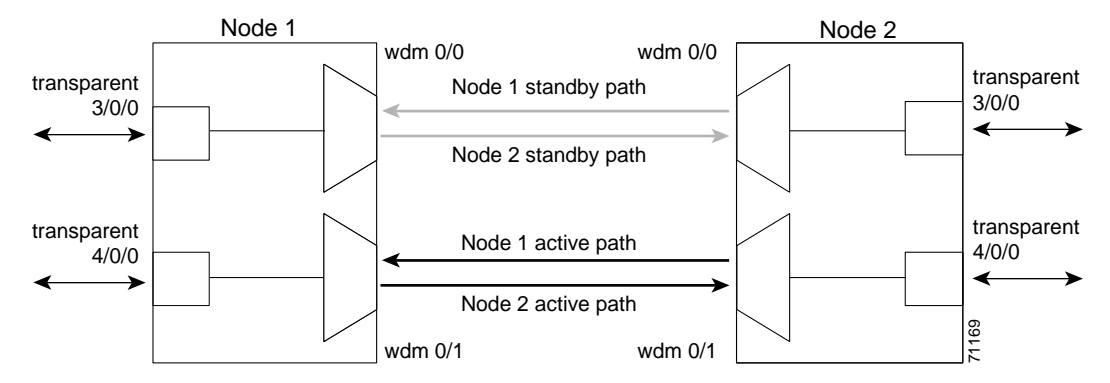

The following example shows how to configure one channel in the example network for bidirectional path switching and configure the working and protection path interfaces:

```
Node1# configure terminal
Node1(config)# redundancy
Node1(config-red)# associate group alpha
Node1(config-red-aps)# aps working transparent 4/0/0
Node1(config-red-aps)# aps protection transparent 3/0/0
Node1(config-red-aps)# aps direction bidirectional
Node1(config-red-aps)# aps y-cable
Node1(config-red-aps)# aps enable
Node2# configure terminal
Node2(config)# redundancy
Node2(config-red)# associate group alpha
Node2(config-red-aps)# aps working transparent 4/0/0
Node2(config-red-aps)# aps protection transparent 3/0/0
Node2(config-red-aps)# aps direction bidirectional
Node2(config-red-aps)# aps y-cable
Node2(config-red-aps)# aps enable
```
### **Displaying the Unidirectional and Bidirectional Path Switching Configuration**

To display the path switching configuration, use the following EXEC command:

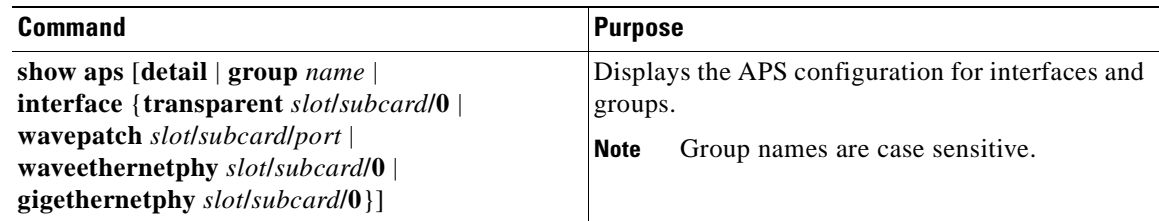

#### **Example**

The following example shows how to display the path switching configuration for an APS group named blue:

Switch# **show aps group blue**

APS Group blue:

```
 architecture.: 1+1, remote prov: 1+1
      span.........: end-to-end
\rightarrow direction....: prov: bi, current: bi, remote prov: bi
      revertive....: no
\rightarrowmsg-channel..: auto (up on osc)
     created......: 26 minutes
      aps state....: associated
      request timer: holddown: 5000 ms, max: 15 secs, count 2
\rightarrowtransmit k1k2: reverse-request, 1, 1, 1+1, bi
      receive k1k2: forced-switch, 1, 1, 1+1, bi
     switched chan: 0
      channel ( 0): Wavepatch8/0/1 (STANDBY - UP)
                    : channel request: no-request
                    : transmit request: no-request
                    : receive request: no-request
      channel ( 1): Wavepatch8/0/0 (ACTIVE - UP)
                    : channel request: no-request
                    : switchover count: 0
                    : last switchover: never
```
### **Configuring the Switchover-Enable Timer**

The switchover-enable timer on the Cisco ONS 15530 prevents any automatic switchover from the protection path to the working path until it has expired. When it expires, switchovers occur only if there is no fault on the working path and there is no overriding switchover request in effect.

To configure the switchover-enable timer, use the following commands, beginning in global configuration mode:

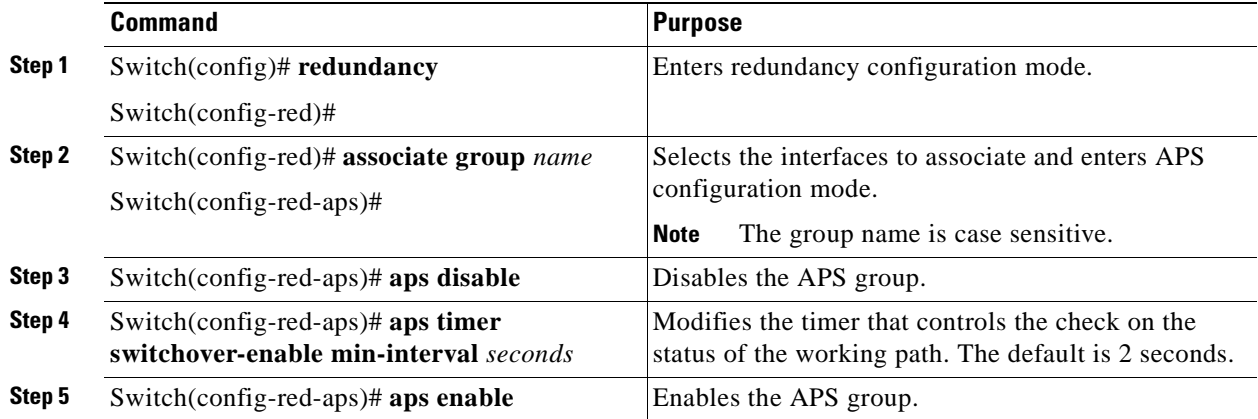

### **Displaying the Switchover-Enable Timer Configuration**

To display the switchover-enable timer configuration, use the following EXEC command:

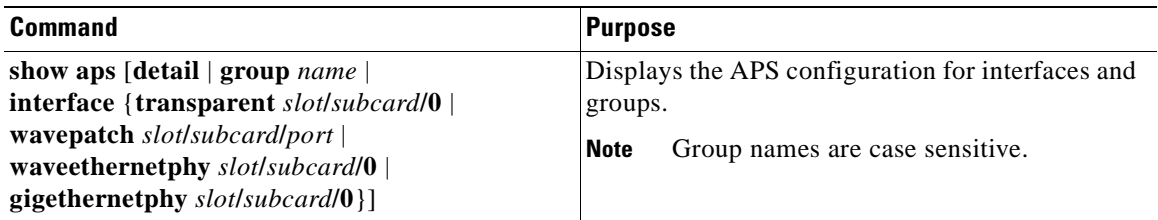

### **Example**

The following example shows how to display the path switching configuration for an APS group named blue:

Switch# **show aps group blue**

APS Group blue:

```
 architecture.: 1+1, remote prov: 1+1
 span.........: end-to-end
 direction....: prov: bi, current: bi, remote prov: bi
 revertive....: yes
msg-channel..: auto (up on osc)
created......: 26 minutes
 aps state....: associated
 request timer: holddown: 5000 ms, max: 15 secs, count 2
transmit k1k2: reverse-request, 1, 1, 1+1, bi
 receive k1k2: forced-switch, 1, 1, 1+1, bi
switched chan: 0
 channel ( 0): Wavepatch8/0/1 (STANDBY - UP)
             : channel request: no-request
              : transmit request: no-request
              : receive request: no-request
 channel ( 1): Wavepatch8/0/0 (ACTIVE - UP)
              : channel request: no-request
              : switchover count: 0
              : last switchover: never
```
## **About Switchovers and Lockouts**

In APS, you can switch a channel signal from one path to another, or you can lock out a switchover altogether while performing system maintenance.

A switchover of the channel signal from the working path to protection path is useful when upgrading or maintaining the system, or in cases where a signal failure caused a switchover. The switchover to the formerly failed interface must be requested from the CLI. The interface originally configured as the working path might be preferred because of its link loss characteristics or because of its distance advantage. For example, some protocols, such as ESCON, experience lower data throughput at increasing distances, so moving the signal back to the shorter path might be advised.

A lockout prevents a switchover of the active signal from the working path to the protection path. This is useful when upgrading or maintaining the system, or repairing the protection path when it degrades or fails.

 $\mathbf{I}$ 

The Cisco ONS 15530 supports APS switchover and lockout requests from the CLI. These requests have priorities depending on the condition of the protection signal and the existence of other switchover requests. There are three types of switchover requests:

- **•** Lockout requests—Have the highest priority and take effect regardless of the condition of the protection signal. A lockout prevents the active signal from switching over from the working path to the protection path.
- Forced switchover requests—Have the next highest priority and are only prevented if there is an existing lockout on the protection path, or the signal on the protection path has failed when switching from working to protection.
- Manual switchover requests—Have the lowest priority and are only honored if there is no lockout, forced switchover, or signal failure or degrade.

In summary, the priority order is:

- **1.** Lockout
- **2.** Signal failure on the protection path
- **3.** Forced switchover
- **4.** Signal failure on the working path
- **5.** Signal degrade on the protection path
- **6.** Signal degrade on the working path
- **7.** Manual switchover

If a request or condition of a higher priority is in effect, a lower priority request is rejected.

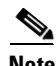

**Note** APS lockouts and forced or manual switchover requests do not persist across processor card switchovers or system reloads.

## **Requesting a Switchover or Lockout**

To prevent switchovers to the protection signal, or to request a signal switchover, use the following commands in privileged EXEC mode:

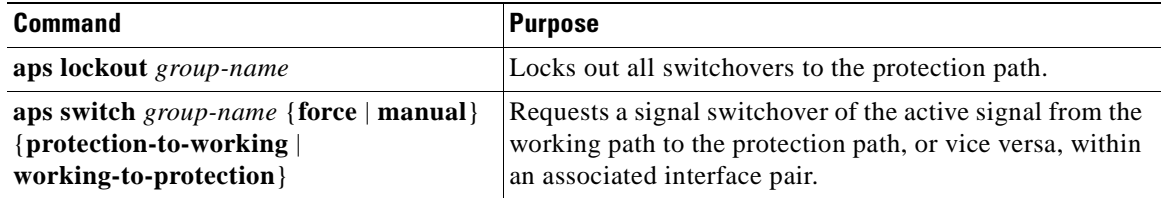

#### **Examples**

The following example shows how to request a forced switchover from working to protection except if a lockout is in effect on the protection path:

Switch# **aps switch blue force working-to-protection**

The following example shows how to prevent a switchover to the protection path:

Switch# **aps lockout blue**

### **Displaying Switchover and Lockout Request Status**

To display a pending switchover request, use the following command in privileged EXEC mode:

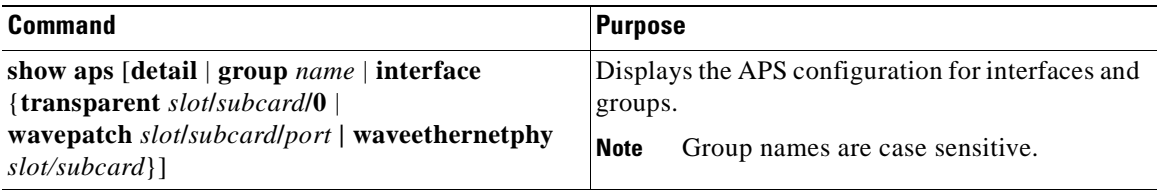

The following example shows how to display the switchover request status on an APS group:

```
Switch# show aps group blue
```
APS Group yellow:

```
 architecture.: 1+1, remote prov: 1+1
      span.........: end-to-end (client side y-cable)
      direction....: prov: uni, current: uni, remote prov: uni
      revertive....: no
     msg-channel..: auto (up on osc)
     created......: 15 hours, 1 minute
      aps state....: associated (enabled)
      request timer: holddown: 5000 ms, max: 15000 ms, count 2
     transmit k1k2: reverse-request, 1, 1, 1+1, bi
      receive k1k2: forced-switch, 1, 1, 1+1, bi
     switched chan: 0
      channel ( 0): Transparent4/0/0 (STANDBY - UP), Wave4/0 (UP)
                   : channel request: lockout-of-protection
→
                   : transmit request: lockout-of-protection
\rightarrow : receive request: no-request
      channel ( 1): Transparent2/0/0 (ACTIVE - UP), Wave2/0 (UP)
                   : channel request: no-request
                    : switchover count: 0
                    : last switchover: never
```
## **Clearing Switchovers and Lockouts**

A lockout stays in effect until the system reboots. A forced or manual switchover request stays in effect until the system reboots or a higher priority request preempts it. You can manually clear these requests from the CLI.

To clear an APS switchover or lockout request, use the following privileged EXEC command:

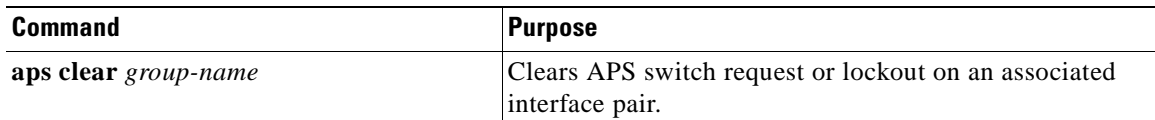

### **Example**

The following example shows how to clear the requests on an associated interface pair using the default group name:

Switch# **aps clear blue**

 $\rightarrow$  $\rightarrow$ 

## **Displaying Switchover and Lockout Clear Status**

To display a pending switchover request, use the following command in privileged EXEC mode:

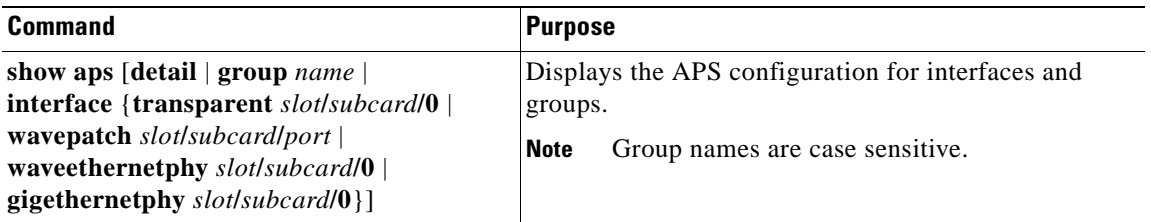

The following example shows how to display the lockout and switchover request status on an APS group:

```
Switch# show aps group blue
APS Group blue :
   architecture.: 1+1, remote prov: 1+1
   span.........: end-to-end (client side y-cable)
   direction....: prov: uni, current: uni, remote prov: uni
   revertive....: no
  msg-channel..: auto (up on osc)
  created......: 15 hours, 1 minute
   aps state....: associated (enabled)
   request timer: holddown: 5000 ms, max: 15000 ms, count 2
  transmit k1k2: reverse-request, 1, 1, 1+1, bi
   receive k1k2: forced-switch, 1, 1, 1+1, bi
  switched chan: 0
   channel ( 0): Transparent4/0/0 (STANDBY - UP), Wave4/0 (UP)
                : channel request: lockout-of-protection
                : transmit request: lockout-of-protection
                : receive request: no-request
   channel ( 1): Transparent2/0/0 (ACTIVE - UP), Wave2/0 (UP)
                : channel request: no-request
                : switchover count: 0
                : last switchover: never
```
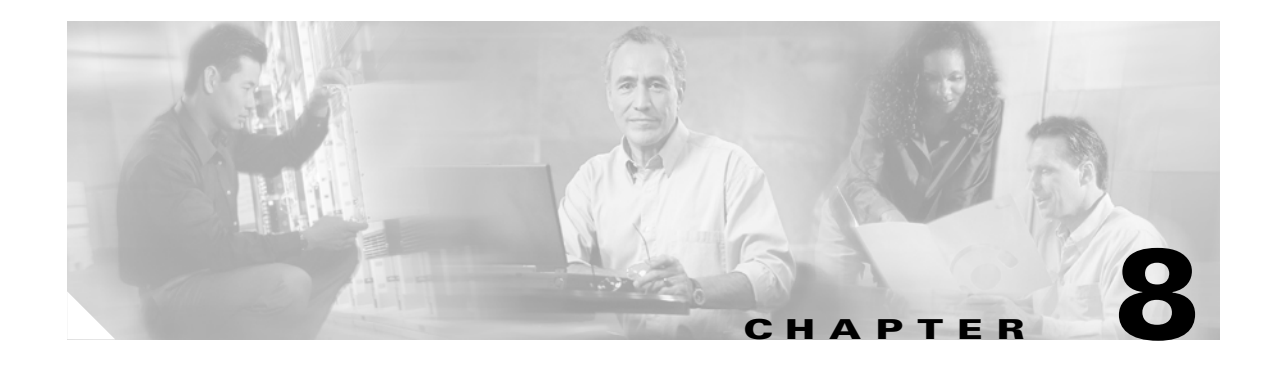

# **Configuring Multiple Shelf Nodes**

This chapter describes how to configure a multiple shelf node in a network topology. This chapter contains the following sections:

- **•** [About Multiple Shelf Nodes, page 8-1](#page-150-0)
- **•** [Configuring Multiple Shelf Nodes, page 8-1](#page-150-1)

## <span id="page-150-0"></span>**About Multiple Shelf Nodes**

On a single Cisco ONS 15530 shelf, only 4 channels can be supported. By cascading multiple Cisco ONS 15530 shelves, up to 32 channels can be supported. You can use multiple shelf nodes in either a point-to-point topology or a ring topology. The OSCs (optical supervisory channels) can both connect to one shelf, or they can be split between the two shelves.

## <span id="page-150-1"></span>**Configuring Multiple Shelf Nodes**

To configure a multiple shelf node, follow these steps:

- **Step 1** Populate the shelves with the motherboards, cards, and processor cards.
- **Step 2** Connect the OADM modules with cables and configure the patch connections.
- **Step 3** Configure the client interfaces.
- **Step 4** Establish network access to both shelves.

For information on configuring network access, see the ["Configuring IP Access on the NME Interface"](#page-52-0) [section on page 3-3.](#page-52-0)

**Step 5** Configure IP addresses on the OSC wave interfaces.

For information on configuring IP address on the OSC wave interface, see the ["Configuring IP on the](#page-164-0)  [OSC" section on page 9-9](#page-164-0).

- **Step 6** Configure the network topology information for the connections between the two shelves.
- **Step 7** Configure APS (Automatic Protection Switching) on the shelves in the network that support the channels.

## **Configuring Patch Connections Between Shelves**

To represent the three shelves as one node in the network topology, you must configure the patch connection between the shelves in the CLI (command-line interface). To configure these connections, use the following commands, beginning in global configuration mode:

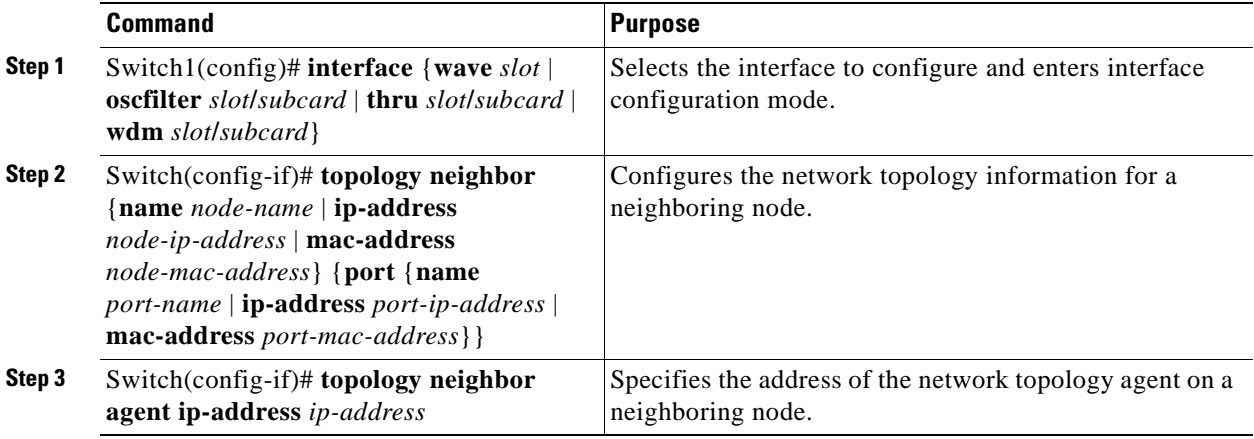

**Note** Configure the patch connections between the OADM modules on the same shelf as described in the ["Configuring Patch Connections" section on page 4-15](#page-90-0).

### **Examples**

The following example shows how to configure the patch connections between the OADM modules on the three shelves in the example node:

```
Shelf1(config)# interface wdm 0/0
Shelf1(config-if)# topology neighbor name node1 port name wdm 0/1
Shelf1(config-if)# topology neighbor agent ip-address 10.1.1.1
Shelf1(config-if)# exit
Shelf1(config)# interface thru 0/0
Shelf1(config-if)# topology neighbor name shelf2 port name wdm 0/0
Shelf1(config-if)# topology neighbor agent ip-address 10.2.2.2
Shelf1(config-if)# exit
Shelf1(config)# interface wdm 0/1
Shelf1(config-if)# topology neighbor name shelf2 port name thru 0/1
Shelf1(config-if)# topology neighbor agent ip-address 10.2.2.2
Shelf1(config-if)# exit
Shelf1(config)# interface thru 0/1
Shelf1(config-if)# topology neighbor name shelf3 port name thru 0/0
Shelf1(config-if)# topology neighbor agent ip-address 10.2.2.3
Shelf1(config-if)# exit
```

```
Shelf2(config)# interface wdm 0/0
Shelf2(config-if)# topology neighbor name shelf1 port name thru 0/0
Shelf2(config-if)# topology neighbor agent ip-address 10.2.2.1
Shelf2(config-if)# exit
Shelf2(config)# interface thru 0/0
Shelf2(config-if)# topology neighbor name shelf3 port name wdm 0/0
Shelf2(config-if)# topology neighbor agent ip-address 10.2.2.3
Shelf2(config-if)# exit
Shelf2(config)# interface wdm 0/1
Shelf2(config-if)# topology neighbor name shelf3 port name thru 0/1
Shelf2(config-if)# topology neighbor agent ip-address 10.2.2.3
Shelf2(config-if)# exit
Shelf2(config)# interface thru 0/1
Shelf2(config-if)# topology neighbor name shelf1 port name wdm 0/1
Shelf2(config-if)# topology neighbor agent ip-address 10.2.2.1
Shelf2(config-if)# exit
Shelf3(config)# interface wdm 0/0
Shelf3(config-if)# topology neighbor name Shelf2 port name thru 0/0
Shelf3(config-if)# topology neighbor agent ip-address 10.2.2.2
Shelf3(config-if)# exit
Shelf3(config)# interface thru 0/0
Shelf3(config-if)# topology neighbor name shelf1 port name thru 0/1
Shelf3(config-if)# topology neighbor agent ip-address 10.2.2.1
Shelf3(config-if)# exit
Shelf3(config)# interface wdm 0/1
Shelf3(config-if)# topology neighbor name Node3 port name thru 0/0
Shelf3(config-if)# topology neighbor agent ip-address 10.3.3.1
Shelf3(config-if)# exit
Shelf3(config)# interface thru 0/1
Shelf3(config-if)# topology neighbor name shelf2 port name wdm 0/1
Shelf3(config-if)# topology neighbor agent ip-address 10.2.2.2
Shelf3(config-if)# exit
```
## **Configuring APS**

When a multiple shelf node is part of a network topology, the channels supported by it might require special configuration. On a multiple shelf node, the OSC might have only one connection or no OSC connections at all. For the APS channel protocol to function correctly, the shelves that support a channel must both have two OSC connections, or you must configure the APS group name and IP address information on the shelves.

To configure APS for a channel supported on a multiple shelf node without full OSC support, perform the following steps, beginning in global configuration mode:

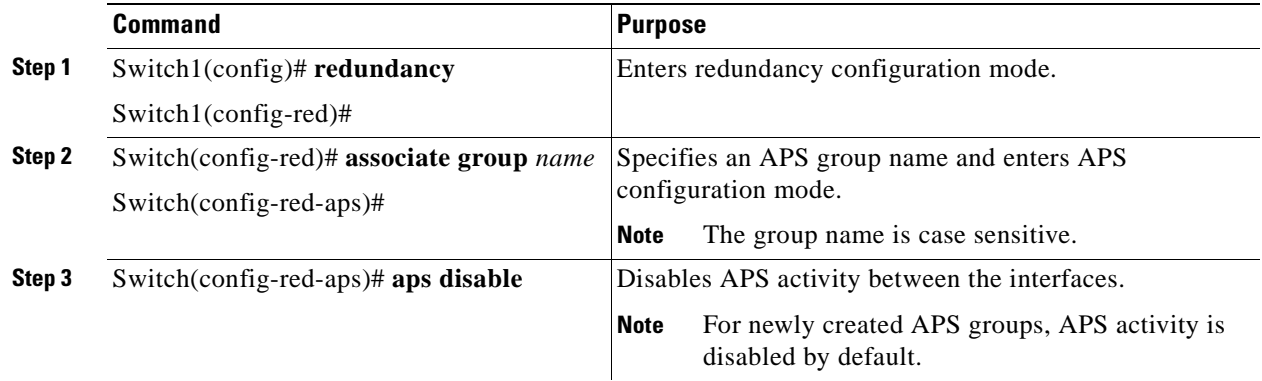

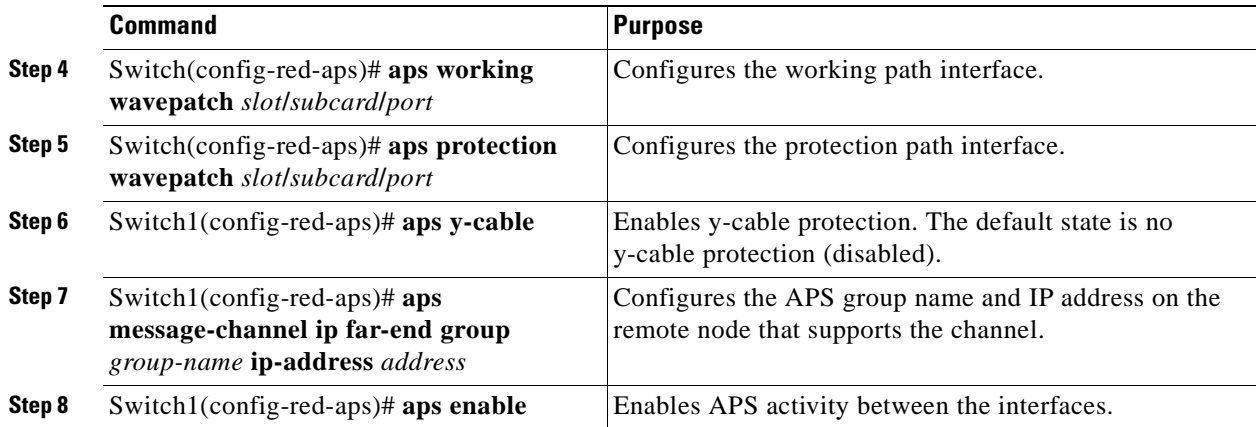

For more information on configuring y-cable line card protection, refer to the ["Configuring Y-Cable](#page-133-0)  [Based Line Card Protection" section on page 7-10.](#page-133-0)

#### **Examples**

For these examples, assume the following:

- **•** Channels 17–20 terminate on the second shelf of the multiple shelf node.
- **•** The second shelf of the multiple shelf node has no OSC support.
- The management IP address of the second shelf of the multiple shelf node is 10.1.2.3.
- The management IP address of the single shelf node is 10.3.2.1.

The following example shows how to configure channels 17–20 on the single shelf node:

```
Switch(config)# redundancy
Switch(config-red)# associate group Channel17
Switch(config-red-aps)# aps working transparent 1/0/0
Switch(config-red-aps)# aps protection transparent 2/0/0
Switch(config-red-aps)# aps y-cable
Switch(config-red-aps)# aps far-end group Channel17 ip-address 10.1.2.3
Switch(config-red-aps)# aps enable
Switch(config-red-aps)# exit
Switch(config-red)# associate group Channel18
Switch(config-red-aps)# aps working transparent 3/0/0
Switch(config-red-aps)# aps protection transparent 4/0/0
Switch(config-red-aps)# aps y-cable
Switch(config-red-aps)# aps far-end group Channel18 ip-address 10.1.2.3
Switch(config-red-aps)# aps enable
Switch(config-red-aps)# exit
Switch(config-red)# associate group Channel19
Switch(config-red-aps)# aps working transparent 7/0/0
Switch(config-red-aps)# aps protection transparent 8/0/0
Switch(config-red-aps)# aps y-cable
Switch(config-red-aps)# aps far-end group Channel19 ip-address 10.1.2.3
Switch(config-red-aps)# aps enable
Switch(config-red-aps)# exit
Switch(config-red)# associate group Channel20
Switch(config-red-aps)# aps working transparent 9/0/0
Switch(config-red-aps)# aps protection transparent 10/0/0
Switch(config-red-aps)# aps y-cable
Switch(config-red-aps)# aps far-end group Channel20 ip-address 10.1.2.3
Switch(config-red-aps)# aps enable
Switch(config-red-aps)# end
```
Switch# **copy system:running-config nvram:startup-config**

The following example shows how to configure channels 17–20 on shelf 2 of a multiple shelf node.

```
Shelf3(config)# redundancy
Shelf3(config-red)# associate group Channel17
Shelf3(config-red-aps)# aps working transparent 1/0/0
Shelf3(config-red-aps)# aps protection transparent 2/0/0
Shelf3(config-red-aps)# aps y-cable
Shelf3(config-red-aps)# aps far-end group Channel17 ip-address 10.3.2.1
Shelf3(config-red-aps)# aps enable
Shelf3(config-red-aps)# exit
Shelf3(config-red)# associate group Channel18
Shelf3(config-red-aps)# aps working transparent 3/0/0
Shelf3(config-red-aps)# aps protection transparent 4/0/0
Shelf3(config-red-aps)# aps y-cable
Shelf3(config-red-aps)# aps far-end group Channel18 ip-address 10.3.2.1
Shelf3(config-red-aps)# aps enable
Shelf3(config-red-aps)# exit
Shelf3(config-red)# associate group Channel19
Shelf3(config-red-aps)# aps working transparent 7/0/0
Shelf3(config-red-aps)# aps protection transparent 8/0/0
Shelf3(config-red-aps)# aps y-cable
Shelf3(config-red-aps)# aps far-end group Channel19 ip-address 10.3.2.1
Shelf3(config-red-aps)# aps enable
Shelf3(config-red-aps)# exit
Shelf3(config-red)# associate group Channel20
Shelf3(config-red-aps)# aps working transparent 9/0/0
Shelf3(config-red-aps)# aps protection transparent 10/0/0
Shelf3(config-red-aps)# aps y-cable
Shelf3(config-red-aps)# aps far-end group Channel20 ip-address 10.3.2.1
Shelf3(config-red-aps)# aps enable
Shelf3(config-red-aps)# end
```
Shelf3# **copy system:running-config nvram:startup-config** 

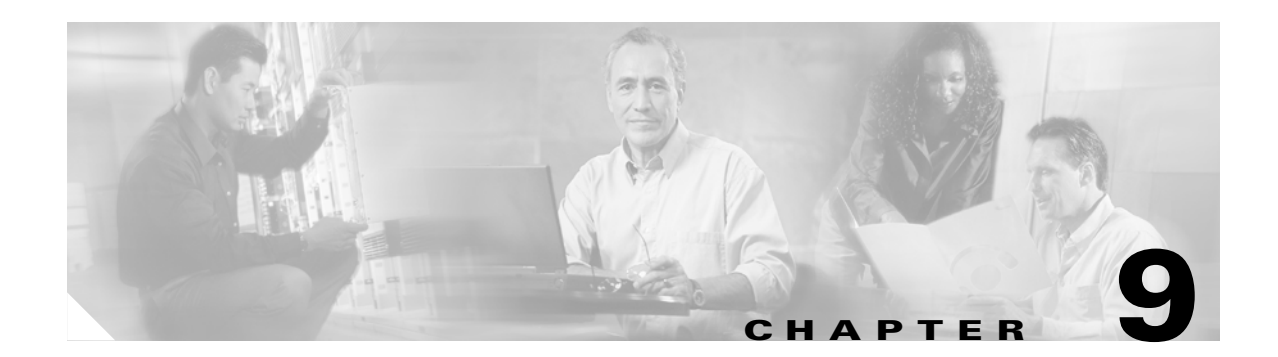

# **Monitoring Your Network Topology**

This chapter describes how to configure and manage your network topology. This chapter includes the following sections:

- [About the OSC, page 9-1](#page-156-0)
- **•** [Configuring CDP, page 9-3](#page-158-0)
- [Configuring OSCP, page 9-7](#page-162-0)
- **•** [Configuring IP on the OSC, page 9-9](#page-164-1)
- [Configuring IP on Ethernetdcc Interfaces for the In-Band Message Channel, page 9-12](#page-167-0)
- **•** [Configuring SNMP, page 9-15](#page-170-0)
- **•** [Monitoring Without the OSC or In-Band Message Channel, page 9-19](#page-174-0)
- **•** [Configuring Interfaces in the Network Topology, page 9-21](#page-176-0)
- [About Embedded CiscoView, page 9-23](#page-178-0)
- [Installing and Configuring Embedded CiscoView, page 9-23](#page-178-1)

## <span id="page-156-0"></span>**About the OSC**

As described in the ["OSC Modules" section on page 1-5](#page-28-0), the Cisco ONS 15530 dedicates a separate channel (channel 0) for the OSC (optical supervisory channel), which is used for network control and management information between Cisco ONS 15530 systems on the network. The OSC is carried on the same fiber as the data channels (channels 1 through 32), but it carries no client data traffic.

[Figure 9-1](#page-157-0) shows the path of the OSC in a protected ring configuration. The OSC signal is generated by a laser on an OSC card and is sent in both directions from the node; both receive signals are monitored to maintain communication with the neighboring nodes. The OSC signal terminates at each node.

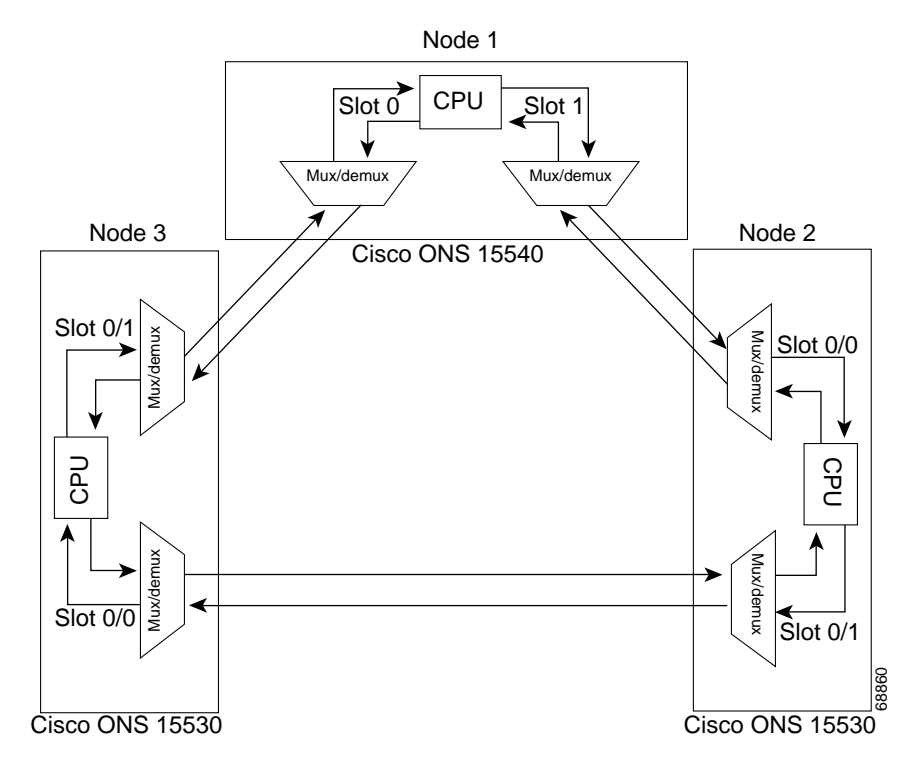

<span id="page-157-0"></span>*Figure 9-1 OSC Signal Path in a Ring Configuration*

The OSC performs the following functions:

- Discovery—CDP (Cisco Discovery Protocol) sends packets on the OSC to discover neighboring nodes. CDP runs by default every 60 seconds. The information gathered by CDP can be displayed using the CLI (command-line interface) and used by the NMS (network management system) to discover the logical topology of the network.
- **•** Monitoring—OSCP (OSC Protocol) runs over the OSC to provide monitoring of the status of adjacent nodes. OSCP is a keepalive mechanism similar to the PNNI Hello protocol used in ATM (Asynchronous Transfer Mode). Using OSCP, nodes exchange packets that allow them to determine the operational status of their neighbors. OSCP must establish that there is two-way communication before declaring to the upper layer protocols that a node is "up."
- **•** Management—IP packets are carried over the OSC to support SNMP and Telnet sessions. Using Telnet over the OSC allows you to access the CLI of all systems on your Cisco ONS 15530 network with a single Ethernet connection. Also, just one Ethernet connection is required from the NMS to monitor all Cisco ONS 15530 systems on the network using SNMP.

### **Hardware Guidelines for Using OSC**

To provide protection against failure of the laser or a fiber break in protected configurations (point-to-point or ring), the following rules apply:

- **•** One slot contains a carrier motherboard with two OSC cards.
- Both OADM modules must support OSC along with the band of wavelengths.

For more information on hardware configuration rules, refer to the *Cisco ONS 15530 Planning and Design Guide.*

## <span id="page-158-0"></span>**Configuring CDP**

CDP is primarily used to obtain protocol addresses of neighboring devices and to discover the platform of those devices. For a full description of CDP and details on configuring the protocol, refer to the *[Cisco IOS Configuration Fundamentals Configuration Guide](http://www.cisco.com/univercd/cc/td/doc/product/software/ios121/121cgcr/fun_c/fcprt3/fcd301c.htm)*. For a full description of the CDP commands, refer to the *[Cisco IOS Configuration Fundamentals Command Reference](http://www.cisco.com/univercd/cc/td/doc/product/software/ios121/121cgcr/fun_r/frprt3/frd3001b.htm)*.

On the Cisco ONS 15530, you can configure CDP at both the global level and the interface level. The global-level CDP configuration sets the attributes for the entire system. The interface-level configuration identifies interfaces connected to the client equipment and to the trunk interface to CDP. Because there are only optical connections to the client equipment, you must explicitly identify the transparent interfaces connected to the client equipment. On wdm interfaces, you can choose to provide the information about the interface in the CLI or you can let CDP discover it.

```
S.
```
**Note** The shelf must include the OSC to support CDP. If the OSC is not present, see the ["Monitoring](#page-174-0)  [Without the OSC or In-Band Message Channel" section on page 9-19](#page-174-0).

## **Configuring Global CDP**

To configure CDP on your Cisco ONS 15530, use the following commands in global configuration mode:

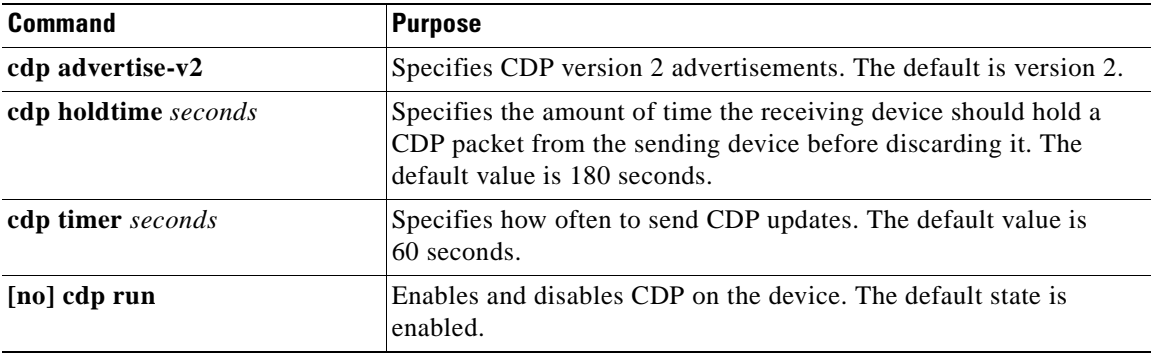

### **Examples**

In the following example, the CDP packets being sent from your device should be held by the receiving device for 60 seconds before being discarded:

Switch(config)# **cdp holdtime 60**

In the following example, CDP updates are sent every 80 seconds:

Switch(config)# **cdp timer 80**

### **Displaying the Global CDP Configuration**

To display the configured CDP values, use the following EXEC command:

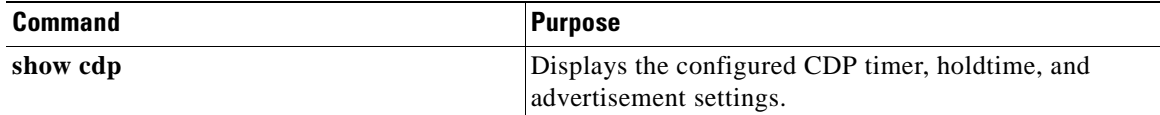

### **Example**

The following example shows how to display the configured CDP values:

```
Switch> show cdp
Global CDP information:
         Sending CDP packets every 60 seconds
         Sending a holdtime value of 180 seconds
         Sending CDPv2 advertisements is enabled
```
### **Displaying Global CDP Information**

You can display information gathered by CDP, including a specific neighbor device listed in the CDP table, the interfaces on which CDP is enabled, and the traffic between devices gathered using CDP.

To display the CDP information, use the following EXEC commands:

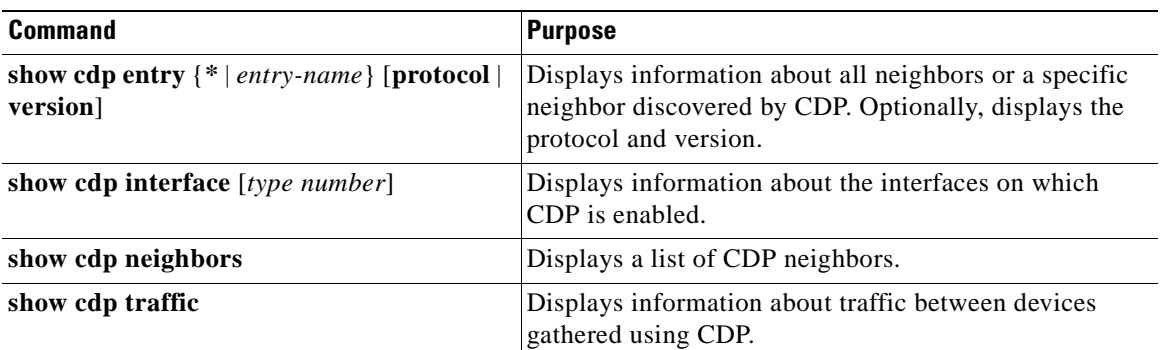

### **Example**

The following example shows how to display CDP status and activity information:

```
Switch1# show cdp entry *
 -------------------------
Device ID: Switch2
Entry address(es):
   IP address: 10.1.1.2
Platform: cisco , Capabilities: Router
Interface: Wave2/0, Port ID (outgoing port): Wave2/0
Holdtime : 176 sec
Version :
Cisco Internetwork Operating System Software
IOS (tm) ONS-15530 Software (manopt-I-M), Experimental Version 12.1 [koj-ons 122]
Copyright (c) 1986-2001 by cisco Systems, Inc.
Compiled Mon 30-Apr-01 12:04 by koj
advertisement version: 2
```

```
Switch1# show cdp interface
Wave2/0 is up, line protocol is up
  Encapsulation UNKNOWN
  Sending CDP packets every 60 seconds
  Holdtime is 180 seconds
Switch1# show cdp neighbors
Capability Codes: R - Router, T - Trans Bridge, B - Source Route Bridge
                 S - Switch, H - Host, I - IGMP, r - Repeater
Device ID Local Intrfce Holdtme Capability Platform Port ID
Switch2 Wave2/0 158 R Wave2/0
Switch1# show cdp traffic
CDP counters :
        Total packets output: 18, Input: 20
        Hdr syntax: 0, Chksum error: 0, Encaps failed: 0
        No memory: 0, Invalid packet: 0, Fragmented: 0
        CDP version 1 advertisements output: 0, Input: 0
        CDP version 2 advertisements output: 18, Input: 20
```
### **Clearing Global CDP Information**

You can reset the CDP traffic counters to zero and clear the table that contains the CDP neighbor information. To clear the CDP information, use the following privileged EXEC commands:

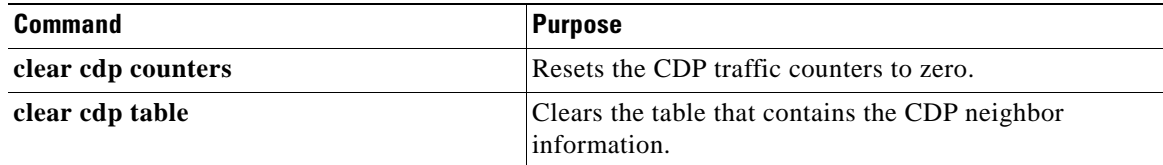

## **Configuring CDP Topology Discovery on Wdm Interfaces**

You can enable CDP topology discovery on the wdm interfaces that connect to the trunk fiber. CDP then automatically advertises interface information to neighboring nodes.

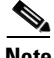

**Note** The Cisco ONS 15530 enables CDP topology discovery by default on the wdm interfaces connecting to the trunk fiber.

To configure CDP topology discovery on wdm interfaces, perform the following steps, beginning in global configuration mode:

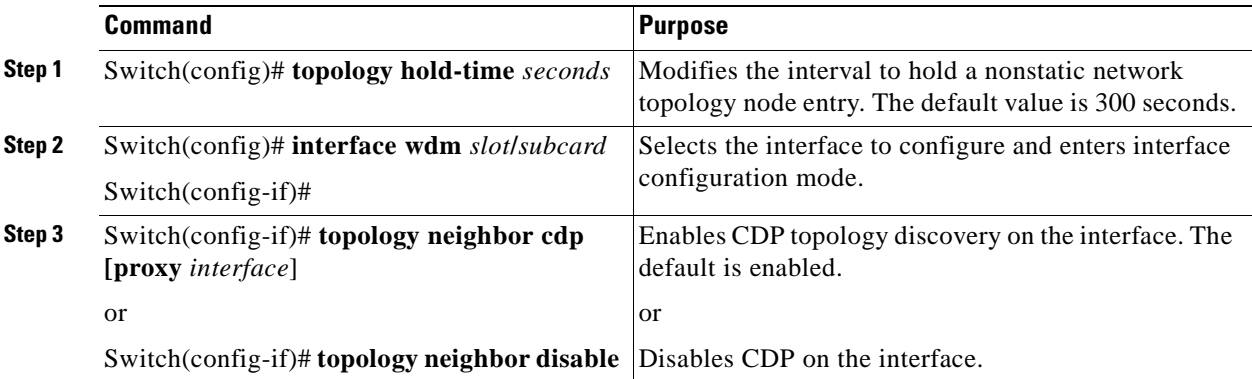

### **Examples**

The following example shows how to enable CDP topology discovery on a wdm interface:

Switch(config)# **interface wdm 0/0** Switch(config-if)# **topology neighbor cdp**

The following example shows how to disable CDP topology discovery on a wdm interface:

```
Switch(config)# interface wdm 0/0
Switch(config-if)# topology neighbor disable
```
### **Displaying CDP Information for Wdm Interfaces**

You can display interface-level information gathered by CDP, including neighboring devices.

To display the CDP information for an interface, use the following EXEC commands:

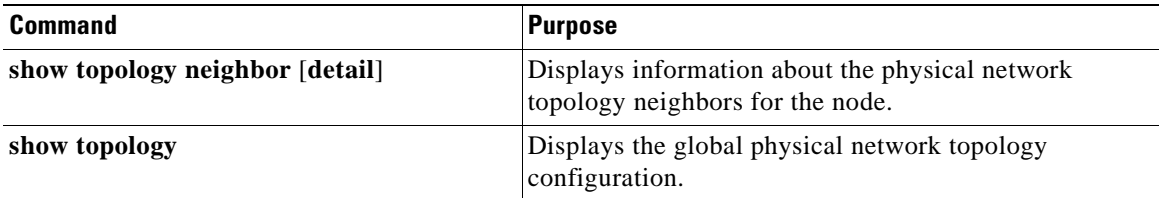

### **Example**

Switch# **show topology neighbor**

Physical Topology:

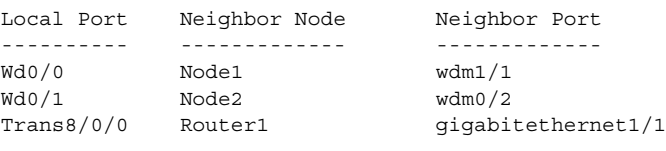

Switch# **show topology**  Global Physical Topology configuration: Maximum Hold Time = 300 secs Trap interval = 60 secs

## <span id="page-162-0"></span>**Configuring OSCP**

The configurable parameters of the OSCP are described in the following sections.

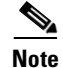

**Note** The default values are suitable in most cases.

## **Configuring the Hello Interval Timer**

The OSCP sends Hello packets to adjacent nodes at a configured interval. When five packets fail to get a response from the receiving node, that node is declared "down." By decreasing the interval at which Hello packets are sent, reaction time to a failed node can be lessened. Increasing the interval reduces the amount of Hello packet traffic.

To configure the OSCP Hello timer interval, use the following global configuration command:

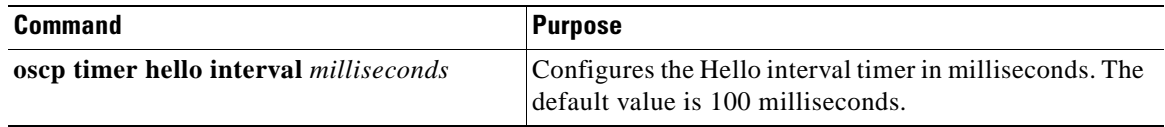

### **Example**

The following example shows how to set the Hello interval to 500 milliseconds:

Switch(config)# **oscp timer hello interval 500**

### **Configuring the Hello Hold-Down Timer**

The Hello hold-down timer specifies the interval during which no more than one Hello packet can be sent. If more than one Hello packet is generated during the hold-down period, the extra packets are delayed. Increasing the hold-down timer limits the number of Hello packets triggered in response to Hello packets received from a neighboring node and reduces the likelihood of Hello packets flooding the OSC.

To configure the OSCP Hello hold-down timer, use the following global configuration command:

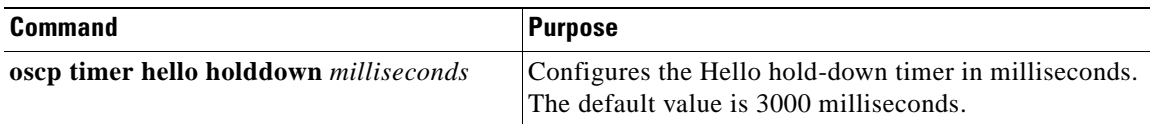

#### **Example**

The following example shows how to set the Hello hold-down timer to 2000 milliseconds:

Switch(config)# **oscp timer hello holddown 2000**

### **Configuring the Inactivity Factor**

The OSCP inactivity factor determines whether or not to declare a link down. The inactivity factor is multiplied by the advertised Hello timer interval of the other node to produce the inactivity time interval. If the system does not receive OSCP packets from the other node before the expiration of the inactivity time interval, the link is declared down.

To configure the OSCP inactivity factor, use the following global configuration command:

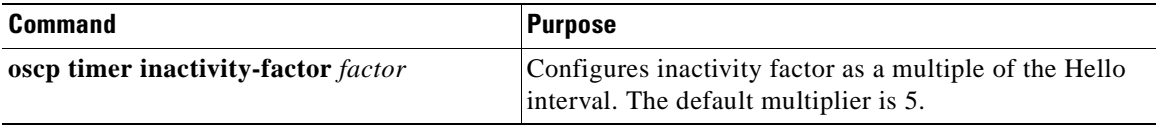

### **Example**

The following example shows how to configure the inactivity factor to 10 times the Hello interval value: Switch(config)# **oscp timer inactivity-factor 10**

### **Displaying the OSCP Configuration**

You can display the OSCP version, node ID, interfaces, and configured protocol parameters. To display the OSCP configuration, use the following EXEC command:

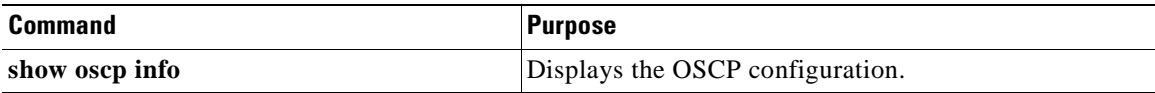

### **Example**

The following example shows the OSCP configuration:

```
Switch(config)# show oscp info
OSCP protocol version 1, Node ID 0202.0304.0506
No. of interfaces 0, No. of neighbors 0
Hello interval 25 tenth of sec, inactivity factor 5,
Hello hold-down 1 tenth of sec
Supported OSCP versions: newest 1, oldest 1
```
### **Displaying OSCP Neighbors**

You can display the information for neighboring nodes monitored by the OSCP. To display the OSCP neighbor status for a node, use the following EXEC command:

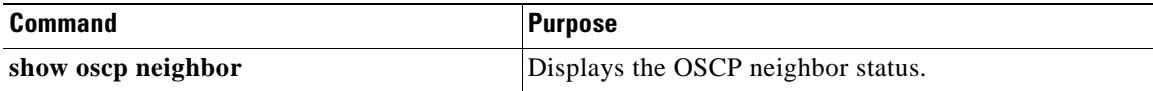

### **Example**

The following example shows the OSCP neighbors for a node:

Switch(config)# **show oscp neighbor**

## <span id="page-164-1"></span><span id="page-164-0"></span>**Configuring IP on the OSC**

Configuring IP on the OSC allows you to use one Cisco ONS 15530 node in the network to monitor all the other Cisco ONS 15530 nodes in the network. The OSC is a point-to-point signal so any IP configuration valid for point-to-point interfaces is usable.

IP addressing on the OSC can be configured two ways:

- An IP address for each OSC wave interface with each address on a separate subnet.
- An unnumbered address for the OSC wave interfaces that reference another numbered interface.

The IP address of the reference interface is used as the IP packet source address. Use a loopback interface as the reference interface because it is always up. Configure IP address for each node in a separate subnet.

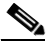

**Note** You can alternatively use the IP address of the NME (network management Ethernet) interface (fastethernet 0) for the reference address instead of the loopback interface.

To configure IP on an OSC wave interface, perform the following steps, beginning in global configuration mode:

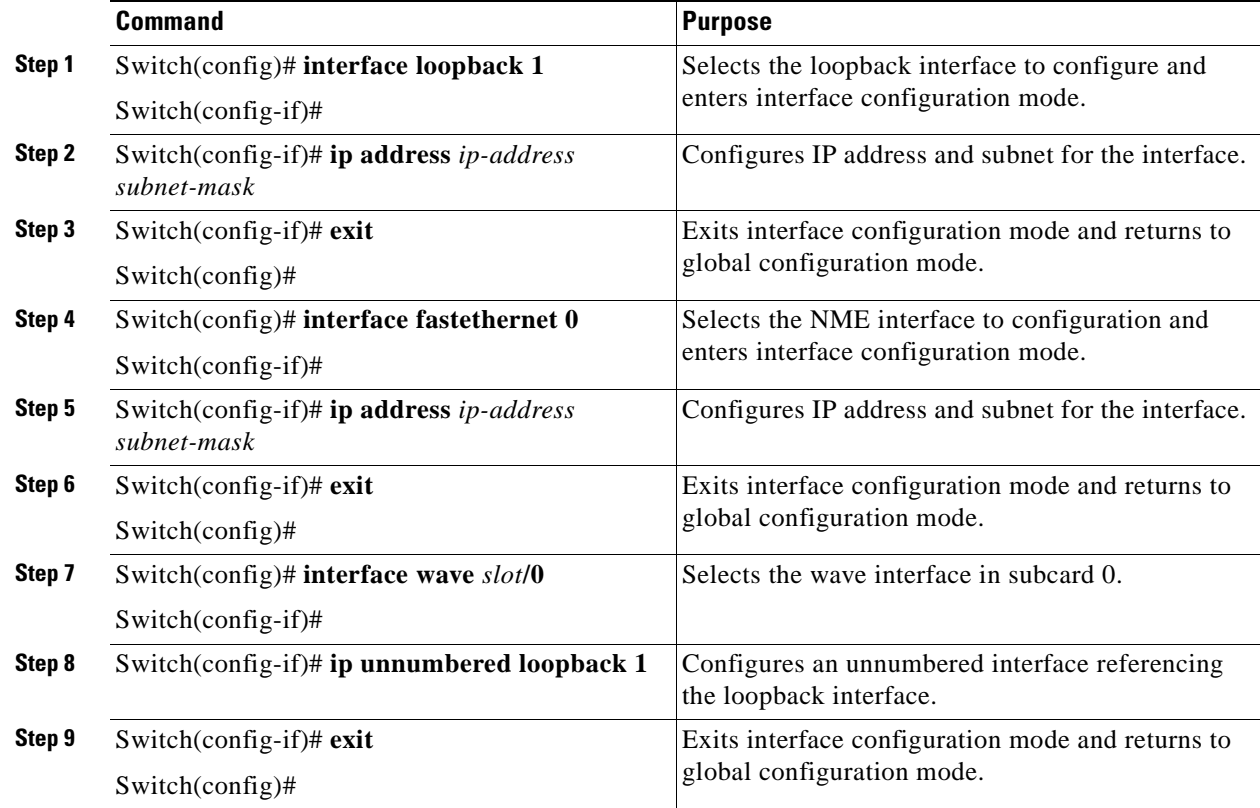

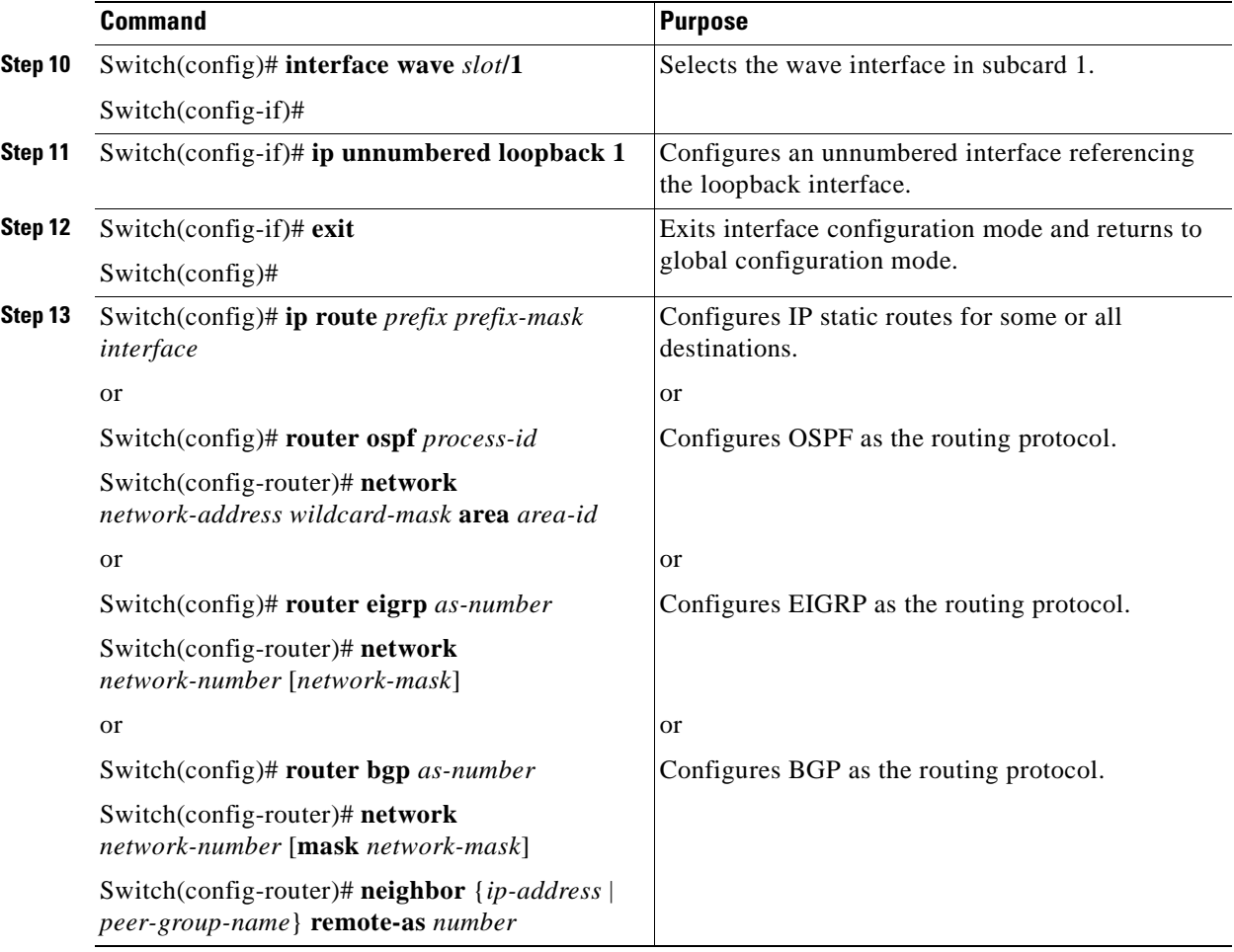

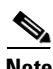

**Note** For detailed information about configuring routing protocols, refer to the *[Cisco IOS IP and IP](http://www.cisco.com/univercd/cc/td/doc/product/software/ios121/121cgcr/ip_c/index.htm)  [Routing Configuration Guide](http://www.cisco.com/univercd/cc/td/doc/product/software/ios121/121cgcr/ip_c/index.htm)*.

### **Example**

The following example shows how to configure IP on the OSC on a three-node system. Node 1 connects to the NMS (network management system).

```
Node1# configure terminal
Node1(config)# interface loopback 1
Node1(config-if)# ip address 10.1.1.1 255.255.255.0
Node1(config-if)# exit
Node1(config)# interface fastethernet 0
Node1(config-if)# ip address 20.1.1.1 255.255.255.0
Node1(config-if)# exit
Node1(config)# interface wave 4/0
Node1(config-if)# ip unnumbered loopback 1
Node1(config-if)# exit
Node1(config)# interface wave 4/1
Node1(config-if)# ip unnumbered loopback 1
Node1(config)# router ospf 1
Node1(config-router)# network 10.1.0.0 0.0.255.255 area 0
Node1(config-router)# network 20.1.0.0 0.0.255.255 area 0
```

```
Node2# configure terminal
Node2(config)# interface loopback 1
Node2(config-if)# ip address 10.1.2.2 255.255.255.0
Node2(config-if)# exit
Node2(config)# interface wave 3/0
Node2(config-if)# ip unnumbered loopback 1
Node2(config-if)# exit
Node2(config)# interface wave 3/1
Node2(config-if)# ip unnumbered loopback 1
Node2(config)# router ospf 1
Node2(config-router)# network 10.1.0.0 0.0.255.255 area 0
Node3# configure terminal
Node3(config)# interface loopback 1
Node3(config-if)# ip address 10.1.3.3 255.255.255.0
Node3(config-if)# exit
Node3(config)# interface wave 2/0
Node3(config-if)# ip unnumbered loopback 1
Node3(config-if)# exit
Node3(config)# interface wave 2/1
Node3(config-if)# ip unnumbered loopback 1
Node3(config)# router ospf 1
```
### **Displaying the OSC Configuration**

To display the OSC configuration, use the following EXEC command:

Node3(config-router)# **network 10.1.0.0 0.0.255.255 area 0**

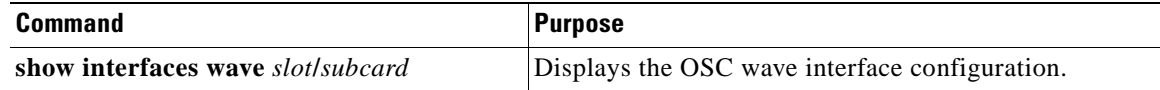

### **Example**

The following example shows the OSC configuration:

```
Switch# show interfaces wave 2/0
Wave2/0 is up, line protocol is up
  Channel: 0 Frequency: 191.9 Thz Wavelength: 1562.23 nm
  Laser safety control: Off
   Osc physical port: Yes
   Wavelength used for inband management: No
   Configured threshold Group: None
  Last clearing of "show interface" counters never
  Hardware is OSC_phy_port
   Internet address is 1.0.0.3/16
   MTU 1492 bytes, BW 10000000 Kbit, DLY 0 usec,
     reliability 255/255, txload 1/255, rxload 1/255
   Encapsulation SNAP, loopback not set
   Last input 00:00:01, output never, output hang never
   Last clearing of "show interface" counters never
   Input queue: 0/75/0/0 (size/max/drops/flushes); Total output drops: 0
   5 minute input rate 0 bits/sec, 0 packets/sec
   5 minute output rate 0 bits/sec, 0 packets/sec
     0 packets input, 0 bytes, 0 no buffer
     Received 0 broadcasts, 0 runts, 0 giants, 0 throttles
      0 input errors, 0 CRC, 0 frame, 0 overrun, 0 ignored, 0 abort
      13929 packets output, 919730 bytes, 0 underruns
      0 output errors, 0 collisions, 0 interface resets
      0 output buffer failures, 0 output buffers swapped out
```
## **Verifying Connectivity on the OSC**

To verify connectivity over the OSC, use the following EXEC command:

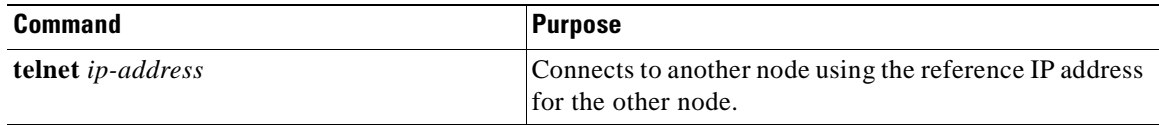

### **Example**

The following example shows how to use Telnet to connect from node 1 to node 2 in the ring to another node through the OSC:

```
Node1# telnet 10.1.2.2
Trying 10.1.2.2 ... Open
Node2> enable
Node2#
```
## <span id="page-167-0"></span>**Configuring IP on Ethernetdcc Interfaces for the In-Band Message Channel**

Configuring IP on the in-band message channel allows you to use one Cisco ONS 15530 node in the network to monitor all the other Cisco ONS 15530 nodes in the network. The 10-Gbps ITU trunk cards and the 10-GE uplink cards support the in-band message channel.

IP addressing for the in-band message channel can be configured in two ways:

- An IP address for each ethernetdcc interface with each address on a separate subnet.
- **•** An unnumbered address for the Ethernet interfaces that reference another numbered interface.

The IP address of the reference interface is used as the IP packet source address. Use a loopback interface as the reference interface because it is always up. Configure IP address for each node in a separate subnet. Refer also to ["Interface Naming Conventions" section on page 2-4](#page-37-0) for naming conventions.

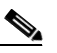

**Note** You can alternatively use the IP address of the NME (network management Ethernet) interface (fastethernet 0) for the reference address instead of the loopback interface.

To configure IP on an ethernetdcc interface, perform the following steps, beginning in global configuration mode:

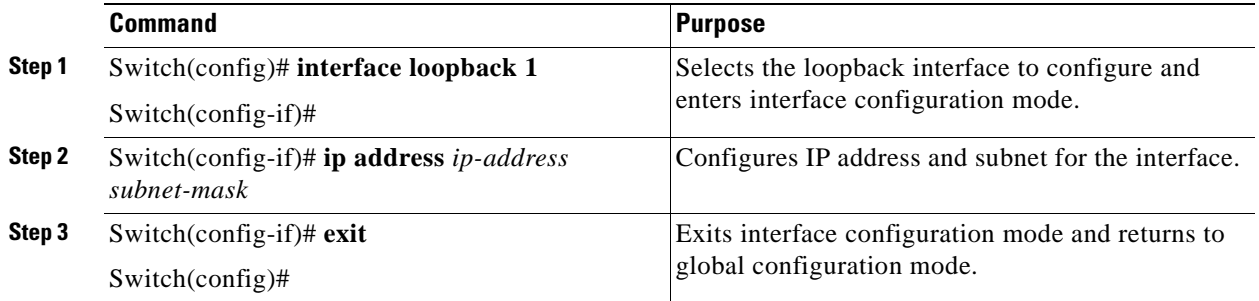

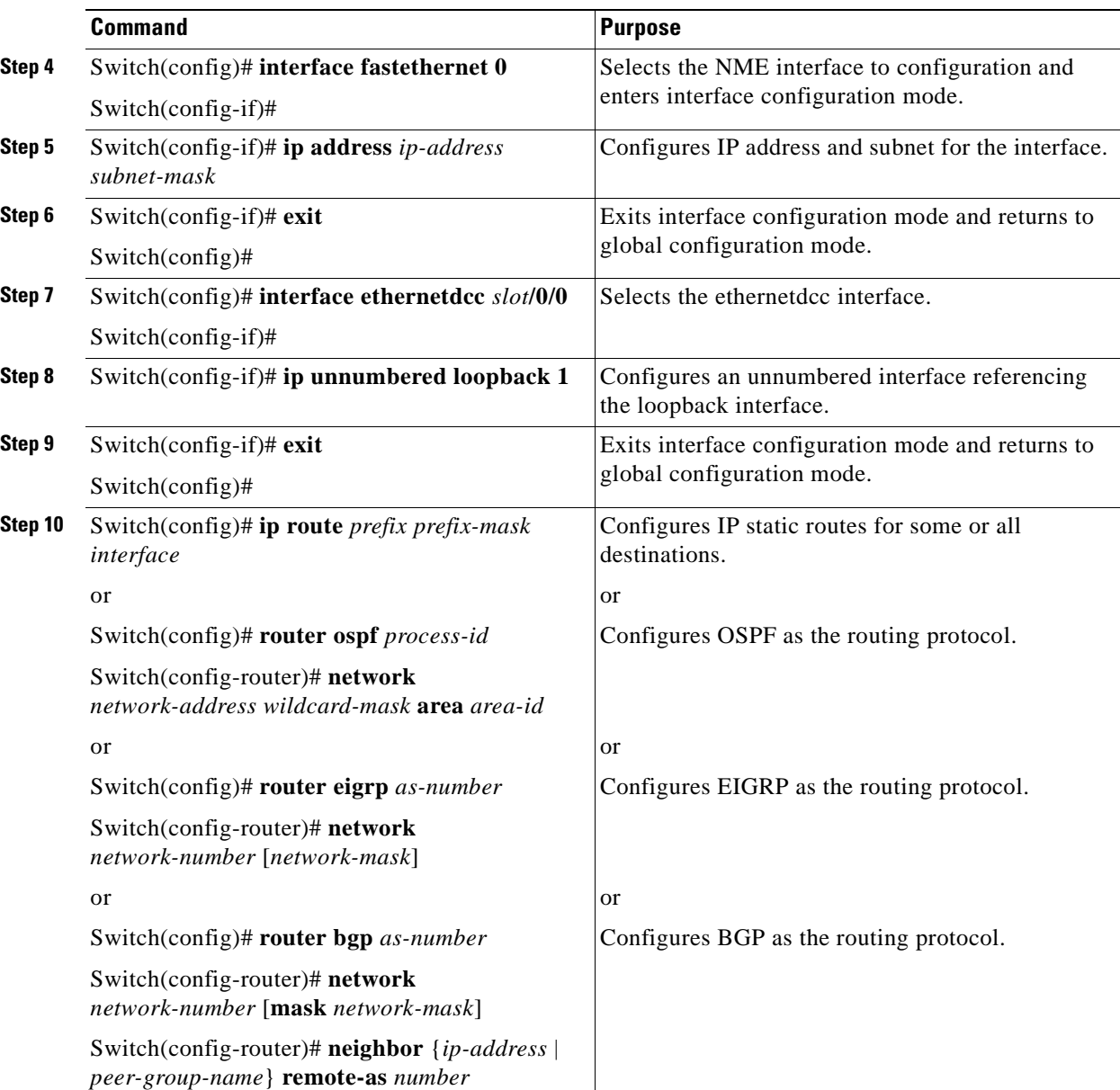

 $\mathscr{P}$ 

**Note** For detailed information about configuring routing protocols, refer to the *[Cisco IOS IP and IP](http://www.cisco.com/univercd/cc/td/doc/product/software/ios121/121cgcr/ip_c/index.htm)  [Routing Configuration Guide](http://www.cisco.com/univercd/cc/td/doc/product/software/ios121/121cgcr/ip_c/index.htm)*.

### **Example**

The following example shows how to configure IP on the OSC on a three node system. Node 1 connects to the NMS (network management system).

```
Node1# configure terminal
Node1(config)# interface loopback 1
Node1(config-if)# ip address 10.1.1.1 255.255.255.0
Node1(config-if)# exit
Node1(config)# interface fastethernet 0
Node1(config-if)# ip address 20.1.1.1 255.255.255.0
```

```
Node1(config-if)# exit
Node1(config)# interface ethernetdcc 4/0/0
Node1(config-if)# ip unnumbered loopback 1
Node1(config-if)# exit
```
### **Displaying the Ethernetdcc Interface Configuration**

To display the ethernetdcc interface configuration, use the following EXEC command:

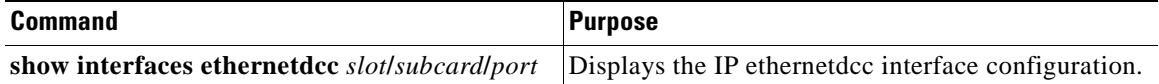

#### **Example**

The following example shows how to display the IP configuration:

```
Switch# show interfaces ethernetdcc 4/0/0
EthernetDcc10/0/0 is up, line protocol is up
  Hardware is cdl_enabled_port
   Interface is unnumbered. Using address of Loopback1 (10.1.1.1)
   MTU 1492 bytes, BW 500000 Kbit, DLY 0 usec,
      reliability 255/255, txload 1/255, rxload 1/255
   Encapsulation SNAP, loopback not set
   Last input 00:00:02, output never, output hang never
   Last clearing of "show interface" counters never
   Input queue: 0/75/0/0 (size/max/drops/flushes); Total output drops: 0
   5 minute input rate 0 bits/sec, 0 packets/sec
   5 minute output rate 0 bits/sec, 0 packets/sec
      26156 packets input, 1569630 bytes, 0 no buffer
      Received 0 broadcasts, 0 runts, 0 giants, 0 throttles
      0 input errors, 0 CRC, 0 frame, 0 overrun, 0 ignored, 0 abort
      22 packets output, 2436 bytes, 0 underruns
      0 output errors, 0 collisions, 0 interface resets
      0 output buffer failures, 0 output buffers swapped out
```
### **Verifying Connectivity over the In-Band Message Channel**

To verify connectivity over the in-band message channel, use the following EXEC command:

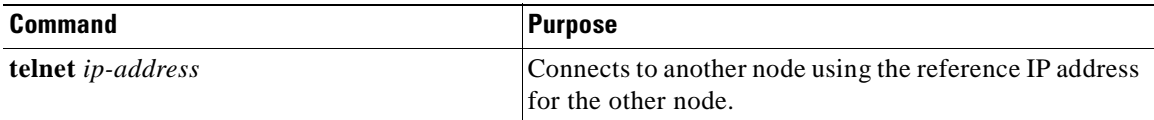

#### **Example**

The following example shows how to use Telnet to connect from node 1 to node 2 in the ring to another node through the in-band message channel:

```
Node1# telnet 10.1.2.2
Trying 10.1.2.2 ... Open
Node2> enable
Node2#
```
# <span id="page-170-0"></span>**Configuring SNMP**

SNMP is an application-layer protocol that allows an SNMP manager, such an NMS (network management system), and an SNMP agent on the managed device to communicate. You can configure SNMPv1, SNMPv2c, or SNMPv3 on the Cisco ONS 15530.

The NME (network management Ethernet) ports on the active processor card, named *fastethernet 0*, provide multiple simultaneous SNMP network management sessions to the current active processor. The Cisco ONS 15530 can be fully managed by sending SNMP messages to the active processor IP address. If a processor switchover occurs, you can access the other processor card after it reaches the active state. For more information on processor card redundancy, see the ["About CPU Switch Module Redundancy"](#page-57-0) [section on page 3-8.](#page-57-0)

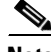

**Note** The standby processor card does not respond to SNMP messages.

For detailed instructions on configuring SNMP and enabling SNMP trap notifications, refer to the *[Cisco IOS Configuration Fundamentals Configuration Guide](http://www.cisco.com/univercd/cc/td/doc/product/software/ios121/121cgcr/fun_c/fcprt3/fcd301.htm)* and the *[Cisco IOS Configuration](http://www.cisco.com/univercd/cc/td/doc/product/software/ios121/121cgcr/fun_r/frprt3/frd3001.htm)  [Fundamentals Command Reference](http://www.cisco.com/univercd/cc/td/doc/product/software/ios121/121cgcr/fun_r/frprt3/frd3001.htm)* publication.

## **Enabling MIB Notifications**

The Cisco ONS 15530 supports SMNP trap notifications through MIBs. This section describes the following MIBs:

- **•** Alarm threshold MIB
- **•** APS MIB
- **•** CDL MIB
- **•** Optical monitor MIB
- **•** OSCP MIB
- **•** Patch MIB
- **•** Physical Topology MIB
- **•** Redundancy facility MIB

You can find the complete list of MIBs supported on the Cisco ONS 15530 and the MIB definition files on the [Cisco MIB website](http://www.cisco.com/public/sw-center/netmgmt/cmtk/mibs.shtml) on Cisco.com. For more information on accessing the MIB definition files, refer to the *[Cisco ONS 15530 MIB Quick Reference](http://www.cisco.com/univercd/cc/td/doc/product/mels/15530/phase_0/2267mibs.htm)*.

**Cisco ONS 15530 Configuration Guide and Command Reference**

### **Alarm Threshold MIB**

The interface alarm threshold MIB (CISCO-IF-THRESHOLD-MIB) assists SNMP monitoring of the interface alarm threshold activity. To enable the SNMP trap notifications for alarm threshold activity, use the following global configuration command:

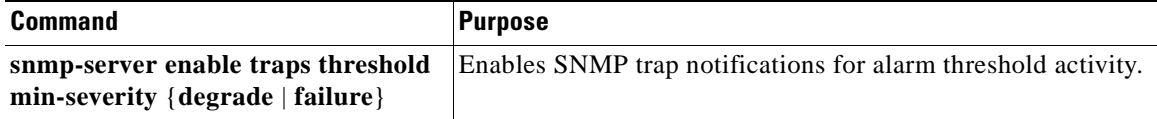

For information about other commands that enable SNMP trap notifications, refer to the *[Cisco IOS Configuration Fundamentals Command Reference](http://www.cisco.com/univercd/cc/td/doc/product/software/ios121/121cgcr/fun_r/frprt3/frd3001.htm)* publication.

### **Example**

The following example shows how to enable SNMP trap notifications for alarm thresholds and set the minimum notification severity to signal degrade.

Switch# **configure terminal** Switch(config)# **snmp-server enable traps threshold min-severity degrade**

### **APS MIB**

The APS MIB (CISCO-APS-MIB) assists SNMP monitoring of SONET APS activity. To enable the SNMP trap notifications for APS activity between associated interfaces, use the following global configuration command:

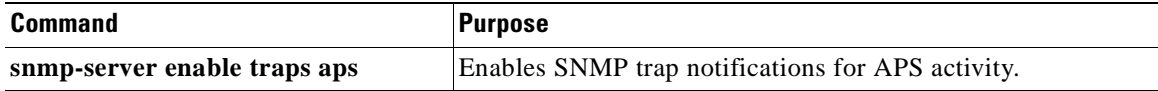

For information about other commands that enable SNMP trap notifications, refer to the *[Cisco IOS Configuration Fundamentals Command Reference](http://www.cisco.com/univercd/cc/td/doc/product/software/ios121/121cgcr/fun_r/frprt3/frd3001.htm)* publication.

### Example

The following example shows how to enable SNMP trap notifications for APS.

Switch# **configure terminal** Switch(config)# **snmp-server enable traps aps**

### **CDL MIB**

The CDL MIB (CISCO-CDL-MIB) assists SNMP monitoring of the in-band message channel activity. To enable the SNMP trap notifications for the in-band channel, use the following global configuration command:

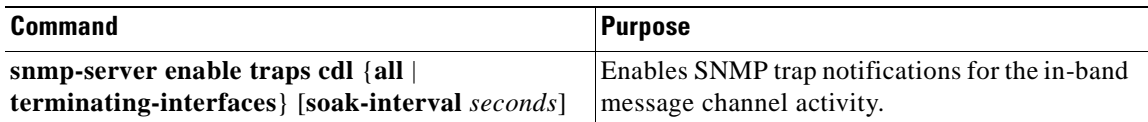

For information about other commands that enable SNMP trap notifications, refer to the *[Cisco IOS Configuration Fundamentals Command Reference](http://www.cisco.com/univercd/cc/td/doc/product/software/ios121/121cgcr/fun_r/frprt3/frd3001.htm)* publication.

Example

The following example shows how to enable all SNMP trap notifications for the in-band message channel activity.

```
Switch# configure terminal
Switch(config)# snmp-server enable traps cdl all
```
### **Optical Monitor MIB**

The APS MIB (CISCO-OPTICAL-MONITOR-MIB) assists SNMP monitoring of optical monitor activity. To enable the SNMP trap notifications for optical monitor, use the following global configuration command:

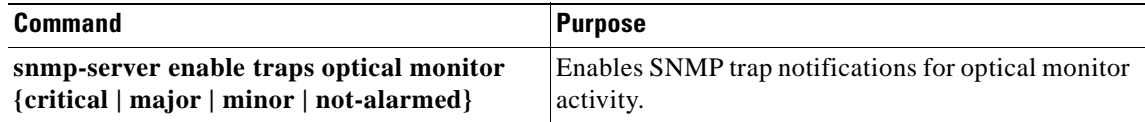

For information about other commands that enable SNMP trap notifications, refer to the *[Cisco IOS Configuration Fundamentals Command Reference](http://www.cisco.com/univercd/cc/td/doc/product/software/ios121/121cgcr/fun_r/frprt3/frd3001.htm)* publication.

### Example

The following example shows how to enable critical SNMP trap notifications for optical monitor activity.

```
Switch# configure terminal
Switch(config)# snmp-server enable traps optical monitor critical
```
### **OSCP MIB**

The OSCP MIB (CISCO-OSCP-MIB) assists SNMP monitoring of OSCP activity. To enable the SNMP trap notifications for OSCP activity, use the following global configuration command:

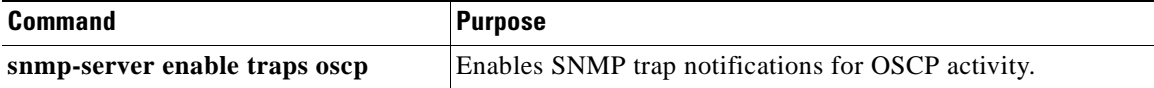

For information about other commands that enable SNMP trap notifications, refer to the *[Cisco IOS Configuration Fundamentals Command Reference](http://www.cisco.com/univercd/cc/td/doc/product/software/ios121/121cgcr/fun_r/frprt3/frd3001.htm)* publication.

Example

The following example shows how to enable SNMP trap notifications for OSCP.

Switch# **configure terminal** Switch(config)# **snmp-server enable traps oscp**

### **Patch MIB**

The patch MIB (CISCO-OPTICAL-PATCH-MIB) assists SNMP monitoring of patch connections. To enable the SNMP trap notifications for patch connection creation, modification, and deletion, use the following global configuration command.

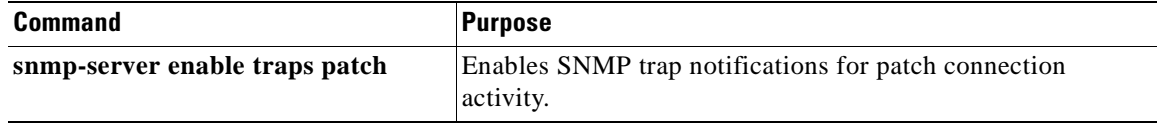

For information about other commands that enable SNMP trap notifications, refer to the *[Cisco IOS Configuration Fundamentals Command Reference](http://www.cisco.com/univercd/cc/td/doc/product/software/ios121/121cgcr/fun_r/frprt3/frd3001.htm)* publication.

Example

The following example shows how to enable SNMP trap notifications for patch connections:

```
Switch# configure terminal
Switch(config)# snmp-server enable traps patch
```
### **Physical Topology MIB**

The network physical topology MIB (PTOPO-MIB) assists SNMP monitoring of network topology activity. To enable the SNMP trap notifications for network topology activity, use the following global configuration command.

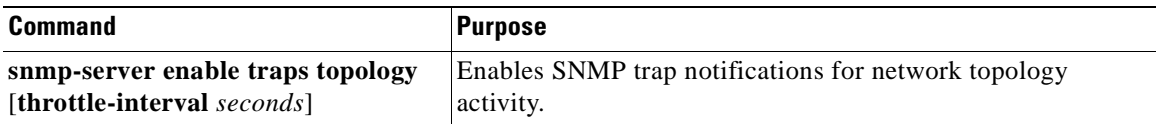

For information about other commands that enable SNMP trap notifications, refer to the *[Cisco IOS Configuration Fundamentals Command Reference](http://www.cisco.com/univercd/cc/td/doc/product/software/ios121/121cgcr/fun_r/frprt3/frd3001.htm)* publication.

Example

The following example shows how to enable SNMP trap notifications for network topology activity:

Switch# **configure terminal** Switch(config)# **snmp-server enable traps topology**

### **Redundancy Facility MIB**

The redundancy facility MIB (CISCO-RF-MIB) assists SNMP monitoring of processor redundancy activity. To enable the SNMP trap notifications for processor redundancy activity, use the following global configuration command.

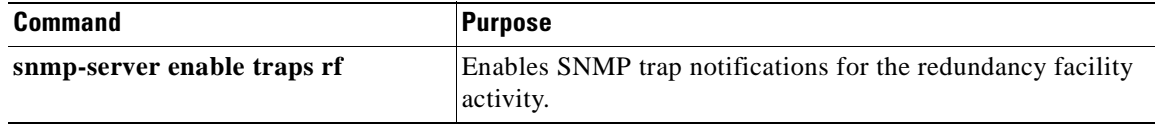

For information about other commands that enable SNMP trap notifications, refer to the *[Cisco IOS Configuration Fundamentals Command Reference](http://www.cisco.com/univercd/cc/td/doc/product/software/ios121/121cgcr/fun_r/frprt3/frd3001.htm)* publication.

Example

The following example shows how to enable SNMP trap notifications for processor redundancy activity.

```
Switch# configure terminal
Switch(config)# snmp-server enable traps rf
```
## <span id="page-174-0"></span>**Monitoring Without the OSC or In-Band Message Channel**

To take advantage of the OSC, the Cisco ONS 15530 system must be equipped with oneOADM module with OSC (for unprotected configurations) or two OADM modules with OSC (for protected configurations). Likewise, to take advantage of the in-band message channel, the system must be equiped with a 10-Gbps ITU trunk card or a 10-GE uplink card. If your system is not equipped to support the OSC or in-band message channel, the following conditions apply:

- You cannot reach other nodes on the network using Telnet or SNMP. Separate connections to each system must exist on the network for management purposes.
- CDP does not function on the network. The physical topology must be configured manually for fault isolation and system management.
- **•** Keepalive information is not available for other nodes on the network.

### **Setting up Connections to Individual Nodes**

To access individual nodes in a Cisco ONS 15530 network without the OSC, you must establish separate connections to a management port on each system. This can be done using a Telnet session over an Ethernet connection, a console connection, or a modem connection to the auxiliary port. For instructions on how to do this, see [Chapter 3, "Initial Configuration."](#page-50-0)

For NMS without the OSC, each node reports individually to the NMS. Thus you must connect the NMS to each node using SNMP over an Ethernet connection.

## **Manually Configuring the Network Topology**

If the OSC is absent from the system or CDP is disabled, you must manually add the wdm interfaces connected to the trunk fiber to the network topology using the CLI. To manually add the wdm interfaces to the network topology, perform the following steps on all the nodes in the network, beginning in global configuration mode:

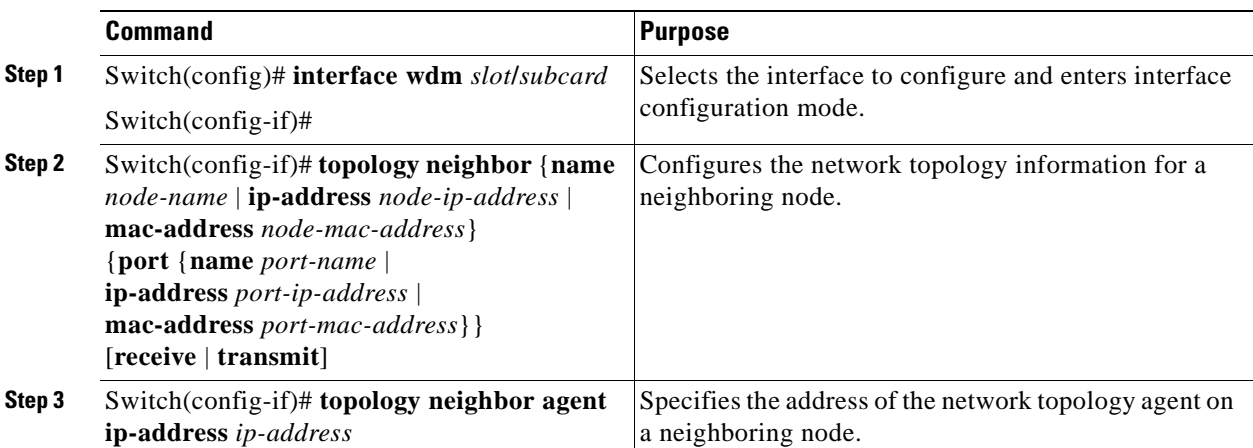

[Figure 9-2](#page-175-0) shows an example ring topology with three shelves.

<span id="page-175-0"></span>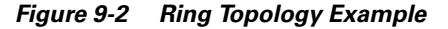

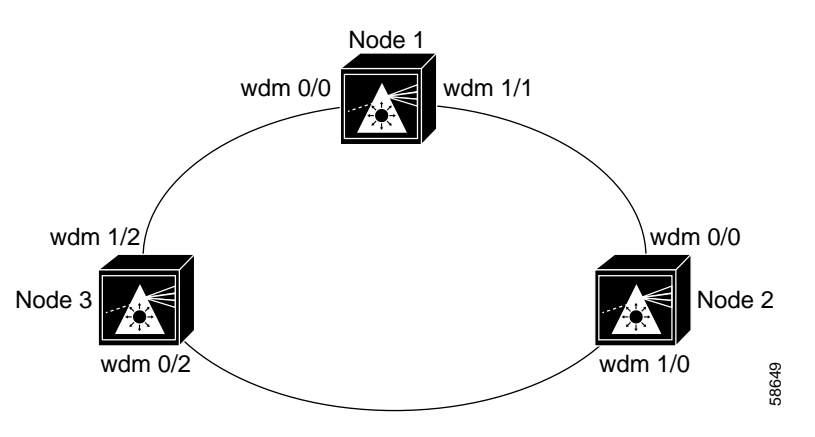

The following example shows how to configure the network topology for node 1 in [Figure 9-2](#page-175-0):

```
Node1(config)# interface wdm 0/1
Node1(config-if)# topology neighbor name Node2 port name wdm0/0
Node1(config-if)# topology neighbor agent ip-address 10.2.2.2
Node1(config)# exit
Node1(config)# interface wdm 0/0
Node1(config-if)# topology neighbor name Node3 port name wdm0/1
Node1(config-if)# topology neighbor agent ip-address 10.3.3.3
```
The following example shows how to configure the network topology for node 2 in [Figure 9-2:](#page-175-0)

```
Node2(config)# interface wdm 0/0
Node2(config-if)# topology neighbor name Node1 port name wdm0/1
Node2(config-if)# topology neighbor agent ip-address 10.1.1.1
Node2(config)# exit
Node2(config)# interface wdm 0/1
Node2(config-if)# topology neighbor name Node3 port name wdm0/0
Node2(config-if)# topology neighbor agent ip-address 10.3.3.3
```
The following example shows how to configure the network topology for node 3 in [Figure 9-2:](#page-175-0)

```
Node3(config)# interface wdm 0/0
Node3(config-if)# topology neighbor name Node2 port name wdm0/1
Node3(config-if)# topology neighbor agent ip-address 10.2.2.2
Node3(config)# exit
Node3(config)# interface wdm 0/1
Node3(config-if)# topology neighbor name Node1 port name wdm0/0
Node3(config-if)# topology neighbor agent ip-address 10.1.1.1
```
### **Displaying the Network Topology**

To display the network topology, use the following EXEC command:

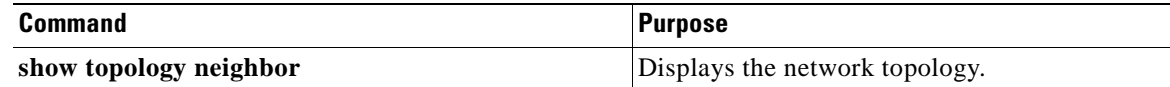

#### **Example**

The following example shows the network topology:

Switch# **show topology neighbor**

Physical Topology:

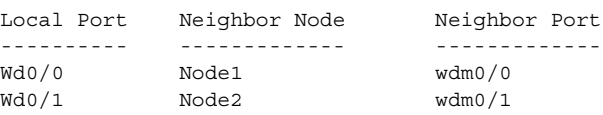

## <span id="page-176-0"></span>**Configuring Interfaces in the Network Topology**

Not all equipment connected to the Cisco ONS 15530 supports CDP topology discovery, such as client equipment connected to transparent or esconphy interfaces and EDFAs (erbium-doped fiber amplifiers) connected to wdm interfaces. To monitor this type of configuration, you must explicitly add these interfaces to the network topology.

To add a interfaces to the network topology, perform the following steps, beginning in global configuration mode:

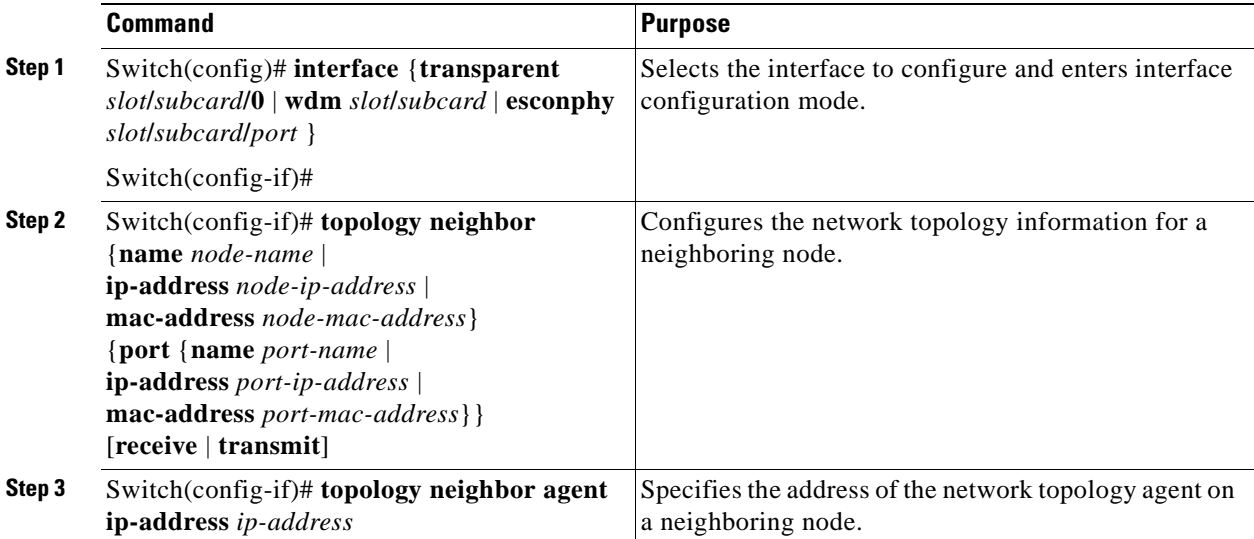

### **Example**

The following example shows how to add a transparent interface to the network topology:

```
Switch(config)# interface transparent 8/0/0
Switch(config-if)# topology neighbor name router1 port name gigabitethernet1/1
Switch(config-if)# topology neighbor agent ip-address 10.1.1.1
```
## **Displaying Topology Information for Interfaces**

To display the topology information for a transparent interface, use the following EXEC command:

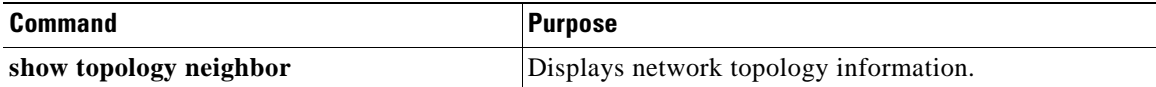

### **Example**

The following example shows how to display the client equipment topology:

Switch# **show topology neighbor**

Physical Topology:

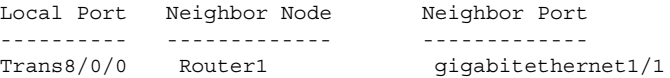

# <span id="page-178-0"></span>**About Embedded CiscoView**

The Embedded CiscoView network management system provides a web-based interface for the Cisco ONS 15530. Embedded CiscoView uses HTTP and SNMP to provide graphical representations of the system and to provide GUI-based management and configuration facilities. After you install and configure Embedded CiscoView, you can access your Cisco ONS 15530 from a web browser utility.

You can download the Embedded CiscoView files from the following URL:

http://www.cisco.com/kobayashi/sw-center/netmgmt/ciscoview/embed-cview-planner.shtml

# <span id="page-178-1"></span>**Installing and Configuring Embedded CiscoView**

To install and configure Embedded CiscoView on the Cisco ONS 15530, perform the following steps:

<span id="page-178-4"></span><span id="page-178-3"></span><span id="page-178-2"></span>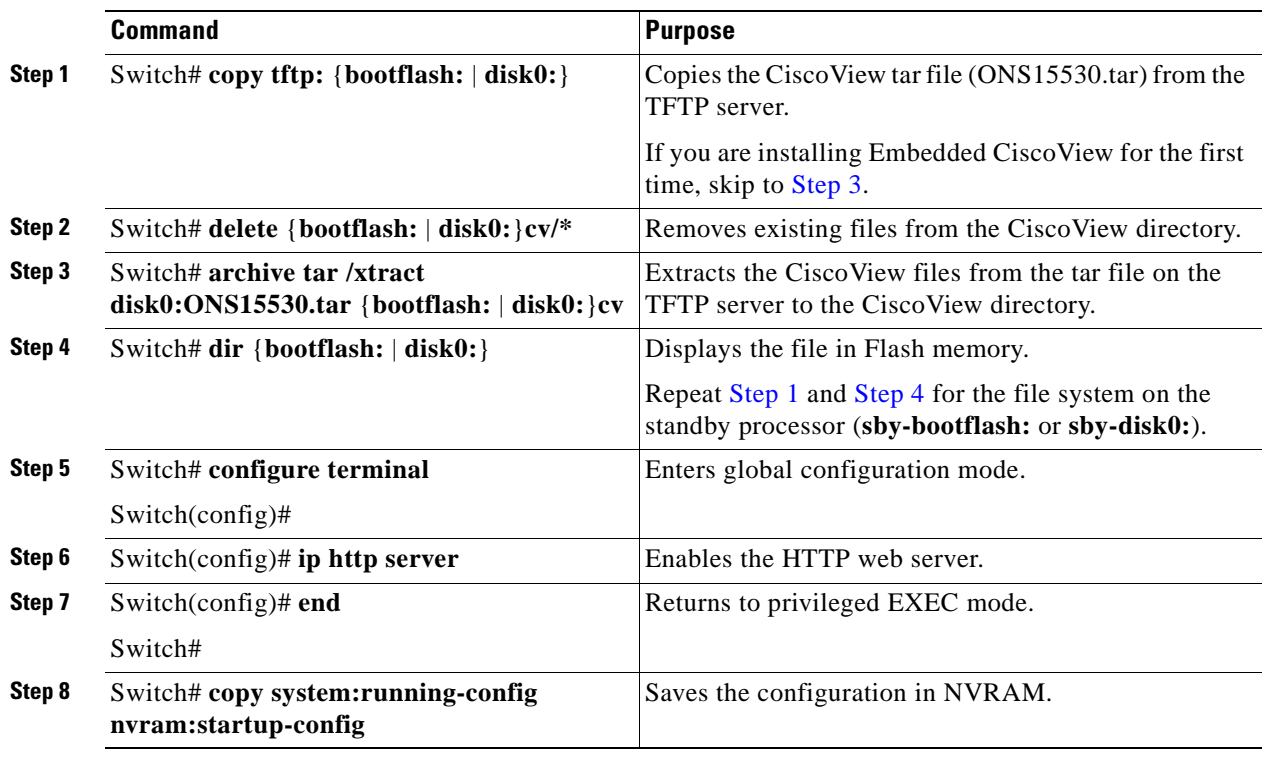

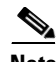

**Note** Install Embedded CiscoView files only on disk0. Do not install the files on the bootflash.

#### **Examples**

The following example shows how to initially install Embedded CiscoView on both processors in your system:

Switch# **copy tftp disk0:** Address or name of remote host []? 20.1.1.1 Source filename []? ONS15530.tar Destination filename [ONS15530.tar]? Accessing tftp://20.1.1.1/ONS15530.tar... Loading ONS15530.tar from 20.1.1.1 (via Port-channel1.1): !!!!!!!!!!!!!!!!!!!!!!!!!!!!!!!!!!!!!!!!!.!!!!!!!!!!!!!!!!!!!!!!!!!!!! [OK - 1251840/2503680 bytes]

1251840 bytes copied in 109.848 secs (11484 bytes/sec)

Switch# **archive tar /xtract disk0:ONS15530.tar disk0:/cv** CCCCCCCCCCCCCCCCCCCCCCCCCCCCCCCCCCCC

Switch# **dir disk0:** Directory of disk0:/

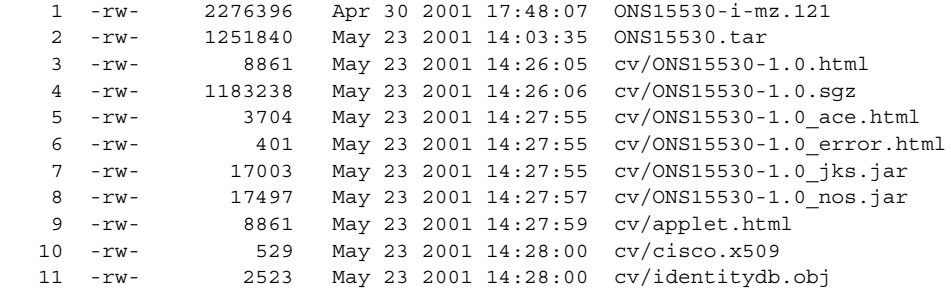

16384000 bytes total (1287752 bytes free)

```
Switch# copy tftp: sby-disk0:ONS15530.tar
Address or name of remote host []? 20.1.1.1
Source filename []? ONS15530.tar
Destination filename [ONS15530.tar]? 
Accessing tftp://20.1.1.1/ONS15530.tar...
Loading ONS15530.tar from 20.1.1.1 (via Port-channel1.1): 
!!!!!!!!!!!!!!!!!!!!!!!!!!!!!!!!!!!!!!!!!.!!!!!!!!!!!!!!!!!!!!!!!!!!!!
[OK - 1251840/2503680 bytes]
```
1251840 bytes copied in 109.848 secs (11484 bytes/sec)

```
Switch# archive tar /xtract disk0:ONS15530.tar sby-disk0:cv
CCCCCCCCCCCCCCCCCCCCCCCCCCCCCCCCCCCC
Switch# dir sby-disk0:
Directory of sby-disk0:/
```
1 -rw- 2276396 May 20 2001 17:48:07 ONS15530-i-mz.121 2 -rw- 1251840 May 23 2001 14:03:35 ONS15530.tar 3 -rw- 8861 May 23 2001 14:26:05 cv/ONS15530-1.0.html 4 -rw- 1183238 May 23 2001 14:26:06 cv/ONS15530-1.0.sgz 5 -rw- 3704 May 23 2001 14:27:55 cv/ONS15530-1.0\_ace.html 6 -rw- 401 May 23 2001 14:27:55 cv/ONS15530-1.0\_error.html 7 -rw- 17003 May 23 2001 14:27:55 cv/ONS15530-1.0\_jks.jar 8 -rw- 17497 May 23 2001 14:27:57 cv/ONS15530-1.0 nos.jar 9 -rw- 8861 May 23 2001 14:27:59 cv/applet.html 10 -rw- 529 May 23 2001 14:28:00 cv/cisco.x509 11 -rw- 2523 May 23 2001 14:28:00 cv/identitydb.obj 16384000 bytes total (1287752 bytes free)
```
Switch# configure terminal
Switch(config)# ip http server
Switch(config)# end
Switch# copy system:running-config nvram:startup-config
```
The following example shows how to update the CiscoView files on your Cisco ONS 15530:

```
Switch# delete disk0:cv/*
Delete filename [cv/*]? 
Delete disk0:cv/ONS15530-1.0.html? [confirm]
Delete disk0:cv/ONS15530-1.0.sgz? [confirm]
Delete disk0:cv/ONS15530-1.0_ace.html? [confirm]
Delete disk0:cv/ONS15530-1.0_error.html? [confirm]
Delete disk0:cv/ONS15530-1.0_jks.jar? [confirm]
Delete disk0:cv/ONS15530-1.0_nos.jar? [confirm]
Delete disk0:cv/applet.html? [confirm]
Delete disk0:cv/cisco.x509? [confirm]
Delete disk0:cv/identitydb.obj? [confirm]
```

```
Switch# copy tftp disk0:
Address or name of remote host []? 20.1.1.1
Source filename []? ONS15530.tar
Destination filename [ONS15530.tar]? 
Accessing tftp://20.1.1.1/ONS15530.tar...
Loading ONS15530.tar from 20.1.1.1 (via Port-channel1.1): 
!!!!!!!!!!!!!!!!!!!!!!!!!!!!!!!!!!!!!!!!!.!!!!!!!!!!!!!!!!!!!!!!!!!!!!
[OK - 1251840/2503680 bytes]
```
1251840 bytes copied in 109.848 secs (11484 bytes/sec)

```
Switch# archive tar /xtract disk0:ONS15530.tar disk0:cv
CCCCCCCCCCCCCCCCCCCCCCCCCCCCCCCCCCCC
```

```
Switch# delete sby-disk0:cv/*
Delete filename [cv/*]?
```

```
Delete disk0:cv/ONS15530-1.0.html? [confirm]
Delete disk0:cv/ONS15530-1.0.sgz? [confirm]
Delete disk0:cv/ONS15530-1.0_ace.html? [confirm]
Delete disk0:cv/ONS15530-1.0_error.html? [confirm]
Delete disk0:cv/ONS15530-1.0_jks.jar? [confirm]
Delete disk0:cv/ONS15530-1.0_nos.jar? [confirm]
Delete disk0:cv/applet.html? [confirm]
Delete disk0:cv/cisco.x509? [confirm]
Delete disk0:cv/identitydb.obj? [confirm]
Switch# copy tftp sby-disk0:
Address or name of remote host [20.1.1.1]? 
Source filename [ONS15530.tar]? 
Destination filename [ONS15530.tar]? 
Accessing tftp://20.1.1.1/ONS15530.tar...
Loading ONS15530.tar from 20.1.1.1 (via Port-channel1.1): 
!!!!!!!!!!!!!!!!!!!!!!!!!!!!!!!!!!!!!!!!!.!!!!!!!!!!!!!!!!!!!!!!!!!!!!
[OK - 1251840/2503680 bytes]
```

```
1251840 bytes copied in 109.848 secs (11484 bytes/sec)
Switch# archive tar /xtract disk0:ONS15530.tar disk0:cv
CCCCCCCCCCCCCCCCCCCCCCCCCCCCCCCCCCCC
Switch# archive tar /xtract tftp://10.1.1.1/ciscoview.tar sby-disk0:cv
```
# **Accessing Embedded CiscoView**

Access Embedded CiscoView using the NME IP address as the URL for your Cisco ONS 15530 from a web browser using the following format:

**http://***A***.***B***.***C***.***D***/**

# **Displaying Embedded CiscoView Information**

To display the Embedded CiscoView information, use the following EXEC commands:

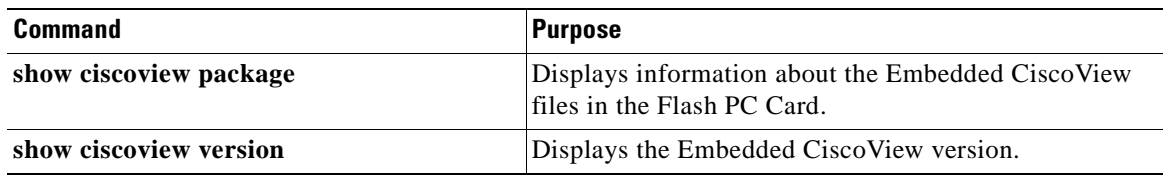

#### **Example**

The following example shows how to display the Embedded CiscoView file and version information:

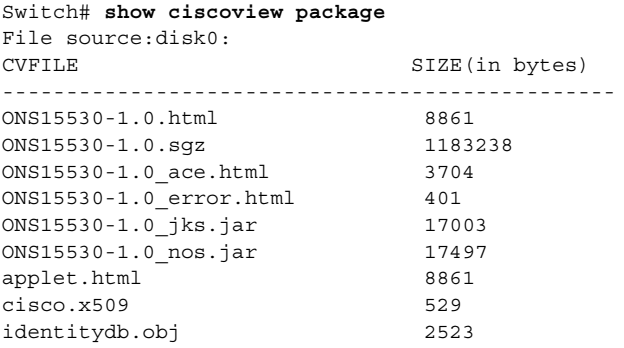

Switch# **show ciscoview version** Engine Version: 5.3 ADP Device: ONS15530 ADP Version: 1.0 ADK: 39

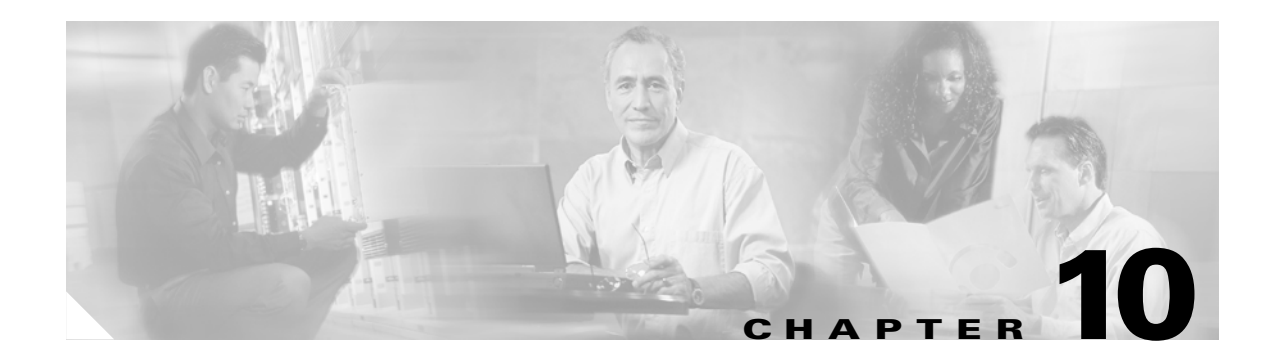

# **Managing Your Cisco ONS 15530 System**

This chapter describes how to manage system images, functional images, and configuration files. This chapter includes the following sections:

- **•** [Accessing and Displaying File System Devices, page 10-1](#page-182-0)
- **•** [Using Flash Memory, page 10-2](#page-183-0)
- **•** [Accessing System Images on TFTP Servers, page 10-6](#page-187-0)
- **•** [Updating System Images, page 10-11](#page-192-0)
- **•** [Updating Functional Images, page 10-19](#page-200-0)

# <span id="page-182-0"></span>**Accessing and Displaying File System Devices**

The active processor can read, write, and format files on both the active and standby CPU switch modules. To access devices on the standby CPU switch module from the active CPU switch module, add the prefix "sby-" to the device name.

To display the contents of a file system directory and copy files, use the following commands at the active processor CLI (command-line interface):

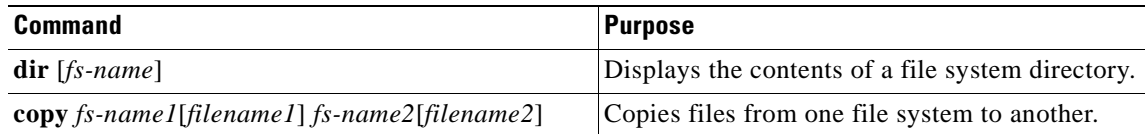

#### **Examples**

The following example shows the file system devices accessible from the active CPU switch module:

Switch# **dir ?**

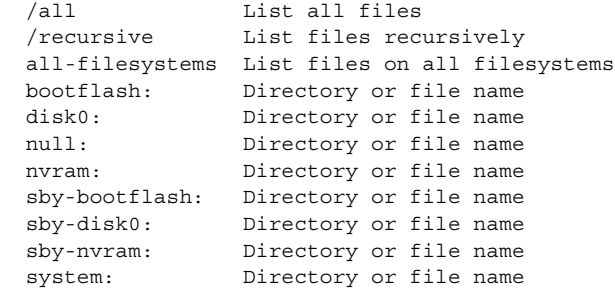

 $<$ cr>

The following example shows how to copy a file from the CompactFlash card on the active CPU switch module to the bootflash: on the active CPU switch module:

Switch# **copy disk0:ons15530-i-mz.1 bootflash:ons15530-i-mx.1**

The following example shows the contents of the standby CPU switch module bootflash directory listed on a terminal accessing the active CPU switch module:

```
Switch# dir sby-bootflash:
Directory of sby-bootflash:/ 
   1 -rw- 772 May 29 2001 11:28:51 running-
   2 -rw- 2452192 May 29 2001 11:27:34 ons15530-i-mz.1
```
# <span id="page-183-0"></span>**Using Flash Memory**

This section describes how to use onboard Flash memory, or bootflash memory, and CompactFlash cards to copy system images and make standard configurations. CompactFlash cards use a type of Flash memory that provide expanded file storage for your Cisco ONS 15530. CompactFlash cards, unlike the onboard Flash memory SIMM (bootflash), are not required for the operation of the system.

CompactFlash cards store a copy of the system image. The following sections describe how to format, delete, configure, and copy files between the onboard Flash memory SIMM (Single In-Line Memory Module), network servers, and CompactFlash cards.

# **Formatting CompactFlash Cards**

A newly purchased CompactFlash card is blank and must be formatted before use.

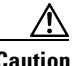

**Caution** The formatting procedure erases all information on the CompactFlash card.

After inserting the CompactFlash card, format it using the following privileged EXEC command:

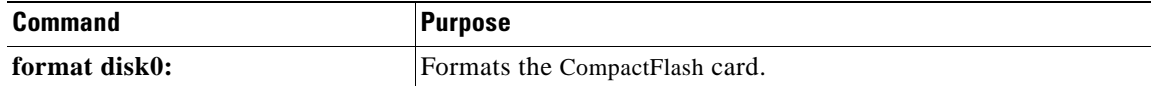

#### **Example**

The following example shows how to format a CompactFlash card:

```
Switch# format disk0:
```

```
Format operation may take a while. Continue? [confirm] y
Format operation will destroy all data in `disk0:'. Continue? [confirm] y
Format:Drive communication & 1st Sector Write OK...
Writing Monlib
sectors.....................................................................
.......................
Monlib write complete
Format:All system sectors written. OK...
Format:Total sectors in formatted partition:81760
Format:Total bytes in formatted partition:49861120 
Format:Operation completed successfully.
Format of disk0:complete
```
**Note** For more information on inserting a CompactFlash card, refer to the *Cisco ONS 15530 Hardware Installation Guide*.

# **Copying the Startup Configuration Files to Flash Memory**

To copy the startup configuration file from NVRAM to bootflash memory or to a CompactFlash card, once the CompactFlash card is formatted and ready to use, use the following privileged EXEC command:

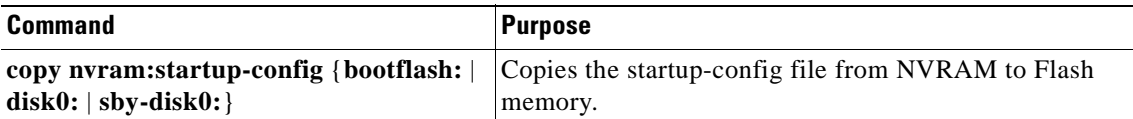

#### **Example**

The following example shows how to copy the startup configuration file to the CompactFlash card; the default filename is used:

```
Switch# copy nvram:startup-config disk0:
Destination filename [startup-config]? y
386 bytes copied in 0.268 secs
Switch#
```
# **Copying Files Between Flash Memory Devices**

On platforms with multiple Flash memory file systems, you can copy files from one Flash memory file system, such as internal Flash memory or a CompactFlash card, to another Flash memory file system. Copying files to different Flash memory file systems lets you create backup copies of working configurations, duplicate configurations for other devices, and make copies of system images.

The following example describes how to copy a new system image from Flash memory on the active CPU switch module to a Flash memory on the standby CPU switch module that contains an old system image. If you are copying to a CompactFlash card, first insert the CompactFlash card in the target CPU switch module.

 $\boldsymbol{\mu}$ 

**Tips** Make sure that the new system image file fits on the CompactFlash card in the standby CPU switch module along with the old system image file.

To copy the new system image file from the CompactFlash card on the active CPU switch module to the CompactFlash card on the standby CPU switch module that contains the old system image file, enter this command from privileged EXEC mode:

Switch# **copy disk0:image.new sby-disk0:image.new**

# **Viewing the Contents of Flash Memory**

This section describes commands you can use with the onboard Flash memory SIMM (bootflash) and CompactFlash cards.

### **Determining the Current File System Device**

To determine which file system device you are accessing, use the **pwd** (print working directory) command, as shown in the following example:

Switch# **pwd** disk0:/

### **Moving Between Flash Memory Devices**

To move between Flash memory devices, use the **cd** command, as shown in the following example:

```
Switch# cd bootflash:
Switch# pwd
bootflash:/
```
### **Listing the Flash Memory Directory Contents**

To list the directory contents of any Flash memory media, use the **dir** command, as shown in the following example:

Switch# **dir disk0:** Directory of disk0:/ 1 -rw- 2438216 May 21 2001 11:44:35 ons15530-i-mz.1 2 -rw- 2426828 May 23 2001 16:02:49 ons15530-i-mz.2

# **Deleting Files from Bootflash Memory**

When you delete a file from bootflash memory, the system marks the file as deleted, allowing you to later recover a deleted file using the **undelete** command. Erased files cannot be recovered. To permanently erase the configuration file, use the **squeeze** command.

The **squeeze** command permanently removes files marked for deletion, and pushes all the other undeleted files together to eliminate spaces between them. To prevent data loss due to sudden power loss, the "squeezed" data is temporarily saved to another location in bootflash memory. The **squeeze** command keeps a log of the functions performed so that if a power failure occurs, the system continues the process when the power resumes.

**Caution** When deleting files from memory, be careful not to delete all the system images. If you delete all existing system images, you can no longer boot the system from local memory.

For an example of using the **delete** and **squeeze** commands, see the ["Updating with Hot-Standby](#page-196-0)  [Compatible System Images" section on page 10-15](#page-196-0).

# **Copying a System Image from a TFTP Server to Flash Memory**

You can copy system image files from a TFTP server to Flash memory for use in booting the Cisco ONS 15530 or for backup purposes. If the system image on internal Flash memory becomes corrupted, you can replace the system software by copying the backup system image from the CompactFlash card to the onboard Flash memory.

To create a backup of the system software on a TFTP server, perform the following steps:

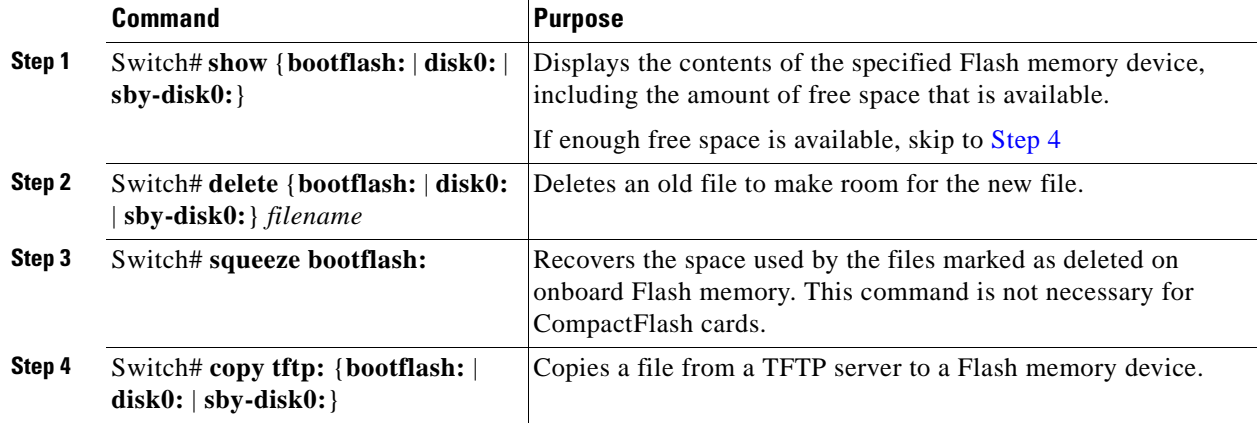

#### <span id="page-186-0"></span>**Example**

The following example shows how to copy a system image file from the default TFTP server to the CompactFlash card:

```
Switch# copy tftp: disk0:
Address or name of remote host []? 172.68.16.129
Source filename []? ons15530-i-mz
Destination filename [ons15530-i-mz]? y
```
# **Booting from a CompactFlash Card**

The Cisco ONS 15530 can be booted, automatically or manually, from a variety of sources, including a network server or Flash memory device. This section describes how to configure the Cisco ONS 15530 to boot automatically from an system image on a CompactFlash card. For an example of configuring the system to boot manually from a CompactFlash card, see the ["Updating System Images" section on](#page-192-0)  [page 10-11](#page-192-0).

To enable booting from a CompactFlash card, perform the following steps:

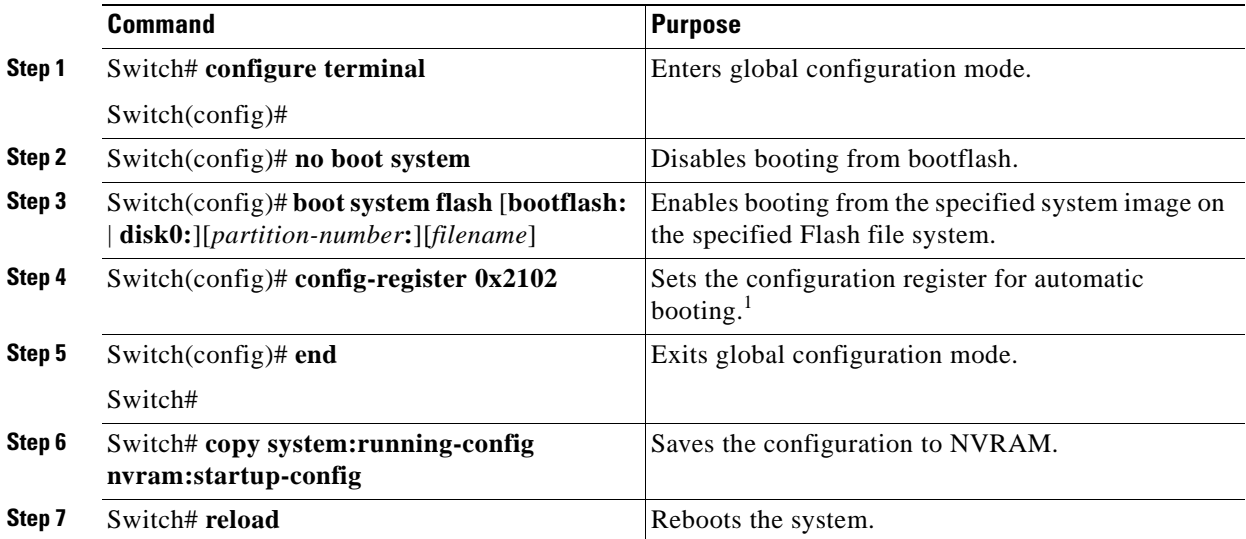

1. This is the default configuration register setting. For details on using the configuration register to set boot parameters, refer to the ["Initial Configuration"](#page-50-0) chapter.

When you enter **boot system** commands, be careful not to insert extra spaces because they influence the way the system interprets the command. Notice the difference in the following examples:

#### **Examples**

The following command correctly instructs the system to boot the *image1* file in onboard Flash memory.

Switch(config)# **boot system flash bootflash:image1**

The following command incorrectly contains a space between "disk0:" and "image2." The system finds the *filename* field blank and so boots the first file on the CompactFlash card.

Switch(config)# **boot system flash disk0: image2**

# <span id="page-187-0"></span>**Accessing System Images on TFTP Servers**

For ease of management, the Cisco ONS 15530 can access TFTP servers for booting and archiving purposes. This sections describes how to access system images on a TFTP server.

# **Booting from a TFTP Server**

This section describes how to configure the Cisco ONS 15530 to boot a system image located on a TFTP server. To boot the standby CPU switch module with an image located on a TFTP server, you must configure the fastethernet-sby 0 interface with a unique IP address on a subnet separate from the subnet used by the fastethernet 0 interface. This configuration prevents conflicts with the fastethernet 0 interface on the active CPU switch module.

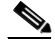

**Note** The IP address and subnet mask must be different from the IP address and subnet mask for the fastethernet 0 interface on the active processor

To configure booting of a system image located on a TFTP server, perform the following steps:

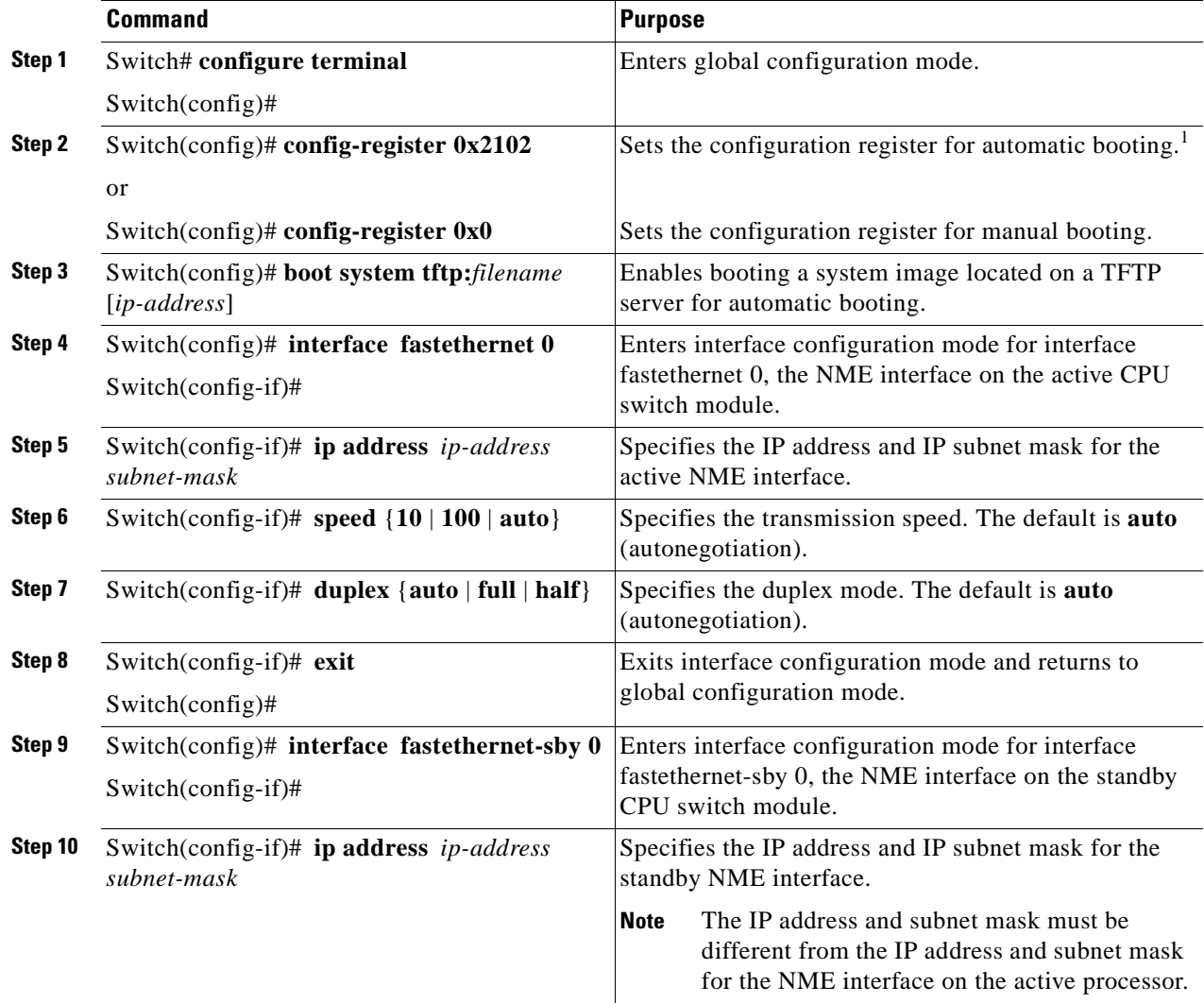

**Cisco ONS 15530 Configuration Guide and Command Reference**

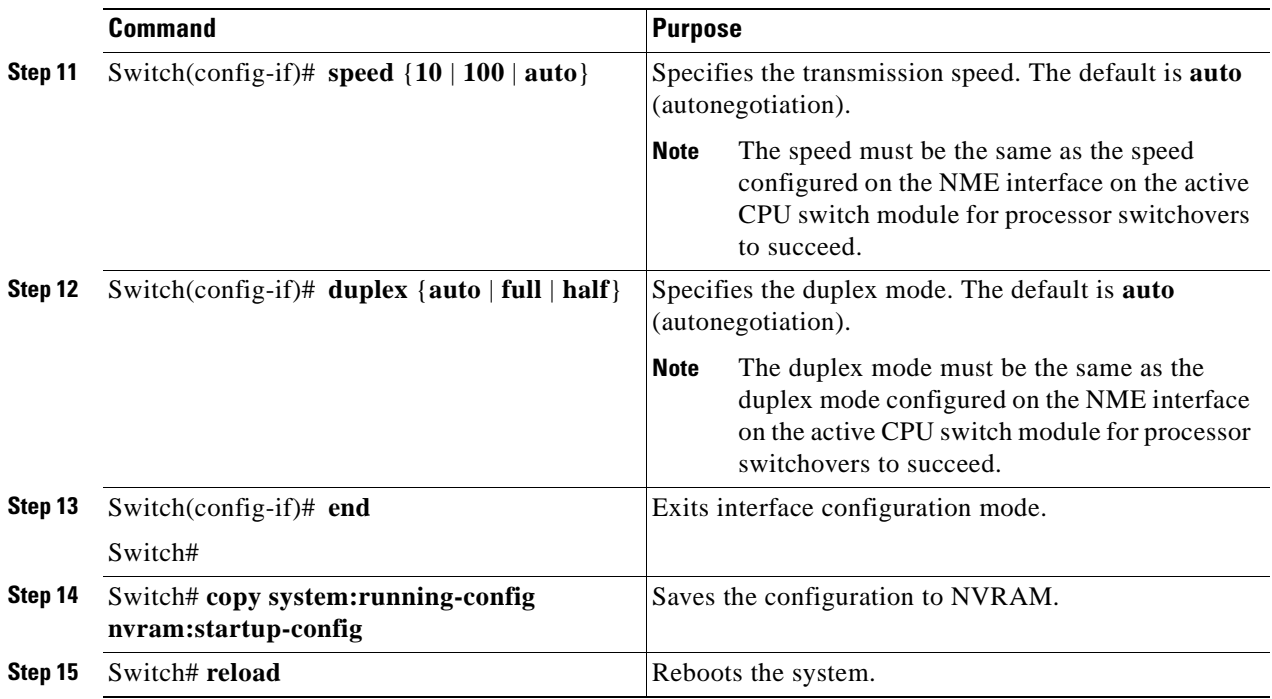

1. This is the default configuration register setting. For details on using the configuration register to set boot parameters, refer to the ["Initial Configuration"](#page-50-0) chapter.

**Note** You cannot use the IP address on the fastethernet-sby 0 interface for Telnet sessions or for network management system sessions.

For more information on booting system images, refer to the *[Cisco IOS Configuration Fundamentals](http://www.cisco.com/univercd/cc/td/doc/product/software/ios121/121cgcr/fun_c/fcprt2/fcd205.htm)  [Configuration Guid](http://www.cisco.com/univercd/cc/td/doc/product/software/ios121/121cgcr/fun_c/fcprt2/fcd205.htm)e*.

#### **Examples**

The following example shows how to configure the Cisco ONS 15530 to automatically boot using a system image located on a TFTP server.

```
Switch> enable
Switch# configure terminal
Switch(config)# boot system tftp ons15530-i-mz.1 172.20.51.30
Switch(config)# config-register 0x2102 
Switch(config)# interface fastethernet 0
Switch(config-if)# ip address 172.20.42.105 255.255.255.254
Switch(config-if)# speed 100
Switch(config-if)# duplex full
Switch(config-if)# exit
Switch(config)# interface fastethernet-sby 0
Switch(config-if)# ip address 172.20.42.106 255.255.255.254
Switch(config-if)# speed 100
Switch(config-if)# duplex full
Switch(config-if)# end
Switch# copy system:running-config nvram:startup-config
Switch# reboot
```
[Figure 10-1](#page-190-0) shows a simple network configuration with a TFTP server, a router, a hub, and a Cisco ONS 15530.

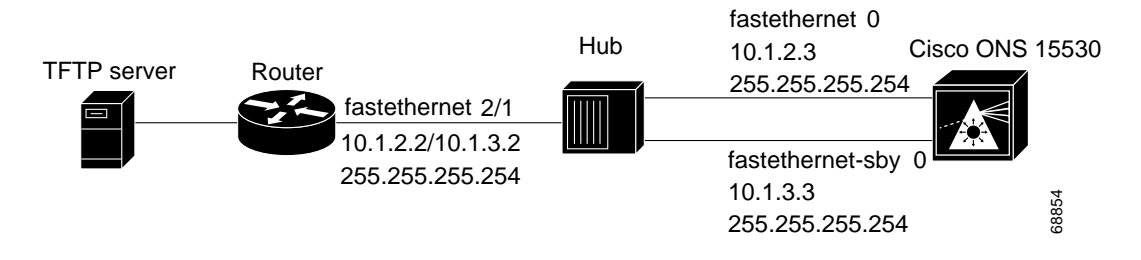

<span id="page-190-0"></span>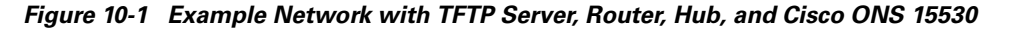

The following example shows how to configure the network example shown in [Figure 10-1](#page-190-0).

```
router(config)# interface fastethernet2/1
router(config-if)# ip address 10.1.2.2 255.255.255.254
router(config-if)# ip address 10.1.3.2 255.255.255.254 secondary
ons15530(config)# interface fastethernet 0
ons15530(config-if)# ip address 10.1.2.3 255.255.255.254
ons15530(config-if)# exit
ons15530(config)# interface fastethernet-sby 0
ons15530(config-if)# ip address 10.1.3.3 255.255.255.254
```
[Figure 10-2](#page-190-1) shows a simple network configuration with a TFTP server, a router, a Catalyst 5500, and a Cisco ONS 15530.

#### <span id="page-190-1"></span>*Figure 10-2 Example Network with TFTP Server, Router, Catalyst 5500, Cisco ONS 15530, and VLAN Trunk*

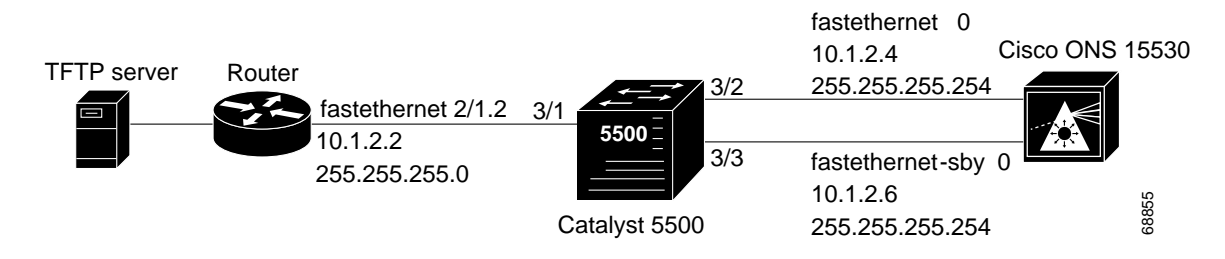

The following example shows how to configure the network example shown in [Figure 10-2](#page-190-1) with a VLAN trunk.

```
router(config)# interface fastethernet2/1.2
router(config-subif)# encapsulation isl 2
router(config-subif)# ip address 10.1.2.2 255.255.255.0
Cat5500> (enable) set vtp domain Corporate
Cat5500> (enable) set vtp mode server
Cat5500> (enable) set vlan 2
Cat5500> (enable) set vlan 2 3/2
Cat5500> (enable) set vlan 2 3/3
Cat5500> (enable) set trunk 3/1 on
ons15530(config)# interface fastethernet 0
ons15530(config-if)# ip address 10.1.2.4 255.255.255.254
ons15530(config-if)# exit
ons15530(config)# interface fastethernet-sby 0
ons15530(config-if)# ip address 10.1.2.6 255.255.255.254
```
[Figure 10-3](#page-191-0) shows a simple network configuration with a TFTP server, a router, a Catalyst 5500, and a Cisco ONS 15530.

<span id="page-191-0"></span>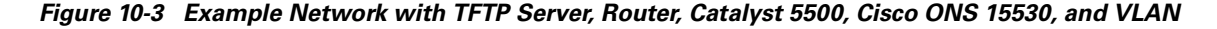

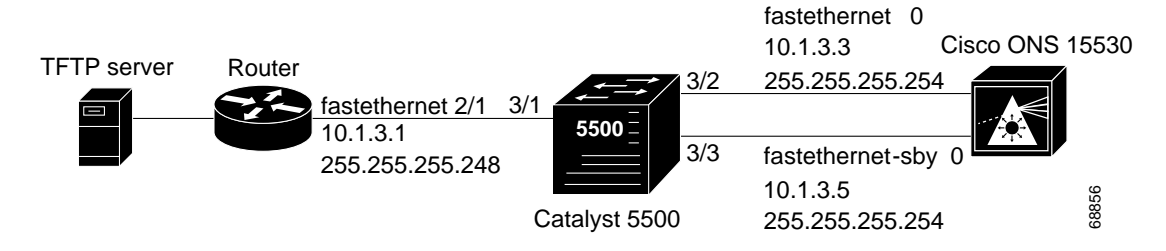

The following example shows how to configure the network example shown in [Figure 10-3](#page-191-0) with a VLAN.

```
router(config)# interface fastethernet2/1
router(config-if)# ip address 10.1.3.1 255.255.255.248
Cat5500> (enable) set vlan 2
Cat5500> (enable) set vlan 2 3/1
Cat5500> (enable) set vlan 2 3/2
Cat5500> (enable) set vlan 2 3/3
ons15530(config)# interface fastethernet 0
ons15530(config-if)# ip address 10.1.3.3 255.255.255.254
ons15530(config-if)# exit
ons15530(config)# interface fastethernet-sby 0
ons15530(config-if)# ip address 10.1.3.5 255.255.255.254
```
# **Backing Up a System Image to a TFTP Server**

To create a backup copy of your system image, or to verify that the copy in Flash memory is the same as the original file on disk, you can copy system images from Flash memory to a TFTP (Trivial File Transfer Protocol) server.

In some implementations of TFTP, you must create a dummy file on the TFTP server and give it read, write, and execute permissions before copying the file over it. Refer to your TFTP documentation for more information.

Before you copy software between the network server and Flash memory in the router, do the following:

- Make sure you have access to the network server, and obtain its IP address and name.
- Verify that the server has sufficient room to accommodate the Cisco IOS system image.
- **•** Check the filename requirements and file space of the network server.
- Create a dummy file on the server with read-write-execute permission. You copy the system image to this file.

To create a backup of the system software on a TFTP server, perform the following steps:

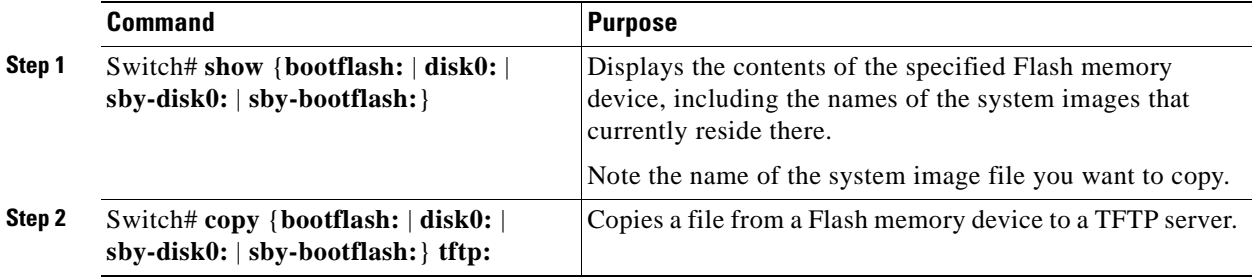

#### **Example**

The following example shows how to copy a specified system image file from the current Flash memory device to the default TFTP server:

```
Switch# copy disk0: tftp:
Address or name of remote host []? 172.68.16.129
Source filename [] ons15530-i-mz
Destination filename [ons15530-i-mz]? y
```
# <span id="page-192-0"></span>**Updating System Images**

This section provides minimal instructions for updating system images on your Cisco ONS 15530. The default system configuration causes the system to boot automatically from the system image specified in the BOOT environment variable. This procedure also describes now to update and manually boot the system from a system image on a CompactFlash card. For additional information on booting options and maintaining system images, refer to the [Cisco IOS Configuration Fundamentals Configuration Guide](http://www.cisco.com/univercd/cc/td/doc/product/software/ios121/121cgcr/fun_c/index.htm)*.*

# **Downloading System Images from Cisco.com**

Cisco IOS system images, along with other software, are available from the Software Center on Cisco.com at http://www.cisco.com. You can download system images from Cisco.com using your browser's FTP capability, using conventional FTP, or using Cisco.com asynchronous dial-up interface.

[For instructions on accessing and downloading software from Cisco.com, refer to the document](http://www.cisco.com/kobayashi/sw-center/sw-usingswc.shtml) ["U](http://www.cisco.com/kobayashi/sw-center/sw-usingswc.shtml)sing the Software Center[" at the](http://www.cisco.com/kobayashi/sw-center/) Software Center [on C](http://www.cisco.com)isco.com.

# **Copying System Images to the Cisco ONS 15530**

You can copy the system image to the Cisco ONS 15530 using either TFTP, FTP, or RCP. If the system you used to download the system image from Cisco.com does not function as a TFTP, FTP, or RCP server, you must first copy the file to an intermediate server that provides those services to your system.

**Note** Before copying the system image from the server to the system, check the size of the file to make sure you have enough room for it on the Flash memory device. On UNIX file systems, use the **ls -la** command from the directory where the file is stored to display the file size.

```
P,
```
**Note** Be sure that you have a properly formatted the CompactFlash card before beginning this procedure.

To copy the system image from a TFTP server to the Flash memory, initiate a Telnet session or console connection to the system and perform the following steps in privileged EXEC mode:

<span id="page-193-1"></span>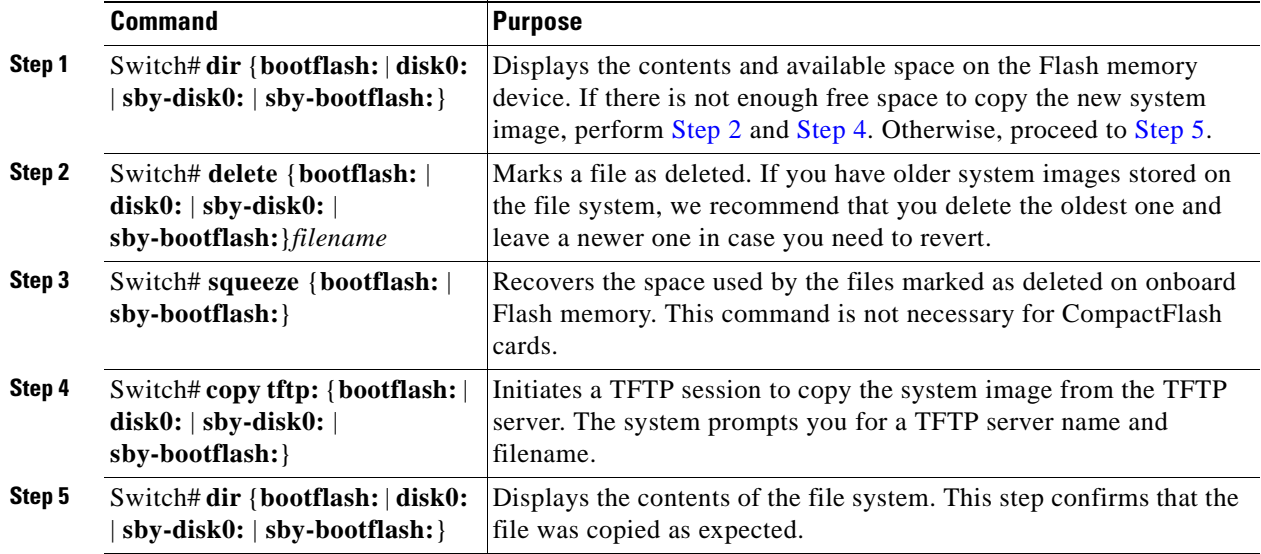

#### <span id="page-193-2"></span><span id="page-193-0"></span>**Example**

The following example shows how to delete a file from the CompactFlash card and copy a new system image to it using TFTP:

```
Switch# dir disk0:
Directory of disk0:/
   1 -rw- 2538248 Dec 05 2001 01:42:30 ons15530-i-mz.121-7a.EY2.bin
20578304 bytes total (18040056 bytes free)
Switch# delete disk0:ons15530-i-mz.121-7a.EY2.bin
Delete filename [ons15530-i-mz.121-7a.EY2.bin]? y
Delete disk0:ons15530-i-mz.121-7a.EY2 [confirm] y
```

```
Switch# copy tftp: disk0:
Address or name of remote host [] mocha
Source filename [] joe/ons15530-i-mz
Destination filename [ons15530-i-mz]
Switch# dir disk0:
Directory of disk0:/
20530200 bytes total (20530200 bytes free)
```
**Note** Be sure that the file size is the same after it was copied as it is on the server.

# **Manually Booting the Cisco ONS 15530**

When the configuration register is set for manual booting, issuing the **reload** command causes the system to enter ROM monitor mode, where you enter the **boot** command and the name of the system image to use. To perform this procedure, you must be connected to the console port, which provides access to a system in ROM monitor mode. For automatic booting you can issue the **reload** command from an Ethernet connection to the processor.

**Note** This procedure assumes that you need to change the boot field in the configuration register from its default value so that the system reverts to ROM monitor mode when the **reload** command is issued.

To reload the Cisco ONS 15530 with the new system image on the CompactFlash card, perform the following steps, beginning in global configuration mode:

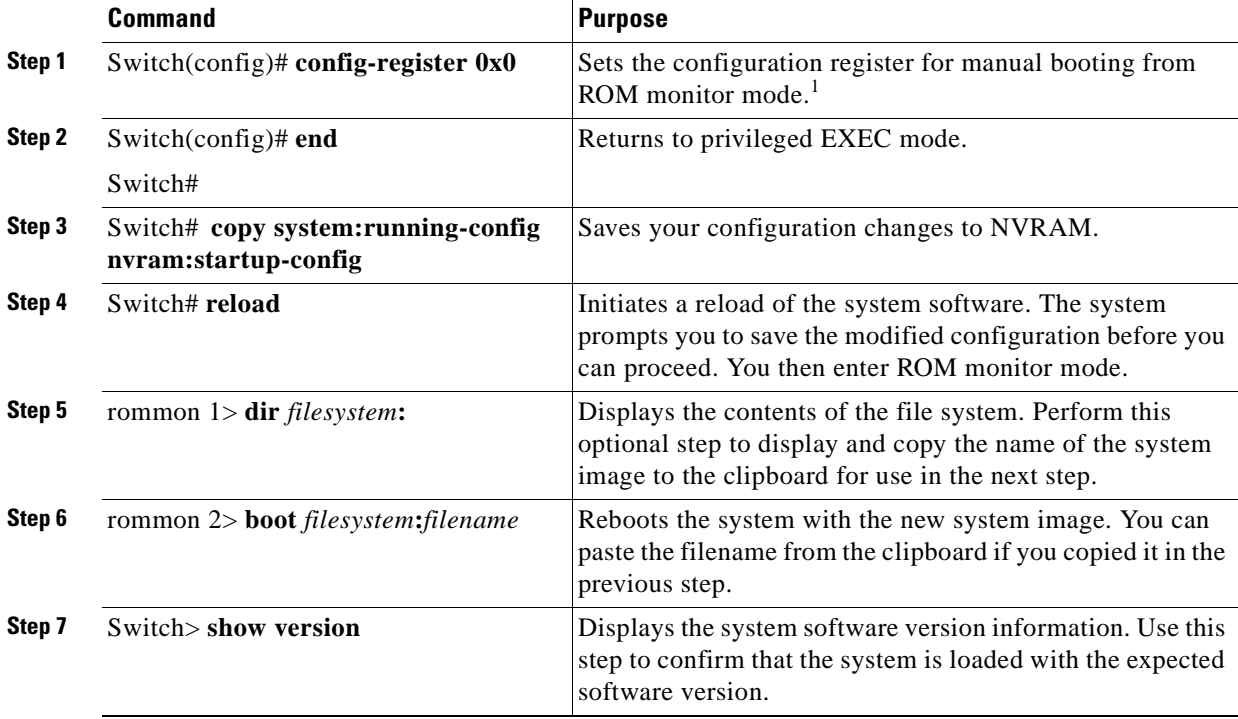

1. For details on using the configuration register to set boot parameters, refer to the *[Cisco IOS Configuration Fundamentals Configuration Guide](http://www.cisco.com/univercd/cc/td/doc/product/software/ios121/121cgcr/fun_c/index.htm)*.

#### **Example**

The following example shows how to set the configuration register, save the configuration, and reload the Cisco ONS 15530 with the new system image on the CompactFlash card:

```
Switch(config)# config-register 0x0
Switch(config)# end
Switch# copy system:running-config nvram:startup-config
Destination filename [startup-config]?
Building configuration...
[OK]Switch# reload
System configuration has been modified. Save? [yes/no]: y
Warning: Attempting to overwrite an NVRAM configuration previously written
by a different version of the system image.
Overwrite the previous NVRAM configuration?[confirm] y
Building configuration...
[OK]Proceed with reload? [confirm]
rommon 1> dir disk0:
Directory of disk0:/
   1 -rw- 2506076 Jan 01 2000 00:59:36 ons15530-i-mz.121-99.UBLDIT188
     2 -rw- 2519840 Jan 01 2000 00:02:01 ons15530-i-mz.121-99.UBLDT020101
20530200 bytes total (6270284 bytes free)
rommon 2> boot disk0:ons15530-i-mz.121-99.UBLDIT188
<The system boots.>
Switch# show version
Cisco Internetwork Operating System Software
IOS (tm) ONS-15530 Software (ONS15530-I-M)
Copyright (c) 1986-2001 by cisco Systems, Inc.
Compiled Wed 15-Aug-01 13:32 by jko
Image text-base: 0x60010950, data-base: 0x60630000
ROM: System Bootstrap, Version 12.1(20010726:234219) [ffrazer-lh4 102], DEVELOPMENT 
SOFTWARE
man1 uptime is 14 hours, 59 minutes
System returned to ROM by reload
System image file is "disk0:ons15530-i-mz"
cisco ONS15530 (QUEENS-CPU) processor with 98304K/32768K bytes of memory.
R7000 CPU at 234Mhz, Implementation 39, Rev 2.1, 256KB L2, 2048KB L3 Cache
Last reset from power-on
2 FastEthernet/IEEE 802.3 interface(s)
509K bytes of non-volatile configuration memory.
16384K bytes of Flash internal SIMM (Sector size 256K).
Configuration register is 0x0
```
# **Updating System Images on Redundant Processors**

The Cisco ONS 15530 supports software upgrades and downgrades with no interruption of data traffic. You can enter all commands from the currently active processor console connection or Telnet session.

The following upgrade procedures allow you to qualify a new image on one CPU switch module while optionally keeping an older trusted image on the redundant peer CPU switch module.

**Caution** If you are upgrading or downgrading with system images that differ by more than one major release, the standby CPU switch module might not reach the hot-standby state. If a switchover occurs while not in the hot-standby state, there is a risk of loss of the configuration. If the processor cannot reach the hot-standby state, use the procedure described in the ["Updating with Non-Hot-Standby](#page-198-0)  [Compatible System Images" section on page 10-17](#page-198-0).

### <span id="page-196-0"></span>**Updating with Hot-Standby Compatible System Images**

The following procedure describes how to copy a new hot-standby compatible system image from the network to the bootflash device.

- **Step 1** Verify that the system is configured with the default auto-boot configuration, automatic synchronization enabled for both the running-config and startup-config files, and the standby processor in the hot-standby software state.
- **Step 2** Copy the new system image to the standby CPU switch module bootflash using the CLI on the active CPU switch module. Delete the old system image from the standby processor bootflash if there is not room.

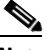

**Note** Make sure the active CPU switch module bootflash only contains the old system image name and not the new system image name.

**Step 3** Rearrange any existing **boot system** commands so the new system image appears as the first boot image on the list. Optionally, you can configure the original system image as the second boot image.

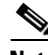

**Note** Because the new system image is only present on the standby CPU switch module bootflash, only the standby CPU switch module will load it. When the former active CPU switch module reloads, it will load the original system image after trying and failing to load the missing new system image.

- **Step 4** Reload the original standby processor with the new system image and make sure it goes to the hot-standby state. (At this point, we recommend that you copy the running-config file to the startup-config file before continuing.)
- **Step 5** Initiate a switchover that causes the new system image reload on the new active CPU switch module. After the switchover, verify that the new standby CPU switch module, which is running the original system image, goes to the hot-standby state.
- **Step 6** Configure new features, and, if desired, qualify the new system image for an extended period of time on the new active CPU switch module with the old system image running on the standby CPU switch module.

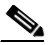

**Note** If a switchover occurs back to a processor running an older system image, all configuration commands supported by the older software version are retained. Any new configuration features do not appear in the running configuration. New configuration features saved in the startup configuration will remain.

- **Step 7** Copy the new system image to the other processor after qualifying the new system image, and, if desired, delete the old system image.
- **Step 8** Reload the new system image on the standby CPU switch module.

To update the system images on redundant processors, perform the following steps, beginning in privileged EXEC mode:

<span id="page-197-5"></span><span id="page-197-4"></span><span id="page-197-3"></span><span id="page-197-2"></span><span id="page-197-1"></span><span id="page-197-0"></span>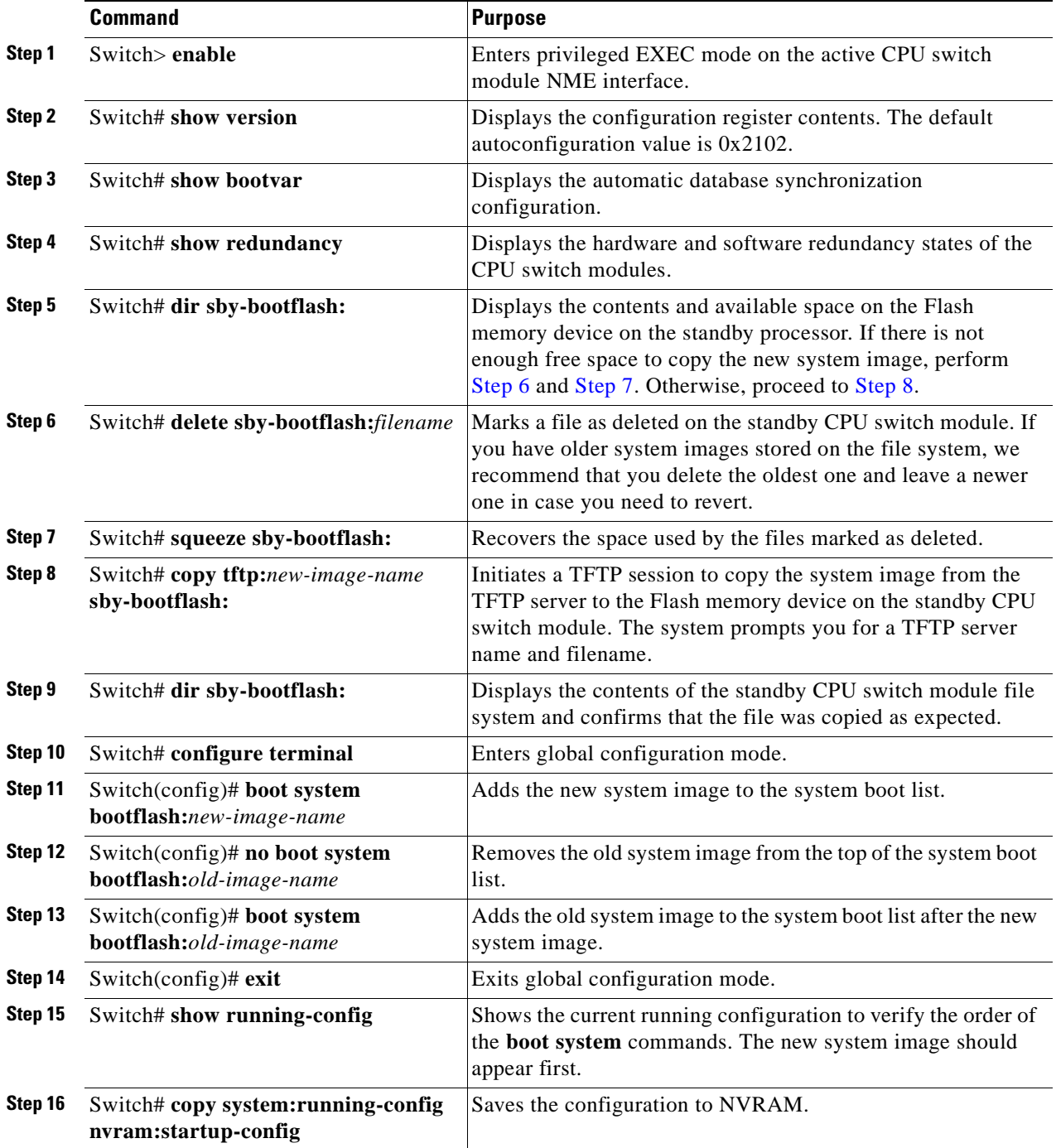

<span id="page-198-1"></span>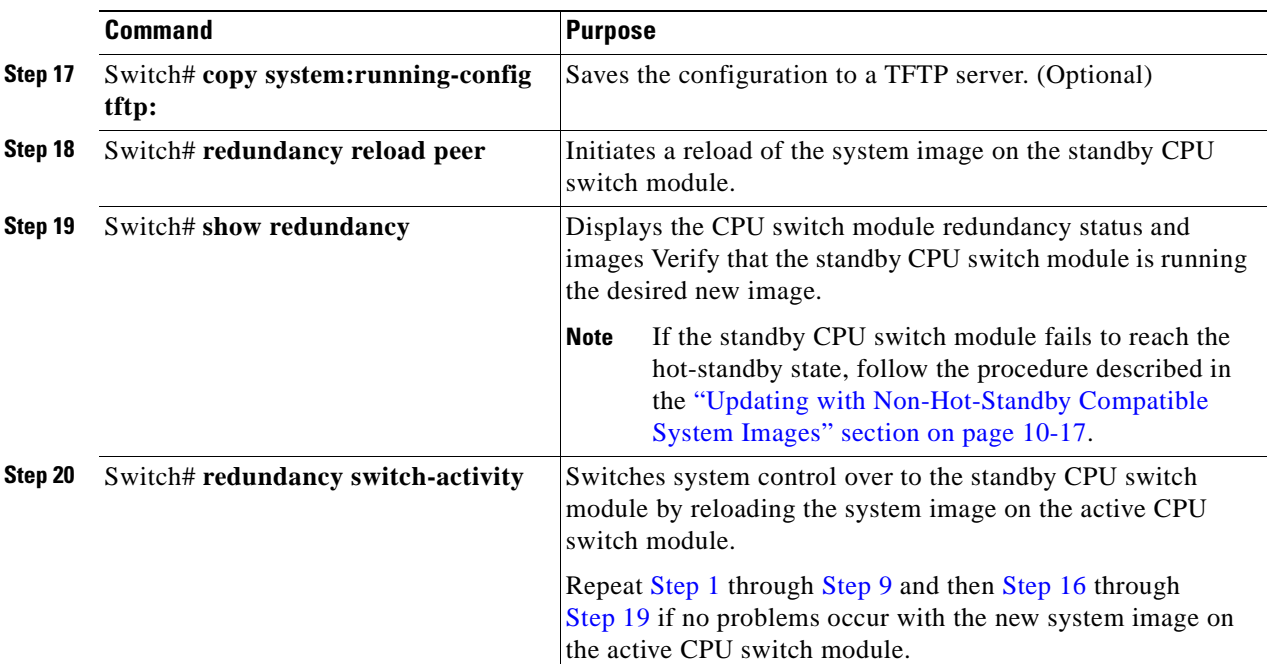

### <span id="page-198-0"></span>**Updating with Non-Hot-Standby Compatible System Images**

System images with widely different version numbers might not allow the standby CPU switch module to reach hot-standby state. A different upgrade procedure is necessary to handle these cases.

∕∖∖

**Caution** This procedure might cause a short data interruption, unlike the procedure described in the previous section, "[Updating with Hot-Standby Compatible System Images](#page-196-0)."

To update between system images that are not hot-standby compatible, perform the following steps on the active CPU switch module:

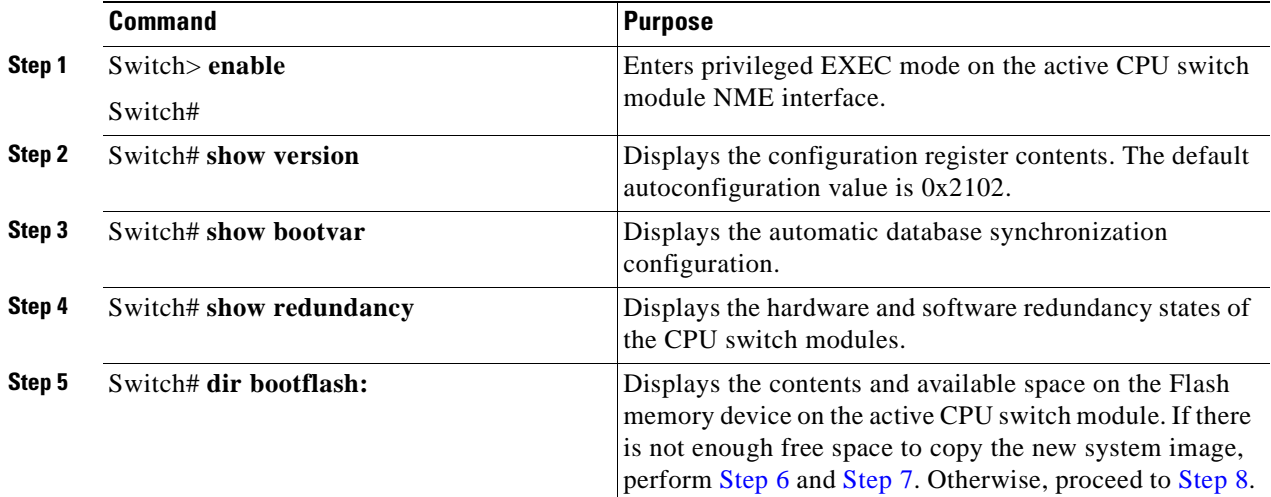

<span id="page-199-5"></span><span id="page-199-4"></span><span id="page-199-3"></span><span id="page-199-2"></span><span id="page-199-1"></span><span id="page-199-0"></span>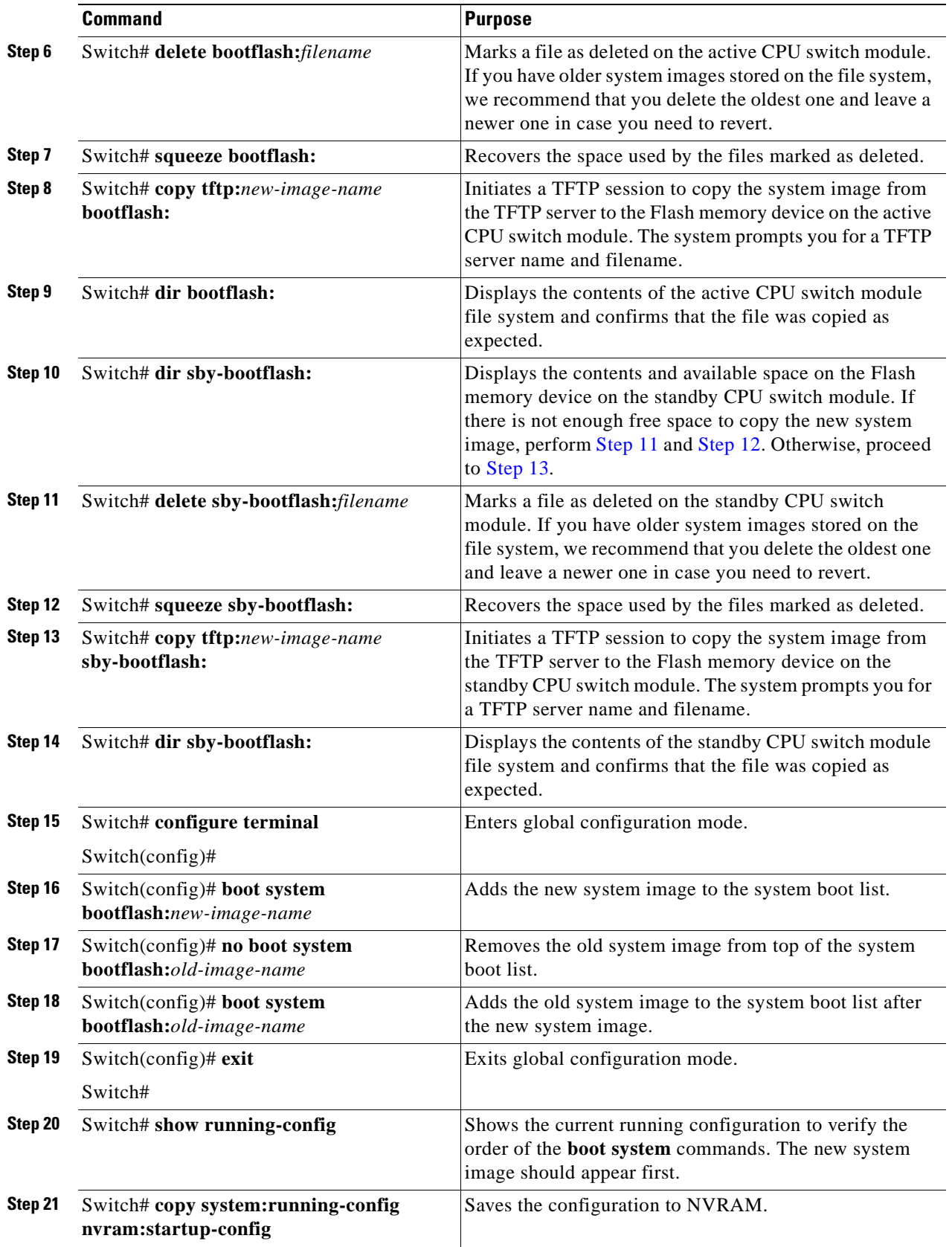

П

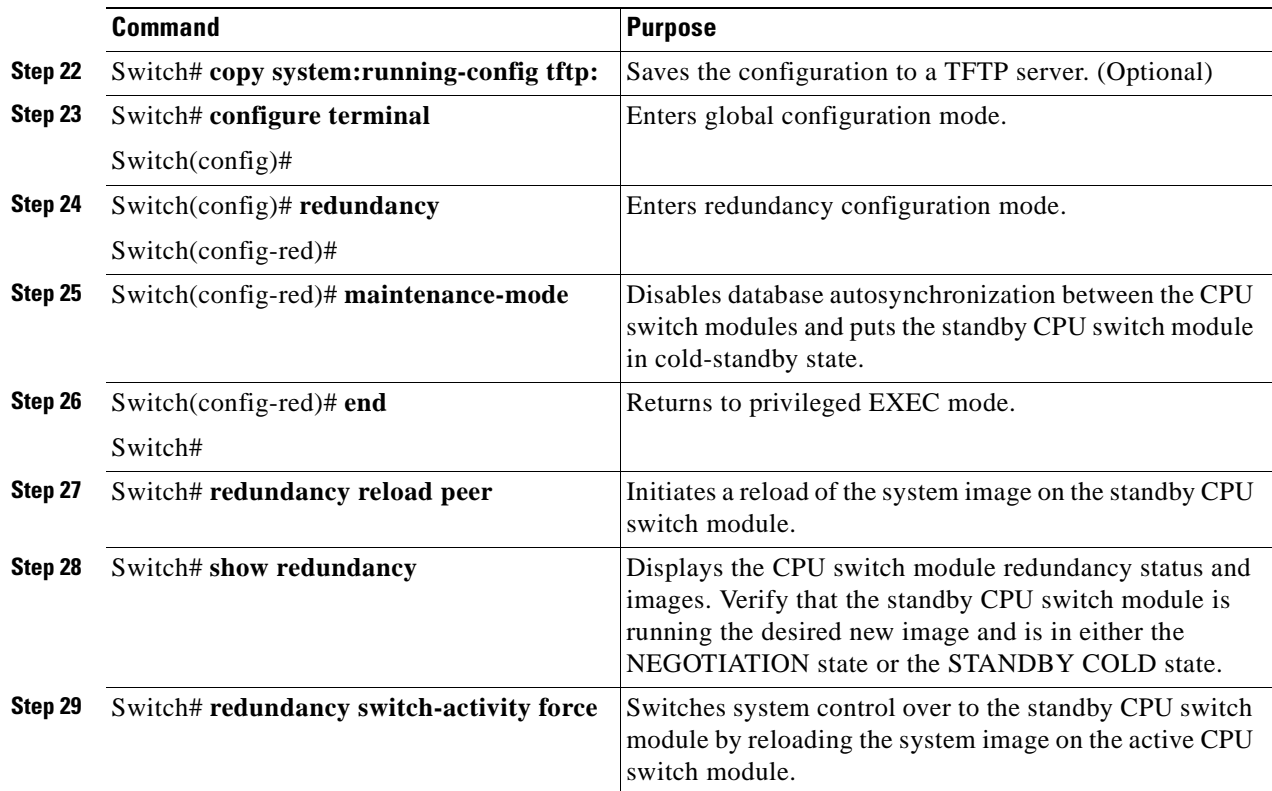

# <span id="page-200-0"></span>**Updating Functional Images**

You can load functional images used by certain hardware controllers in the Cisco ONS 15530. This section describes the function and maintenance of functional image.

# **Understanding Functional Images**

Functional images provide the low-level operating functionality for various hardware controllers. On hardware controllers with insystem programmable devices, such as field programmable gate arrays (FPGAs) and Erasable Programmable Logic Devices (EPLDs), the hardware functional images can be reprogrammed independently of loading the system image and without removing the devices from the controller.

On the Cisco ONS 15530, you can reprogram the functional images on the CPU switch modules, ROMMON, modules, and line cards.

All new hardware is shipped with functional images preloaded. Loading a different functional image is required only when upgrading or downgrading functional image versions.

# **Updating a CPU Switch Module Functional Image Release**

The CPU switch modules on the Cisco ONS 15530 have two functional images, a ROMMON image and an FPGA image.

To update a CPU switch module functional images for the active and redundant CPU switch modules, follow these steps:

- **Step 1** Determine the release version of the CPU switch module functional image.
- <span id="page-201-0"></span>**Step 2** Check the available space on Flash memory (bootflash or disk0) on the active CPU switch module. Make space available, if necessary.
- **Step 3** Copy the CPU switch module functional image to Flash memory on the standby CPU switch module.
- <span id="page-201-1"></span>**Step 4** Load the CPU switch module functional image from Flash memory to the standby CPU switch module.
- **Step 5** Repeat [Step 2](#page-201-0) through [Step 4](#page-201-1) on the redundant CPU switch module after a switchover.

**Note** You can manage CPU switch module functional image files like any other image file on the Cisco ONS 15530. For more information on downloading and managing image files, refer to the *[Cisco IOS Configuration Fundamentals Configuration Guide, Release 12.1](
http://www.cisco.com/univercd/cc/td/doc/product/software/ios121/121cgcr/fun_c/fcprt2/fcd203.htm)*.

**Caution** Do not interrupt the reprogramming process. A failure during reprogramming can result in the CPU switch module being unusable. The CPU switch module functional image cannot be reverted once reprogramming starts.

## **Determining the CPU Switch Module Functional Image Release Version**

To determine the existing CPU switch module functional image or CPU switch module functional image release version, use the following command in EXEC mode:

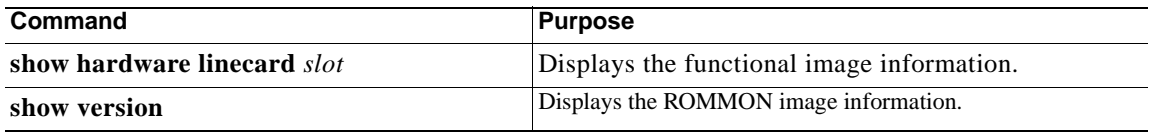

#### **Example**

The following example shows the ROMMON image version information:

Switch# **show version**

```
 Cisco Internetwork Operating System Software 
 IOS (tm) ONS-15530 Software (ONS15530-i-mz), Release Version 12.1(10)EV2
 Copyright (c) 1986-2001 by cisco Systems, Inc.
 Compiled Fri 23-Mar-02 15:23 by 
 Image text-base:0x60010950, data-base:0x604E8000
```
 $\rightarrow$ ROM:System Bootstrap, Version 12.1(12c)E1, RELEASE SOFTWARE

```
 Switch uptime is 30 minutes
 System returned to ROM by power-on
 System image file is "disk0:ONS15530-m0-mz"
```
 cisco (QUEENS-CPU) processor with 98304K/32768K bytes of memory. R7000 CPU at 234Mhz, Implementation 39, Rev 2.1, 256KB L2, 2048KB L3 Cache

```
 Last reset from power-on
 2 Ethernet/IEEE 802.3 interface(s)
 509K bytes of non-volatile configuration memory.
```
 20480K bytes of Flash PCMCIA card at slot 0 (Sector size 128K). 16384K bytes of Flash internal SIMM (Sector size 64K). Configuration register is 0x102

he following example shows the functional image version for the CPU switch module in slot 5:

```
Switch# show hardware linecard 5
```

```
---------------------------------------------------------------------
   Slot Number : 5/*Controller Type : 0x1100
   On-Board Description : Prote-Hampton_CPU
   Orderable Product Number: PROTO-HAMPTON-CPU
   Board Part Number : 73-6572-04
   Board Revision : 06
   Serial Number : CAB0602M9XX
   Manufacturing Date : mm/dd/2001
   Hardware Version : 4.6
   RMA Number :
   RMA Failure Code :
\rightarrow Functional Image Version: 1.41 (dec), 1.29 (hex)
```
### **Updating a CPU Switch Module Functional Image from a TFTP Server**

To download a CPU switch module functional image from a TFTP server and upgrade the functional image on both CPU switch modules, perform the following steps, starting with the active CPU switch module:

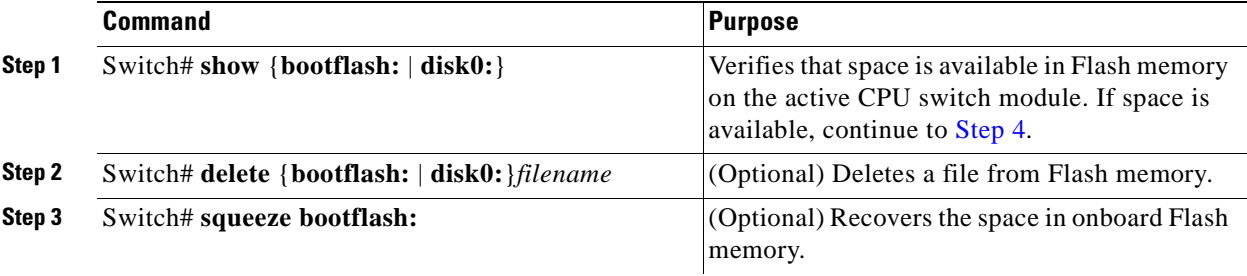

<span id="page-203-1"></span><span id="page-203-0"></span>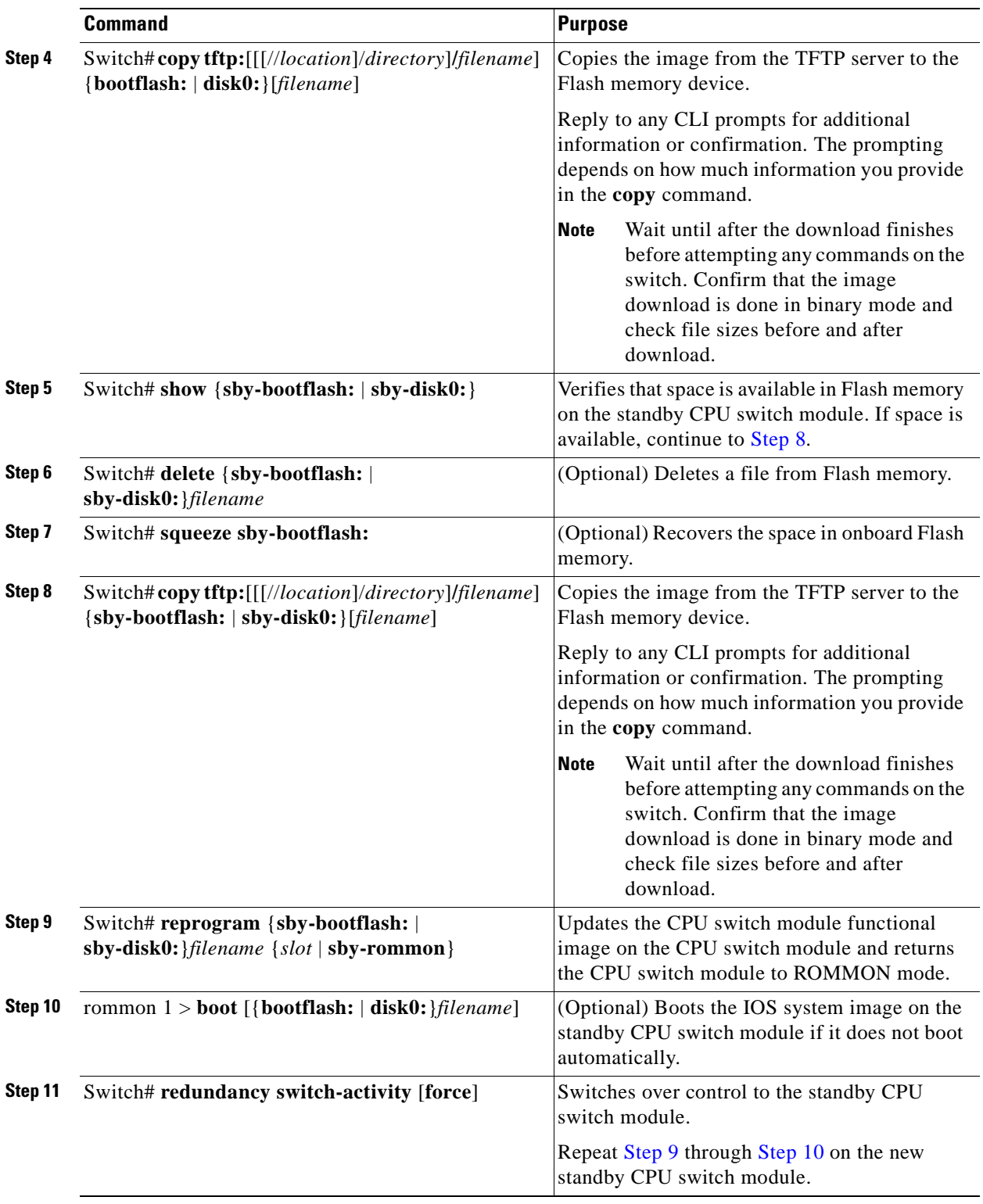

<span id="page-203-3"></span><span id="page-203-2"></span>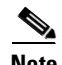

**Note** For Cisco ONS 15530 systems with only one CPU switch module, you must either power cycle the shelf or remove and reinsert the CPU switch module for the functional image upgrade to take effect.

#### **Example**

The following example shows how to download a ROMMON image from a TFTP server and update the ROMMON image on the active CPU switch module:

Switch# **show disk0:** -#- ED --type-- --crc--- -seek-- nlen -length- -----date/time------ name 1 .. image 1BD2EA73 2A7B24 26 2652836 Feb 11 2002 18:07:41 ons15530-i-mz 2 .. config 36DC62E3 2AAC54 14 12461 Feb 11 2002 18:10:34 running-config 17912748 bytes available (2665556 bytes used) Switch# **copy tftp: disk0:** Address or name of remote host []? **10.0.0.1** Source filename []? **ONS15530\_RM.srec** Destination filename [ONS15530\_RM.srec]? **y** Loading tftpboot/ONS15530\_RM.srec from 10.0.0.1 (via Ethernet3/0): !!!!!!!!!!!!!!!!!!!!!!!!!!!!!!!!!!!!!!!!!!!!!!!!!!!!!!!!!!!!!!!!!!!!!!!!!!!!!!!!!!!!!!!!!! !!!!!!!!!!!!!!!!!!!!!!!!!!!!!!!!!!!!!!!!!!!!!!!!!!!!!!!!!!!!!!!!!!!!!!!!!!!!!!!!!!!!!!!!!! !!!!!!!!!!!!!!!!!!!!!!!!!!!!!!!!!!!!!!!!!!!!!!!!!!!!!!!!!!!!!!!!!!!!!!!!!!!!!!!!!!!!!!!!!! !!!!!!!!!!!!!!!!!!!!!!!!!!!!!!!!!!!!!!!!!!! [OK - 629458/17912748 bytes]

# **Updating a CPU Switch Module Functional Image from an FTP Server**

629458 bytes copied

To download a CPU switch module functional image from an FTP server and upgrade the functional image on both CPU switch modules, perform the following steps, starting with the active CPU switch module:

<span id="page-204-1"></span><span id="page-204-0"></span>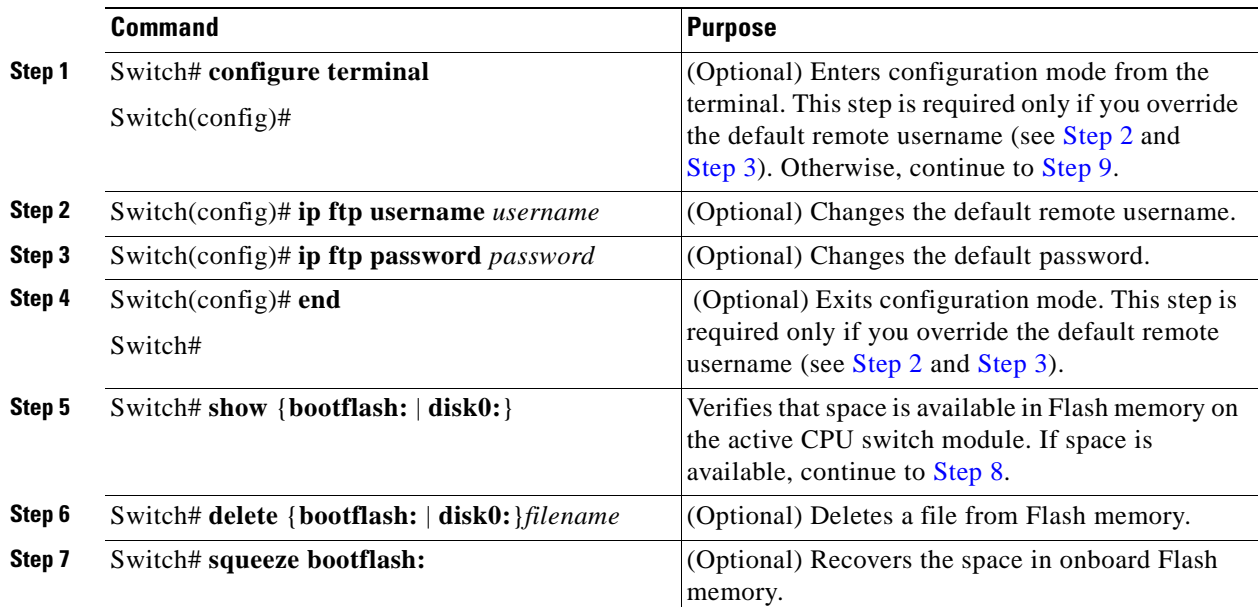

<span id="page-205-2"></span><span id="page-205-1"></span><span id="page-205-0"></span>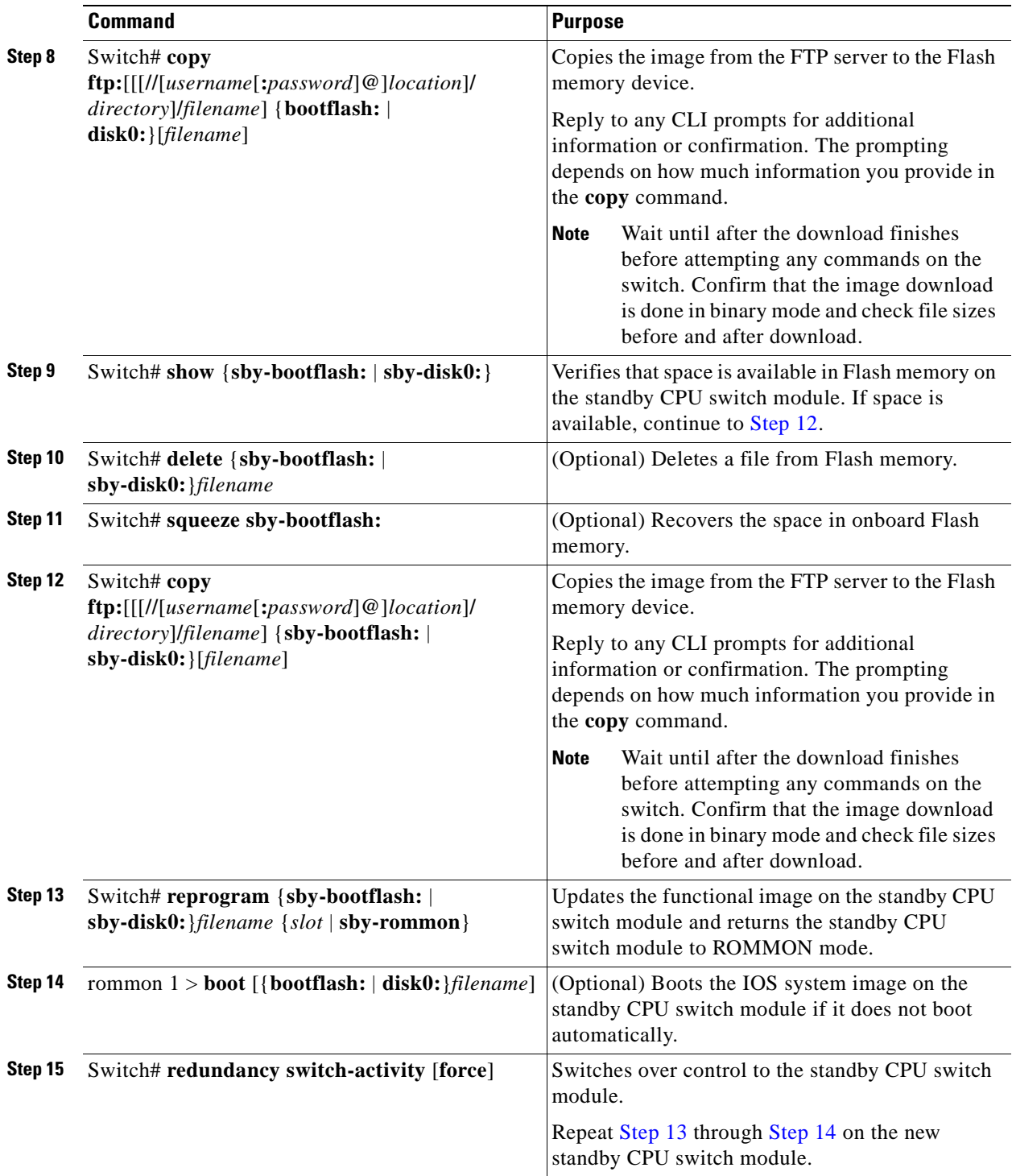

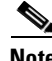

<span id="page-205-4"></span><span id="page-205-3"></span>**Note** For Cisco ONS 15530 systems with only one CPU switch module, you must either power cycle the shelf or remove and reinsert the CPU switch module for the functional image upgrade to take affect.

#### **Example**

The following example shows how to download a ROMMON image from an FTP server and update the ROMMON image on the active CPU switch module:

Switch# **show disk0:** -#- ED --type-- --crc--- -seek-- nlen -length- -----date/time------ name 1 .. image 1BD2EA73 2A7B24 26 2652836 Feb 11 2002 18:07:41 ons15530-i-mz 2 .. config 36DC62E3 2AAC54 14 12461 Feb 11 2002 18:10:34 running-config 17912748 bytes available (2665556 bytes used) Switch# **copy ftp://myuser:mypass@theserver/tftpboot/ONS15530\_RM.srec disk0:ONS15530\_RM.srec** Accessing ftp://theserver/tftpboot/ONS15530\_RM.srec...Translating "theserver"...domain server (192.168.2.132) [OK] Loading ONS15530\_RM.srec from 192.168.2.132 (via Ethernet3/0): !!!!!!!!!!!!!!!!!!!!!!!!!!!!!!!!!!!!!!!!!!!!!!!!!!!!!!!!!!!!!!!!!!!!!!!!!!!!!!!!!!!!!!!!!! !!!!!!!!!!!!!!!!!!!!!!!!!!!!!!!!!!!!!!!!!!!!!!!!!!!!!!!!!!!!!!!!!!!!!!!!!!!!!!!!!!!!!!!!!!

!!!!!!!!!!!!!!!!!!!!!!!!!!!!!!!!!!!!!!!!!!!!!!!!!!!!!!!!!!!!!!!!!!!!!!!!!!!!!!!!!!!!!!!!!! !!!!!!!!!!!!!!!!!!!!!!!!!!!!!!!!!!!!!!!!!!!!!!!!!!!!!!!!!!!!!!!!!!!!!!!!!!!!!!!!!!!!!!!!!! !!!!!!!!!!!!!!!!!!!!!!!!!!!!!!!!!!!!!!!!!!!!!!!!!!!!!!!!!!!!!!!!!!!!!!!!!!!!!!!!!!!!!!!!!! !!!!!!!!!!!!!!!!!!!!!!!!!!!!!!!!!!!!!!!!!!! [OK - 623492/17912748 bytes]

```
623492 bytes copied
```
# **Updating Line Card Functional Images**

You can udpate the functional image for the following line cards:

- **•** Transponder line cards
- **•** ESCON multiplexing line cards
- **•** 10-Gbps ITU trunk cards
- **•** 10-GE uplink cards
- **•** Carrier motherboards

Update a line card functional image in three steps:

**Step 1** Determine the line card functional image version.

**Step 2** Copy the image to Flash memory (bootflash or disk0).

**Step 3** Load the image from Flash memory to the hardware controller.

### **Determining the Line Card Functional Image Version**

To determine the functional image version in a line card hardware controller, use the following command in privileged EXEC mode:

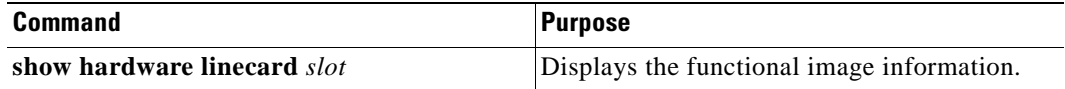

The following example shows the functional image information in the controller for the line card in slot 3:

```
Switch# show hardware linecard 3
--------------------------------------------------------------------------------
Slot Number : 3/*
Controller Type : 0x1101
On-Board Description : HAMPTON-ESCON
Orderable Product Number: PROTO-HAMPTON-ESCON
Board Part Number : 73-7710-03
Board Revision : 01
Serial Number : CAB0602M9PV
Manufacturing Date : 04/08/2002
Hardware Version : 3.2
RMA Number :
RMA Failure Code :
Functional Image Version: 2.36 (dec), 2.24 (hex)
```
### **Copying a Line Card Functional Image from a TFTP Server to Flash Memory**

To download a line card functional image from a TFTP server, perform the following steps:

<span id="page-207-0"></span>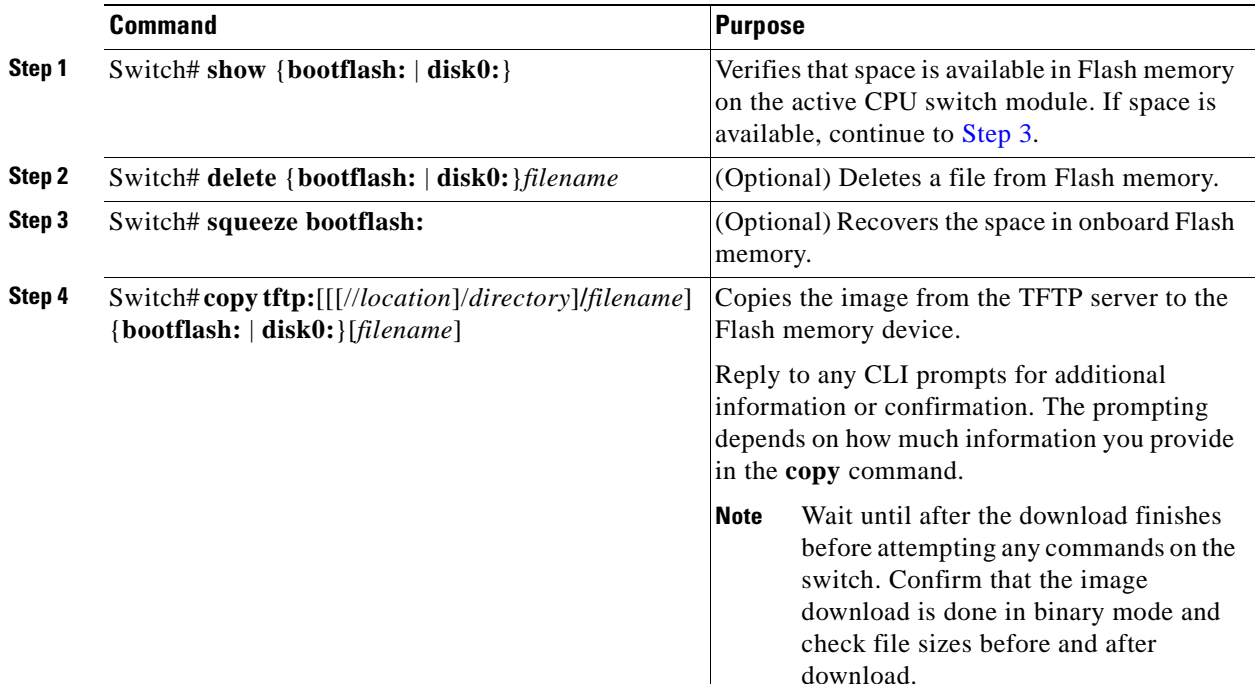

#### **Example**

The following example shows how to download a functional image from a TFTP server and update the functional image on the active CPU switch module:

```
Switch# show disk0:
-#- ED --type-- --crc--- -seek-- nlen -length- -----date/time------ name
1 .. image 1BD2EA73 2A7B24 26 2652836 Feb 11 2002 18:07:41 ons15530-i-mz
2 .. config 36DC62E3 2AAC54 14 12461 Feb 11 2002 18:10:34 running-config
17912748 bytes available (2665556 bytes used)
Switch# copy tftp: disk0:
```

```
Address or name of remote host []? 10.0.0.1
Source filename []? fi-ons15530-escon.A.2-36.exo
Destination filename [fi-ons15530-escon.A.2-36.exo]? y
Loading tftpboot/ fi-ons15530-escon.A.2-36.exo from 10.0.0.1 (via Ethernet3/0): 
!!!!!!!!!!!!!!!!!!!!!!!!!!!!!!!!!!!!!!!!!!!!!!!!!!!!!!!!!!!!!!!!!!!!!!!!!!!!!!!!!!!!!!!!!!
!!!!!!!!!!!!!!!!!!!!!!!!!!!!!!!!!!!!!!!!!!!!!!!!!!!!!!!!!!!!!!!!!!!!!!!!!!!!!!!!!!!!!!!!!!
!!!!!!!!!!!!!!!!!!!!!!!!!!!!!!!!!!!!!!!!!!!!!!!!!!!!!!!!!!!!!!!!!!!!!!!!!!!!!!!!!!!!!!!!!!
!!!!!!!!!!!!!!!!!!!!!!!!!!!!!!!!!!!!!!!!!!!
[OK - 5779602/17912748 bytes]
```
5779602 bytes copied

### **Copying a Line Card Functional Image from an FTP Server to Flash Memory**

<span id="page-208-3"></span><span id="page-208-2"></span><span id="page-208-1"></span><span id="page-208-0"></span>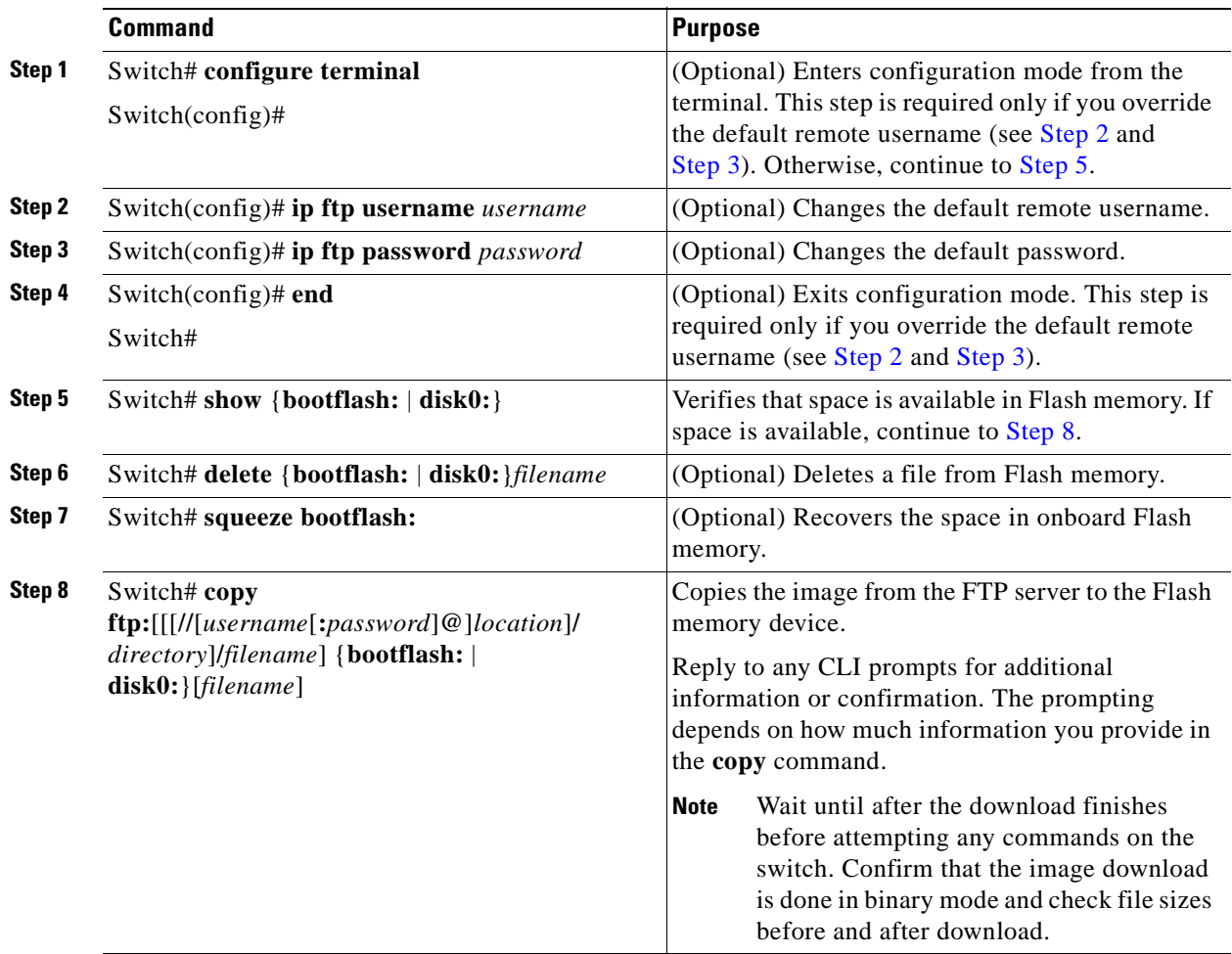

To download a line card functional image from an FTP server, perform the following steps:

#### **Example**

The following example shows how to download a functional image from an FTP server:

Switch# **show disk0:** -#- ED --type-- --crc--- -seek-- nlen -length- -----date/time------ name 1 .. image 1BD2EA73 2A7B24 26 2652836 Feb 11 2002 18:07:41 ons15530-i-mz 2 .. config 36DC62E3 2AAC54 14 12461 Feb 11 2002 18:10:34 running-config 17912748 bytes available (2665556 bytes used) Switch# **copy ftp://myuser:mypass@theserver/tftpboot/fi-ons15530-escon.A.2-36.exo disk0:fi-ons15530-escon.A.2-36.exo** Accessing ftp://theserver/tftpboot/ONS15530\_RM.srec...Translating "theserver"...domain server (192.168.2.132) [OK] Loading ONS15530\_RM.srec from 192.168.2.132 (via Ethernet3/0): !!!!!!!!!!!!!!!!!!!!!!!!!!!!!!!!!!!!!!!!!!!!!!!!!!!!!!!!!!!!!!!!!!!!!!!!!!!!!!!!!!!!!!!!!! !!!!!!!!!!!!!!!!!!!!!!!!!!!!!!!!!!!!!!!!!!!!!!!!!!!!!!!!!!!!!!!!!!!!!!!!!!!!!!!!!!!!!!!!!! !!!!!!!!!!!!!!!!!!!!!!!!!!!!!!!!!!!!!!!!!!!!!!!!!!!!!!!!!!!!!!!!!!!!!!!!!!!!!!!!!!!!!!!!!! !!!!!!!!!!!!!!!!!!!!!!!!!!!!!!!!!!!!!!!!!!!!!!!!!!!!!!!!!!!!!!!!!!!!!!!!!!!!!!!!!!!!!!!!!! !!!!!!!!!!!!!!!!!!!!!!!!!!!!!!!!!!!!!!!!!!!!!!!!!!!!!!!!!!!!!!!!!!!!!!!!!!!!!!!!!!!!!!!!!! !!!!!!!!!!!!!!!!!!!!!!!!!!!!!!!!!!!!!!!!!!! [OK - 623492/17912748 bytes]

623492 bytes copied

### **Updating the Line Card Functional Image**

To update a line card functional image from a Flash memory device to a hardware controller, use the following command in privileged EXEC mode from a console session:

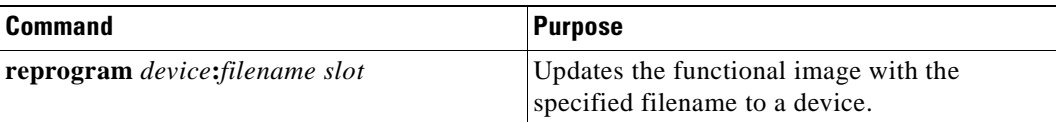

The **reprogram** command checks the compatibility of the image for the selected card type before downloading the functional image.

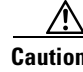

**Caution** The download process impacts traffic through the line card.

**Caution** Do not interrupt the download process. Wait until it has finished before attempting any commands on the switch.

#### **Example**

The following example demonstrates loading the functional image fpga\_image from the CompactFlash Card to the controller for the processor in slot 8.

```
Switch# reprogram disk0:fpga_image 8
```
 $\sim$ 

# **Updating Module Functional Images**

You can update the functional image for the OSC modules.

Update a module functional image in three steps:

- **Step 1** Determine the module functional image version.
- **Step 2** Copy the image to Flash memory (bootflash or disk0).
- **Step 3** Load the image from Flash memory to the hardware controller.

## **Determining the Module Functional Image Version**

To determine the functional image version in a module hardware controller, use the following command in privileged EXEC mode:

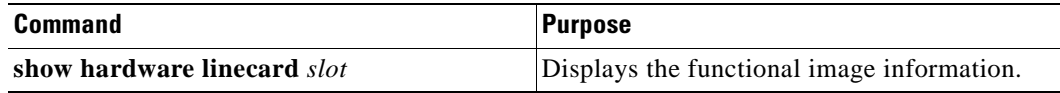

**Cisco ONS 15530 Configuration Guide and Command Reference**

Switch# **show hardware linecard 2** -------------------------------------------------------------------------------- Slot Number : 2/\*<br>Controller Type : 0x1<br>On-Poerin Controller Type : 0x1103 On-Board Description : Prototype Hampton Oscmb Orderable Product Number: PROTO-HAMPTON-OSCMB Board Part Number : 73-6838-04 Board Revision : 01 Serial Number : CAB0603MAJ1 Manufacturing Date : 01/24/2002 Hardware Version : 4.0 RMA Number : RMA Failure Code : Functional Image Version: 1.36 Function-ID : 0 -------------------------------------------------------------------------------- Slot Number : 2/0 Controller Type : 0x1107 On-Board Description : Prototype Hampton Oscdc Orderable Product Number: PROTO-HAMPTON-OSCDC Board Part Number : 73-7238-03 Board Revision : 03 Serial Number : CAB0602MA36<br>Manufacturing Date : 12/07/2001 Manufacturing Date Hardware Version : 3.1 RMA Number : RMA Failure Code : Functional Image Version: 0.52 Function-ID : 0 Transceiver type : Non-pluggable Transceiver -------------------------------------------------------------------------------- Slot Number : 2/1 Controller Type : 0x1107 On-Board Description : Prototype Hampton Oscdc Orderable Product Number: PROTO-HAMPTON-OSCDC Board Part Number : 73-7238-03 Board Fare Admin.<br>Board Revision : 03 Serial Number : CAB0602MA3H Manufacturing Date : 12/07/2001 Hardware Version : 3.1 RMA Number : RMA Failure Code : Functional Image Version: 0.52 Function-ID : 0 Transceiver type : Non-pluggable Transceiver

The following example shows the functional image information in the controller for the line card in slot 2:

### **Copying a Module Functional Image from a TFTP Server to Flash Memory**

To download a module functional image from a TFTP server, perform the following steps:

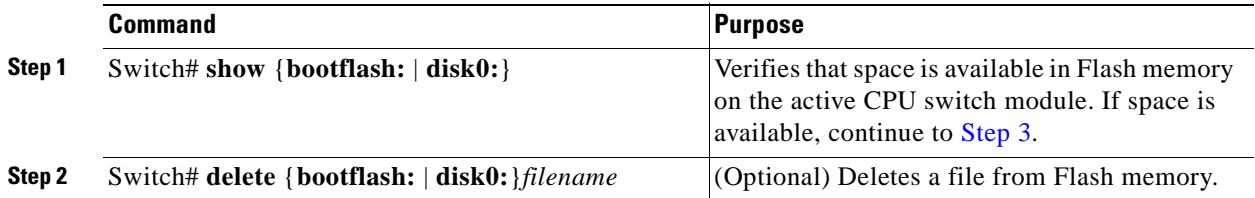

**Cisco ONS 15530 Configuration Guide and Command Reference**

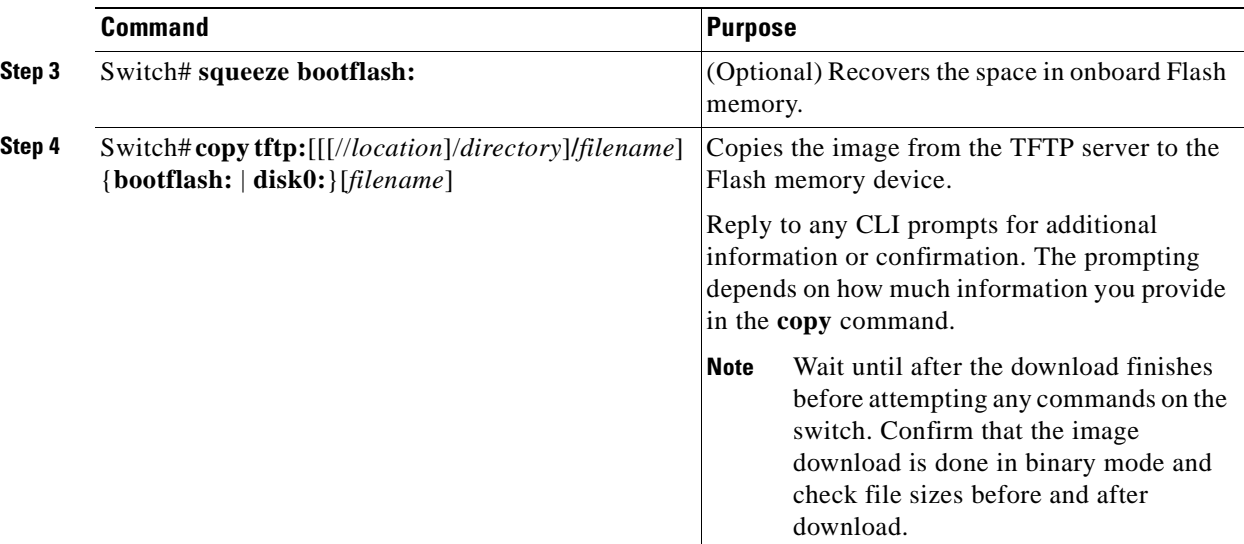

#### **Example**

The following example shows how to download a functional image from a TFTP server and update the functional image on the active CPU switch module:

```
Switch# show disk0:
```

```
-#- ED --type-- --crc--- -seek-- nlen -length- -----date/time------ name
1 .. image 1BD2EA73 2A7B24 26 2652836 Feb 11 2002 18:07:41 ons15530-i-mz
2 .. config 36DC62E3 2AAC54 14 12461 Feb 11 2002 18:10:34 running-config
17912748 bytes available (2665556 bytes used)
Switch# copy tftp: disk0:
Address or name of remote host []? 10.0.0.1
Source filename []? fi-ons15530-escon.A.2-36.exo
Destination filename [fi-ons15530-escon.A.2-36.exo]? y
Loading tftpboot/ fi-ons15530-escon.A.2-36.exo from 10.0.0.1 (via Ethernet3/0): 
!!!!!!!!!!!!!!!!!!!!!!!!!!!!!!!!!!!!!!!!!!!!!!!!!!!!!!!!!!!!!!!!!!!!!!!!!!!!!!!!!!!!!!!!!!
!!!!!!!!!!!!!!!!!!!!!!!!!!!!!!!!!!!!!!!!!!!!!!!!!!!!!!!!!!!!!!!!!!!!!!!!!!!!!!!!!!!!!!!!!!
!!!!!!!!!!!!!!!!!!!!!!!!!!!!!!!!!!!!!!!!!!!!!!!!!!!!!!!!!!!!!!!!!!!!!!!!!!!!!!!!!!!!!!!!!!
!!!!!!!!!!!!!!!!!!!!!!!!!!!!!!!!!!!!!!!!!!!
[OK - 5779602/17912748 bytes]
```
5779602 bytes copied

### **Copying a Module Functional Image from an FTP Server to Flash Memory**

To download a module functional image from an FTP server, perform the following steps

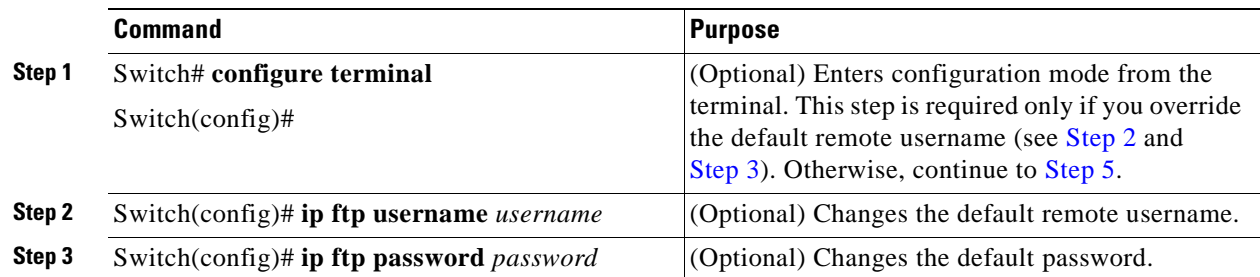

:

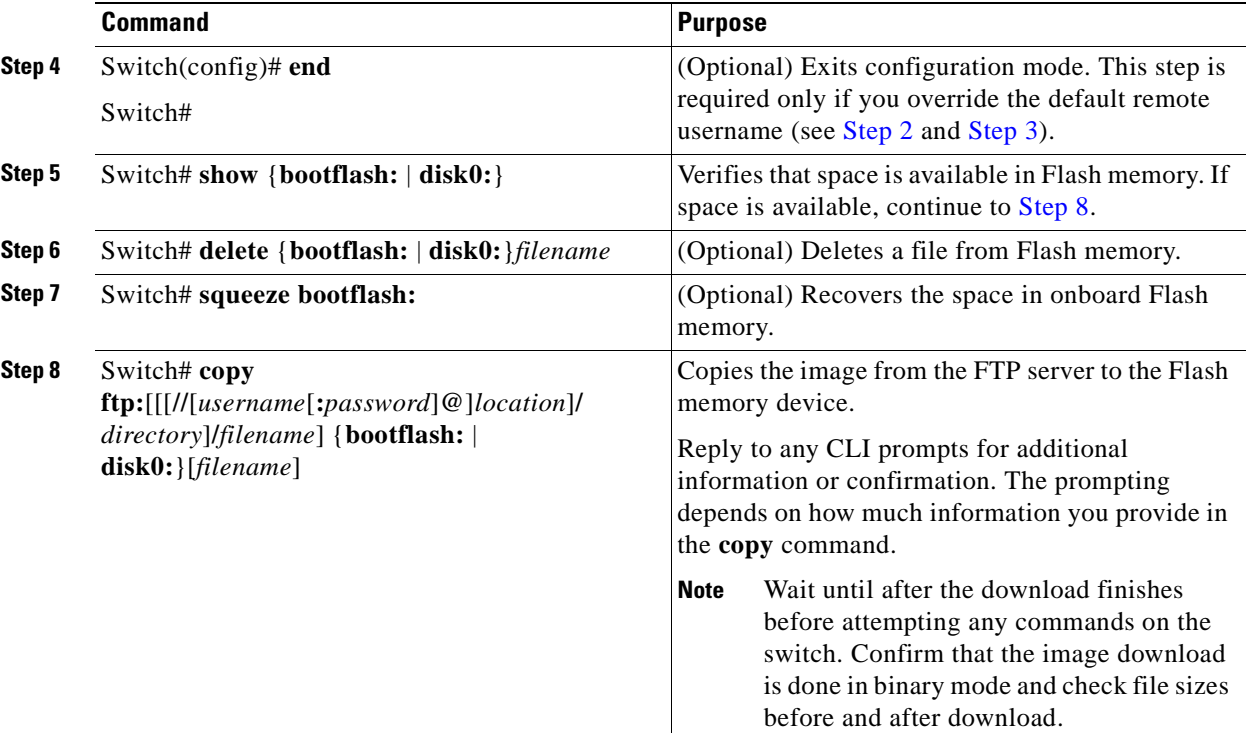

#### **Example**

The following example shows how to download a functional image from an FTP server:

```
Switch# show disk0:
-#- ED --type-- --crc--- -seek-- nlen -length- -----date/time------ name
1 .. image 1BD2EA73 2A7B24 26 2652836 Feb 11 2002 18:07:41 ons15530-i-mz
2 .. config 36DC62E3 2AAC54 14 12461 Feb 11 2002 18:10:34 running-config
17912748 bytes available (2665556 bytes used)
Switch# copy ftp://myuser:mypass@theserver/tftpboot/fi-ons15530-escon.A.2-36.exo 
disk0:fi-ons15530-escon.A.2-36.exo
Accessing ftp://theserver/tftpboot/ONS15530_RM.srec...Translating "theserver"...domain 
server (192.168.2.132) [OK]
Loading ONS15530_RM.srec from 192.168.2.132 (via Ethernet3/0): 
!!!!!!!!!!!!!!!!!!!!!!!!!!!!!!!!!!!!!!!!!!!!!!!!!!!!!!!!!!!!!!!!!!!!!!!!!!!!!!!!!!!!!!!!!!
!!!!!!!!!!!!!!!!!!!!!!!!!!!!!!!!!!!!!!!!!!!!!!!!!!!!!!!!!!!!!!!!!!!!!!!!!!!!!!!!!!!!!!!!!!
!!!!!!!!!!!!!!!!!!!!!!!!!!!!!!!!!!!!!!!!!!!!!!!!!!!!!!!!!!!!!!!!!!!!!!!!!!!!!!!!!!!!!!!!!!
```
!!!!!!!!!!!!!!!!!!!!!!!!!!!!!!!!!!!!!!!!!!!!!!!!!!!!!!!!!!!!!!!!!!!!!!!!!!!!!!!!!!!!!!!!!! !!!!!!!!!!!!!!!!!!!!!!!!!!!!!!!!!!!!!!!!!!!!!!!!!!!!!!!!!!!!!!!!!!!!!!!!!!!!!!!!!!!!!!!!!! !!!!!!!!!!!!!!!!!!!!!!!!!!!!!!!!!!!!!!!!!!! [OK - 623492/17912748 bytes]

623492 bytes copied

П

# **Updating the Module Functional Image**

To update a module functional image from a Flash memory device to a hardware controller, use the following command in privileged EXEC mode from a console session:

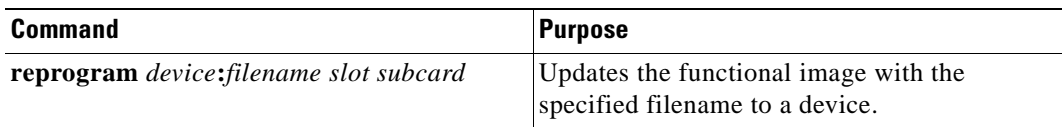

The **reprogram** command checks the compatibility of the image for the selected card type before downloading the functional image.

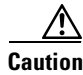

**Caution** The download process impacts traffic through the module.

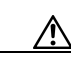

**Caution** Do not interrupt the download process. Wait until it has finished before attempting any commands on the switch.

### **Example**

The following example demonstrates loading the functional image fpga\_image from the CompactFlash Card to the controller for the processor in slot 8.

Switch# **reprogram disk0:fpga\_image 2 0**

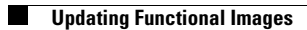

П
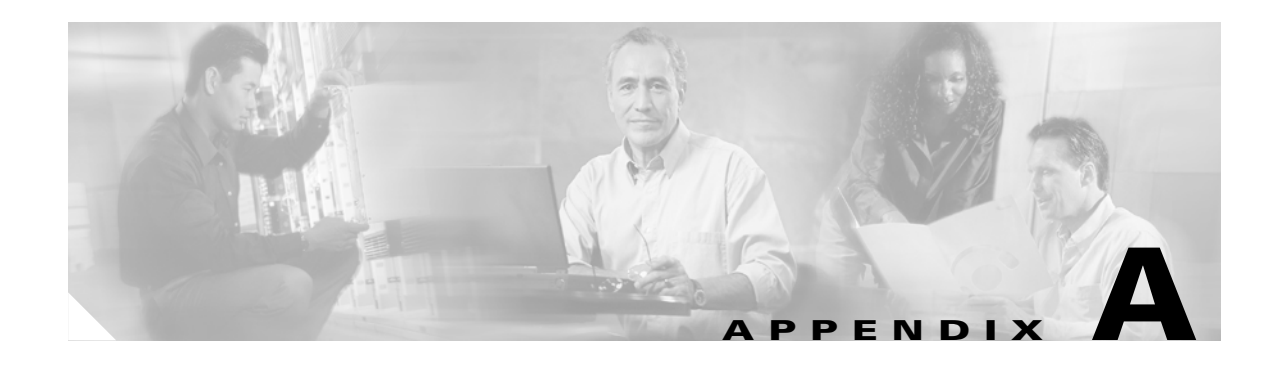

## **Command Reference**

This appendix describes the commands used in the Cisco ONS 15530 environment. This appendix includes the following categories of commands:

- **•** [APS Commands, page A-1](#page-216-0)
- **•** [Debug Commands, page A-43](#page-258-0)
- **•** [Interface Configuration Commands, page A-65](#page-280-0)
- **•** [Online Diagnostics Commands, page A-114](#page-329-0)
- **•** [OSCP Commands, page A-123](#page-338-0)
- **•** [CPU Switch Module Redundancy Commands, page A-140](#page-355-0)
- **•** [SNMP Commands, page A-172](#page-387-0)
- **•** [System Management Commands, page A-187](#page-402-0)
- **•** [Threshold Commands, page A-213](#page-428-0)
- **•** [Topology Neighbor Commands, page A-227](#page-442-0)

#### <span id="page-216-0"></span>**APS Commands**

APS (Automatic Protection Switching) provides protection against signal failure. Use the following commands to configure and monitor APS operations.

## <span id="page-217-0"></span>**aps clear**

To clear an APS switchover request or an APS lockout request, use the **aps clear** command.

**aps clear** *group-name*

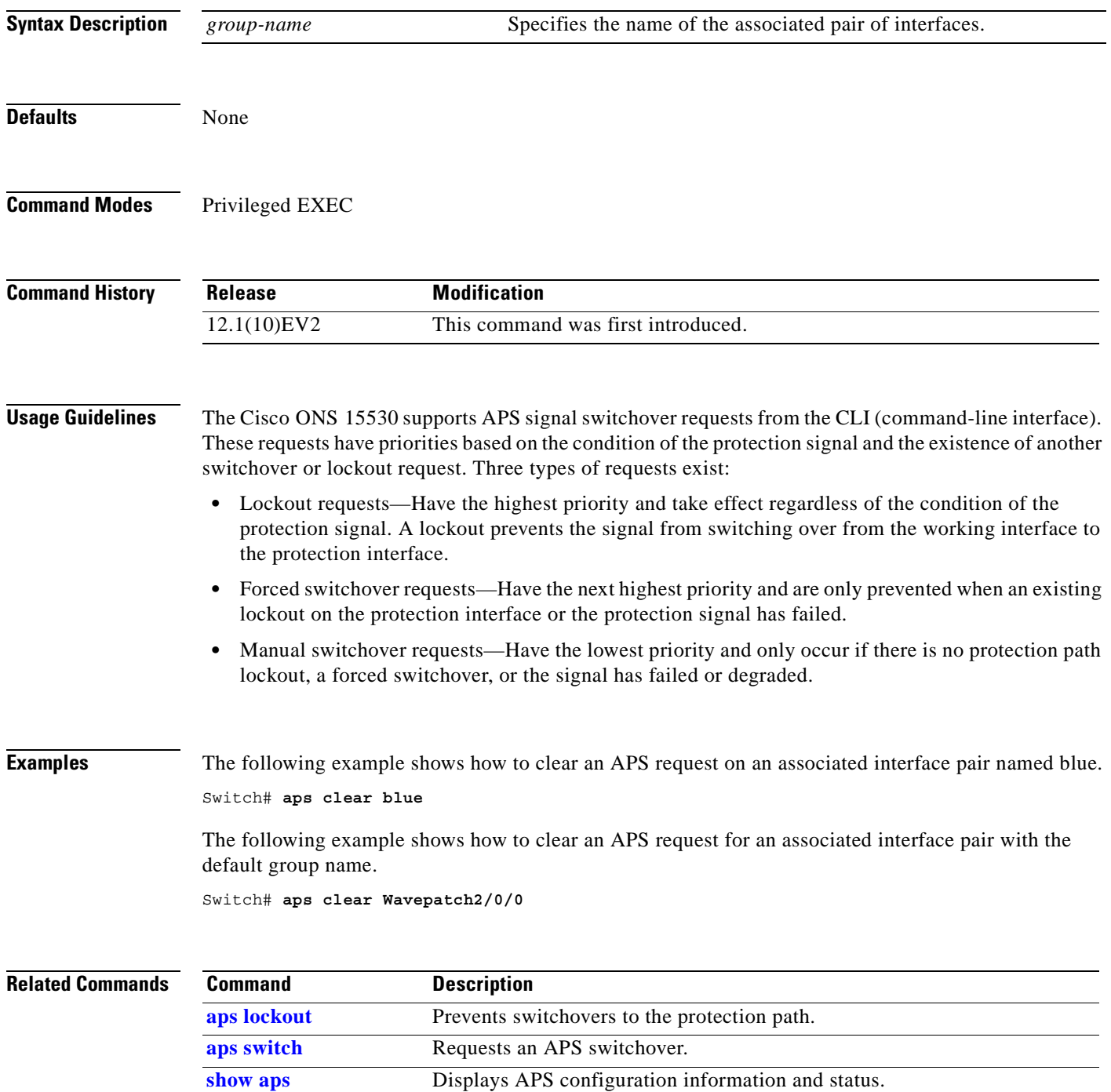

# <span id="page-218-0"></span>**aps direction**

To specify unidirectional or bidirectional path switching, use the **aps direction** command. To revert to the default behavior, use the **no** form of this command.

#### **aps direction** {**unidirectional** | **bidirectional**}

**no aps direction**

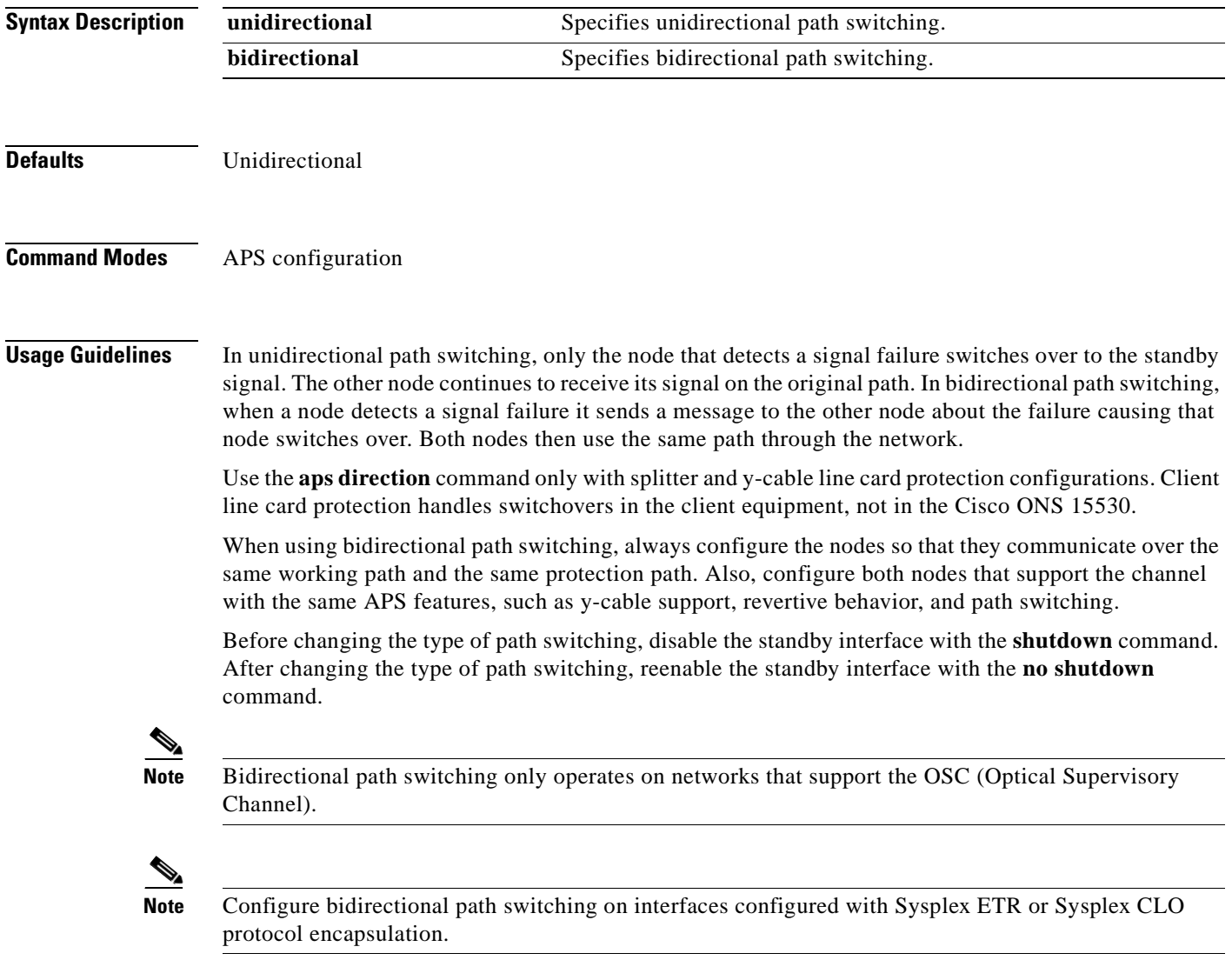

Examples The following example shows how to configure bidirectional path switching in a y-cable protection configuration.

```
Switch# configure terminal
Switch(config)# redundancy
Switch(config-red)# associate group alpha
Switch(config-red-aps)# working transparent 2/0/0
Switch(config-red-aps)# protection transparent 4/0/0
Switch(config-red-aps)# aps y-cable
Switch(config-red-aps)# aps direction bidirectional
Switch(config-red-aps)# aps enable
```
The following example shows how to configure bidirectional path switching in a splitter protection configuration.

```
Switch# configure terminal
Switch(config)# redundancy
Switch(config-red)# associate group chicago
Switch(config-red-aps)# working wavepatch 10/0/0
Switch(config-red-aps)# protection wavepatch 10/0/1
Switch(config-red-aps)# aps direction bidirectional
Switch(config-red-aps)# aps enable
```
The following example shows how to change the path switching operation for a y-cable APS group from unidirectional to bidirectional.

```
Switch# show aps group alpha
```
APS Group alpha :

 $\rightarrow$ 

```
 architecture.: 1+1, remote prov: 1+1
   span.........: end-to-end (client side y-cable)
   direction....: prov: uni, current: uni, remote prov: uni
   revertive....: no
   created......: 14 hours, 53 minutes
   aps state....: associated (enabled)
   request timer: holddown: 5000 ms, max: 15000 ms, count 2
   switched chan: 0
  channel ( 0): Transparent4/0/0 (STANDBY - UP), Wave4/0 (UP)
                : channel request: no-request
                : transmit request: no-request
                : receive request: no-request
   channel ( 1): Transparent2/0/0 (ACTIVE - UP), Wave2/0 (UP)
                : channel request: no-request
                : switchover count: 0
                : last switchover: never
Switch# configure terminal
Switch(config)# interface transparent 4/0/0
Switch(config-if)# shutdown
Switch(config-if)# exit
Switch(config)# redundancy
```
Switch(config-red)# **associate group Denver** Switch(config-red-aps)# **aps disable**

Switch(config)# **interface transparent 4/0/0**

Switch(config-red-aps)# **aps enable** Switch(config-red-aps)# **exit** Switch(config-red)# **exit**

Switch(config-if)# **no shutdown**

Switch(config-if)# **end**

Switch#

Switch(config-red-aps)# **aps direction bidirectional**

**Cisco ONS 15530 Configuration Guide and Command Reference**

#### **Related Commands**

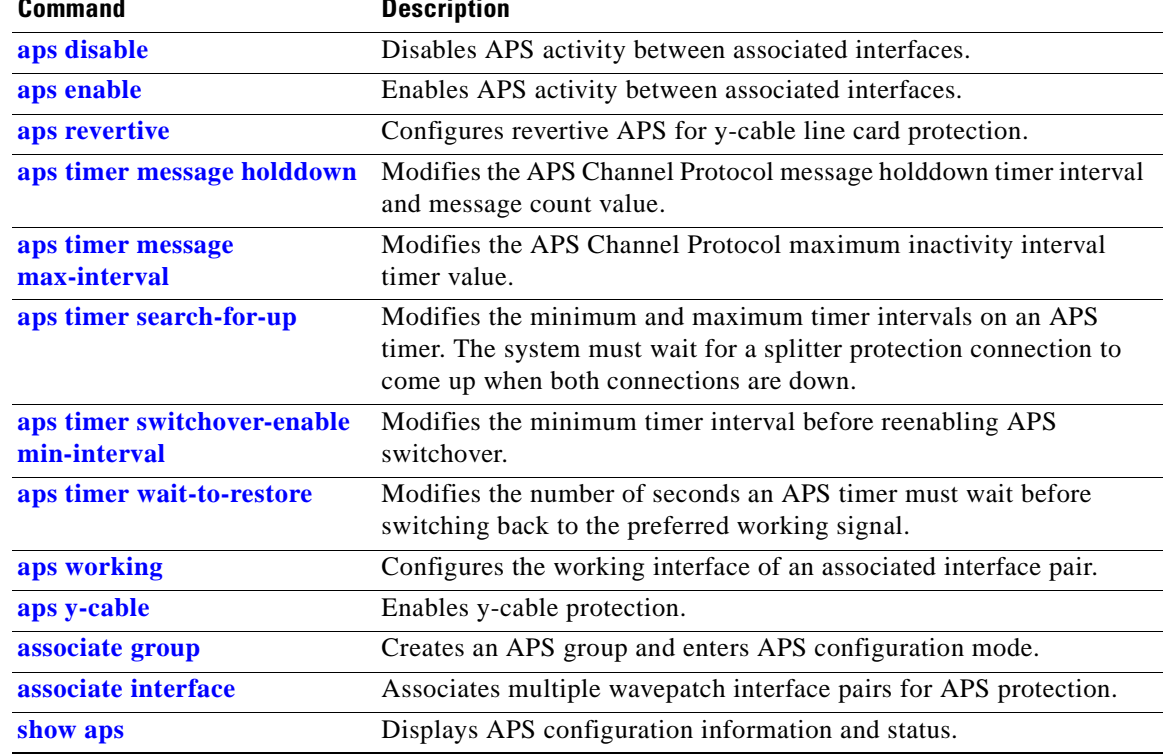

## <span id="page-221-0"></span>**aps disable**

To disable APS activity between an associated interface pair, use the **aps disable** command. To reenable APS activity, use the **[aps enable](#page-222-0)** command.

**aps disable**

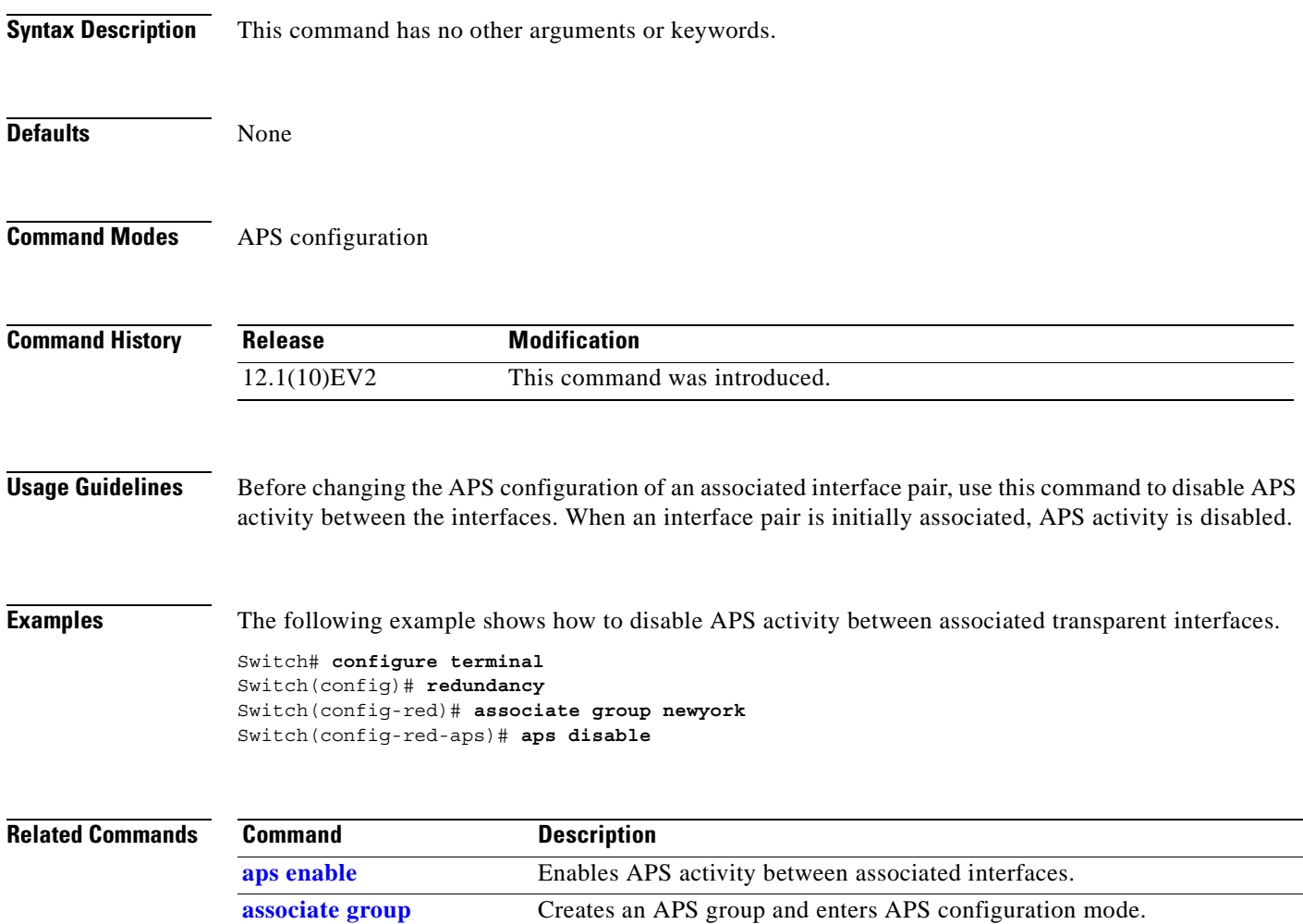

### <span id="page-222-0"></span>**aps enable**

To enable APS activity between an associated interface pair, use the **aps enable** command. To disable APS activity, use the **[aps disable](#page-221-0)** command.

**aps enable**

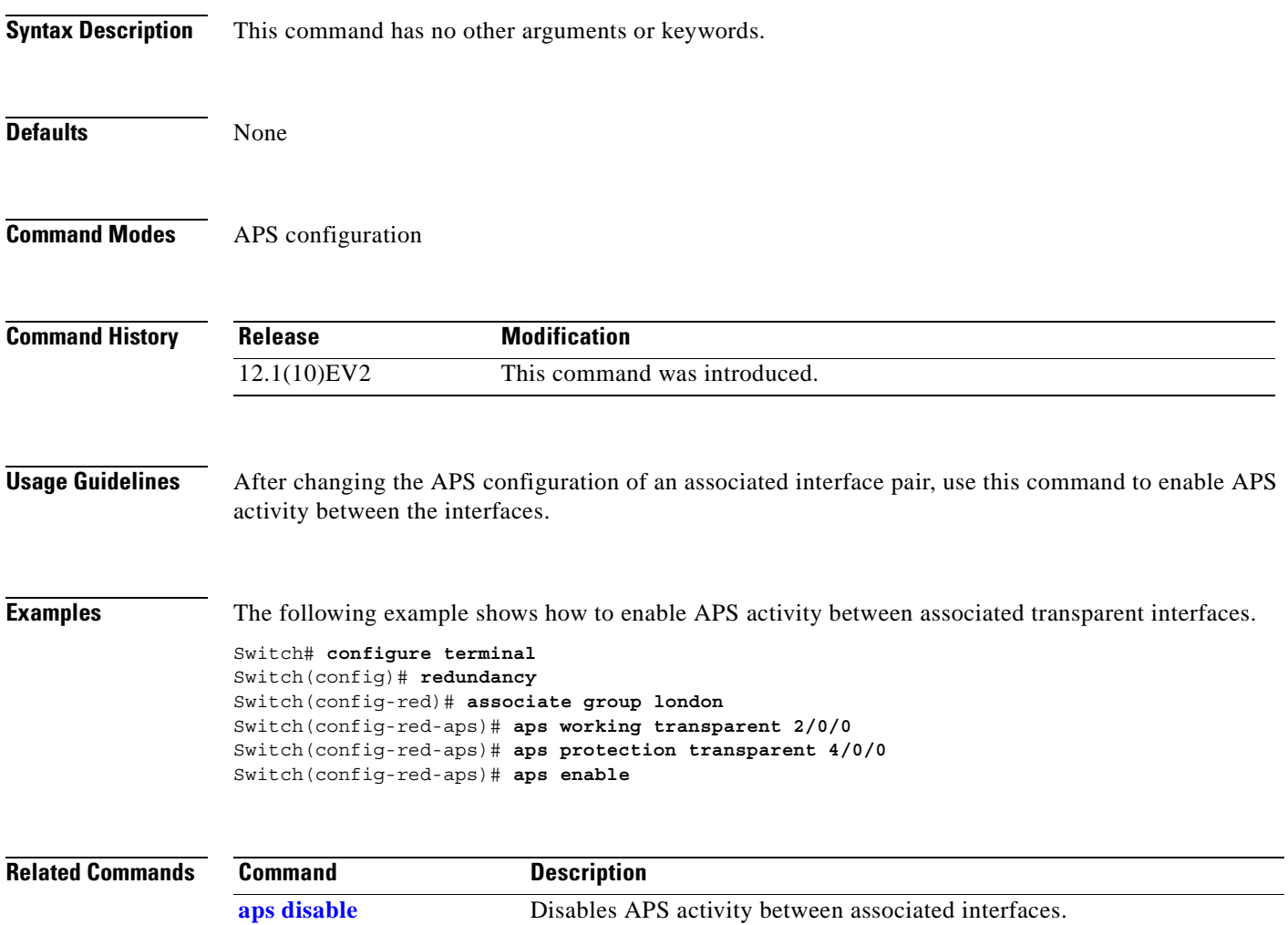

**[associate group](#page-246-0)** Creates an APS group and enters APS configuration mode.

## <span id="page-223-0"></span>**aps lockout**

To lock out an APS switchover to the protection path, thus preventing any further APS switchovers for any reason, including manual or forced switchovers and signal failures, use the **aps lockout** command. To remove an APS lockout request, use the **[aps clear](#page-217-0)** command.

**aps lockout** *group-name*

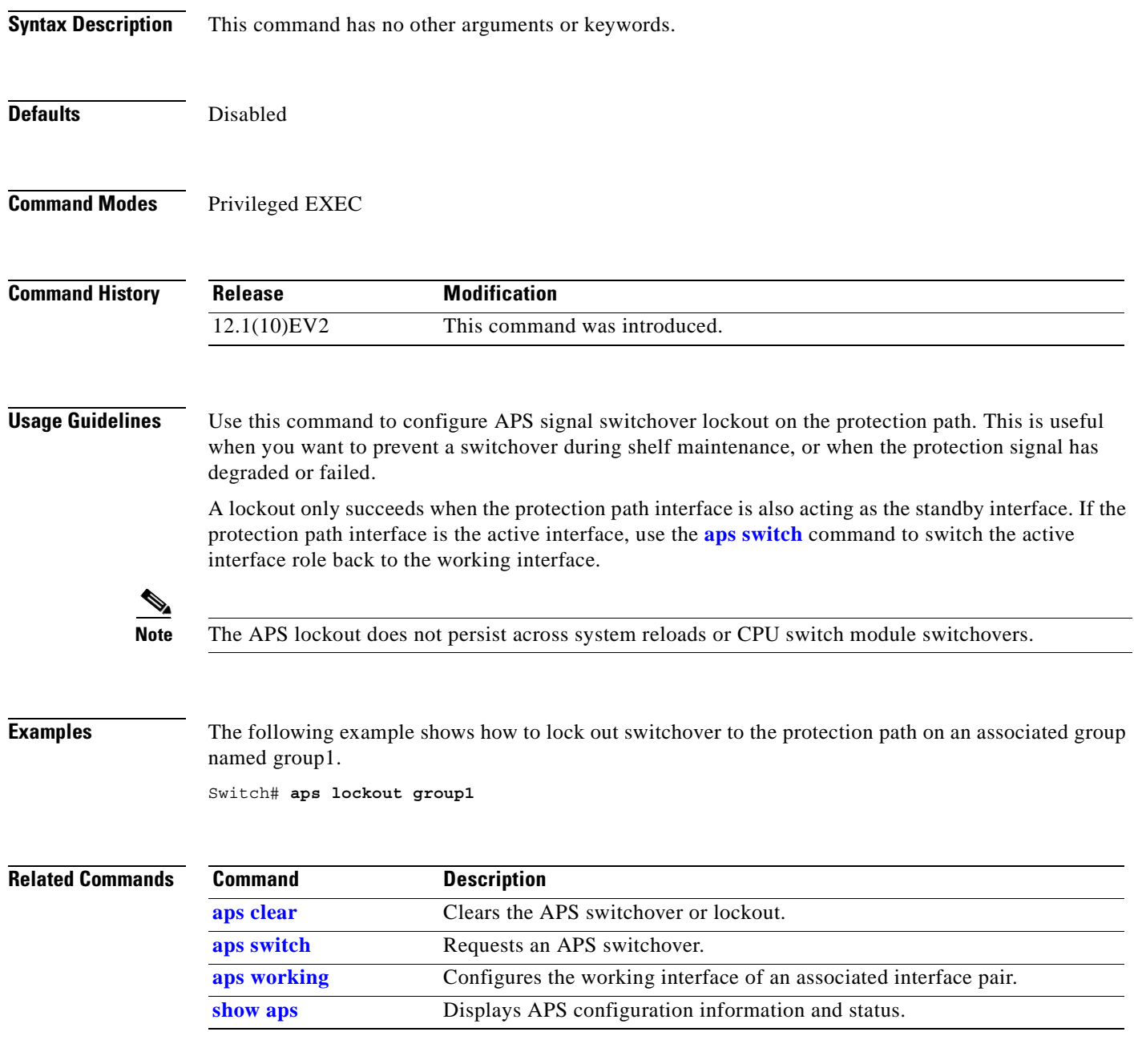

### **aps message-channel**

To configure message channel for the Cisco ONS 15530 to send APS channel protocol messages, use the **aps message-channel** command. To revert to the default behavior, use the **no** form of this command.

**aps message-channel** {**auto-select** [**far-end group-name** *name*] |

**inband dcc** [**far-end group-name** *name*] | **ip far-end group-name** *name* **ip-address** *ip-address* | **osc** [**far-end group-name** *name*]**}**

**no aps message-channel**

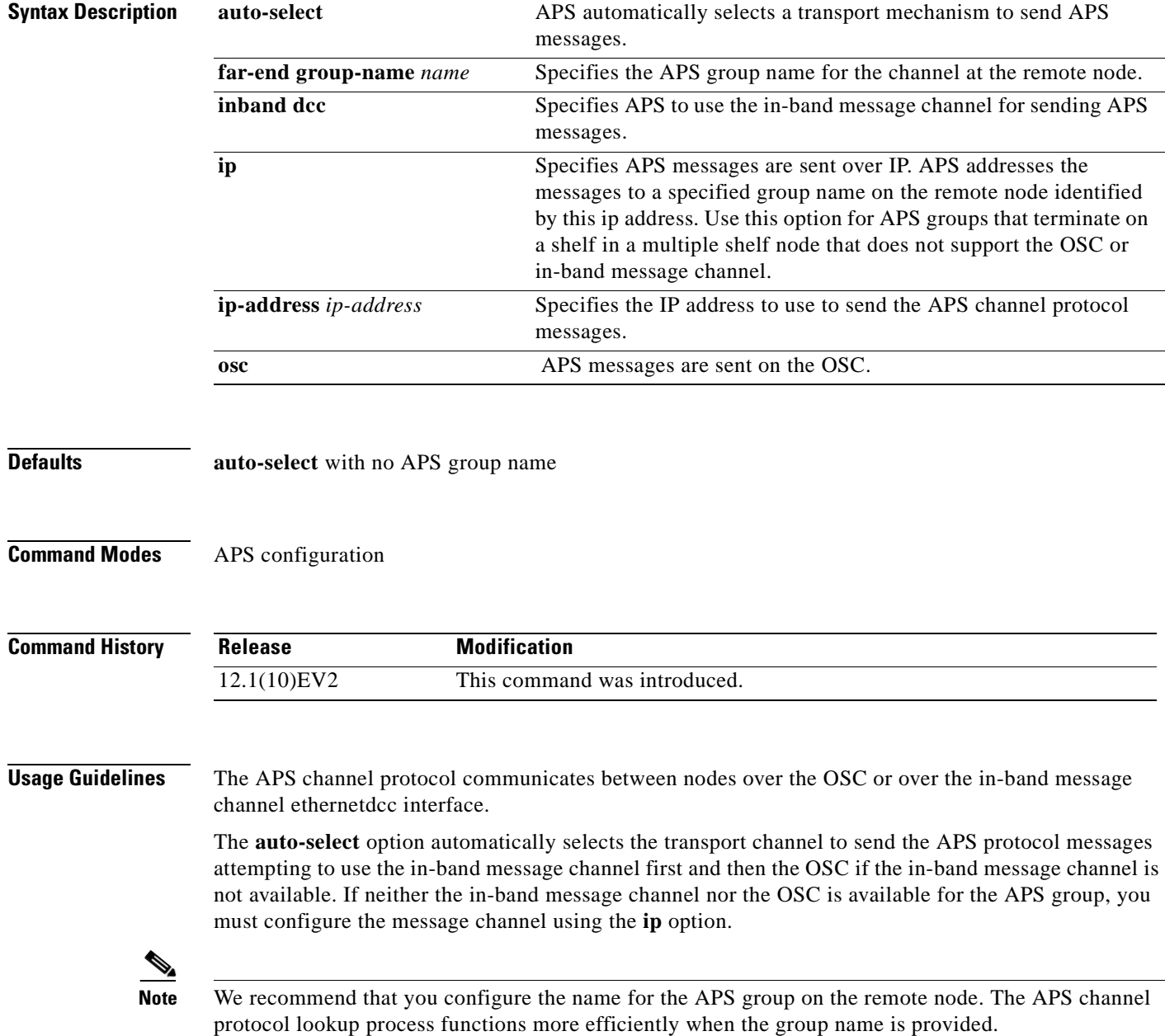

**Examples** The following example shows how to create an APS group and configure the message channel:

```
Switch# configure terminal
Switch(config)# redundancy 
Switch(config-red)# associate group aps_group1
Switch(config-red-aps)# aps message-channel osc far-end group-name aps-group1
```
#### **Related Commands**

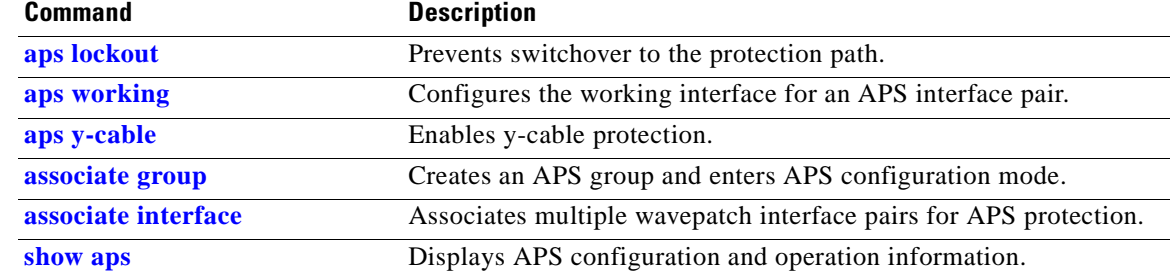

## **aps protection**

To configure the protection path interface of an APS group, use the **aps protection** command. To remove the protection path interface, use the **no** form of this command.

**aps protection** {**transparent** *slot***/***subcard***/***port* | **wavepatch** *slot***/***subcard***/***port* | **waveethernetphy** *slot***/***subcard***/***port* | **tengigethernetphy** *slot***/***subcard***/***port*}

**no aps protection** {**transparent** *slot***/***subcard***/***port* | **wavepatch** *slot***/***subcard***/***port* | **waveethernetphy** *slot***/***subcard***/***port* | **tengigethernetphy** *slot***/***subcard***/***port*}

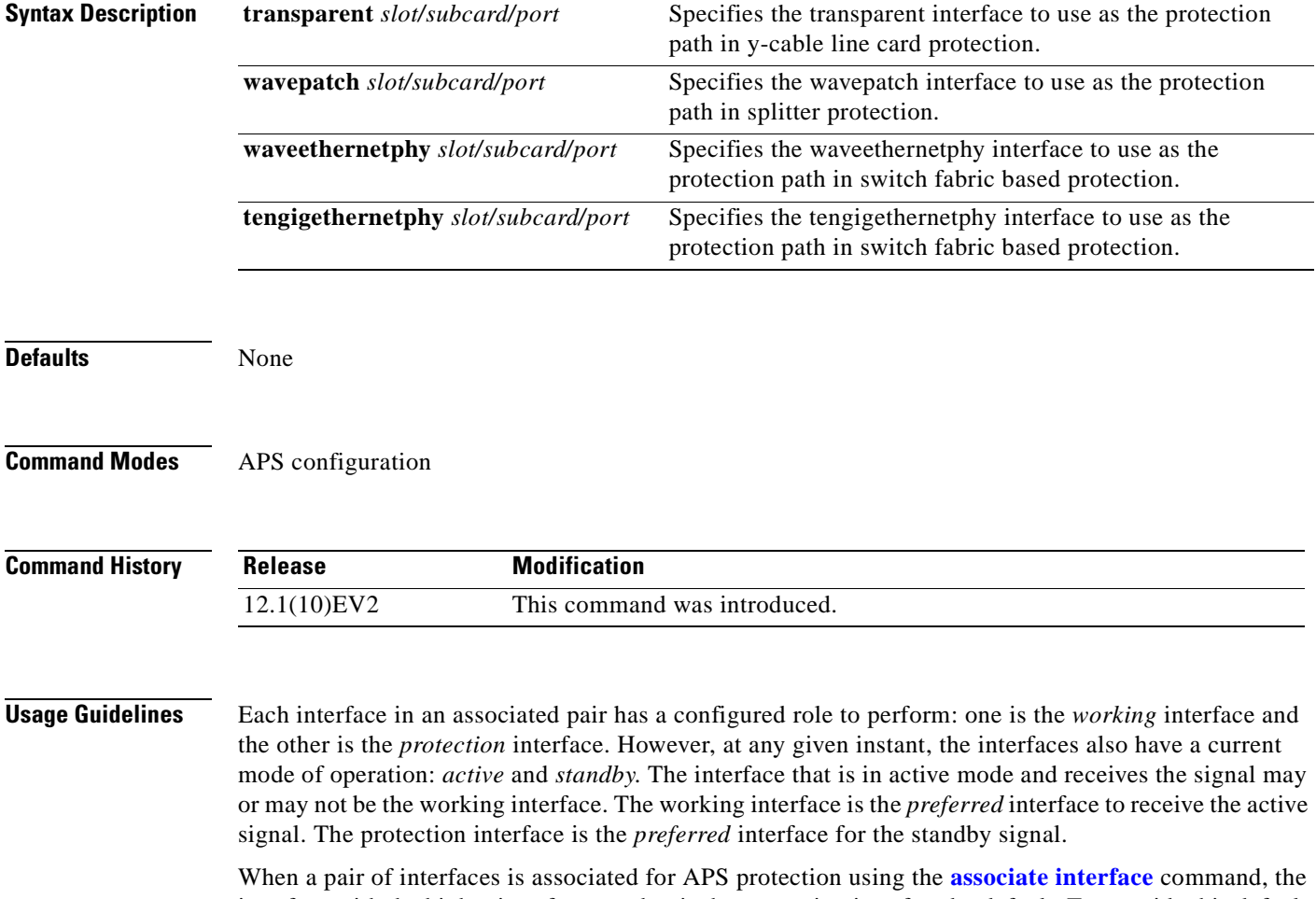

interface with the higher interface number is the protection interface by default. To override this default configuration, use the **aps protection** command.

**Examples** The following example shows how to create an APS group and configure an APS protection interface:

```
Switch# configure terminal
Switch(config)# redundancy
Switch(config-red)# associate group denver
Switch(config-red-aps)# aps working transparent 2/0/0
Switch(config-red-aps)# aps protection transparent 4/0/0
Switch(config-red-aps)# aps enable
```
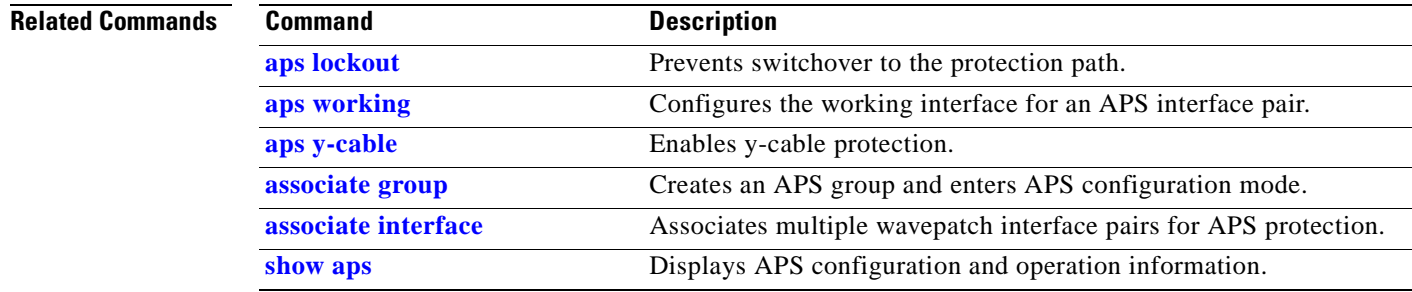

## <span id="page-228-0"></span>**aps revertive**

To configure revertive APS for y-cable line card protection, use the **aps revertive** command. To disable revertive APS, use the **no** form of this command.

**aps revertive**

**no aps revertive**

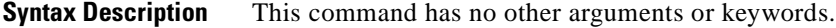

**Defaults** Disabled

**Command Modes** APS configuration

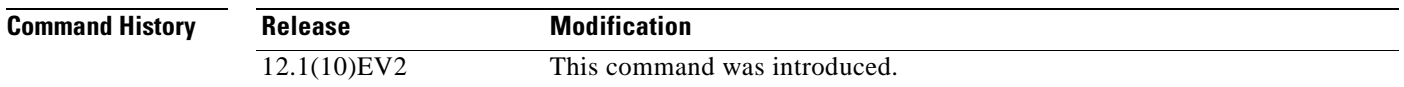

**Usage Guidelines** When revertive APS is configured and a switchover to the protection signal has occurred, the system automatically switches back to the preferred working signal when it becomes operational. Use the **[aps](#page-240-0)  [timer wait-to-restore](#page-240-0)** command to control how quickly the signal reverts back to the working path.

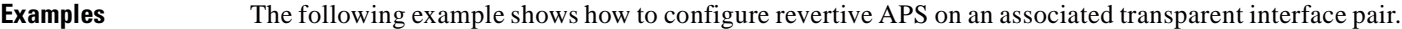

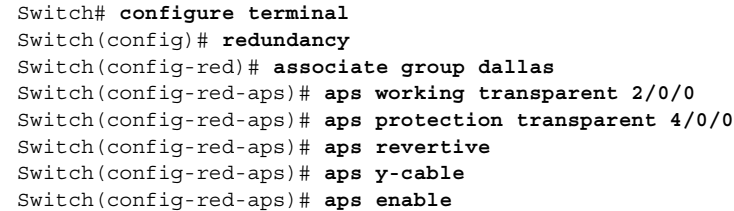

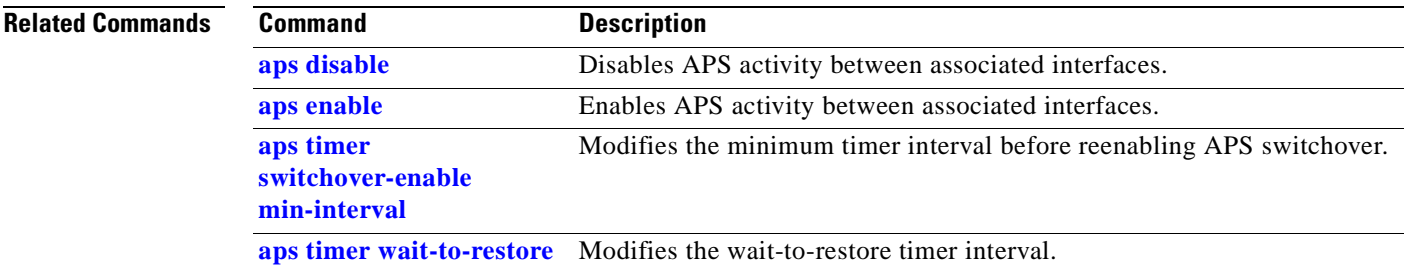

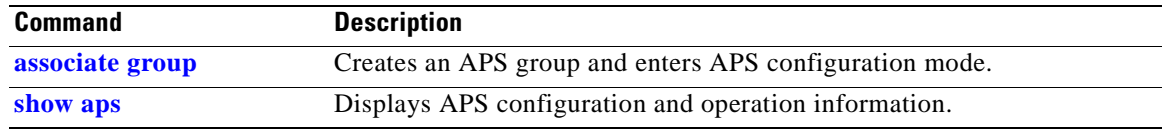

 $\blacksquare$ 

# <span id="page-230-0"></span>**aps switch**

To request an APS switchover from the working path to the protection path, or from the protection path to the working path, use the **aps switch** command. To clear an APS switchover request, use the **[aps clear](#page-217-0)** command.

**aps switch** *group-name* {**force** | **manual**} {**protection-to-working** | **working-to-protection**}

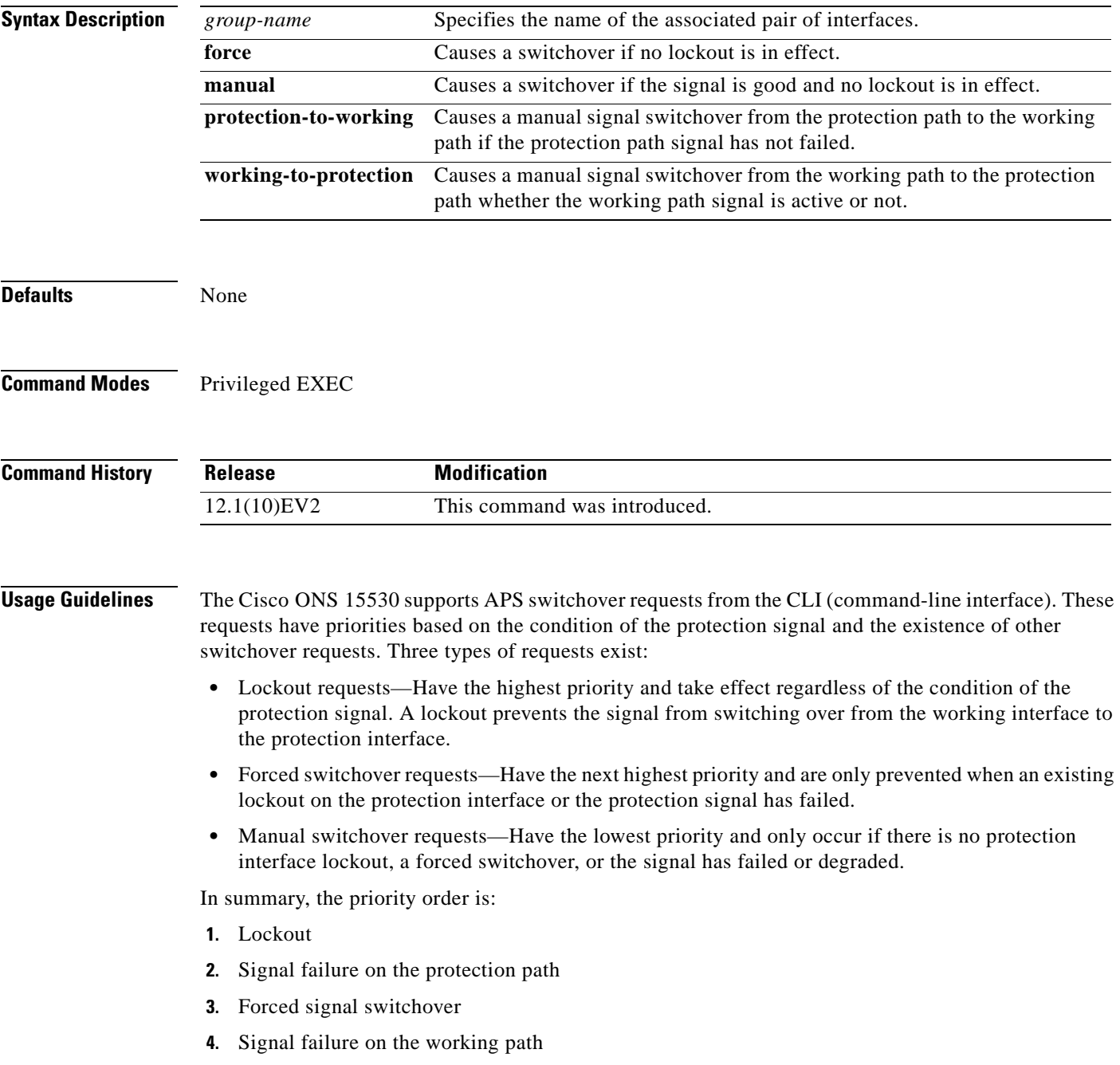

- **5.** Signal degrade on the working or protection path
- **6.** Manual signal switchover

If a request or condition of a higher priority is in effect, a lower priority request is rejected.

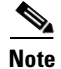

**Note** The associated group names are case sensitive and must be entered exactly as they are shown in the **[show aps](#page-250-0)** command output.

**Examples** The following example shows how to make a manual switchover request from the working path to the protection path for an associated interface pair named blue.

Switch# **aps switch blue manual working-to-protection**

The following example shows how to make a force switchover request from the working to the protection path for an associated interface pair with the default group name.

Switch# **aps switch Wavepatch2/0/0 force protection-to-working**

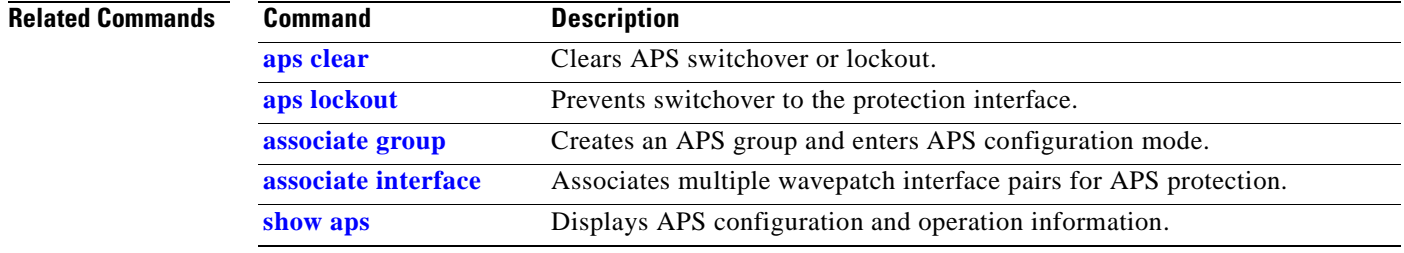

## <span id="page-232-0"></span>**aps timer message holddown**

To modify the APS Channel Protocol holddown timer, use the **aps timer message holddown** command. To revert to the default values, use the **no** form of this command.

**aps timer message holddown** *milliseconds* [**count** *number*]

**no aps timer message holddown**

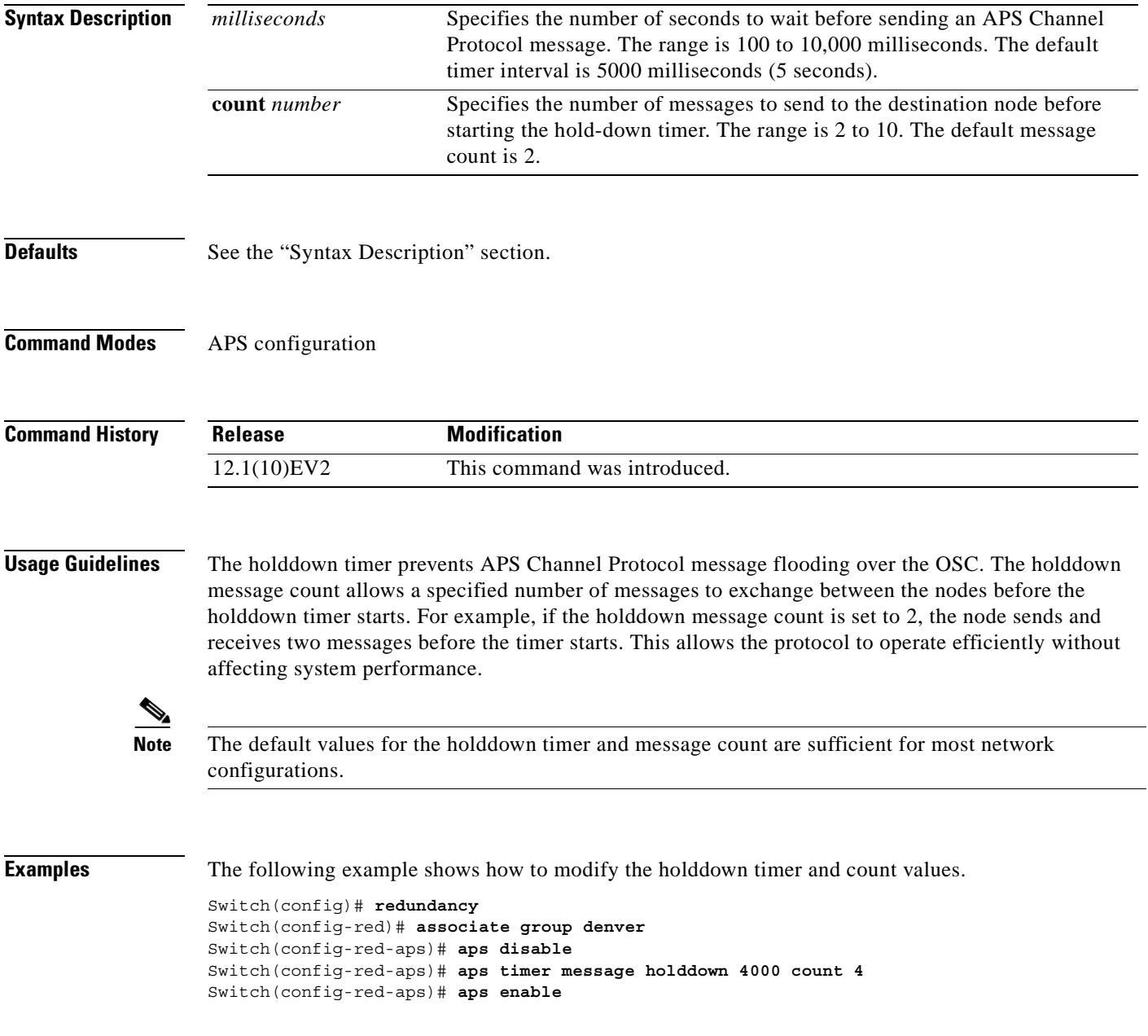

#### **Related Comman**

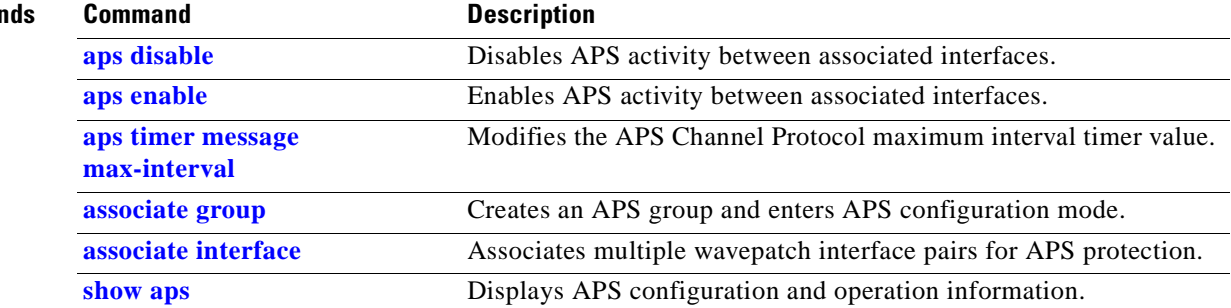

П

## <span id="page-234-0"></span>**aps timer message max-interval**

To modify the maximum interval for the APS Channel Protocol inactivity timer, use the **aps timer message max-interval** command. To revert to the default value, use the **no** form of this command.

**aps timer message max-interval** *seconds*

**no aps timer message max-interval**

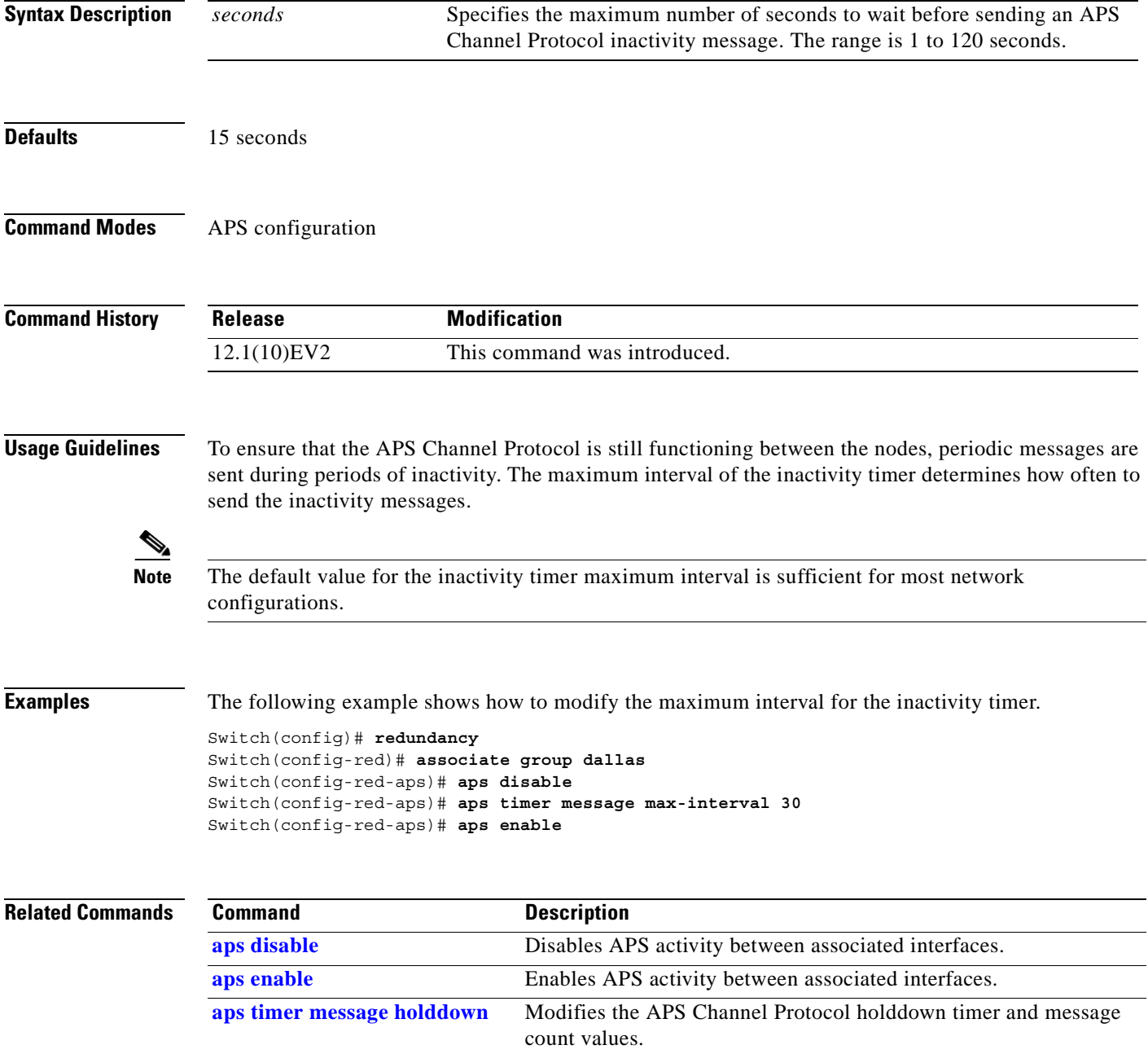

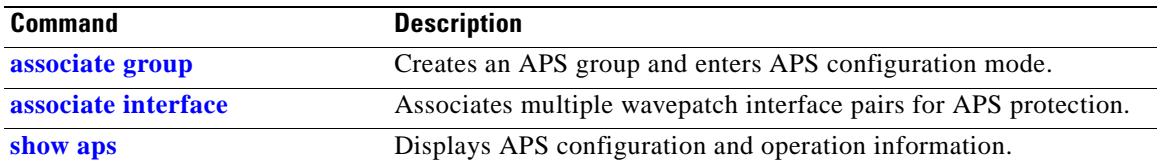

### <span id="page-236-0"></span>**aps timer search-for-up**

To modify the minimum and maximum timer intervals on an APS timer for the length of time the system waits for a splitter protection connection to come up when both connections are down, use the **aps timer search-for-up** command. To revert to the default values, use the **no** form of this command.

**aps timer search-for-up** *min-interval max-interval*

**no aps timer search-for-up**

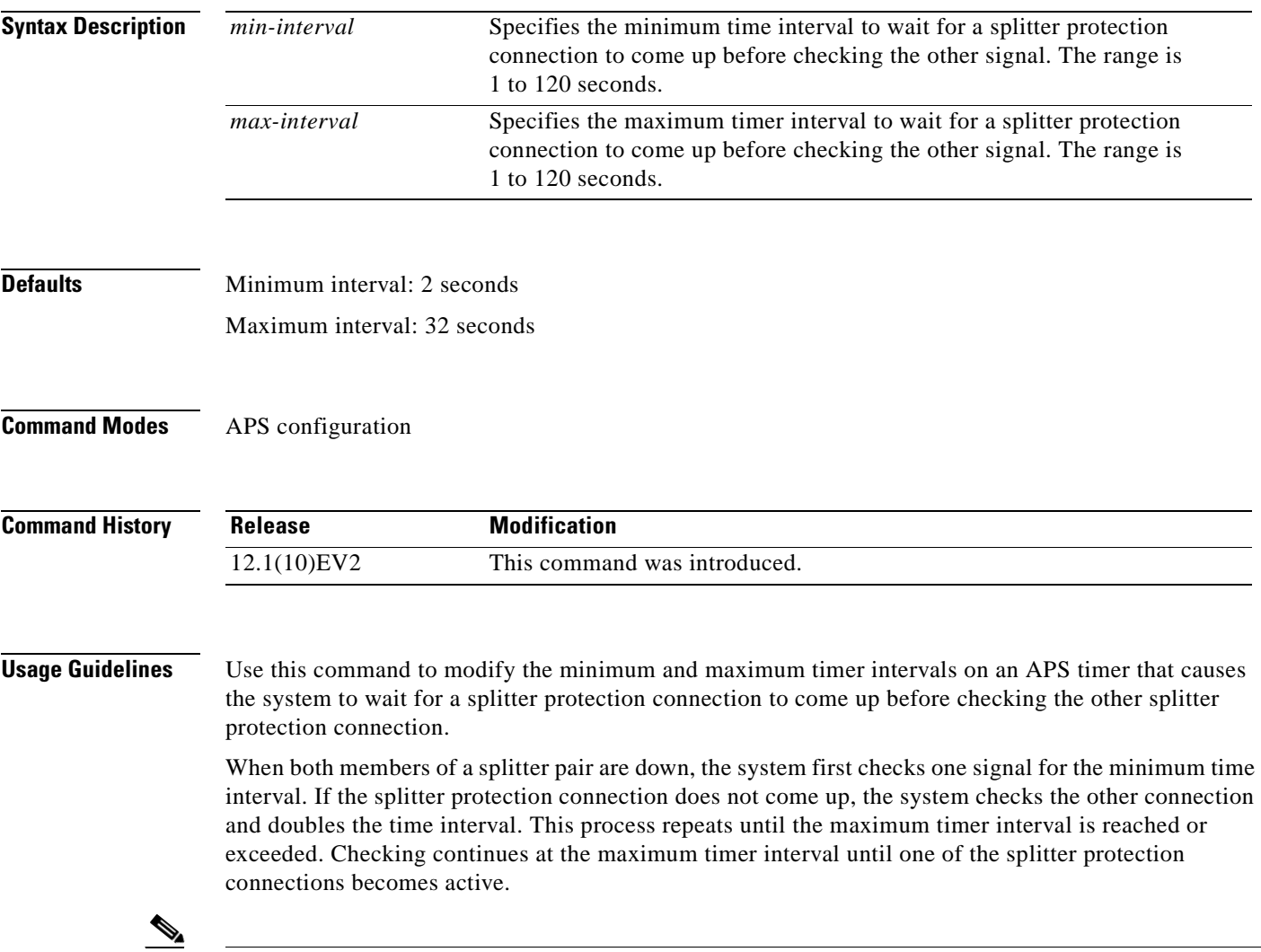

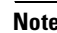

**Note** The default values for the search-for-up timer are sufficient for most network configurations.

**Examples** The following example shows how to modify the minimum and maximum timer intervals for how often the system switches to check the other splitter protection connection.

```
Switch(config)# redundancy
Switch(config-red)# associate group newyork
Switch(config-red-aps)# aps disable
Switch(config-red-aps)# aps timer search-for-up 4 16
Switch(config-red-aps)# aps enable
```
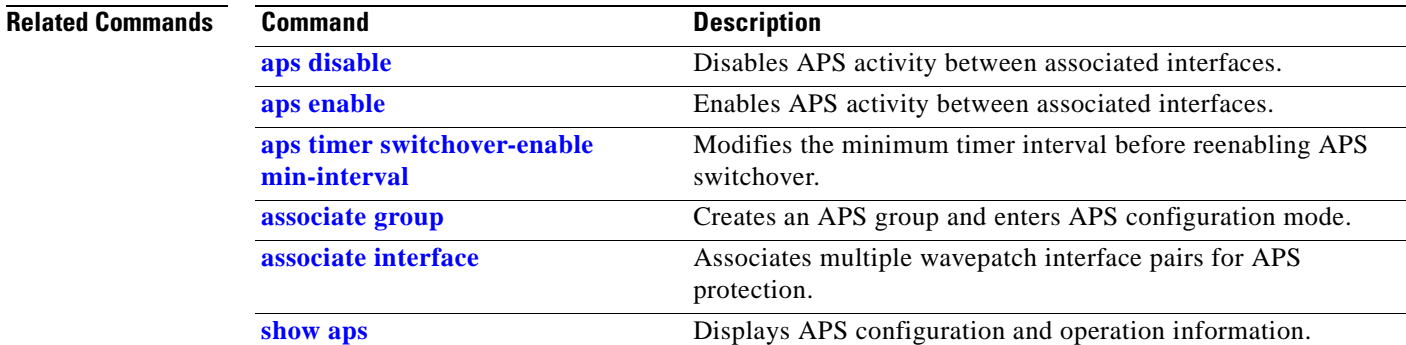

# <span id="page-238-0"></span>**aps timer switchover-enable min-interval**

To modify the minimum time interval between successive APS switchovers, use the **aps timer switchover min-interval** command. To revert to the default value, use the **no** form of this command.

**aps timer switchover-enable min-interval** *seconds*

**no aps timer switchover-enable min-interval**

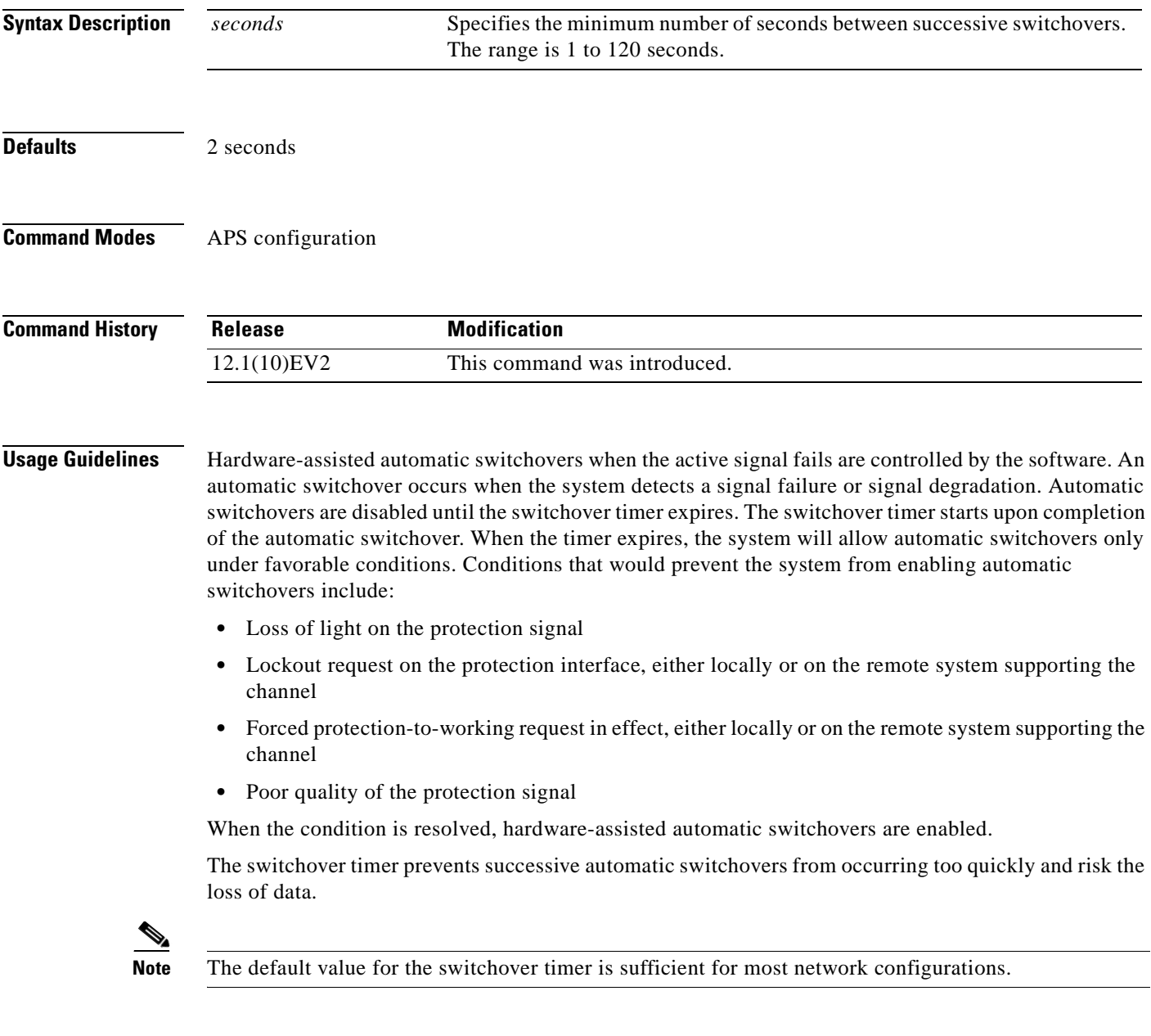

#### **Examples** The following example shows how to modify the minimum interval between successive signal switchovers.

Switch(config)# **redundancy** Switch(config-red)# **associate group sanfrancisco** Switch(config-red-aps)# **aps disable** Switch(config-red-aps)# **aps timer switchover-enable min-interval 4** Switch(config-red-aps)# **aps enable**

#### **Related Commands**

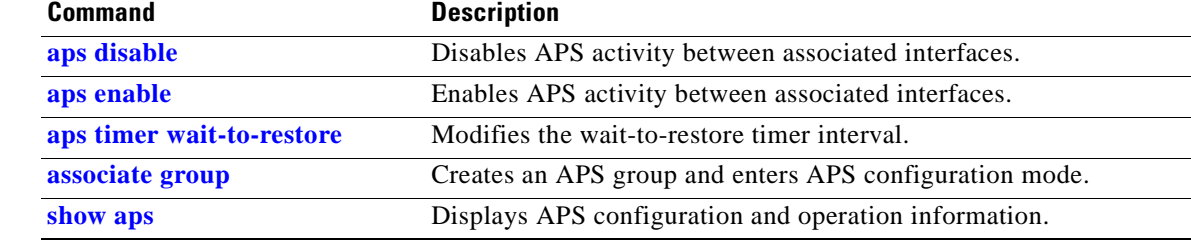

## <span id="page-240-0"></span>**aps timer wait-to-restore**

To modify the number of seconds on the APS wait-to-restore timer before reverting to the preferred working signal in a y-cable protection configuration, use the **aps timer wait-to-restore** command. To return to the default value, use the **no** form of this command.

**aps timer wait-to-restore** *seconds*

**no aps timer wait-to-restore**

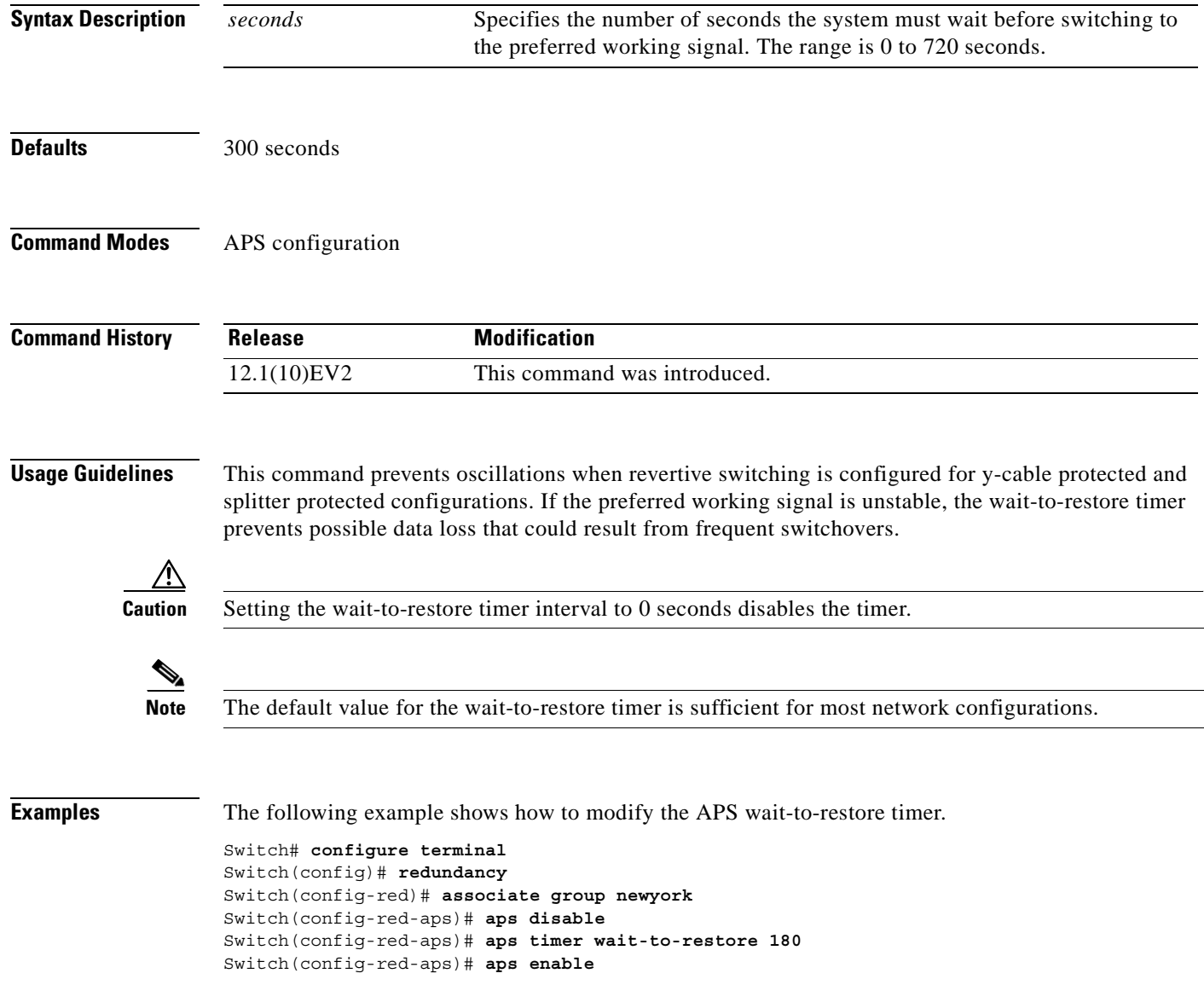

#### **Related Commands**

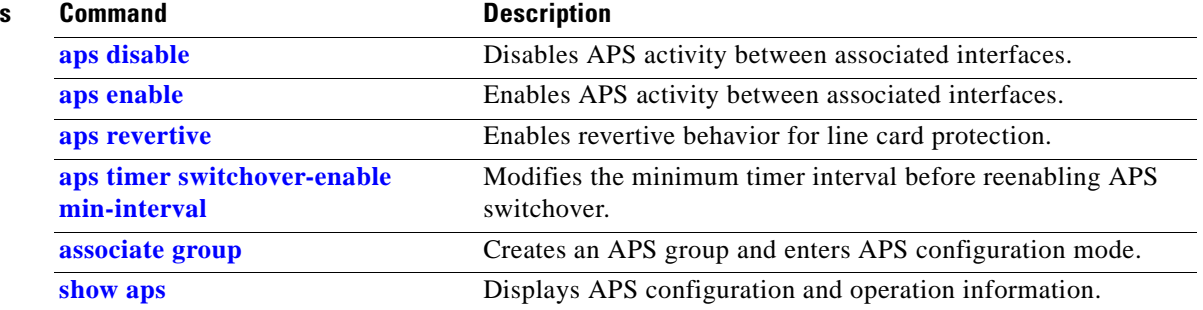

П

### <span id="page-242-0"></span>**aps working**

To configure the working interface of an APS group, use the **aps working** command. To remove the working interface, use the **no** form of this command.

**aps working** {**transparent** *slot***/***subcard***/***port* | **wavepatch** *slot***/***subcard***/***port* | **waveethernetphy** *slot***/***subcard***/***port* | **tengigethernetphy** *slot***/***subcard***/***port*}

**no aps working** {**transparent** *slot***/***subcard***/***port* | **wavepatch** *slot***/***subcard***/***port* | **waveethernetphy** *slot***/***subcard***/***port* | **tengigethernetphy** *slot***/***subcard***/***port*}

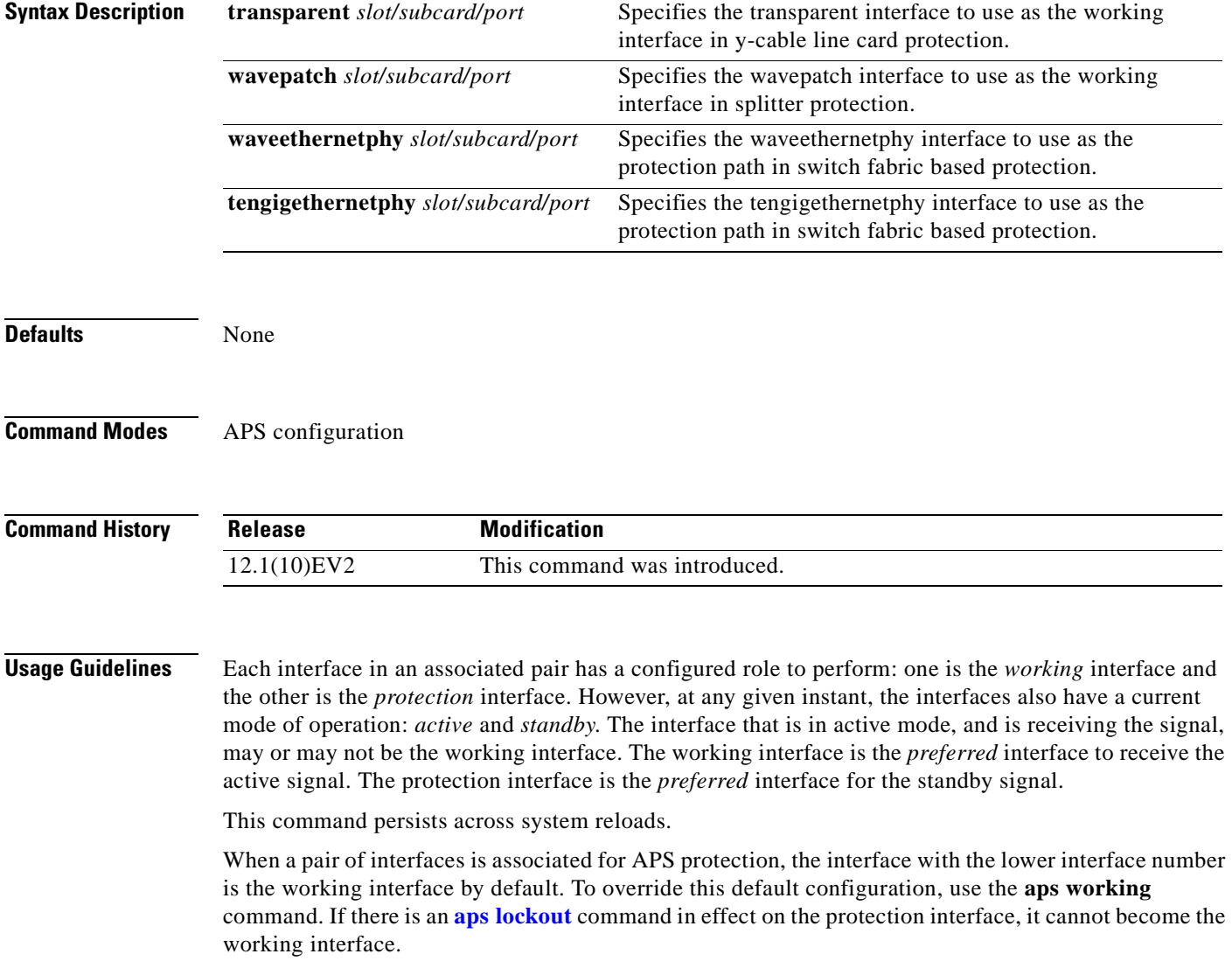

**Examples** The following example shows how to configure a working interface on an existing APS group:

Switch# **configure terminal** Switch(config)# **redundancy** Switch(config-red)# **associate group denver** Switch(config-red-aps)# **aps disable** Switch(config-red-aps)# **aps working transparent 4/0/0** Switch(config-red-aps)# **aps protection transparent 2/0/0** Switch(config-red-aps)# **aps enable**

#### **Related Commands**

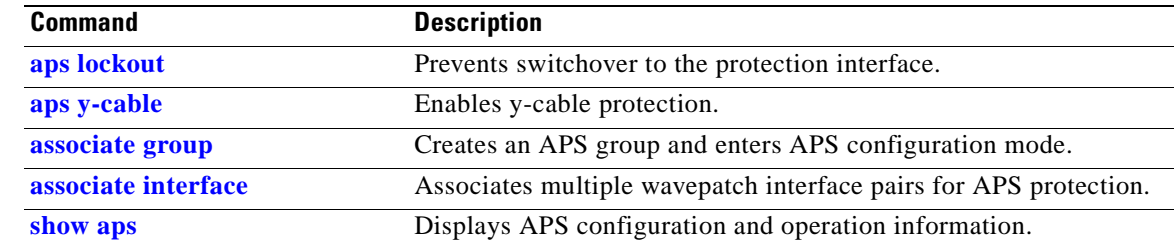

### <span id="page-244-0"></span>**aps y-cable**

To configure y-cable line card protection, use the **aps y-cable** command. To disable y-cable line card protection, use the **no** form of this command.

**aps y-cable**

**no aps y-cable**

**Syntax Description** This command has no other arguments or keywords.

**Defaults** Disabled

**Command Modes** APS configuration

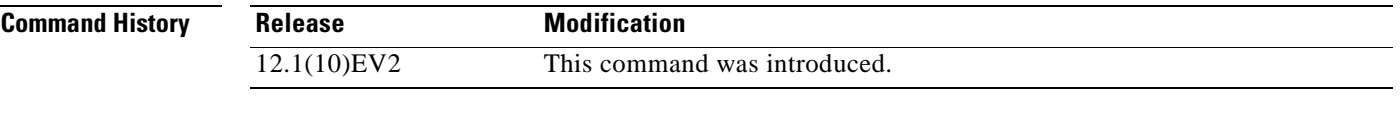

**Usage Guidelines** Use this command to ensure that only one interface of an associated transparent interface pair transmits to the client. Signal corruption occurs when both interfaces in the pair transmit to the client over the y-cable.

**Caution** Do not configure y-cable protection with Sysplex CLO, Sysplex ETR, or ISC compatibility protocol encapsulation, or with the OFC safety protocol.

**Examples** The following example shows how to configure y-cable line card protection.

```
Switch(config)# redundancy
Switch(config-red)# associate group seattle
Switch(config-red-aps)# aps disable
Switch(config-red-aps)# aps y-cable
Switch(config-red-aps)# aps enable
```
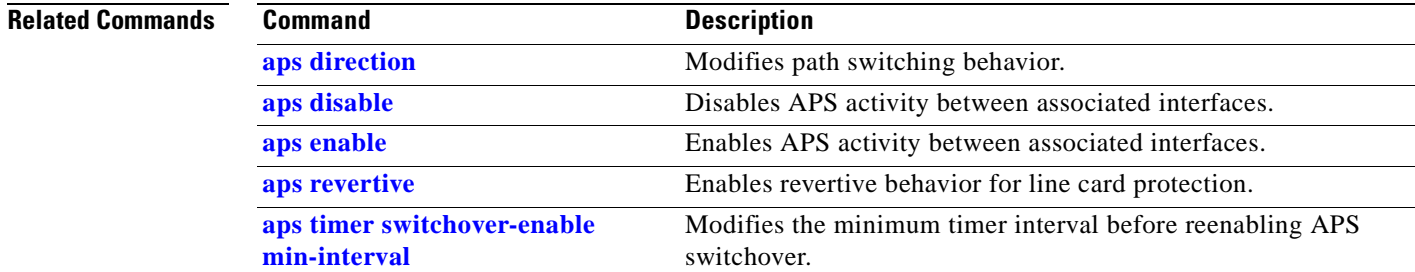

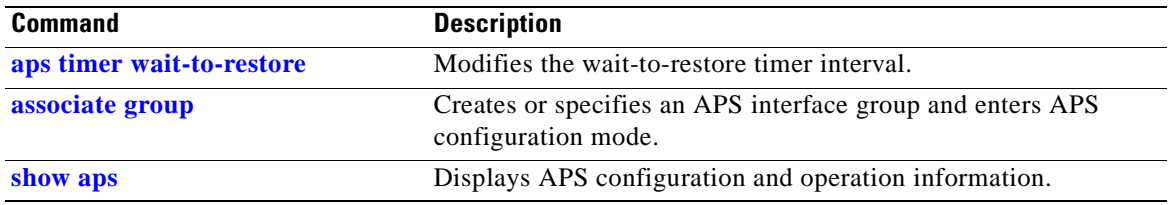

## <span id="page-246-0"></span>**associate group**

To enter APS configuration subcommand mode and to associate interfaces for APS protection, or to modify the attributes of an existing APS group, use the **associate group** command. To remove the group, use the **no** form of this command.

**aps group***-name*

**no aps group** *group-name*

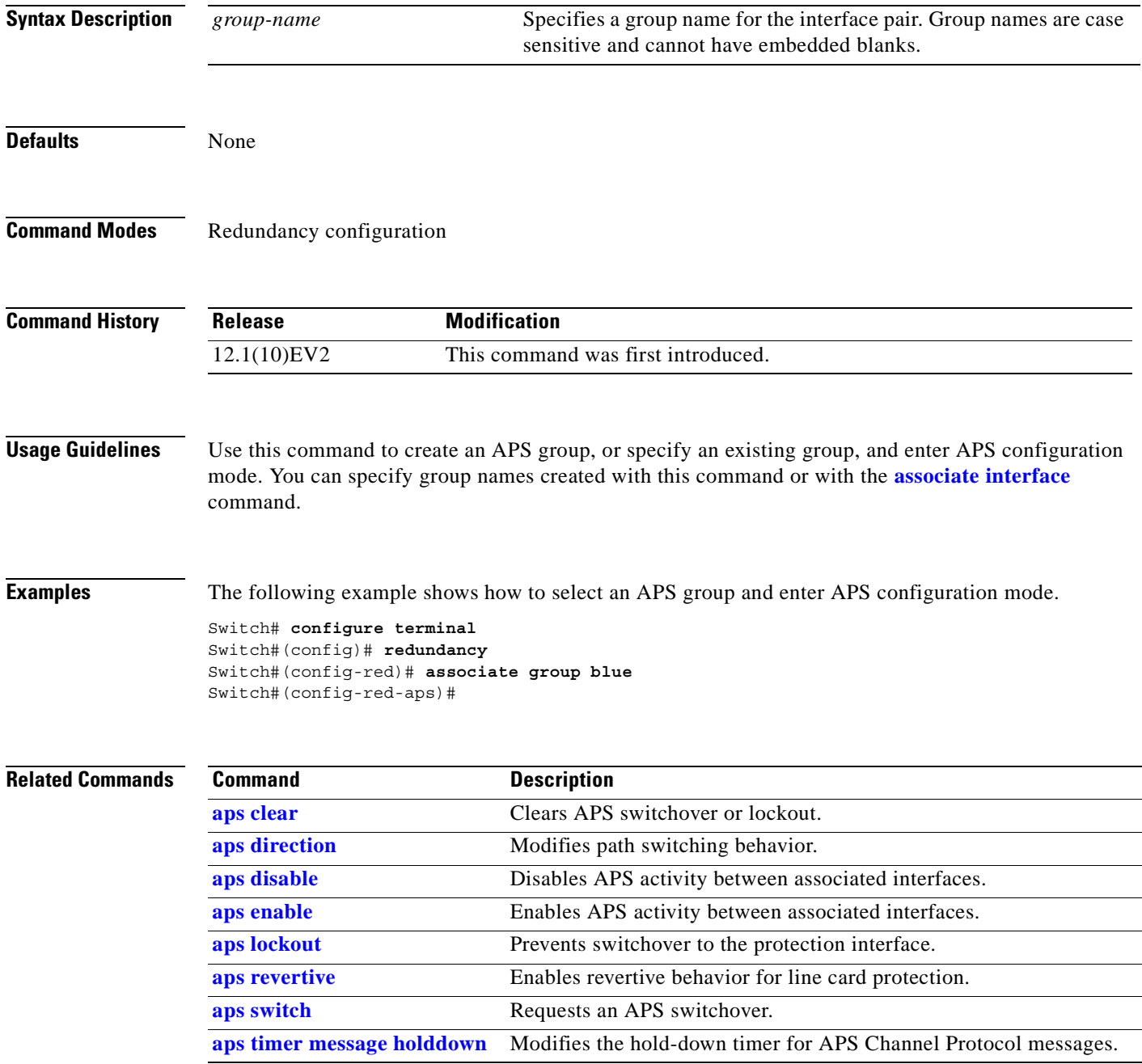

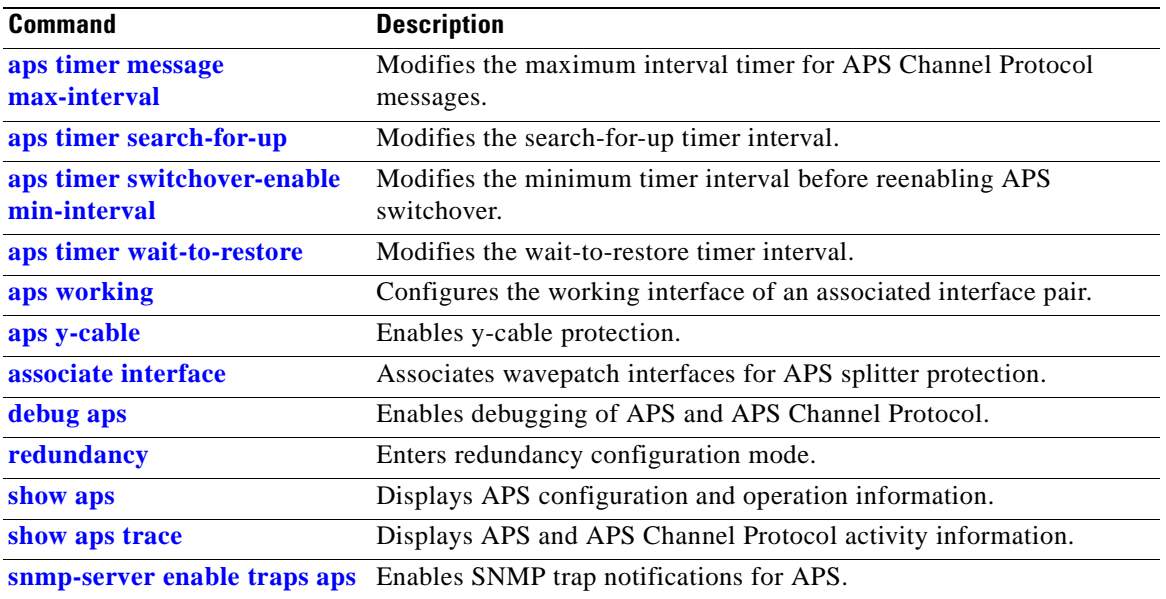

 $\blacksquare$ 

## <span id="page-248-0"></span>**associate interface**

To associate the wavepatch interface pairs in a slot, or in the entire shelf, for APS splitter protection using one command, use the **associate interface** command. To disable APS protection for the interfaces, use the **no** form of this command.

- **associate interface wavepatch \*/\*/***working-port* **wavepatch \*/\*/***protection-port* [**enable** | **disable**]
- **associate interface wavepatch** *slot***/\*/***working-port* **wavepatch** *slot***/\*/***protection-port* [**enable** | **disable**]
- **no associate interface wavepatch \*/\*/***working-port* **wavepatch \*/\*/***protection-port*

**no associate interface wavepatch** *slot***/\*/***working-port* **wavepatch** *slot***/\*/***protection-port*

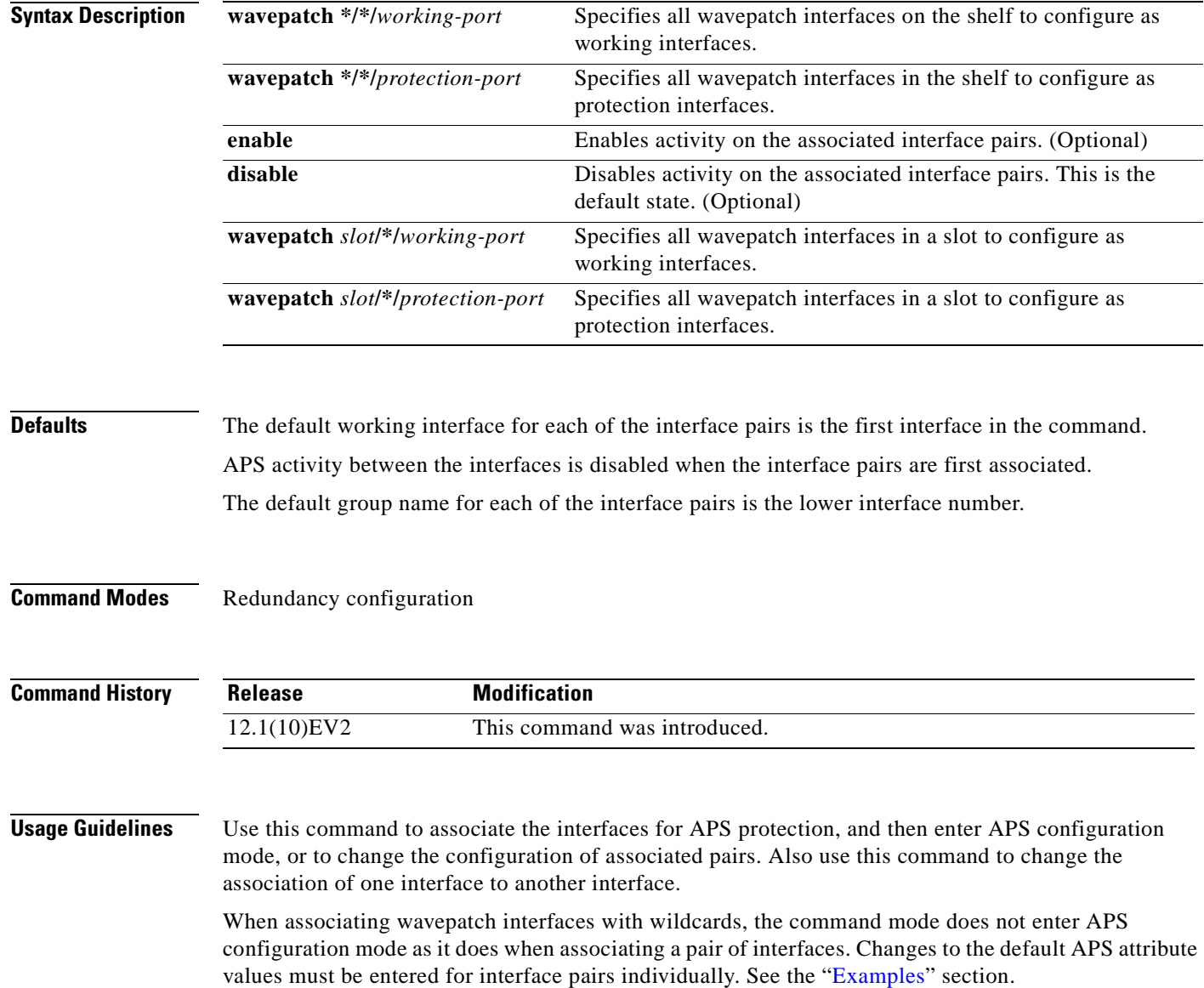

Associating wavepatch interfaces with wildcards does not overwrite attributes configured for a specific interface pair. For example, if you configure attributes for interface pair wavepatch 3/0/0 and wavepatch 3/0/1 with the **[associate group](#page-246-0)** command, a subsequent **associate interface wavepatch 3/\*/0 wavepatch 3/\*/1** command does not change the attributes for the specific interface pair.

When a pair of interfaces is associated for APS protection with the **associate interface** command, the interface entered first in the command is the working interface by default.

Interfaces can be associated without being physically present in the shelf.

<span id="page-249-0"></span>**Examples** The following example shows how to associate all the wavepatch interfaces in the shelf for splitter protection while leaving APS activity between the interfaces disabled.

```
Switch# configure terminal
Switch(config)# redundancy
Switch(config-red)# associate interface wavepatch */*/0 wavepatch */*/1
Switch(config-red)#
```
The following example shows how to associate all the wavepatch interfaces in slot 2 for splitter protection, while enabling APS activity between the interfaces.

```
Switch# configure terminal
Switch(config)# redundancy
Switch(config-red)# associate interface wavepatch 2/*/0 wavepatch 2/*/1 enable
Switch(config-red)#
```
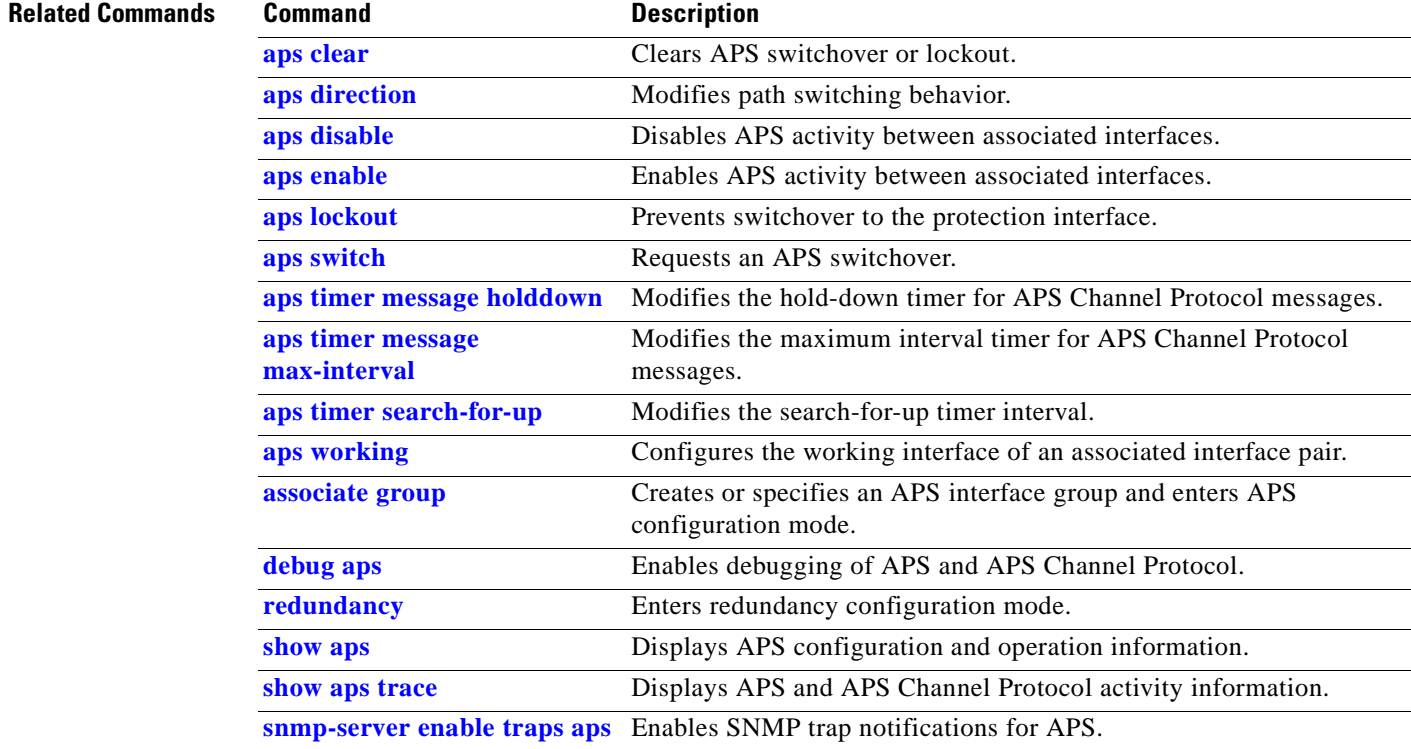

## <span id="page-250-0"></span>**show aps**

To display APS configuration and status information for the system, use the **show aps** command. **show aps** [**detail** | **group** *name* | **interface** *interface*]

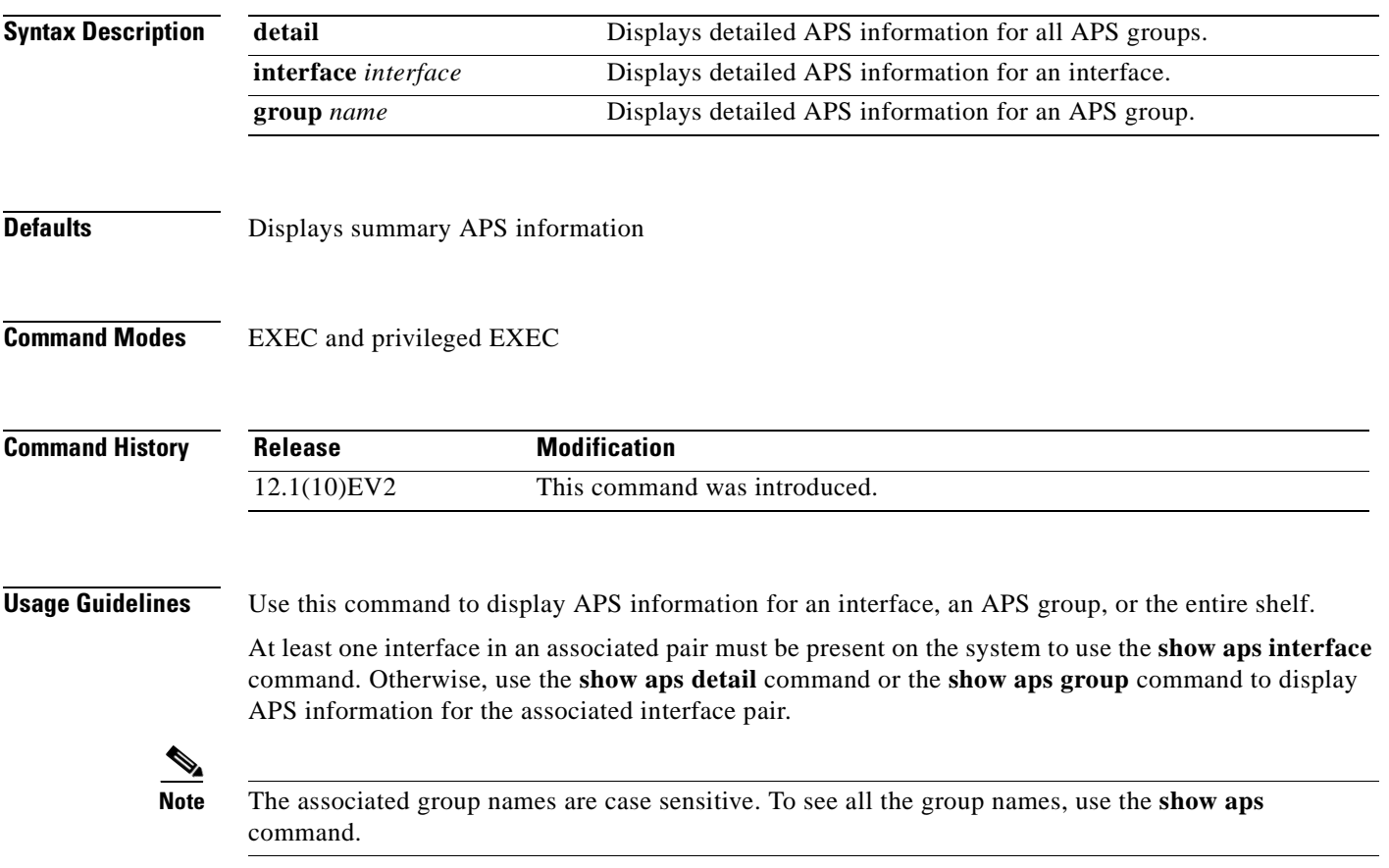

**Examples** The following example shows how to display detailed APS information for all APS groups. (See [Table A-1](#page-251-0) for field descriptions.)

Switch# **show aps detail**

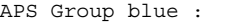

|                         | architecture.: 1+1, remote prov: 1+1                           |
|-------------------------|----------------------------------------------------------------|
| span: end-to-end        |                                                                |
|                         | prot. mode: client side y-cable                                |
|                         | direction: prov: uni, current: uni, remote prov: uni           |
| revertive: no           |                                                                |
|                         | aps state: enabled (associated)                                |
|                         | request timer: holddown: 5000 ms, max: 15000 ms, count 2       |
|                         | msq-channel: auto (up on osc)                                  |
| created: 5 minutes      |                                                                |
| auto-failover: disabled |                                                                |
|                         | transmit k1k2: sf-lp, 0, 0, 1+1, uni                           |
|                         | receive k1k2: sf-lp, 0, 0, 1+1, uni                            |
| switched chan: 0        |                                                                |
|                         | channel ( $0$ ): Transparent4/0/0 (STANDBY - UP), Wave4/0 (UP) |
|                         | : channel request: no-request                                  |
|                         | : transmit request: no-request                                 |
|                         | : receive request: no-request                                  |
|                         | channel $(1)$ : Transparent3/0/0 (ACTIVE - UP), Wave3/0 (UP)   |
|                         | : channel request: no-request                                  |
|                         | : switchover count: 0                                          |
|                         | : last switchover: never                                       |
|                         |                                                                |

<span id="page-251-0"></span>*Table A-1 show aps group and show aps interface Field Descriptions*

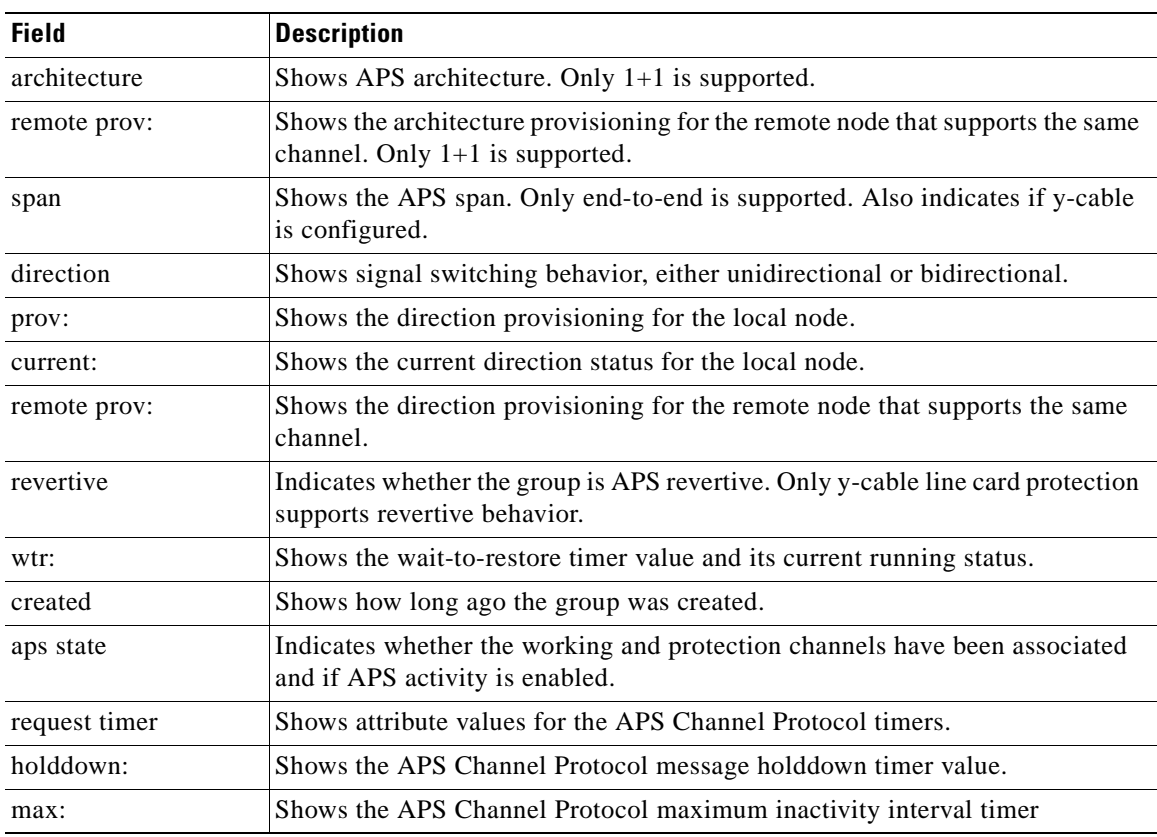
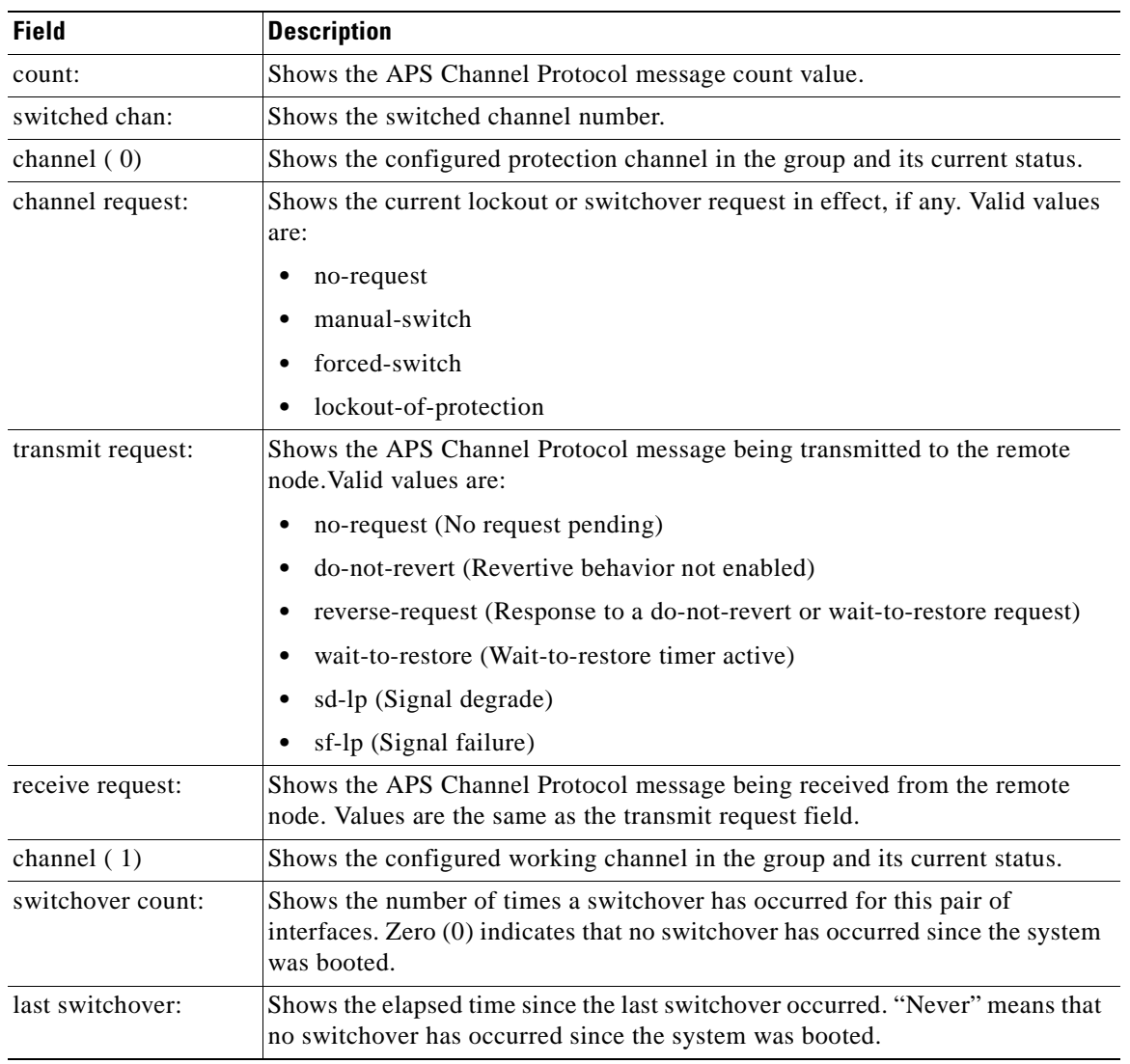

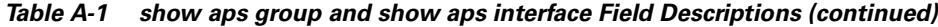

The following example shows how to display APS information for an APS group with the default group name (the default working interface). (See [Table A-1](#page-251-0) for field descriptions.)

```
Switch# show aps group Wavepatch8/0/0
APS Group Wavepatch8/0/0 :
  architecture.: 1+1, remote prov: 1+1
   span.........: end-to-end
   prot. mode...: network side splitter
   direction....: prov: uni, current: uni, remote prov: uni
   revertive....: no
   aps state....: enabled (associated)
   request timer: holddown: 5000 ms, max: 15000 ms, count 2
   msg-channel..: auto (up on osc)
   created......: 5 minutes
   auto-failover: disabled
   transmit k1k2: sf-lp, 0, 0, 1+1, uni
   receive k1k2: sf-lp, 0, 0, 1+1, uni
   switched chan: 0
   channel ( 0): Wavepatch8/0/1 (STANDBY - UP)
                : channel request: no-request
                : transmit request: no-request
                : receive request: no-request
   channel ( 1): Wavepatch8/0/0 (ACTIVE - UP)
                : channel request: no-request
                : switchover count: 1
                : last switchover: 1 hour, 0 minutes
```
The following example shows how to display APS information for a transparent interface. (See [Table A-1](#page-251-0) for field descriptions.)

```
Switch# show aps interface transparent 8/0/0
```
APS Group blue :

```
architecture.: 1+1, remote prov: 1+1
 span.........: end-to-end
 prot. mode...: client side y-cable
 direction....: prov: uni, current: uni, remote prov: uni
 revertive....: no
 aps state....: enabled (associated)
 request timer: holddown: 5000 ms, max: 15000 ms, count 2
 msg-channel..: auto (up on osc)
 created......: 5 minutes
 auto-failover: disabled
 transmit k1k2: sf-lp, 0, 0, 1+1, uni
 receive k1k2: sf-lp, 0, 0, 1+1, uni
 switched chan: 0
 channel ( 0): Transparent10/0/0 (STANDBY - UP)
              : external request: no-request
             : transmit request: no-request
              : receive request: no-request 
channel ( 1): Transparent8/0/0 (STANDBY - UP)
              : external request: no-request
              : switchover count: 0
              : last switchover.: never
```
The following example shows how to display APS summary information. (See [Table A-2](#page-254-0) for field descriptions.)

Switch# **show aps**

AR :APS Role, Wk:Working, Pr:Protection AS :APS State, Ac:Active, St:Standby IS :Interface State, Up:Up, Dn:Down MPL:Minimum Protection Level, SD:Signal Degrade, SF:Signal Failure LOL:Loss of Light, - not currently protected

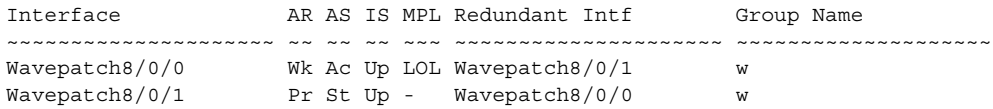

#### *Table A-2 show aps summary Field Descriptions*

<span id="page-254-0"></span>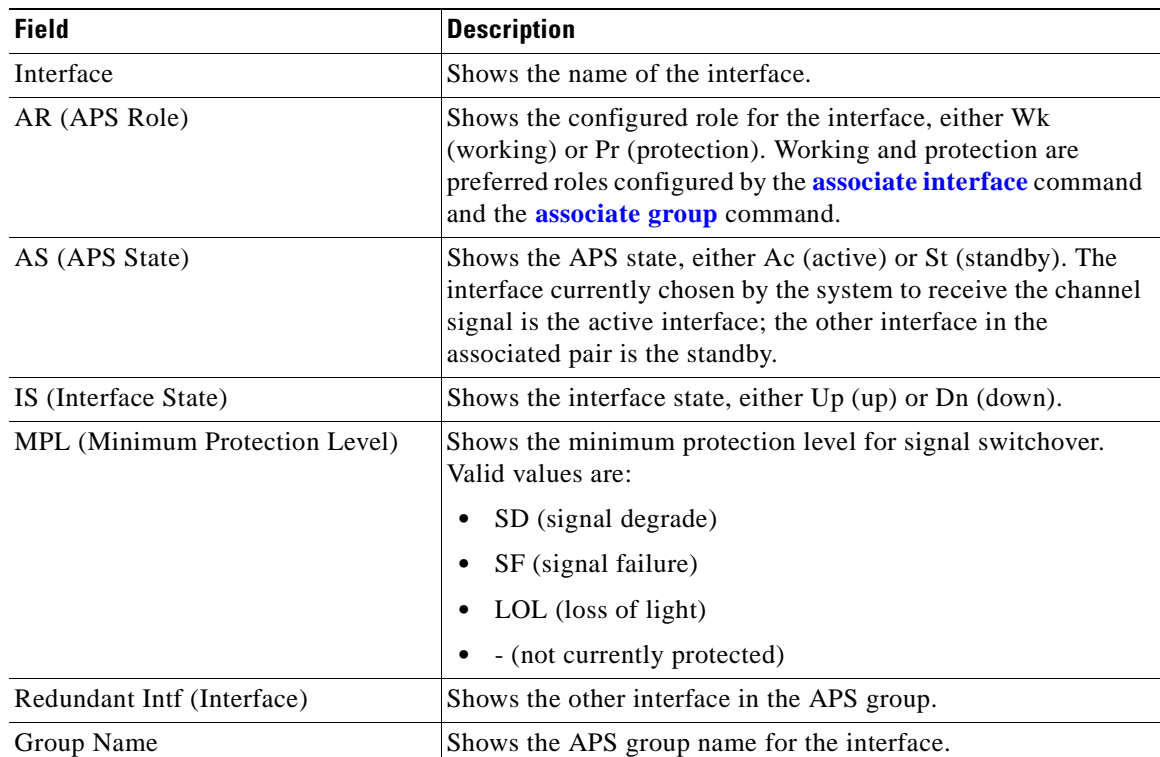

### **Related Comma**

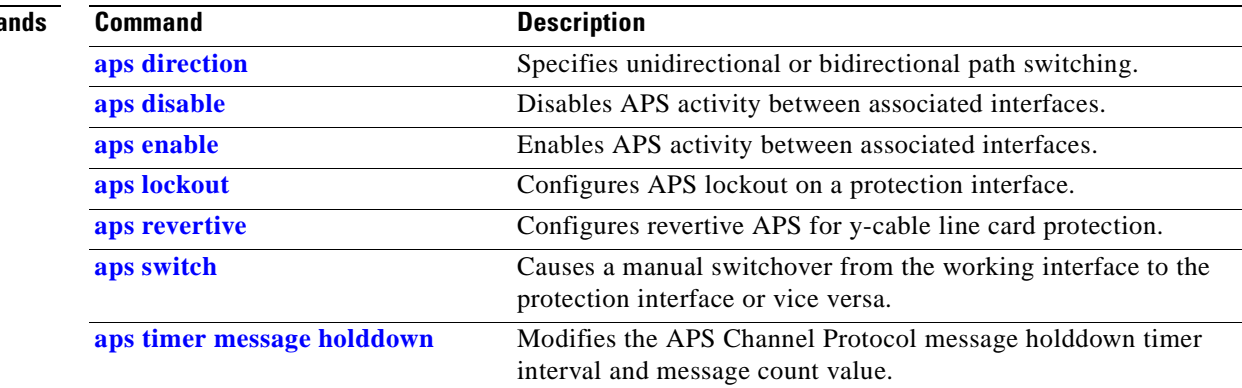

**Cisco ONS 15530 Configuration Guide and Command Reference**

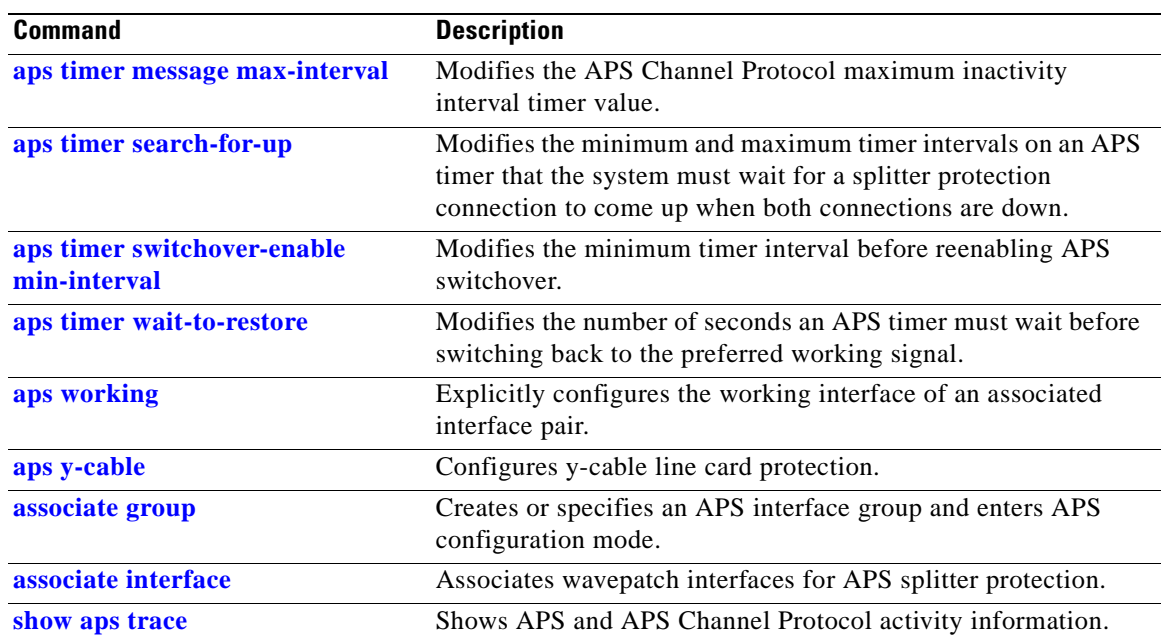

n

### <span id="page-256-0"></span>**show aps trace**

To display APS and APS Channel Protocol activity information in the system memory, use the **show aps trace** command.

**show aps trace** [**clear** | **stop** | **resume | filter** *value* **| last** *number* | **detail** {**on** | **off**}]

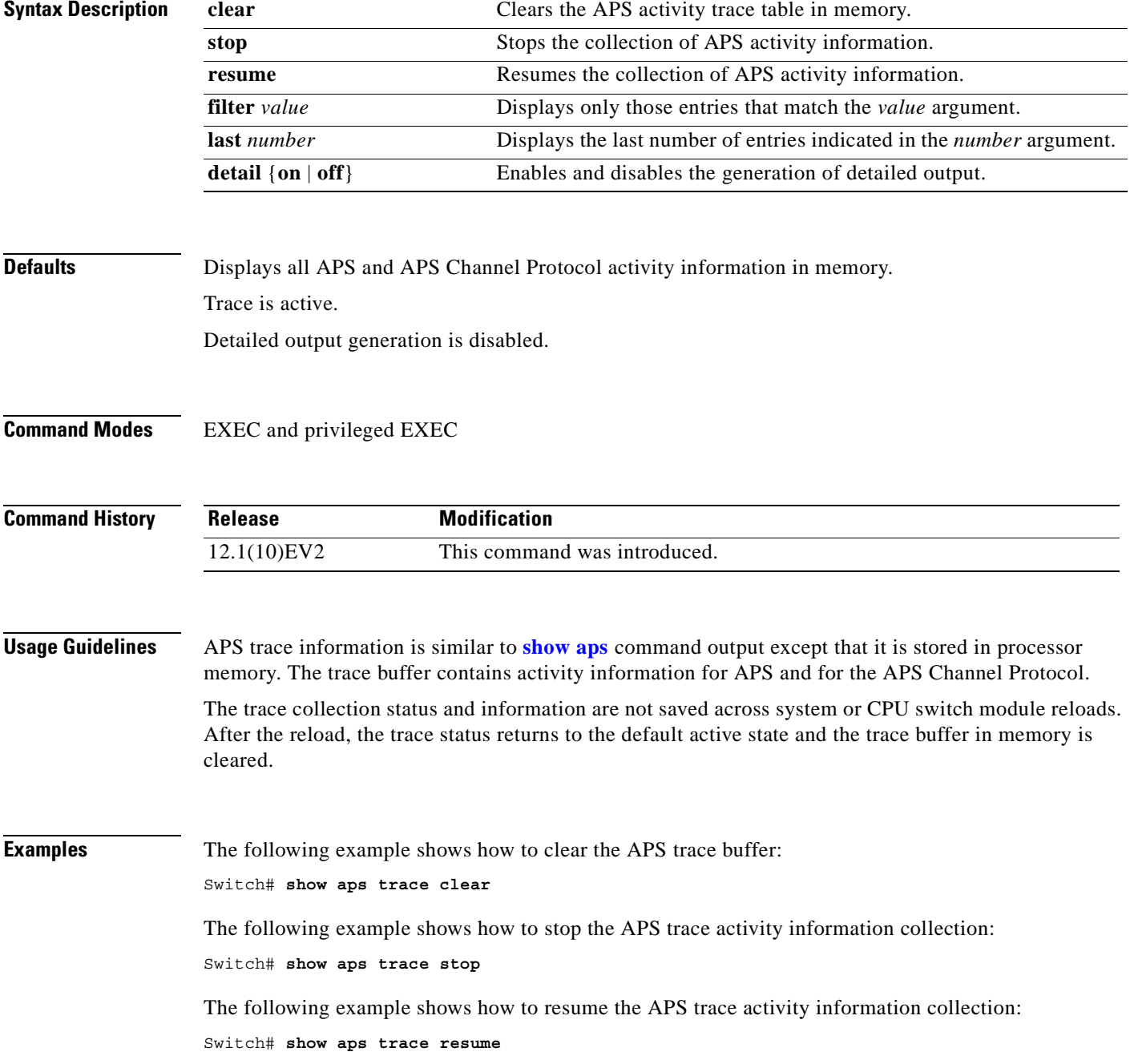

The following example shows how to display detailed APS information for all APS groups. (See [Table A-3](#page-257-0) for field descriptions.)

```
Switch# show aps trace
3163.496 APS: Portgroup1/0/0: if_active
3163.496 APS: Portgroup3/0/0: if_active
3163.504 APS: Portgroup9/0/0: if_active
3164.140 ACP: lc: transmit request: (SF-LP, 0, 0, 1+1, B, 216) on DCC
3175.600 APS: WaveEthernetPhy10/0: state change (4): systeminit_flag TRUE
3175.600 APS: lc: xconnect ACTIVE for channel 1
3175.600 APS: lc: xconnect DORMANT for channel 0
3175.600 APS: lc: state W_UP_P_UP
3175.600 APS: lc: active_red_standby
3175.600 APS: lc: work_active_red_prot_standby
3175.604 APS: lc: notify CM: assn state 3: activate channel 1
3175.604 APS: WaveEthernetPhy10/0: if_standby
3175.604 APS: WaveEthernetPhy8/0: if_active
3175.604 APS: WaveEthernetPhy8/0: lcp line active action
3175.604 APS: lc: sync state with hw, W active, P standby, caller 604E8960
3175.604 APS: lc: start hwfov_enable timer
3175.604 ACP: lc: local request: (NR, 0), caller 604EF3D4
3175.604 ACP: lc: transmit request: (NR, 0, 0, 1+1, B, 217) on DCC
3177.604 APS: lc: hwfov_enable timer expired
3177.604 APS: lc: enable auto-failover
3204.832 ACP: lc: transmit request: (NR, 0, 0, 1+1, B, 218) on DCC
3233.616 ACP: lc: transmit request: (NR, 0, 0, 1+1, B, 219) on DCC
3263.552 ACP: lc: transmit request: (NR, 0, 0, 1+1, B, 220) on DCC
```
#### *Table A-3 show aps trace Field Descriptions*

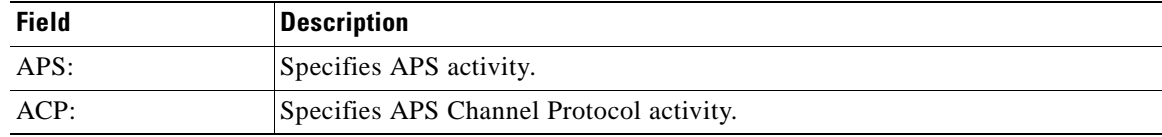

#### <span id="page-257-0"></span>**Related Commands**

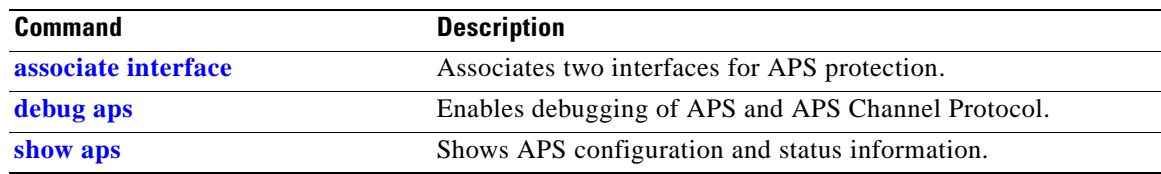

### **Debug Commands**

Use the following commands to debug the Cisco ONS 15530. For information on other debug commands refer to the *[Cisco IOS Debug Command Reference](http://www.cisco.com/univercd/cc/td/doc/product/software/ios121/121sup/121debug/index.htm)* document.

### <span id="page-258-0"></span>**debug aps**

To debug APS operation, use the **debug aps** command. To disable APS debugging, use the **no** form of this command.

**debug aps**

**no debug aps**

**Syntax Description** This command has no other arguments or keywords.

- **Defaults** Disabled.
- **Command Modes** Privileged EXEC

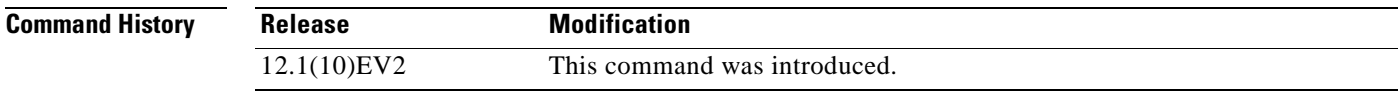

**Usage Guidelines** To turn off all debugging, use the **[undebug all](#page-279-0)** command.

**Examples** The following example shows how to enable debugging of APS operations. Switch# **debug aps**

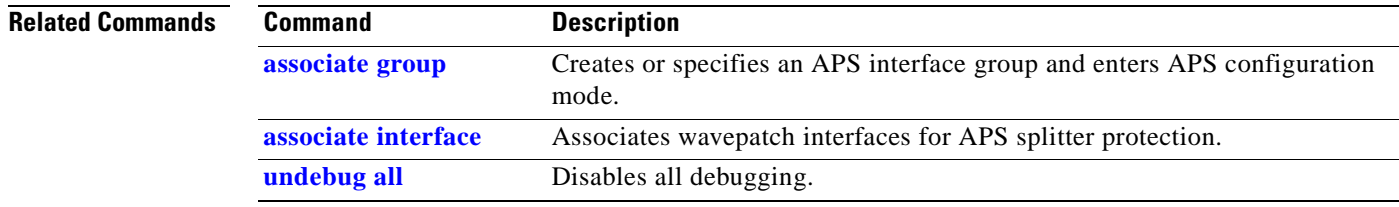

# <span id="page-259-0"></span>**debug cdl defect-indication**

To enable debugging for the in-band message channel, use the **debug cdl defect-indication** command. To disable debugging for online diagnostics, use the **no** form of this command.

**debug cdl defect-indication** {**error** | **events** | **periodic**}

**no debug cdl defect-indication** {**error** | **events** | **periodic**}

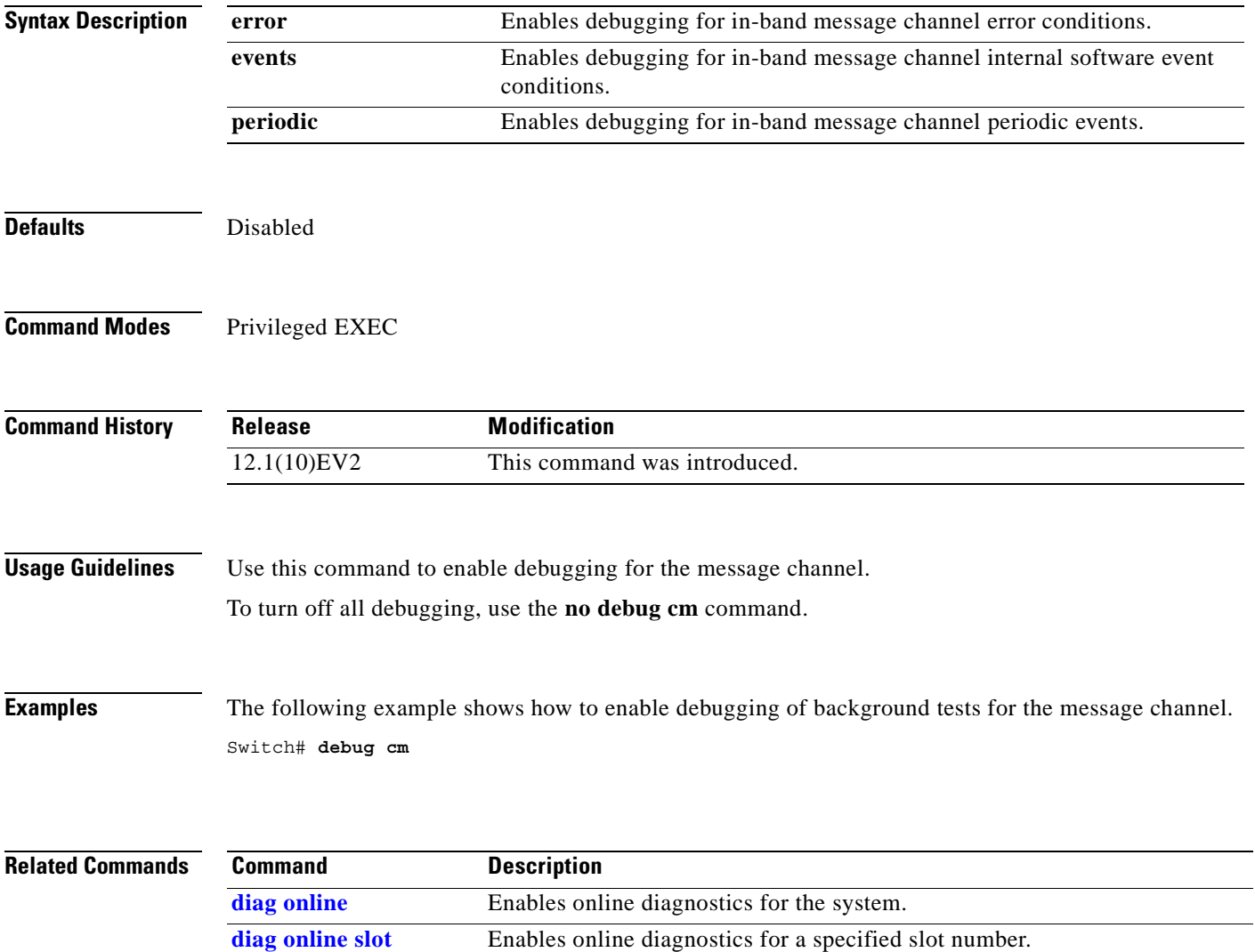

### **debug cm**

To enable debugging for the connection manager, use the **debug cm** command. To disable debugging for the connection manager, use the **no** form of this command.

**debug cm** {**errors | events | sync** {**errors | events**}}

**no debug cm** {**errors | events | sync** {**errors | events**}}

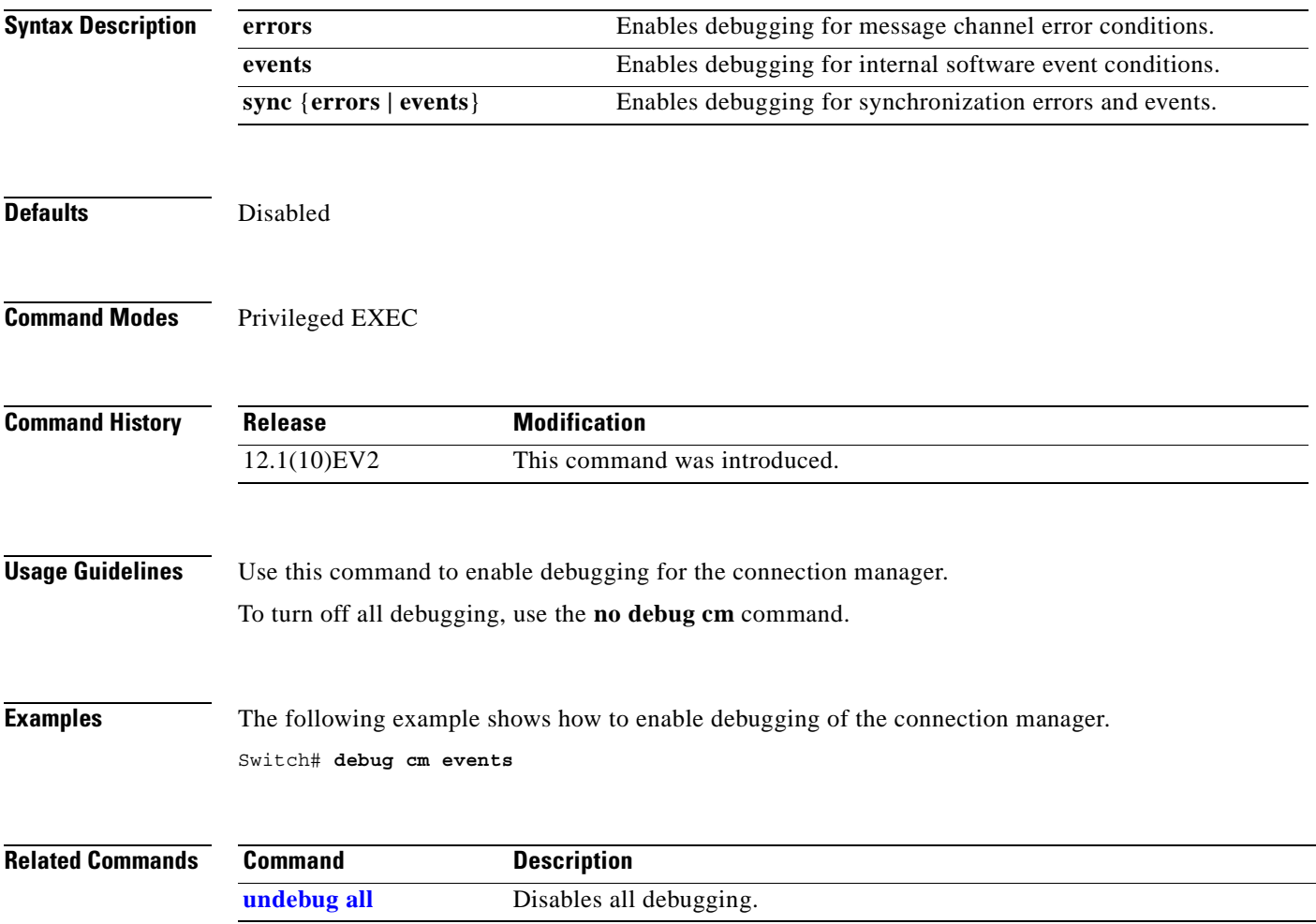

### <span id="page-261-0"></span>**debug cpu**

To debug IPC (interprocess communication) initialization and switchover events, use the **debug cpu** command. To disable debugging IPC initialization and switchover events, use the **no** form of this command.

**debug cpu** {**ipc** | **redundancy** | **ehsa** | **sub-ipc**}

**no debug cpu** {**ipc** | **redundancy** | **ehsa** | **sub-ipc**}

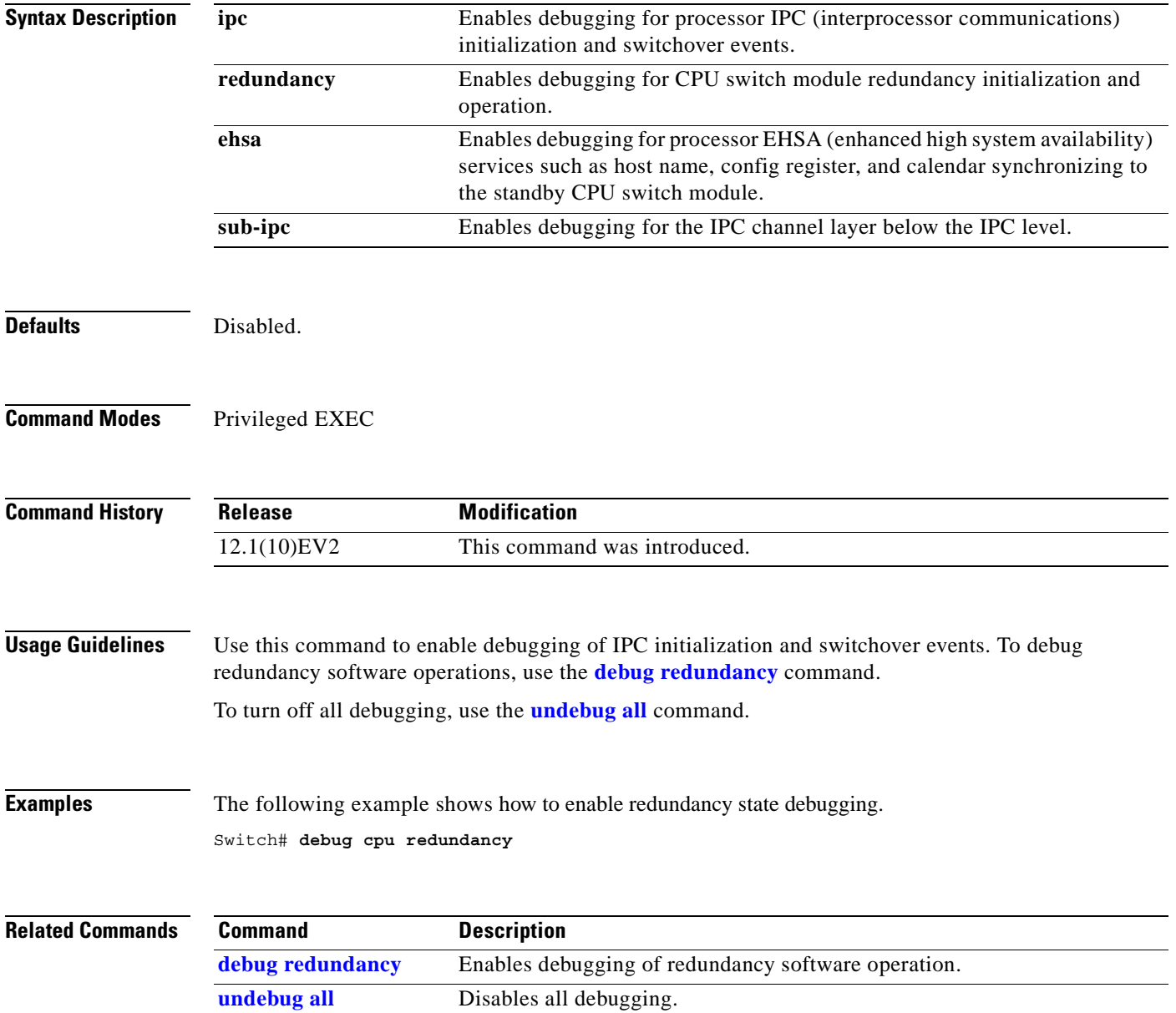

### <span id="page-262-0"></span>**debug diag online**

To enable debugging for online diagnostics, use the **debug diag online** command. To disable debugging for online diagnostics, use the **no** form of this command.

**debug diag online** [**online-insertion-removal** | **background** | **redundancy**]

**no debug diag online** [**online-insertion-removal** | **background** | **redundancy**]

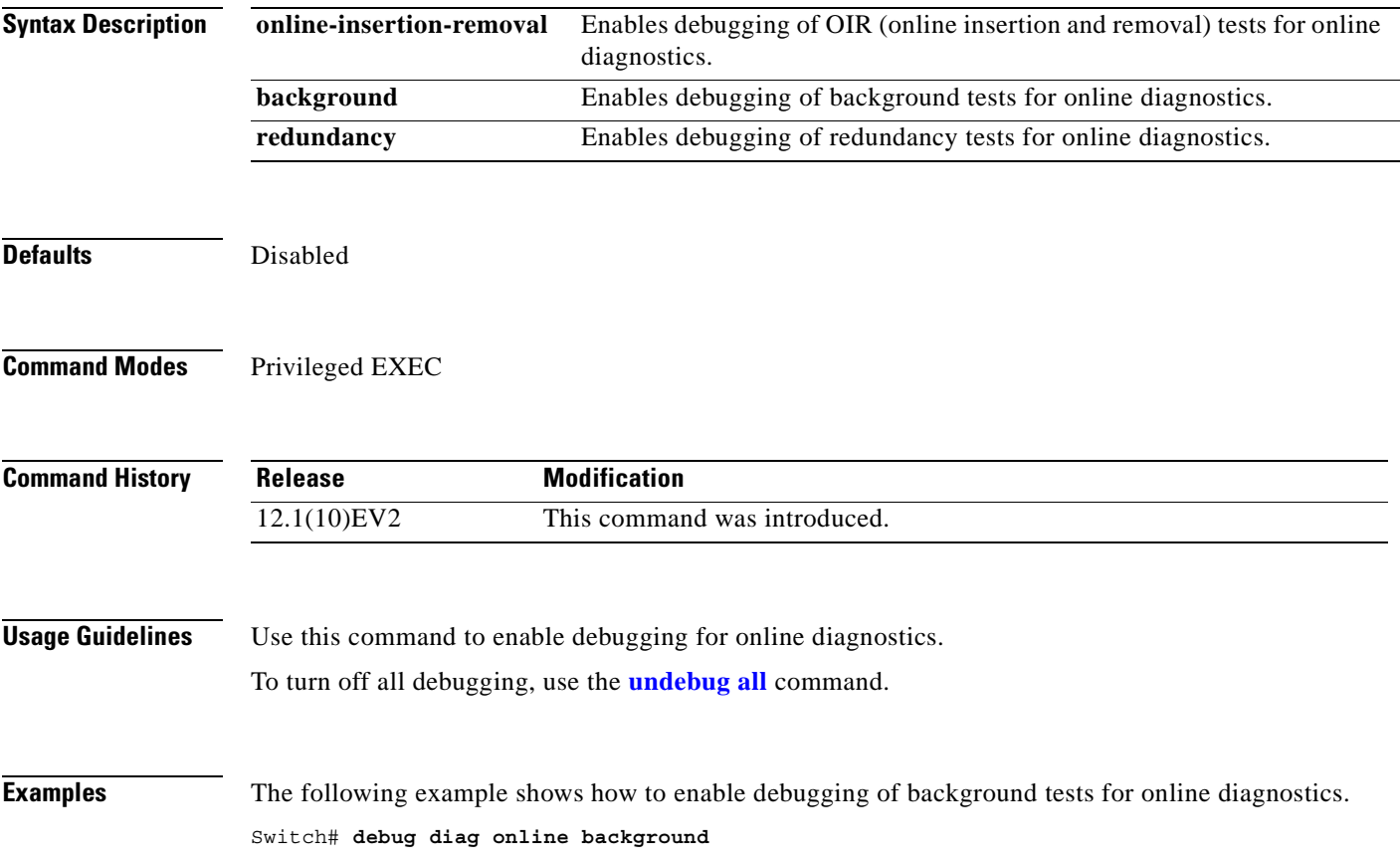

### **debug driver control ethernet**

To enable backplane Ethernet driver debugging, use the **debug driver control ethernet** command. To disable backplane ethernet driver debugging operations, use the **no** form of this command.

**debug driver control ethernet** {**errors | events | packets**}

**no debug driver control ethernet** {**errors | events** | **packets**}

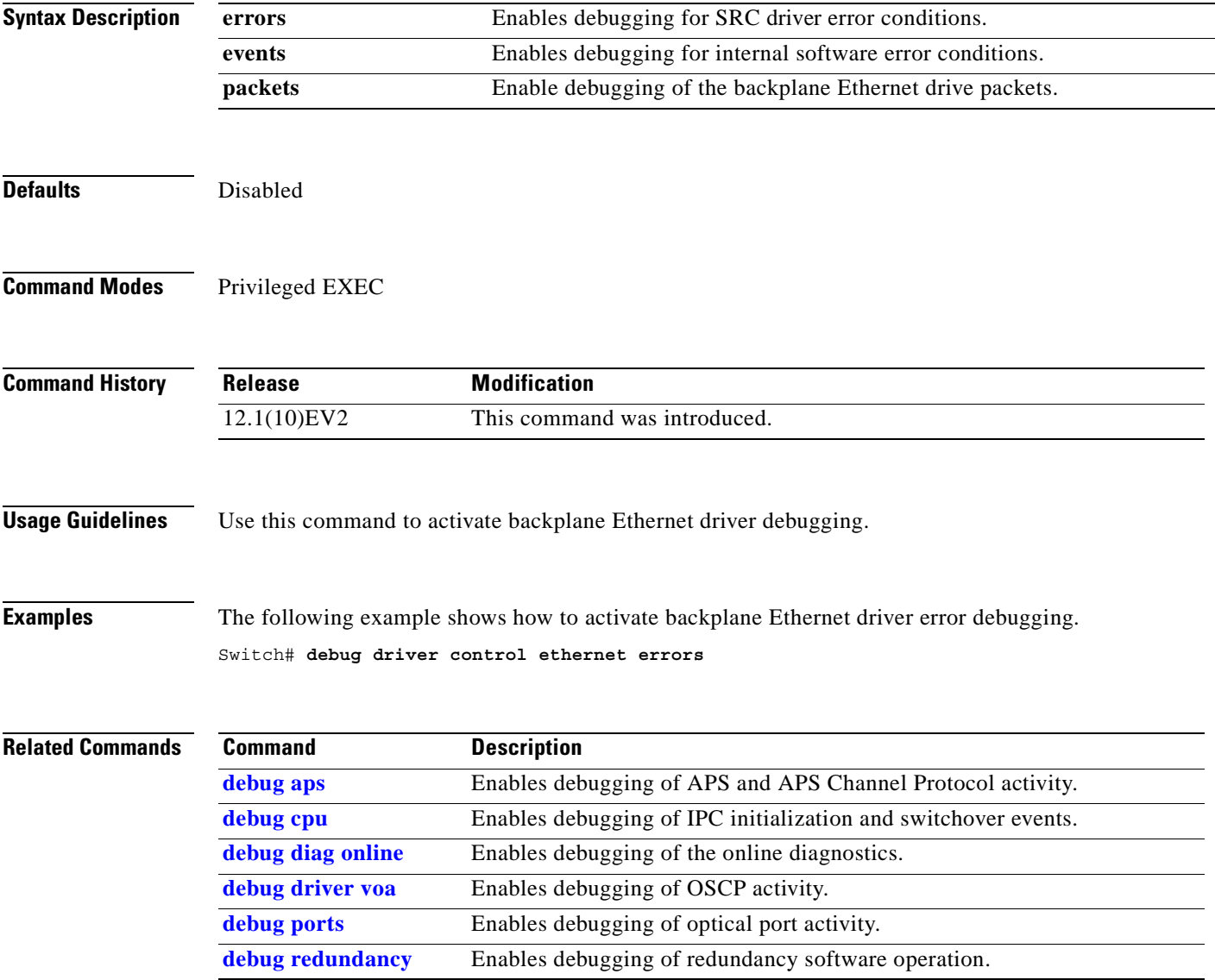

### **debug driver escon**

To enable ESCON multiplexing line car d driver debugging, use the **debug driver escon** command. To disable ESCON multiplexing line car d driver debugging operations, use the **no** form of this command.

**debug driver nvram** {**errors** | **events** | **fpga**}

**no debug driver nvram** {**errors** | **events** | **fpga**}

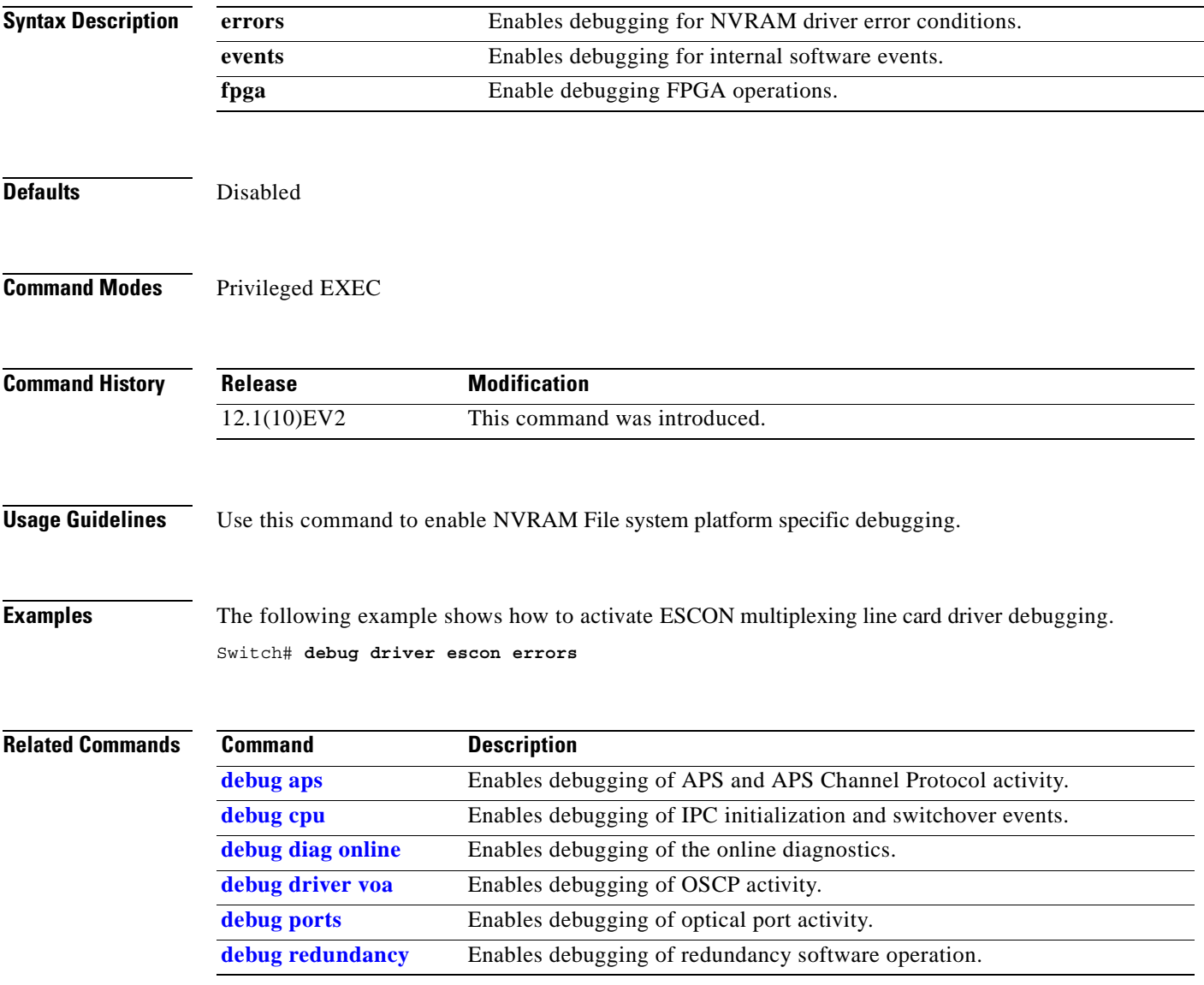

### **debug driver nvram**

To enable Cisco ONS 15530 NVRAM file system debugging, use the **debug driver nvram** command. To disable Cisco ONS 15530 NVRAM file system debugging operations, use the **no** form of this command.

**debug driver nvram** {**errors** | **events**}

**no debug driver nvram** {**errors** | **events**}

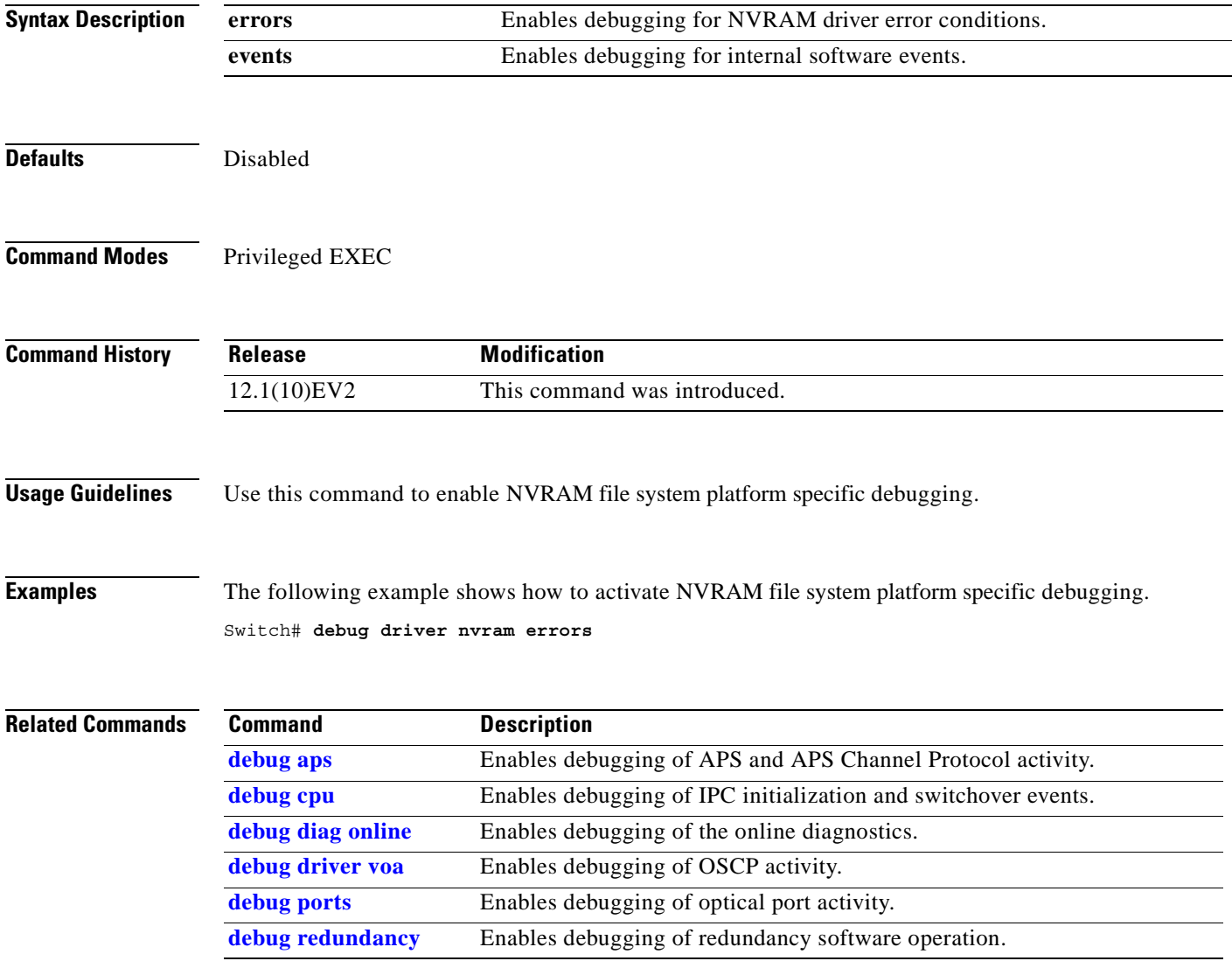

### **debug driver osc**

To enable the OSC driver debugging, use the **debug driver osc** command. To disable the OSC driver debugging, use the **no** form of this command.

**debug driver osc** {**events | fpga**}

**no debug driver osc** {**events | fpga**}

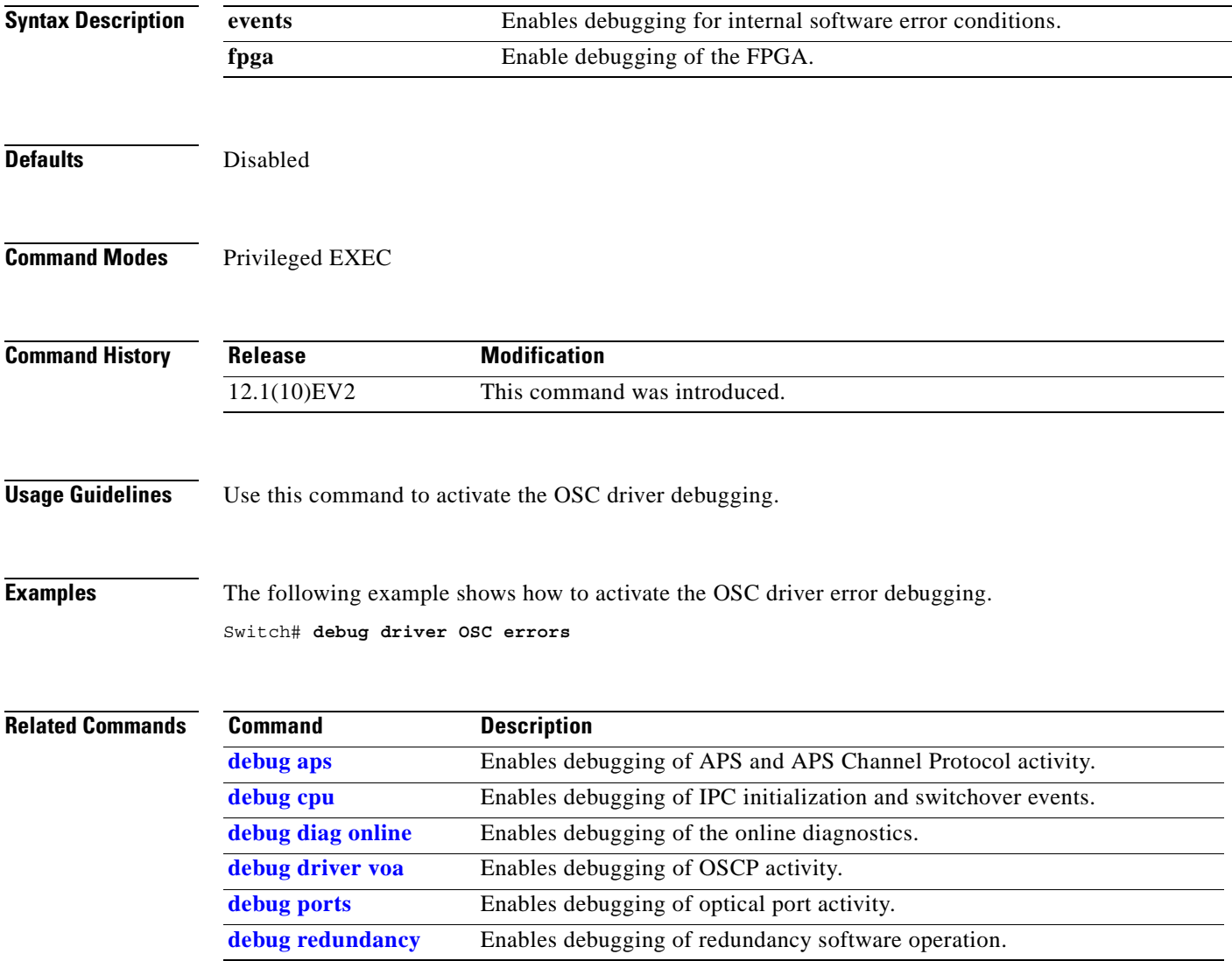

### **debug driver src**

To enable SRC driver debugging, use the **debug driver src** command. To disable SRC driver debugging operations, use the **no** form of this command.

**debug driver src** {**errors** | **events** | **poll-errors | portfail | defect-indication** {**errors | events | periodic**}}

**no debug driver src** {**error** | **events | poll-errors | portfail | defect-indication** {**errors | events | periodic**}}

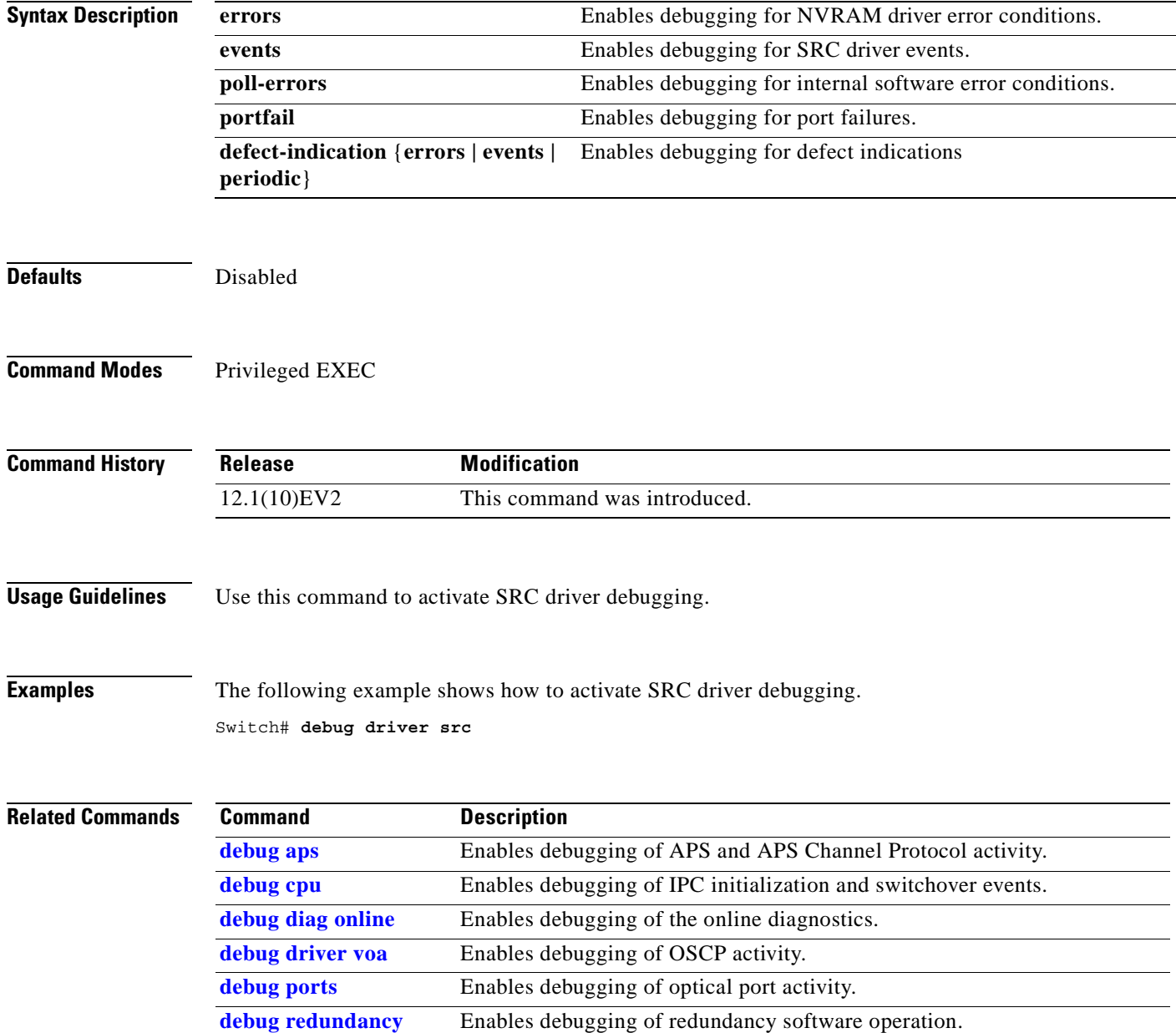

### **debug driver ten-gigabit trunk**

To enable 10-Gbps ITU trunk card driver debugging, use the **debug driver ten-gigabit trunk** command. To disable 10-Gbps ITU trunk card driver debugging operations, use the **no** form of this command.

**debug driver ten-gigabit trunk** {**errors** | **events**}

**no debug driver ten-gigabit trunk** {**error** | **events**}

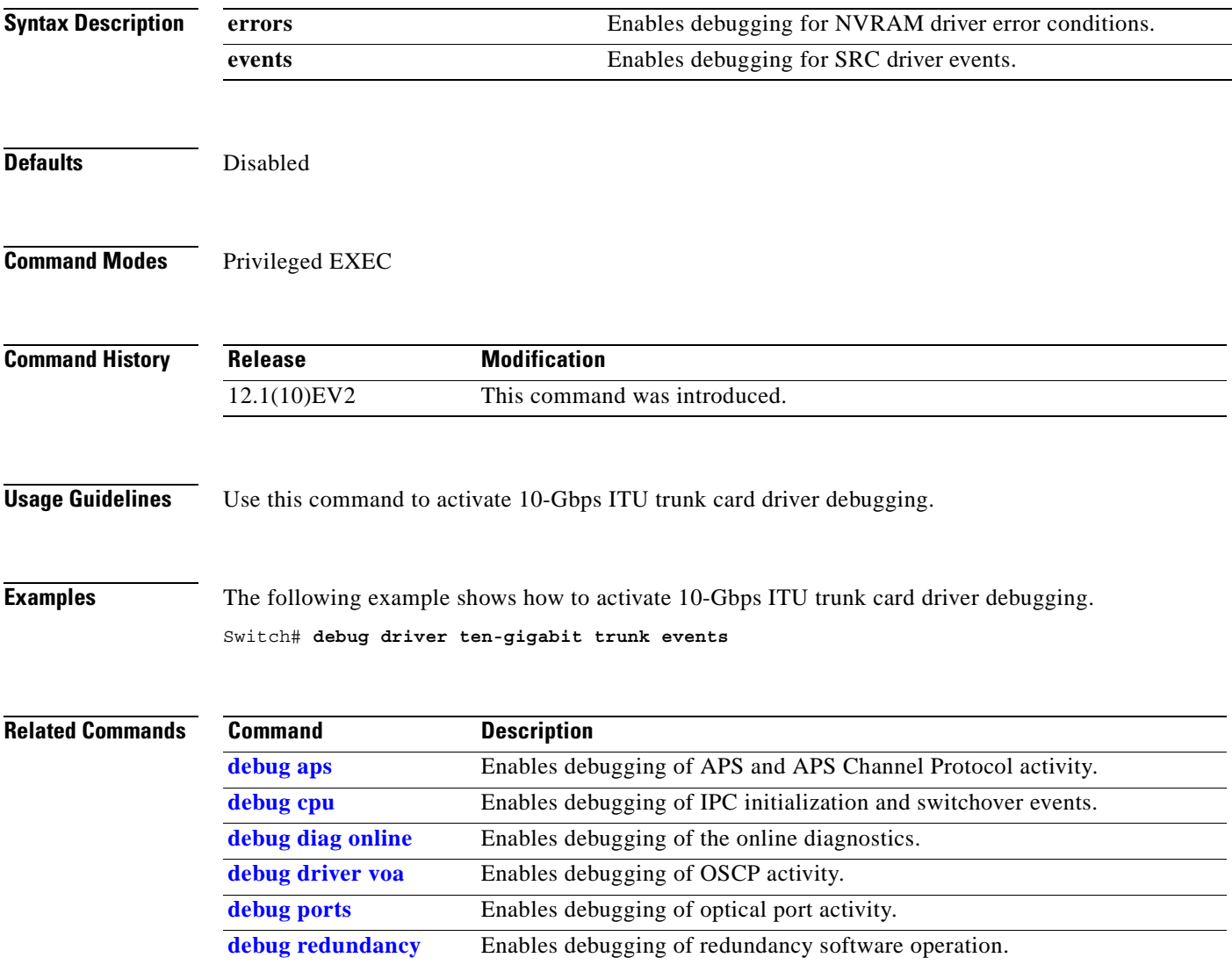

### <span id="page-269-0"></span>**debug driver voa**

To enable VOA (variable optical attenuator) module driver debugging, use the **debug driver voa**  command. To disable VOA module driver debugging operations, use the **no** form of this command.

**debug driver voa**

**no debug driver voa**

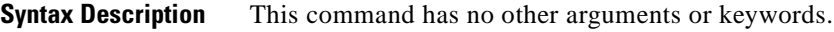

**Defaults** Disabled

**Command Modes** Privileged EXEC

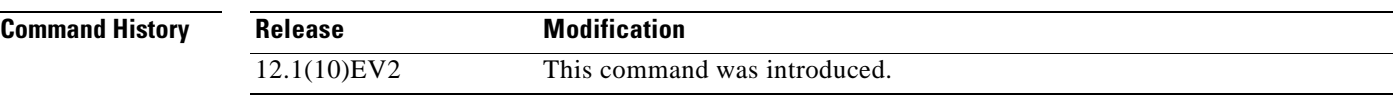

**Usage Guidelines** Use this command to activate VOA module driver debugging.

**Examples** The following example shows how to activate VOA module driver debugging. Switch# **debug driver voa**

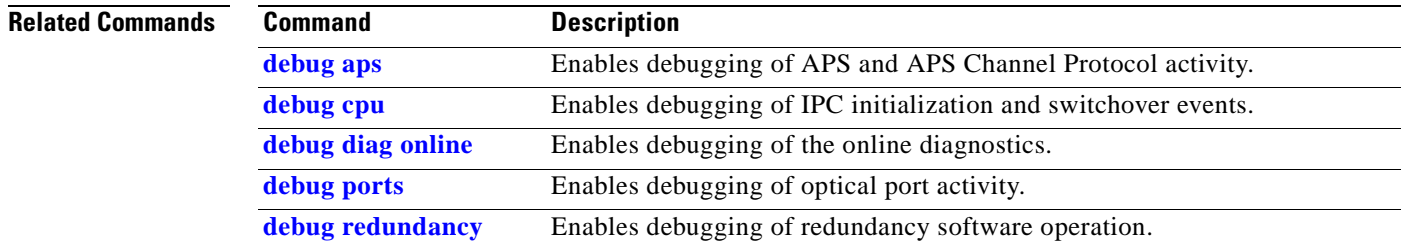

### **debug oscp**

To debug OSCP operations, use the **debug oscp** command. To disable debugging for OSCP operations, use the **no** form of this command.

**debug oscp** {**events** | **hello-packet** | **transport**} [**wave** *slot***/***subcard*]

**no debug oscp** {**events** | **hello-packet** | **transport**} [**wave** *slot***/***subcard*]

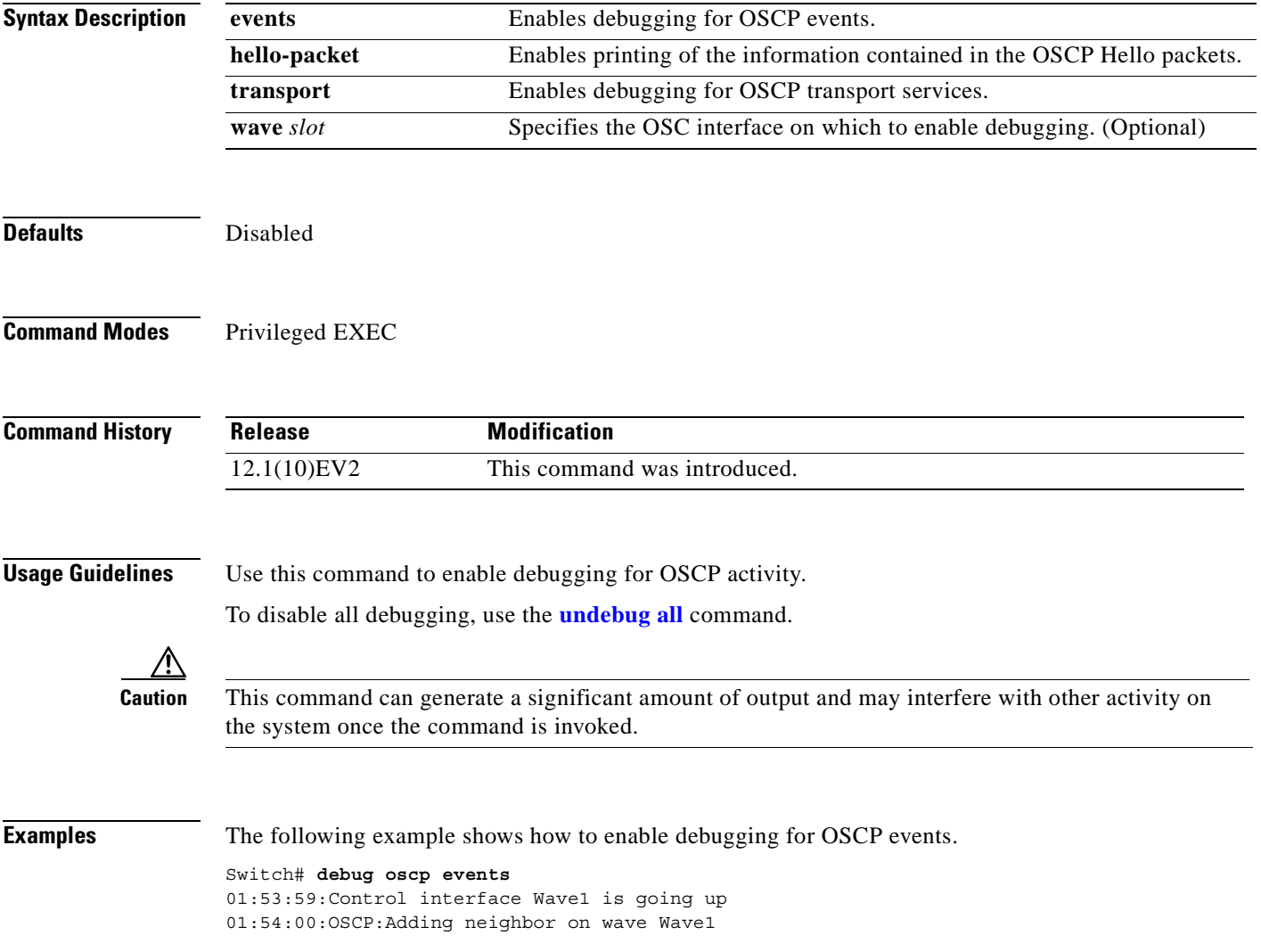

The following example shows how to display information contained in the OSCP Hello packets.

Switch#

#### **hello-packet wave 0**

```
01:53:08:OSCP:Hello at Wave1 Tx, state 2way
01:53:08: NodeId:0202.0304.0506 Port:10000
01:53:08: Remote:NodeId:0202.0304.0506 Port:10000
01:53:08:OSCP:Hello at Wave1 Rx, state 2way
01:53:08: NodeId:0202.0304.0506 Port:10000
01:53:08: Remote:NodeId:0202.0304.0506 Port:10000
01:53:08:OSCP:Hello event 2wayd
```
### **Related Command**

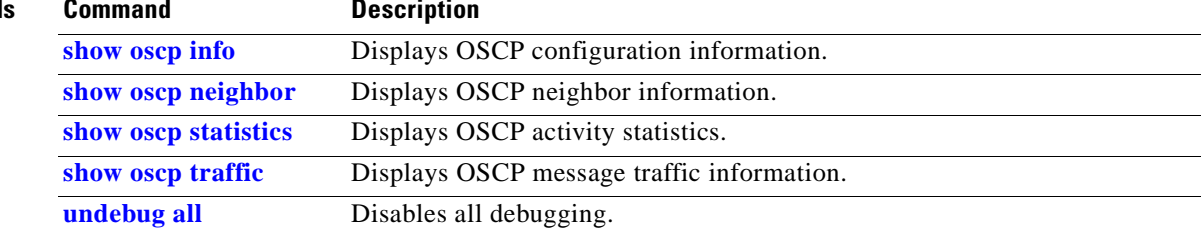

### <span id="page-272-0"></span>**debug ports**

To debug port operations, use the **debug ports** command. To disable debugging for port operations, use the **no** form of this command.

**debug ports** {**connect** | **errors** [*type slot*[**/***subcard*[**/***port*]]] | **events** [*type slot*[**/***subcard*[**/***port*]]] | **patch**}

**no debug ports** {**connect** | **errors** [*type slot*[**/***subcard*[**/***port*]]] | **events** [*type slot*[**/***subcard*[**/***port*]]] | **patch**}

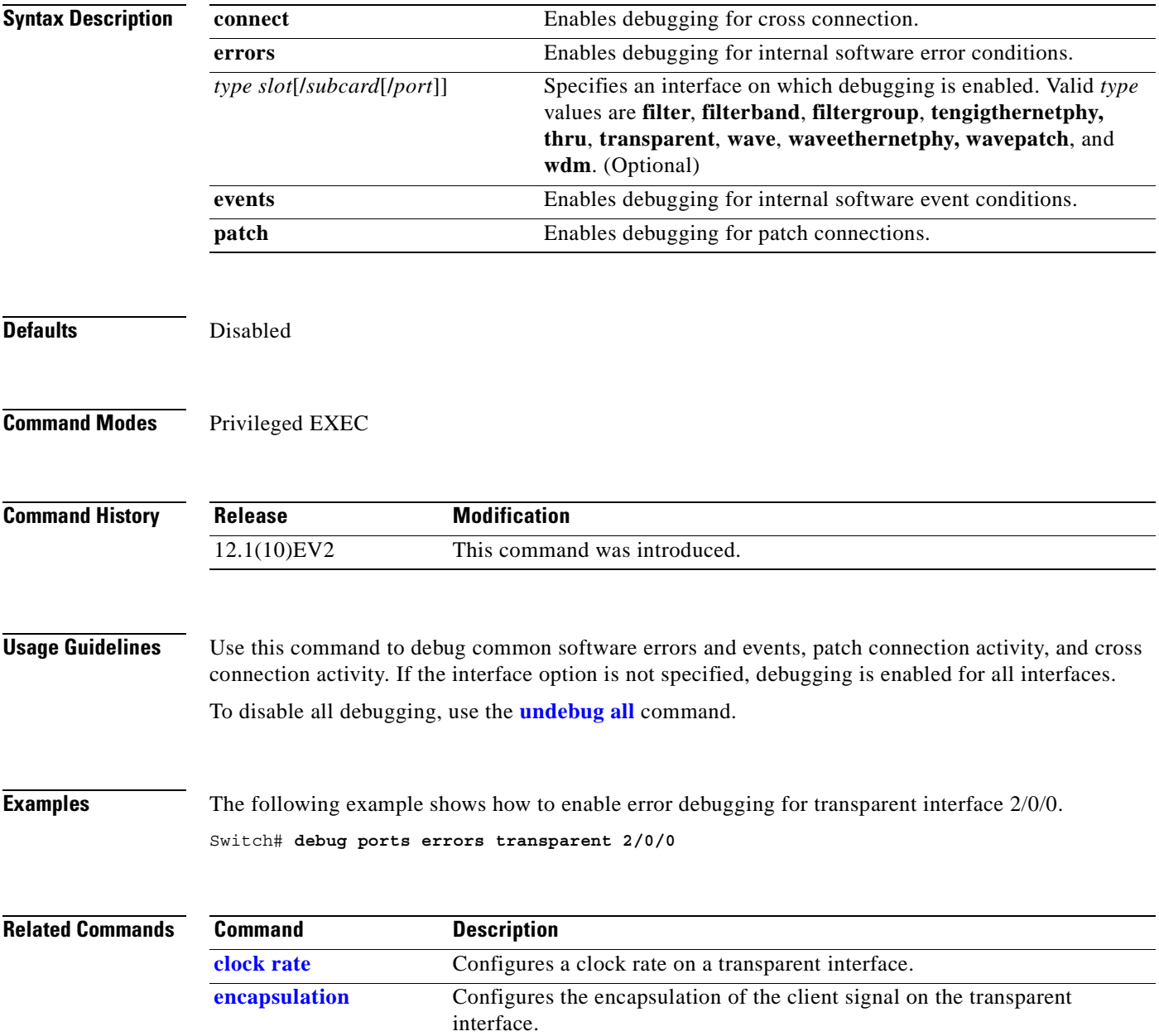

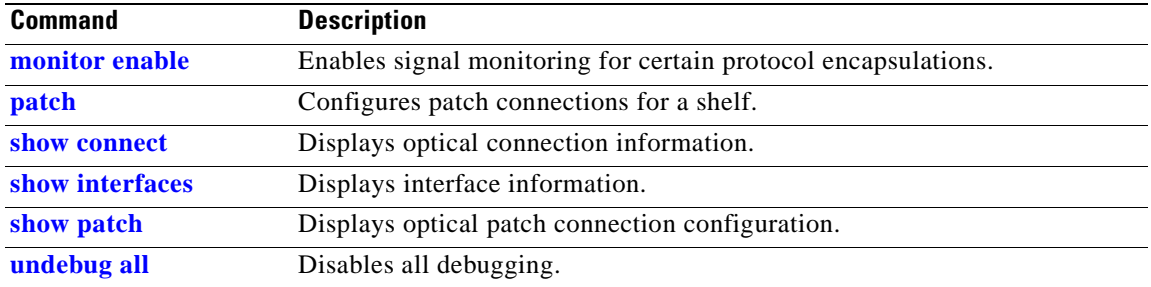

П

### <span id="page-274-0"></span>**debug redundancy**

To debug redundancy operations, use the **debug redundancy** command. To disable debugging for redundancy operations, use the **no** form of this command.

**debug redundancy** {**ehsa** | **errors** | **fsm** | **kpa** | **msg** | **progression** | **status** | **timer**}

**no debug redundancy** {**ehsa** | **errors** | **fsm** | **kpa** | **msg** | **progression** | **status** | **timer**}

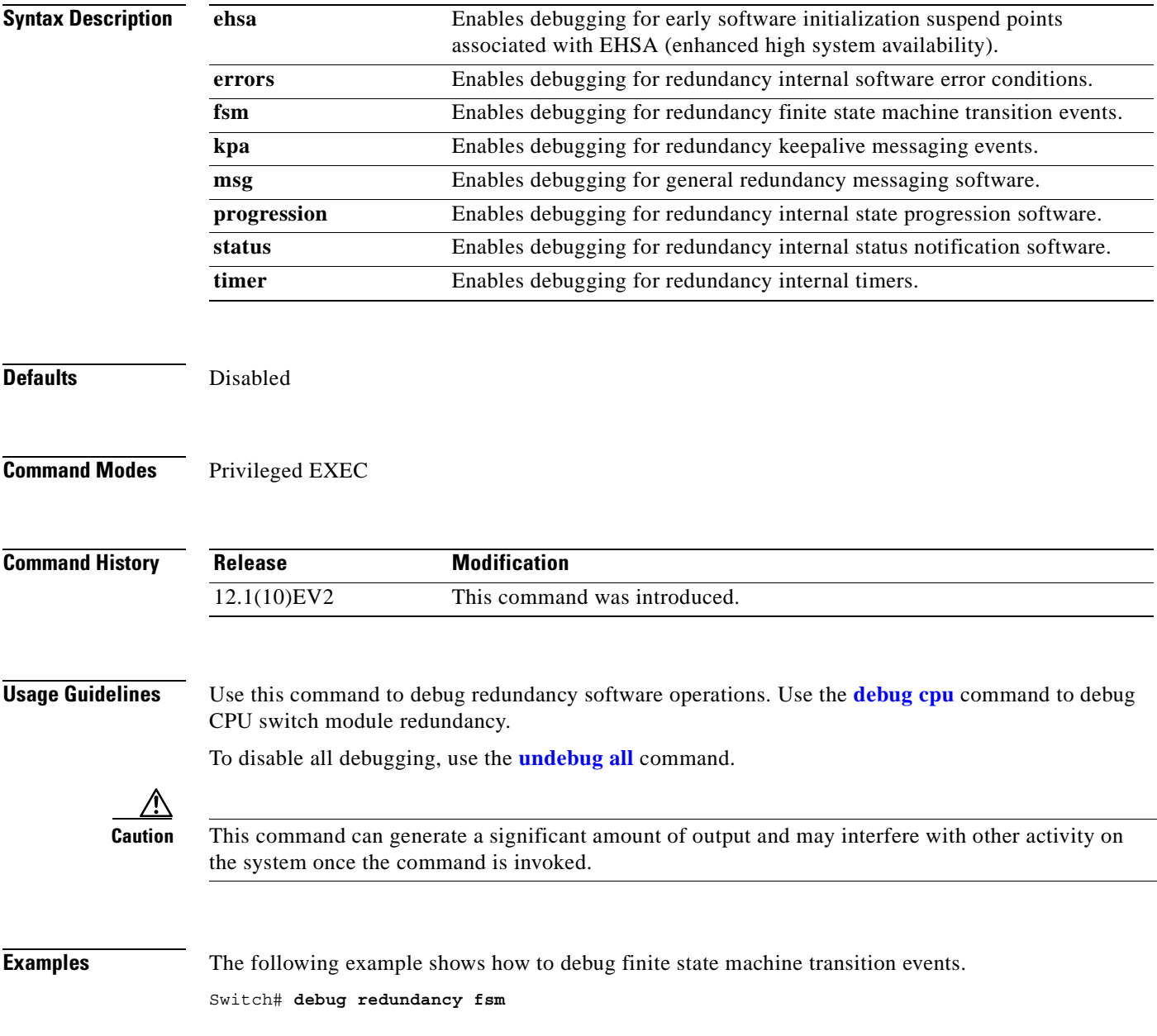

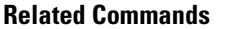

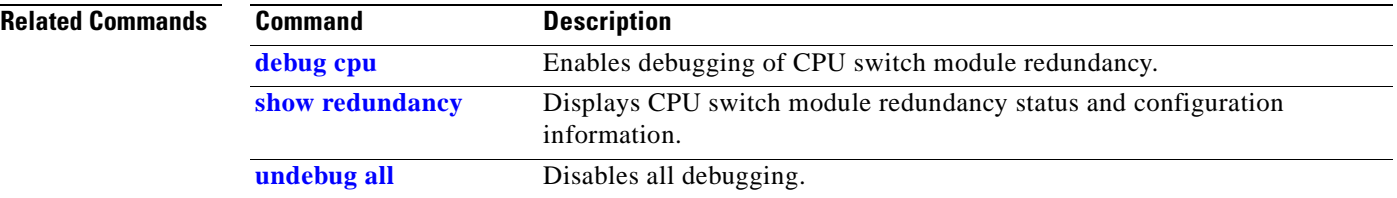

### **debug switch**

To enable switch driver debugging, use the **debug switch** command. To disable debugging switch driver operations, use the **no** form of this command.

**debug switch** {**errors** | **events** | **sync**}

**no debug switch** {**errors** | **events** | **sync**}

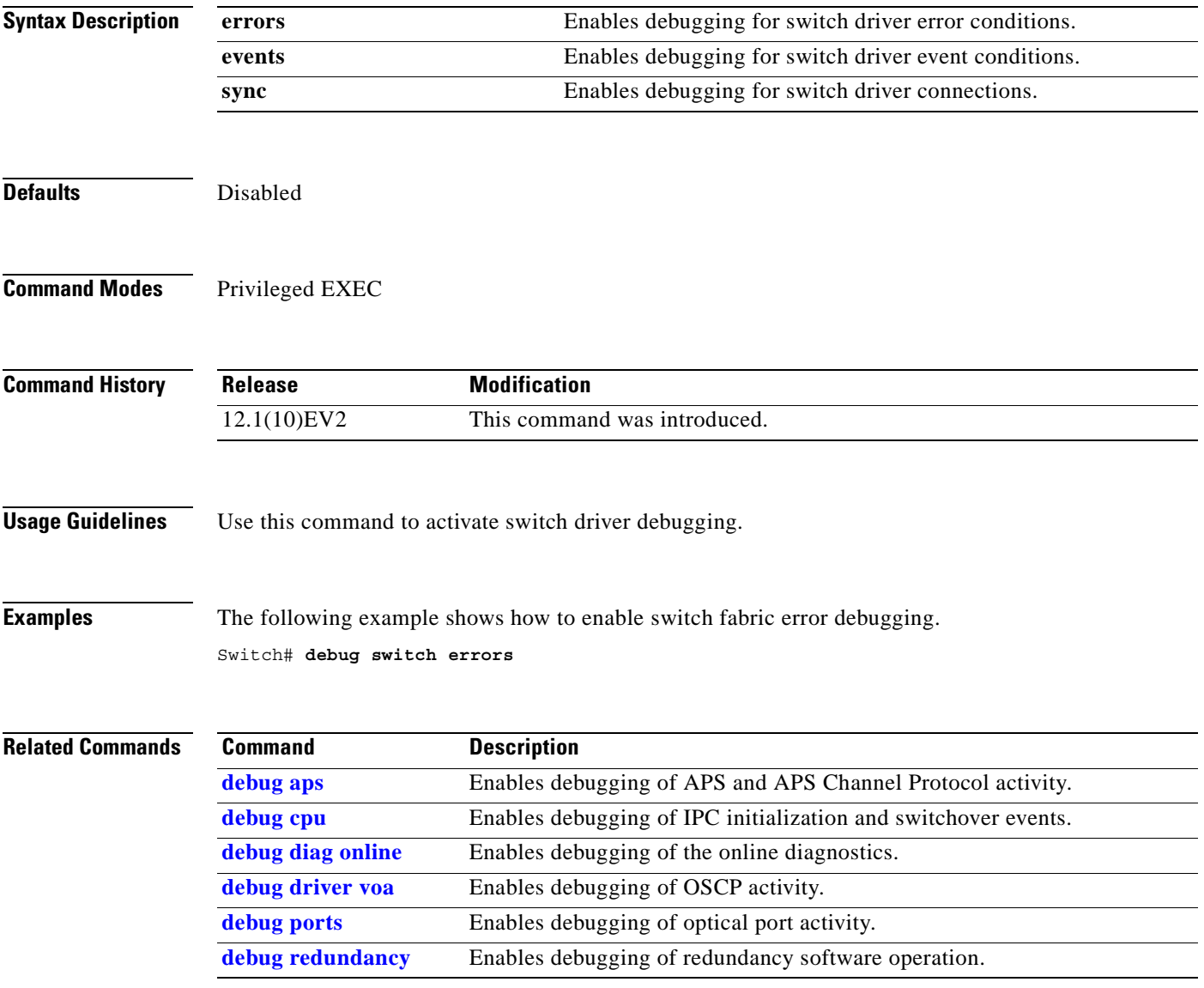

### **debug topology**

To enable topology neighbor debugging, use the **debug topology** command. To disable debugging for redundancy operations, use the **no** form of this command.

**debug topology** {**ehsa** | **errors** | **fsm** | **kpa** | **msg** | **progression** | **status** | **timer**}

**no debug topology** {**ehsa** | **errors** | **fsm** | **kpa** | **msg** | **progression** | **status** | **timer**}

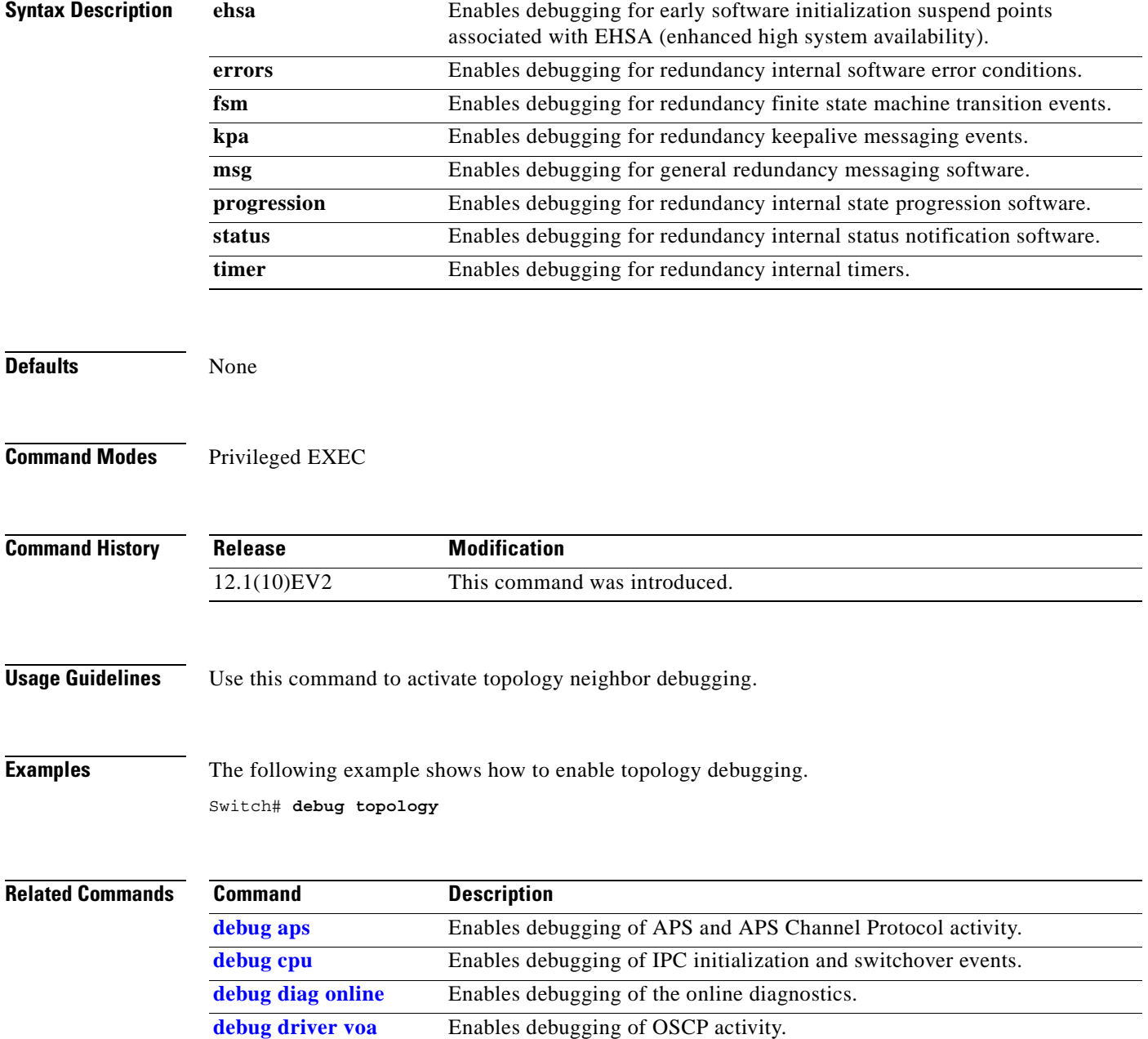

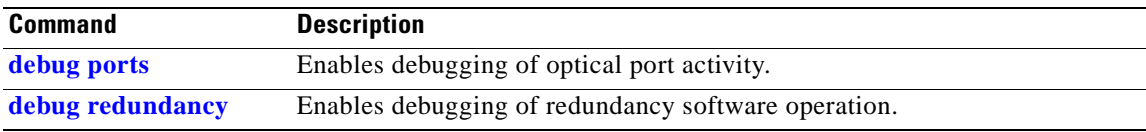

 $\overline{\phantom{a}}$ 

## <span id="page-279-0"></span>**undebug all**

To disable all debugging, use the **undebug all** command.

**undebug all**

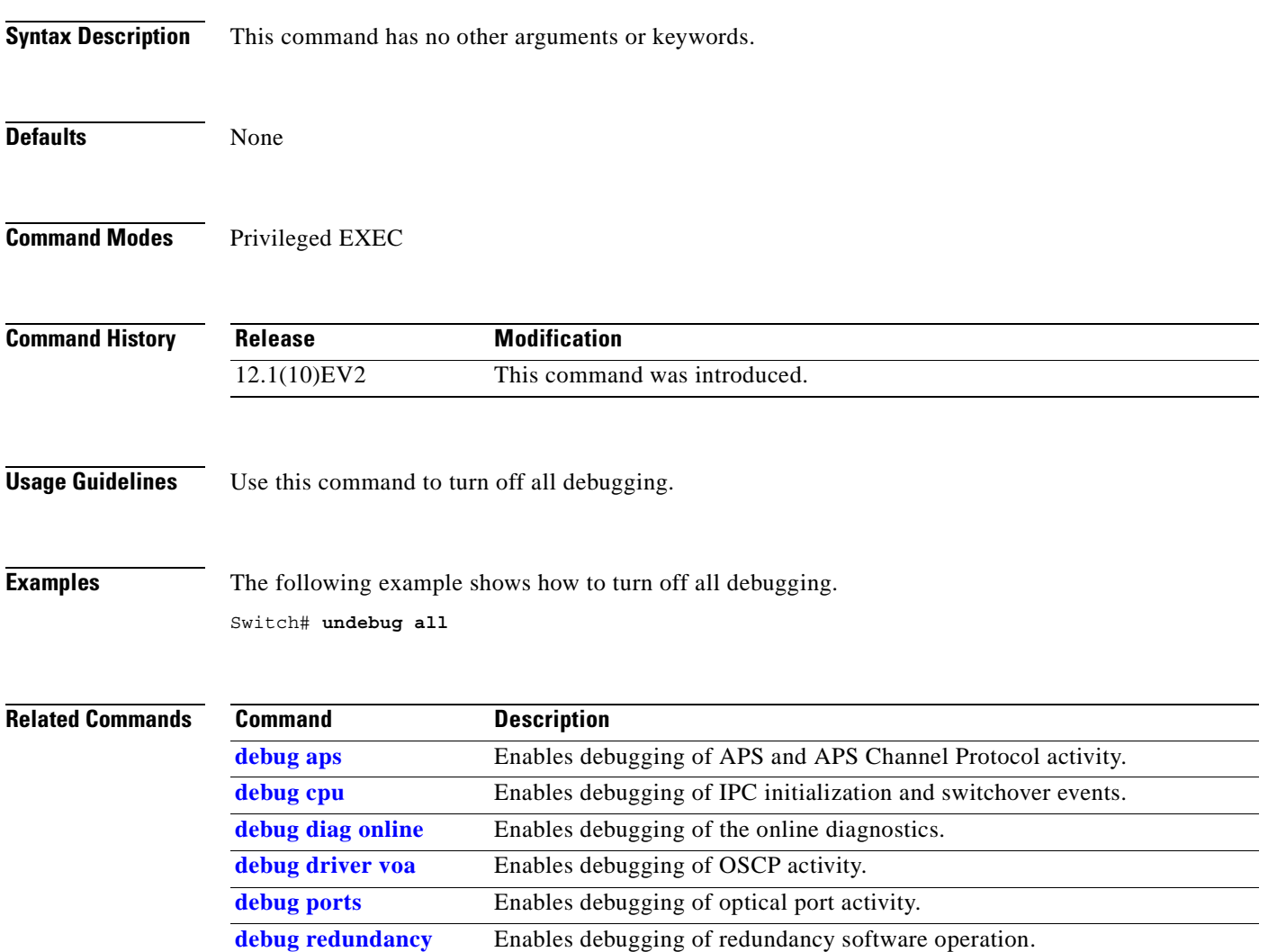

### **Interface Configuration Commands**

Use the following commands to configure and monitor the interfaces on the Cisco ONS 15530.

### <span id="page-280-0"></span>**cdl defect-indication force hop-endpoint**

To configure an interface as an end-of-hop, use the **cdl defect-indication force hop-endpoint** command. To disable end-of-hop configuration on an interface, use the **no** form of this command.

**cdl defect-indication force hop-endpoint** 

**no cdl defect-indication force hop-endpoint** 

**Syntax Description** This command has no other arguments or keywords.

**Defaults** Disabled

**Command Modes** Interface configuration

**Command History Release Modification** 12.1(10)EV2 This command was introduced.

**Usage Guidelines** Use this command to configure the interface as a hop end point for inband message channel defect indications.

**Examples** The following example shows how to enable hop endpoint on an interface. Switch# **configure terminal** Switch(config)# **interface waveethernetphy 8/0** Switch(config-if)# **cdl defect-indication force hop-endpoint**

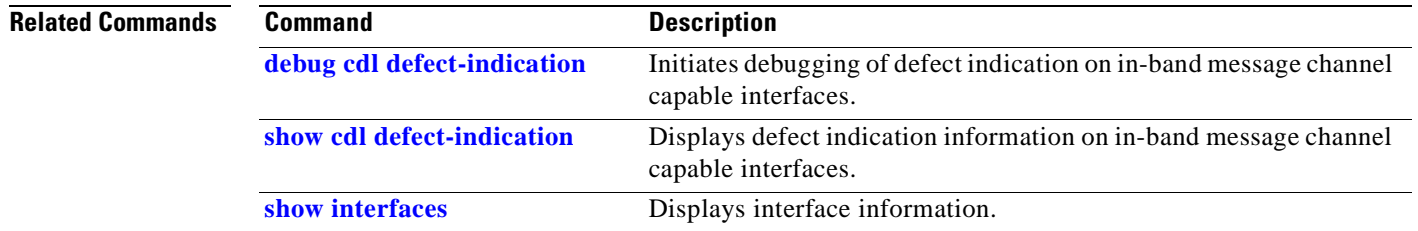

### **cdl enable**

To enable in-band message channel functionality on an interface, use the **cdl enable** command. To disable in-band message channel functionality, use the **no** form of this command.

**cdl enable** 

**no cdl enable** 

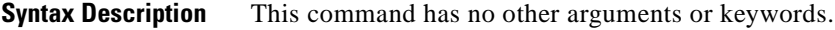

**Defaults** Enabled

**Command Modes** Interface configuration

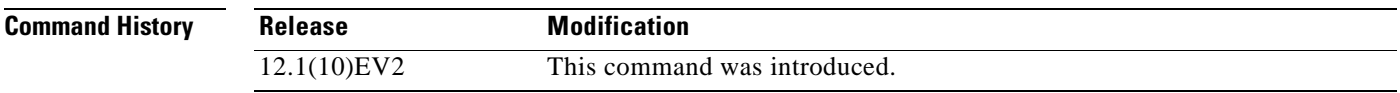

**Usage Guidelines** Enable the in-band message channel on both interfaces supporting the signal.

**Examples** The following example shows how to enable in-band message channel on an interface.

Switch# **configure terminal** Switch(config)# **interface esconphy 10/0/0** Switch(config-if)# **cdl enable**

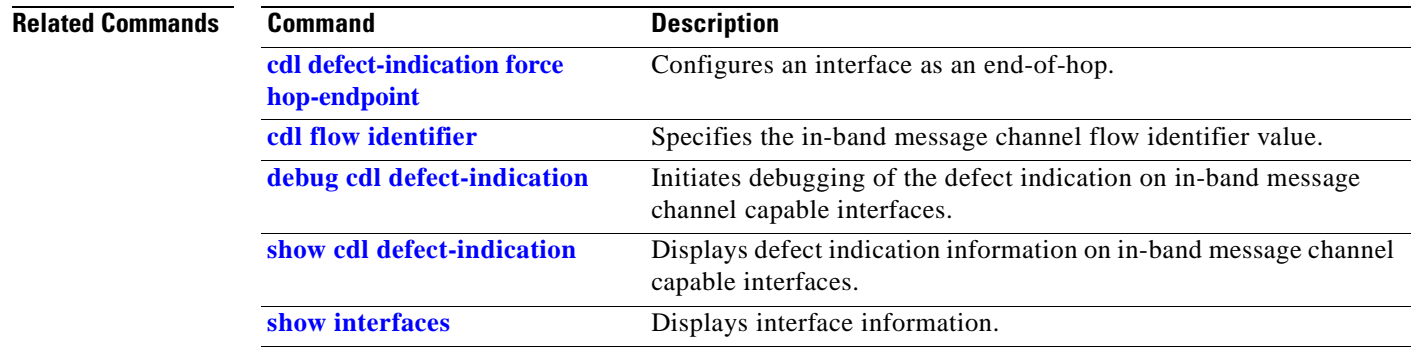

### <span id="page-282-0"></span>**cdl flow identifier**

To configure the in-band message channel flow identifier on an esconphy interface, use the **cdl flow identifier** command.

To remove the flow identifier, use the **no** form of this command.

**cdl flow identifier** *number*

**no cdl flow identifier**

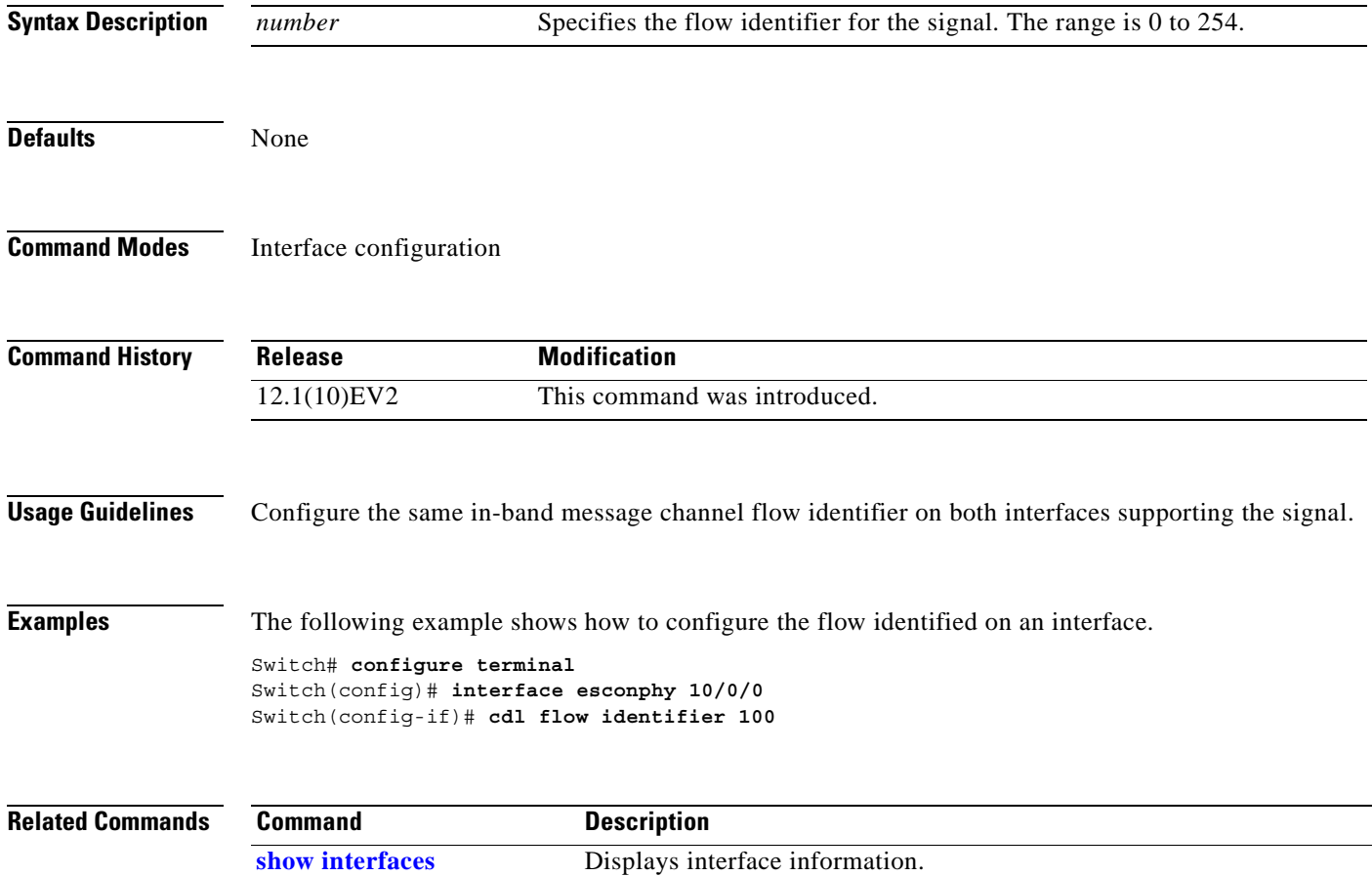

### <span id="page-283-0"></span>**clock rate**

To configure the signal clock rate without an associated protocol on a transparent interface, use the **clock rate** command. To disable the clock rate, use the **no** form of this command.

**clock rate** *value*

**no clock rate**

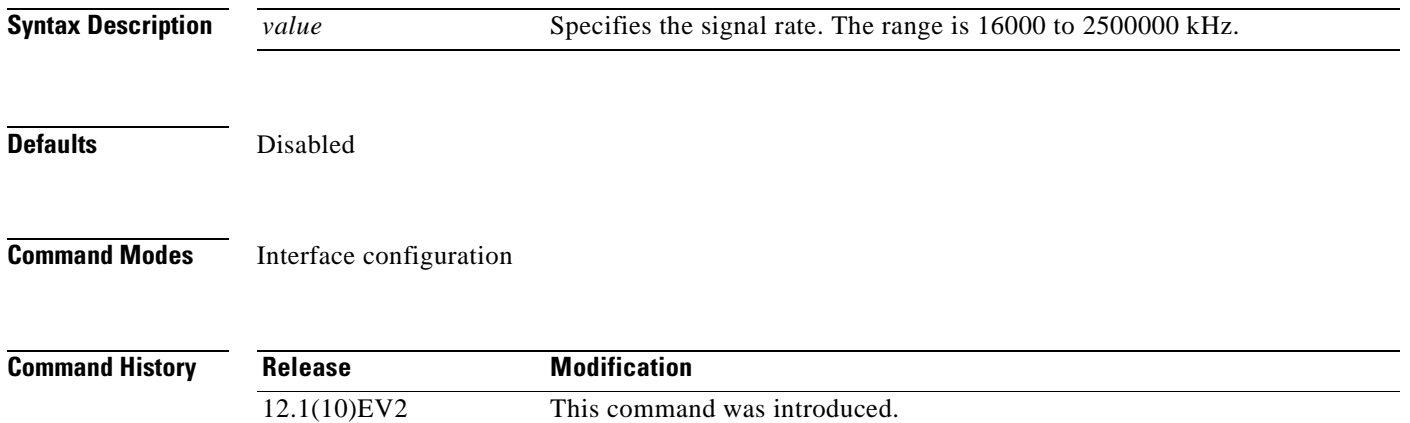

<span id="page-283-1"></span>**Usage Guidelines** You can configure either the signal clock rate with either the **[encapsulation](#page-287-0)** command or the **clock rate** command, but not both. Protocol monitoring cannot be enabled on the interface when the **clock rate** command is configured because no protocol is specified.

[Table 0-4](#page-283-1) lists the clock rates for well-known protocols supported by the transponder line card:

*Table 0-4 Supported Clock Rates for Well-Known Protocols*

| <b>Well-Known Protocol</b>       | <b>Clock Rate (in kbps)</b> |
|----------------------------------|-----------------------------|
| DS3                              | 44,736                      |
| $DV1^1$ in ADI <sup>2</sup> mode | 270,000                     |
| E <sub>3</sub>                   | 34,368                      |
| <b>ESCON</b>                     | 200,000                     |
| Fibre Channel (1 Gbps)           | 1,062,500                   |
| Fibre Channel (2 Gbps)           | 2,125,000                   |
| FICON (1 Gbps)                   | 1,062,500                   |
| FICON (2 Gbps)                   | 2,125,000                   |
| Gigabit Ethernet                 | 1,250,000                   |
| ISC Compatibility Mode (ISC-1)   | 1,062,500                   |
| ISC Peer Mode (ISC-3)            | 2,125,000                   |
| SONET OC-1                       | 51,840                      |
| SONET OC-3/SDH STM-1             | 155,520                     |

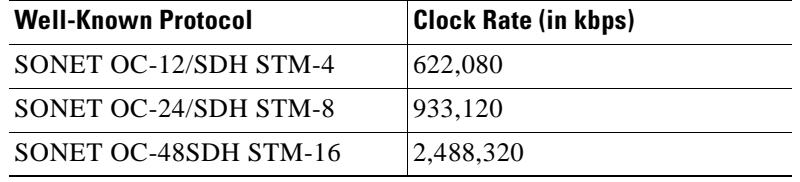

#### *Table 0-4 Supported Clock Rates for Well-Known Protocols (continued)*

1.  $DV =$  digital video

2. ADI = Asynchronous Digital Interface

**Examples** The following example shows how to configure the signal clock rate on an interface.

```
Switch# configure terminal
Switch(config)# interface transparent 10/0/0
Switch(config-if)# clock rate 125000
```
### **Related Commands**

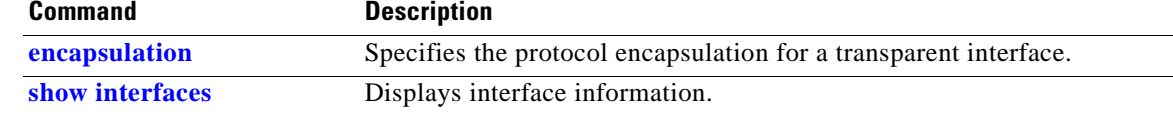

### **connect**

To configure the signal cross connections through the switch fabric, use the **connect** command. To remove the cross connection configuration, use the **no** form of the command.

**connect** *interface1 interface2* [**override**]

**no connect** *interface1 interface2*

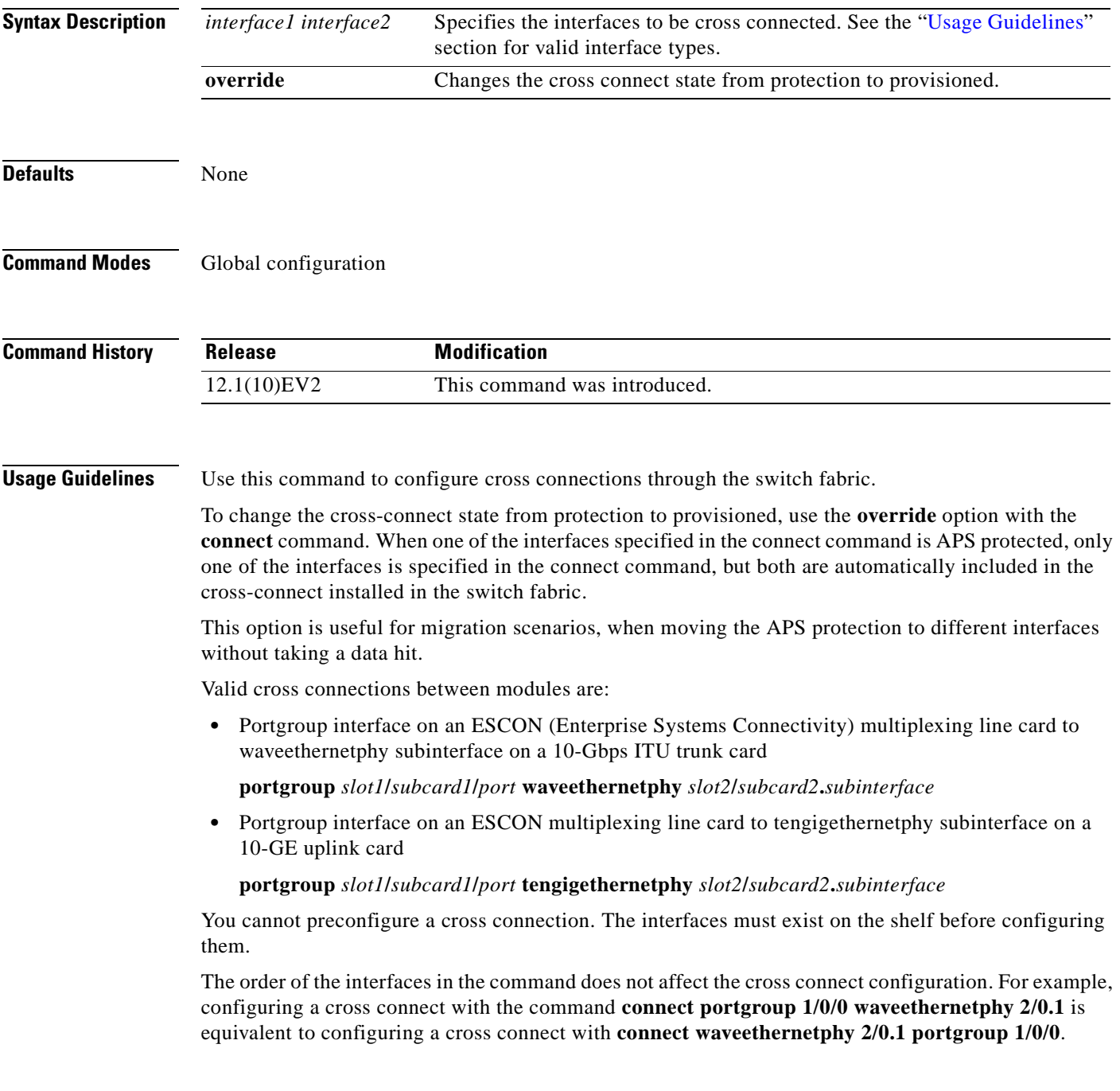

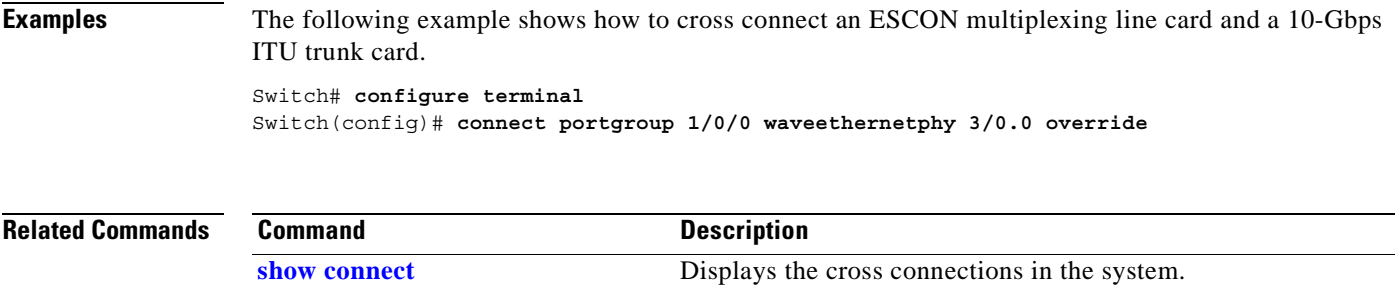

 $\mathbf{r}$ 

## <span id="page-287-0"></span>**encapsulation**

To configure the protocol encapsulation for the client signal on a transparent interface, use the **encapsulation** command. To disable the encapsulation for the client signal, use the **no** form of this command.

```
encapsulation {fastethernet |
    fddi |
    gigabitethernet |
    escon |
    sysplex {clo | etr | isc {compatibility | peer}}
    ficon {1g | 2g}
    sonet {oc3 | oc12 | oc48} |
    sdh {stm-1 | stm-4| stm-16} |
    fibrechannel {1g | 2g} [ofc {enable | disable}]}
```
**no encapsulation**

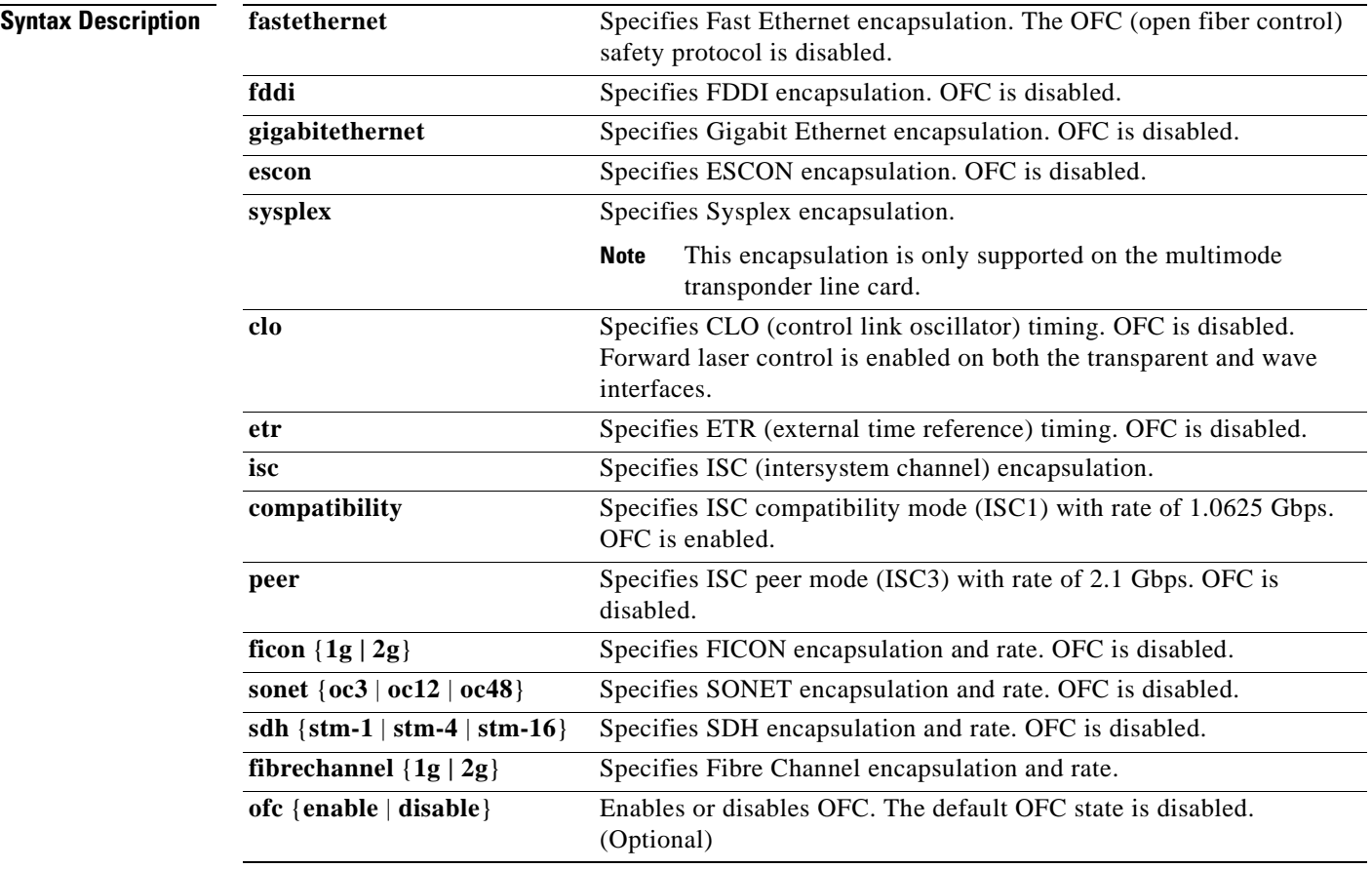

**Defaults** Encapsulation is disabled. See the "Syntax Description" section for the default OFC state.
## **Command Modes** Interface configuration

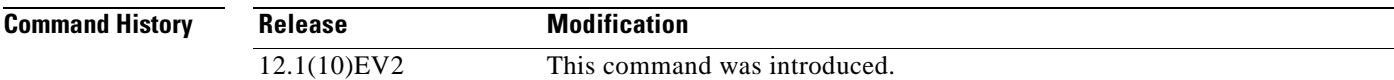

**Usage Guidelines** Use this command to provide clocking for the client signal for specific protocols. The protocol encapsulation must be configured for the transparent interface to allow signal monitoring to be enabled with the **[monitor enable](#page-297-0)** command. The following protocol encapsulation types are supported in 3R mode plus protocol monitoring:

- **•** ESCON
- Fibre Channel (1 Gbps only)
- **•** FICON
- **•** Gigabit Ethernet
- **•** ISC compatibility mode
- **•** SDH
- **•** SONET

The following protocol encapsulation types are supported in 3R mode without protocol monitoring:

- **•** Fast Ethernet
- **•** FDDI
- **•** Fibre Channel (2 Gbps)
- **•** ISC peer mode
- **•** Sysplex CLO (control link oscillator)
- **•** Sysplex ETR (external timer reference)

To specify the signal clock rate without specifying a protocol, use the **[clock rate](#page-283-0)** command.

Sysplex CLO and Sysplex ETR are supported outside the nominal range of the clock rates for the Cisco ONS 15530 because of the nature of the traffic type.

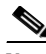

**Note** Encapsulation cannot be changed without first disabling monitoring using the **no [monitor enable](#page-297-0)** command.

Removing the encapsulation on a transparent interface with the **no encapsulation** command does not turn off the laser. To turn off the transmit laser to the client equipment, use the **[shutdown](#page-327-0)** command.

**Examples** The following example shows how to configure SONET encapsulation at a rate of OC-3 on a transparent interface.

```
Switch# configure terminal
Switch(config)# interface transparent 2/0/0
Switch(config-if)# encapsulation sonet oc3
```
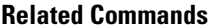

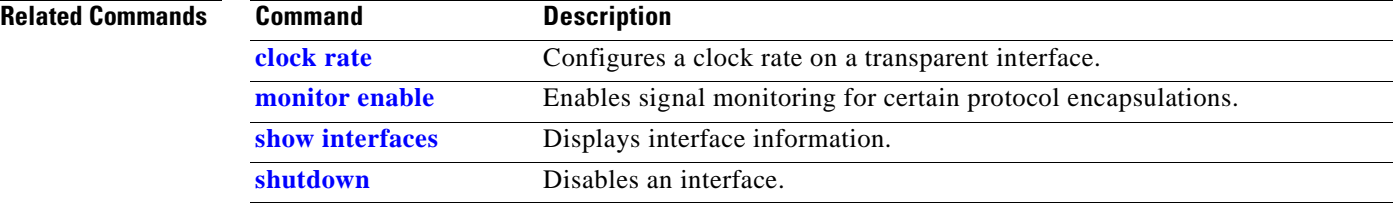

# <span id="page-290-0"></span>**laser control forward enable**

To enable forward laser control, which automatically shuts down line card lasers when a loss of light failure occurs, use the **laser control forward enable** command. To disable this feature, use the **no** form of this command.

**laser control forward enable**

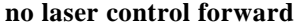

**Syntax Description** This command has no other arguments or keywords.

**Defaults** Enabled on esconphy interfaces

Disabled on all other interfaces

**Command Modes** Interface configuration

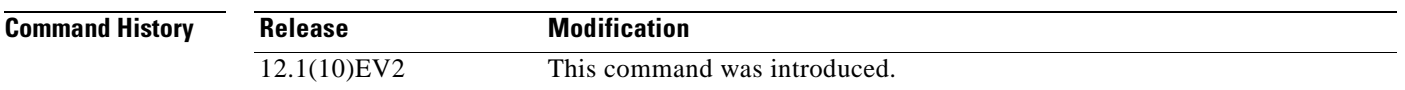

**Usage Guidelines** Use this command to enable forward laser control on both the interfaces of a line card and on the OSC wave interfaces. If configured on a transparent interface, the client side laser of a transponder line card shuts down when the trunk side receiver detects a loss of light. If configured on the wave interface, the trunk side laser of the transponder line card shuts down when the client side receiver detects a loss of light.

**Note** To function correctly, configure forward laser control on both interfaces on a line card. For y-cable protection, configure forward laser control on both the transparent and wave interfaces on both transponder line cards.

Automatically shutting down the laser prevents the transmission of unreliable data. However, when the laser is shut down, fault isolation is more difficult.

This feature is convenient for configurations, such as Sysplex, where signal protection is performed in the client hardware and quick laser shutdown causes quick path switchover.

**Caution** Do not configure forward laser control when OFC is enabled. Combining these features interferes with the OFC protocol.

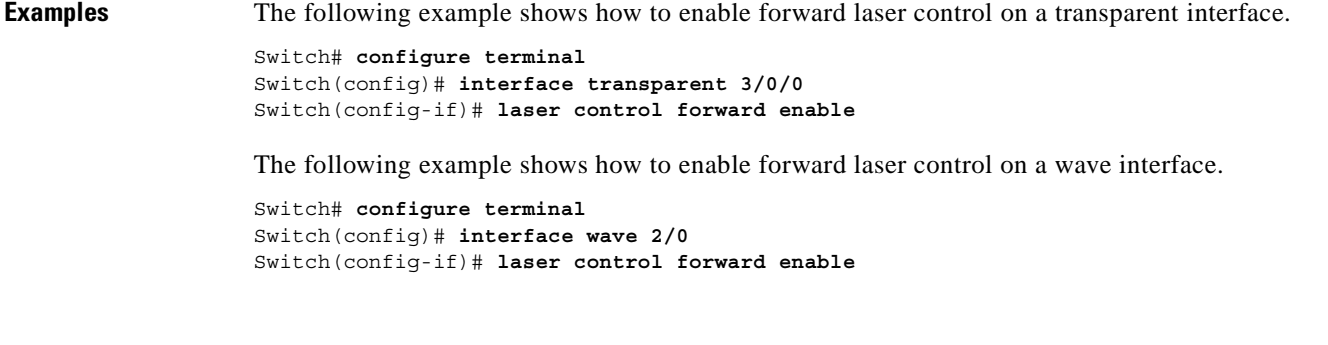

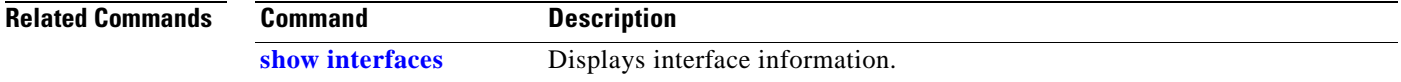

 $\blacksquare$ 

## <span id="page-292-0"></span>**laser control safety enable**

To enable laser safety control on a wave, waveethernetphy, or tengigethernetphy interface, use the **laser control safety enable** command. To disable laser safety control, use the **no** form of this command.

**laser control safety enable**

**no laser control safety**

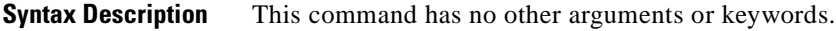

**Defaults** Disabled

**Command Modes** Interface configuration

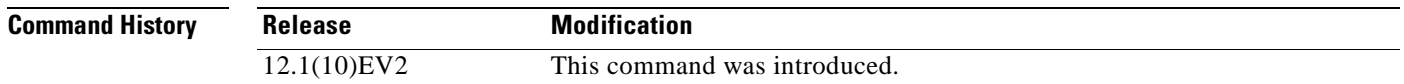

### **Usage Guidelines** Use this command to automatically shut down the lasers transmitting to the trunk fiber when a loss of light failure occurs, such as a trunk fiber cut. Enable laser safety control on all wave interfaces in the shelf.

Laser safety control uses the same protocol state machine as OFC, but not the same timing. Laser safety control uses the pulse interval and pulse durations timers compliant with the ALS (automatic laser shutdown) standard (ITU-T G.664).

**Caution** Do not configure laser safety control when OFC is enabled. Combining these features interferes with the OFC safety protocol operation.

**Caution** Use this command only with line card protected configurations or unprotected configurations.

**Examples** The following example shows how to enable laser safety control on a wave interface.

```
Switch# configure terminal
Switch(config)# interface wave 2/0
Switch(config-if)# laser control safety enable
```
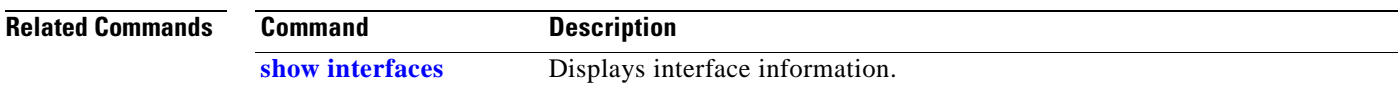

# **laser frequency**

To select the desired channel frequency on a transparent transponder line card, use the **laser frequency** command. To revert to the default value, use the **no** form of the command.

**laser frequency** *number*

**no laser frequency**

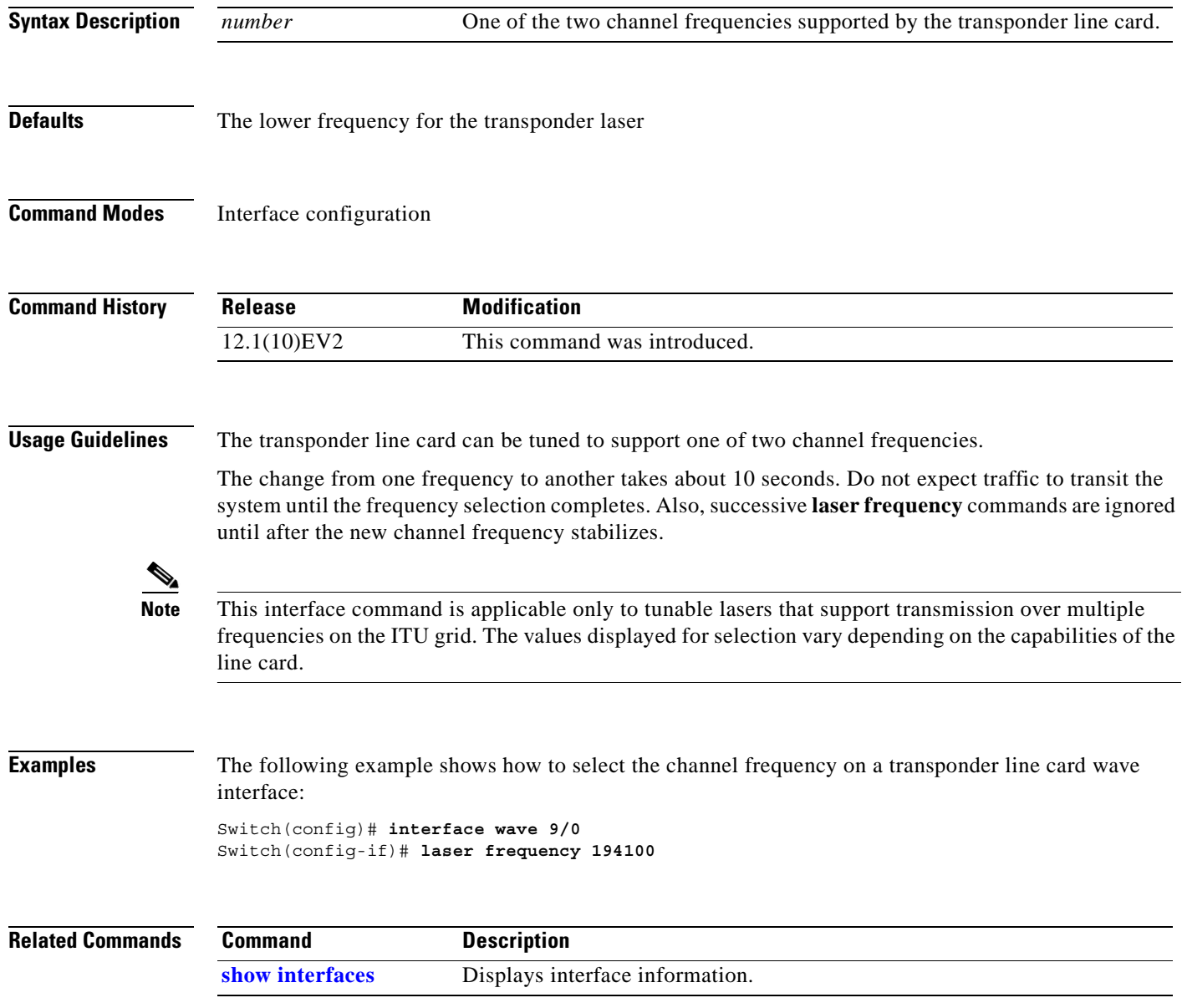

## **laser shutdown**

To turn off the laser on a module supporting the in-band message channel, use the **laser shutdown**  command. To turn the laser on, use the **no** form of this command.

**laser shutdown**

**no laser shutdown**

- **Syntax Description** This command has no other arguments or keywords.
- **Defaults** Disabled

**Command Modes** Interface configuration

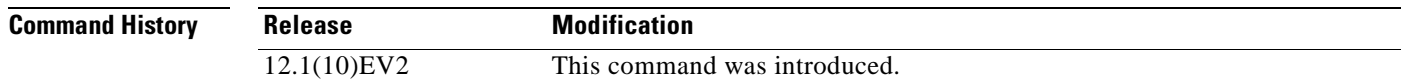

**Usage Guidelines** Use this command to explicitly shut down the laser. The interface **shutdown** command disables data traffic; however the control traffic carried over in-band message channel continues to flow. Use this command to turn off the laser and stop all traffic.

**Note** The interface **shutdown** command must precede the **laser shutdown** command. To bring the interface administratively up, the **no laser shutdown** must precede the **no shutdown** command.

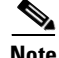

**Note** If you turn off the laser on an interface and save the configuration to the startup configuration, the interface comes up with the laser turned off when the system boots.

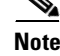

**Note** A 10-Gbps laser on a waveethernetphy interface must warm up for 2 minutes before carrying traffic.

**Examples** The following example shows how to turn off the laser on a waveethernetphy interface.

Switch(config)# **interface waveethernetphy 4/0** Switch(config-if)# **laser shutdown**

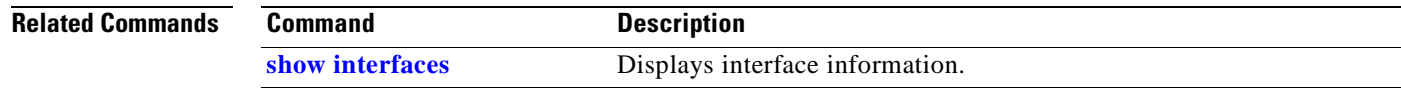

# <span id="page-295-0"></span>**loopback**

To configure a signal loopback on an interface, use the **loopback** command. To disable interface loopback, use the **no** form of this command.

**loopback**

**no loopback**

- **Syntax Description** This command has no other arguments or keywords.
- **Defaults** Disabled

**Command Modes** Interface configuration

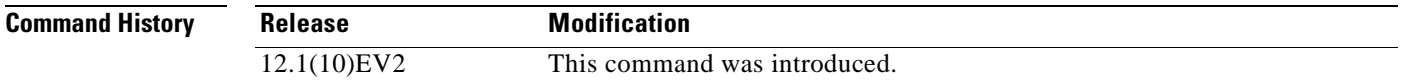

**Usage Guidelines** Use this command to configure line loopbacks on transparent and wave interfaces, and internal loopbacks on waveethernetphy, or tengigethernetphy interfaces. On a transponder line card, you can configure a loopback on either the wave interface or the transparent interface, but not both simultaneously.

> A configured loopback differs from an external loopback where you simply run a cable from the output of a given interface to its input. Using the **loopback** command, you can set loopbacks *without* the need to change the cabling. This is useful for remote testing, configuration, and troubleshooting.

⁄!\

**Caution** Loopbacks on waveethernetphy and tengigethernetphy interfaces disrupt service. Use this feature with care.

**Note** If you enable loopback on an interface and save the configuration to NVRAM, the interface comes up with loopback enabled when the system boots.

**Examples** The following example shows how to enable loopback on a transparent interface.

Switch# **configure terminal** Switch(config)# **interface transparent 2/0/0** Switch(config-if)# **loopback**

The following example shows how to enable loopback on a wave interface.

```
Switch# configure terminal
Switch(config)# interface wave 10/0
Switch(config-if)# loopback
```
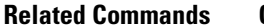

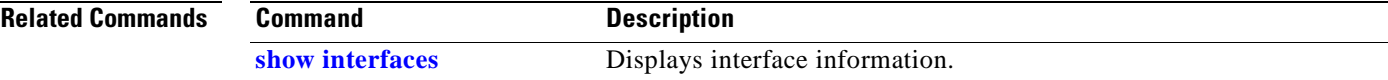

# <span id="page-297-0"></span>**monitor enable**

To monitor signal quality and protocol error statistics in the transponder line card, use the **monitor enable** command. To disable monitoring, use the **no** form of this command.

**monitor enable**

**no monitor**

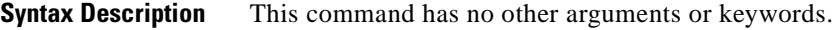

**Defaults** Disabled

**Command Modes** Interface configuration

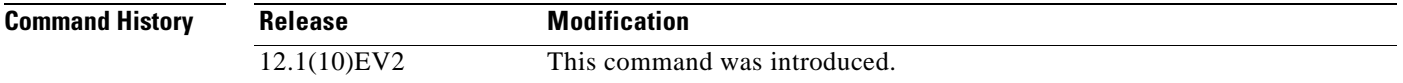

### **Usage Guidelines** Use this command to collect error statistics on signal quality in the transponder line card. The following protocols can be monitored:

- **•** ESCON
- Fibre Channel (1 Gbps only)
- **•** FICON
- **•** Gigabit Ethernet
- **•** ISC compatibility mode
- **•** SONET
- **•** SDH

When monitoring is enabled on the transparent interface, it is automatically enabled on the corresponding wave interface.

For Gigabit Ethernet, Fibre Channel, and FICON, the Cisco ONS 15530 monitors the code violation and running disparity error count.

For SONET errors, the Cisco ONS 15530 monitors the SONET section overhead only, not the SONET line overhead. Specifically, the Cisco ONS 15530 monitors the B1 byte and the framing bytes. The system can detect the following defect conditions:

- **•** Loss of Light
- **•** Loss of Lock (when the clock cannot be recovered from the received data stream)
- **•** Severely Errored Frame
- **•** Loss of Frame

For SONET performance, the system monitors the B1 byte, which is used to compute the four SONET section layer performance monitor parameters:

- **•** SEFS-S (section severely errored framing seconds)
- **•** CV-S (section code violations)
- **•** ES-S (section errored seconds)
- **•** SES-S (section severely errored seconds)

 $\mathscr{P}$ 

**Note** Before monitoring can be enabled, you must configure protocol encapsulation for the interface using the **[encapsulation](#page-287-0)** command.

Monitoring signal error statistics is useful for isolating system and network faults.

**Examples** The following example shows how to monitor error counters on a transparent interface.

Switch# **configure terminal** Switch(config)# **interface transparent 2/0/0** Switch(config-if)# **monitor enable**

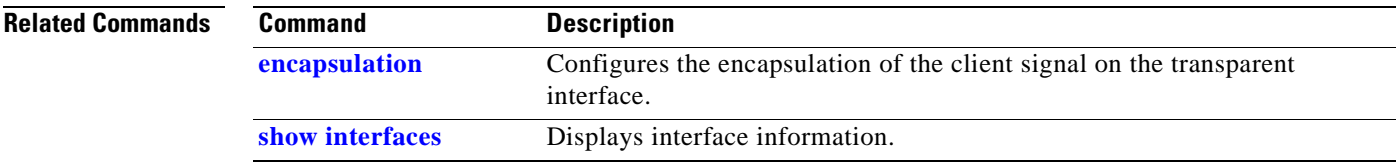

# **optical attenuation**

To set the attenuation level on a VOA (variable optical attenuator) module, use the **optical attenuation**  command. To revert to the default behavior, use the **no** form of the command**.** 

**optical attenuation manual** *value*

**no optical attenuation manual** 

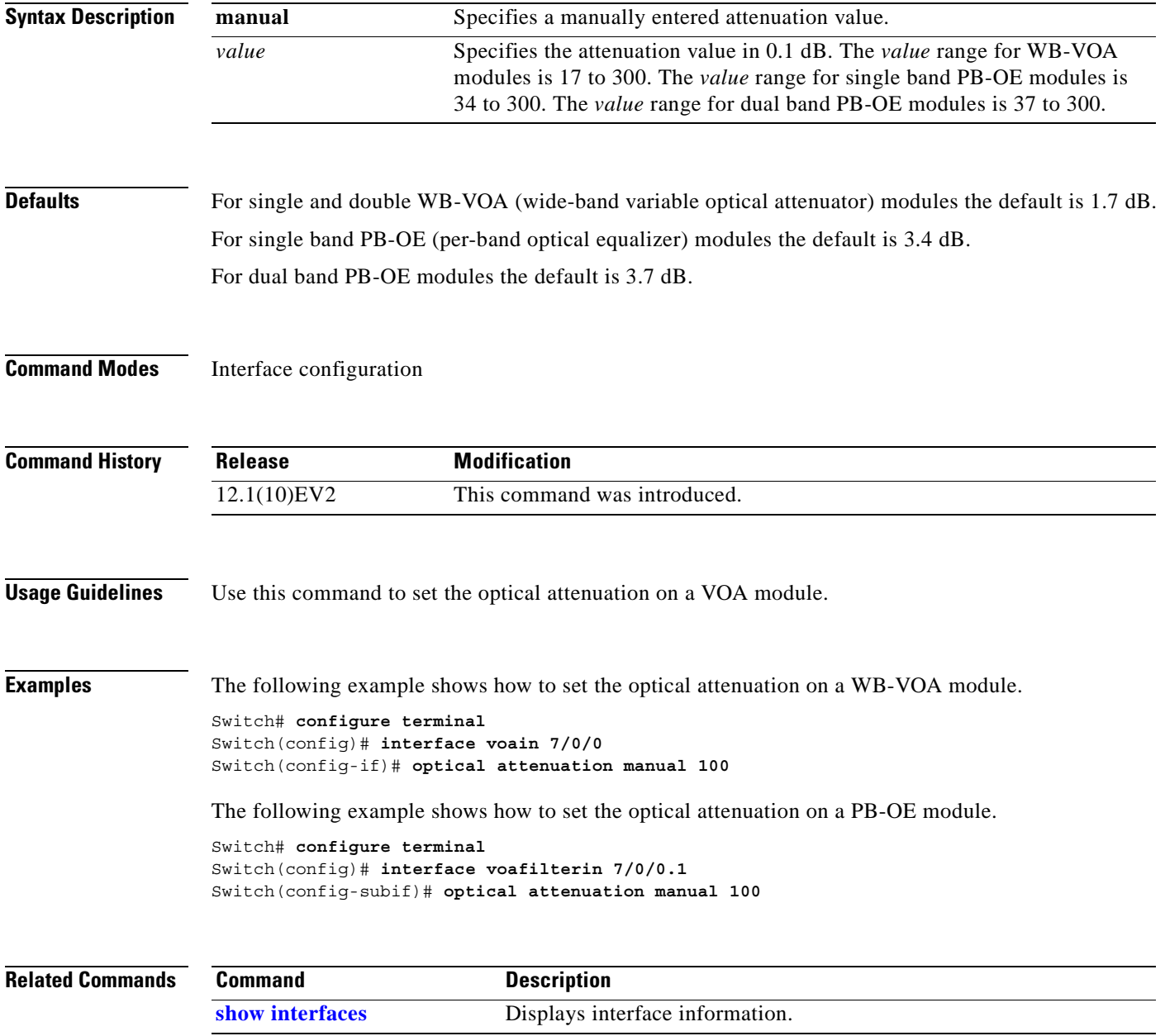

# **optical threshold power receive**

To set the optical threshold power for alarms on an interface, use the **optical threshold power receive**  command.To revert to the default values, use the **no** form of the command.

**optical threshold power receive** [**after-attenuation**] {**low | high**} {**alarm | warning**} *value* **[severity {critical | major | minor | not alarmed | not reported**}**]**

**no optical threshold power receive** [**after-attenuation**] {**low | high**} {**alarm | warning**}

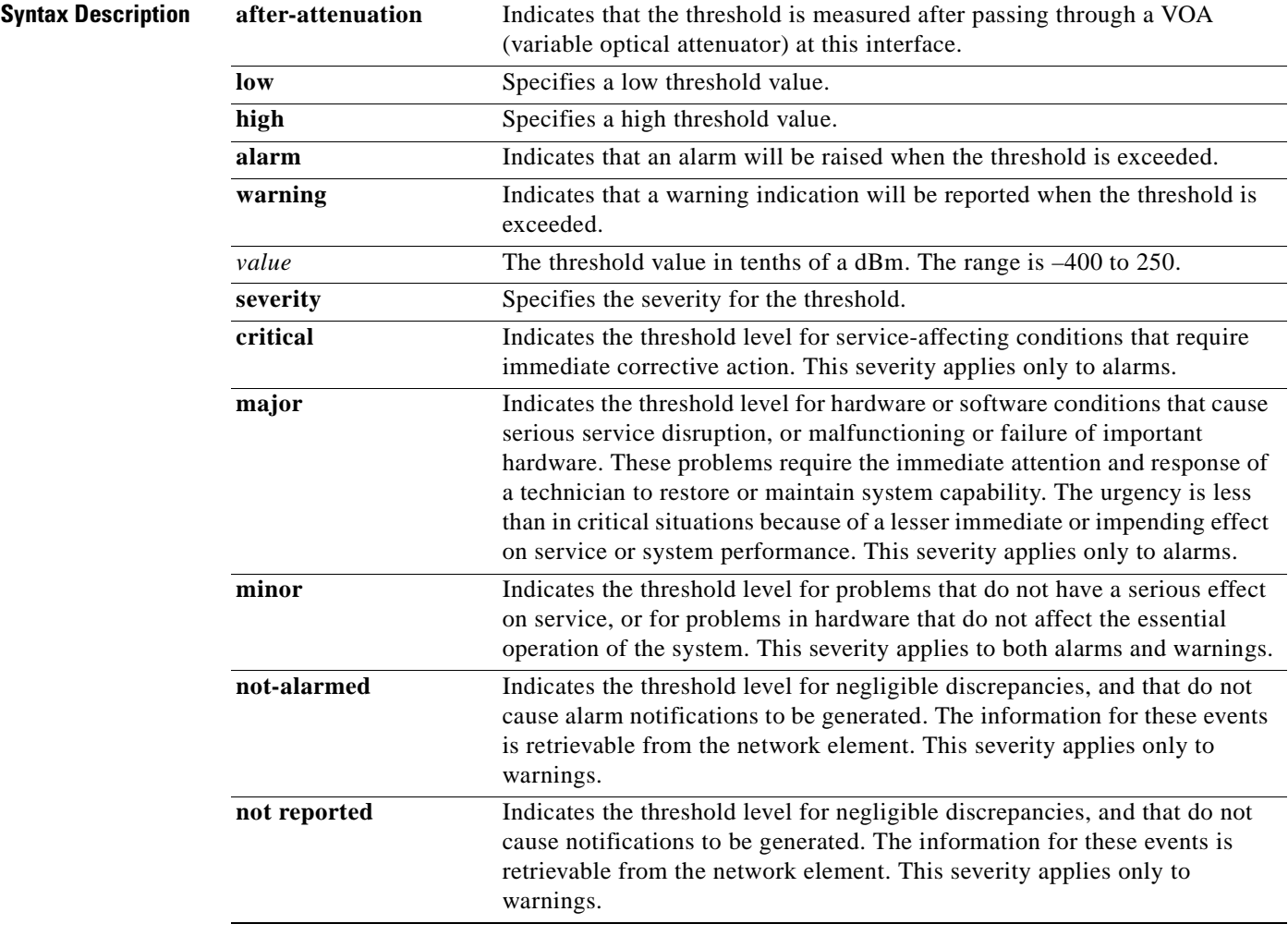

### **Defaults**

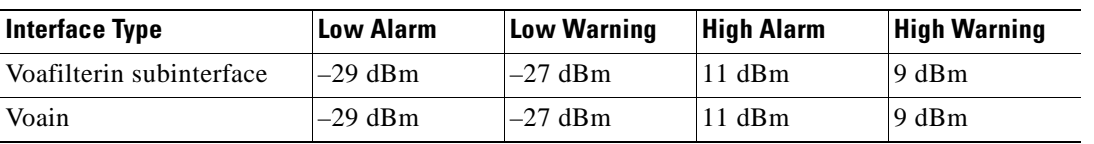

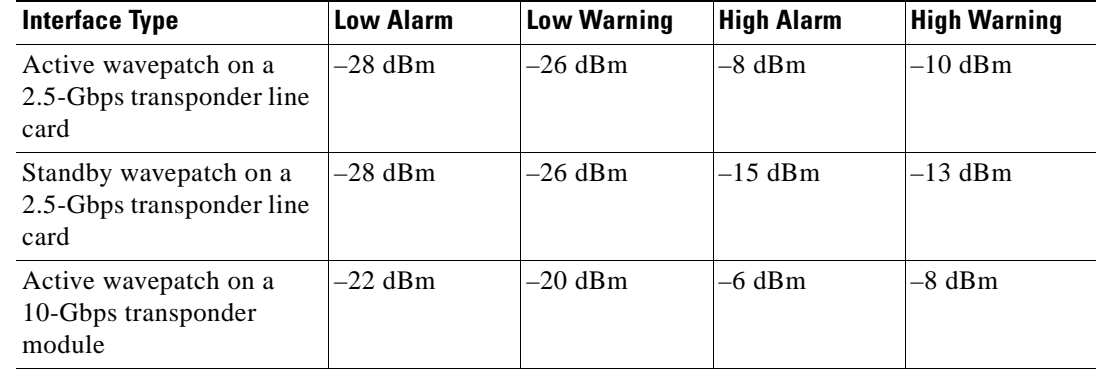

For the alarm and warning threshold default values, see the "Usage Guidelines" section.

Alarm severity: **major** 

Warning severity: **not alarmed**

## **Command Modes** Interface configuration for WB-VOA modules, transponder line cards, and 10-Gbps ITU trunk cards Subinterface configuration for PB-OE modules

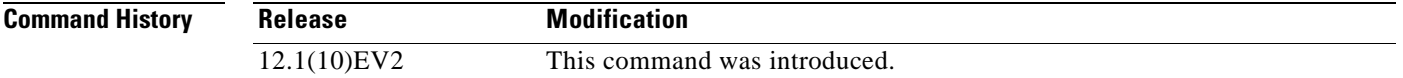

### **Usage Guidelines** The default value for high alarm threshold corresponds to the receiver saturation level for the transponder module.

The default value for low alarm threshold corresponds to the Loss of Light condition. Exceeding the low alarm threshold on the active wavepatch interface causes a protection switchover to the standby wavepatch interface, provided that the standby interface is up and operating normally prior to the protection switchover.

The default values cover most network configurations. However, when optical amplifiers are used in the network in the receive direction as preamplifiers, the low alarm threshold value should be reconfigured, since the amplified noise level might be higher than the sensitivity of the receiver and the protection switchover might not be triggered. In such cases, we recommend setting the low alarm threshold to 10 dB below the power level measured at the interface when a signal exists or to –28 dB, whichever value is greater.

The value of a high warning threshold must be less than the value of the high alarm threshold. The value of a low warning threshold must be greater than the value of the low alarm threshold.

## **Examples** The following example shows how to set the optical power low alarm threshold on a PB-OE module. Switch(config)# **interface voafilterin 9/0/0.1**

Switch(config-if)# **optical threshold power receive after-attenuation low alarm -210**

The following example shows how to set the optical power high alarm threshold on a WB-VOA module.

Switch(config)# **interface voain 8/0/0** Switch(config-if)# **optical threshold power receive after-attenuation high alarm -200**

The following example shows how to set the optical power low warning threshold on a wavepatch interface.

```
Switch(config)# interface wavepatch 4/0/0
Switch(config-if)# optical threshold power receive low warning -200
```
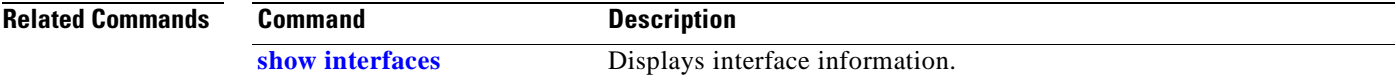

# <span id="page-303-1"></span>**patch**

To configure the patch connections within a shelf, use the **patch** command. To remove the patch connection configuration, use the **no** form of the command.

**patch** *interface1* [**transmit** | **receive**] *interface2*

**no patch** *interface1* [**transmit** | **receive**] *interface2*

<span id="page-303-0"></span>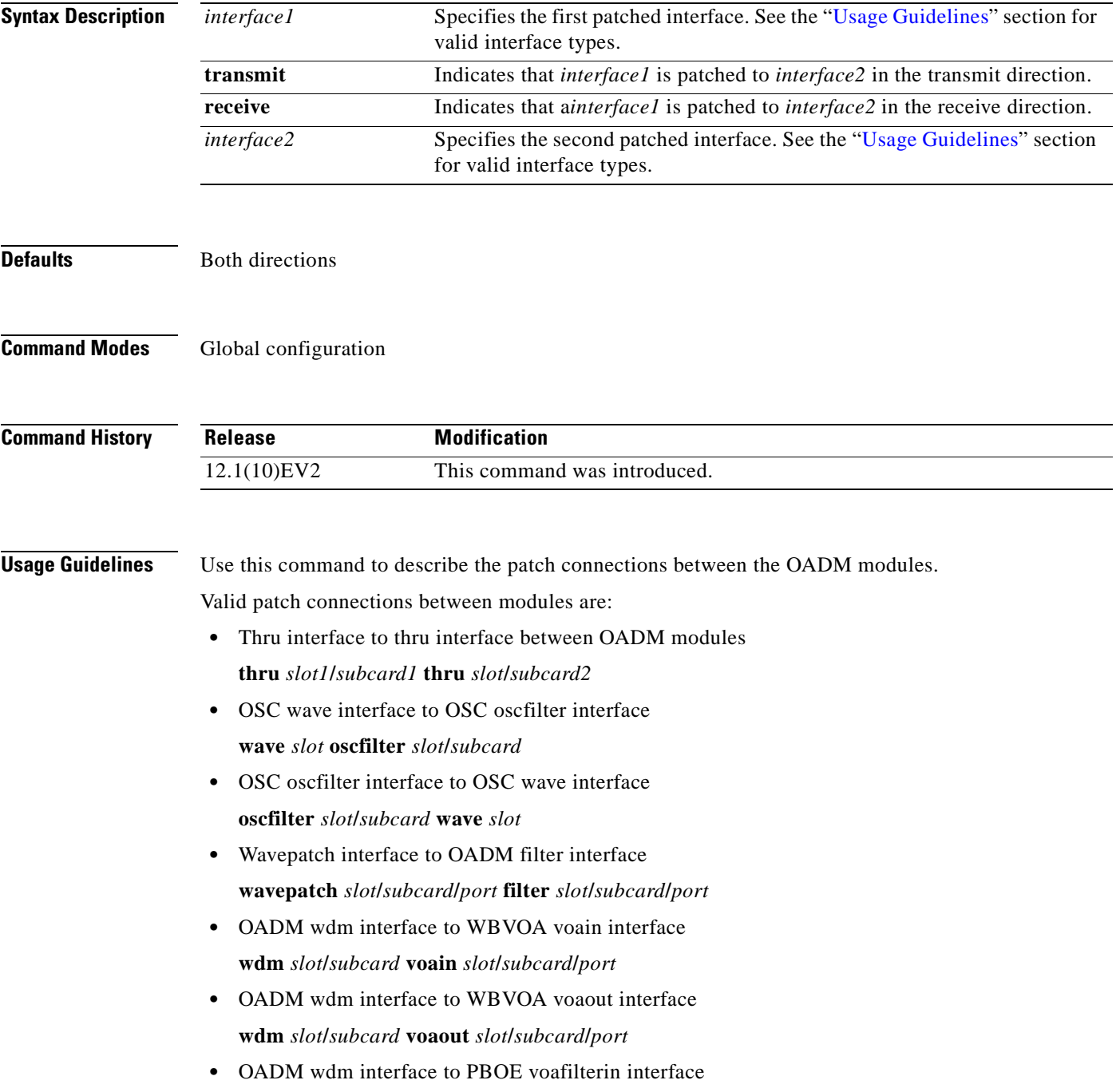

**wdm** *slot***/***subcard* **voafilterin** *slot***/***subcard***/***port* **•** OADM wdm interface to PBOE voafilterout interface **wdm** *slot***/***subcard* **voafilterout** *slot***/***subcard***/***port* **•** PBOE voabypassout interface to WBVOA voa in interface **voabypassout** *slot***/***subcard***/***port* **voain** *slot***/***subcard***/***port* **•** WBVOA voa out interface to PBOE voabypassin interface **voaout** *slot***/***subcard***/***port* **voabypassin** *slot***/***subcard***/***port* **•** PBOE voabypassout interface to PBOE voafilter in interface **voabypassout** *slot***/***subcard***/***port* **voafilterin** *slot***/***subcard***/***port* **•** PBOE voafilterout interface to PBOE voabypassin interface **voafilterout** *slot***/***subcard***/***port* **voabypassin** *slot***/***subcard***/***port* You cannot preconfigure a patch connection. The interfaces must exist on the shelf before configuring them. The order of the interfaces in the command does not affect the patch connect configuration. For example, configuring **patch wdm 0/1 thru 0/0** is equivalent to configuring **patch thru 0/0 wdm 0/1**. In case of an optical interface where the transmitted and received signals travel on two different strands of fiber, it is possible that each fiber is patched to a different interface. The direction keywords **receive** and **transmit** indicate whether *interface1* is patched to the *interface2* in the receive direction or the transmit direction. The absence of the keyword indicates that *interface1* is patched to *interface2* in both directions. When one interface in a patch connection is physically removed from the shelf, the patch connection configuration persists but does not appear in the **show running-config** output. A subsequent **patch** command that includes the remaining interface overwrites the previous patch connection configuration.

**Examples** The following example shows how to describe the patch connection between two OADM modules in the same slot.

> Switch# **configure terminal** Switch(config)# **patch wdm 0/0 wave 1/1**

The following example shows how to describe the patch connection in the transmit direction between an OADM module and a PBOE module.

Switch# **configure terminal** Switch(config)# **patch wdm 1/0 transmit voafilterin 1/1/0**

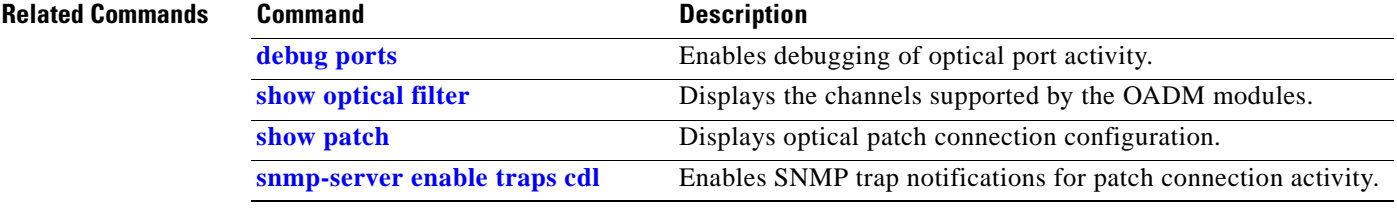

# **show cdl defect-indication**

To display the defect indication information on in-band message channel capable interfaces use the **show cdl defect-indication** command.

**show cdl defect-indication** [**interface** *interface* | **detail**]

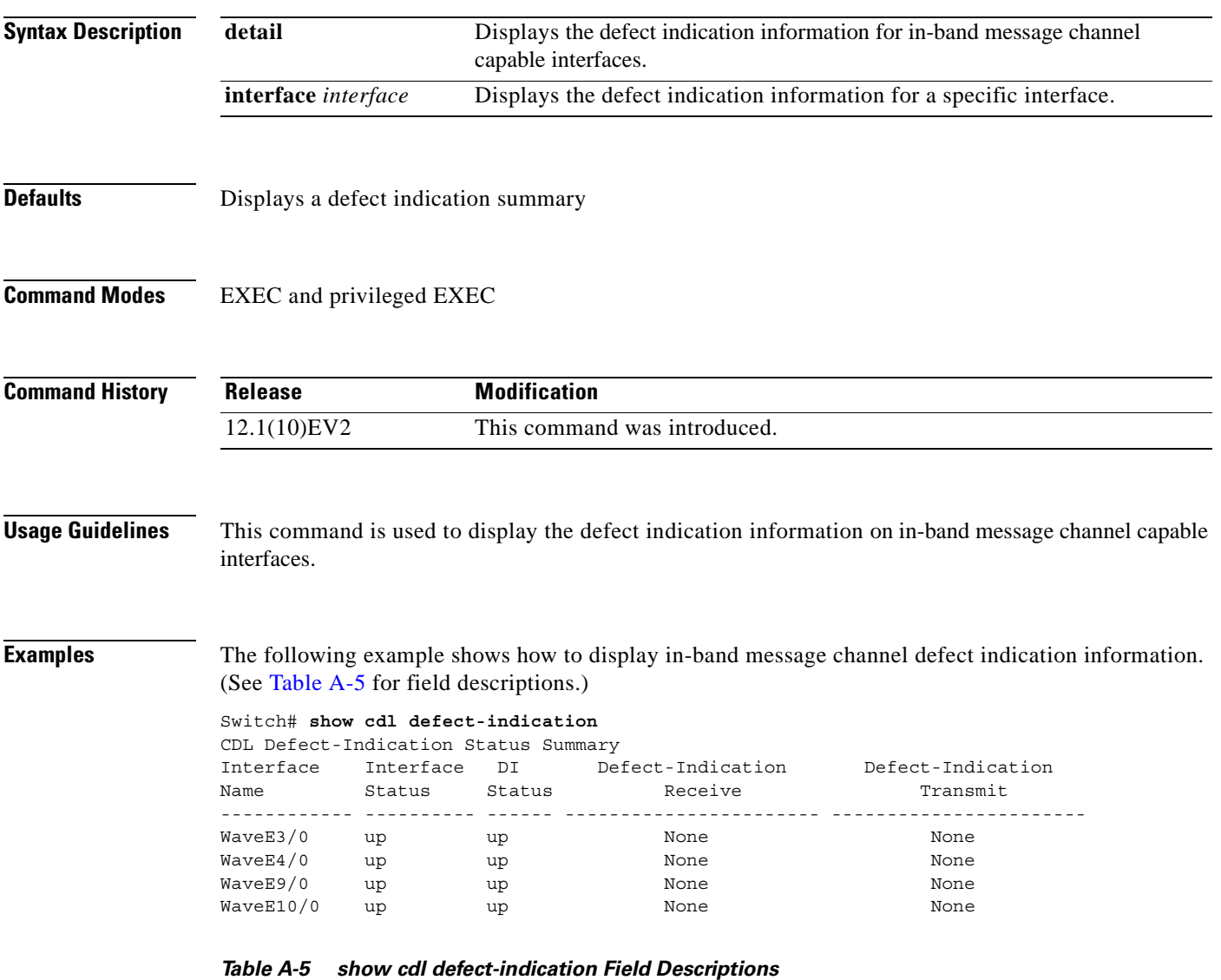

<span id="page-305-0"></span>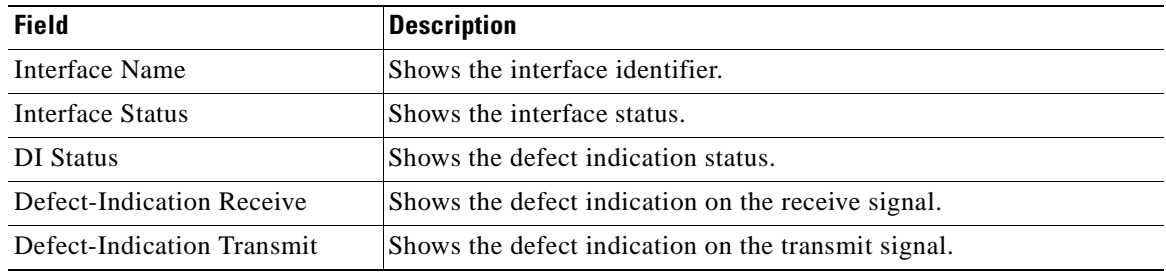

The following example shows how to display the defect indication information for in-band message channel capable interfaces.

Switch# **show cdl defect-indication detail** 

Interface WaveEthernetPhy3/0 Oper. Status: up Admin. Status: up Configured Node Behavior: Hop Terminating Current Node Behavior : Hop Terminating Defect Indication Receive : None Defect Indication Transmit: None Interface WaveEthernetPhy4/0 Oper. Status: up Admin. Status: up Configured Node Behavior: Hop Terminating Current Node Behavior : Hop Terminating

Defect Indication Receive : None Defect Indication Transmit: None

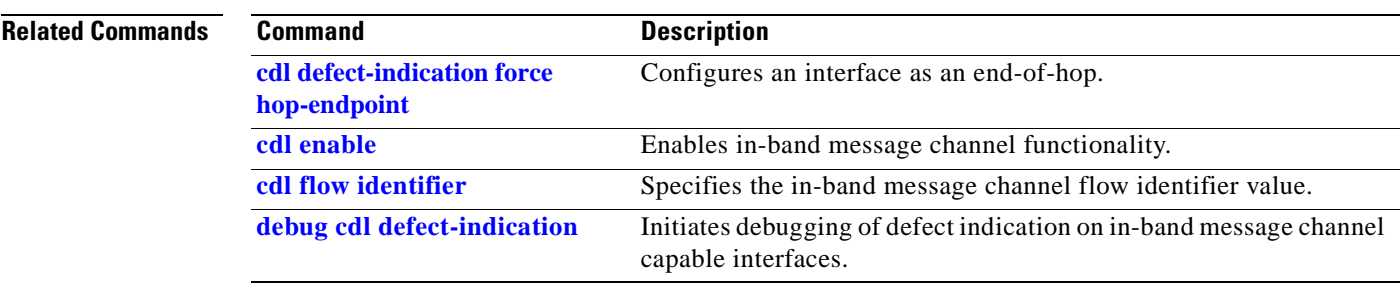

# **show connect**

To display the connection relationships between the interfaces in the shelf, use the **show connect** command.

**show connect** [**edges** | **intermediate** [**sort-channel** | **interface** *interface*]]

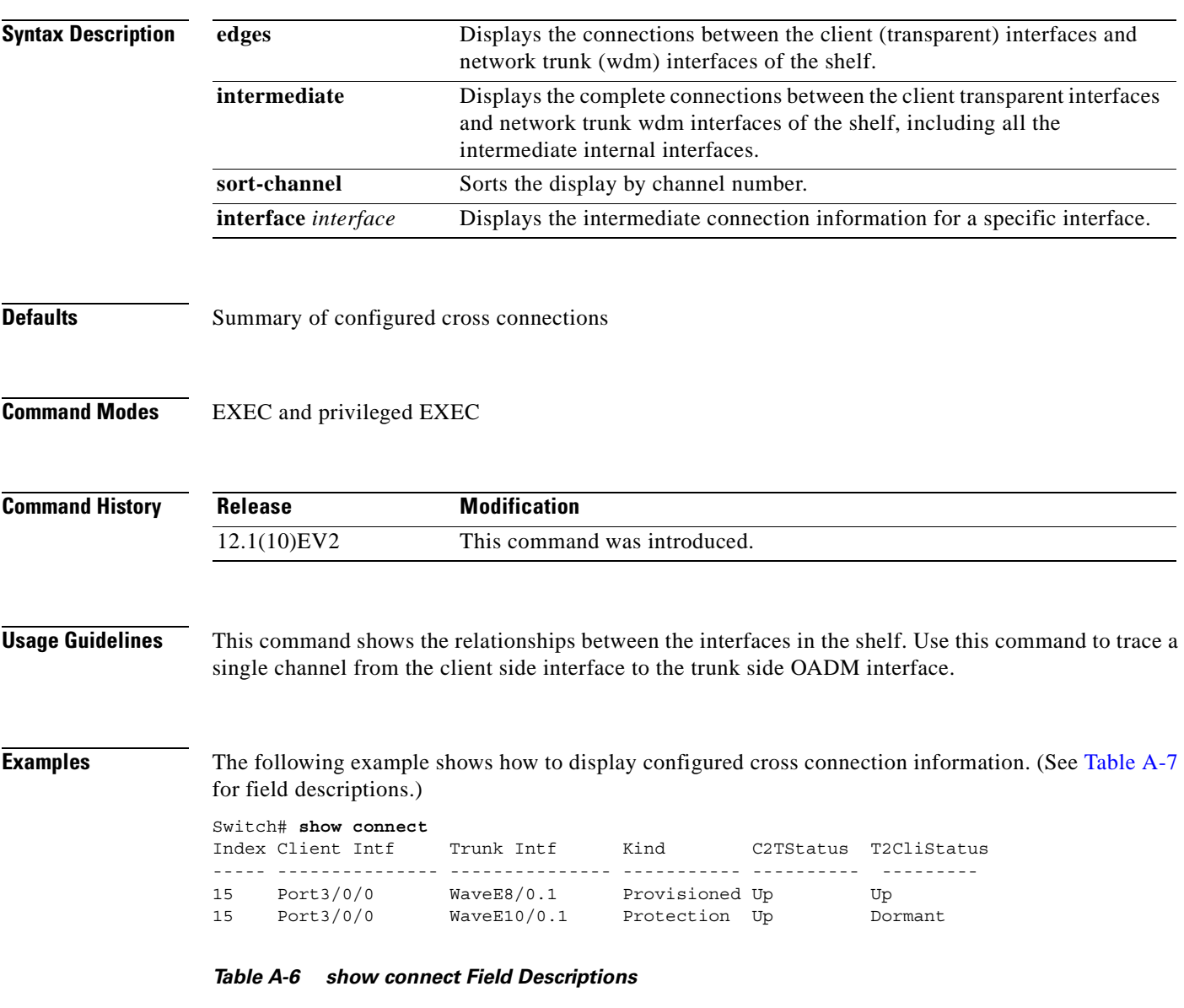

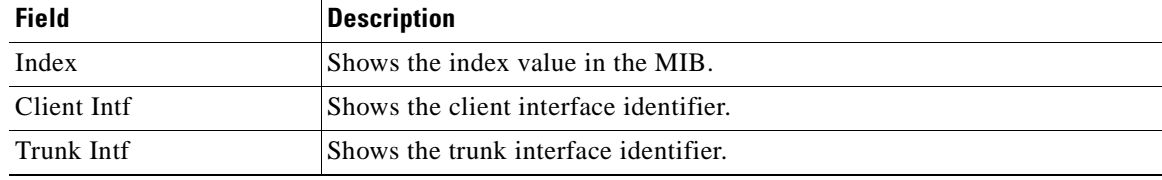

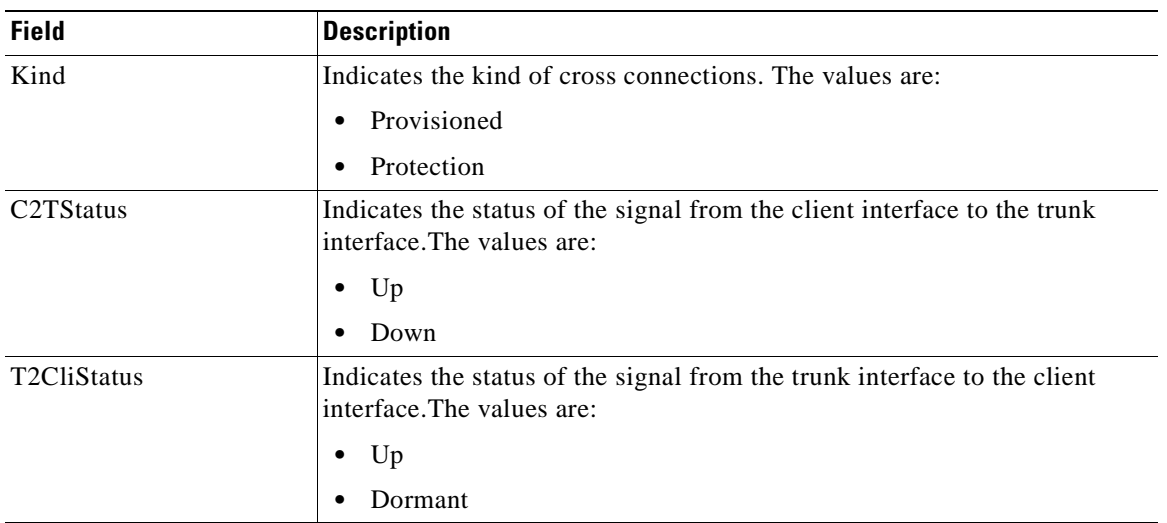

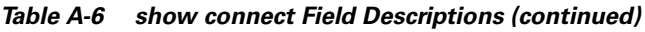

The following example shows how to display edge connection information. (See [Table A-7](#page-308-0) for field descriptions.)

```
Switch# show connect edges
client/
wave wdm channel
---------- --- -----
Tran4/0/0 0/1 4
```
<span id="page-308-0"></span>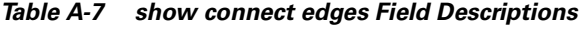

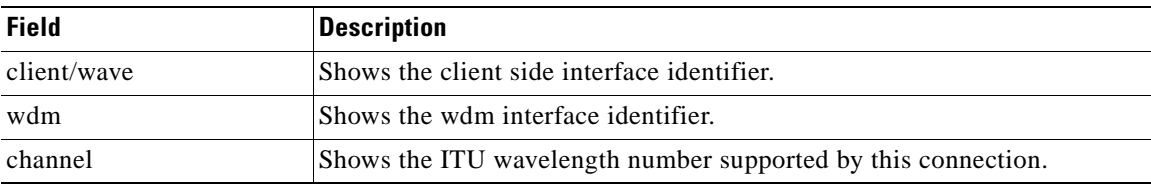

The following example shows how to display intermediate connection information. (See [Table A-8](#page-309-0) for field descriptions.)

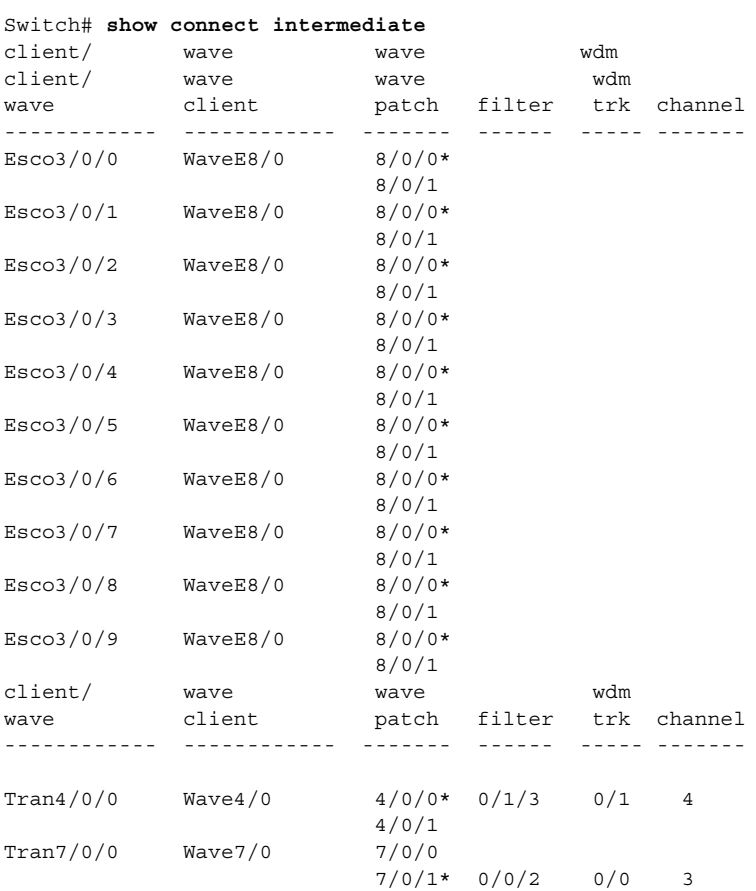

### <span id="page-309-0"></span>*Table A-8 show connect intermediate Field Descriptions*

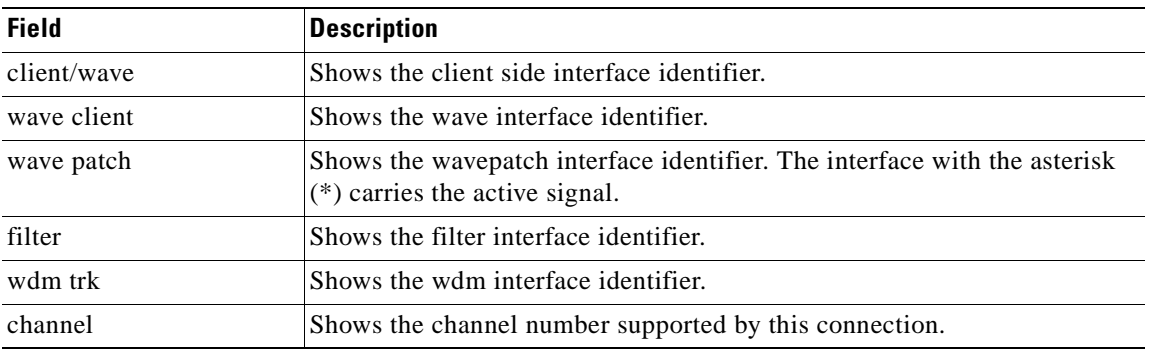

The following example shows how to display interface connection information. (See [Table A-9](#page-310-0) for field descriptions.)

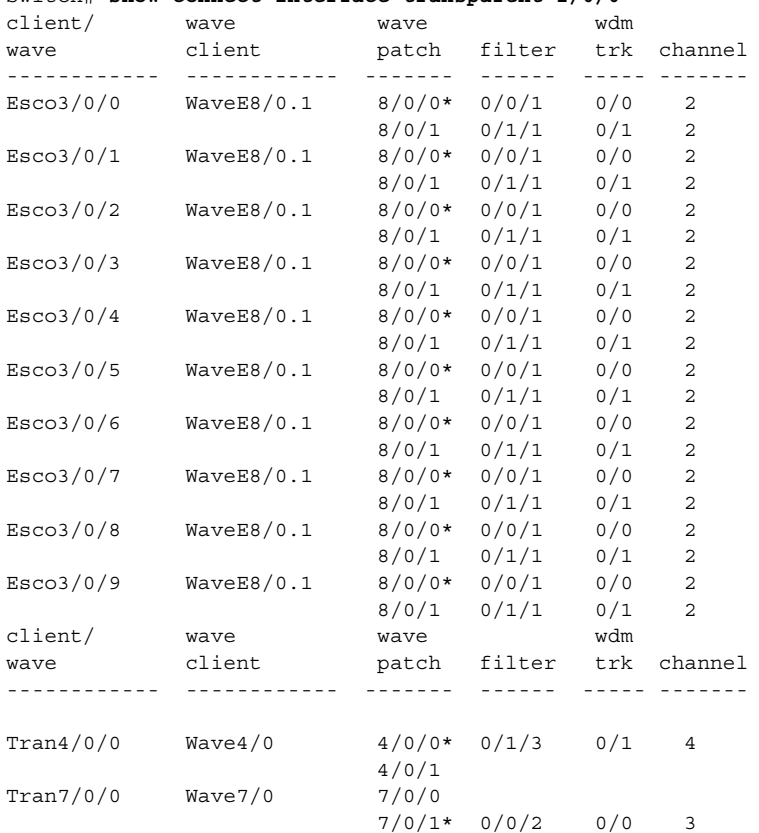

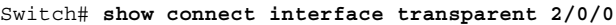

### <span id="page-310-0"></span>*Table A-9 show connect interface Field Descriptions*

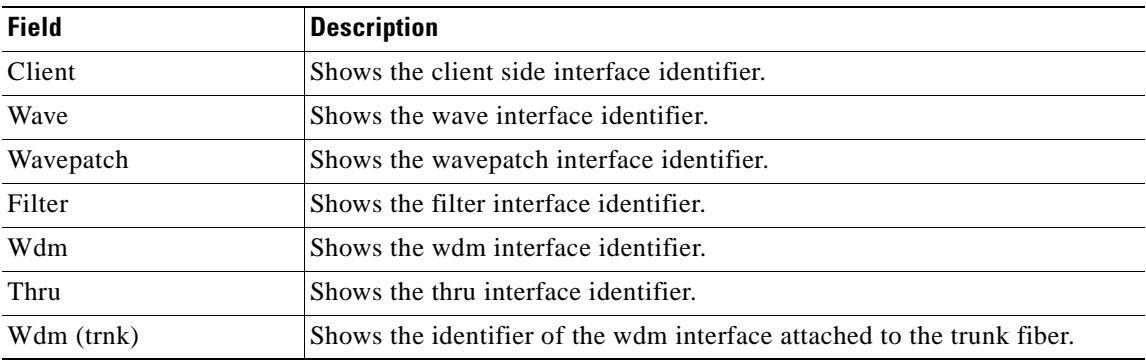

## **Related Commands**

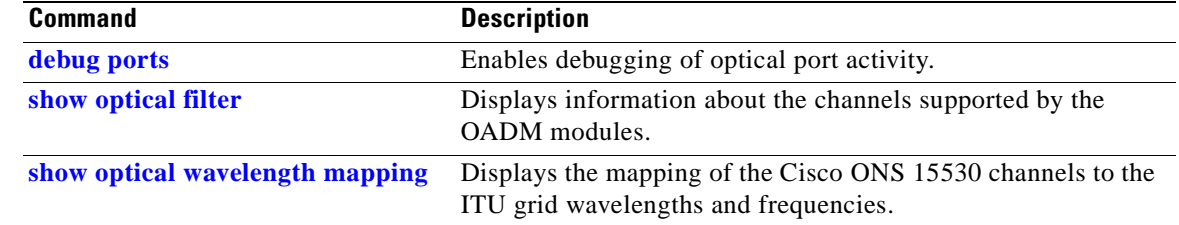

# <span id="page-311-1"></span>**show controllers**

To display hardware register information for an interface, use the **show controllers** command.

**show controllers** [*type slot*[**/***subcard*[**/***port*]]]

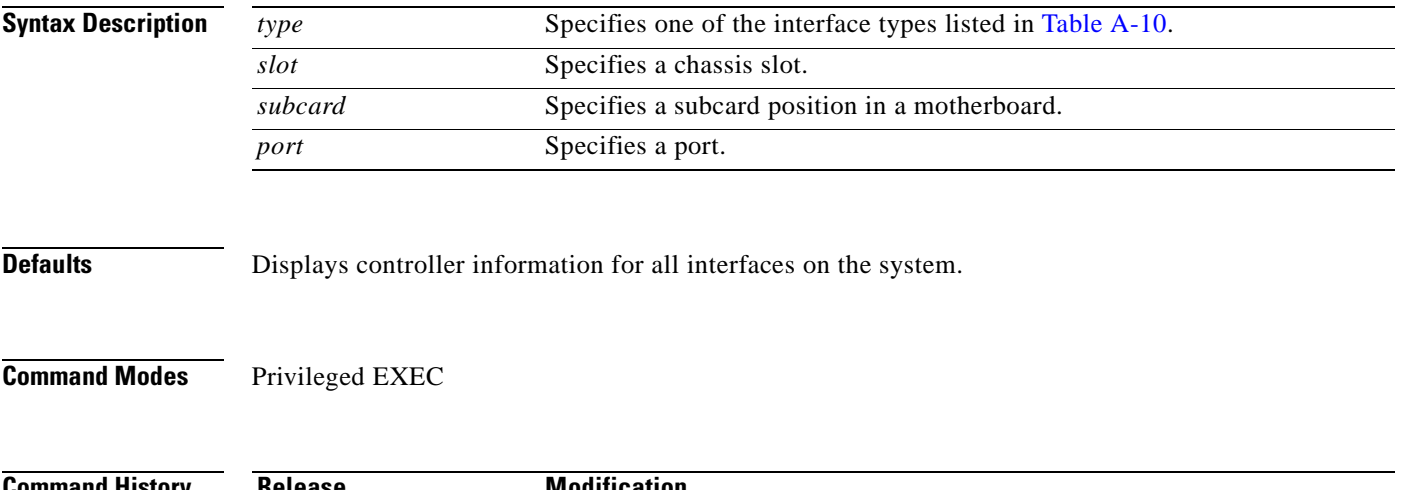

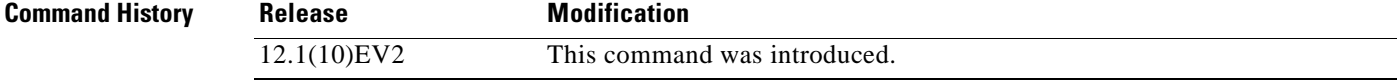

## <span id="page-311-0"></span>**Usage Guidelines** The **show controllers** command displays the contents of hardware registers for the interfaces. This information is useful for troubleshooting system problems.

[Table A-10](#page-311-0) shows the interface types for the **show controller** command.

*Table A-10 Interface Types for the show controller Command*

| <b>Type</b>                         | <b>Description</b>                               |  |
|-------------------------------------|--------------------------------------------------|--|
| fastethernet 0                      | Shows the NME interface information.             |  |
| <b>filter</b> slot/subcard/port     | Shows the filter interface information.          |  |
| <b>filterband</b> slot/subcard/port | Shows the filterband interface information.      |  |
| filtergroup slot/subcard/port       | Shows the filtergroup interface information.     |  |
| gigabitphy $slot/0$                 | Shows the Gigabitphy interface information.      |  |
| <b>oscfilter</b> slot/subcard       | Shows the OSC oscfilter interface information.   |  |
| portgroup $slot/0/0$                | Shows the portgroup interface information.       |  |
| <b>thru</b> slot/subcard            | Shows the thru interface information.            |  |
| <b>transparent</b> slot/subcard/0   | Shows the transparent interface information.     |  |
| wave slot[/subcard]                 | Shows the wave interface information.            |  |
| waveethernitphy $slot/0$            | Shows the waveethernetphy interface information. |  |
| wavepatch slot/subcard/port         | Shows the wavepatch interface information.       |  |
| wdm slotlsubcard                    | Shows the wdm interface information.             |  |

**Examples** The following example shows how to display hardware register information about a transparent interface. (See [Table A-11](#page-312-0) for field descriptions.) Switch# **show controllers transparent 3/0/0** Controller info for Transparent interface Transparent3/0/0 LRC start addr =  $0x200000$  hardware port = 1 RCI0 monitor................:enabled port 1 intr SRC/CPU.........:enabled CPU0 MSB MAC................:0x0 CPU0 LSB MAC................:0x0 CPU1 MSB MAC................:0x0 CPU1 LSB MAC................:0x0 port error register.........:0x10000 port ctrl msg intf mask.....:0x0 port APS port fail mask.....:0x0 HuJr start addr = 0x240000 Optics control and status: LSC indication..............:ok trunk laser failure alarm...:clear LSC indication enable.......:disabled trunk laser alarm enable....:disabled line transceiver mode.......:non pluggable loss of light...............:yes

| trunk laser deviation alarm.: clear  |
|--------------------------------------|
| LSCdisabled                          |
| quick shutdown (FLC)disabled         |
| wavelength selectn-1 [lo wlen]       |
| CDR control and status:              |
|                                      |
| loss of lock enable;disabled         |
| SerDes control and status:           |
| diags loop backdisabled              |
| line loop backdisabled               |
| GE handler control and status:       |
|                                      |
| loss of sync enabledisabled          |
| FC/ESCON handler control and status: |
|                                      |
| loss of sync enabledisabled          |
| SONET handler control and status:    |
| loss of frameyes                     |
| severely errored frame:yes           |
| LOF enabledisabled                   |
| SEF enabledisabled                   |
|                                      |

<span id="page-312-0"></span>*Table A-11 show controllers Command Field Descriptions for Transparent Interfaces*

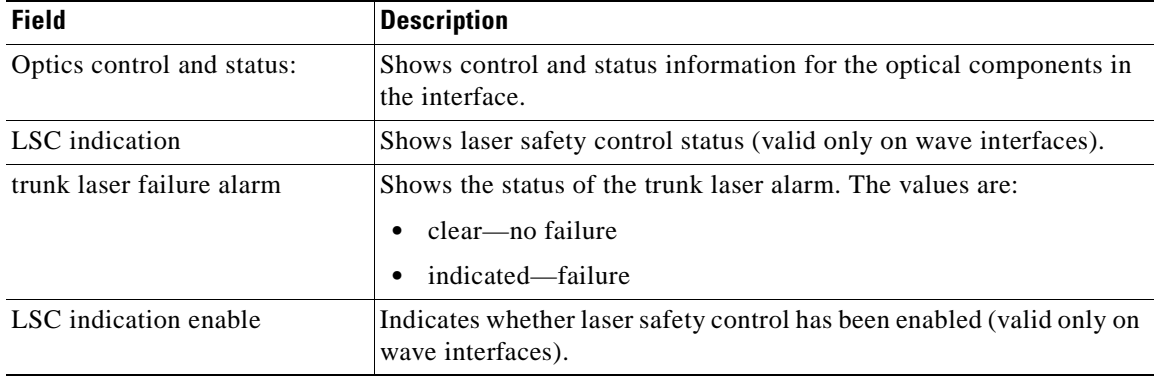

| <b>Field</b>                            | <b>Description</b>                                                                                                    |
|-----------------------------------------|----------------------------------------------------------------------------------------------------|
| trunk laser alarm enable                | Shows the status of the trunk laser alarm. If enabled, the system will<br>signal when laser failure occurs.                                                                         |
| loss of light                           | Indicate whether there is a loss of light condition.                                                                                                    |
| trunk laser deviation alarm             | Shows the status of the wavelength deviation alarm. If enabled, the<br>system will signal when there is a deviation in the functioning of the<br>laser.                             |
| <b>LSC</b>                              | Indicates whether laser safety control is enabled from the CLI (valid<br>only on wave interfaces).                                                                                  |
| quick shutdown (FLC)                    | Indicates whether forward laser control is enabled on the interface<br>(valid only on wave interfaces).                                                                             |
| wavelength select                       | Indicates whether a transponder line card is transmitting the lower<br>wavelength (lo wlen) or the higher wavelength (hi wlen).                                                     |
| CDR control and status:                 | Shows the CDR (clock and data recovery) control and status<br>information.                                                                                                    |
| loss of lock                            | Indicated whether there is a loss of lock condition.                                                                                                    |
| loss of lock enable                     | Indicates whether loss of lock monitoring is enabled on the interface<br>via the <b>monitor</b> enable command.                                                                     |
| SerDes control and status:              | Shows the SerDes (serializer/deserializer) information.                                                                                                    |
| GE handler control and status:          | Shows Gigabit Ethernet control and status information.                                                                                                    |
| loss of sync                            | Indicates whether there is a loss of synchronization for the signal.<br>This field is only valid if protocol encapsulation is Gigabit Ethernet,<br>and monitoring is enabled.       |
| loss of sync enable                     | Indicates whether loss of synchronization monitoring is enabled via<br>the <b>monitor</b> enable command.                                                                           |
| FC/ESCON handler control<br>and status: | Shows Fibre Channel and ESCON control and status information.                                                                                                    |
| loss of sync                            | Indicates whether there is a loss of synchronization for the signal.<br>This field is only valid if protocol encapsulation is Fibre Channel or<br>ESCON, and monitoring is enabled. |
| loss of sync enable                     | Indicates whether loss of synchronization monitoring is enabled via<br>the <b>monitor enable</b> command.                                                                           |
| SONET handler control and<br>status:    | Shows SONET control and status information.                                                                                                    |
| loss of frame                           | Indicates whether there is a loss of frame for the signal. This field is<br>only valid if protocol encapsulation is SONET, and monitoring is<br>enabled.                            |
| severely errored frame                  | Indicates whether there is a severely errored frame in the signal. This<br>field is only valid if protocol encapsulation is SONET, and<br>monitoring is enabled.                    |

*Table A-11 show controllers Command Field Descriptions for Transparent Interfaces (continued)*

H

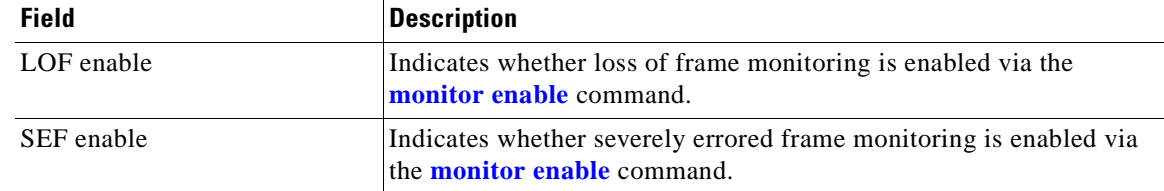

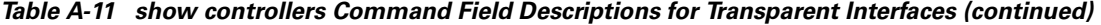

The following example shows how to display hardware register information about a transponder line card wave interface. (See [Table A-11](#page-312-0) for field descriptions.)

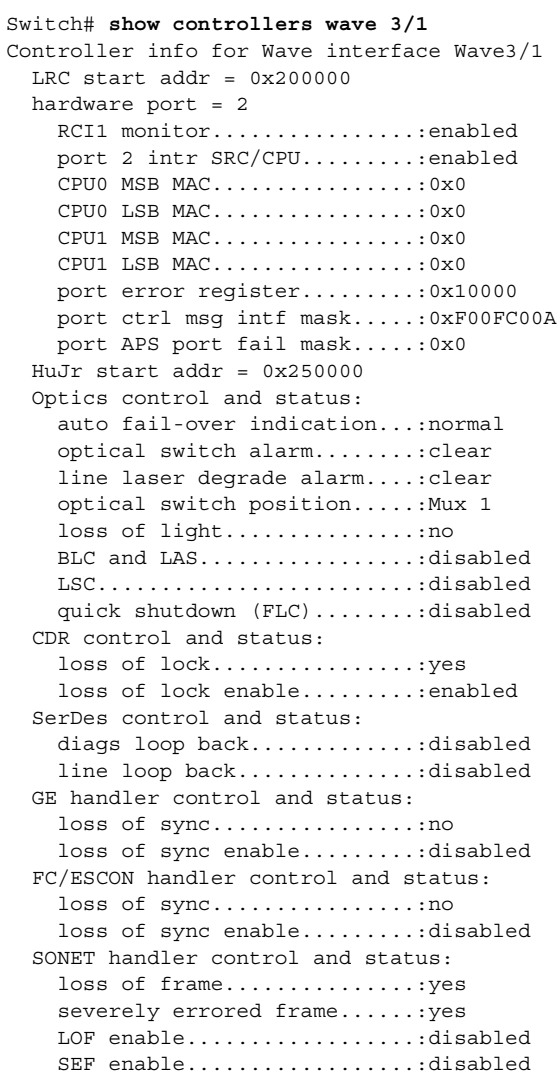

The following example shows how to display hardware register information about an OSC wave interface. (See [Table A-11](#page-312-0) for field descriptions.)

```
Switch# show controllers wave 3/0
Controller info for OSC wave interface Wave3/0
  LRC start addr = 0x900000hardware port = 0 RCI0 monitor................:enabled
     port 0 intr SRC/CPU.........:enabled
     CPU0 MSB MAC................:0x0
     CPU0 LSB MAC................:0x1060000
     CPU1 MSB MAC................:0x0
     CPU1 LSB MAC................:0x1070000
     port error register.........:0x8002
     port ctrl msg intf mask.....:0x0
     port APS port fail mask.....:0x0
  HuJr start addr = 0x940000 CDL add/drop control and status:
     FIFO overflow indication....:clear
     HEC error threshold exceeded:indicate
     FIFO overflow enable........:disabled
     HEC error threshold enable..:disabled
     CDL alarm status............:true alarm
     CDL add enable..............:enabled
     CDL drop enable.............:enabled
   Optics control and status:
     LSC indication..............:ok
     trunk laser failure alarm...:indicated
     LSC indication enable.......:disabled
     trunk laser alarm enable....:disabled
    loss of light...................yes
     wavelength deviation alarm..:clear
     LSC.........................:disabled
     wavelength select...........:n [hi wlen]
   CDR control and status:
     loss of lock................:yes
     loss of lock enable.........:disabled
   SerDes control and status:
     diags loop back.............:disabled
    network loop back...........:disabled
   GE handler control and status:
     loss of sync................:yes
     loss of sync enable.........:disabled
```
### **Related Commands**

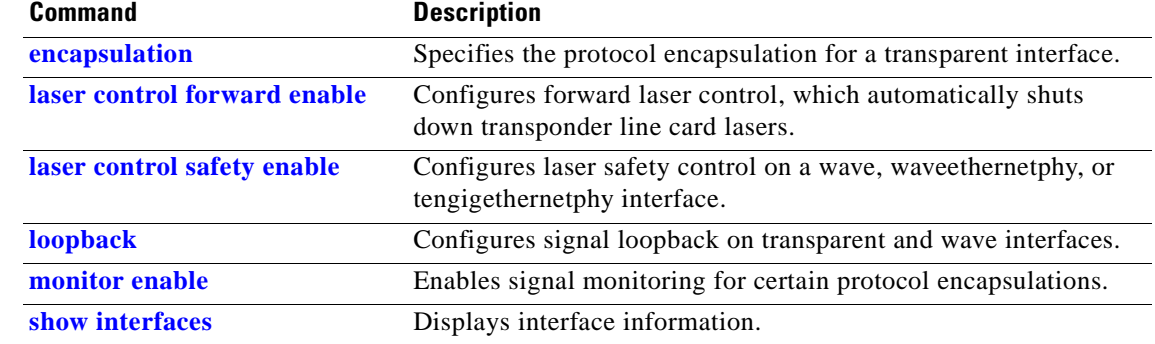

# <span id="page-316-0"></span>**show interfaces**

To display interface information, use the **show interfaces** command.

**show interfaces** [*type slot*[**/***subcard*[**/***port*]]]

<span id="page-316-1"></span>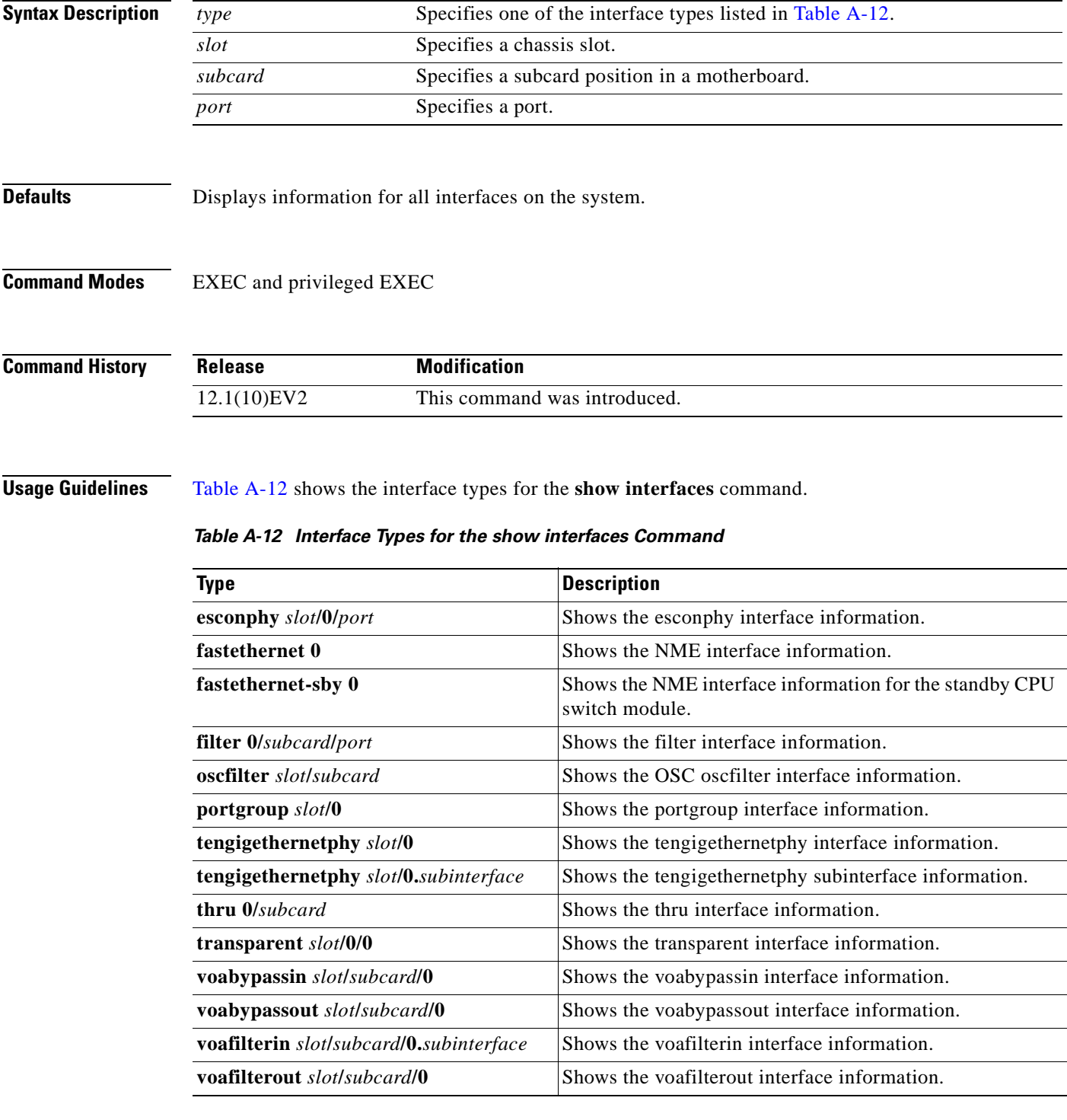

| <b>Type</b>                                       | <b>Description</b>                                 |
|---------------------------------------------------|----------------------------------------------------|
| <b>voain</b> slot/subcard/ <b>0.</b> subinterface | Shows the voain interface information.             |
| <b>voaout</b> slot/subcard/0                      | Shows the voaout interface information.            |
| wave $slot/0$                                     | Shows the wave interface information.              |
| wavepatch slot/0/port                             | Shows the wavepatch interface information.         |
| waveethernetphy slot/0                            | Shows the waveethernetphy interface information.   |
| waveethernetphy slot/0.subinterface               | Shows the wave therefore subinterface information. |
| wdm 0/subcard                                     | Shows the wdm interface information.               |

*Table A-12 Interface Types for the show interfaces Command*

**Examples** The following example shows how to display transparent interface information. (See [Table A-13](#page-317-0) for field descriptions.)

```
Switch# show interfaces transparent 3/0/0
Transparent3/0/0 is administratively up, line protocol is up 
   Signal quality: Loss of lock
   Encapsulation: Sonet Rate: oc3
   Signal monitoring: on
   Forward laser control: Off
   Configured threshold Group: None
   Threshold monitored for: BIP1 error
   Set threshold SF:10e-5 SD:10e-7
  Section code violation error count(bip1): 61286
   Number of errored seconds(es): 2
   Number of severely errored seconds(ses): 2
   Number of severely errored framing seconds(sefs): 273
  Number of times SEF alarm raised: 0
  Number of times SF threshold exceeded: 0
  Number of times SD threshold exceeded: 2
   Loopback not set
   Last clearing of "show interface" counters never
Hardware is transparent
```
<span id="page-317-0"></span>*Table A-13 show interfaces transparent Field Descriptions*

| <b>Field</b>                               | <b>Description</b>                                                                                                    |
|--------------------------------------------|----------------------------------------------------------------------------------------------------|
| Transparent $3/0/0$ is administratively up | Shows the interface state, either up or down.                                                                                            |
| line protocol is up                        | Shows the state of the line protocol, either up or down.                                                                                 |
| Signal quality                             | Shows signal quality.                                                                                                    |
| Encapsulation                              | Shows the encapsulation for the interface.                                                                                               |
| Rate                                       | Shows the encapsulation rate—either the configured<br>clock rate or the protocol clock rate, if the protocol<br>supports multiple rates. |
| Signal monitoring                          | Shows whether signal monitoring is enabled.                                                                                              |
| Forward laser control                      | Shows whether forward laser control is enabled.                                                                                          |
| Configured threshold group                 | Shows whether a threshold group has been configured<br>for the interface.                                                                |
| Threshold monitored for                    | Shows what the threshold group is monitored for.                                                                                         |

| <b>Field</b>                                         | <b>Description</b>                                                                                                    |  |
|------------------------------------------------------|----------------------------------------------------------------------------------------------------|--|
| Set threshold                                        | Shows alarm thresholds. The output example shows the<br>alarm thresholds for signal failure (SF) and signal<br>degrade (SD). |  |
| Section code violation error count (bip1)            | Shows the number of BIP1 errors.                                                                                             |  |
| Number of errored seconds (es)                       | Shows the number of errored seconds.                                                                                         |  |
| Number of severely errored seconds (ses)             | Shows the number of severely errored seconds.                                                                                |  |
| Number of severely errored framing seconds<br>(sefs) | Shows the number of severely errored framing seconds.                                                                        |  |
| Number of times SEF alarm raised                     | Shows the number of times the SEF alarm was raised.                                                                          |  |
| Number of times SF threshold exceeded                | Shows the number of times the signal failure (SF)<br>threshold was exceeded.                                                 |  |
| Number of times SD threshold exceeded                | Shows the number of times the signal degrade (SD)<br>threshold was exceeded.                                                 |  |
| Loopback not set                                     | Shows whether loopback is enabled.                                                                                           |  |
| Last clearing of "show interface" counters           | Shows the last time "show interface" counters were<br>cleared.                                                               |  |
| Hardware is transparent                              | Shows the hardware type.                                                                                                    |  |

*Table A-13 show interfaces transparent Field Descriptions (continued)*

The following example shows how to display wave interface information. (See [Table A-14](#page-318-0) for field descriptions.)

```
Switch# show interfaces wave 10/0
Wave10/0 is administratively up, line protocol is up
   Channel: 25 Frequency: 195.1 Thz Wavelength: 1536.61 nm
   Splitter Protected: Yes
 Receiver power level: -37.30 dBm
   Laser safety control: Off
   Forward laser control: Off
   Osc physical port: No
   Wavelength used for inband management: No
   Configured threshold Group: None
   Section code violation error count(bip1): 0
   Number of errored seconds(es): 29
   Number of severely errored seconds(ses): 29
   Number of severely errored framing seconds(sefs): 0
   Number of times SEF alarm raised: 0
   Number of times SF threshold exceeded: 0
   Number of times SD threshold exceeded: 0
   Loopback not set
   Last clearing of "show interface" counters 4d03h
   Hardware is data_only_port
```
*Table A-14 show interfaces wave Field Descriptions*

<span id="page-318-0"></span>

| <b>Field</b>                    | <b>Description</b>                                          |
|---------------------------------|-------------------------------------------------------------|
| Wave10/0 is administratively up | Shows the interface state, either up or down.               |
| line protocol is up             | Shows the state of the line protocol, either up or<br>down. |

**78-14227-01, Cisco IOS Release 12.1(10)E2**

| <b>Field</b>                                         | <b>Description</b>                                                            |
|------------------------------------------------------|-------------------------------------------------------------------------------|
| Channel                                              | Shows the channel number, frequency, and                                      |
| Frequency                                            | wavelength of the wave interface.                                             |
| Wavelength                                           |                                                                               |
| <b>Splitter Protected</b>                            | Shows whether the interface is splitter protected.                            |
| Receiver power level                                 | Shows the receiver power level.                                               |
|                                                      | This field is not present in the OSC wave<br><b>Note</b><br>interface output. |
| Laser safety control                                 | Shows whether laser safety control is enabled.                                |
| Forward laser control                                | Shows whether forward laser control is enabled.                               |
| Osc physical port                                    | Shows whether the interface is an OSC physical<br>port.                       |
| Wavelength used for inband management                | Shows whether the interface is used for inband<br>management.                 |
| Configured threshold group                           | Shows whether a threshold group has been<br>configured for the interface.     |
| Section code violation error count (bip1)            | Shows the number of BIP1 errors.                                              |
| Number of errored seconds (es)                       | Shows the number of errored seconds.                                          |
| Number of severely errored seconds (ses)             | Shows the number of severely errored seconds.                                 |
| Number of severely errored framing seconds<br>(sefs) | Shows the number of severely errored framing<br>seconds.                      |
| Number of times SEF alarm raised                     | Shows the number of times the SEF alarm was<br>raised.                        |
| Number of times SF threshold exceeded                | Shows the number of times the signal failure (SF)<br>threshold was exceeded.  |
| Number of times SD threshold exceeded                | Shows the number of times the signal degrade<br>(SD) threshold was exceeded.  |
| Loopback not set                                     | Shows whether loopback is enabled.                                            |
| Last clearing of "show interface" counters           | Shows the last time "show interface" counters<br>were cleared.                |
| Hardware is data_only_port                           | Shows the interface type.                                                     |

*Table A-14 show interfaces wave Field Descriptions (continued)*

П

The following example shows how to display OSC wave interface information. (See [Table A-14](#page-318-0) for field descriptions.)

```
Switch# show interfaces wave 2/0
Wave2/0 is up, line protocol is up
   Channel: 0 Frequency: 191.9 Thz Wavelength: 1562.23 nm
  Laser safety control: Off
   Osc physical port: Yes
  Wavelength used for inband management: No
  Configured threshold Group: None
  Last clearing of "show interface" counters never
  Hardware is OSC_phy_port
   Internet address is 1.0.0.3/16
  MTU 1492 bytes, BW 10000000 Kbit, DLY 0 usec,
     reliability 255/255, txload 1/255, rxload 1/255
   Encapsulation SNAP, loopback not set
   Last input 00:00:00, output never, output hang never
   Last clearing of "show interface" counters never
   Input queue: 0/75/0/0 (size/max/drops/flushes); Total output drops: 0
   5 minute input rate 0 bits/sec, 0 packets/sec
   5 minute output rate 0 bits/sec, 0 packets/sec
      0 packets input, 0 bytes, 0 no buffer
     Received 0 broadcasts, 0 runts, 0 giants, 0 throttles
      0 input errors, 0 CRC, 0 frame, 0 overrun, 0 ignored, 0 abort
      14719 packets output, 971930 bytes, 0 underruns
      0 output errors, 0 collisions, 0 interface resets
      0 output buffer failures, 0 output buffers swapped out
```
The following example shows how to display wdm interface information. (See [Table A-15](#page-320-0) for field descriptions.)

```
Switch# show interfaces wdm 0/0
Wdm0/0 is up, line protocol is up
 Wdm Hw capability: N/A
 Num of Wavelengths Add/Dropped: 5
 List of Wavelengths: 0, 25, 26, 27, 28
  Hardware is wavelength_add_drop
```
### *Table A-15 show interfaces wdm Field Descriptions*

<span id="page-320-0"></span>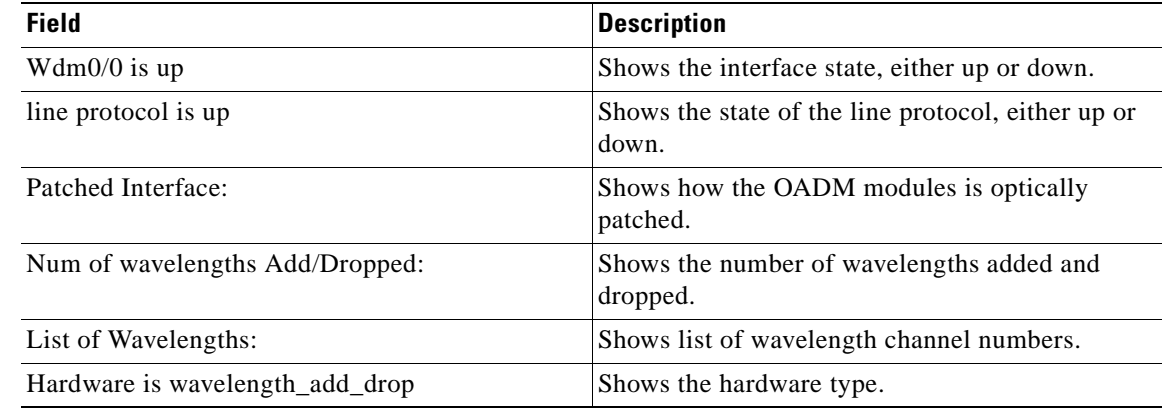

### **Related Commands**

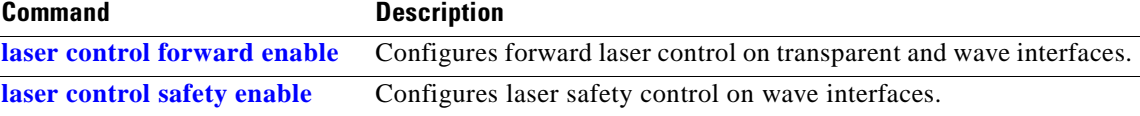

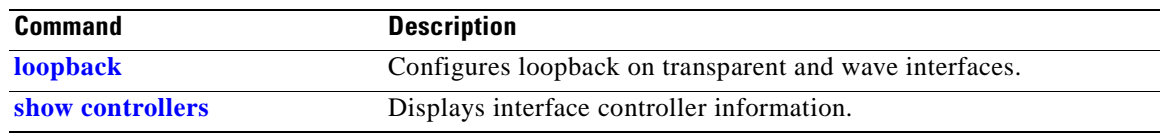

 $\blacksquare$ 

 $\sim$ 

# <span id="page-322-0"></span>**show optical filter**

To display information about the channels supported by the OADM modules, use the **show optical filter**  command.

**show optical filter** [**detail**]

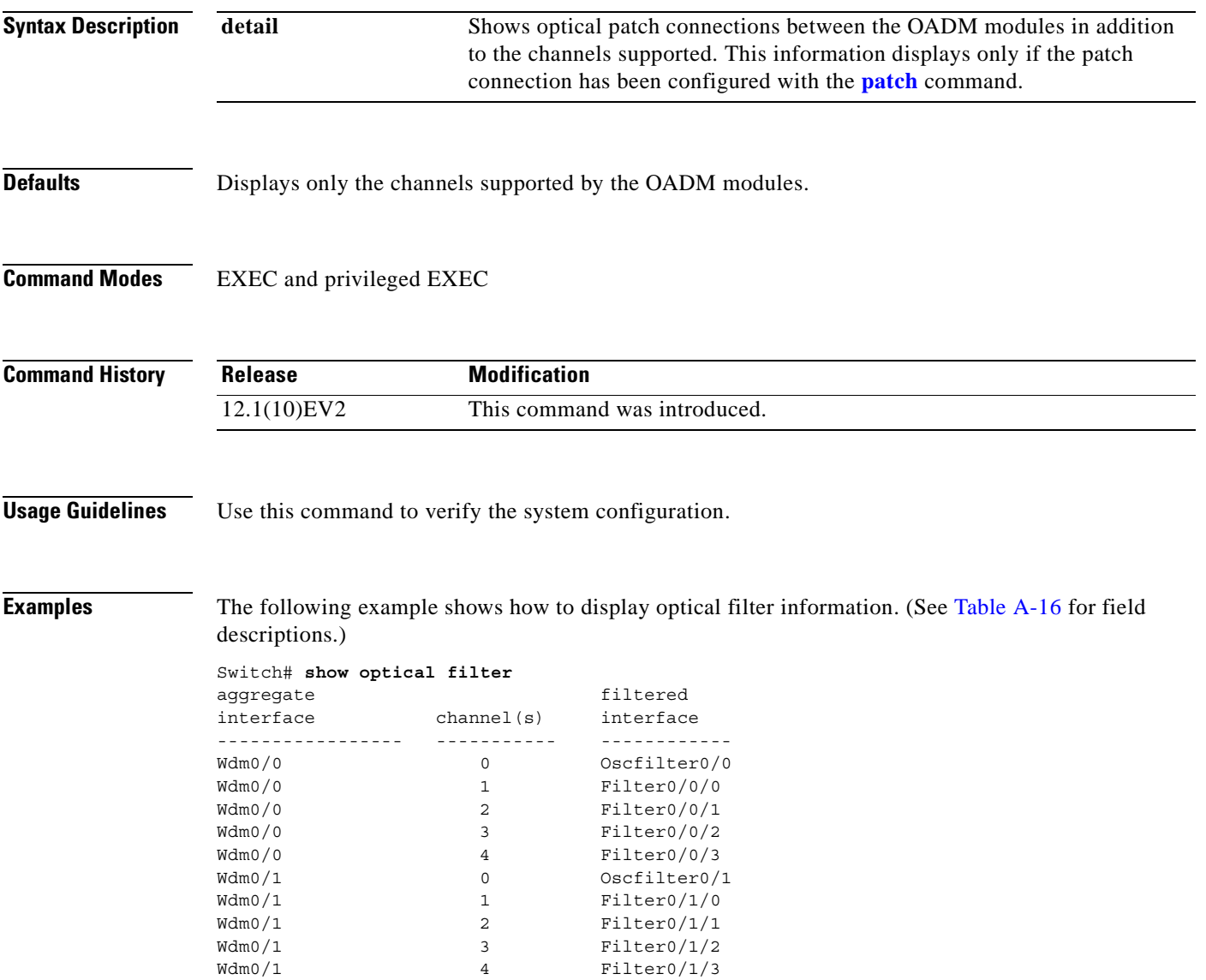

<span id="page-323-0"></span>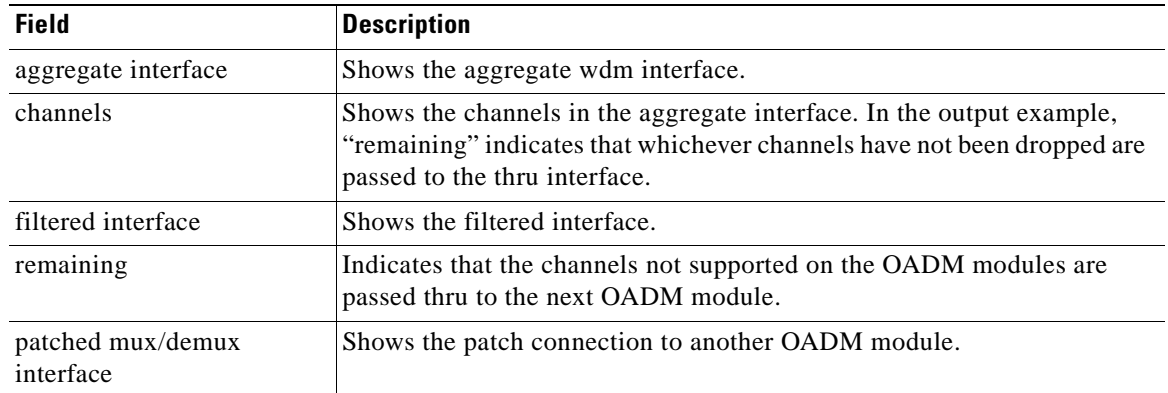

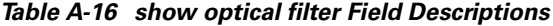

The following example shows how to display optical filter information on a shelf with OADM modules. (See [Table A-17](#page-323-1) for field descriptions.)

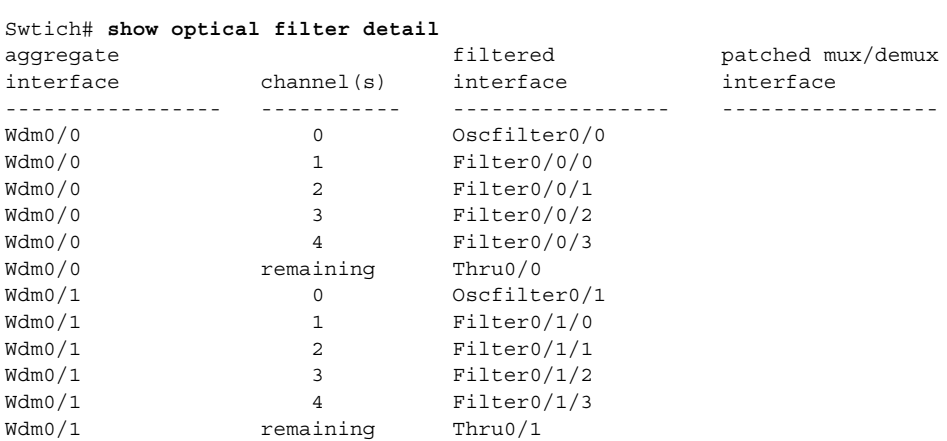

### <span id="page-323-1"></span>*Table A-17 show optical filter detail Field Descriptions*

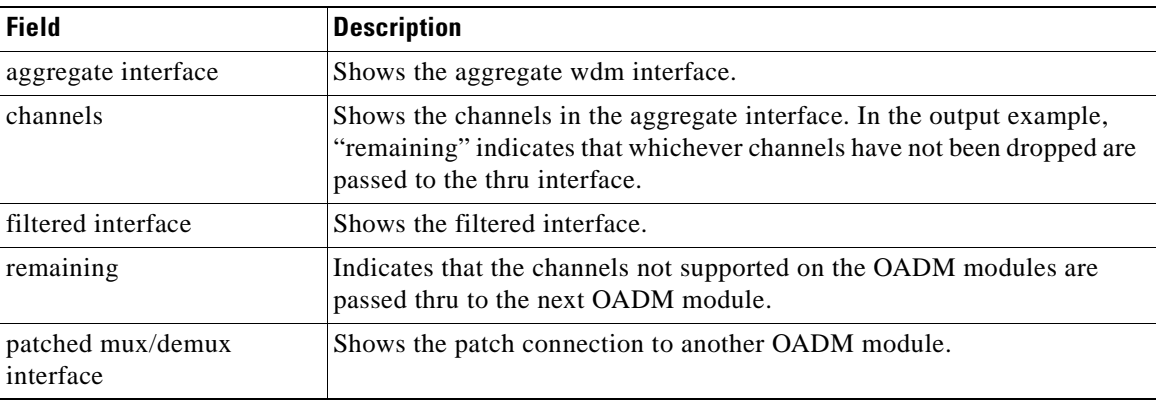

### **Related Commands**

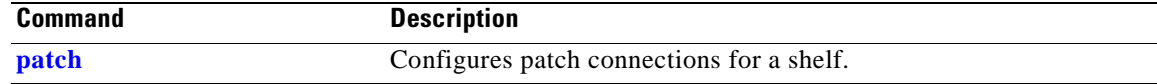
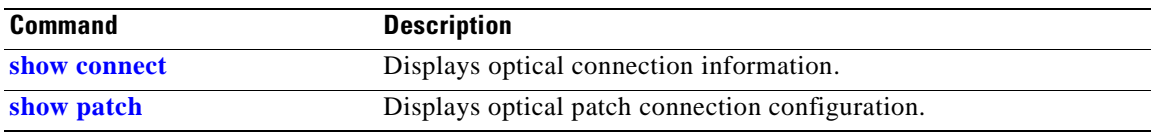

 $\overline{\phantom{a}}$ 

# <span id="page-325-0"></span>**show patch**

To display the patch connections, use the **show patch** command.

**show patch** [**detail**]

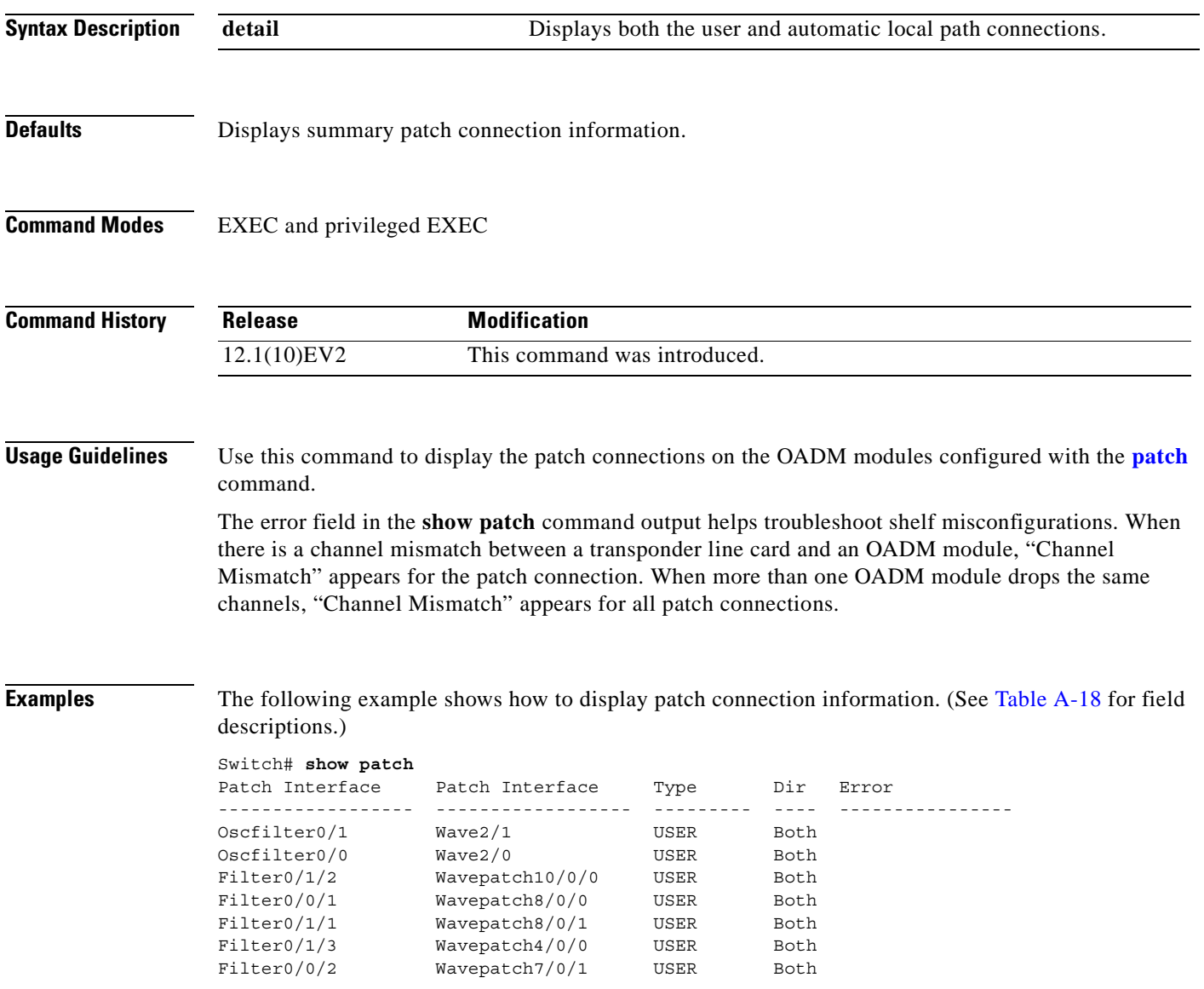

The following example shows how to display detailed patch connection information. (See [Table A-18](#page-326-0) for field descriptions.)

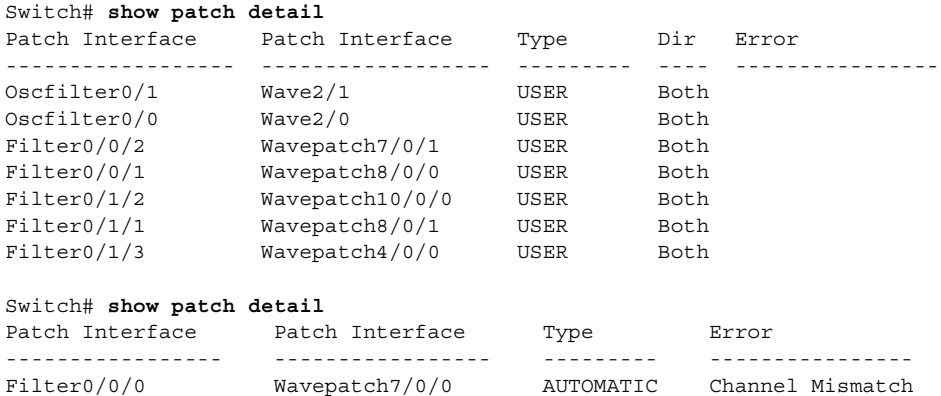

### <span id="page-326-0"></span>*Table A-18 show patch detail Field Descriptions*

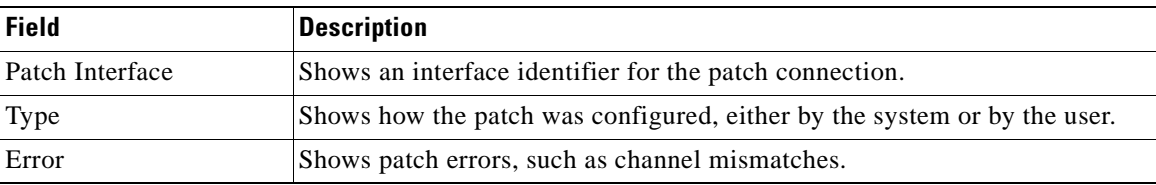

### **Related Comm**

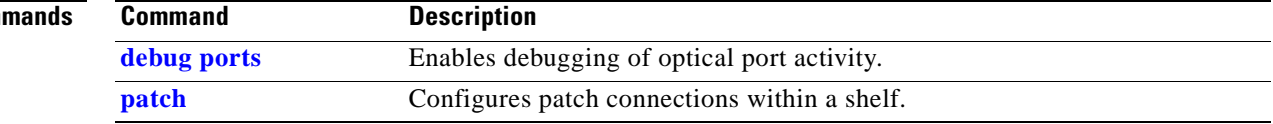

### **shutdown**

To disable an interface, use the **shutdown** command. To restart a disabled interface, use the **no** form of this command.

**shutdown**

**no shutdown**

- **Syntax Description** This command has no other arguments or keywords.
- **Defaults** Disabled
- **Command Modes** Interface configuration

**Usage Guidelines** This command disables all functions on the specified interface.

This command also marks the interface as unavailable. To check whether an interface is disabled, use the **[show interfaces](#page-316-0)** command. An interface that has been shut down is shown as administratively down in the **[show interfaces](#page-316-0)** output.

On transparent and wave interfaces, use the **shutdown** command to turn off the transmit lasers. To turn the transmit lasers on, use the **no shutdown** command.

A **shutdown** command issued on a wave, waveethernetphy, or tengigethernetphy interface does not affect administrative status of the corresponding wavepatch interfaces. To administratively shut down the wavepatch interfaces, issue **shutdown** commands directly.

To use splitter line cards for line card protection, you must shut down all the wavepatch interfaces. (See the "[Examples](#page-327-0)" section.)

<span id="page-327-0"></span>

**Examples** The following example shows how to shut down a wave interface, which also turns off the laser that transmits to the trunk fiber.

> Switch# **configure terminal** Switch(config)# **interface wave 3/0** Switch(config-if)# **shutdown**

The following example shows how to reenable a transparent interface and turn on the laser transmitting to the client equipment.

```
Switch# configure terminal
Switch(config)# interface transparent 8/0/0
Switch(config-if)# no shutdown
```
The following example shows how to disable the east (slot 1) side of the wavepatch interface pair on a splitter protected line card motherboard.

```
Switch# configure terminal
Switch(config)# interface wavepatch 3/0/1
Switch(config-if)# shutdown
```
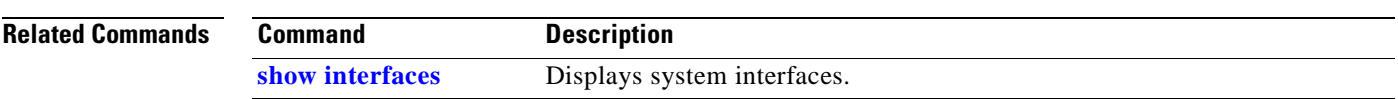

 $\overline{\phantom{a}}$ 

### **Online Diagnostics Commands**

Online diagnostics test the accessibility of the components on the Cisco ONS 15530. Use the following commands to configure and monitor online diagnostic operations.

# <span id="page-329-0"></span>**diag online**

To enable online diagnostics for the system, use the **diag online** command. To disable online diagnostics for the system, use the **no** form of this command.

**diag online**

**no diag online**

**Syntax Description** This command has no other arguments or keywords.

- **Defaults** Disabled
- **Command Modes** Global configuration

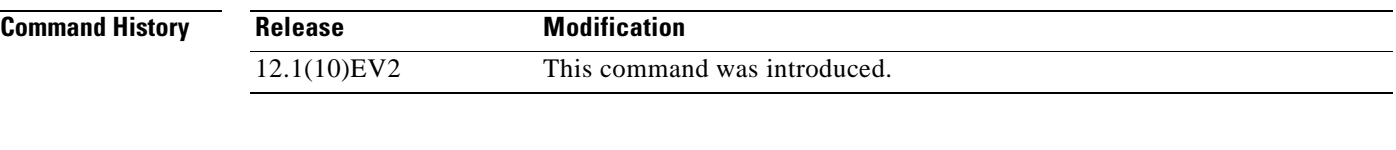

**Usage Guidelines** Use this command to enable or disable online diagnostics for the system. Online diagnostics run in background mode or during OIR (online insertion and removal). Any slot level diagnostics previously configured with the**[diag online slot](#page-330-0)** command take precedence over the **diag online** command.

When online diagnostics are disabled, no further diagnostics can run.

**Examples** The following example shows how to enable online diagnostics.

Switch# **configure terminal** Switch(config)# **diag online**

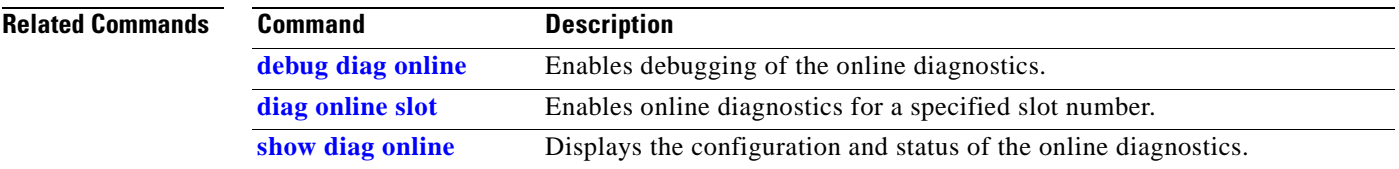

 $\sim$ 

# <span id="page-330-0"></span>**diag online slot**

To enable online diagnostics for a specified slot number, use the **diag online slot** command. To disable online diagnostics for a specific slot number, use the **no** form of this command.

**diag online slot** *slot-number*

**no diag online slot** *slot-number*

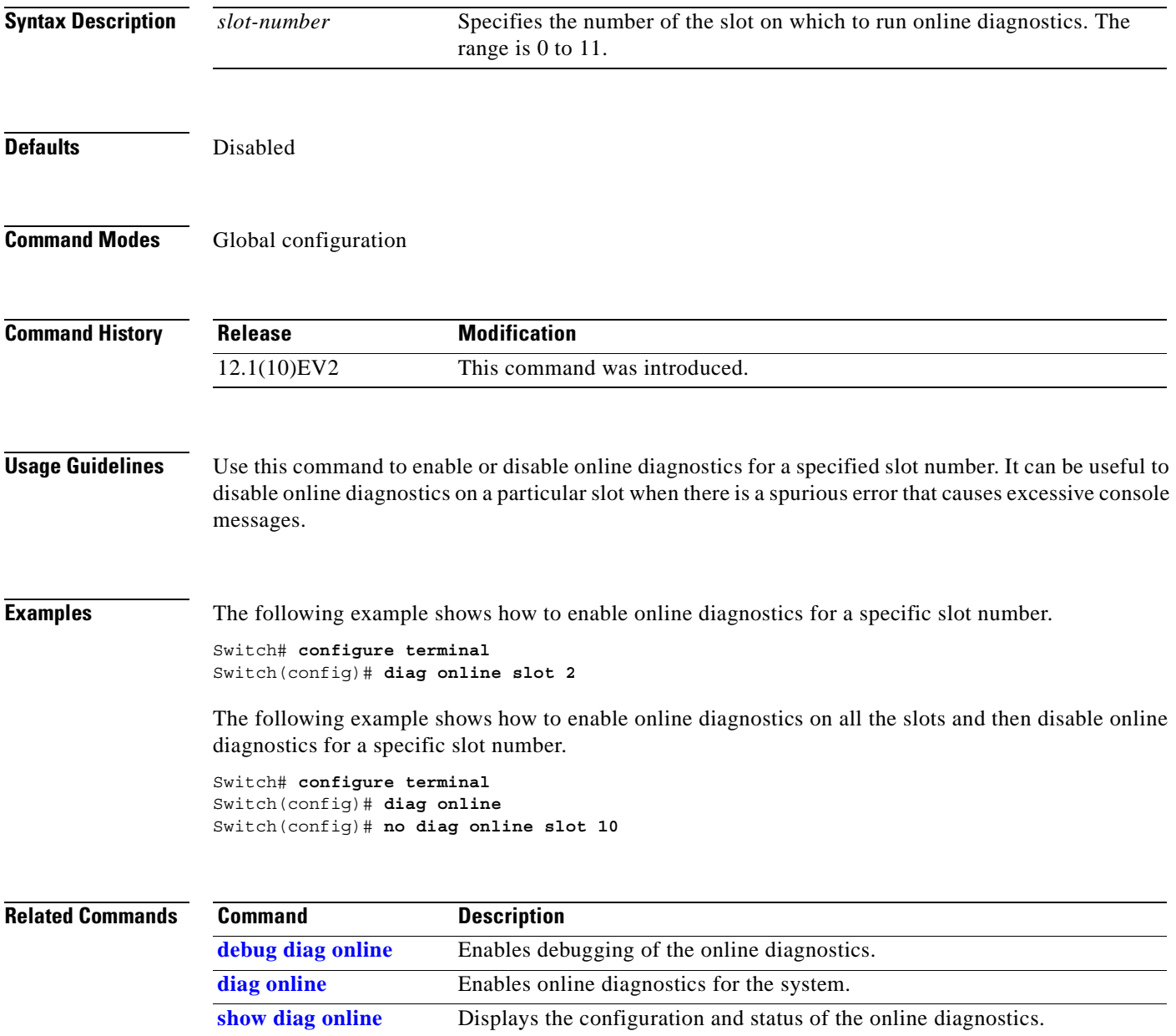

# <span id="page-331-0"></span>**show diag online**

To display current online diagnostic test results, use the **show diag online** command. Information displayed includes the cards installed, their current status, and the status of online tests performed on the cards.

**show diag online**

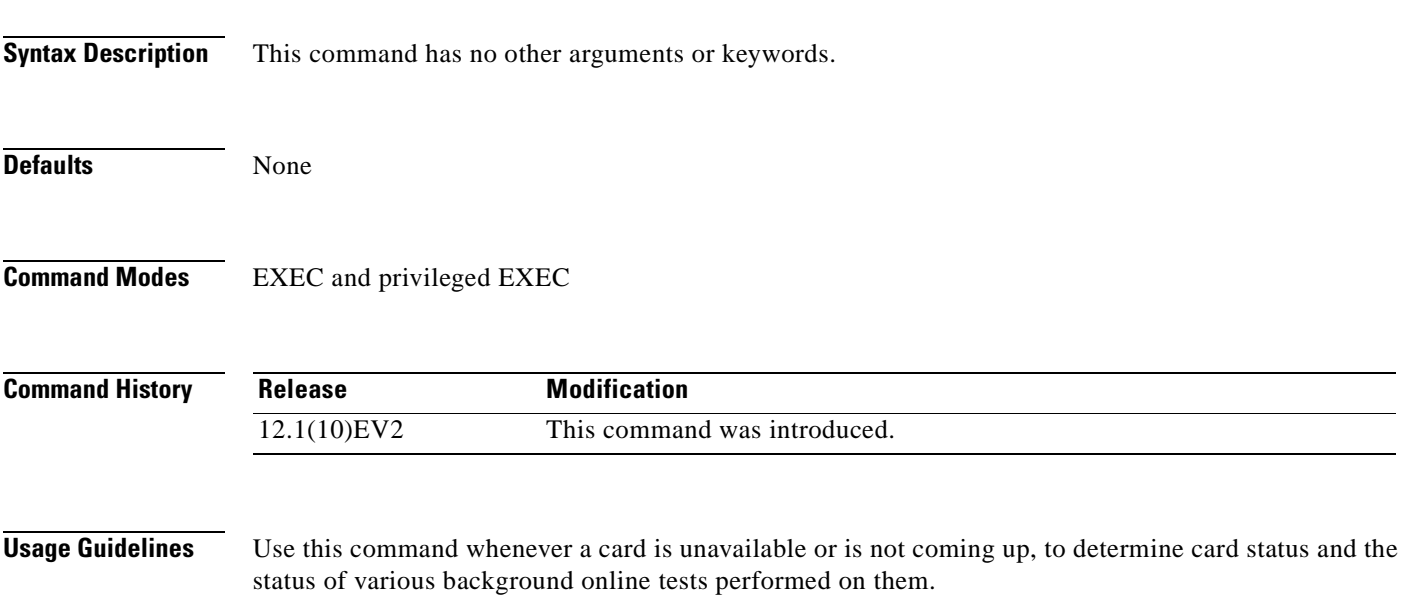

**Examples** The following example shows how to display online diagnostic test results for the hardware components. (See [Table A-19](#page-332-0) for field descriptions.)

```
Switch# show diag online
```
Online Diagnostics Current Summary Information ~~~~~~~~~~~~~~~~~~~~~~~~~~~~~~~~~~~~~~~~~~~~~~ On ACTIVE CPU card Slot: 6 CPU Uptime: 21 hours, 52 minutes

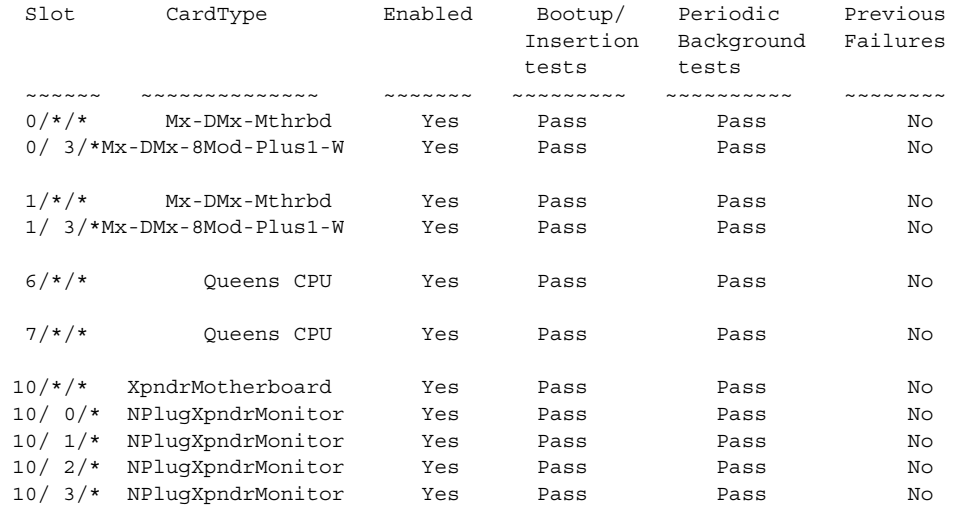

### <span id="page-332-0"></span>*Table A-19 show diag online Field Descriptions*

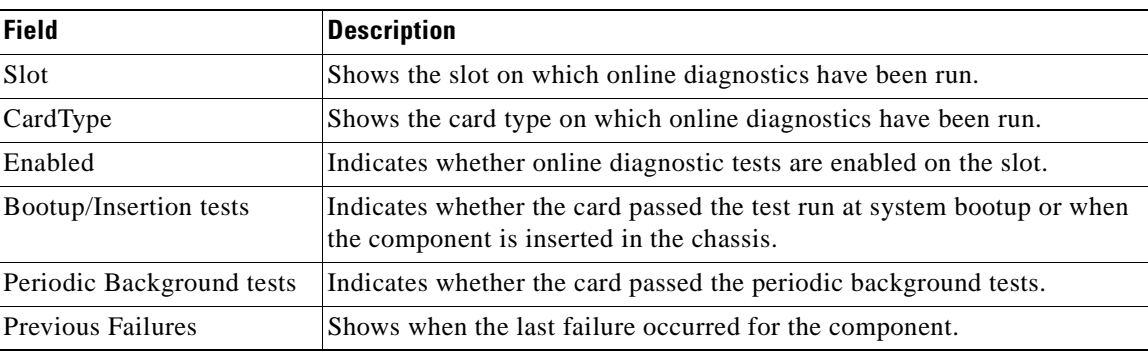

### **Related Commands**

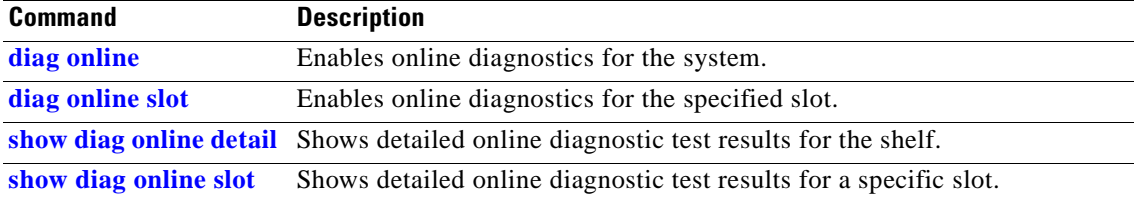

# <span id="page-333-0"></span>**show diag online detail**

To display the cards currently installed on the system and the detailed results of online diagnostic tests performed on them, use the **show diag online detail** command.

**show diag online detail** 

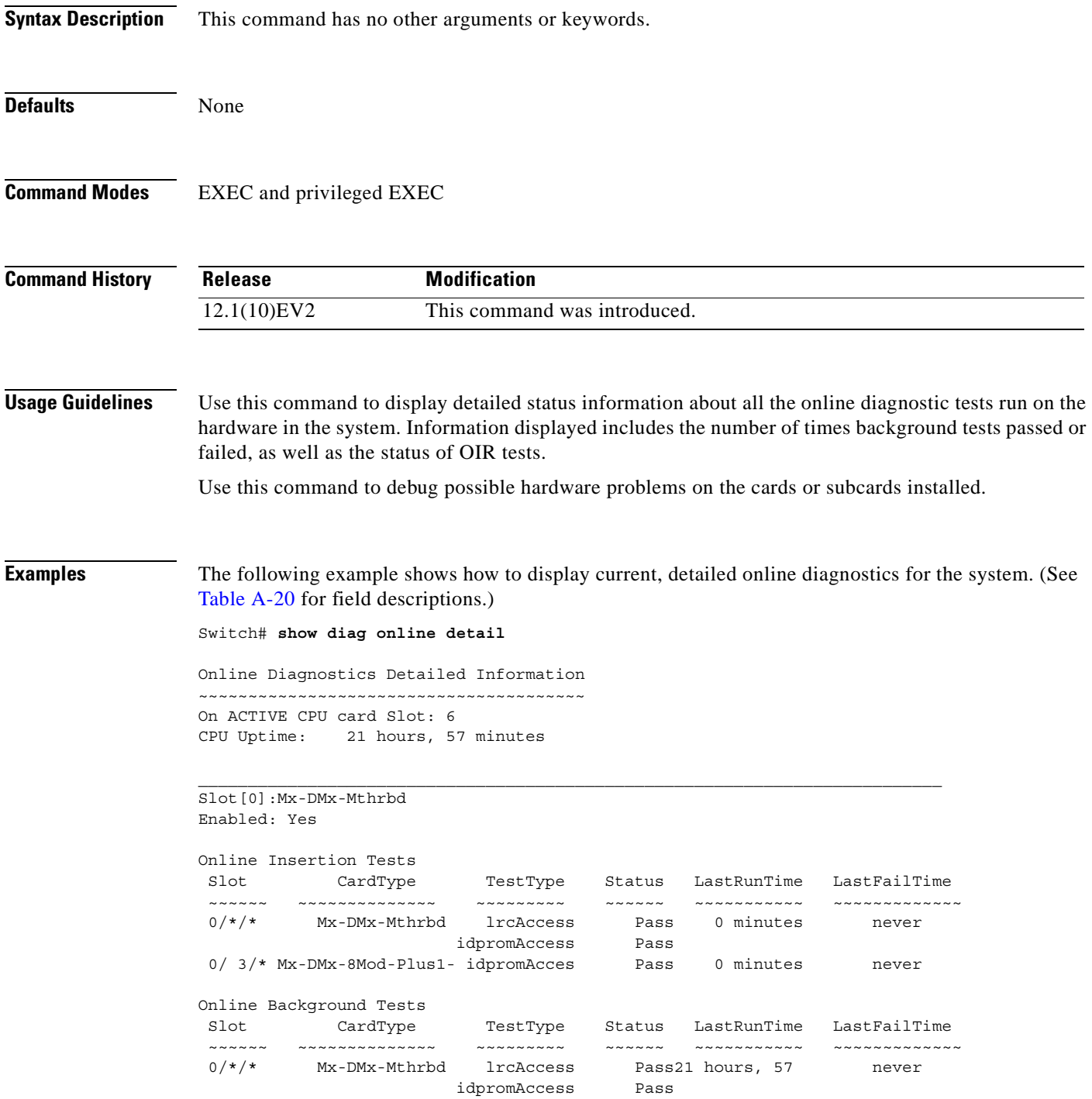

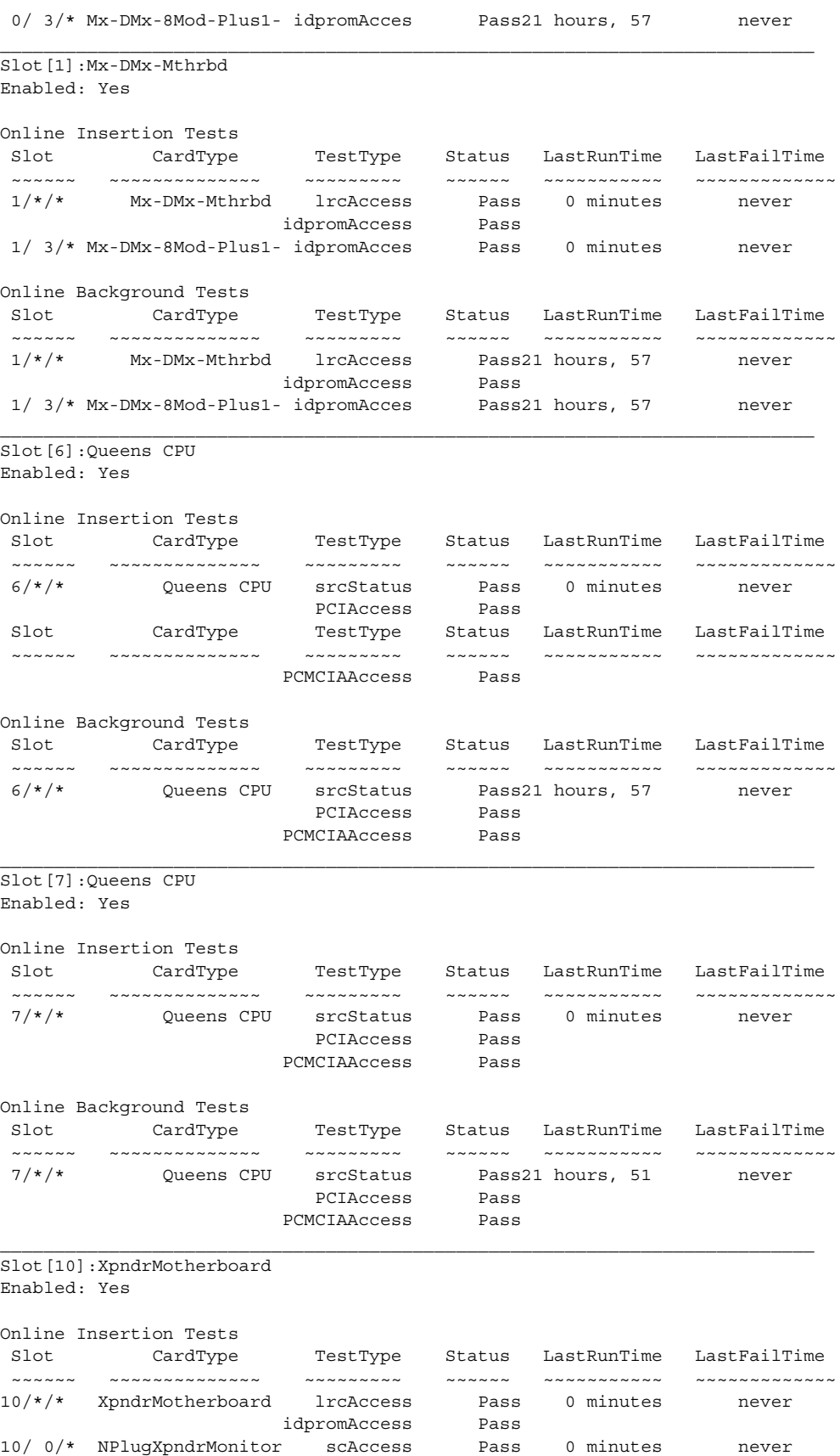

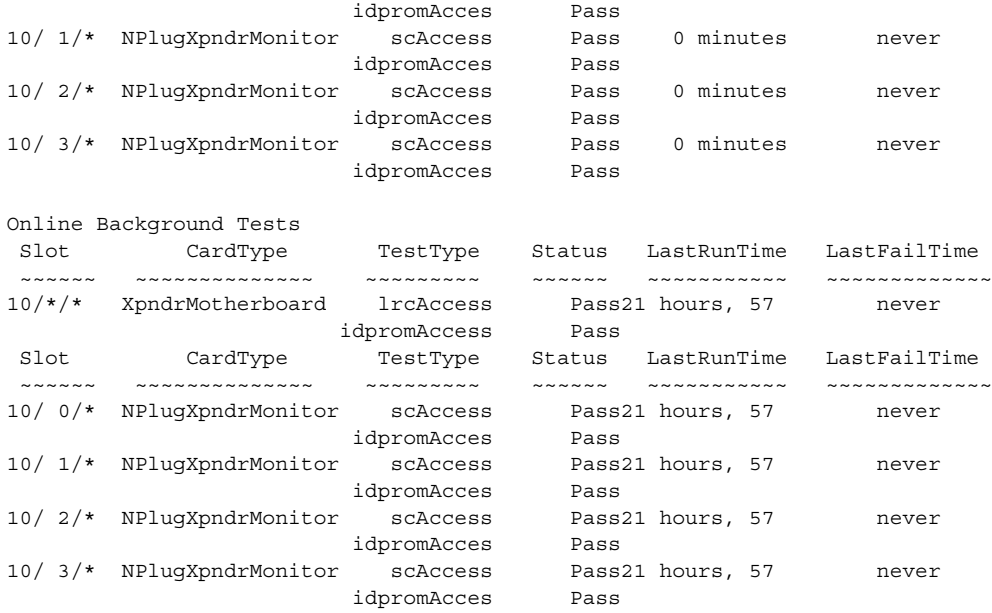

### <span id="page-335-0"></span>*Table A-20 show diag online detail Field Descriptions*

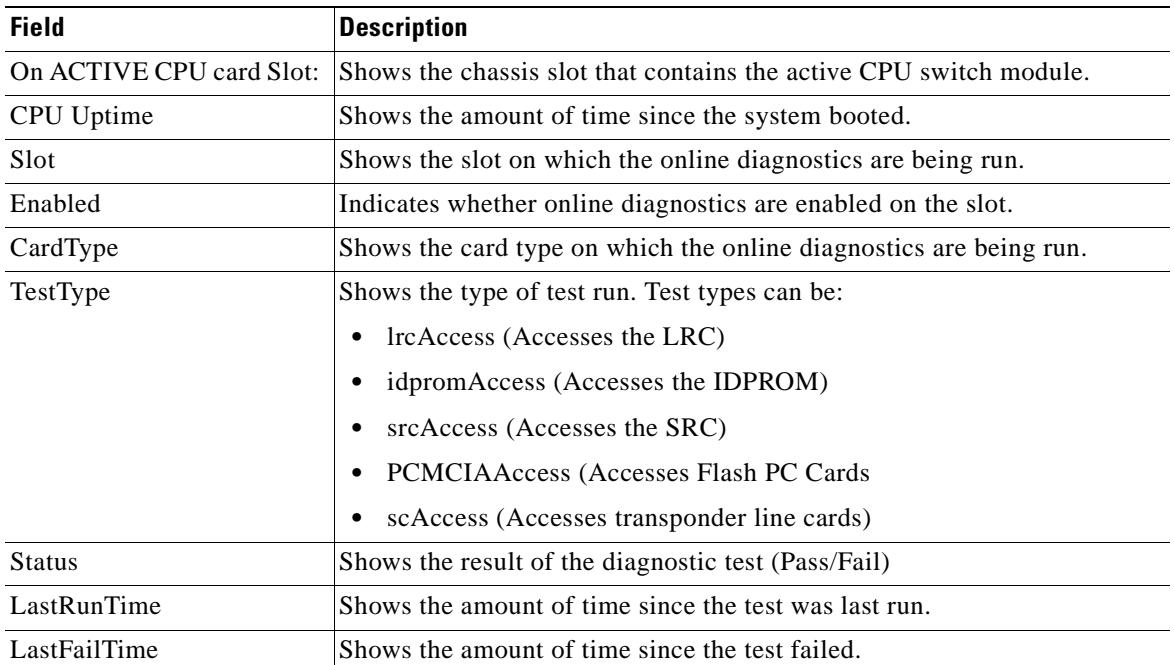

### **Related Commands**

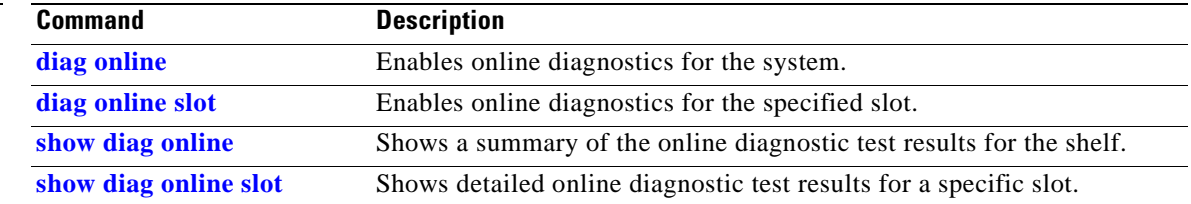

 $\sim$ 

# <span id="page-336-0"></span>**show diag online slot**

To display the results of online diagnostic tests performed on a card in a specific slot, use the **show diag online slot** command.

**show diag online slot** *slot-number*

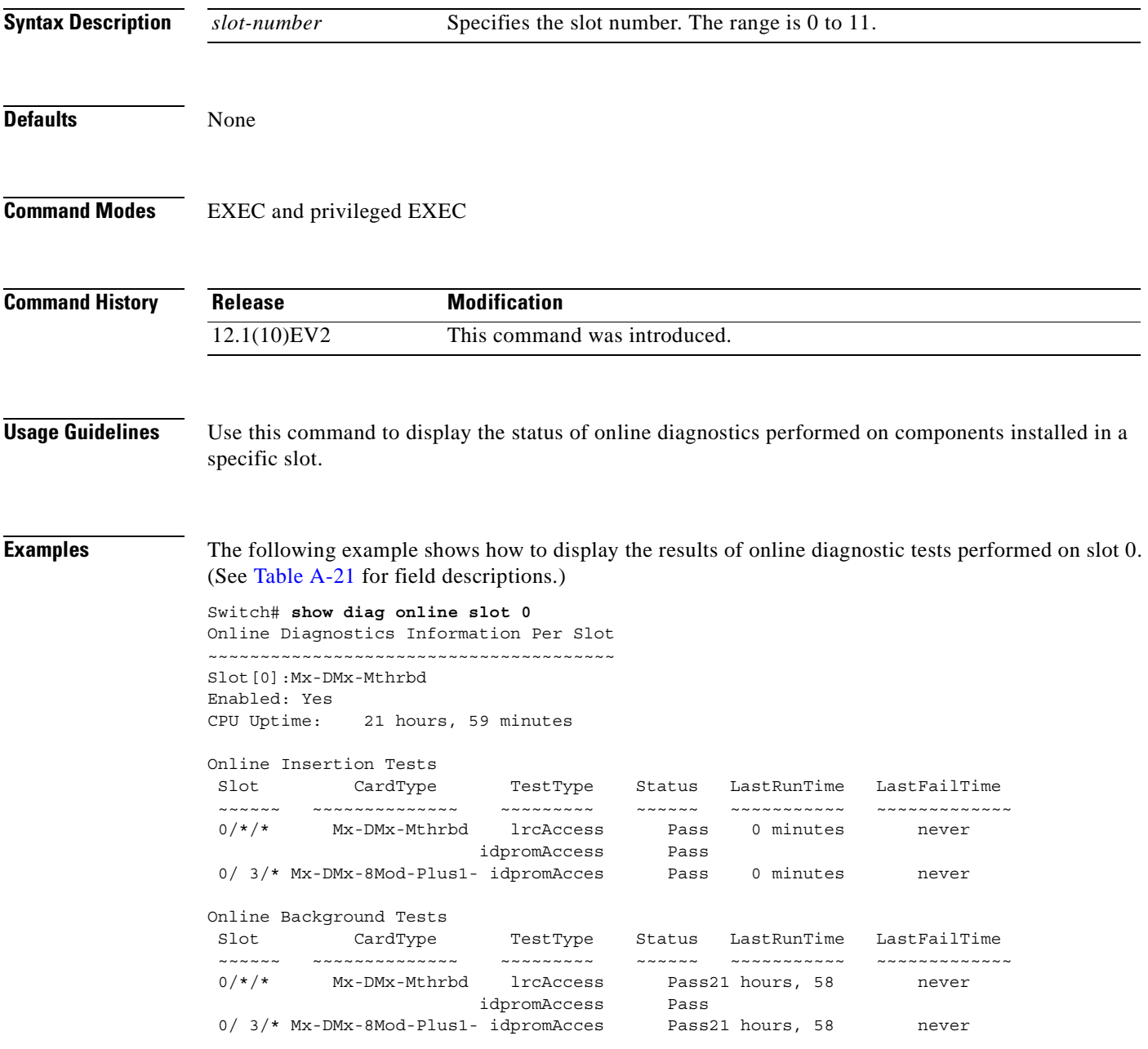

<span id="page-337-0"></span>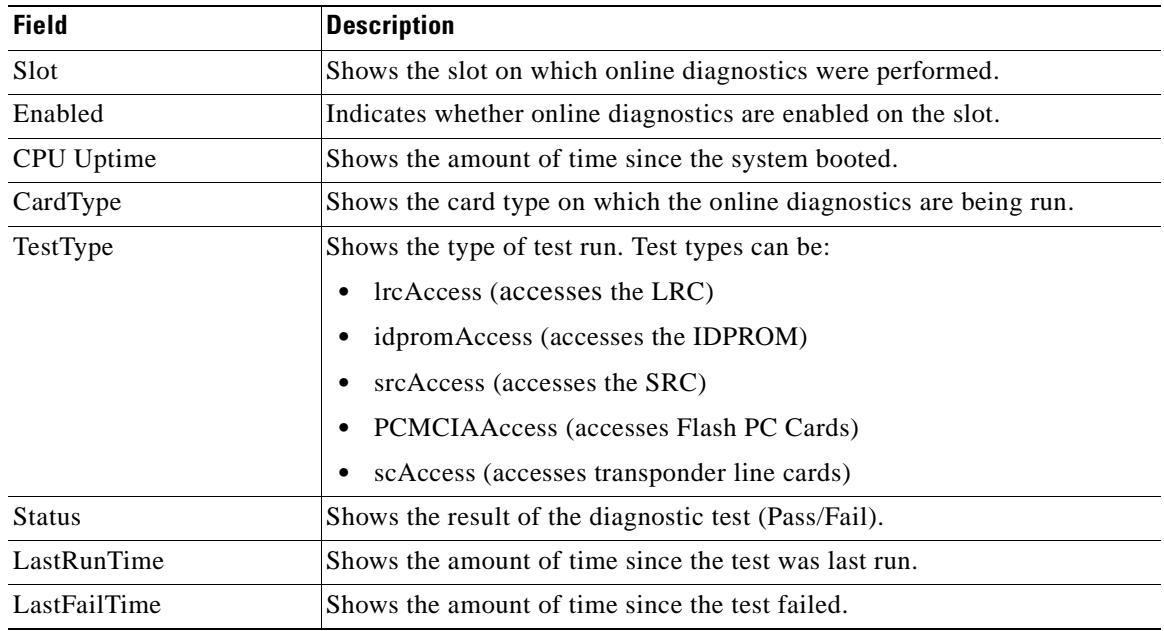

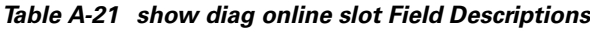

### **Related Commands**

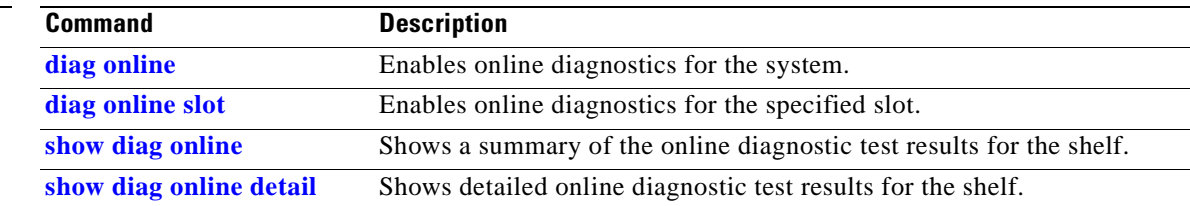

 $\blacksquare$ 

# **OSCP Commands**

OSCP (Optical Supervisory Channel Protocol) provides out-of-band network management over a 33rd channel. Use the following commands to configure and monitor OSCP operations.

# <span id="page-338-0"></span>**clear oscp**

To clear OSCP statistics or traffic counters, use the **clear oscp** command.

**clear oscp** {**statistics** | **traffic**}

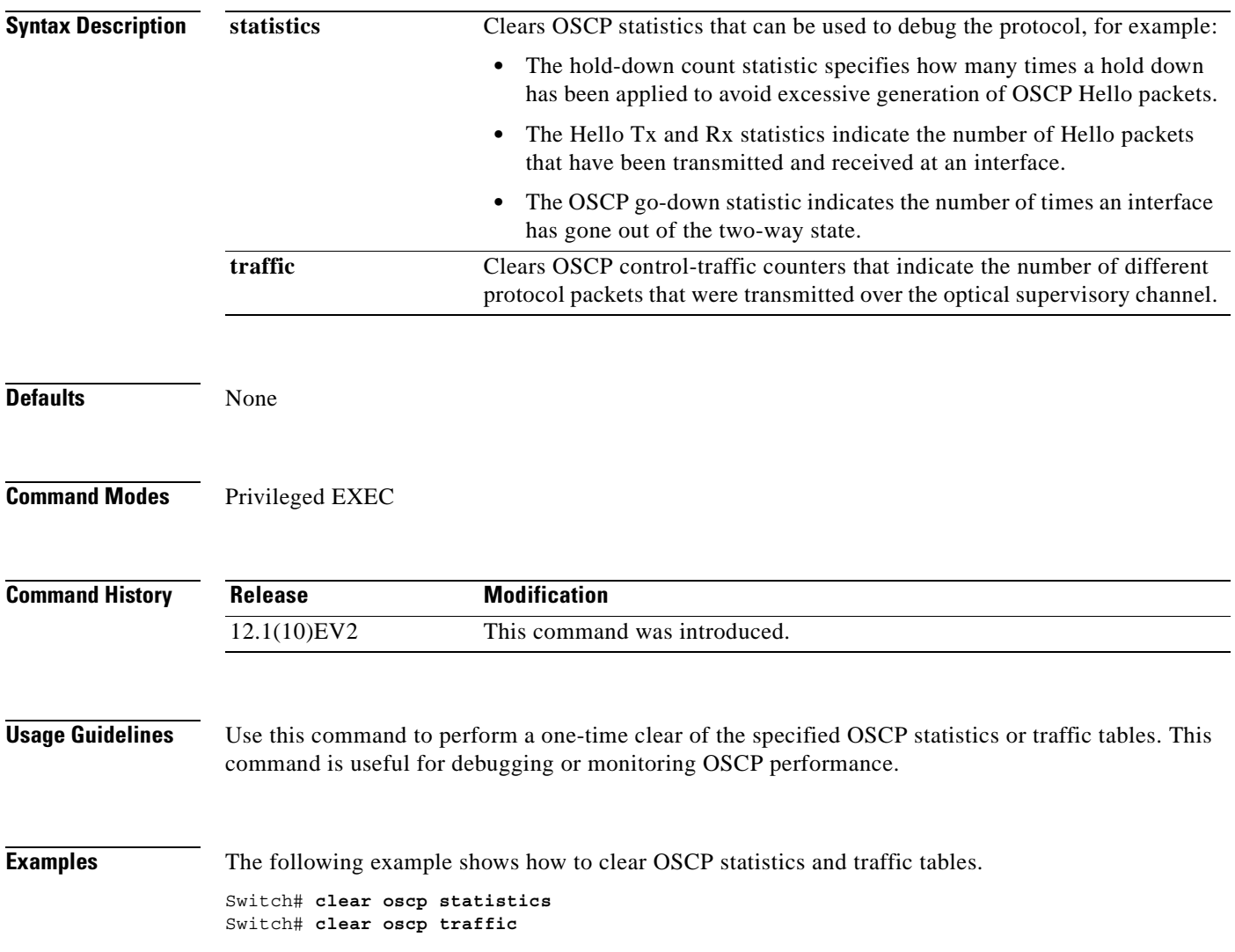

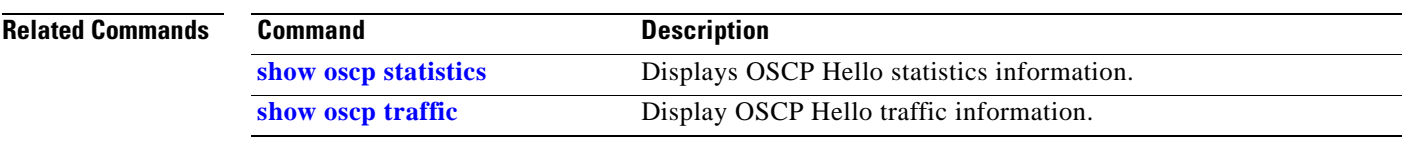

 $\blacksquare$ 

# <span id="page-340-0"></span>**oscp timer hello holddown**

To modify the OSCP timer Hello hold-down interval, use the **oscp timer hello holddown** command. To return the Hello hold-down interval to its default value, use the **no** form of the command.

**oscp timer hello holddown** *milliseconds*

**no oscp timer hello holddown**

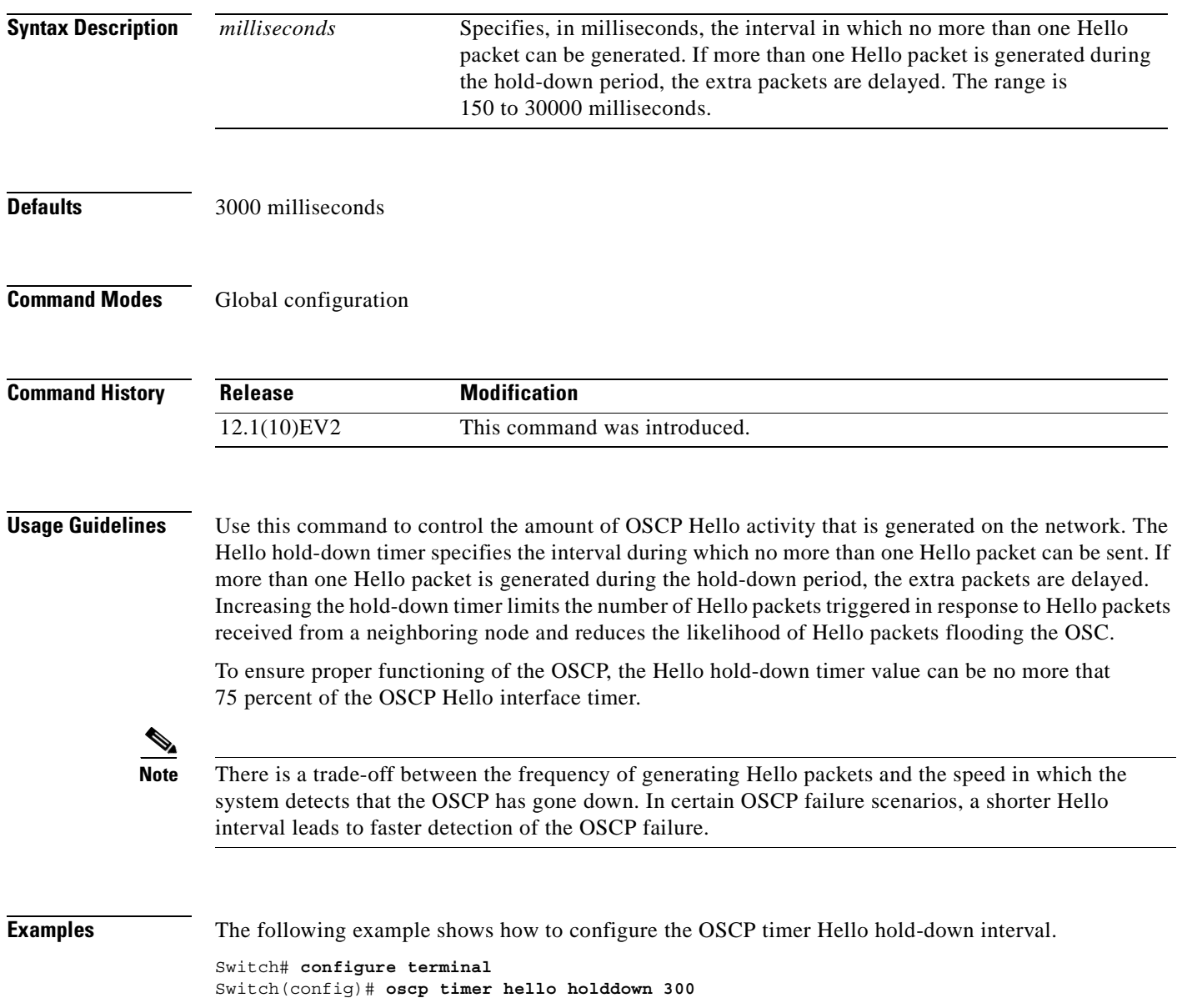

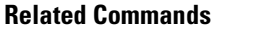

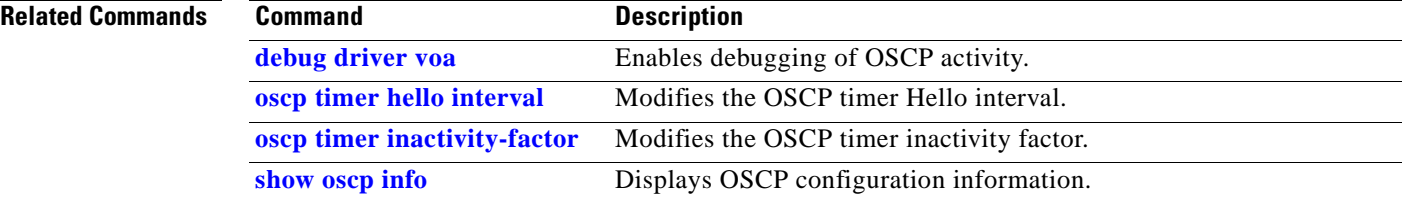

# <span id="page-342-0"></span>**oscp timer hello interval**

To modify the OSCP timer Hello interval, use the **oscp timer hello interval** command. To return the Hello interval to its default value, use the **no** form of the command.

**oscp timer hello interval** *milliseconds*

**no oscp timer hello interval**

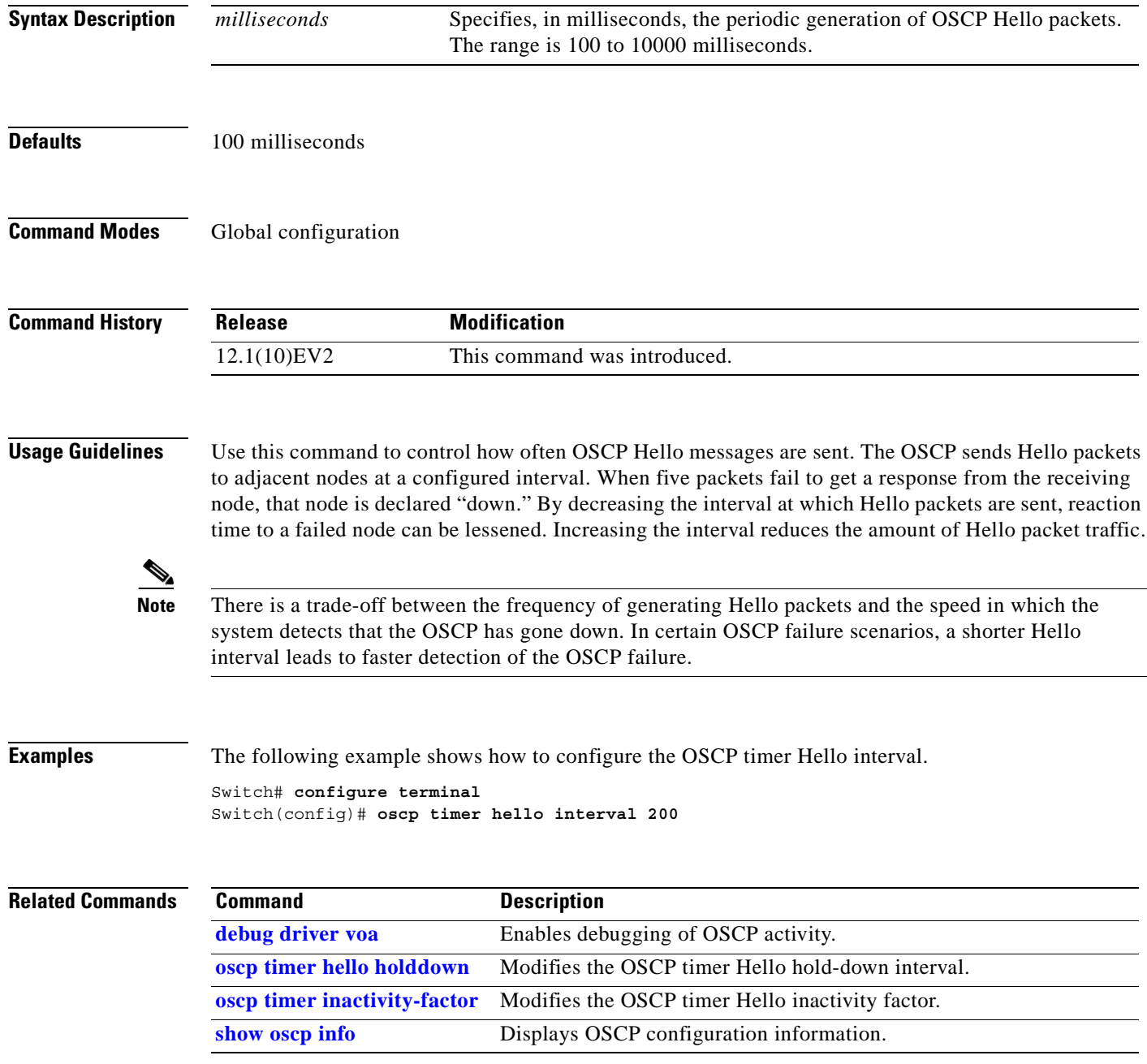

# <span id="page-343-0"></span>**oscp timer inactivity-factor**

To modify the OSCP timer Hello inactivity factor, use the **oscp timer inactivity-factor** command. To return the Hello inactivity factor to its default value, use the **no** form of the command.

**oscp timer inactivity-factor** *factor*

**no oscp timer inactivity-factor**

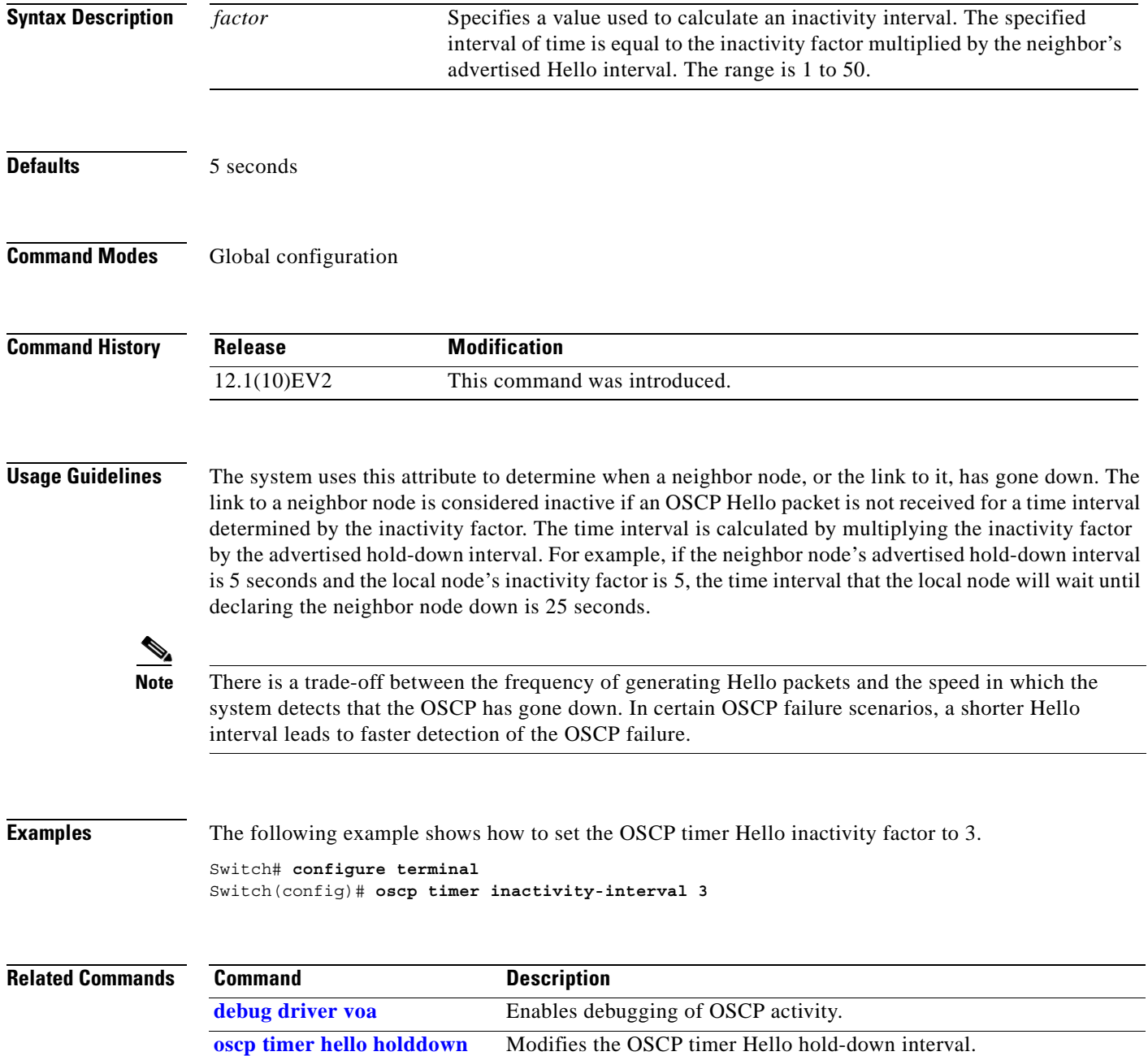

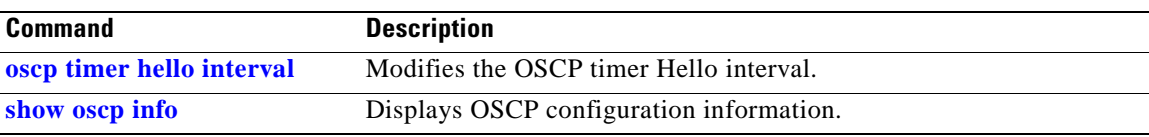

### <span id="page-345-0"></span>**show oscp info**

To display OSCP (Optical Supervisory Channel Protocol) configuration information, use the **show oscp info** command.

**show oscp info**

- **Syntax Description** This command has no other arguments or keywords.
- **Defaults** None

**Command Modes** EXEC and privileged EXEC

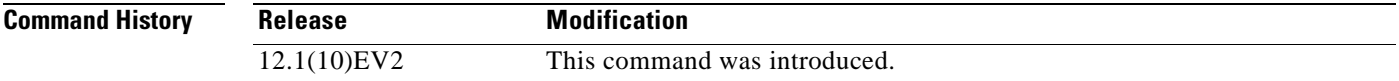

### **Usage Guidelines** Use this command to display OSCP configuration information for the system.

**Examples** The following example shows how to display OSCP configuration information for the system. (See [Table A-22](#page-345-1) for field descriptions.)

> Switch# **show oscp info** OSCP protocol version 1, Node ID 0000.1644.28fb No. of interfaces 1, No. of neighbors 1 Hello interval 50 tenth of sec, inactivity factor 5,

Hello hold-down 1 tenth of sec Supported OSCP versions: newest 1, oldest 1

### <span id="page-345-1"></span>*Table A-22 show oscp info Field Descriptions*

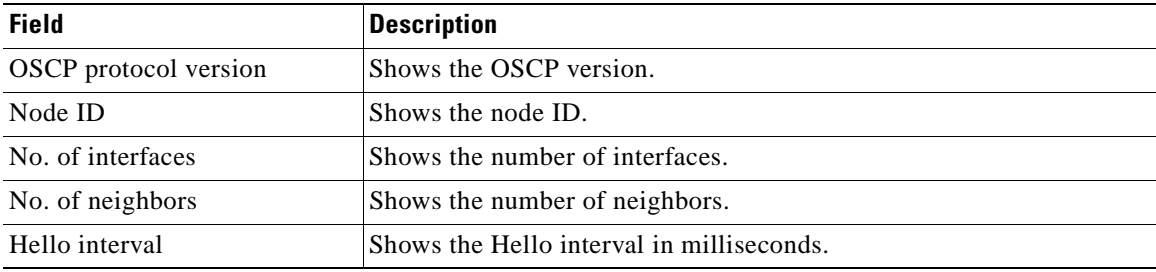

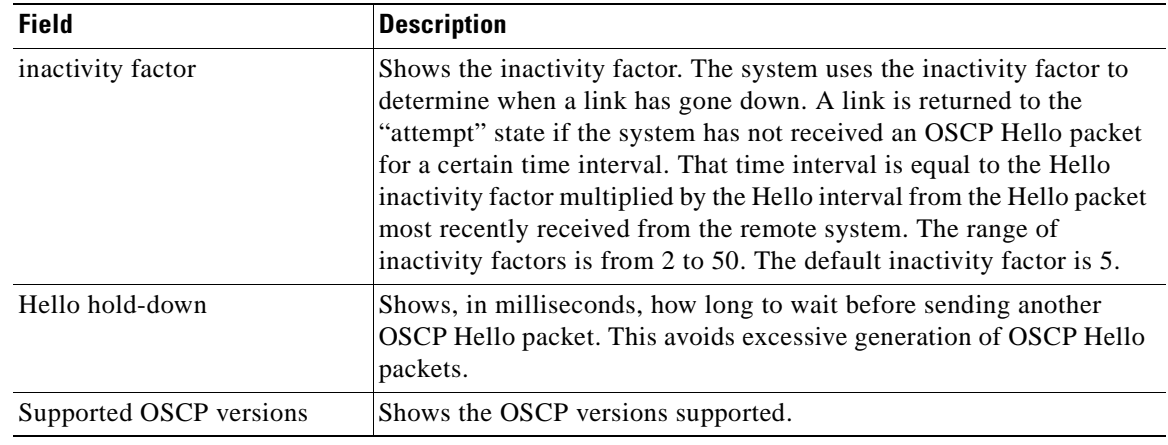

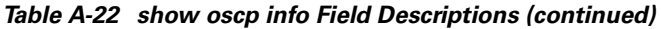

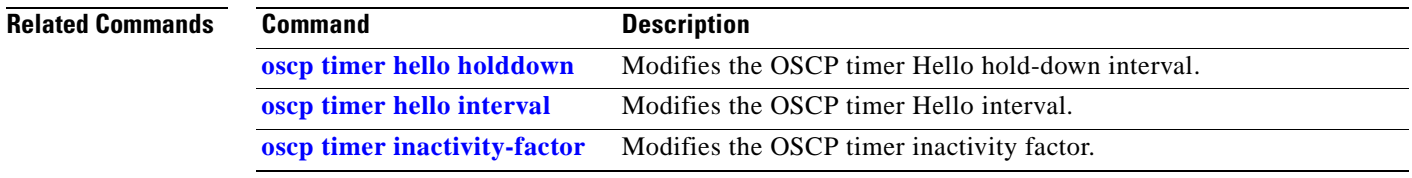

# <span id="page-347-1"></span>**show oscp interface**

To display OSCP (Optical Supervisory Channel Protocol) status information for the OSC interfaces, use the **show oscp interface** command.

**show oscp interface** [**wave** *slot***/***subcard*]

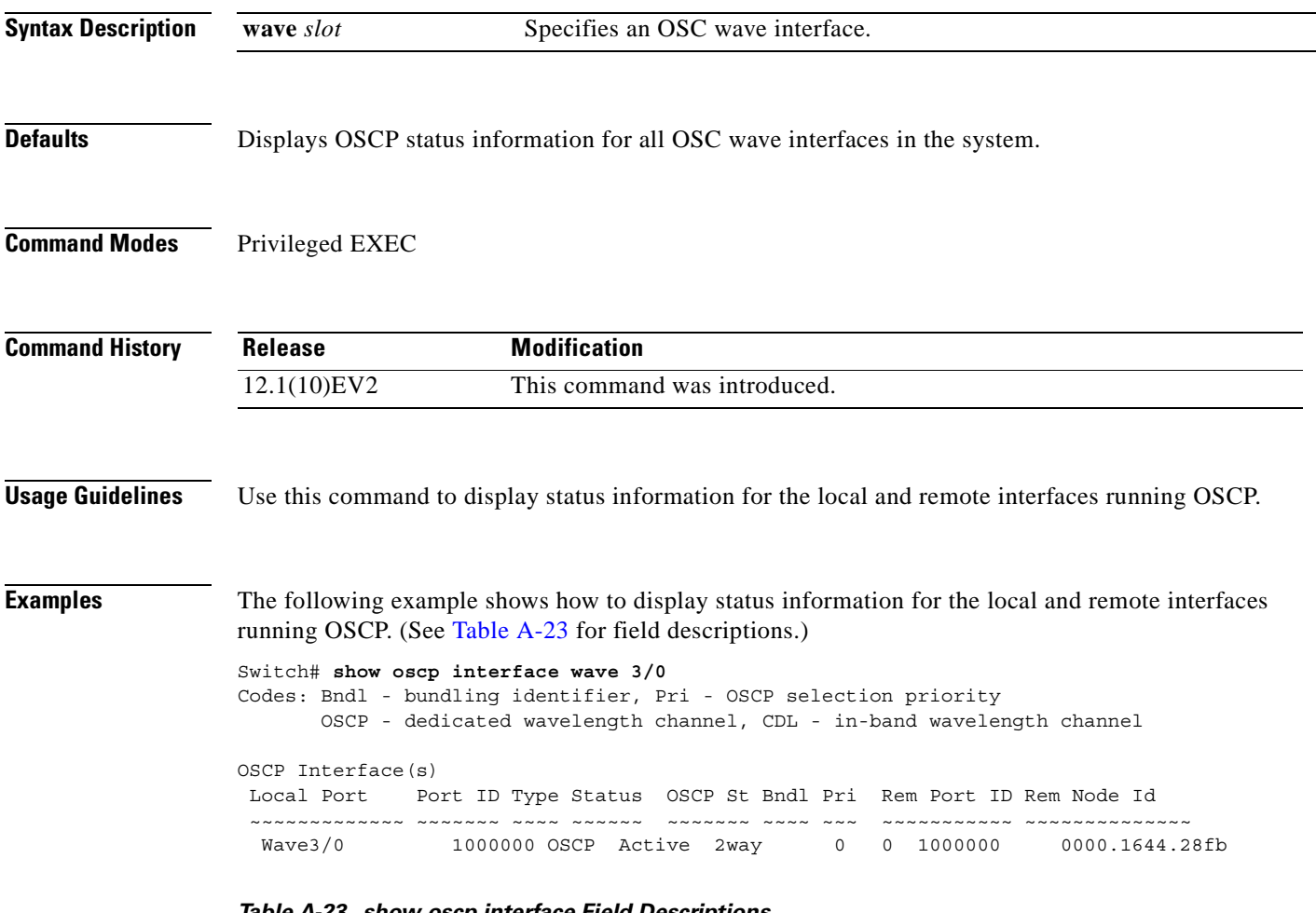

#### <span id="page-347-0"></span>*Table A-23 show oscp interface Field Descriptions*

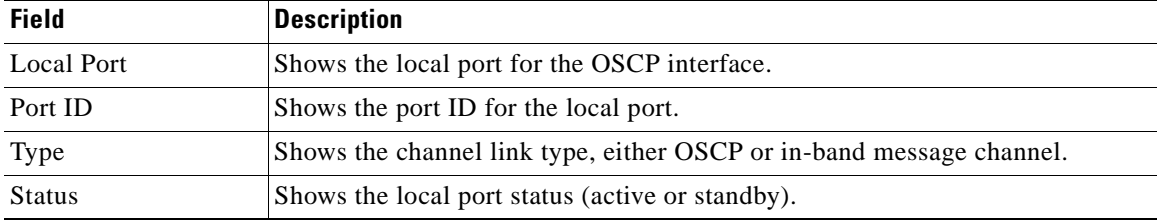

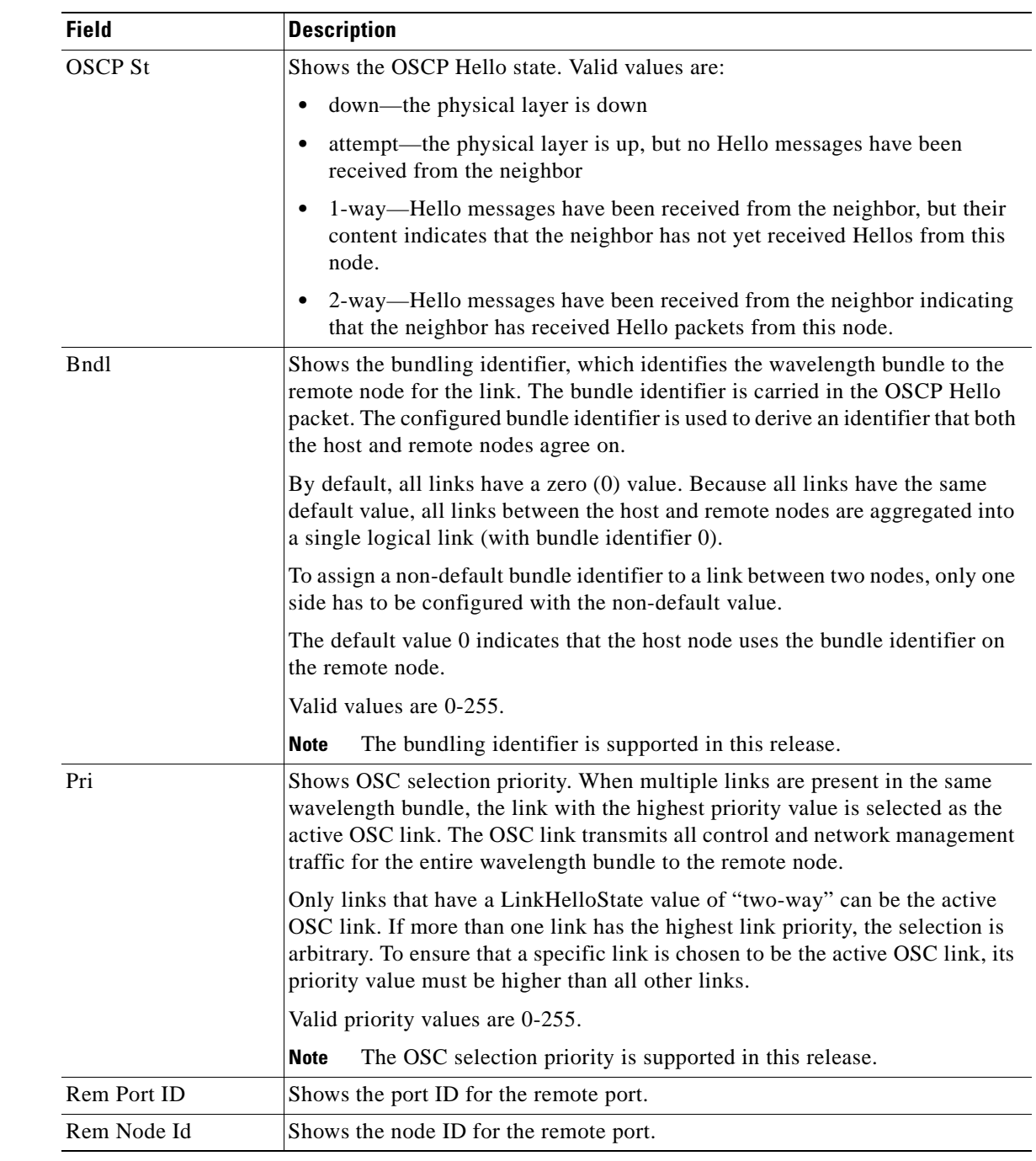

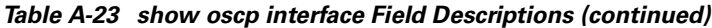

### **Related Comm**

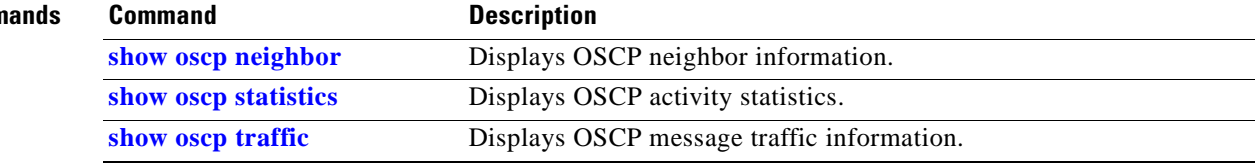

### <span id="page-349-0"></span>**show oscp neighbor**

To display OSCP (Optical Supervisory Channel Protocol) neighbor information, use the **show oscp neighbor** command.

**show oscp neighbor**

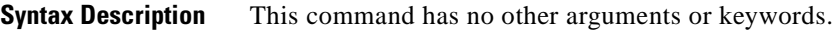

**Defaults** None

**Command Modes** EXEC and privileged EXEC

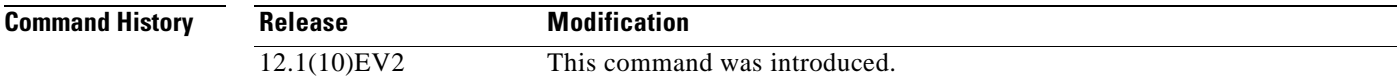

**Usage Guidelines** Use this command to display information about the identity of the neighbors communicating with the system through OSCP.

**Examples** The following example shows how to display information about the identity of the neighbors communicating with the system through OSCP. (See [Table A-24](#page-349-1) for field descriptions.)

```
Switch# show oscp neighbor
OSCP Neighbors
  Neighbor Node Id: 0000.1644.28ff    Port list:
    Local Port Port ID Rem Port ID OSCP state
   ~~~~~~~~~~~~~ ~~~~~~~~ ~~~~~~~~~~~ ~~~~~~~~~
   Wave3/0 1000000 1000000 2way
```
### <span id="page-349-1"></span>*Table A-24 show oscp neighbor Field Descriptions*

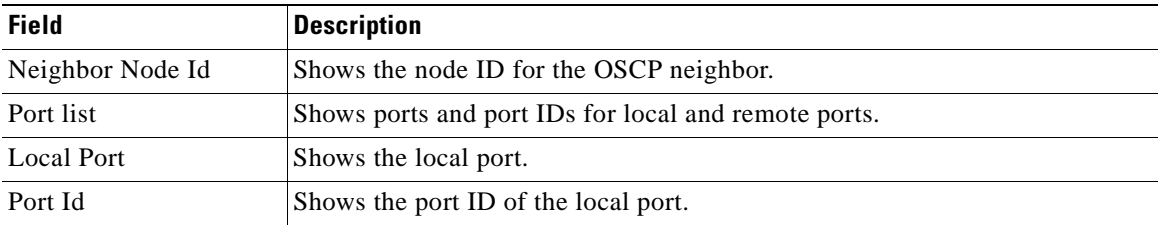

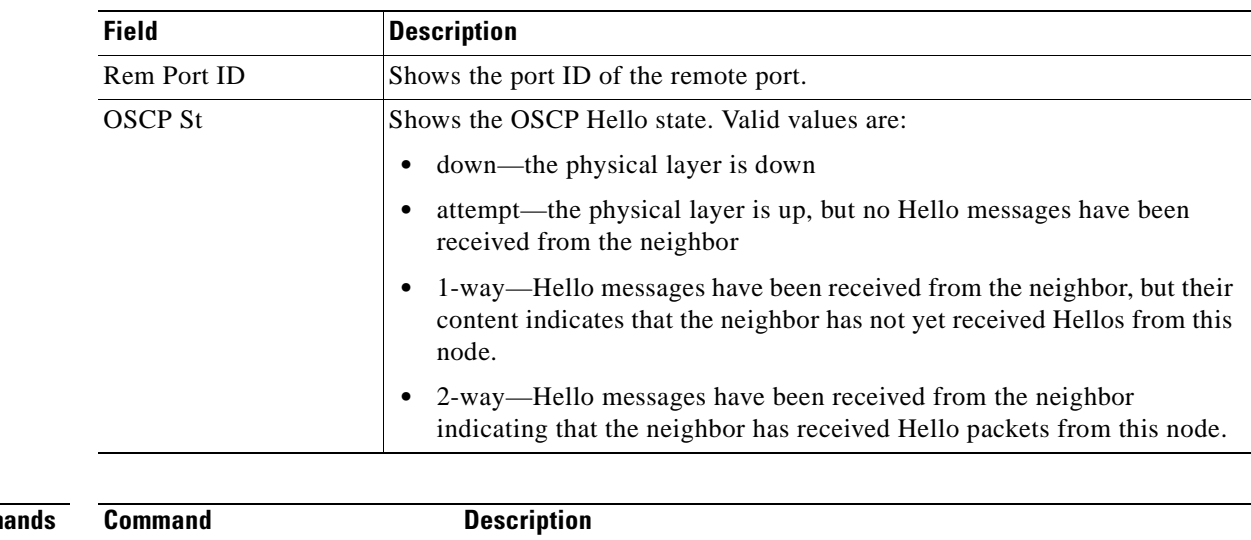

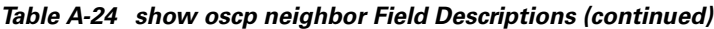

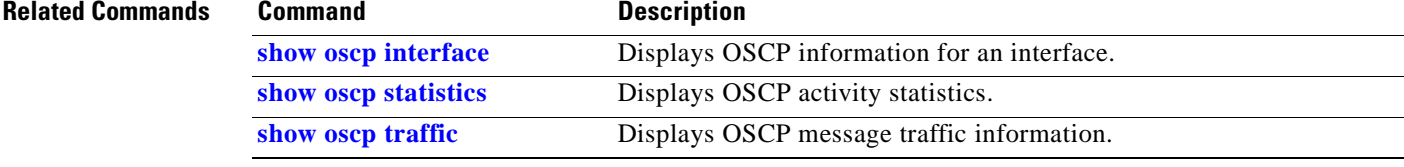

# <span id="page-351-0"></span>**show oscp statistics**

To display OSCP (Optical Supervisory Channel Protocol) Hello statistics, use the **show oscp statistics** command.

**show oscp statistics** [**wave** *slot***/***subcard*]

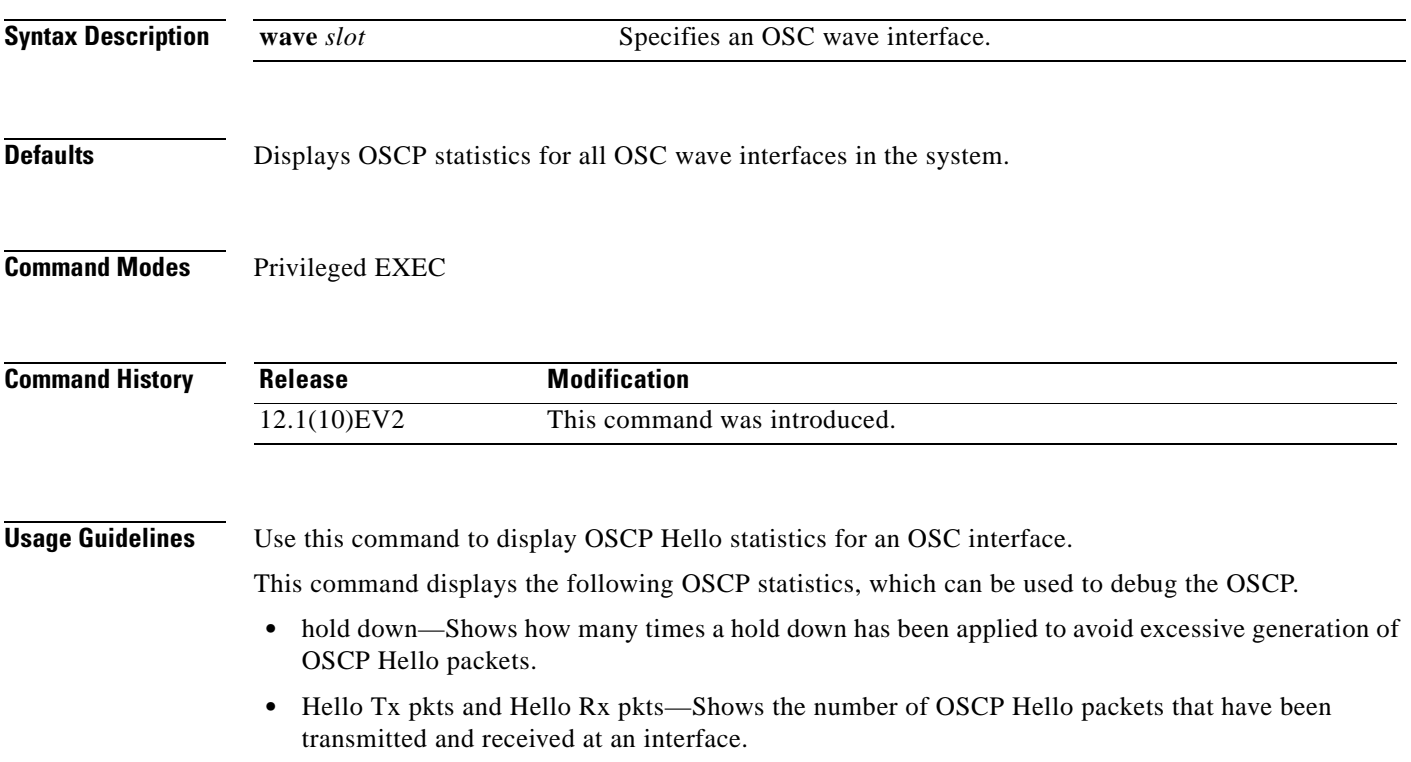

**•** OSCP go down—Shows the number of times an OSC interface has gone out of two-way state.

**Examples** The following example shows how to display OSCP control statistics for an OSC interface. (See [Table A-25](#page-352-0) for field descriptions.)

```
Switch# show oscp statistics wave 3/0
OSCP Hello Statistics:
```
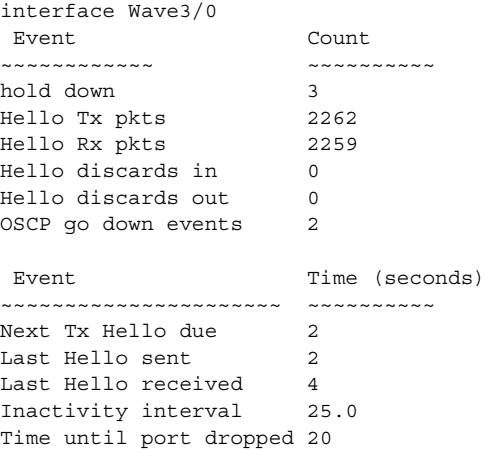

### <span id="page-352-0"></span>*Table A-25 show oscp statistics Field Descriptions*

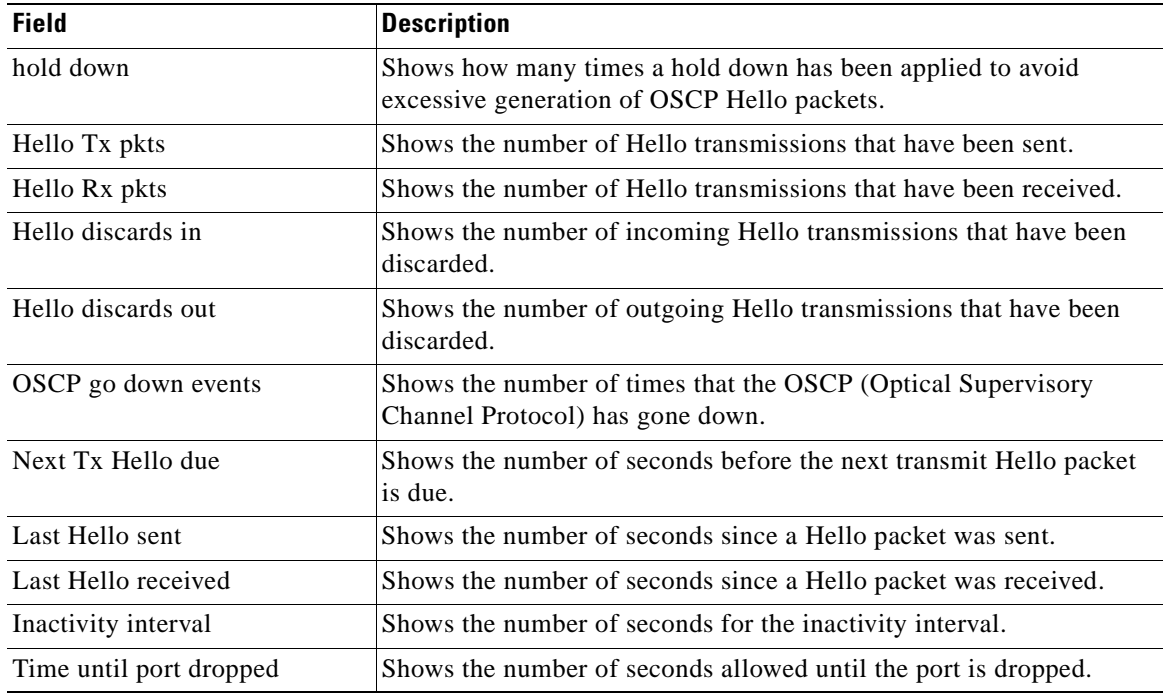

### **Related Commands**

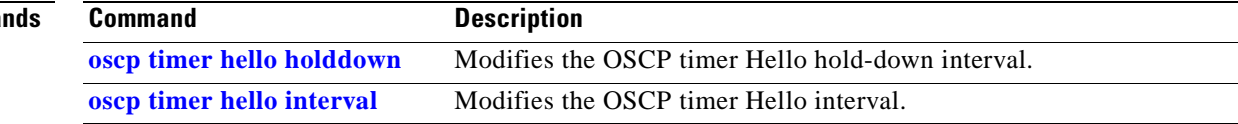

# <span id="page-353-0"></span>**show oscp traffic**

To display OSCP (Optical Supervisory Channel Protocol) Hello message traffic information, use the **show oscp traffic** command.

**show oscp traffic** [**wave** *slot***/***subcard*]

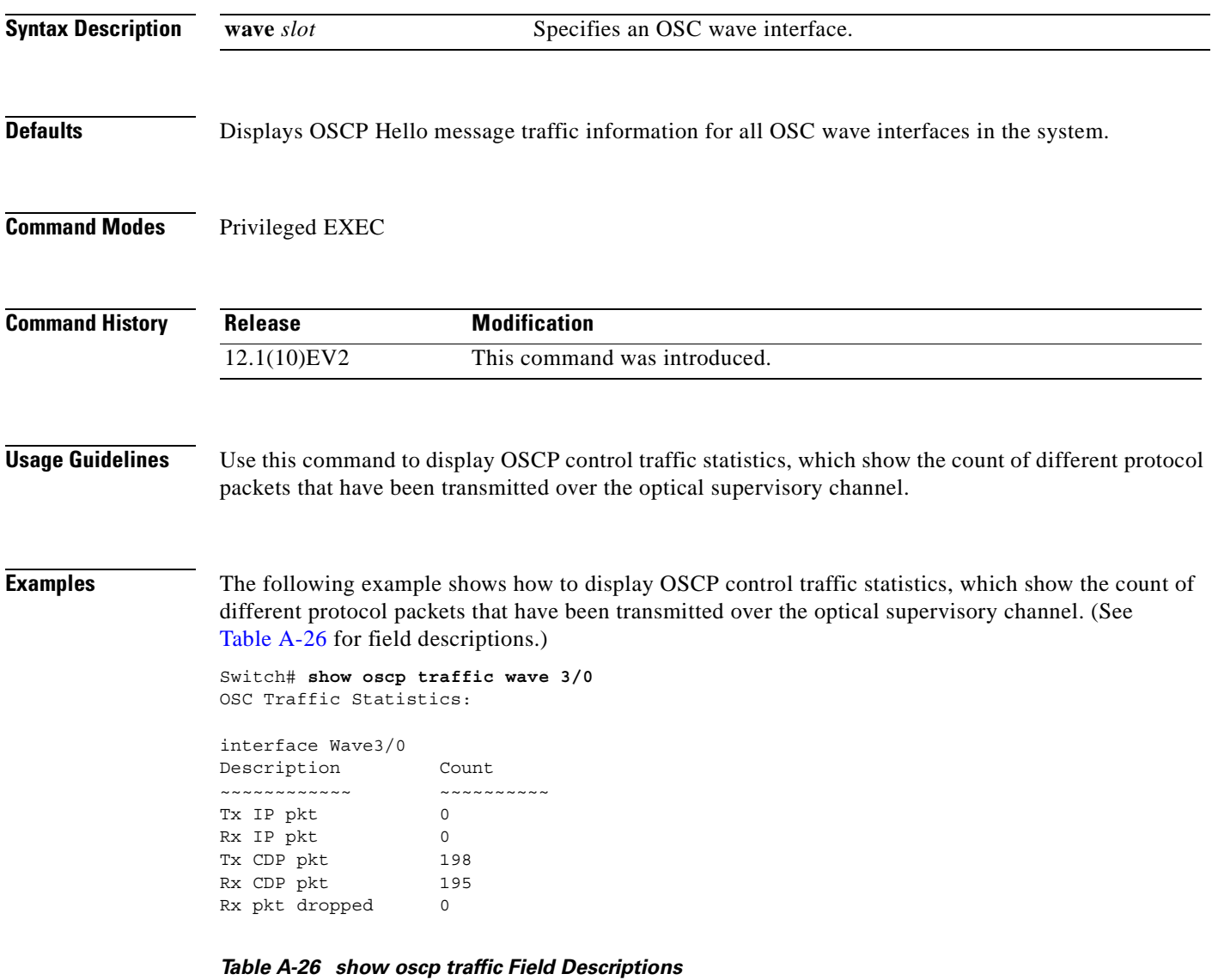

<span id="page-353-1"></span>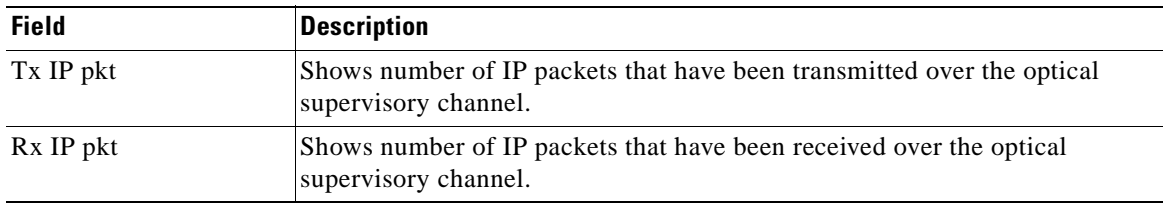

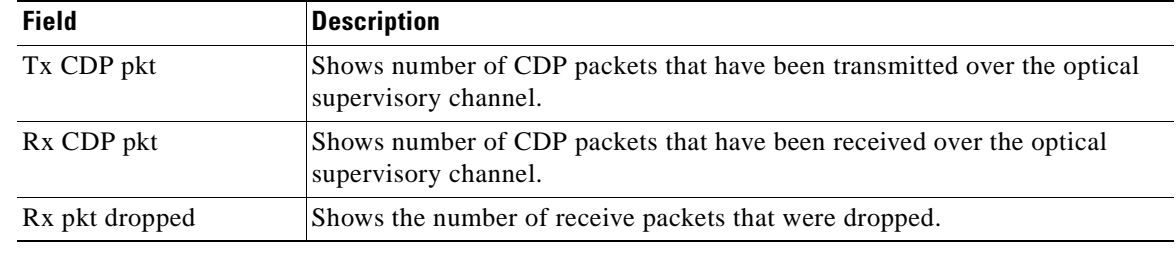

### *Table A-26 show oscp traffic Field Descriptions (continued)*

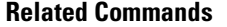

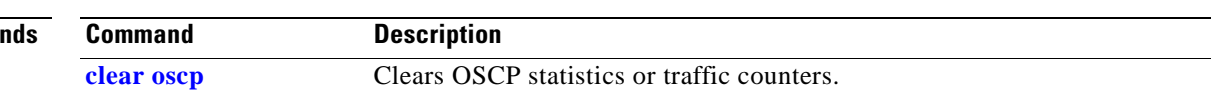

### **CPU Switch Module Redundancy Commands**

CPU switch module redundancy provides protection against CPU switch module failure. Use the following commands to configure and monitor CPU switch module redundancy operations.

### <span id="page-355-0"></span>**auto-sync running-config**

To selectively enable only automatic synchronizing of the running configuration on the active processor to the standby CPU switch module, use the **auto-sync running-config** command. To disable automatic synchronizing of the running configuration, use the **no** form of this command.

**auto-sync running-config**

**no auto-sync running-config**

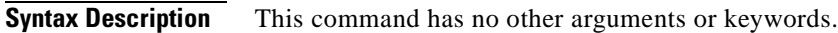

- **Defaults** Enabled
- **Command Modes** Redundancy configuration

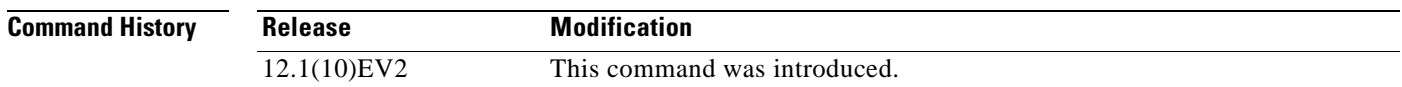

**Usage Guidelines** Use this command to enable or disable automatic synchronizing of the running configuration without affecting the following types of synchronization:

- **•** Startup configuration
- **•** Dynamic database synchronizing

When a CPU switch module switchover occurs, the standby CPU switch module normally uses the running configuration rather than the startup configuration. However, if **auto-sync running-config** is disabled when a CPU switch module switchover occurs, the standby CPU switch module uses the startup configuration.

In maintenance mode, all database synchronizing to the standby CPU switch module is disabled even if **auto-sync running-config** is enabled.

**Examples** The following example shows how to disable automatic synchronizing of the running configuration.

Switch# **configure terminal** Switch(config)# **redundancy** Switch(config-red)# **no auto-sync running-config**

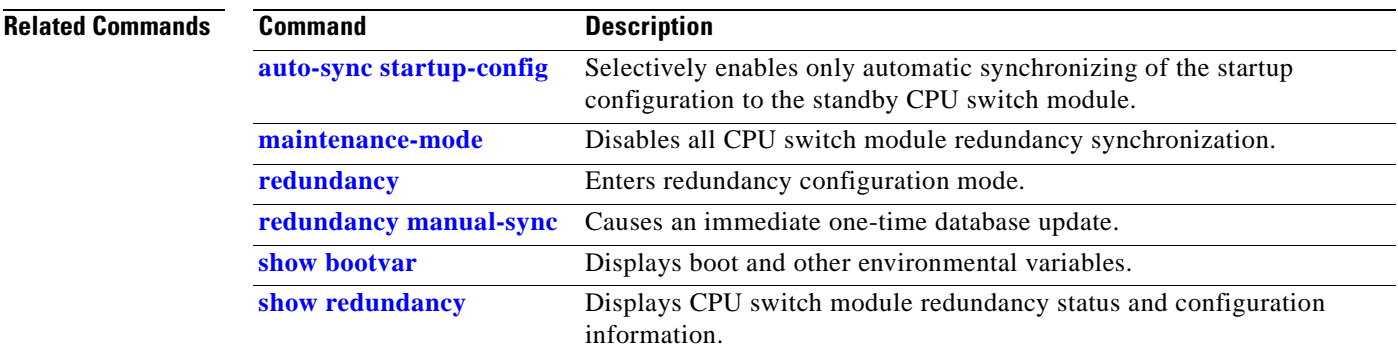

### <span id="page-357-0"></span>**auto-sync startup-config**

To selectively enable only automatic synchronizing of the startup configuration to the standby CPU switch module, use the **auto-sync startup-config** command. To disable automatic synchronizing of the startup configuration, use the **no** form of this command.

**auto-sync startup-config**

**no auto-sync startup-config**

**Syntax Description** This command has no other arguments or keywords.

**Defaults** Enabled

**Command Modes** Redundancy configuration

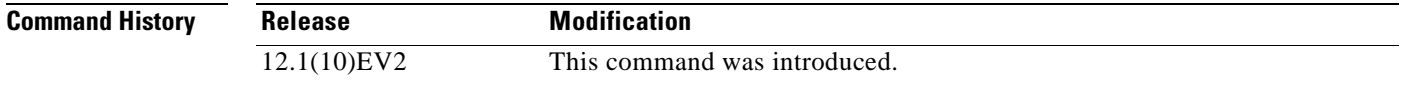

### **Usage Guidelines** Use this command to enable or disable only automatic synchronizing of the startup configuration without affecting the following synchronization:

- **•** Running configuration
- **•** Dynamic database synchronizing

In maintenance mode, all database synchronizing to the standby CPU switch module is disabled even if **auto-sync startup-config** is enabled.

### **Examples** The following example shows how to disable automatic synchronizing of the startup configuration. Switch# **configure terminal**

Switch(config)# **redundancy** Switch(config-red)# **no auto-sync startup-config**

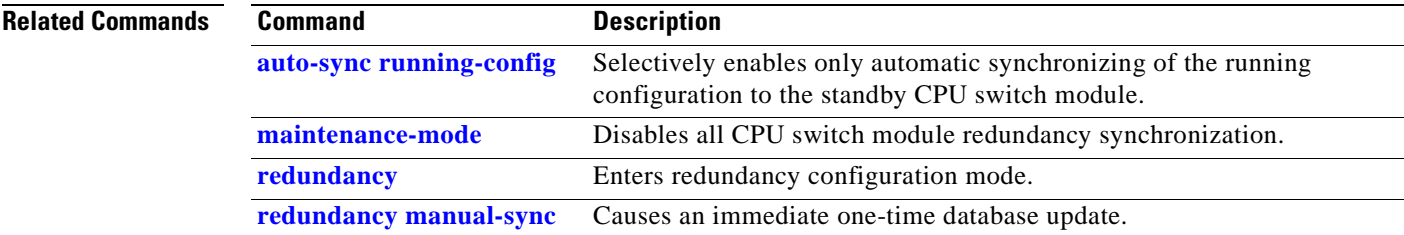

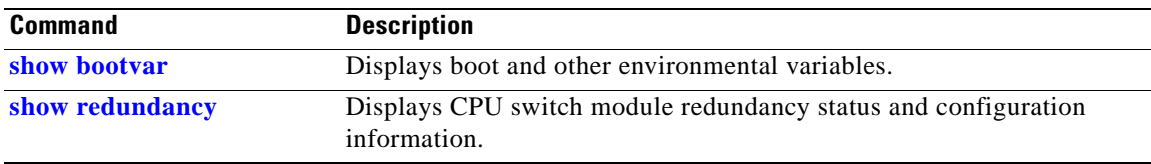

 $\mathbf{r}$ 

# **clear redundancy**

To clear redundancy history or counters, use the **clear redundancy** command.

**clear redundancy** {**history** | **counters**}

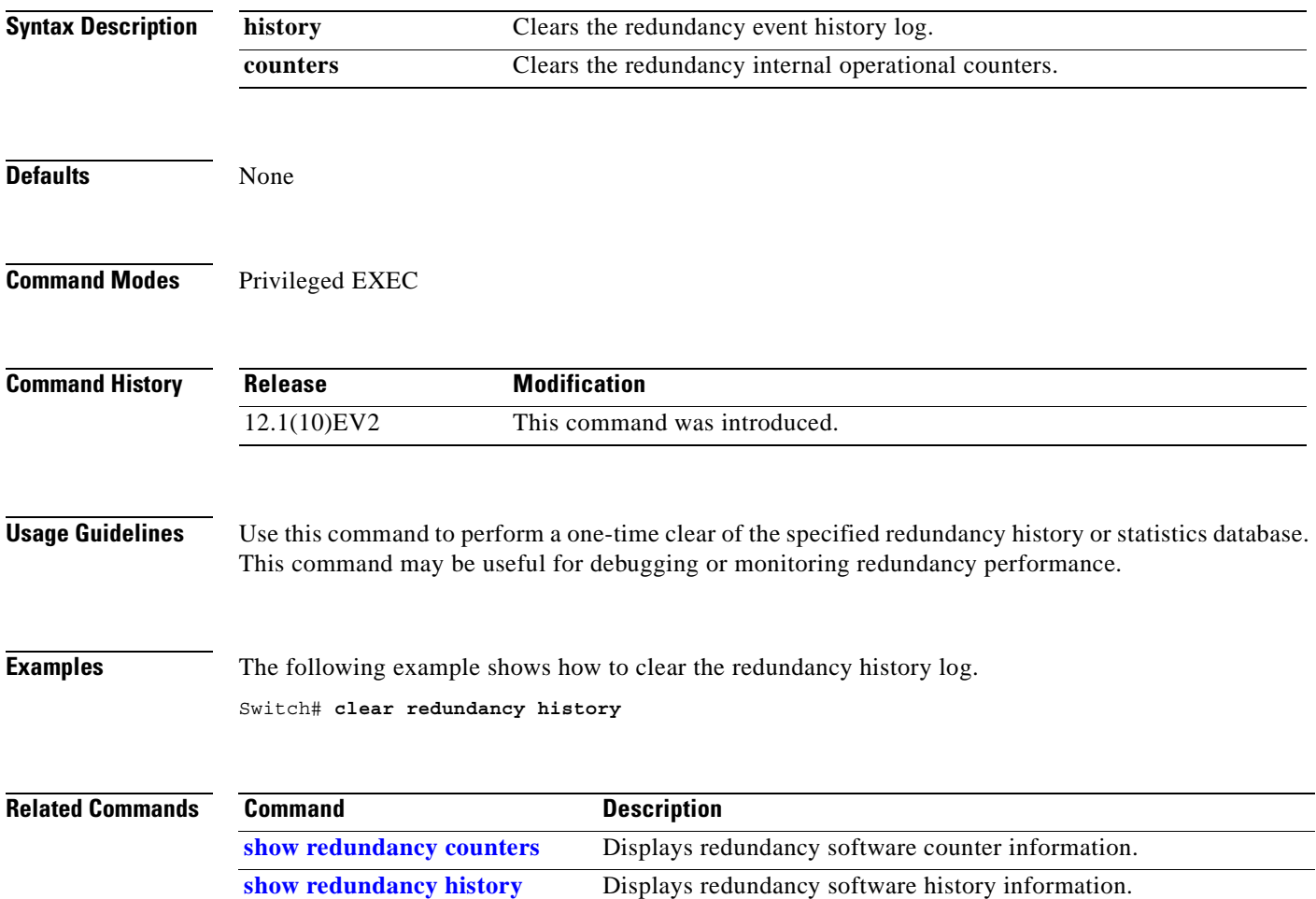
### <span id="page-360-0"></span>**maintenance-mode**

To disable all CPU switch module redundancy synchronization, use the **maintenance-mode** redundancy command. To reenable redundancy synchronization, use the **no** form of this command.

**maintenance-mode**

**no maintenance-mode**

**Syntax Description** This command has no other arguments or keywords.

**Defaults** Disabled

**Command Modes** Redundancy configuration

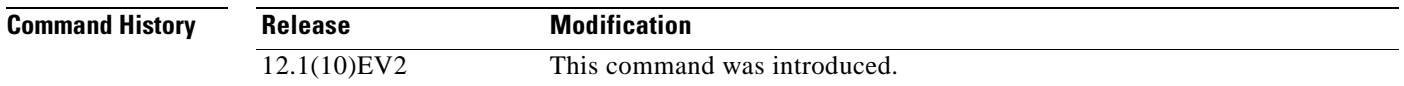

**Usage Guidelines** In maintenance mode, the active CPU switch module does not automatically synchronize information to the standby CPU switch module. No standby CPU switch module errors and alarms are reported to the active CPU switch module. The standby CPU switch module leaves the hot-standby mode, enters the negotiation state, and transitions to the cold-standby state.

> When maintenance mode is disabled, the standby CPU switch module reloads until it reaches the hot-standby state.

Maintenance mode is useful for CPU switch module maintenance operations and system image troubleshooting.

**Note** We do not recommend leaving the active and standby CPU switch modules in maintenance mode for extended periods because any added configuration is lost unless the startup configuration on the active CPU switch module is manually updated and manually synchronized with the standby CPU switch module.

**Examples** The following example shows how to enable maintenance mode redundancy.

```
Switch# configure terminal
Switch(config)# redundancy
Switch(config-red)# maintenance-mode
This command will place the system in SIMPLEX mode [confirm] y
```
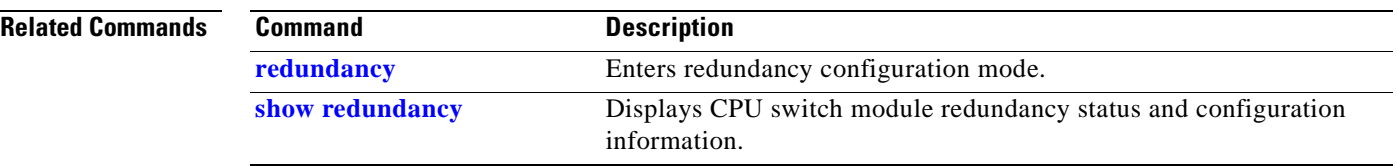

# <span id="page-362-0"></span>**redundancy**

To switch to redundancy configuration mode, use the **redundancy** command.

**redundancy**

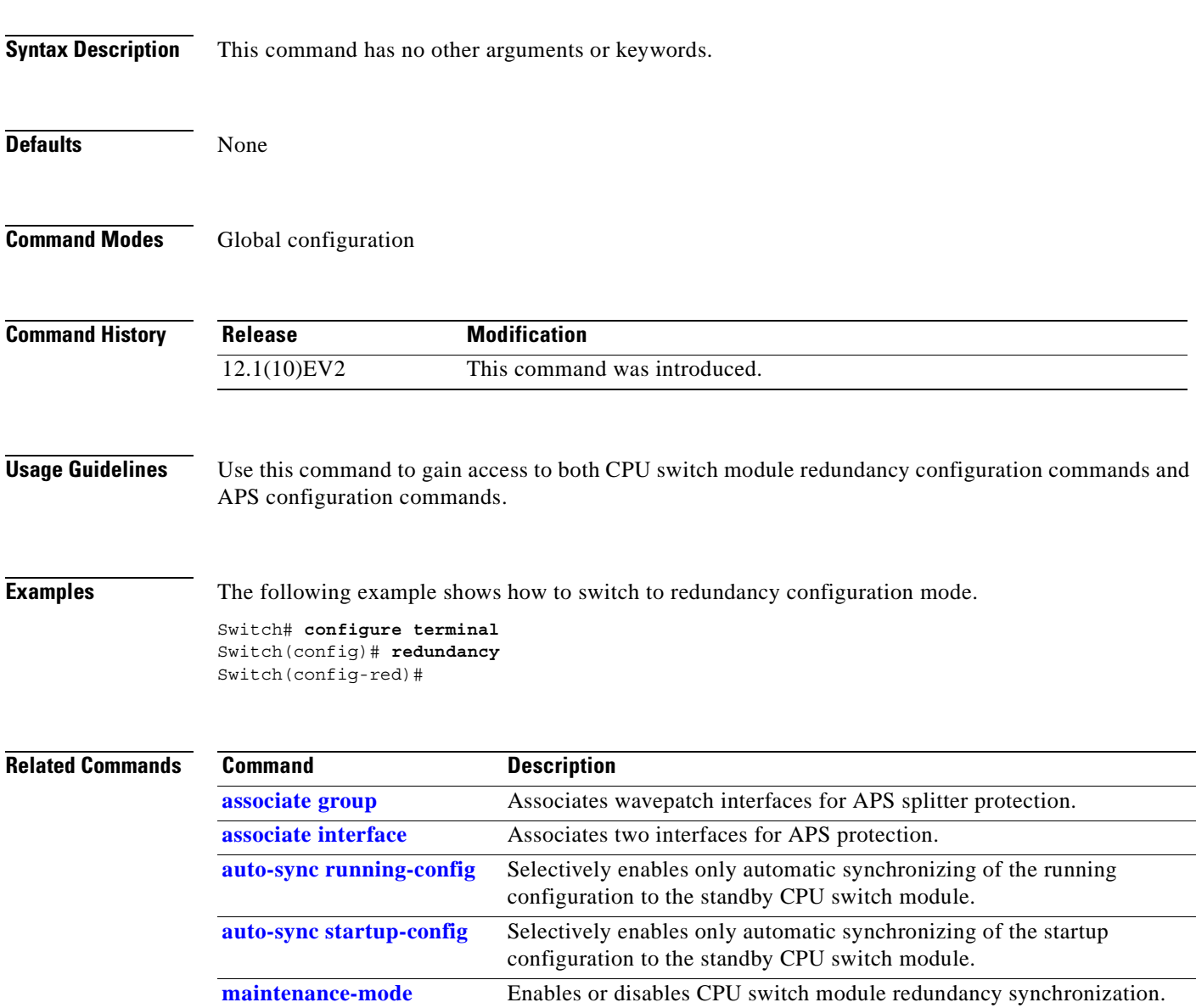

# <span id="page-363-0"></span>**redundancy manual-sync**

To cause an immediate one-time database update of the specified database information, use the **redundancy manual-sync** command.

**redundancy manual-sync** {**running-config** | **startup-config** | **both**}

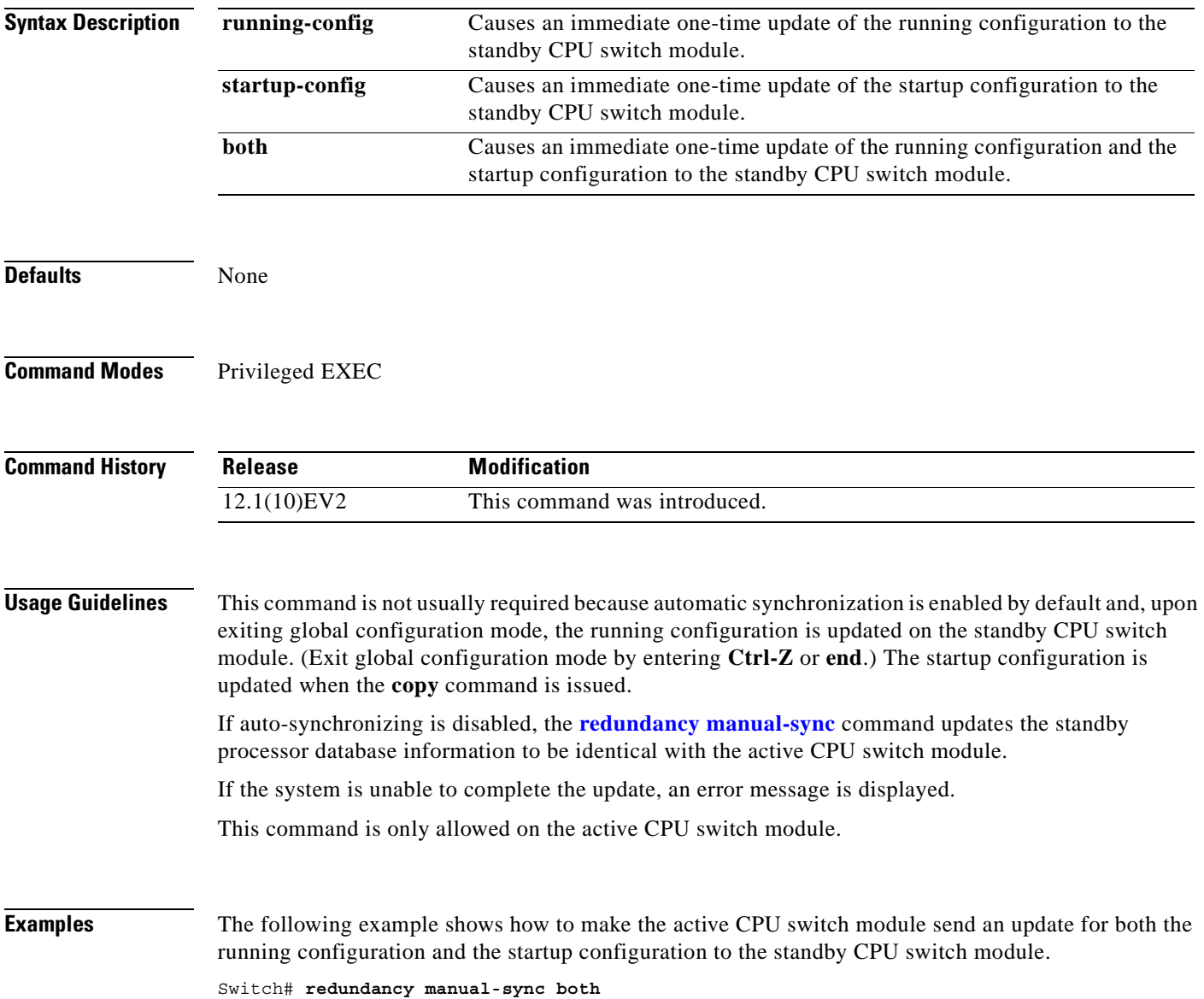

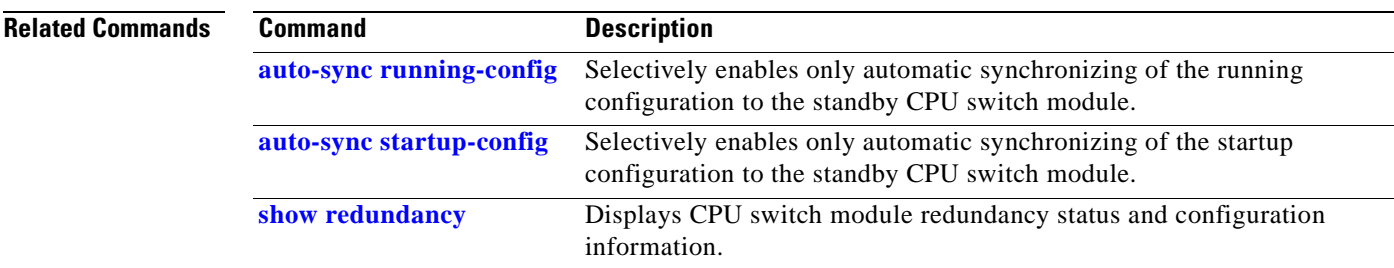

 $\mathbf{r}$ 

# <span id="page-365-0"></span>**redundancy reload peer**

To reload the standby CPU switch module, use the **redundancy reload peer** command.

**redundancy reload peer**

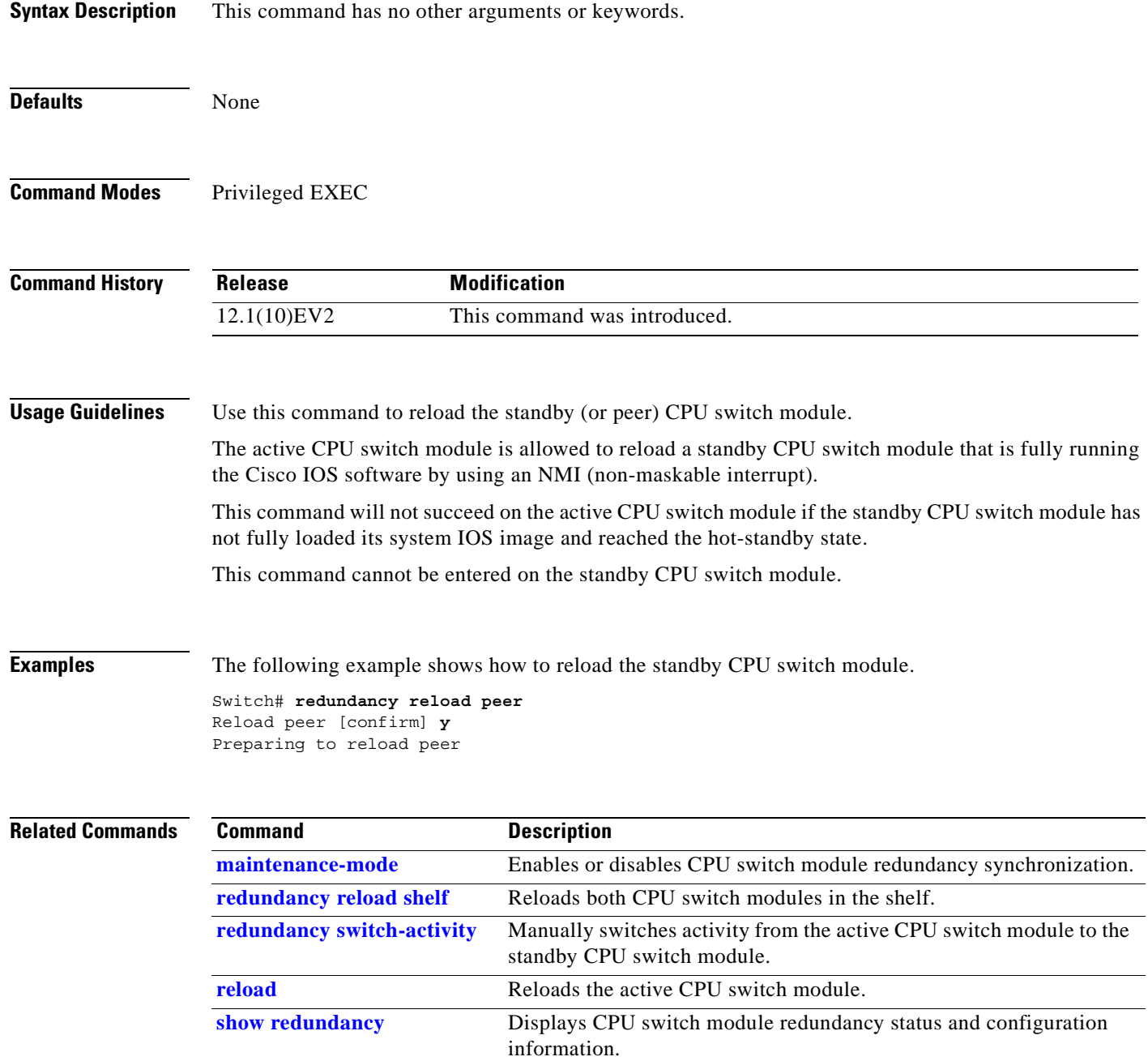

# <span id="page-366-0"></span>**redundancy reload shelf**

To reload both redundant CPU switch modules, use the **redundancy reload shelf** command.

**redundancy reload shelf**

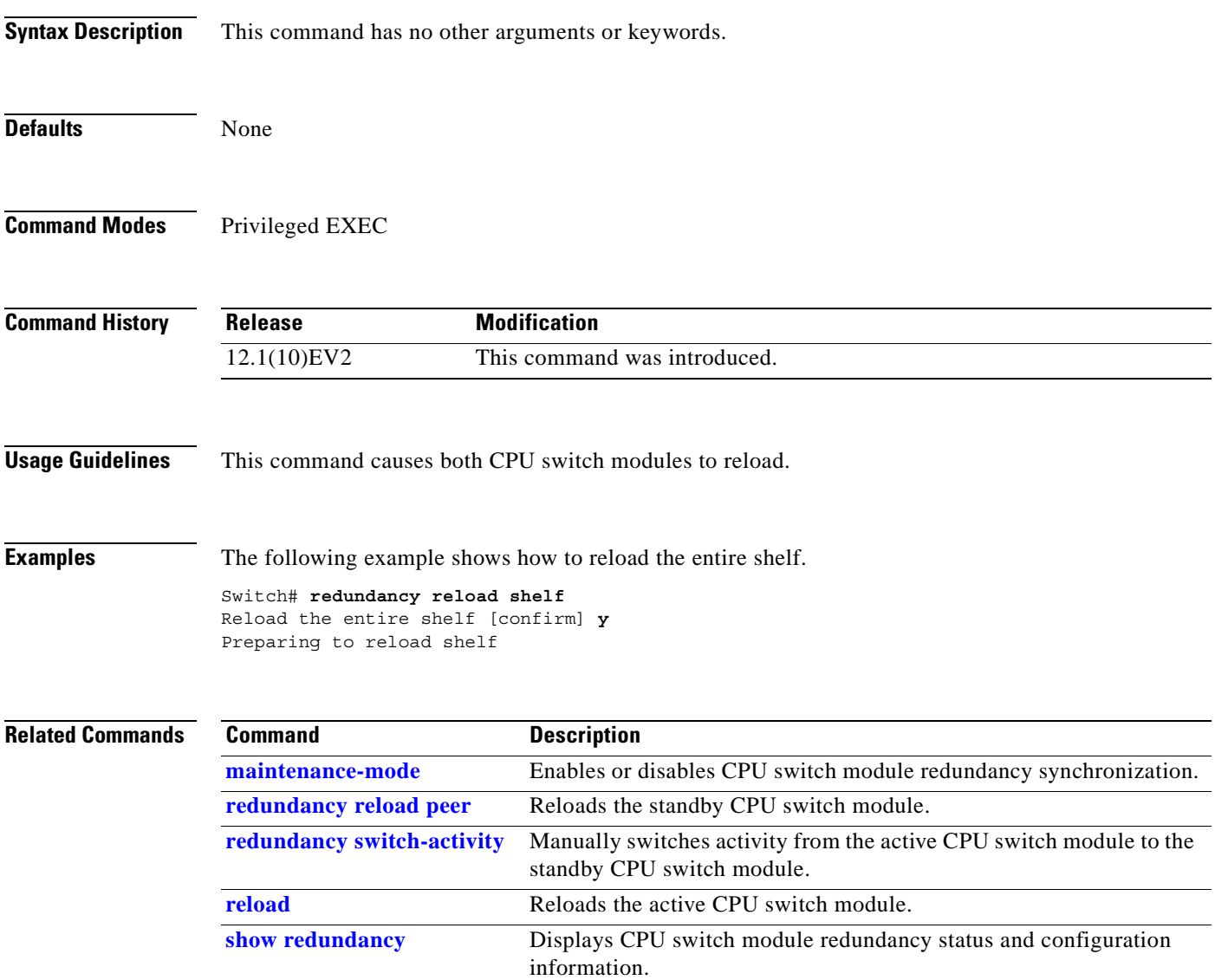

# <span id="page-367-0"></span>**redundancy switch-activity**

To manually switch activity from the active CPU switch module to the standby CPU switch module, use the **redundancy switch-activity** command.

**redundancy switch-activity** [**force**]

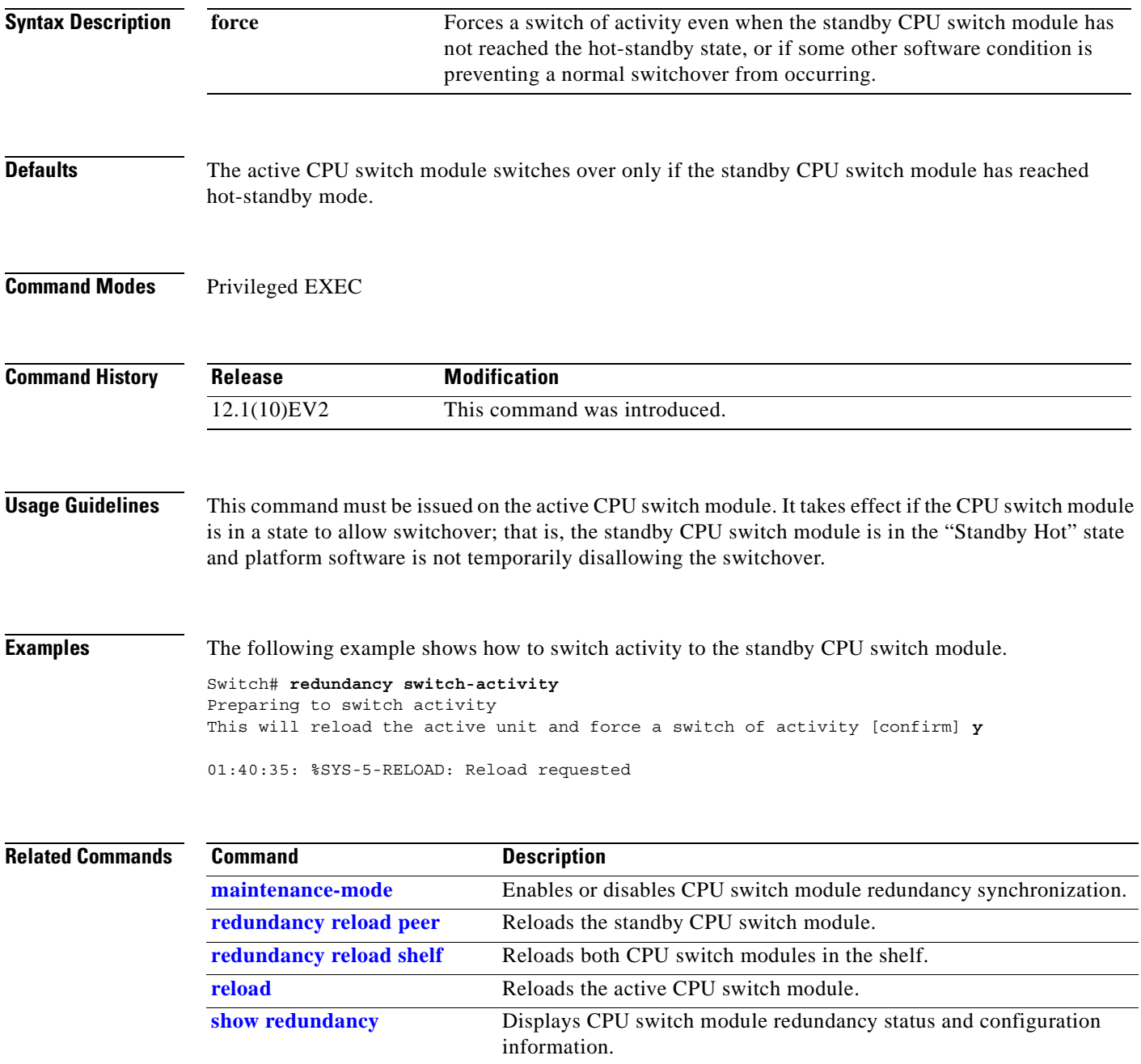

# <span id="page-368-0"></span>**show redundancy**

To display a summary of active and standby CPU switch module redundancy information, use the **show redundancy** command.

#### **show redundancy**

switch module redundancy problems.

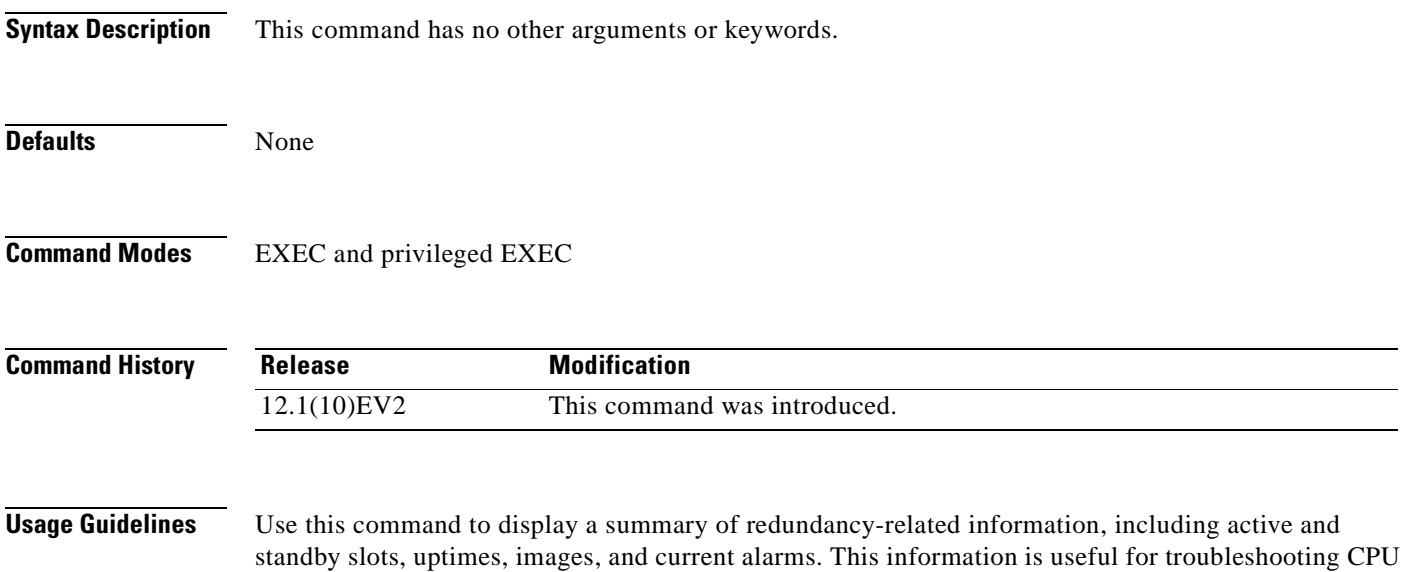

**Examples** The following example shows how to display a summary of redundancy-related information for the system. (See [Table A-27](#page-369-0) for field descriptions.) Switch# **show redundancy** Redundant system information ---------------------------- Available Uptime: 12 minutes Time since last switchover: 6 minutes Switchover Count: 2 Inter-CPU Communication State:UP Last Restart Reason: Switch over Reported Switchover Reason: User initiated Software state at switchover: STANDBY HOT Last Running Config sync: 2 minutes Running Config sync status: In Sync Last Startup Config sync: 2 minutes Startup Config sync status: In Sync This CPU is the Active CPU. ------------------------------- Slot: 6 Time since CPU Initialized: 8 minutes Image Version: ONS-15530 Software (ONS15530-I-M), Experimental Version 12.1(20010824:021324) [ffrazer-lh2 106] Image File: tftp://171.69.1.129/ffrazer/ons15530-i-mz Software Redundancy State: ACTIVE Hardware State: ACTIVE Hardware Severity: 0 Peer CPU is the Standby CPU. ------------------------------- Slot: 7 Time since CPU Initialized: 2 minutes Image Version: ONS-15530 Software (ONS15530-I-M), Experimental Version 12.1(20010824:021324) [ffrazer-lh2 106] Image File (on sby-CPU): tftp://171.69.1.129/ffrazer/ons15530-i-mz Software Redundancy State: STANDBY HOT Hardware State: STANDBY Hardware Severity: 0

<span id="page-369-0"></span>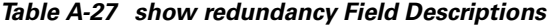

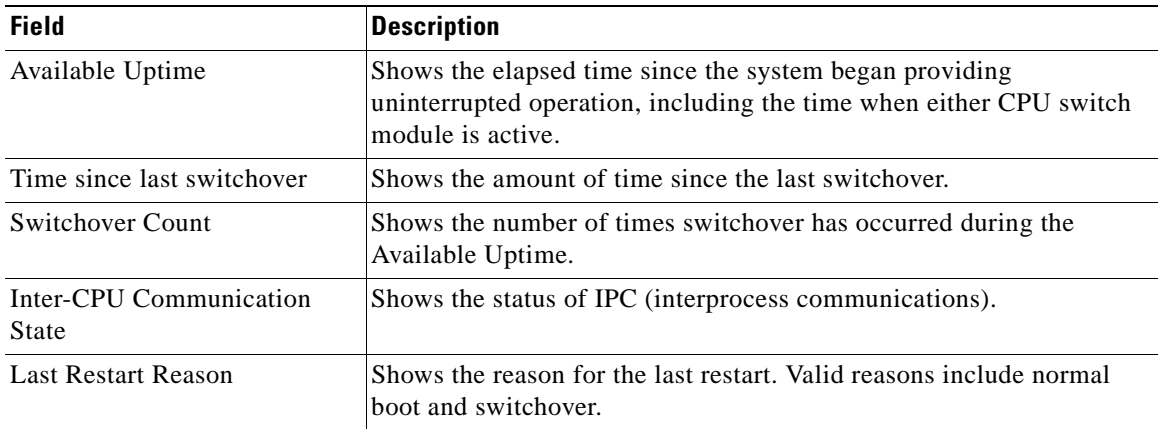

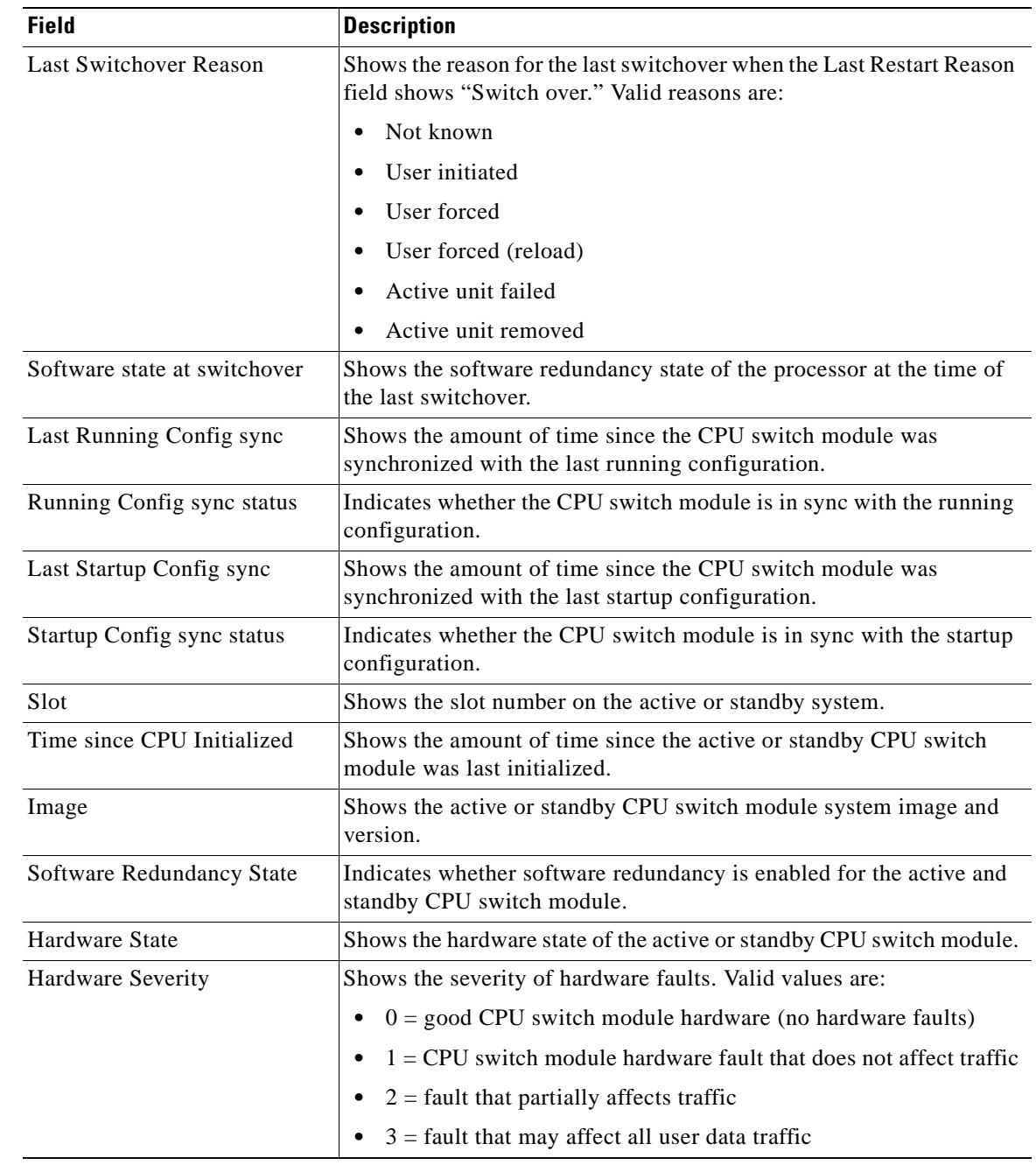

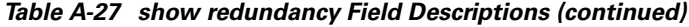

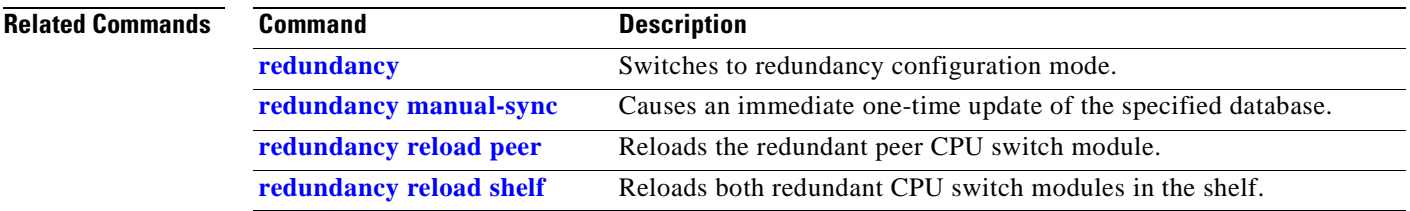

 $\overline{\phantom{a}}$ 

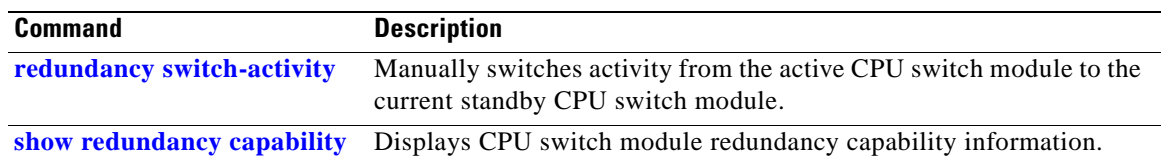

 $\blacksquare$ 

### <span id="page-372-0"></span>**show redundancy capability**

To display capabilities of the active and standby CPU switch modules, use the **show redundancy capability** command.

**show redundancy capability**

**Syntax Description** This command has no other arguments or keywords. **Defaults** None **Command Modes** Privileged EXEC **Command History Usage Guidelines** Use this command to display hardware and functional versions of the various components. If the capabilities do not match, the system is running in a degraded redundancy mode. **Examples** The following example shows how to display capabilities for the active and standby CPU switch modules. (See [Table A-28](#page-374-0) for field descriptions.) Switch# **show redundancy capability**  CPU capability support Active CPU Sby CPU Sby Compat CPU capability description ---------- ---------- ----------- ---------------------------------------- 96 MB 96 MB OK CPU DRAM size 32 MB 32 MB OK CPU PMEM size<br>512 KB 512 KB OK CPU NVRAM siz 512 KB 512 KB OK CPU NVRAM size 16 MB 16 MB OK CPU Bootflash size 3.5 3.5 OK CPU hardware major.minor version 1.20 1.18 OK CPU functional major.minor version Linecard driver major.minor versions, (counts: Active=18, Standby=18) Active CPU Sby CPU Sby Compat Drv ID Driver description ---------- ---------- ----------- ------ ----------------------------------- 1.1 1.1 OK 0x1000 CPU w/o Switch Fabric 1.1 1.1 OK 0x1001 Fixed Transponder, w/monitor<br>1.1 1.1 OK 0x1002 Fixed Transponder, no monito 1.1 1.1 OK 0x1002 Fixed Transponder, no monitor 1.1 1.1 OK 0x1003 Pluggable Transponder, w/monitor 1.1 1.1 OK 0x1004 Pluggable Transponder, no monitor<br>1.1 1.1 OK 0x1005 Line Card Motherboard 1.1 1.1 OK 0x1005 Line Card Motherboard 1.1 1.1 OK 0x1006 Backplane 1.1 1.1 OK 0x1007 32-ch Mux/Demux 1.1 1.1 OK 0x1008 Fixed 4-ch Mux/Demux, no OSC **Release Modification** 12.1(10)EV2 This command was introduced.

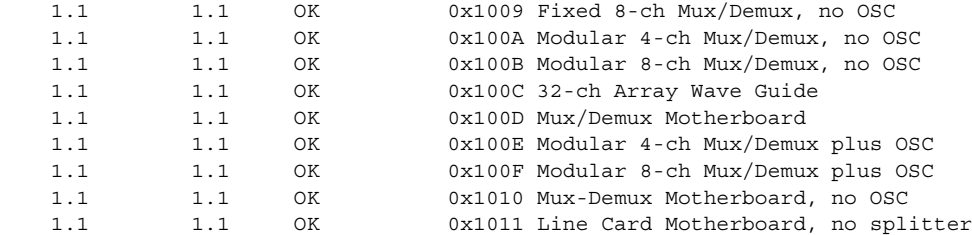

Software sync client versions, listed as version range X-Y. X indicates the oldest peer version it can communicate with. Y indicates the current sync client version. Sync client counts: Active=2, Standby=2

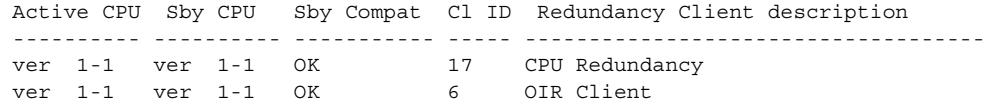

Backplane IDPROM comparison

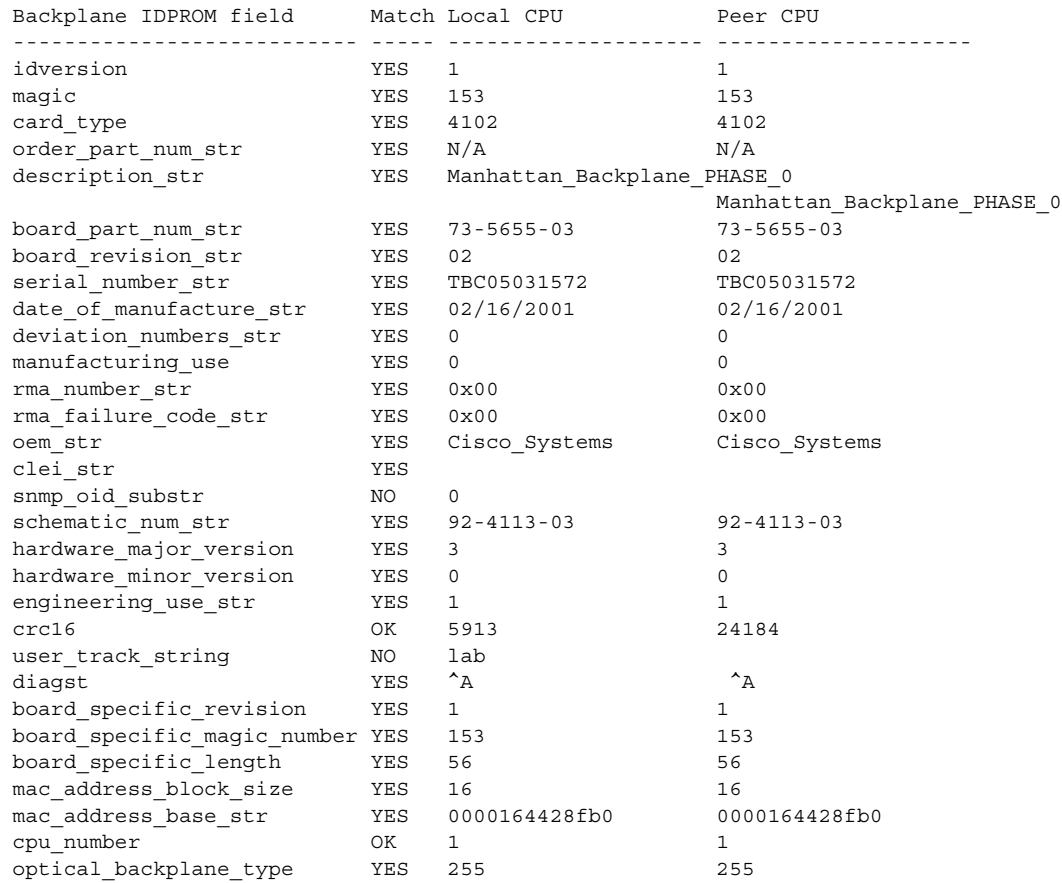

П

<span id="page-374-1"></span><span id="page-374-0"></span>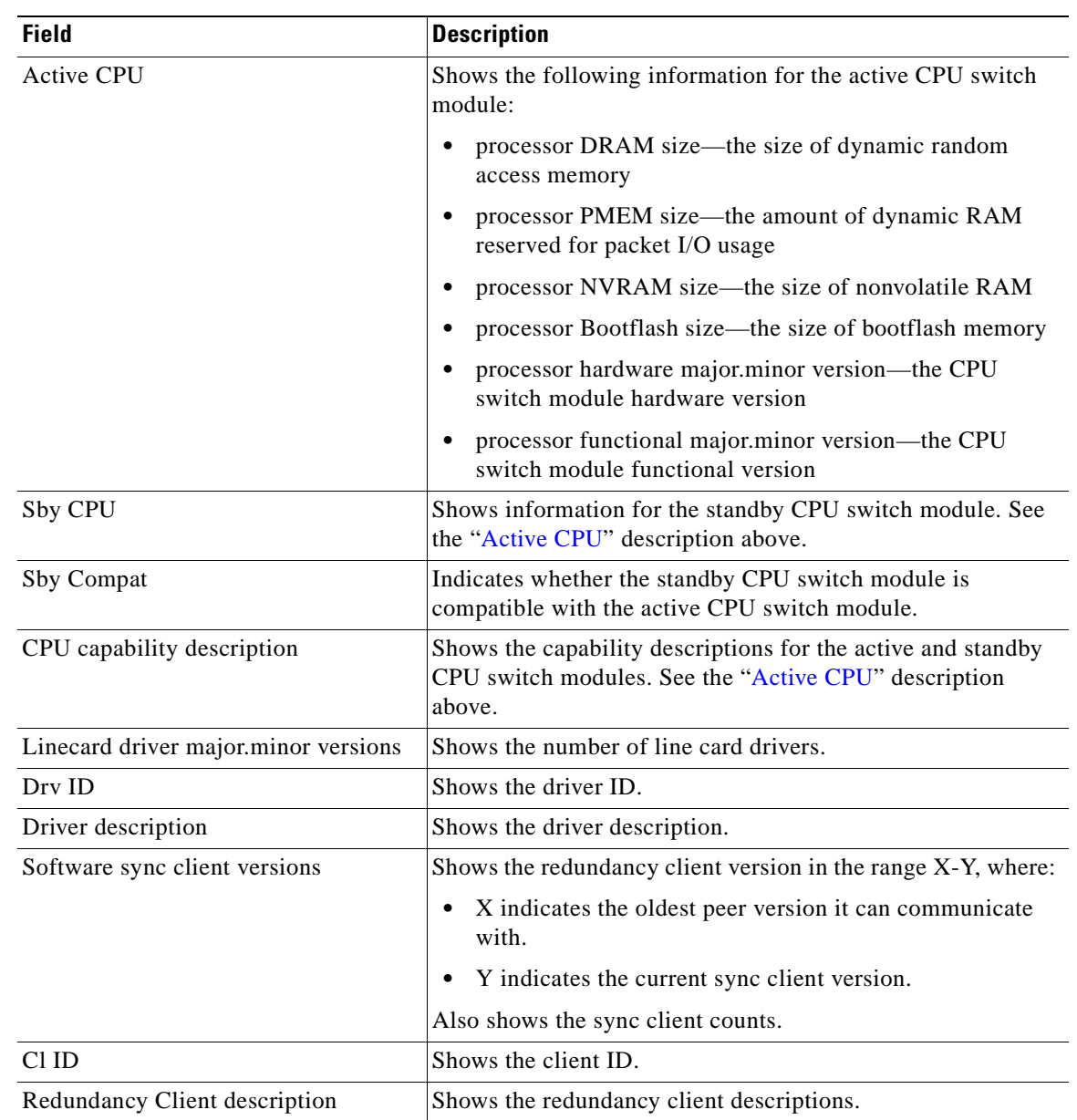

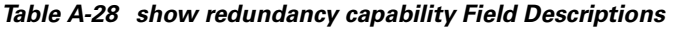

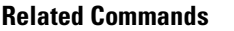

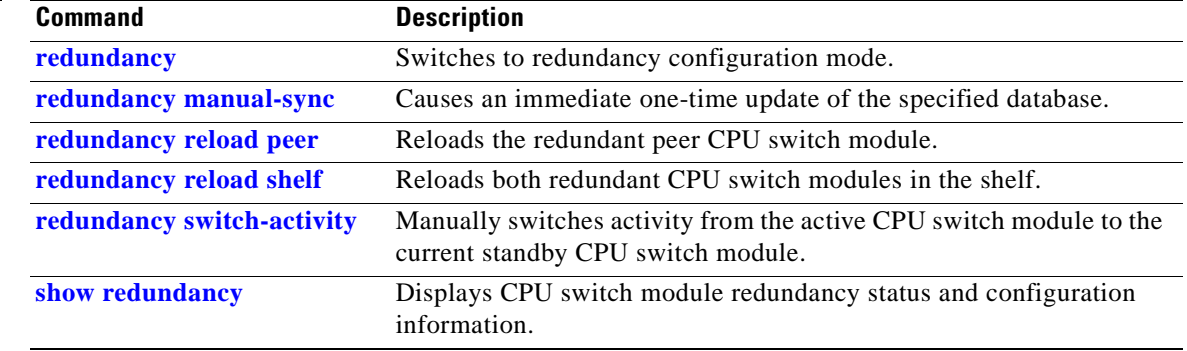

# **show redundancy clients**

To display a list of internal redundancy clients, use the **show redundancy clients** command.

**show redundancy clients**

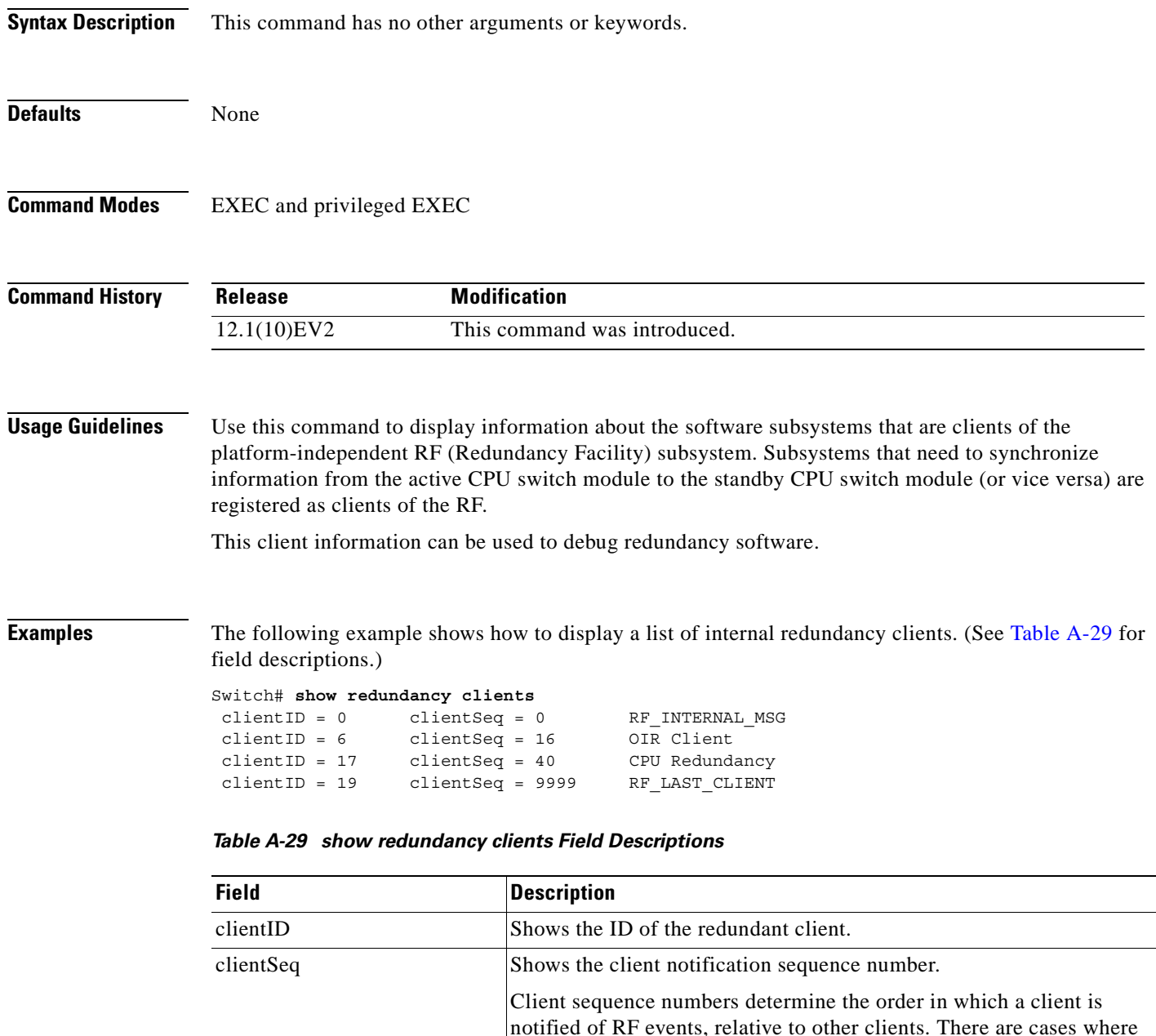

notified first.

<span id="page-375-0"></span>RF\_INTERNAL\_MSG Shows the RF first client, which is part of the RF subsystem and is

one client must be notified before another. This should be noted when the sequence number is defined. The lower sequence numbers are

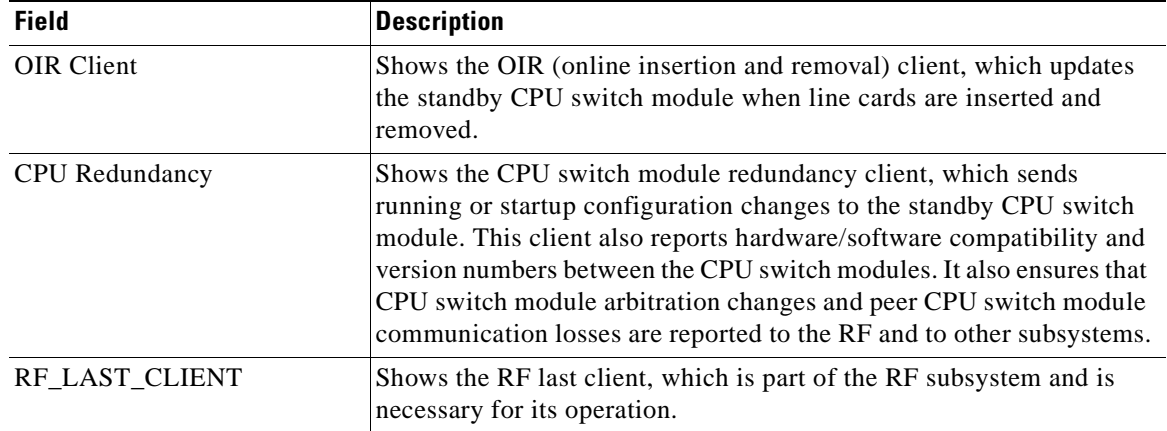

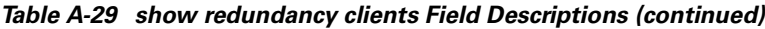

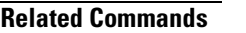

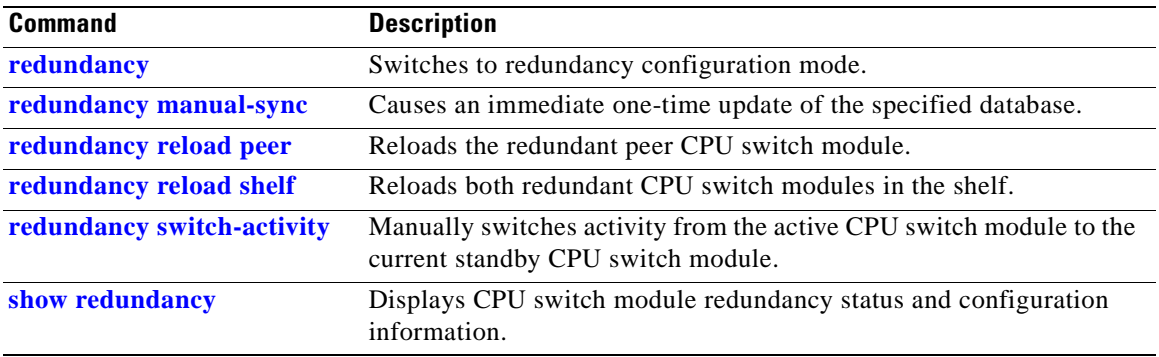

# **show redundancy counters**

To display internal redundancy software counters, use the **show redundancy counters** command.

**show redundancy counters**

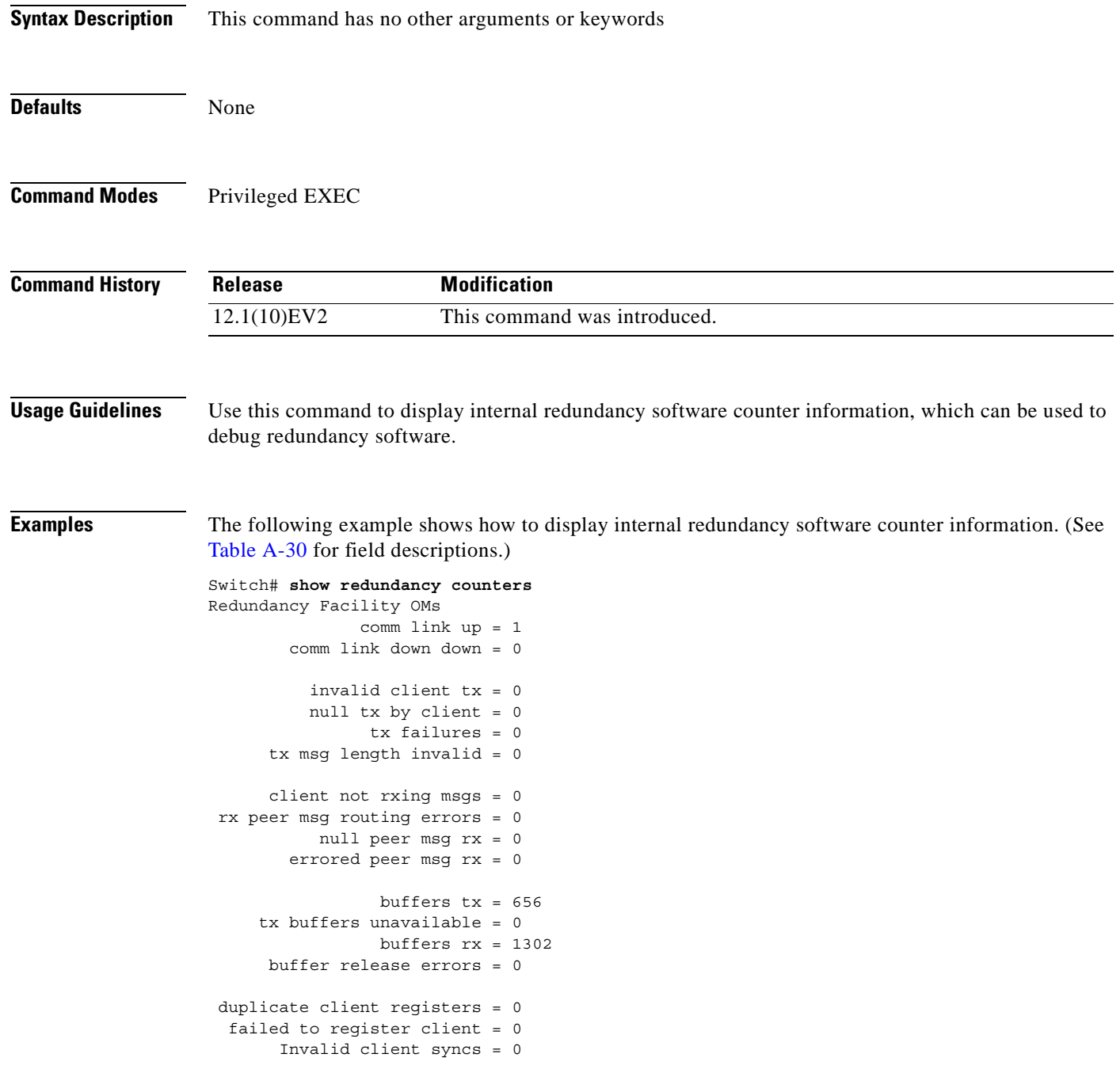

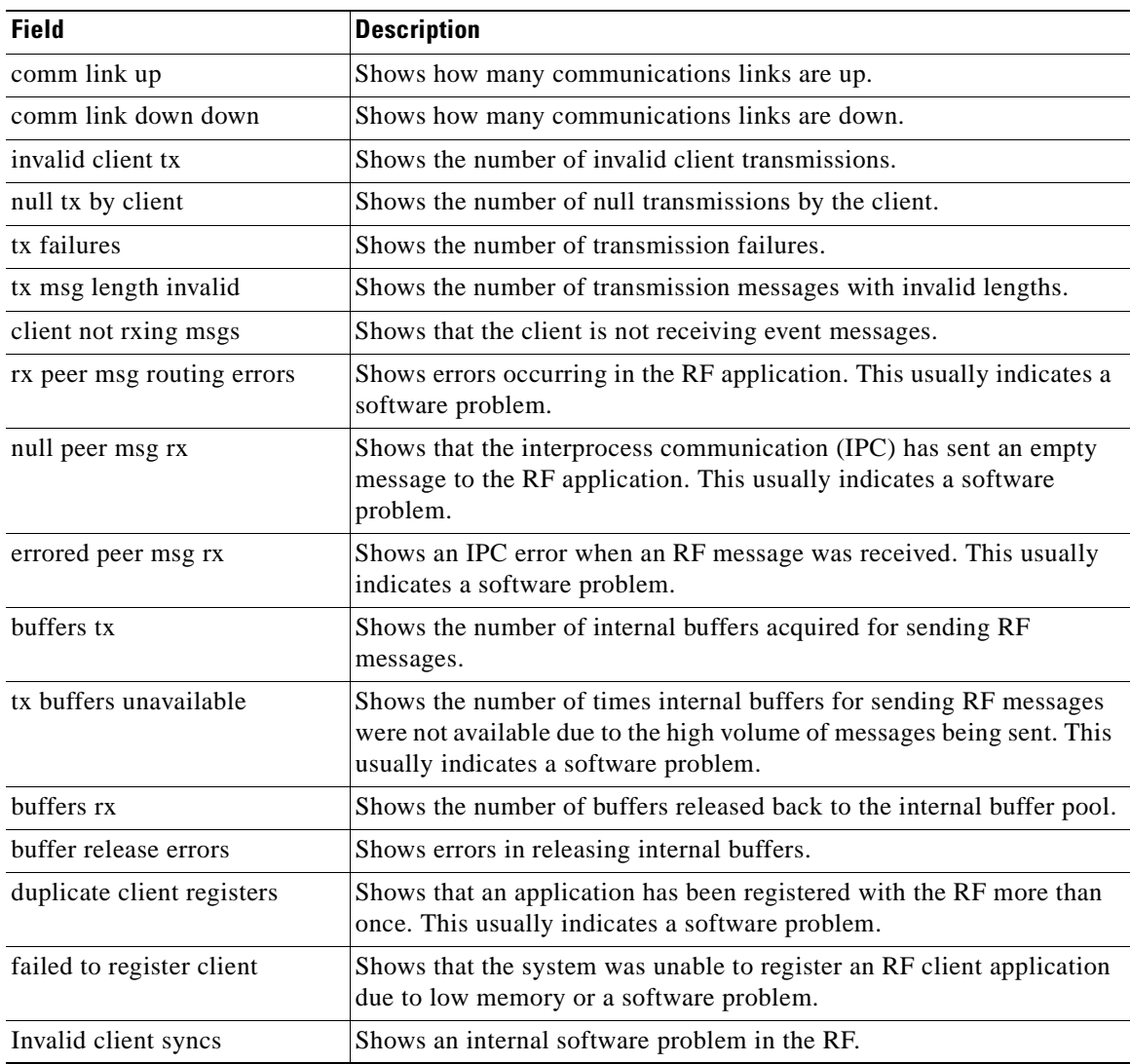

<span id="page-378-0"></span>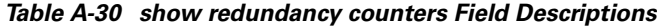

#### **Related Commands**

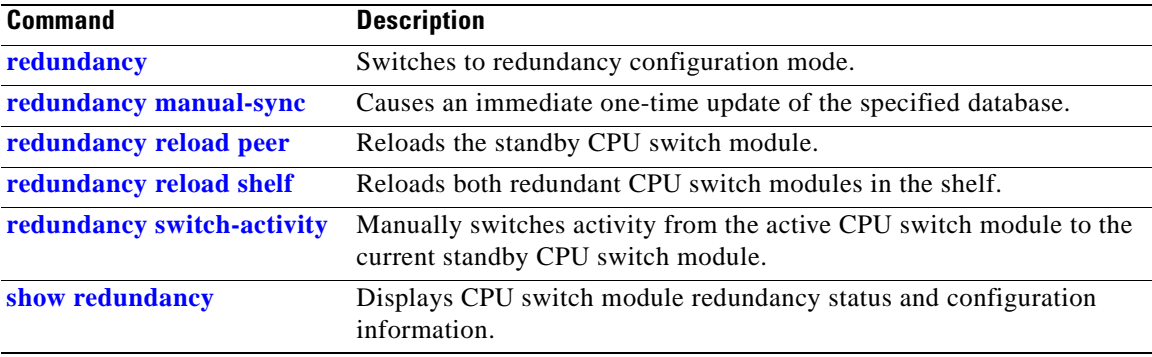

 $\mathbf{r}$ 

### **show redundancy history**

To display internal redundancy software history, use the **show redundancy history** command.

**show redundancy history**

**Syntax Description** This command has no other arguments or keywords. **Defaults** None **Command Modes** EXEC and privileged EXEC **Command History Usage Guidelines** Use this command to display the internal redundancy software history log, which can be used to debug redundancy software. **Examples** The following example shows how to display the internal redundancy software history log, which can be useful for debugging redundancy software. (See [Table A-31](#page-380-0) for field descriptions.) Switch# show **redundancy history** Redundancy Facility Event Log: 00:00:00 client added: RF\_INTERNAL\_MSG(0) seq=0 00:00:00 client added: RF\_LAST\_CLIENT(19) seq=9999 00:00:16 client added: CPU Redundancy(17) seq=40 00:00:16 \*my state = INITIALIZATION(2) \*peer state = DISABLED(1) 00:00:16 RF\_PROG\_INITIALIZATION(0) RF\_INTERNAL\_MSG(0) op=0 rc=11 00:00:16 RF\_PROG\_INITIALIZATION(0) CPU Redundancy(17) op=0 rc=11 00:00:16 RF\_PROG\_INITIALIZATION(0) RF\_LAST\_CLIENT(19) op=0 rc=11 00:00:16 \*my state = NEGOTIATION(3) peer state = DISABLED(1) 00:00:16 RF STATUS PEER PRESENCE(12) op=0 00:00:16 RF\_EVENT\_GO\_ACTIVE(28) op=0 00:00:16 \*my state = ACTIVE-FAST(9) peer state = DISABLED(1) 00:00:16 RF STATUS SPLIT ENABLE(15) CPU Redundancy(17) op=0 00:00:16 RF\_PROG\_ACTIVE\_FAST(6) RF\_INTERNAL\_MSG(0) op=0 rc=11 00:00:16 RF\_PROG\_ACTIVE\_FAST(6) CPU Redundancy(17) op=0 rc=11 00:00:16 RF\_PROG\_ACTIVE\_FAST(6) RF\_LAST\_CLIENT(19) op=0 rc=11 00:00:16 \*my state = ACTIVE-DRAIN(10) peer state = DISABLED(1) 00:00:16 RF\_PROG\_ACTIVE\_DRAIN(7) RF\_INTERNAL\_MSG(0) op=0 rc=11 00:00:16 RF\_PROG\_ACTIVE\_DRAIN(7) CPU Redundancy(17) op=0 rc=11 00:00:16 RF\_PROG\_ACTIVE\_DRAIN(7) RF\_LAST\_CLIENT(19) op=0 rc=11 00:00:16 \*my state = ACTIVE\_PRECONFIG(11) peer state = DISABLED(1) 00:00:16 RF\_PROG\_ACTIVE\_PRECONFIG(8) RF\_INTERNAL\_MSG(0) op=0 rc=11 00:00:16 RF\_PROG\_ACTIVE\_PRECONFIG(8) CPU Redundancy(17) op=0 rc=11 00:00:16 RF\_PROG\_ACTIVE\_PRECONFIG(8) RF\_LAST\_CLIENT(19) op=0 rc=11 00:00:16 \*my state = ACTIVE\_POSTCONFIG(12) peer state = DISABLED(1) 00:00:16 RF\_PROG\_ACTIVE\_POSTCONFIG(9) RF\_INTERNAL\_MSG(0) op=0 rc=11 **Release Modification** 12.1(10)EV2 This command was introduced.

```
00:00:16 RF_PROG_ACTIVE_POSTCONFIG(9) CPU Redundancy(17) op=0 rc=11
00:00:16 RF_PROG_ACTIVE_POSTCONFIG(9) RF_LAST_CLIENT(19) op=0 rc=11
00:00:16 *my state = ACTIVE(13) peer state = DISABLED(1)
00:00:16 RF_PROG_ACTIVE(10) RF_INTERNAL_MSG(0) op=0 rc=11
00:00:16 RF_PROG_ACTIVE(10) CPU Redundancy(17) op=0 rc=11
00:00:16 RF_PROG_ACTIVE(10) RF_LAST_CLIENT(19) op=0 rc=11
00:00:16 client added: OIR Client(6) seq=16
00:00:19 RF_STATUS_PEER_PRESENCE(12) op=0
00:00:36 Configuration parsing complete
00:00:36 System initialization complete
```
<span id="page-380-0"></span>*Table A-31 show redundancy history Field Descriptions*

| <b>Field</b>                   | <b>Description</b>                                                                                                    |
|--------------------------------|----------------------------------------------------------------------------------------------------|
| client added                   | Shows the RF subsystem client added.                                                                                         |
| $*$ my state = INITIALIZATION  | Shows that the CPU switch module has been<br>initialized.                                                                    |
| *peer state = $DISABLED$       | Shows that the peer (or standby) CPU switch<br>module is disabled.                                                           |
| Configuration parsing complete | Shows that the configuration has been read either<br>from NVRAM or, on a switchover, from the stored<br>running-config file. |
| System initialization complete | Shows that the system initialization is complete.                                                                            |

#### **Related Commands**

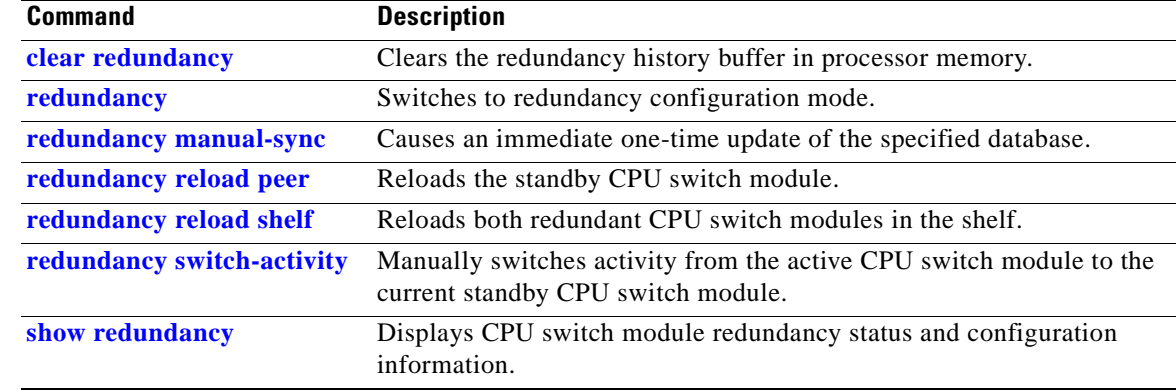

# **show redundancy running-config-file**

To display the running configuration on the standby CPU switch module, use the **show redundancy running-config-file** command.

**show redundancy running-config-file**

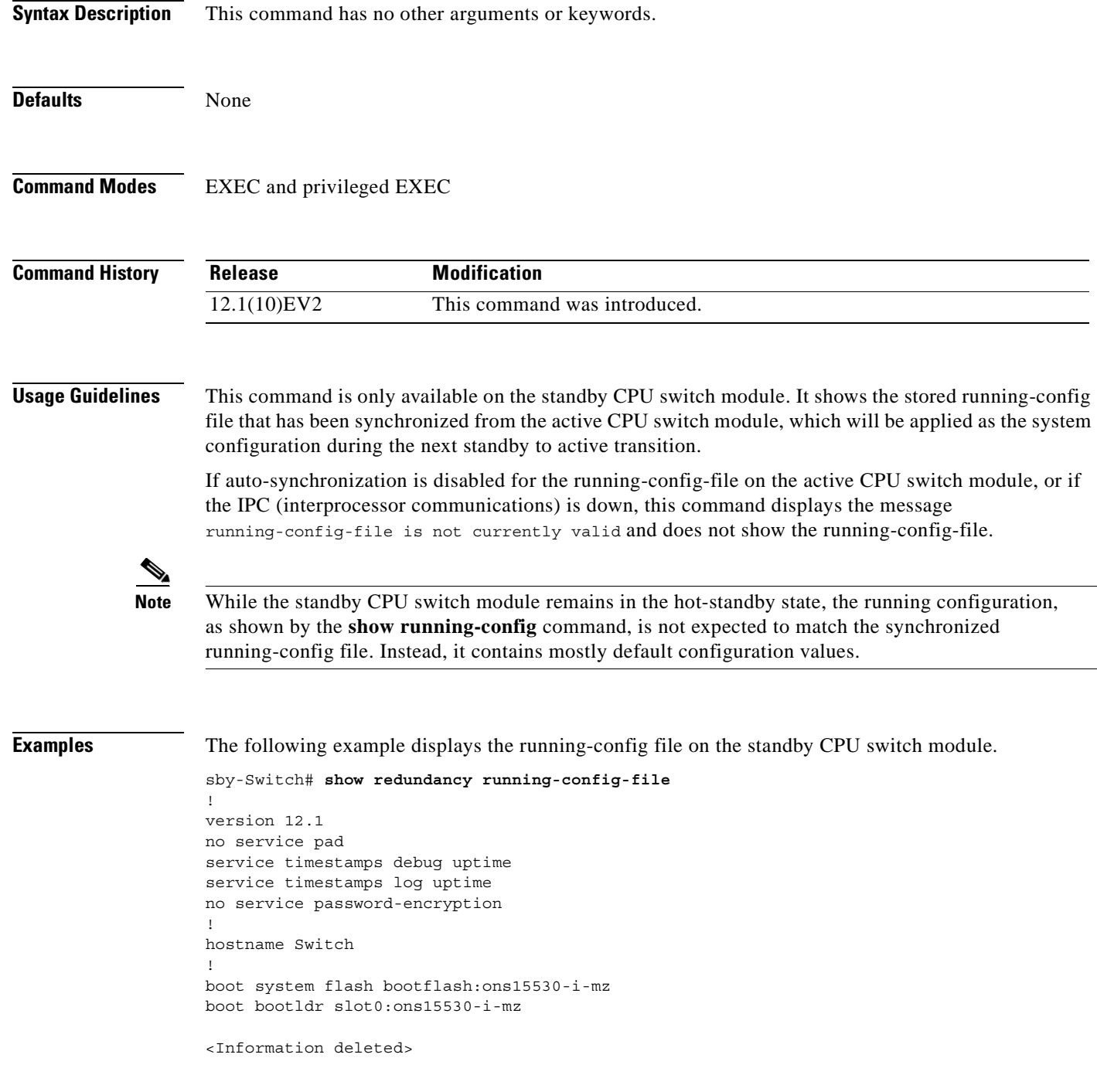

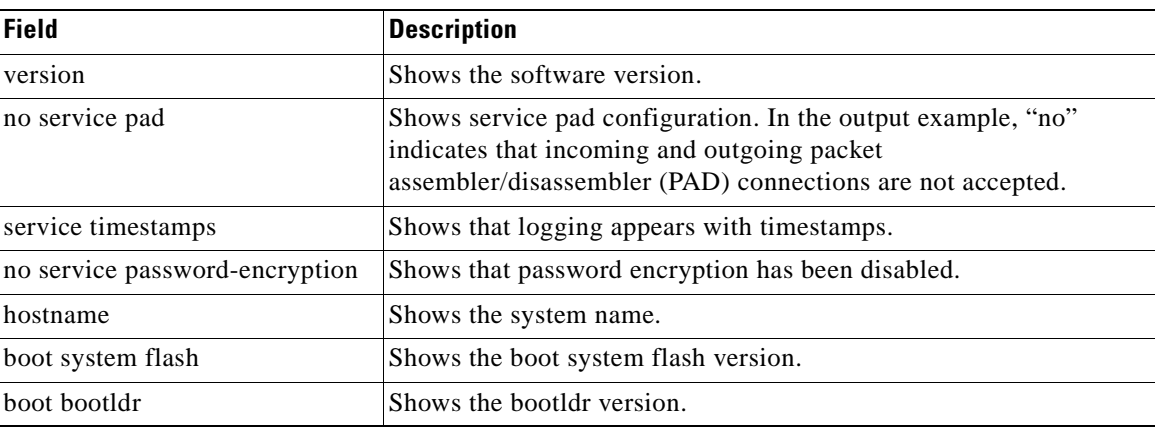

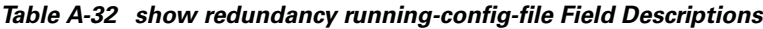

#### **Related Commands**

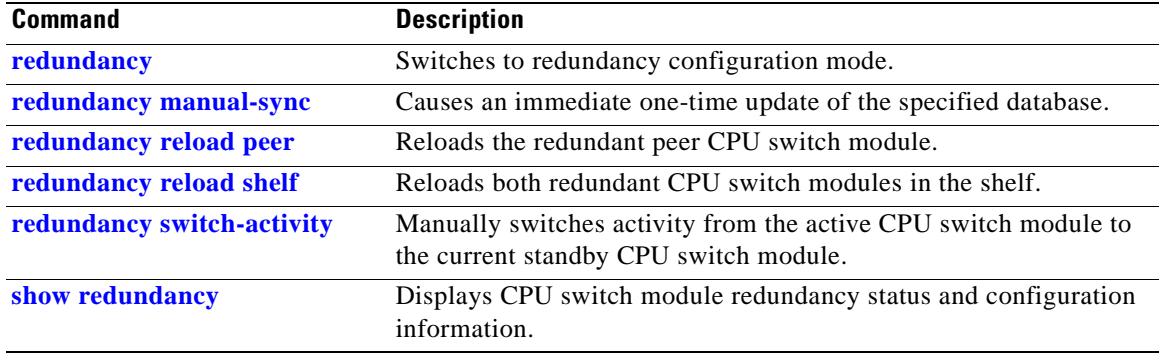

 $\mathbf{r}$ 

### **show redundancy states**

To display internal redundancy software state information, use the **show redundancy states** command.

**show redundancy states**

**Syntax Description** This command has no other arguments or keywords.

**Defaults** None

**Command Modes** EXEC and privileged EXEC

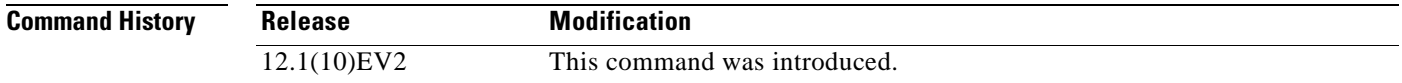

**Usage Guidelines** Use this command to display internal redundancy software state information, which may be used to debug redundancy software.

**Examples** The following example shows how to display internal redundancy software state information. (See [Table A-33](#page-383-0) for field descriptions.)

```
Switch> show redundancy states
       my state = 13 -ACTIVE
      peer state = 8 -STANDBY HOT
            Mode = Duplex
         Unit ID = 6
      Split Mode = Disabled
   Manual Swact = Enabled
 Communications = Up
    client count = 5
 client_notification_TMR = 30000 milliseconds
          keep_alive TMR = 5000 milliseconds
        keep alive count = 1 keep_alive threshold = 10
           RF debug mask = 0x0
```
*Table A-33 show redundancy states Field Descriptions*

<span id="page-383-0"></span>

| <b>Field</b> | <b>Description</b>                                          |  |
|--------------|-------------------------------------------------------------|--|
| my state     | Shows the state of the active CPU switch module.            |  |
| peer state   | Shows the state of the peer (or standby) CPU switch module. |  |

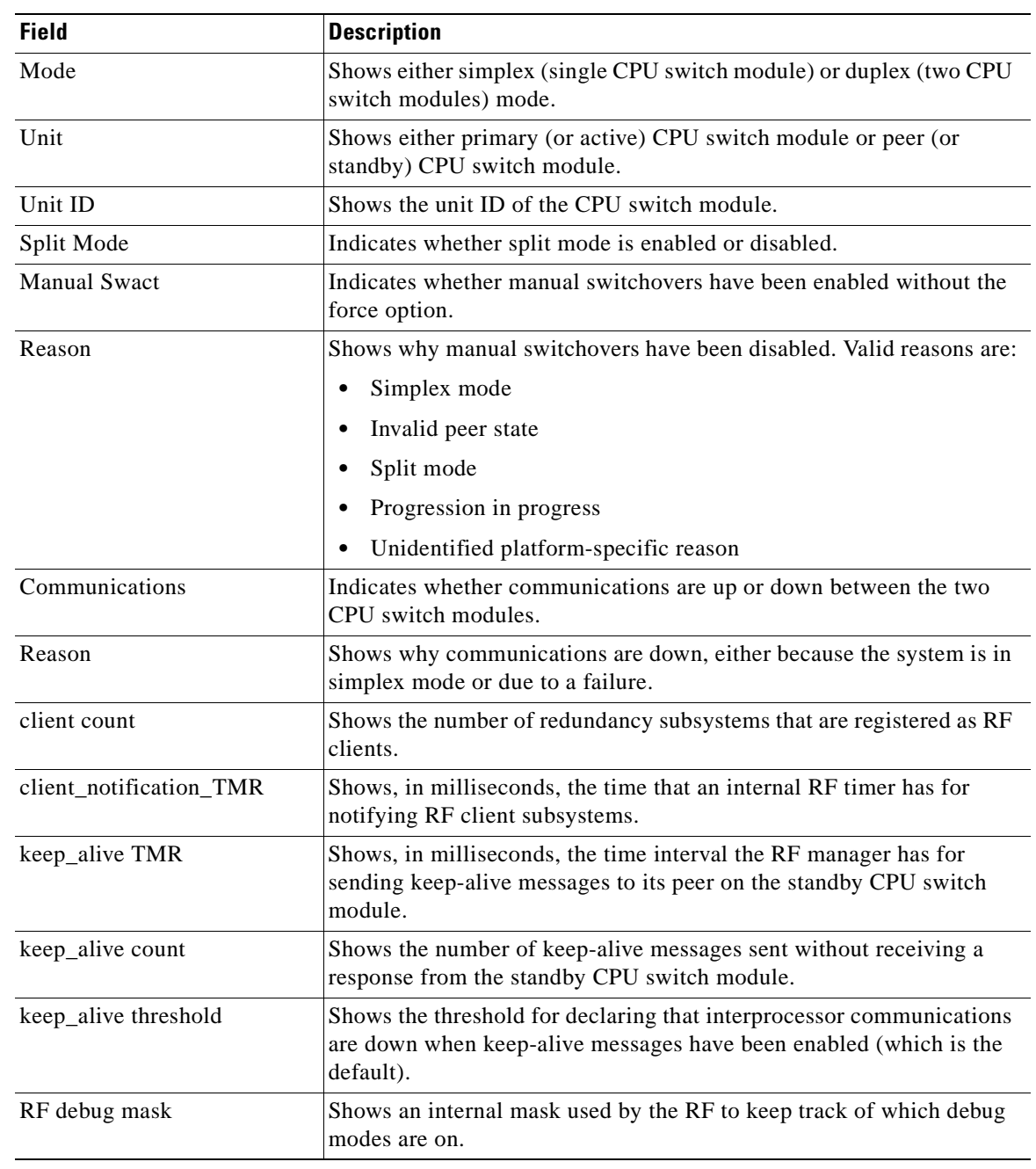

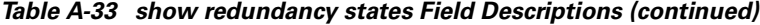

#### **Related Comma**

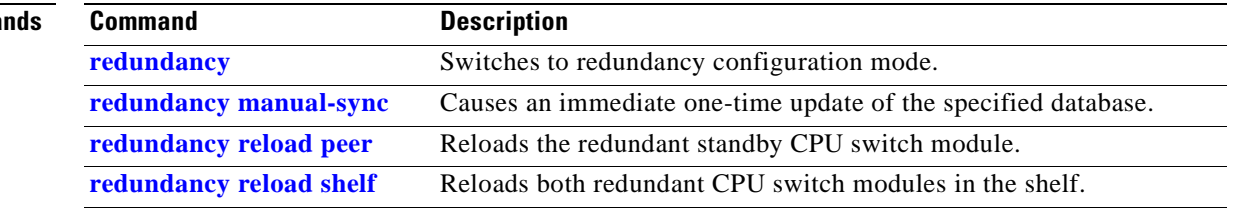

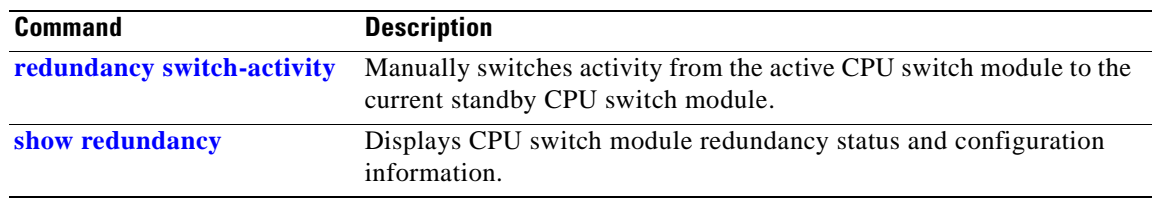

 $\sim$ 

## **standby privilege-mode enable**

To enable access to privileged EXEC mode from the standby CPU switch module CLI, use the **standby privilege-mode enable** command. To revert to the default state, use the **no** form of the command.

**standby privilege-mode enable**

**no standby privilege-mode enable**

**Syntax Description** This command has no other arguments or keywords.

**Defaults** Disabled

**Command Modes** Redundancy configuration

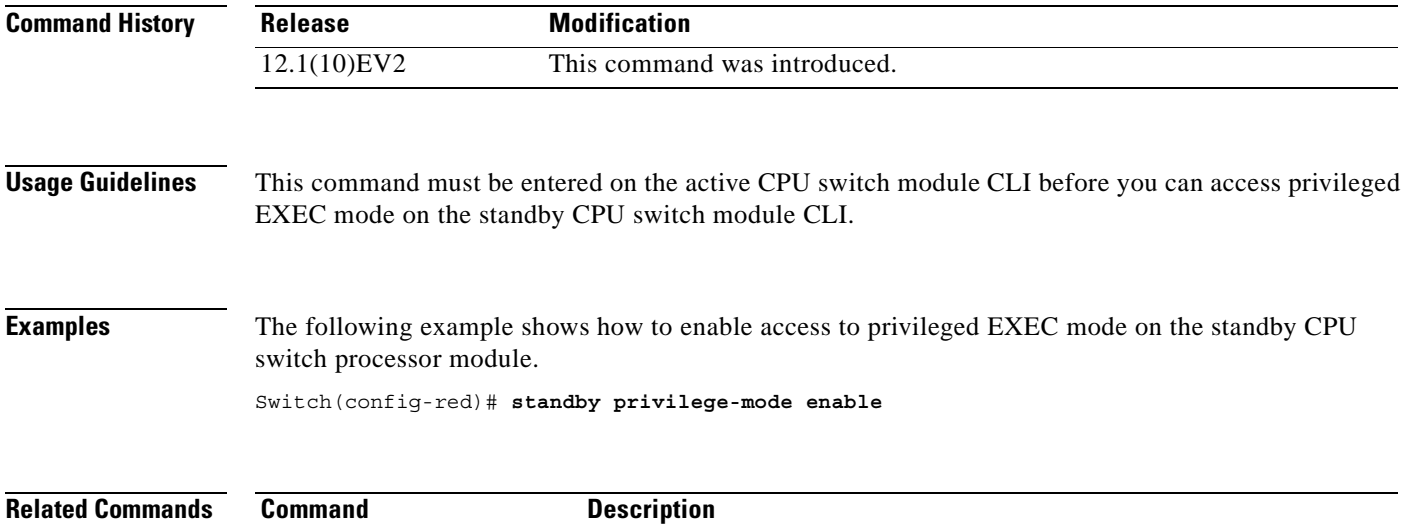

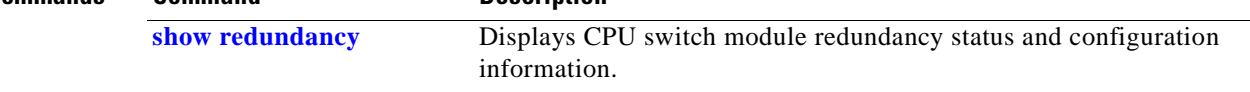

# **SNMP Commands**

This section contains the Cisco ONS 15530-specific SNMP commands. For the complete list of SNMP commands supported on the Cisco ONS 15530, and their descriptions, refer to *Cisco IOS Configuration Fundamentals Command Reference* publication.

### **snmp-server enable traps aps**

To enable SNMP trap notifications for APS activity, use the **snmp-server enable traps aps** command. To disable this feature, use the **no** form of the command.

**snmp-server enable traps aps**

**no snmp-server enable traps aps**

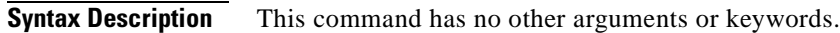

- **Defaults** Disabled
- **Command Modes** Global configuration

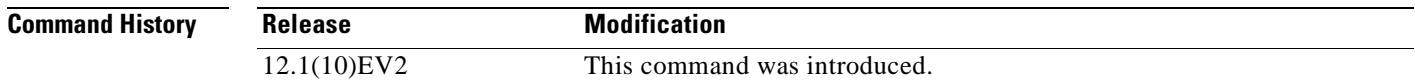

**Usage Guidelines** Use this command to enable the SNMP trap notifications defined in the APS MIB (CISCO-APS-MIB). The **snmp-server enable traps aps** command is used in conjunction with the **[snmp-server host](#page-398-0)** command. For a host to receive SNMP trap notifications for APS activity, the **snmp-server enable traps** 

**aps** command and the **[snmp-server host](#page-398-0)** command for that host must be enabled.

**Examples** The following example shows how to enable SNMP trap notifications for APS activity. Switch# **configure terminal**

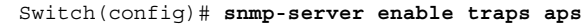

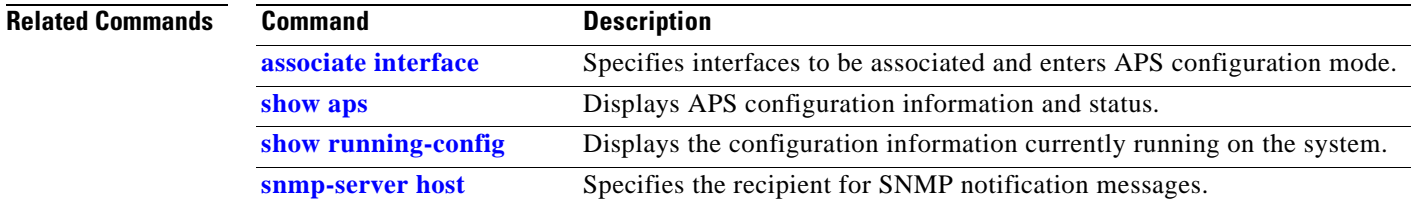

### **snmp-server enable traps cdl**

To enable SNMP trap notifications defined in CISCO-CDL-MIB, use the **snmp-server enable traps cdl**  command. To disable this feature, use the **no** form of the command.

**no snmp-server enable traps cdl** {**all** | **terminating-interfaces**} [**soak-interval** *set-soak-interval clear-soak-interval*]

| <b>Syntax Description</b> | all                                                                                                    | Enables trap notifications on all in-band message channel capable interfaces.                                                              |  |
|---------------------------|----------------------------------------------------------------------------------------------------|----------------------------------------------------------------------------------------------------|--|
|                           | terminating-interfaces                                                                                                    | Enables trap notifications only on terminating interfaces for in-band message<br>channel traffic.                                          |  |
|                           | soak-interval                                                                                                    | Interval after which trap notifications are sent.                                                                                          |  |
|                           | set-soak-interval                                                                                                    | Time interval in milliseconds before sending defect indication trap<br>notifications when a defect is set. The range is 100 to 60,000.     |  |
|                           | clear-soak-interval                                                                                                    | Time interval in milliseconds before sending defect indication trap<br>notifications when a defect is cleared. The range is 100 to 60,000. |  |
| <b>Defaults</b>           | Disabled                                                                                                    |                                                                                                    |  |
|                           | Set interval: 2500 milliseconds                                                                                                    |                                                                                                    |  |
|                           | Clear interval: 10,000 milliseconds                                                                                                    |                                                                                                    |  |
| <b>Command Modes</b>      | Global configuration                                                                                                    |                                                                                                    |  |
| <b>Command History</b>    | <b>Release</b>                                                                                                    | <b>Modification</b>                                                                                                    |  |
|                           | 12.1(10)EV2                                                                                                    | This command was introduced.                                                                                                    |  |
| <b>Usage Guidelines</b>   | Use this command to enable the SNMP trap notifications defined in the in-band message channel MIB<br>(CISCO-CDL-MIB). SNMP trap notifications are sent when an in-band message channel connection is<br>created, modified, or deleted.                                                         |                                                                                                    |  |
|                           | The soak interval prevents the system from being flooded with set and clear notifications for defect<br>indications. The default values for the soak interval are adequate for most network topologies.                                                                                        |                                                                                                    |  |
|                           | The snmp-server enable traps cdl command is used in conjunction with the snmp-server host<br>command. For a host to receive SNMP trap notifications for patch connection activity, the snmp-server<br>enable traps cdl command and the sump-server host command for that host must be enabled. |                                                                                                    |  |
|                           |                                                                                                    |                                                                                                    |  |

**snmp-server enable traps cdl** {**all** | **terminating-interfaces**} [**soak-interval** *set-soak-interval clear-soak-interval*]

**Examples** The following example shows how to enable SNMP trap notifications for patch connection activity. Switch# **configure terminal** Switch(config)# **snmp-server enable traps cdl all**

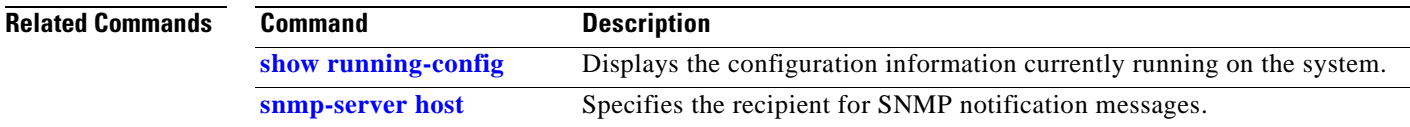

# **snmp-server enable traps optical monitor min-severity**

To enable SNMP trap notifications defined in optical monitor MIB with the minimum severity threshold, use the **snmp-server enable traps optical monitor min-severity** command. To disable this feature, use the **no** form of the command.

**snmp-server enable traps optical monitor min-severity** {**critical | major | minor | not-alarmed**}

**no snmp-server enable traps optical monitor min-severity** {**critical | major | minor | not-alarmed**}

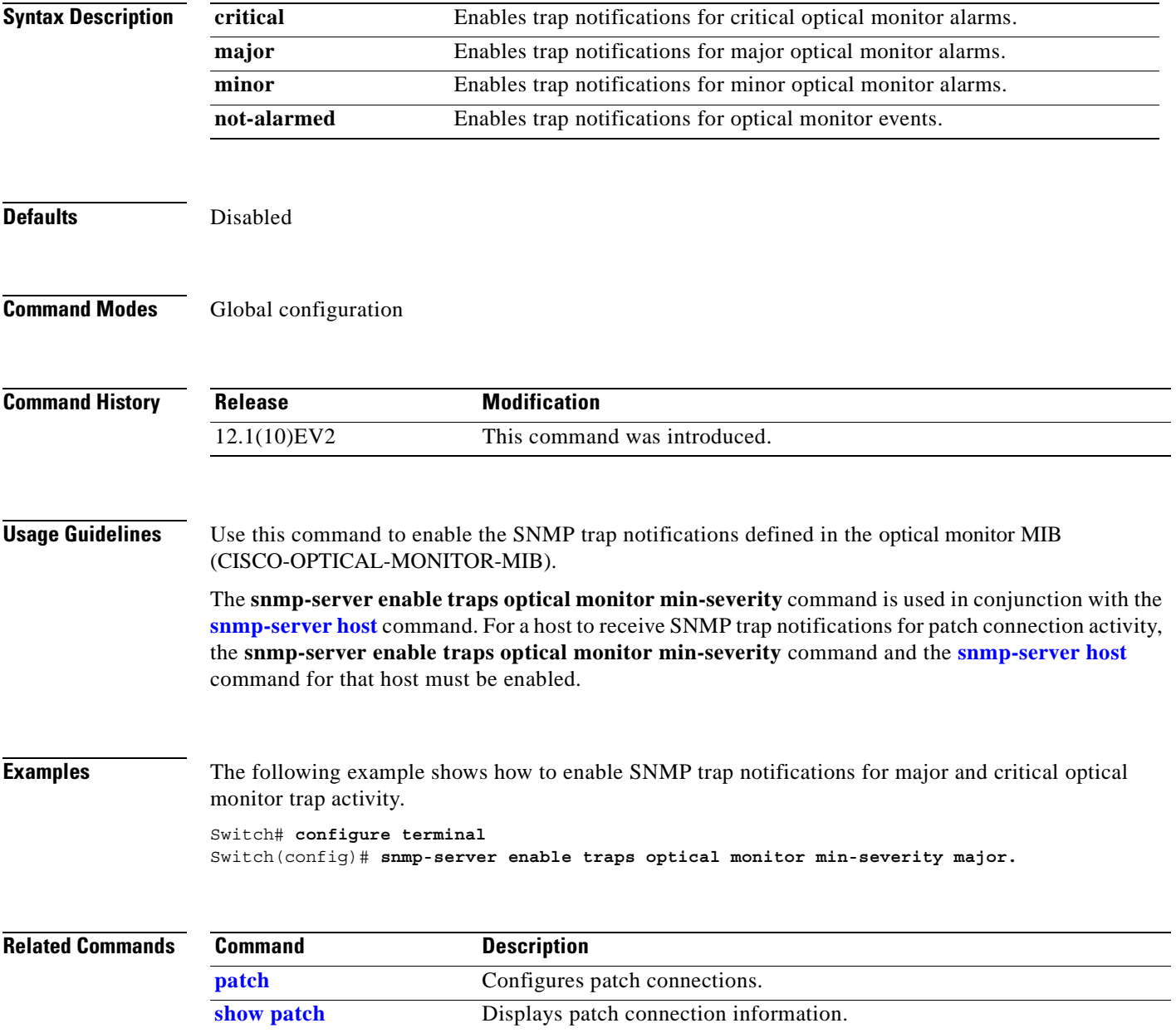

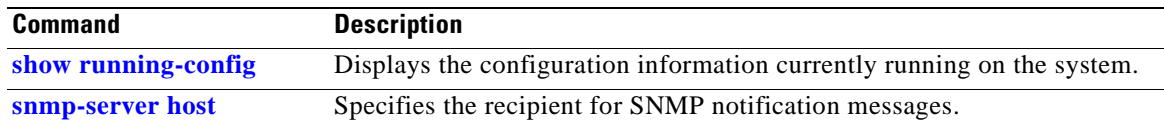

 $\blacksquare$ 

### **snmp-server enable traps oscp**

To enable SNMP trap notifications for OSCP activity, use the **snmp-server enable traps oscp** command. To disable this feature, use the **no** form of the command.

**snmp-server enable traps oscp**

**no snmp-server enable traps oscp**

**Syntax Description** This command has no other arguments or keywords.

**Defaults** Disabled

**Command Modes** Global configuration

**Command History Release Modification** 12.1(10)EV2 This command was introduced.

**Usage Guidelines** Use this command to enable the SNMP trap notifications defined in the OSCP MIB (CISCO-OSCP-MIB). The **snmp-server enable traps oscp** command is used in conjunction with the **[snmp-server host](#page-398-0)**

command. For a host to receive SNMP trap notifications for OSCP activity, the **snmp-server enable traps oscp** command and the **[snmp-server host](#page-398-0)** command for that host must be enabled.

**Examples** The following example shows how to enable SNMP trap notifications for OSCP activity. Switch# **configure terminal** Switch(config)# **snmp-server enable traps oscp**

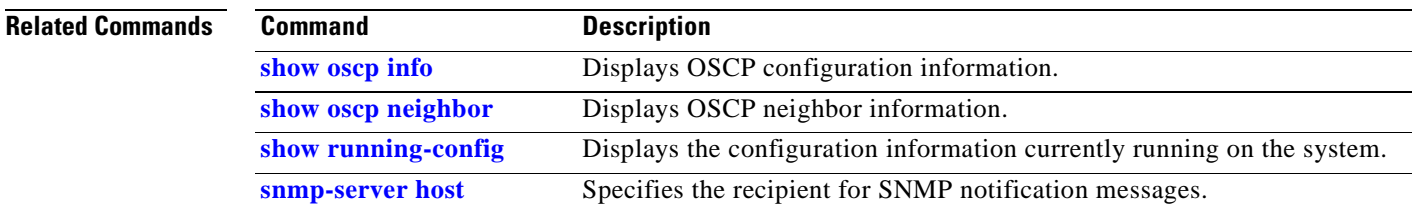

### **snmp-server enable traps rf**

To enable SNMP trap notification for CPU switch module redundancy activity, use the **snmp-server enable traps rf** command. To disable this feature, use the **no** form of the command.

**snmp-server enable traps rf**

**no snmp-server enable traps rf**

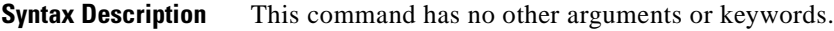

**Defaults** Disabled

**Command Modes** Global configuration

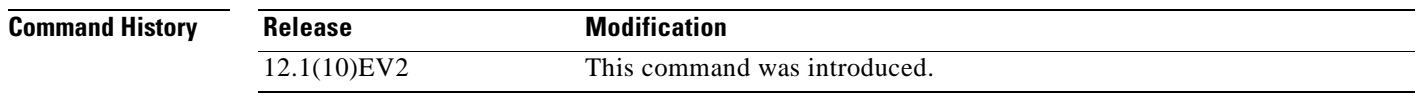

### **Usage Guidelines** Use this command to enable the SNMP trap notifications defined in the Redundancy Facility MIB (CISCO-RF-MIB).

The **snmp-server enable traps patch** command is used in conjunction with the **[snmp-server host](#page-398-0)** command. For a host to receive SNMP trap notifications for patch connection activity, the **snmp-server enable traps patch** command and the **[snmp-server host](#page-398-0)** command for that host must be enabled.

### **Examples** The following example shows how to enable SNMP trap notifications for CPU switch module redundancy activity.

Switch# **configure terminal** Switch(config)# **snmp-server enable traps rf**

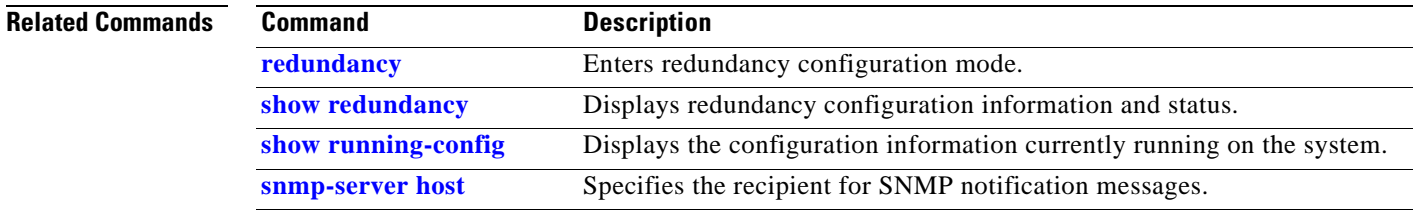

# **snmp-server enable traps threshold min-severity**

To enable SNMP trap notifications for alarm thresholds, use the **snmp-server enable traps threshold min-severity** command. To disable this feature, use the **no** form of this command.

**snmp-server enable traps threshold min-severity** {**degrade** | **failure**}

**no snmp-server enable traps threshold min-severity**

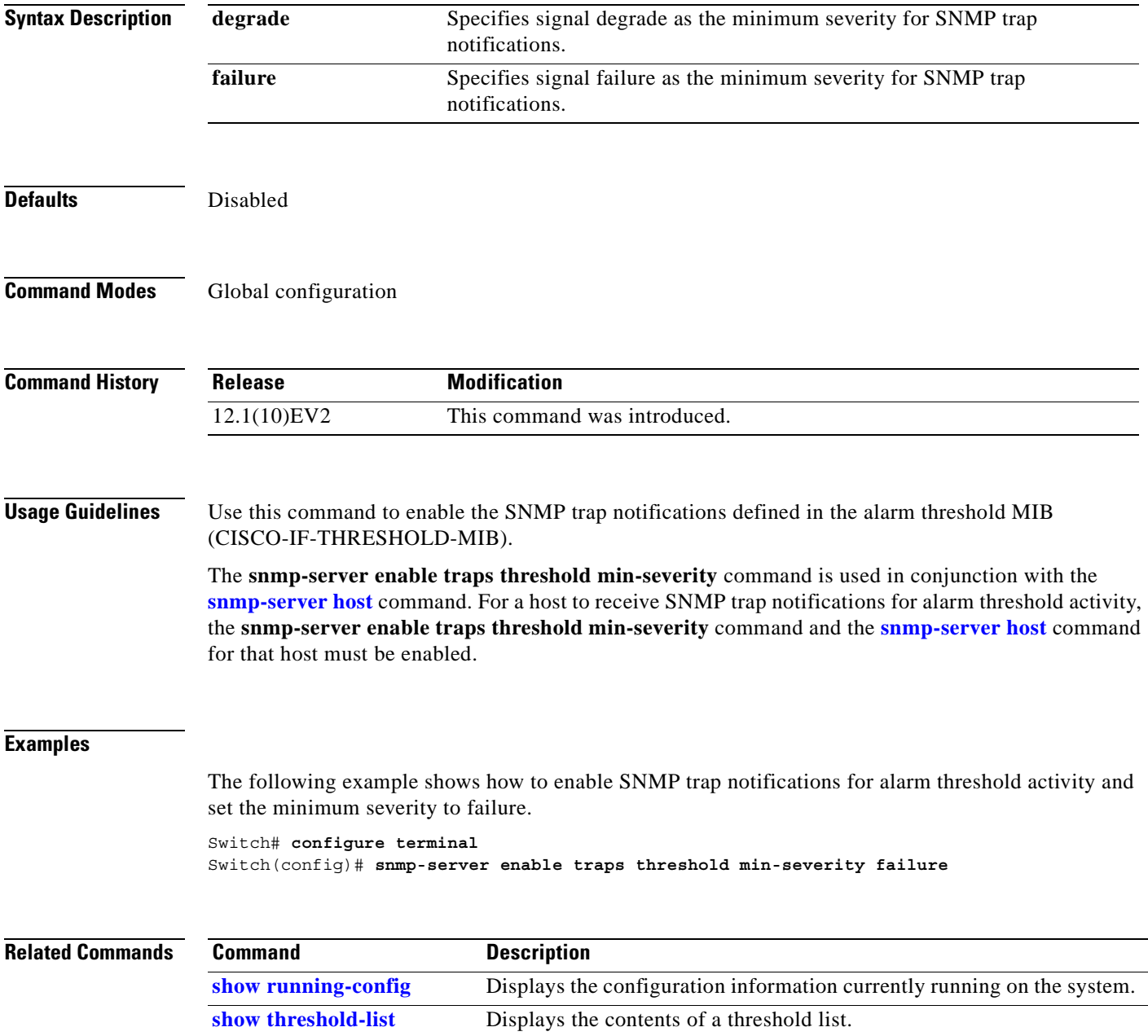

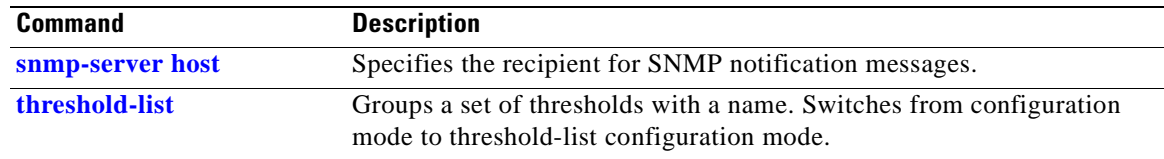

 $\blacksquare$
## <span id="page-396-0"></span>**snmp-server enable traps topology**

To enable SNMP trap notifications for the network topology activity, use the **snmp-server enable traps topology** command. To disable this feature, use the **no** form of the command.

**snmp-server enable traps topology** [**throttle-interval** *seconds*]

**no snmp-server enable traps topology** [**throttle-interval** *seconds*]

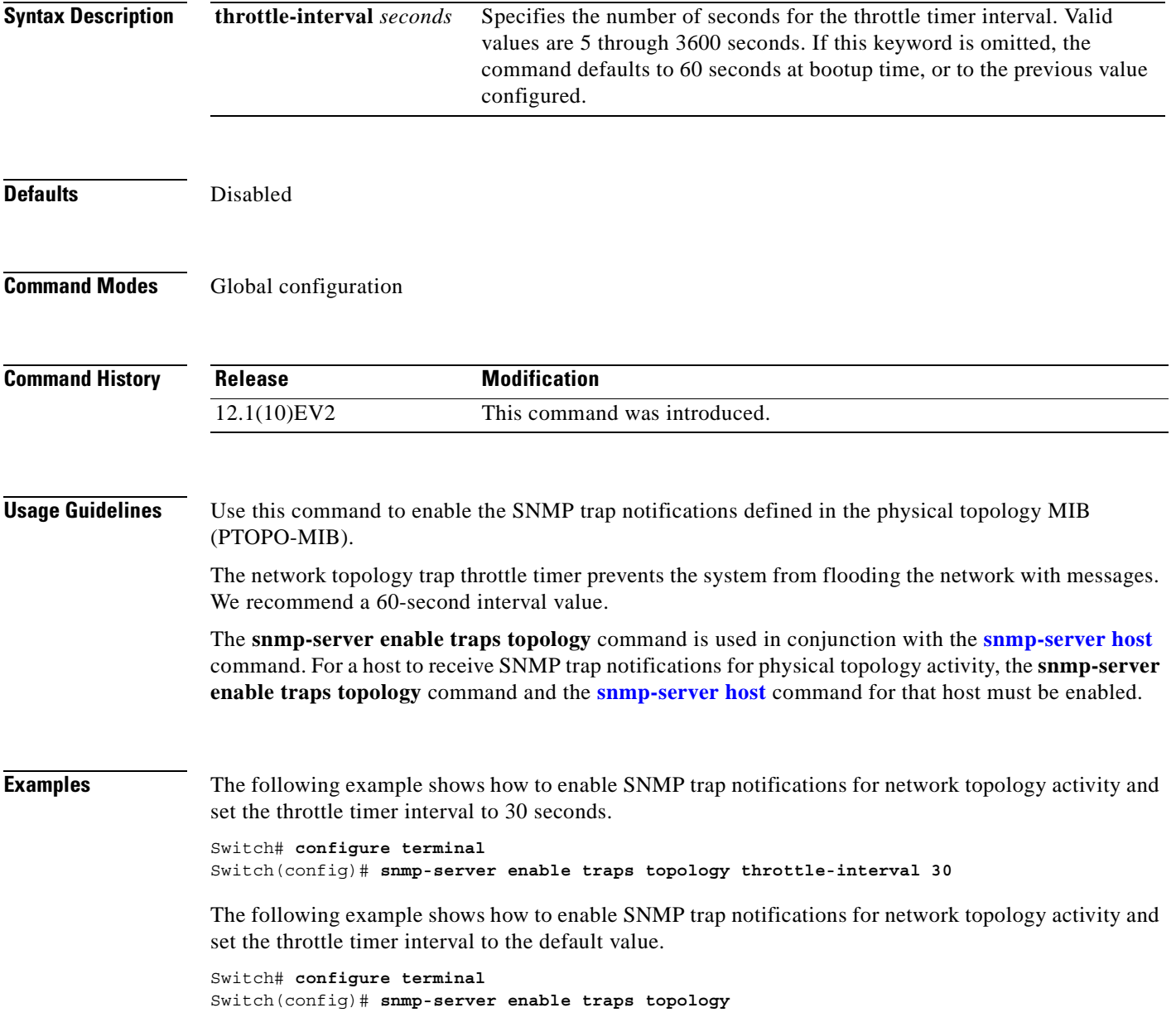

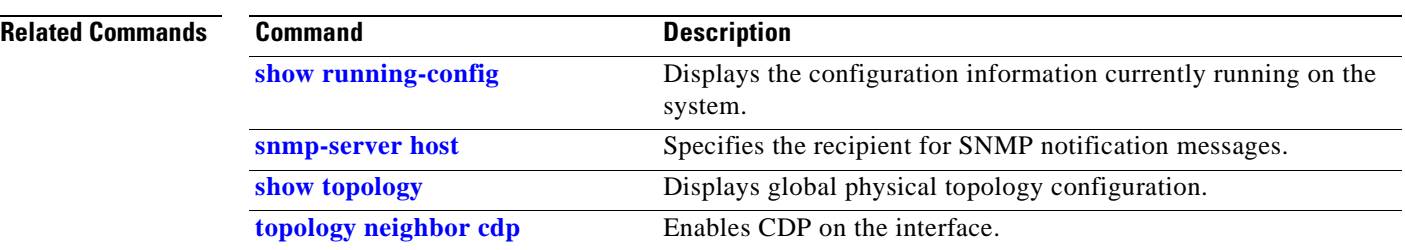

# <span id="page-398-0"></span>**snmp-server host**

To specify the recipient for SNMP notification messages, use the **snmp-server host** command. To remove the specified host, use the **no** form of the command.

**snmp-server host** *host-addr* [**traps** | **informs**] [**version** [**1** | **2c** | **3** {**auth** | **noauth**}]] *community-string* [**udp-port** *port*] [*notification-type*]

**no snmp-server host** *host-addr* {**traps** | **informs**}

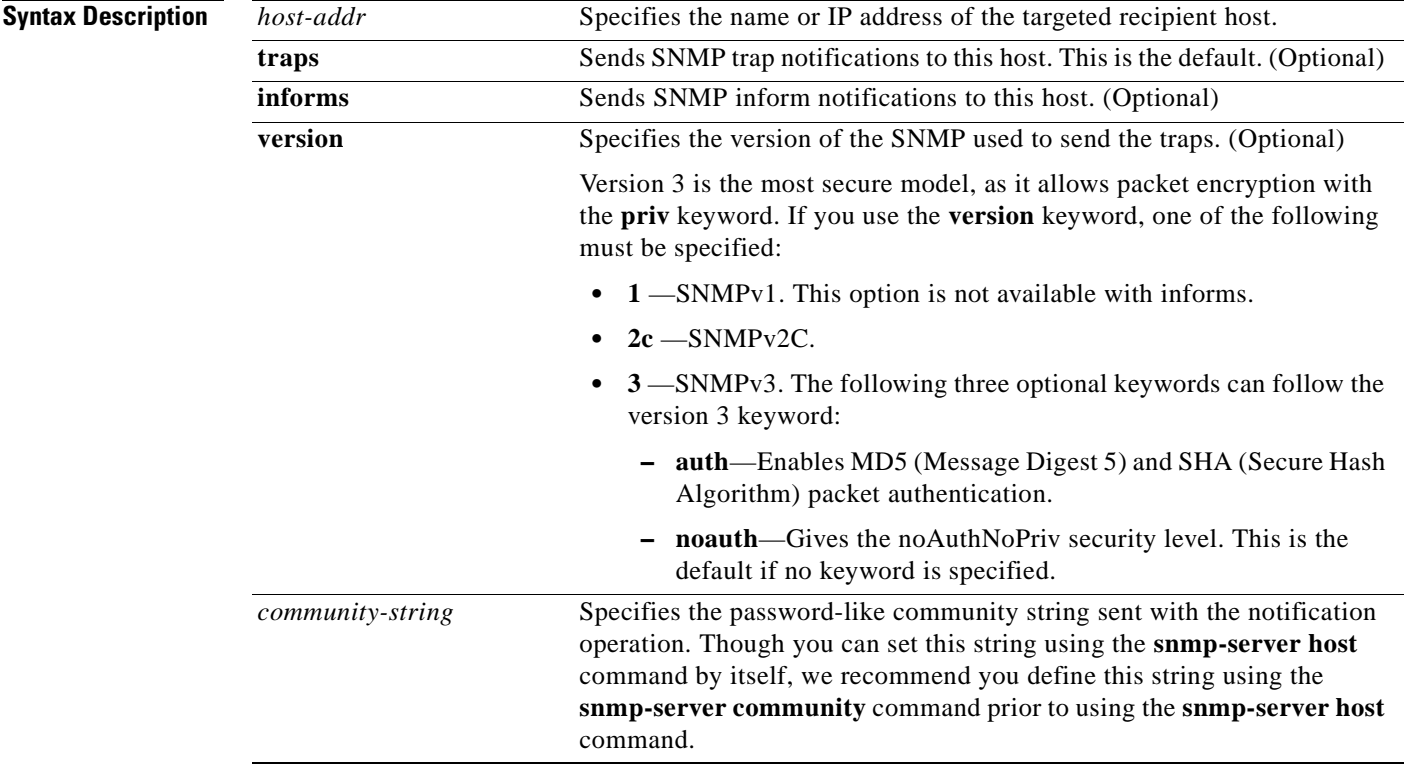

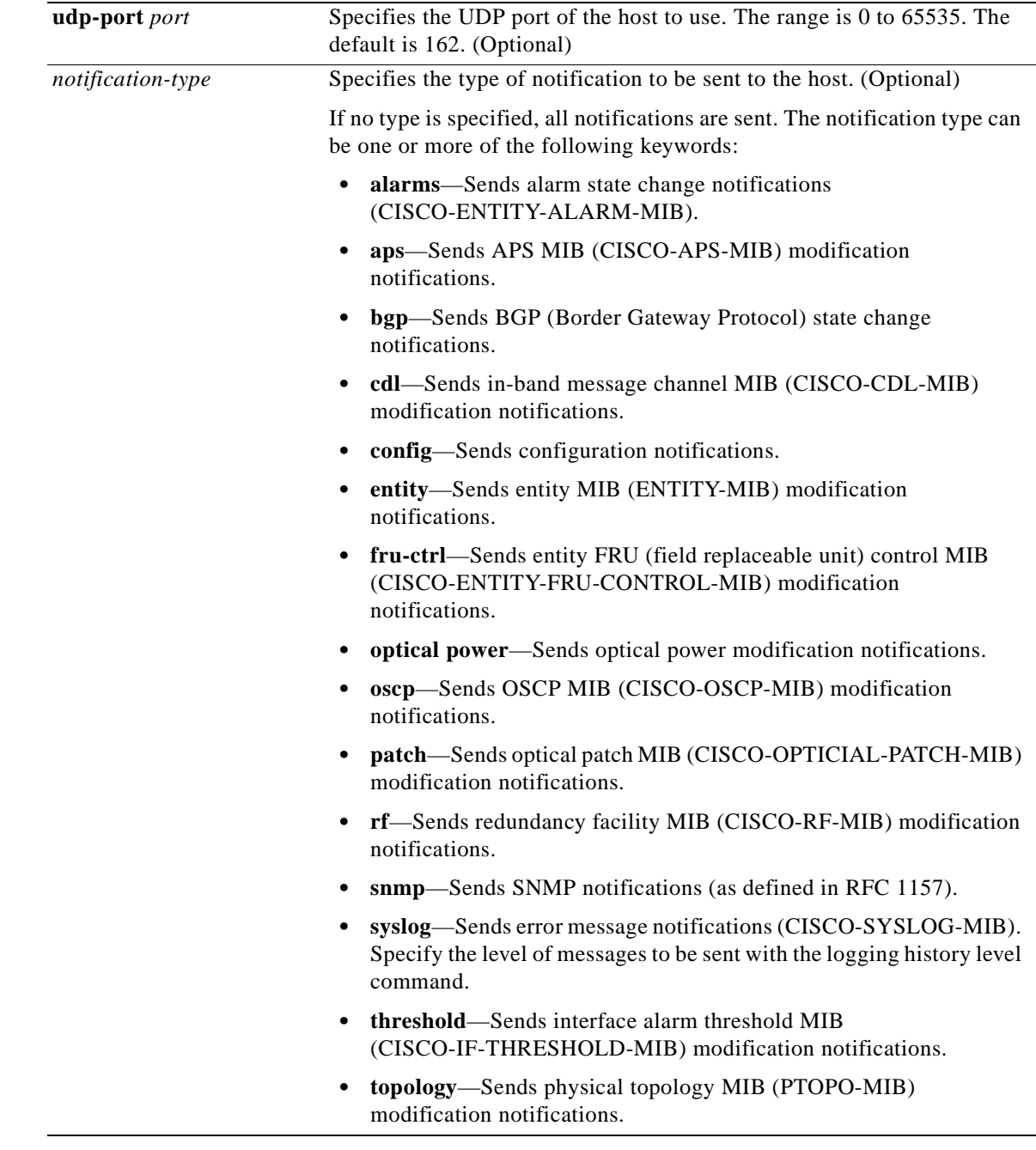

**Defaults** This command is disabled by default. No notifications are sent. If you enter this command with no keywords, the default is to send all trap types to the host. No informs are sent to this host. If no **version** keyword is present, the default is version 1. **Command Modes** Global configuration

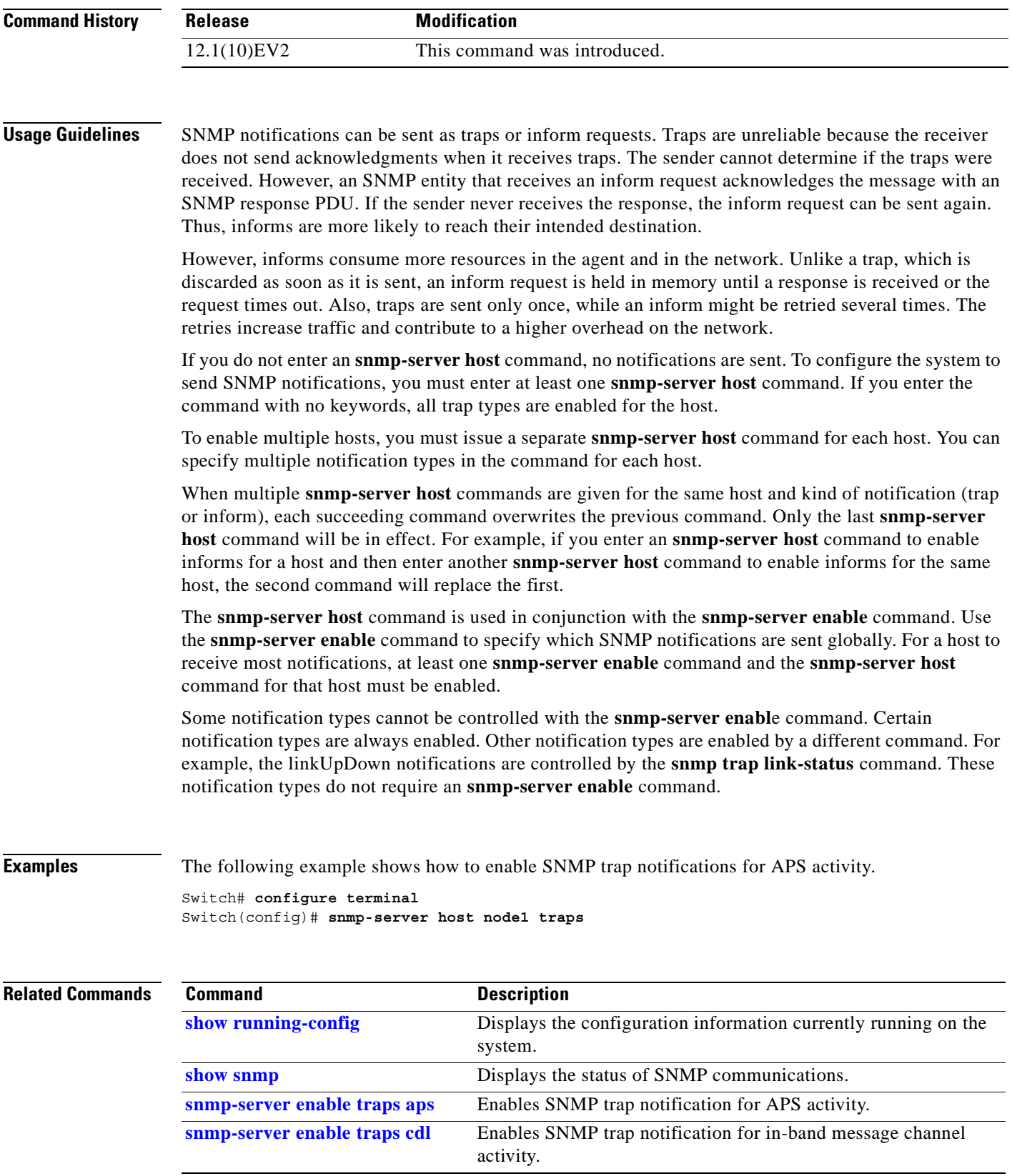

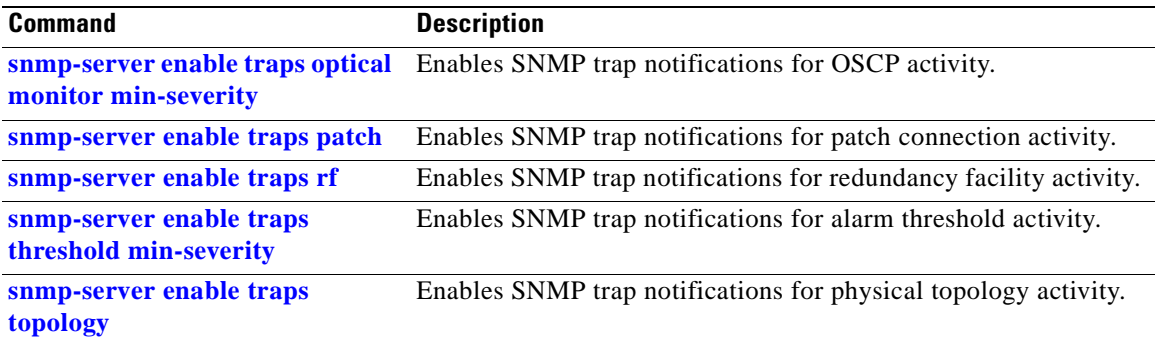

 $\blacksquare$ 

# **System Management Commands**

Use the following commands to manage your Cisco ONS 15530.

# <span id="page-402-0"></span>**clear facility-alarm**

To clear the external indications for the facility alarms, use the **clear facility-alarm** command.

**clear facility-alarm** [**critical** | **major** | **minor**]

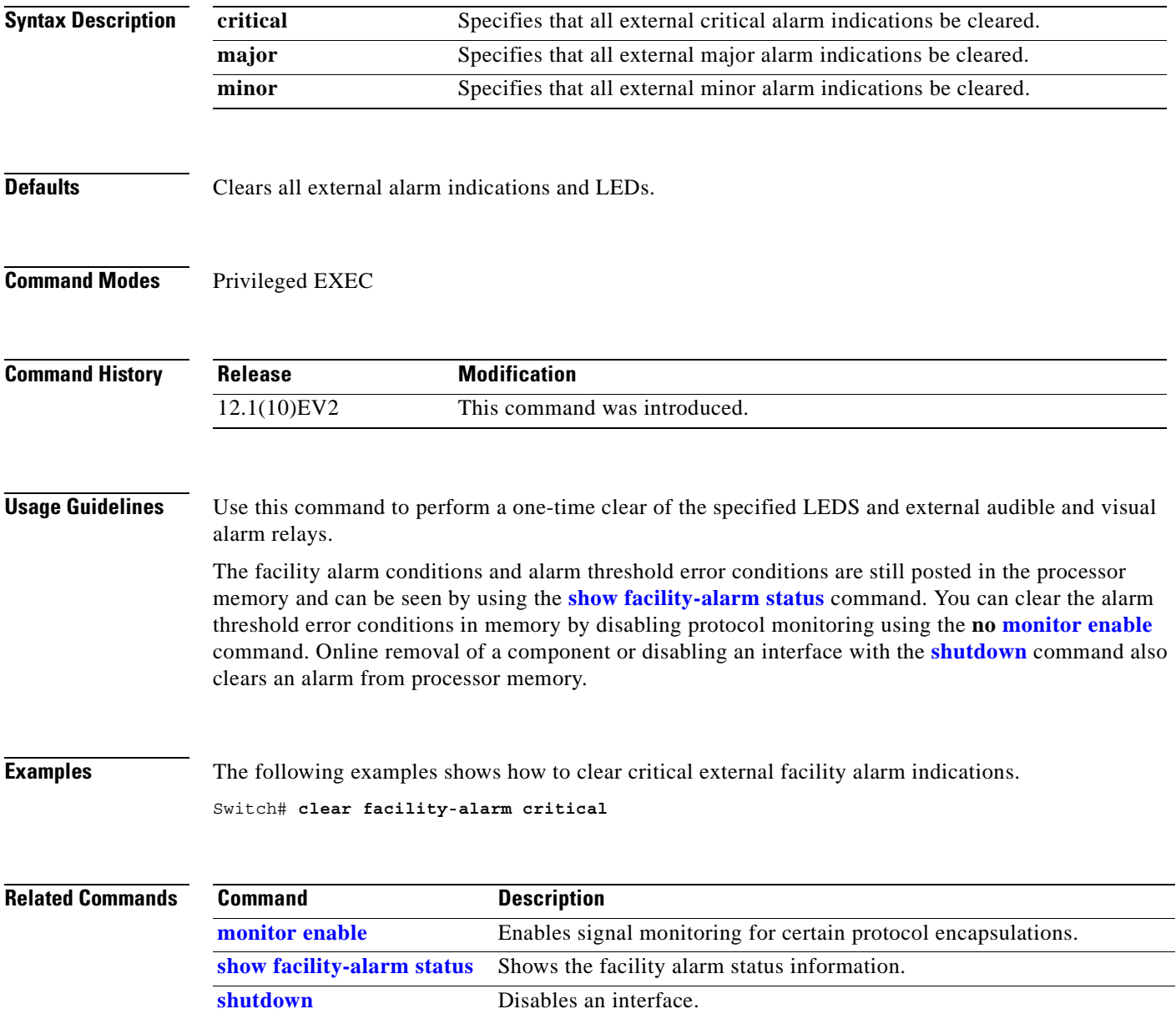

# **reload**

To reload the active CPU switch module, use the **reload** command.

**reload** [*text* | **in** [*hh***:**]*mm* [*text*] | **at** *hh***:***mm* [*month day* | *day month*] [*text*] | **cancel**]

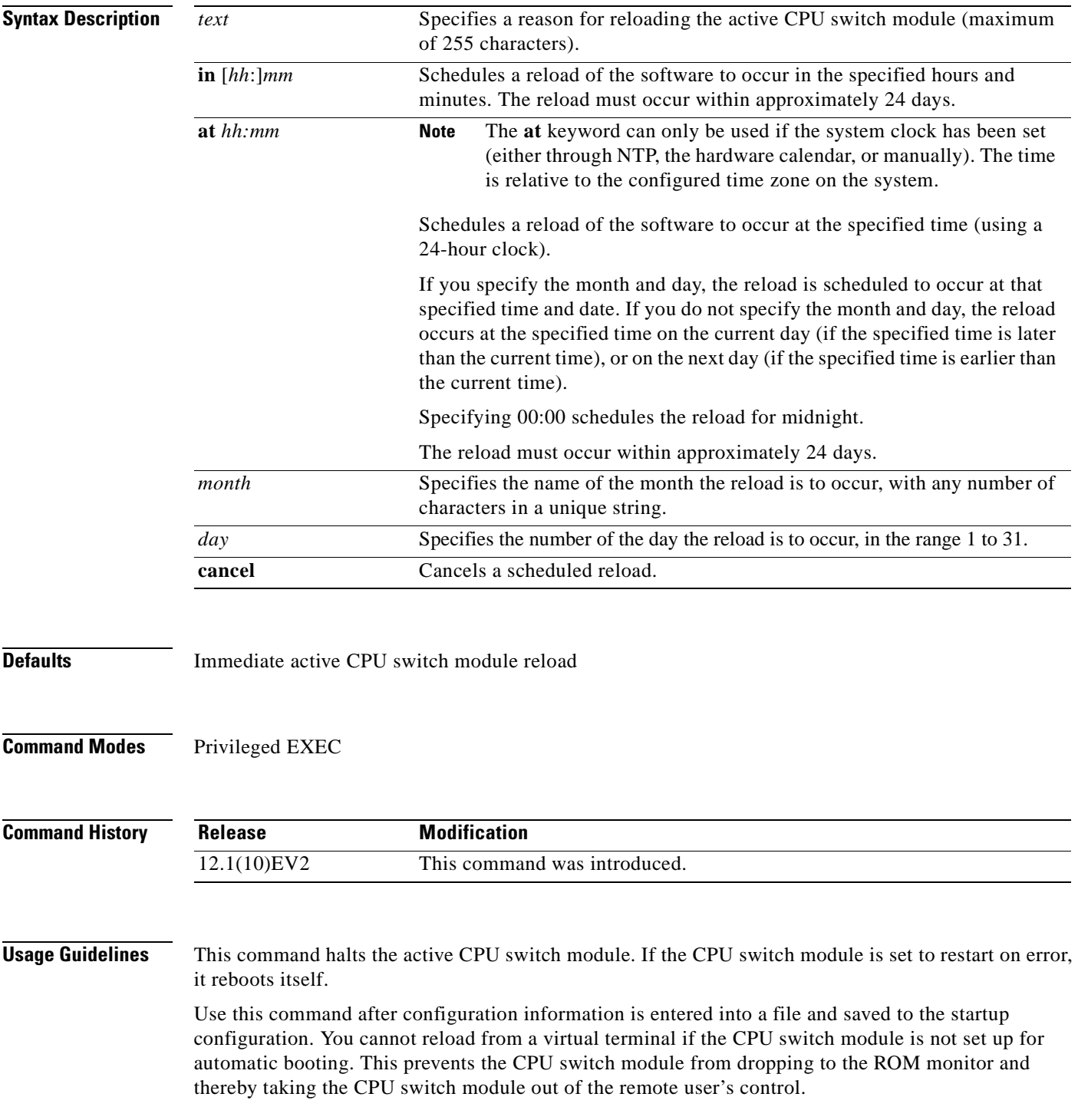

If you modify your configuration file, the system prompts you to save the configuration. During a save operation, the system asks you if you want to proceed with the save if the CONFIG\_FILE environment variable points to a startup configuration file that no longer exists. If you enter **yes** in this situation, the CPU switch module goes to setup mode upon reload.

When you schedule a reload to occur at a later time, it must occur within approximately 24 days.

This command can be entered on either the active or standby CPU switch module console and only a reload of the CPU switch module on which the command was entered occurs.

When entered on the active CPU switch module, this command synchronizes the running-config to the standby CPU switch module just before the reload is executed, and causes a switchover to the standby CPU switch module only if the standby CPU switch module is in the hot-standby state.

By default the system is configured to reboot automatically, so the active CPU switch module reboots as the standby CPU switch module after the reload.

To display information about a scheduled reload, use the **[show reload](http://www.cisco.com/univercd/cc/td/doc/product/software/ios121/121cgcr/fun_r/frprt2/frd2005.htm)** command.

**Examples** The following example shows how to reload the software on the CPU switch module.

```
Switch# reload
```
The following example reloads the software on the CPU switch module in 10 minutes.

```
Switch# reload in 10
Reload scheduled for 11:57:08 PDT Mon Feb 26 2001 (in 10 minutes)
Proceed with reload? [confirm]
Switch#
```
The following example reloads the software on the CPU switch module at 1:00 p.m. today.

```
Switch# reload at 13:00
Reload scheduled for 13:00:00 PPDT Mon Feb 26 2001 (in 1 hour and 2 minutes)
Proceed with reload? [confirm]
Switch#
```
The following example reloads the software on the CPU switch module on 2/27 at 2:00 a.m.

```
Switch# reload at 02:00 feb 27
Reload scheduled for 02:00:00 PDT Tues Feb 26 2001 (in 38 hours and 9 minutes)
Proceed with reload? [confirm]
Switch#
```
The following example cancels a pending reload.

Switch# **reload cancel** %Reload cancelled.

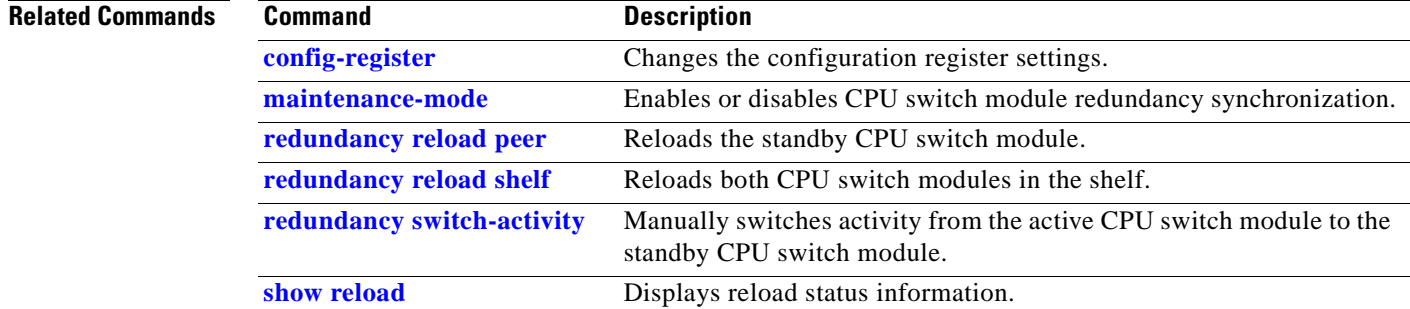

**78-14227-01, Cisco IOS Release 12.1(10)E2**

### **reprogram**

To upgrade the FPGA or functional image on a selected card from a flash file, use the **reprogram**  privileged EXEC command.

**reprogram** *flash-file-name* {*slot* [*subcard*] | **rommon** | **sby-rommon**}

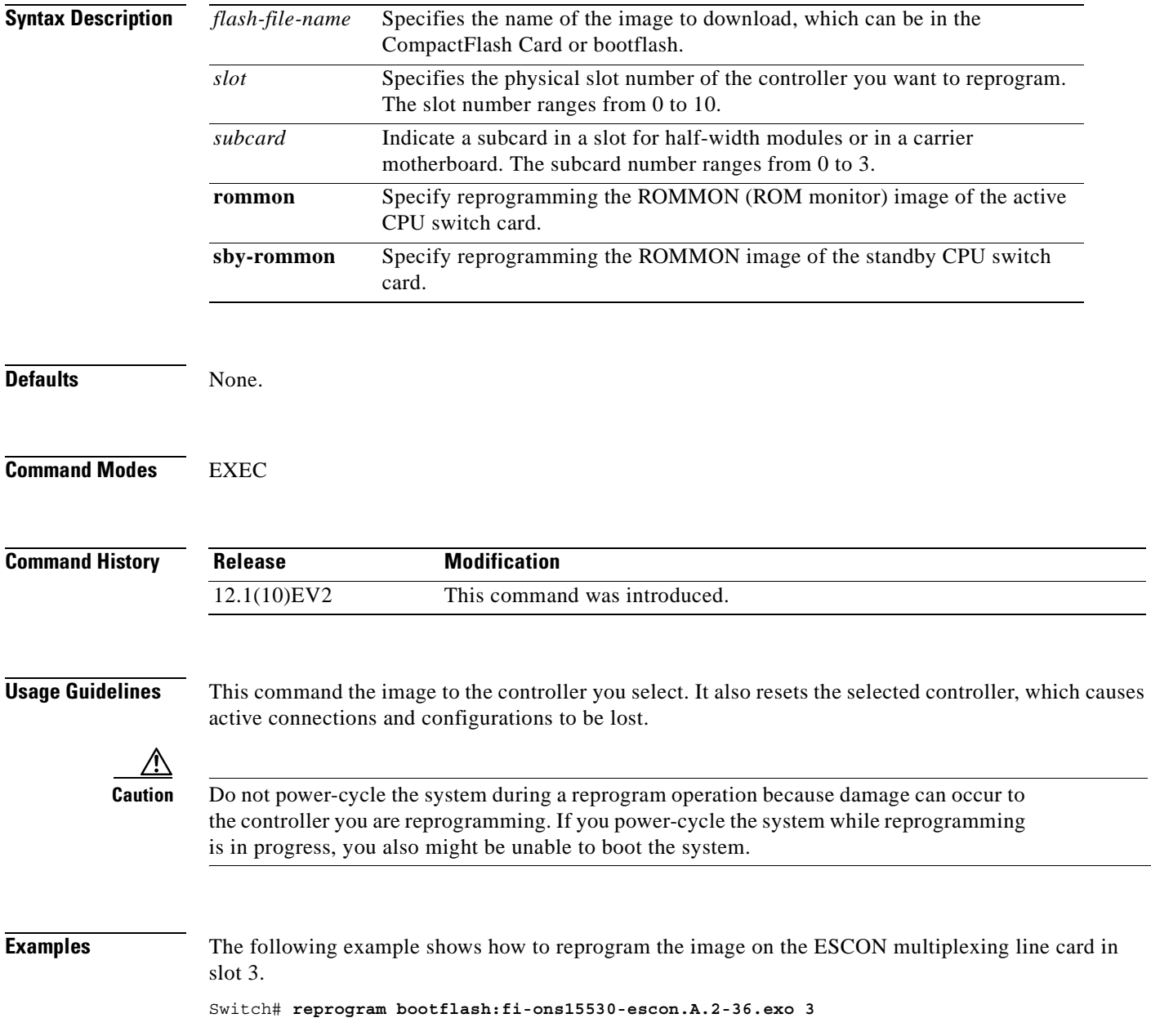

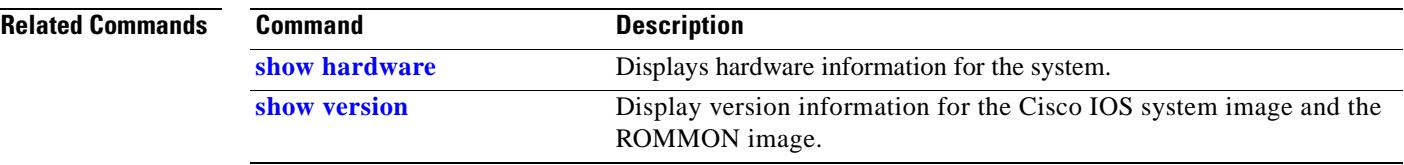

 $\overline{\phantom{a}}$ 

### **show bootvar**

To display boot and related environmental variables for both the active and standby CPU switch modules, use the **show bootvar** command.

**show bootvar**

- **Syntax Description** This command has no other arguments or keywords.
- **Defaults** None

**Command Modes** EXEC and privileged EXEC

**Command History Release Modification** 12.1(10)EV2 This command was introduced.

#### **Usage Guidelines** This command shows boot and related information for the active and standby CPU switch modules.

**Examples** The following example shows how to display boot information for the system. (See [Table A-34](#page-407-0) for field descriptions.)

> Switch# **show bootvar** BOOT variable = bootflash:<imagename>; CONFIG FILE variable = BOOTLDR variable = Configuration register is 0x2 Standby auto-sync startup config mode is on Standby auto-sync running config mode is on Standby is up. Standby BOOT variable = bootflash:<imagename>; Standby CONFIG FILE variable =

*Table A-34 show bootvar Field Descriptions*

Standby Configuration register is 0x2

<span id="page-407-0"></span>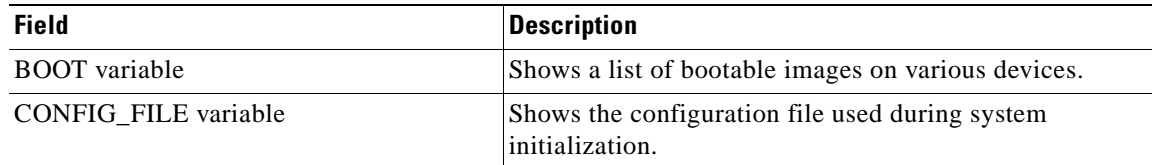

Standby BOOTLDR variable =

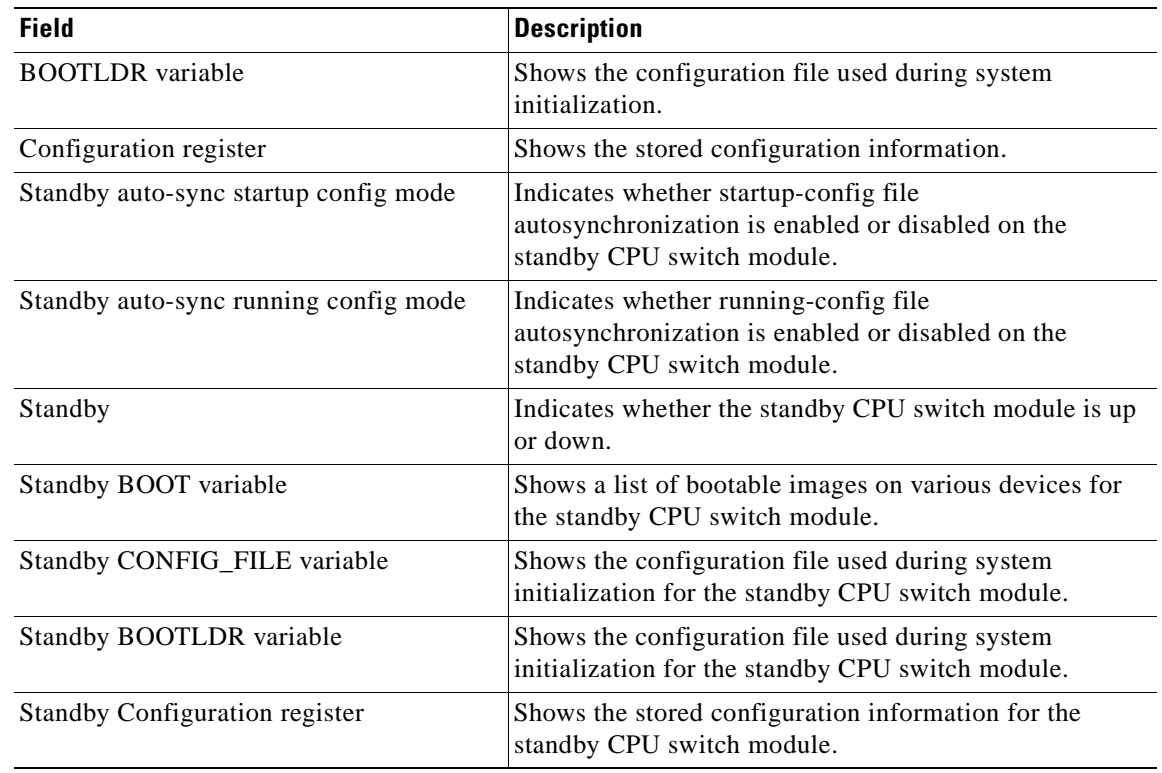

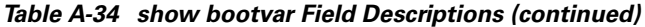

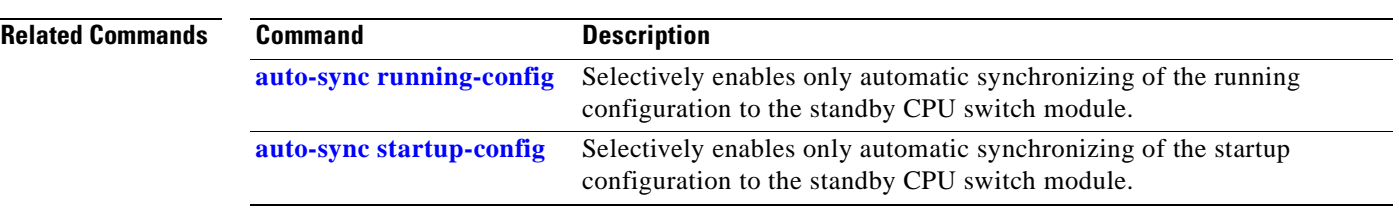

## <span id="page-409-1"></span>**show ciscoview package**

To display Embedded CiscoView package information, use the **show ciscoview package** command.

**show ciscoview package**

**Syntax Description** This command has no other arguments or keywords.

**Defaults** None

**Command Modes** EXEC and privileged EXEC

**Command History Release Modification** 12.1(10)EV2 This command was introduced.

### **Usage Guidelines** Use this command to display Embedded CiscoView package file information or to troubleshoot.

**Examples** The following example shows how to display Embedded CiscoView package information. (See [Table A-35](#page-409-0) for field descriptions.)

Switch# **show ciscoview package**

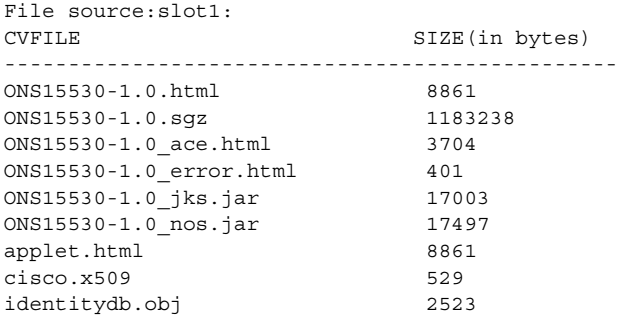

#### <span id="page-409-0"></span>*Table A-35 show ciscoview package Field Descriptions*

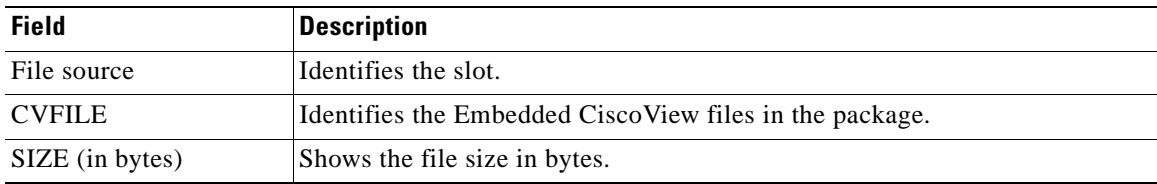

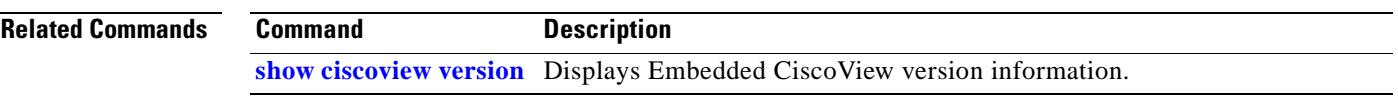

## <span id="page-411-0"></span>**show ciscoview version**

To display Embedded CiscoView version information, use the **show ciscoview version** command.

**show ciscoview version**

**Syntax Description** This command has no other arguments or keywords.

**Defaults** None

**Command Modes** EXEC and privileged EXEC

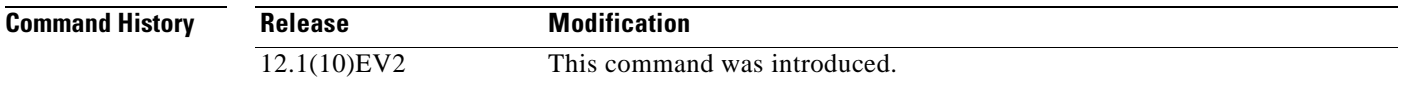

### **Usage Guidelines** Use this command to display Embedded CiscoView version information.

<span id="page-411-1"></span>**Examples** The following example shows how to display Embedded CiscoView version information. (See [Table A-36](#page-411-1) for field descriptions.)

Switch# **show ciscoview version**

Engine Version: 5.3 ADP Device: ONS15530 ADP Version: 1.0 ADK: 39

#### *Table A-36 show ciscoview version Field Descriptions*

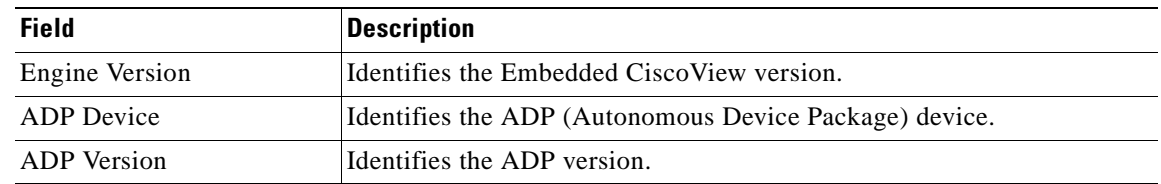

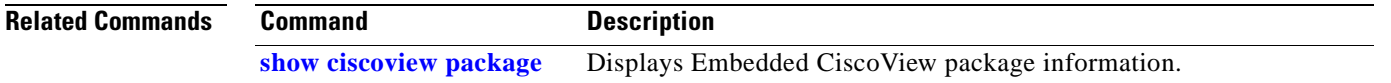

 $\sim$ 

# <span id="page-412-0"></span>**show facility-alarm status**

To display the facility alarm status, use the **show facility-alarm status** command.

**show facility-alarm status** [**critical** | **info** | **major** | **minor**]

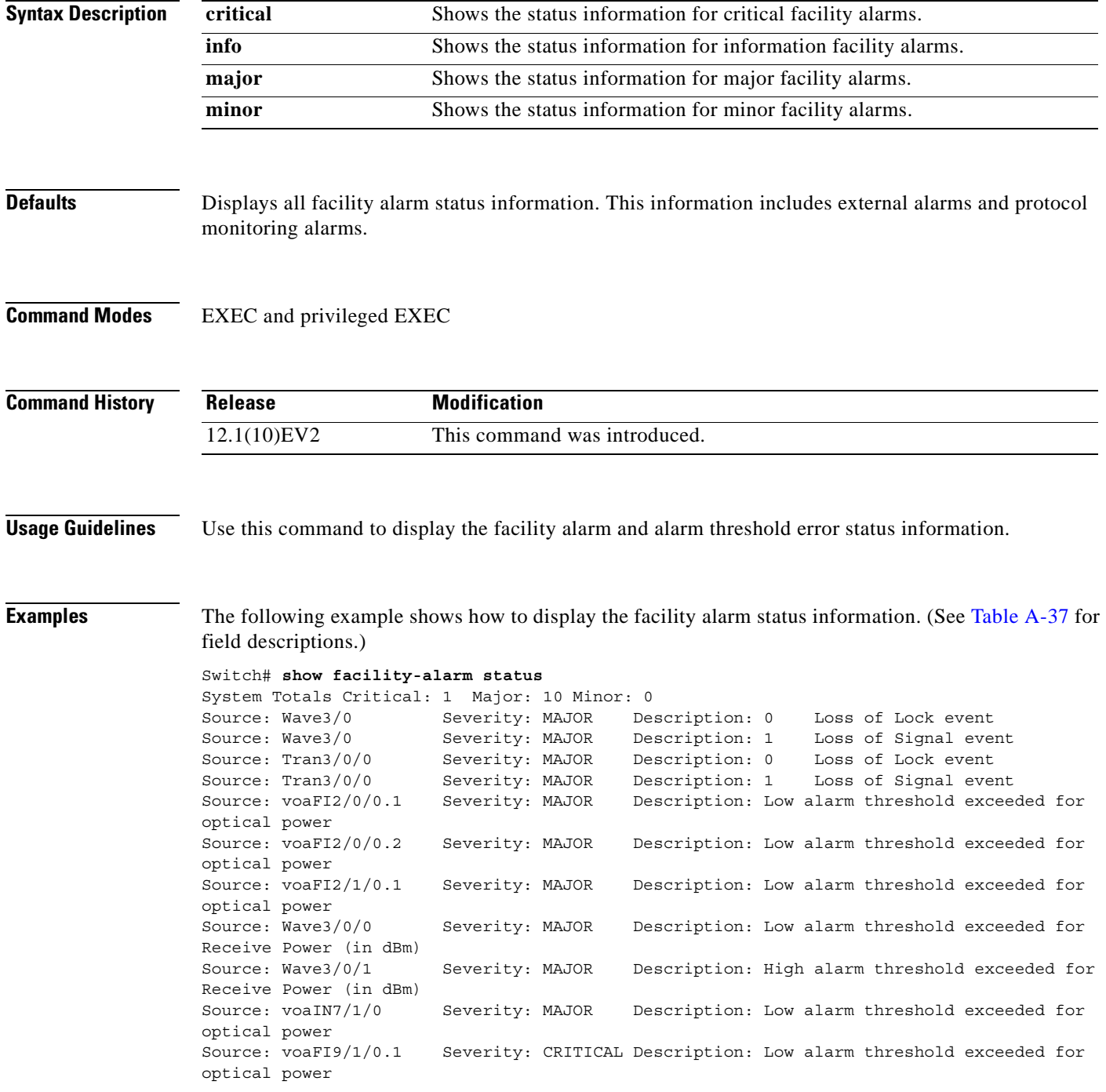

<span id="page-413-0"></span>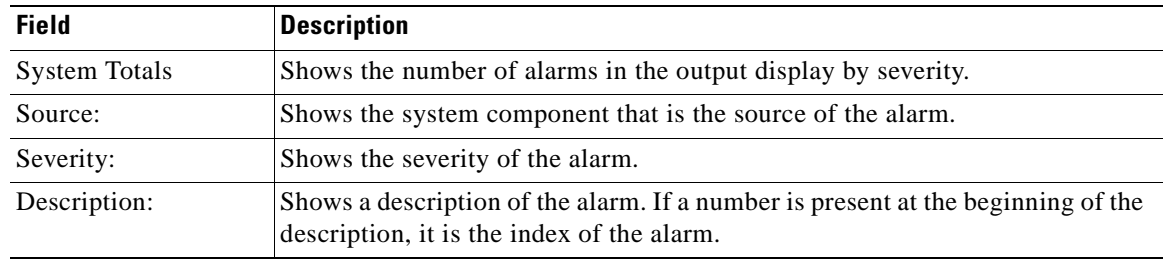

### *Table A-37 show facility-alarm status Field Descriptions*

### **Related Commands**

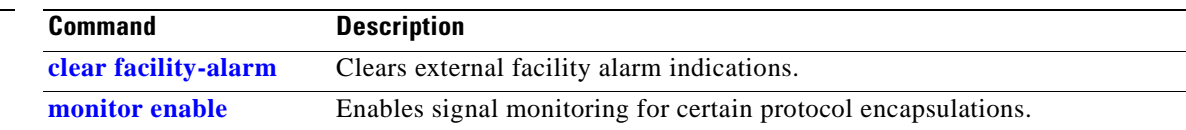

n

# <span id="page-414-0"></span>**show hardware**

To display hardware information, use the **show hardware** command.

**show hardware** [**detail** | **linecard [***slot*]]

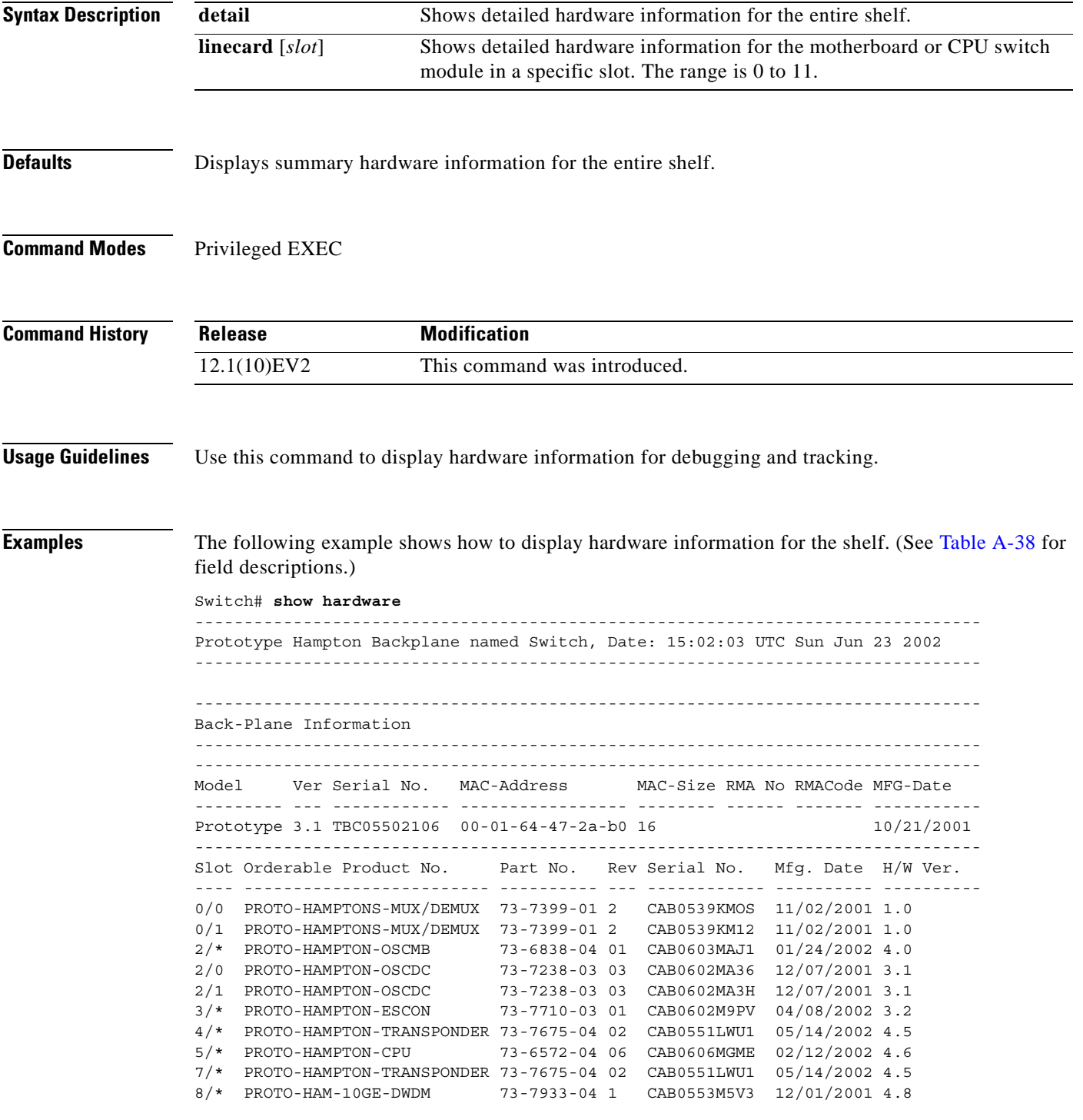

```
9/* PROTO-HAMPTON-ESCON 73-7710-03 01 CAB0609MTE2 03/15/2002 3.3
                        73-6765-03 2 CAB0605MDCC 12/01/2001 4.8
Power Supply:
Slot Part No. Rev Serial No. RMA No. Hw Vrs Power Consumption
---- ---------------- ---- ----------- ----------- ------- -----------------
Unable to read idprom for 0
Power Supply 0 :
 type : 600W AC
status : OK
Power Supply 1 Not present
```
#### <span id="page-415-0"></span>*Table A-38 show hardware Field Descriptions*

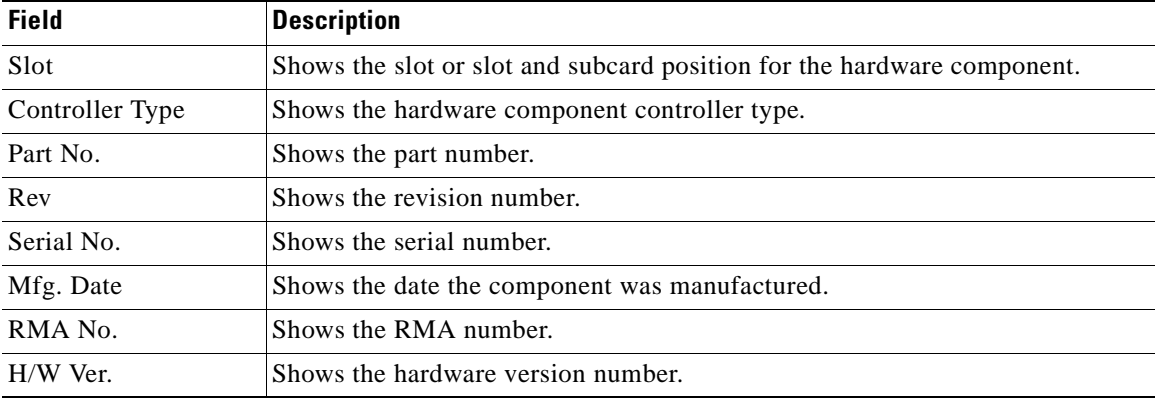

The following example shows how to display detailed hardware information for a specific slot. (See [Table A-39](#page-415-1) for field descriptions.)

--------------------------------------------------------------------------------

```
Switch# show hardware linecard 3
```
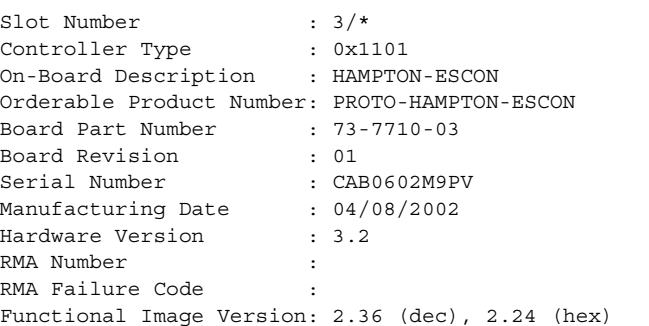

#### <span id="page-415-1"></span>*Table A-39 show hardware linecard Field Descriptions*

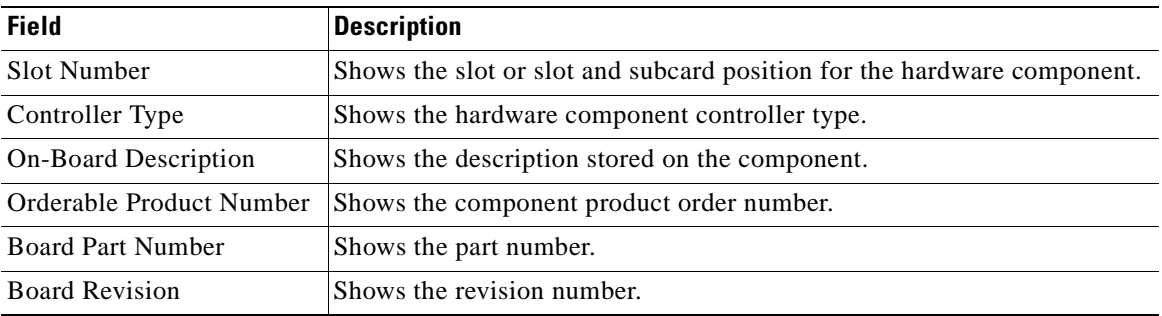

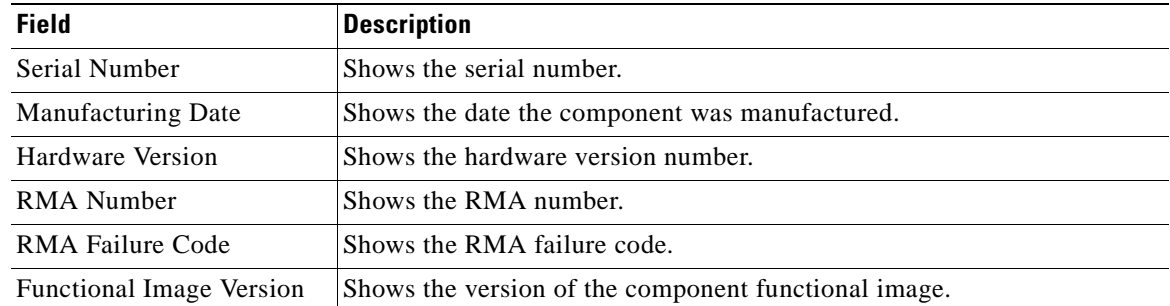

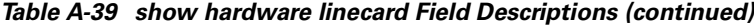

 $\overline{\phantom{a}}$ 

# **show optical wavelength mapping**

To display the mapping of Cisco ONS 15530 channels to ITU grid frequencies and wavelengths, use the **show optical wavelength mapping** command.

**show optical wavelength mapping**

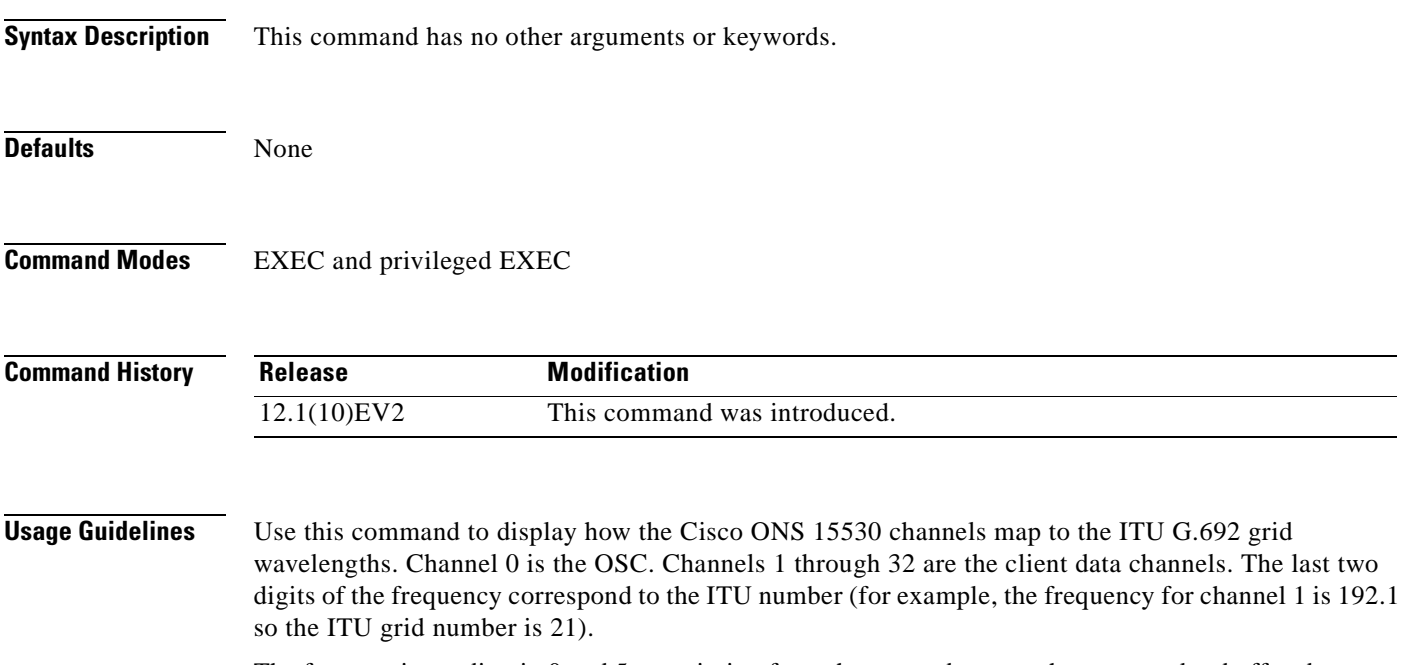

The frequencies ending in 0 and 5 are missing from the output because they are used as buffers between the 4-channel bands.

 $\sim$ 

**Examples** The following example shows how to display wavelength mapping information for the system. (See [Table A-40](#page-418-0) for field descriptions.)

|                |           | Switch# show optical wavelength mapping |
|----------------|-----------|-----------------------------------------|
|                | Frequency | Wavelength                              |
| Channel        | (THz)     | (nm)                                    |
| 0              | 191.9     | 1562.23                                 |
| 1              | 192.1     | 1560.61                                 |
| $\overline{c}$ | 192.2     | 1559.79                                 |
| 3              | 192.3     | 1558.98                                 |
| 4              | 192.4     | 1558.17                                 |
| 5              | 192.6     | 1556.55                                 |
| 6              | 192.7     | 1555.75                                 |
| 7              | 192.8     | 1554.94                                 |
| 8              | 192.9     | 1554.13                                 |
| 9              | 193.1     | 1552.52                                 |
| 10             | 193.2     | 1551.72                                 |
| 11             | 193.3     | 1550.92                                 |
| 12             | 193.4     | 1550.12                                 |
| 13             | 193.6     | 1548.51                                 |
| 14             | 193.7     | 1547.72                                 |
| 15             | 193.8     | 1546.92                                 |
| 16             | 193.9     | 1546.12                                 |
| 17             | 194.1     | 1544.53                                 |
| 18             | 194.2     | 1543.73                                 |
| 19             | 194.3     | 1542.94                                 |
| 20             | 194.4     | 1542.14                                 |
| 21             | 194.6     | 1540.56                                 |
| 22             | 194.7     | 1539.77                                 |
| 23             | 194.8     | 1538.98                                 |
| 24             | 194.9     | 1538.19                                 |
| 25             | 195.1     | 1536.61                                 |
| 26             | 195.2     | 1535.82                                 |
| 27             | 195.3     | 1535.04                                 |
| 28             | 195.4     | 1534.25                                 |
| 29             | 195.6     | 1532.68                                 |
| 30             | 195.7     | 1531.90                                 |
| 31             | 195.8     | 1531.12                                 |
| 32             | 195.9     | 1530.33                                 |

<span id="page-418-0"></span>*Table A-40 show optical wavelength mapping Field Descriptions*

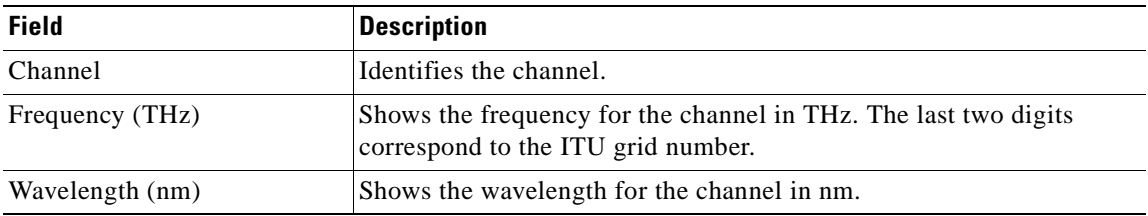

### **show temperature**

To display shelf temperature information, use the **show temperature** command.

**show temperature**

**Syntax Description** This command has no other arguments or keywords.

**Defaults** None

**Command Modes** EXEC and privileged EXEC

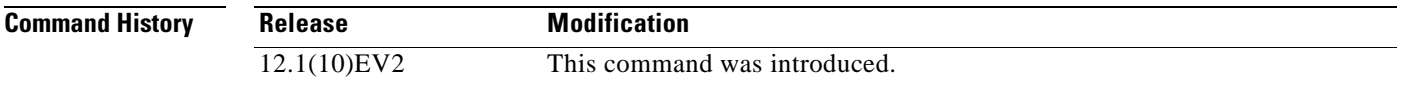

**Usage Guidelines** Use this command to display the current shelf temperature and the alarm threshold temperatures.

**Examples** The following example shows how to display internal redundancy software state information. (See [Table A-41](#page-419-0) for field descriptions.)

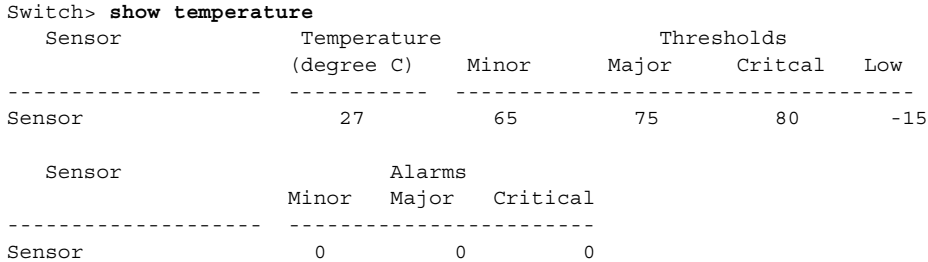

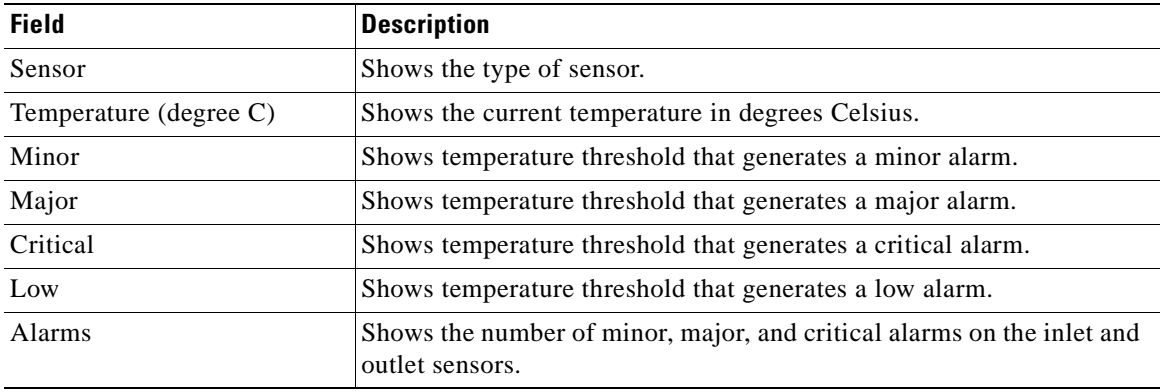

#### <span id="page-419-0"></span>*Table A-41 show temperature Field Descriptions*

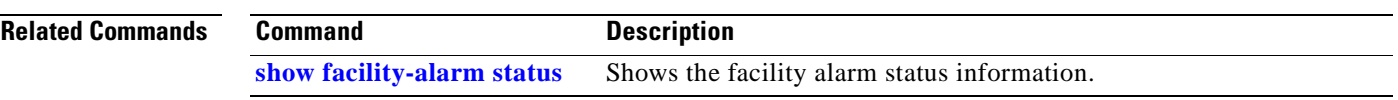

 $\overline{\phantom{a}}$ 

# <span id="page-421-0"></span>**show version**

To display the system hardware configuration, software version, and names and sources of configuration files and boot images, use the **show version** command.

**show version**

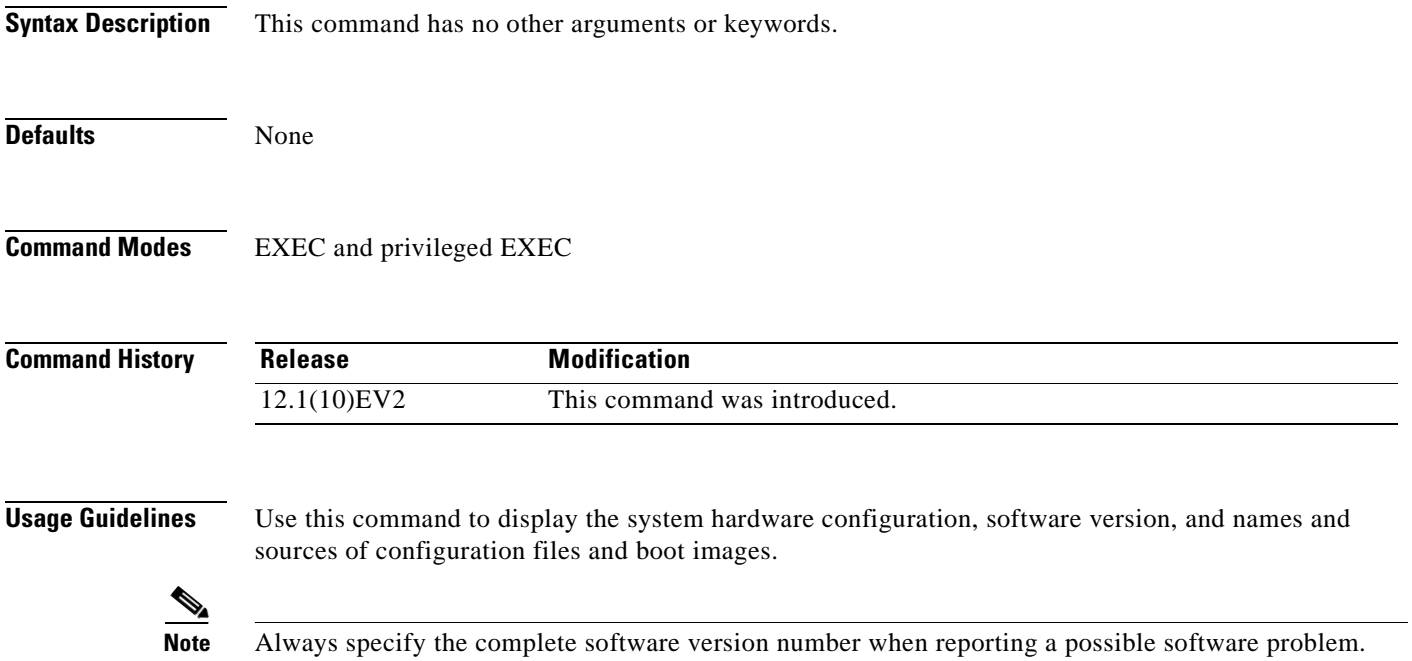

### **Examples** The following example shows how to display version information for the system. [Table A-42](#page-422-0) describes the output from the **show version** command. Switch# **show version** Cisco Internetwork Operating System Software IOS (tm) ONS-15530 Software (manopt-M0-M), Experimental Version 12.1(20001031:221042) [ffrazer-man\_cosmos 252] Copyright (c) 1986-2001 by cisco Systems, Inc. Compiled Fri 23-Feb-01 15:23 by ffrazer Image text-base:0x60010950, data-base:0x604E8000 ROM:System Bootstrap, Version 12.1(20001031:194138) [ffrazer-man\_cosmos 233], DEVELOPMENT SOFTWARE BOOTFLASH:ONS-15530 Software (hamopt-M0-M), Experimental Version 12.1(20001031:221042) [ffrazer-man\_cosmos 246] Switch uptime is 30 minutes System returned to ROM by power-on System image file is "tftp://171.69.1.129/ffrazer/manopt-m0-mz.010223.6" cisco (QUEENS-CPU) processor with 98304K/32768K bytes of memory. R7000 CPU at 234Mhz, Implementation 39, Rev 2.1, 256KB L2, 2048KB L3 Cache Last reset from power-on 2 Ethernet/IEEE 802.3 interface(s) 509K bytes of non-volatile configuration memory. 20480K bytes of Flash PCMCIA card at slot 0 (Sector size 128K). 16384K bytes of Flash internal SIMM (Sector size 64K). Configuration register is 0x102

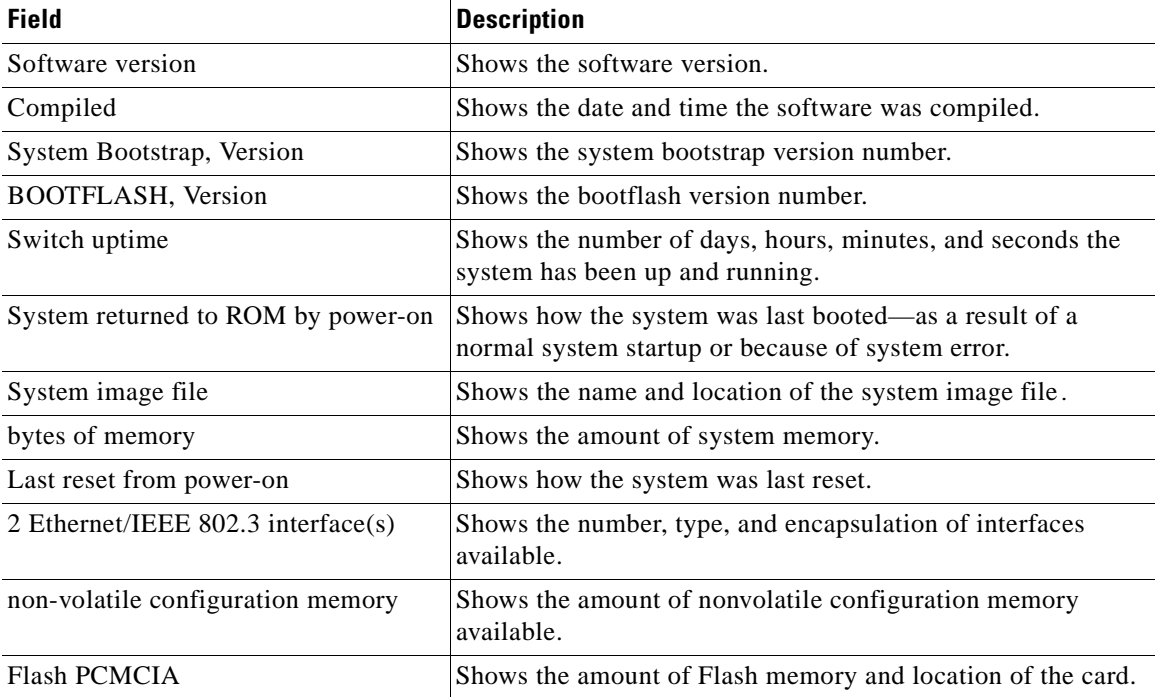

#### <span id="page-422-0"></span>*Table A-42 show version Field Descriptions*

| <b>Field</b>           | <b>Description</b>                                |
|------------------------|---------------------------------------------------|
| Flash internal SIMM    | Shows the amount of Flash internal SIMM memory.   |
| Configuration register | Shows the location of the configuration register. |

*Table A-42 show version Field Descriptions (continued)*

**The State** 

### **traceroute**

To trace the IP routes the packets actually take when traveling from the Cisco ONS 15530 NME (network management Ethernet) port to their destination, use the **traceroute** EXEC command.

#### **EXEC Mode**

**traceroute** *protocol destination*

### **Privileged EXEC Mode**

**traceroute** [*protocol*] [*destination*]

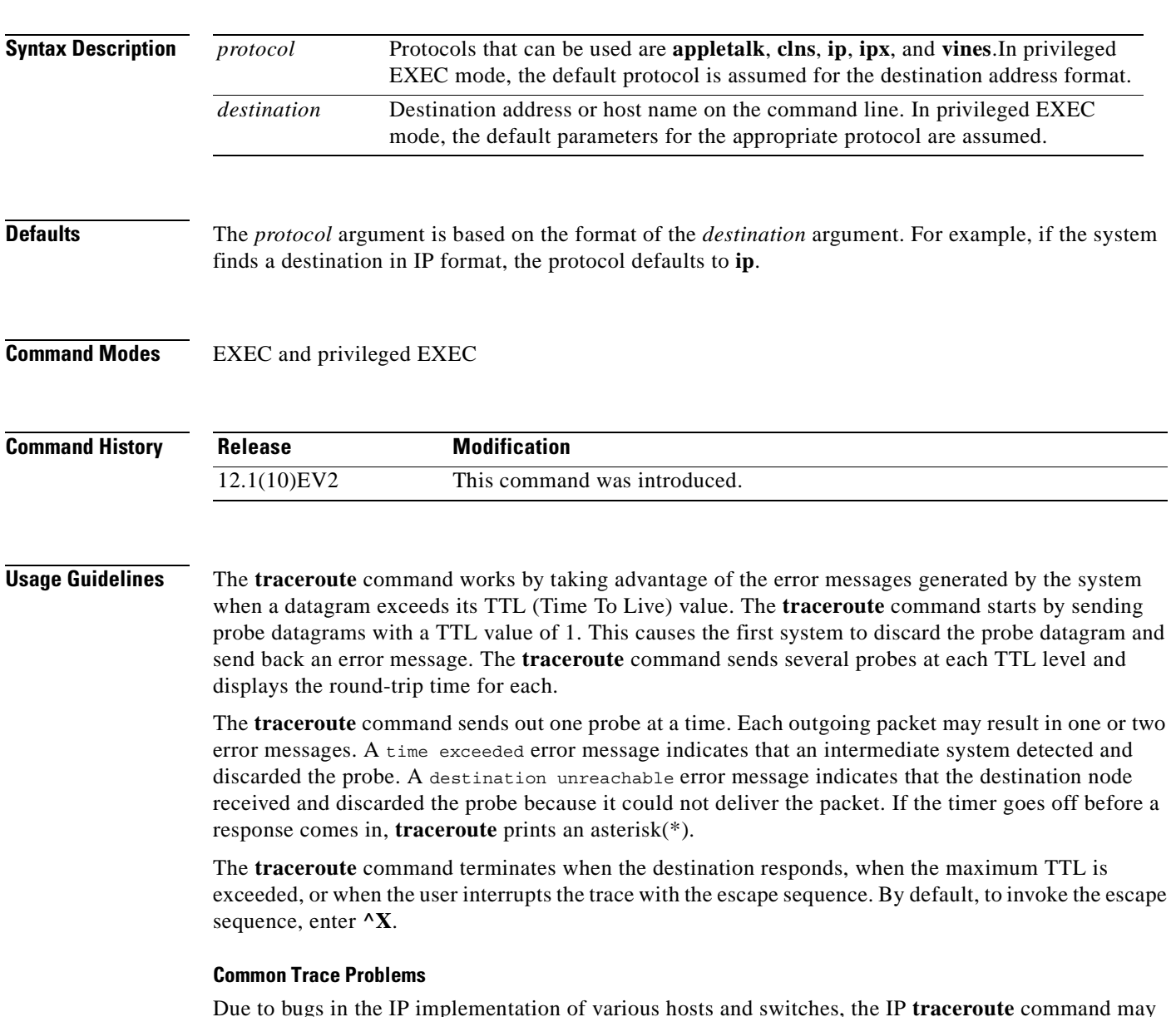

Due to bugs in the IP implementation of various hosts and switches, the IP **traceroute** command may behave in unexpected ways.

Not all destinations respond correctly to a probe message by sending back an ICMP port unreachable message. A long sequence of TTL levels with only asterisks, terminating only when the maximum TTL is reached, may indicate this problem.

There is a known problem with the way some hosts handle an ICMP TTL exceeded message. Some hosts generate an ICMP message, but they reuse the TTL of the incoming packet. Because this is zero, the ICMP packets do not make it back. When you trace the path to such a host, you may see a set of TTL values with asterisks (\*). Eventually, the TTL gets high enough that the ICMP message can get back. For example, if the host is 6 hops away, **traceroute** times out in responses 6 through 11.

**Examples** The following example displays sample IP **traceroute** output in EXEC mode when a destination host name is specified. (See [Table A-43](#page-425-0) for field descriptions.)

```
Switch> traceroute ip ABA.NYC.mil
```

```
Type escape sequence to abort.
Tracing the route to ABA.NYC.mil (26.0.0.73)
         1 DEBRIS.CISCO.COM (131.108.1.6) 1000 msec 8 msec 4 msec
         2 BARRNET-GW.CISCO.COM (131.108.16.2) 8 msec 8 msec 8 msec
        3 EXTERNAL-A-GATEWAY.STANFORD.EDU (192.42.110.225) 8 msec 4 msec 4 msec
         4 BB2.SU.BARRNET.NET (131.119.254.6) 8 msec 8 msec 8 msec
         5 SU.ARC.BARRNET.NET (131.119.3.8) 12 msec 12 msec 8 msec
         6 MOFFETT-FLD-MB.in.MIL (192.52.195.1) 216 msec 120 msec 132 msec
         7 ABA.NYC.mil (26.0.0.73) 412 msec 628 msec 664 msec
```
#### <span id="page-425-0"></span>*Table A-43 traceroute command Field Descriptions*

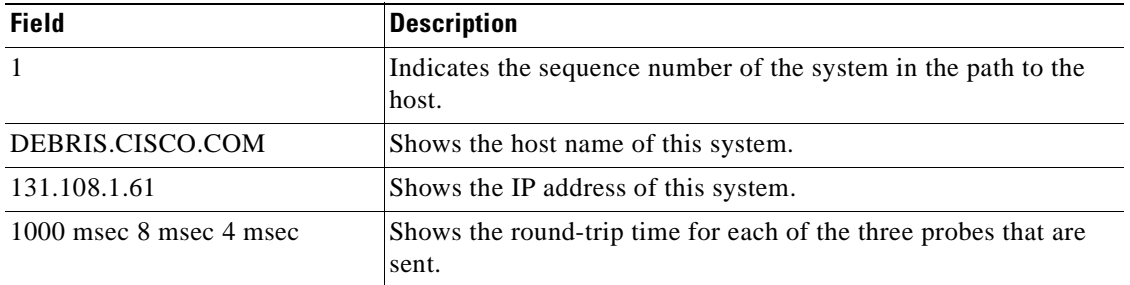

[Table A-44](#page-425-1) describes the characters that can appear in **traceroute** output.

<span id="page-425-1"></span>*Table A-44 IP Trace Text Characters*

| <b>Character</b> | <b>Description</b>                                                                                 |
|------------------|----------------------------------------------------------------------------------------------------|
| <i>nn</i> msec   | Indicates for each node the round-trip time in milliseconds for the<br>specified number of probes. |
| $\ast$           | Indicates that the probe timed out.                                                                |
| $\gamma$         | Indicates an unknown packet type.                                                                  |
| Q                | Indicates a source quench.                                                                         |
| P                | Indicates that the protocol is unreachable.                                                        |
| N                | Indicates that the network is unreachable.                                                         |
| $\mathbf U$      | Indicates that the port is unreachable.                                                            |
| H                | Indicates that the host is unreachable.                                                            |

The following example displays sample IP **traceroute** output in privileged EXEC mode when a destination IP address is specified. (See[Table A-45](#page-426-0) for prompt descriptions and [Table A-43](#page-425-0) for field descriptions.)

```
Switch# traceroute
Protocol [ip]:
Target IP address: 10.0.0.1
Source address:
Numeric display [n]:
Timeout in seconds [3]:
Probe count [3]:
Minimum Time to Live [1]:
Maximum Time to Live [30]:
Port Number [33434]:
Loose, Strict, Record, Timestamp, Verbose[none]:
Type escape sequence to abort.
Tracing the route to 10.0.0.1
   1 10.0.0.2 msec 0 msec 4 msec
   2 10.0.1.9 0 msec 0 msec 0 msec
   3 10.0.0.1 0 msec 0 msec 4 msec
```
#### <span id="page-426-0"></span>*Table A-45 traceroute Command Prompt Descriptions*

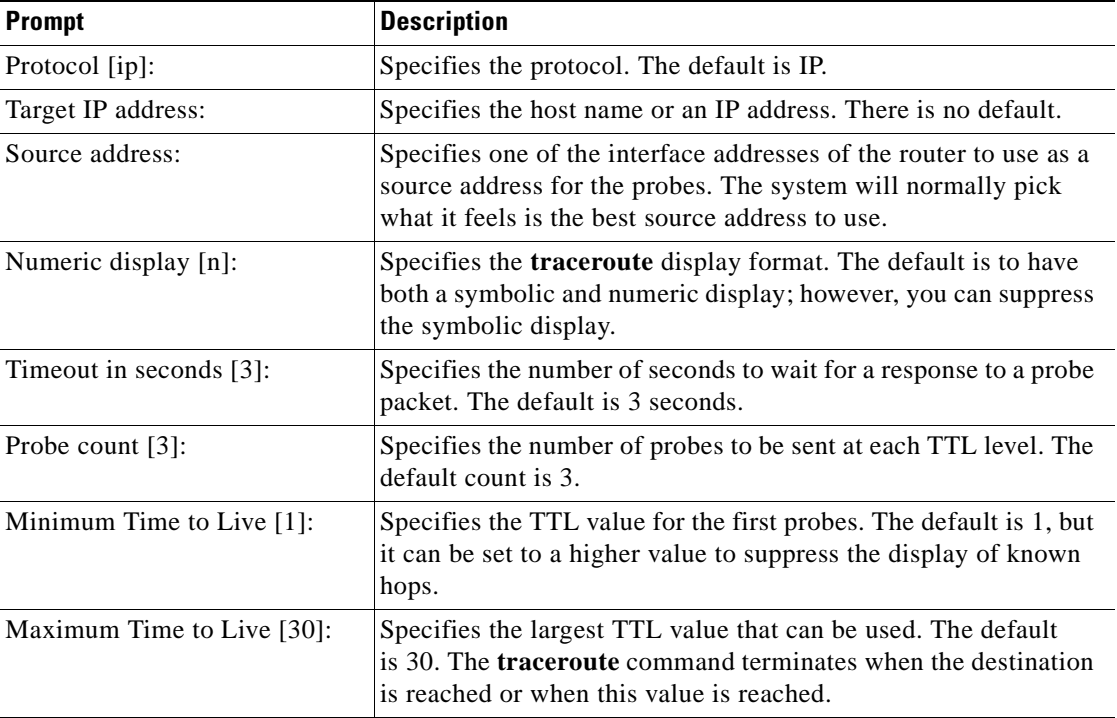

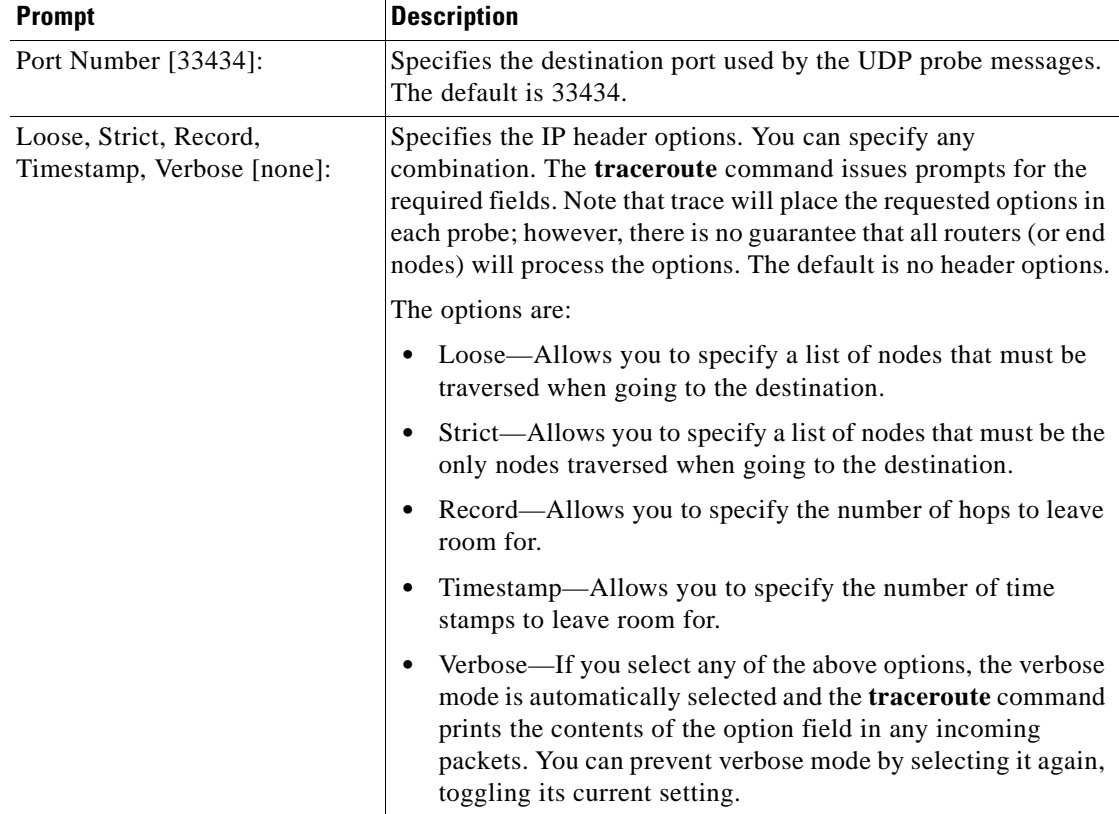

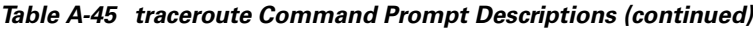

П

## **Threshold Commands**

Interface alarm thresholds provide a way to monitor the quality of the client signal. Use the following commands to configure and monitor interface alarm threshold operations.

### **aps trigger**

To enable y-cable line card protection signal switchover when the alarm thresholds are exceeded, use the **aps trigger** command. To disable y-cable protection signal switchover, use the **no** form of this command. **aps trigger no aps trigger Syntax Description** This command has no other arguments or keywords. **Defaults** Disabled **Command Modes** Threshold configuration **Command History Usage Guidelines** Use this command in a y-cable protection configuration to cause a signal switchover when the active signal error rates exceed the alarm thresholds. The signal switchover occurs only if the standby signal is acceptable. **Note** The threshold list must be applied to both interfaces in the associated pair. **Release Modification** 12.1(10)EV2 This command was introduced.

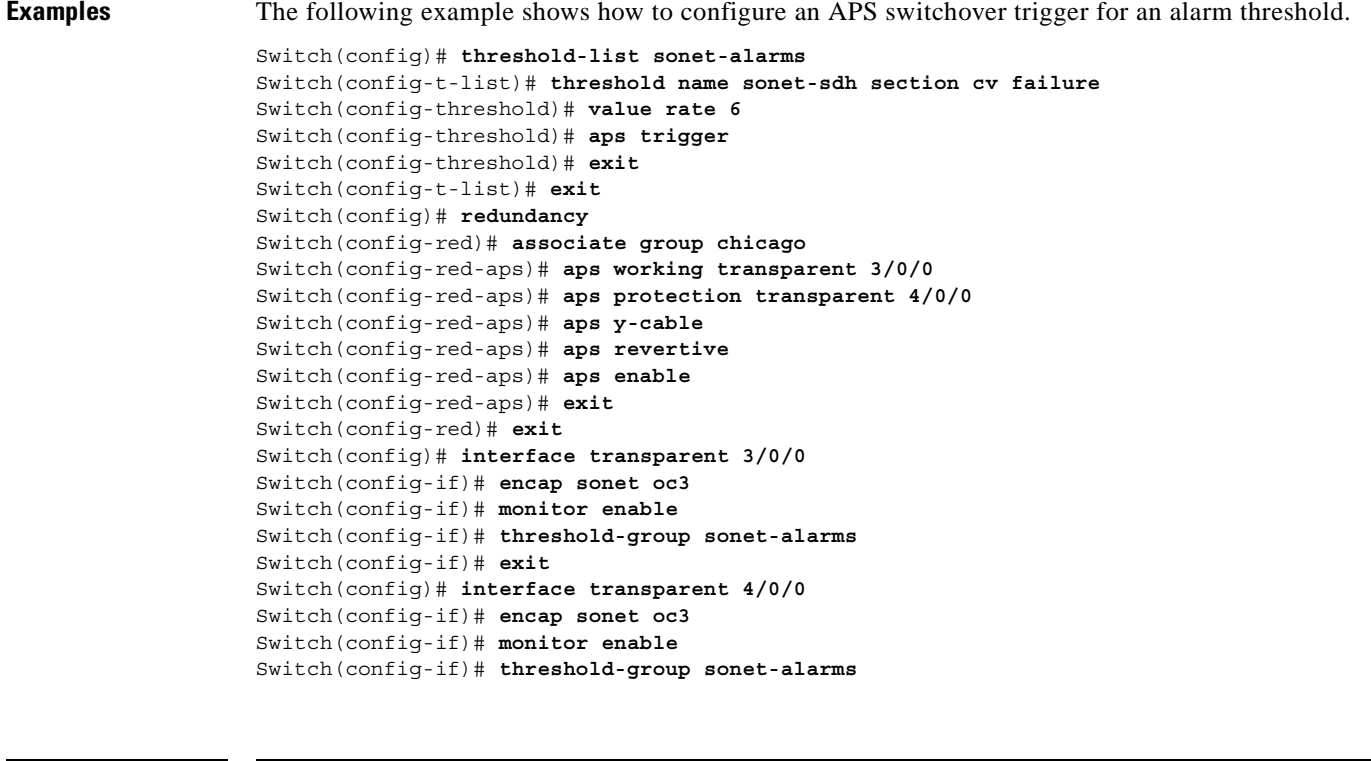

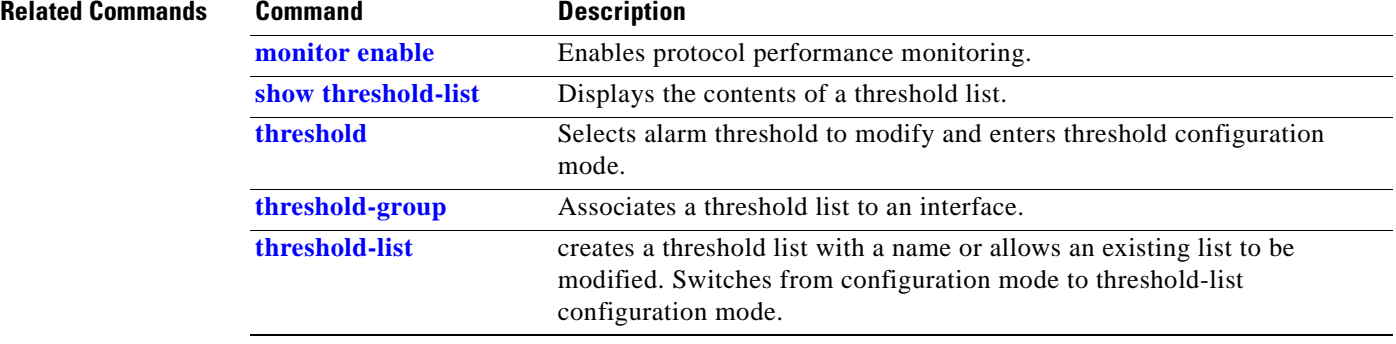

 $\blacksquare$ 

# **description**

To configure a alarm threshold description, use the **description** command. To remove a threshold description, use the **no** form of the command.

**description** *text*

**no description**

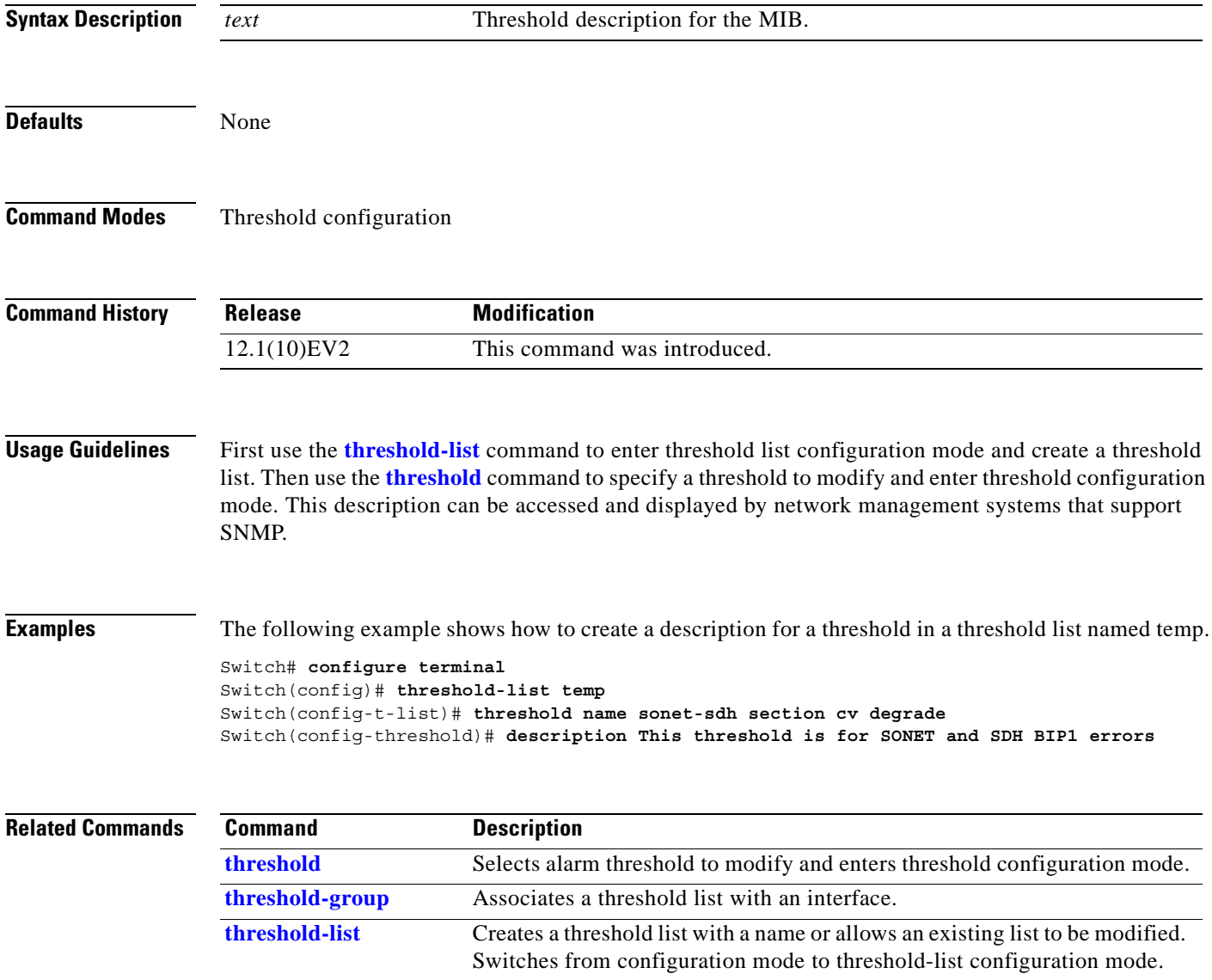

# **notification-throttle timer**

To modify the alarm threshold notification throttle timer, use the **notification-throttle timer** command. To return the notification throttle timer interval to its default value, use the **no** form of the command.

**notification-throttle timer** *seconds*

**no notification-throttle timer**

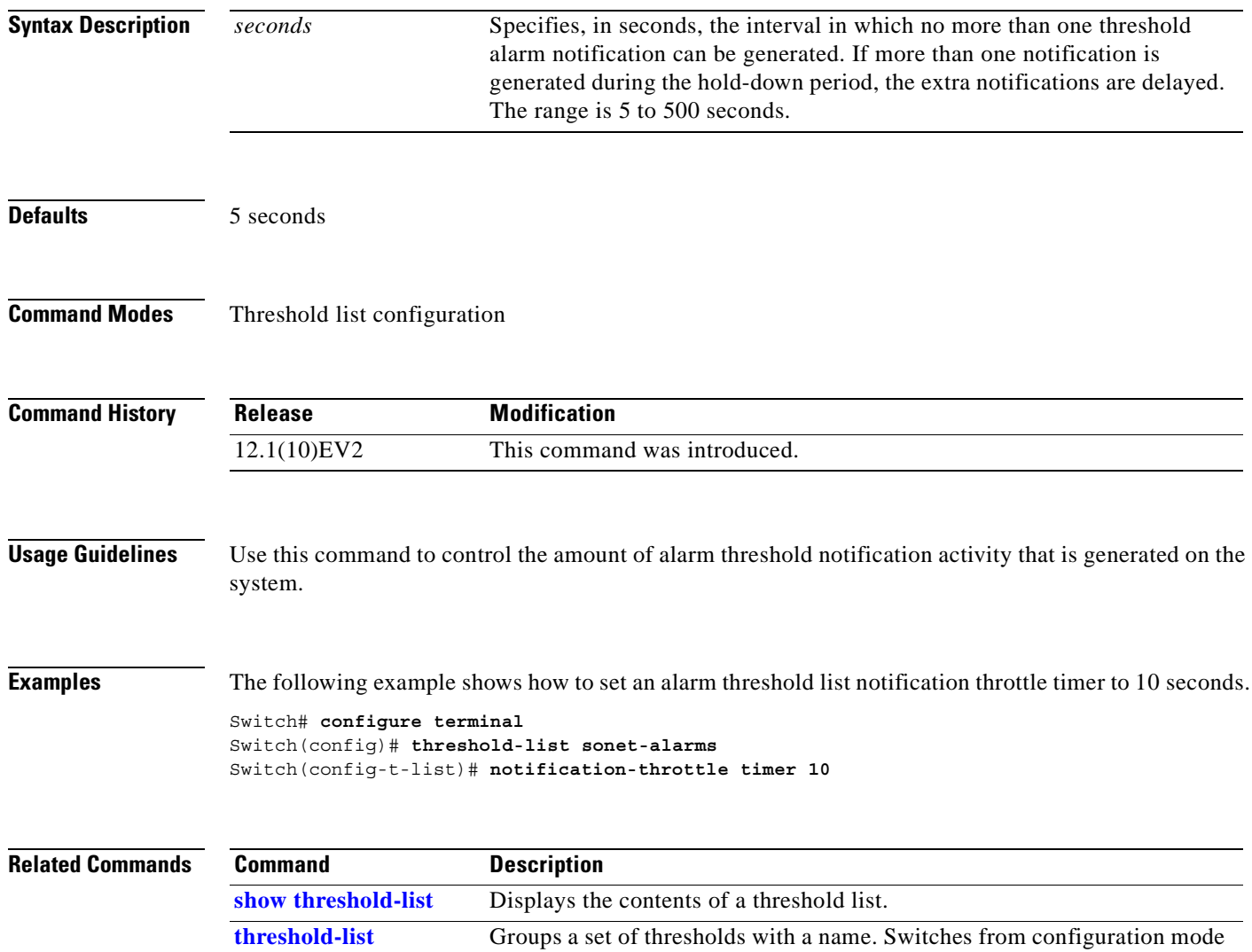

to threshold-list configuration mode.
# <span id="page-432-1"></span>**show threshold-list**

<span id="page-432-2"></span>To display information about alarm threshold lists, use the **show threshold-list** command.

**show threshold-list** [*name*]

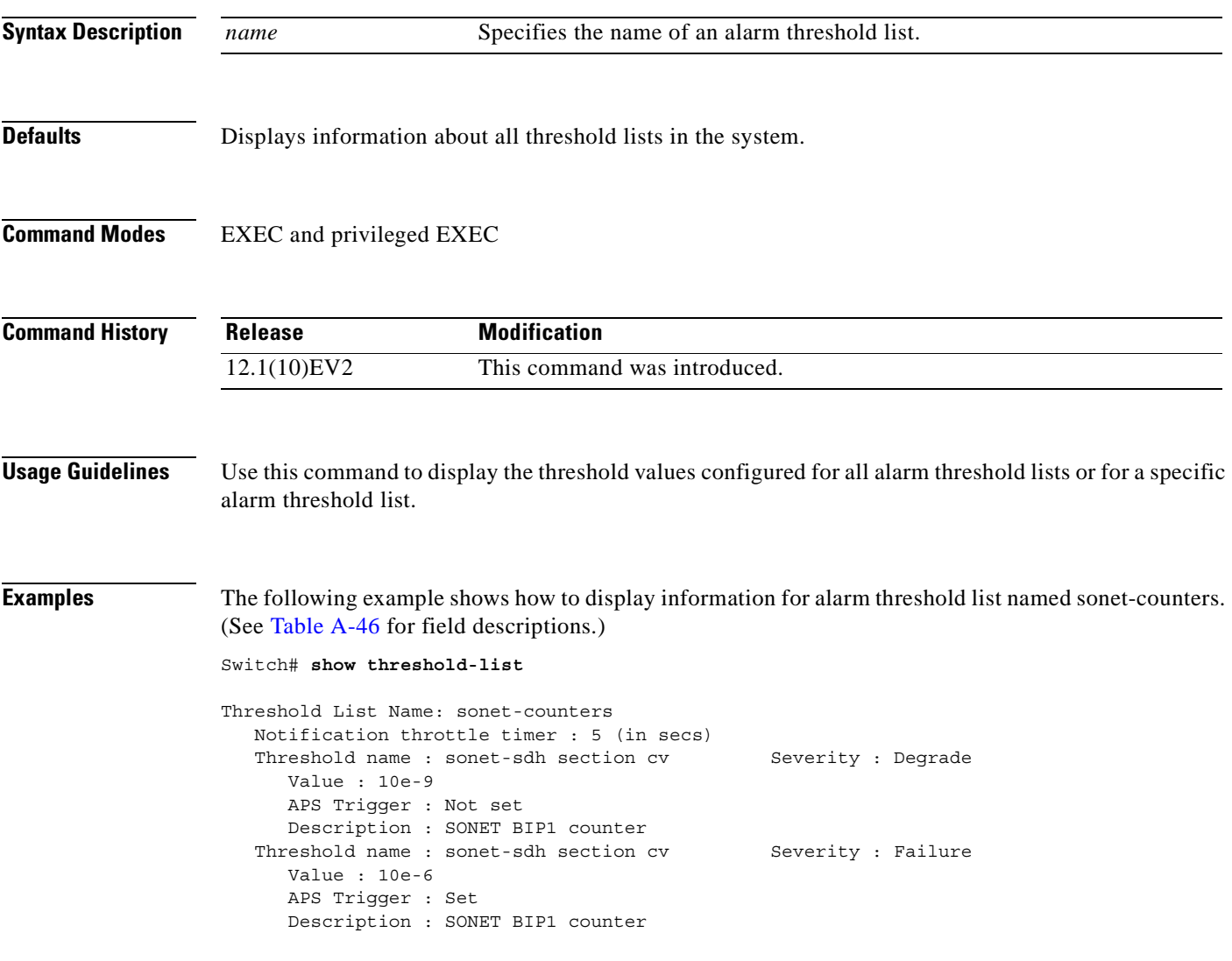

### *Table A-46 show threshold-list Field Descriptions*

<span id="page-432-0"></span>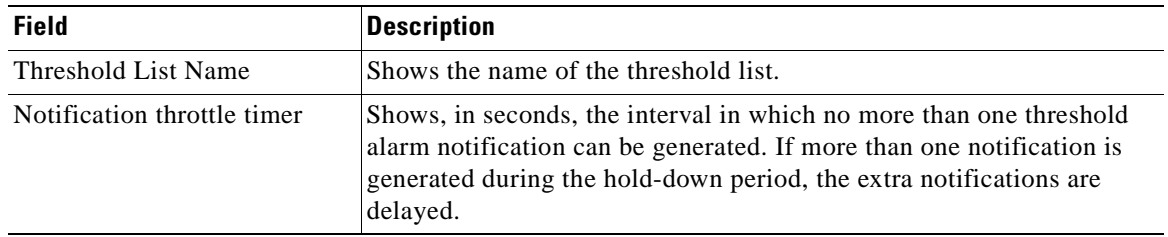

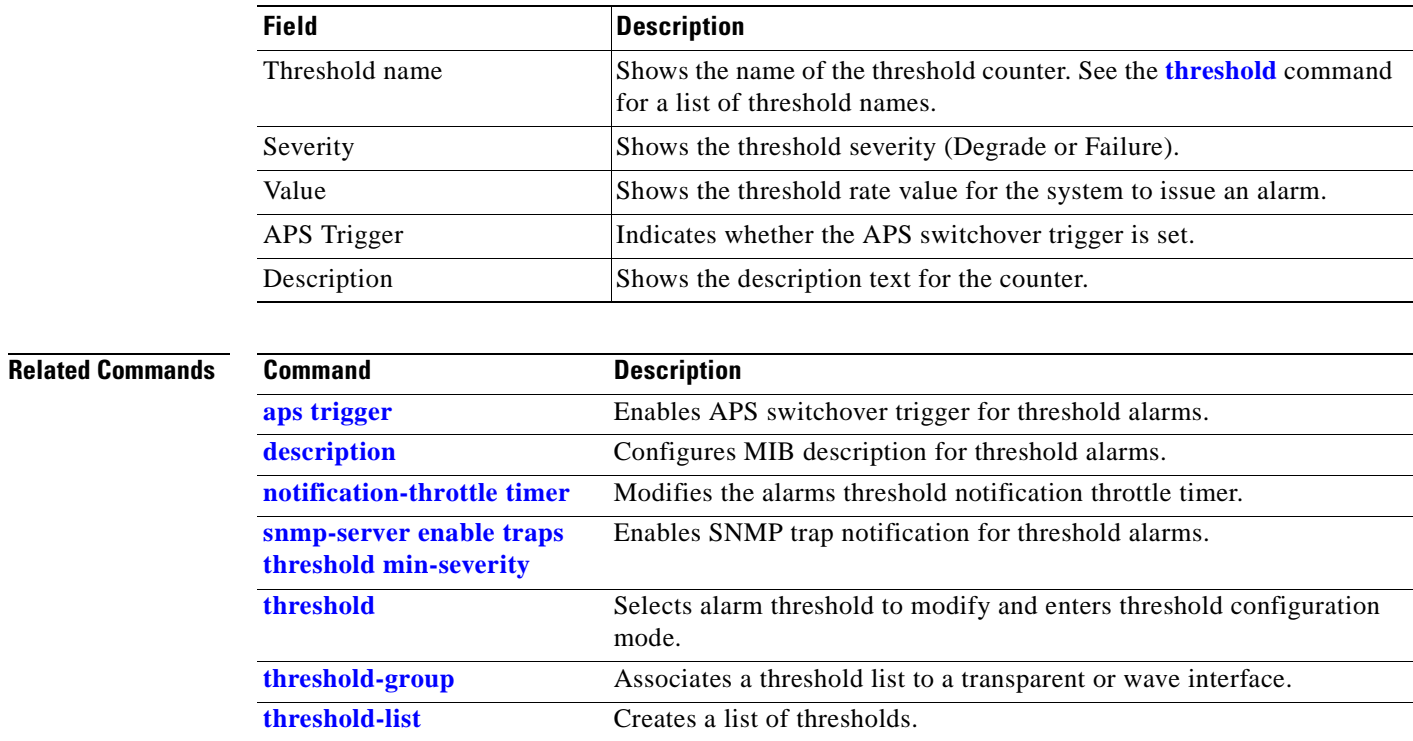

**[value](#page-440-0)** Configures the value for threshold alarms.

*Table A-46 show threshold-list Field Descriptions (continued)*

# <span id="page-434-0"></span>**threshold**

<span id="page-434-1"></span>To configure an alarm threshold in a threshold list, use the **threshold** command. To remove a threshold from a threshold list, use the **no** form of the command.

**threshold name** {**8b10b cvrd** | **cdl hec** | **sonet-sdh section cv | crc**} {**degrade** | **failure**} [**index** *value*]

**no threshold name** {**8b10b cvrd** | **cdl hec** | **sonet-sdh section cv | crc**} {**degrade** | **failure**} [**index** *value*]

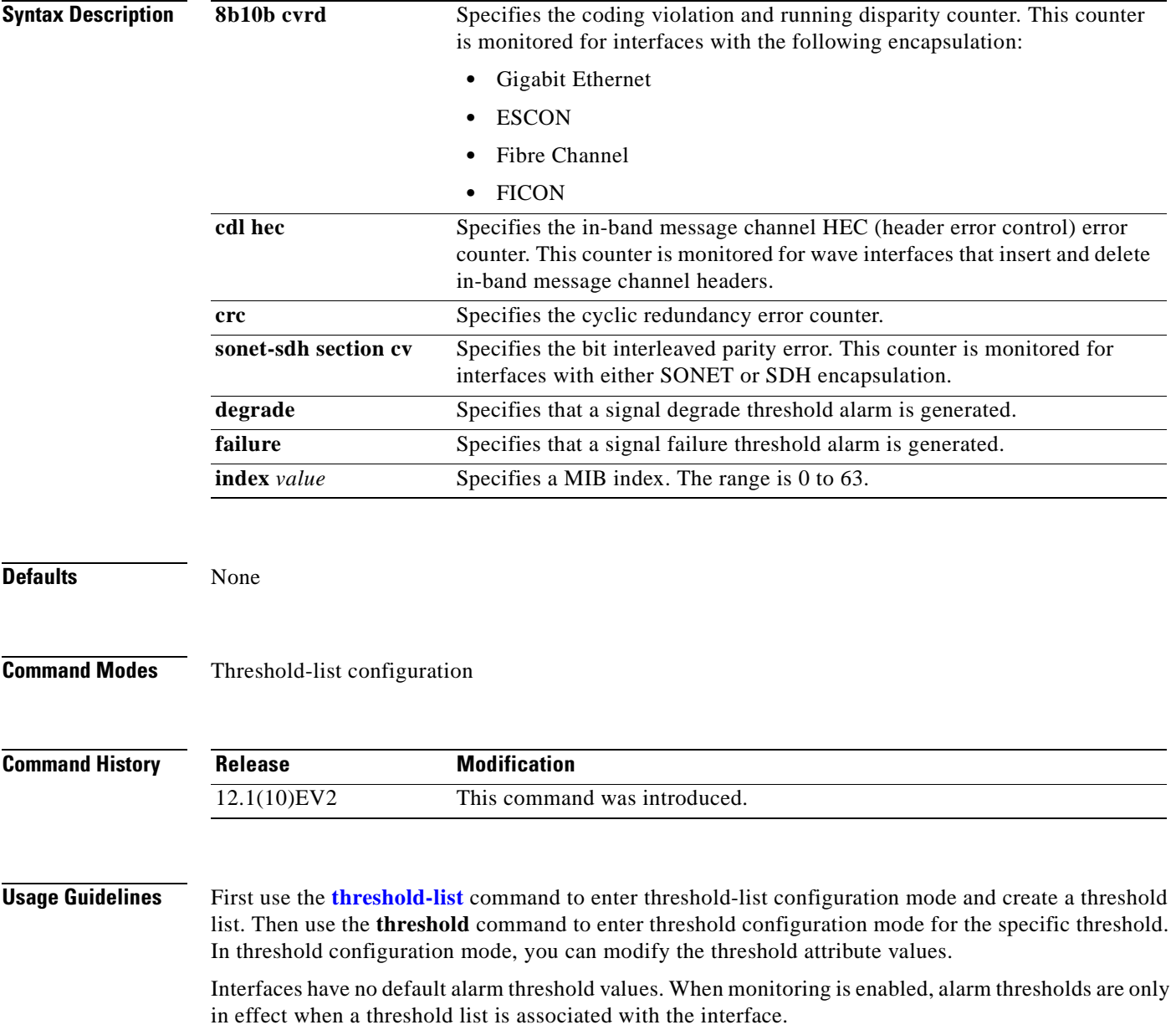

By default, the **threshold** command uses the next available threshold index number in the threshold list MIB. The **index** keyword and value allow you to explicitly assign an index for the threshold. This is particularly useful as index numbers become available when thresholds are deleted.

**Examples** The following example shows how to configure an alarm threshold in a threshold list and enter threshold configuration mode.

> Switch# **configure terminal** Switch(config)# **threshold-list temp** Switch(config-t-list)# **threshold name 8b10b cvrd degrade** Switch(config-threshold)#

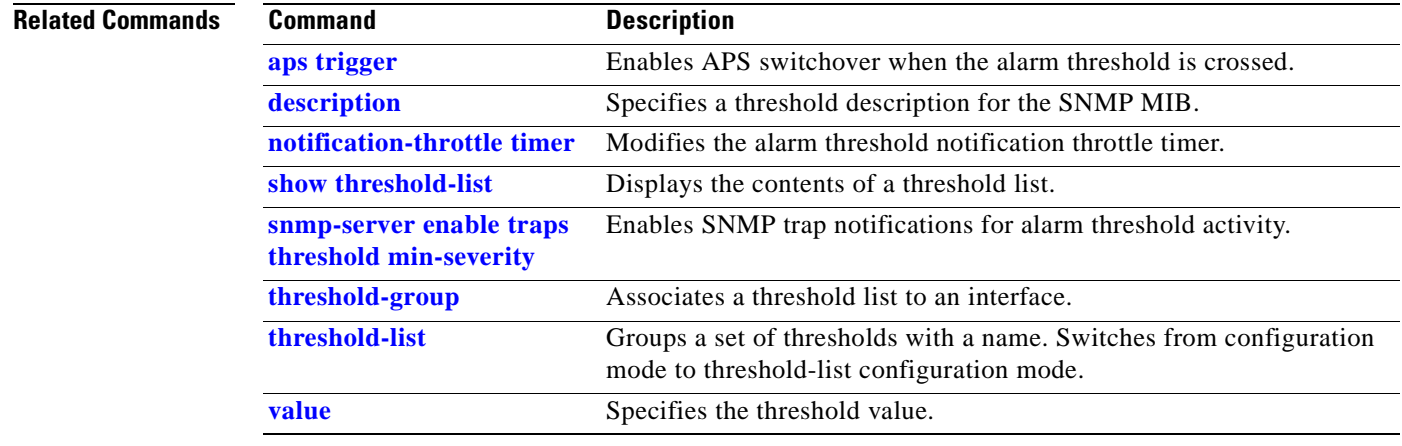

# <span id="page-436-0"></span>**threshold-group**

<span id="page-436-1"></span>To associate a threshold list to a transparent or wave interface, use the **threshold-group** command. To remove a threshold list from an interface, use the **no** form of this command.

**threshold-group** *name*

**no threshold-group** *name*

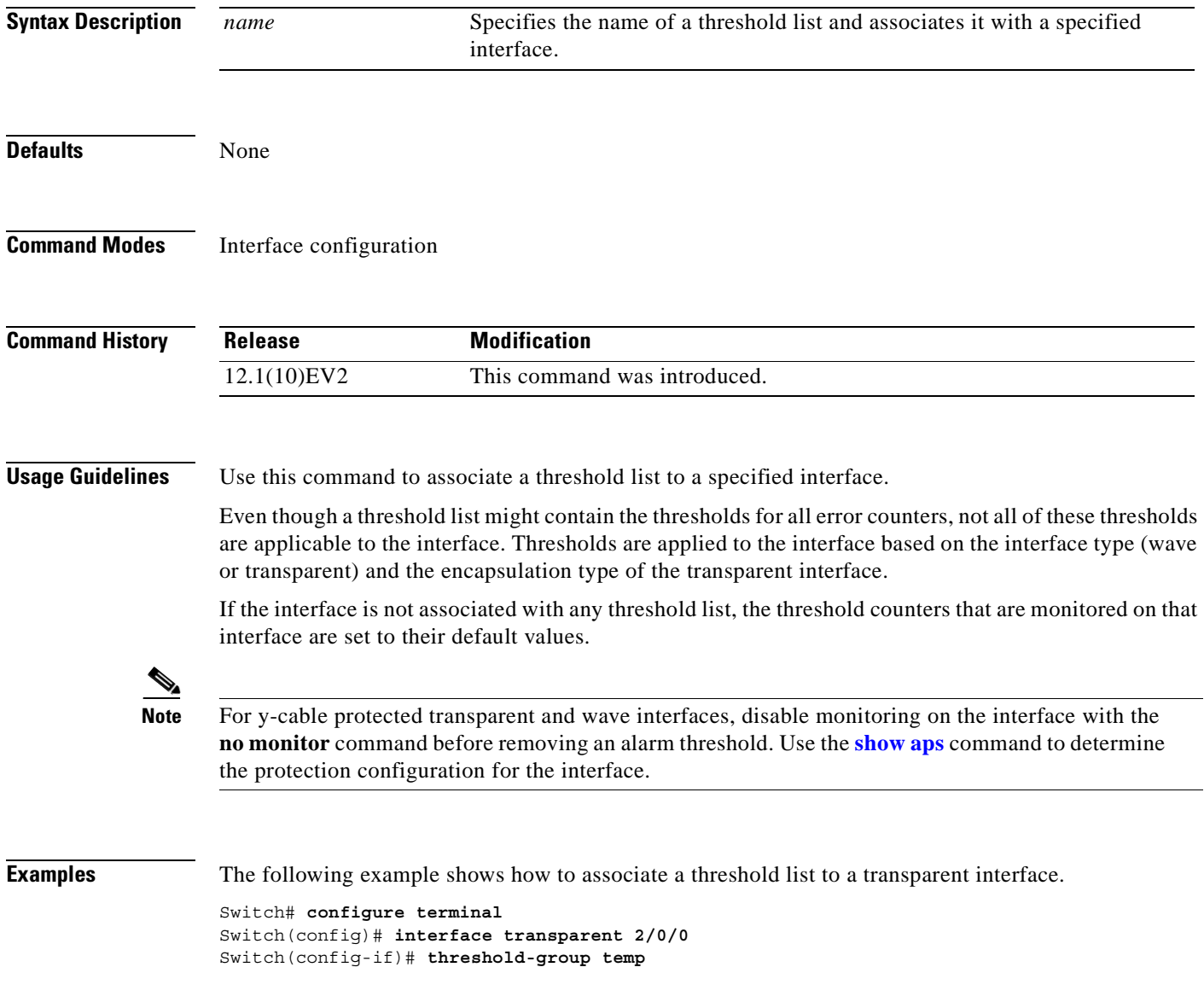

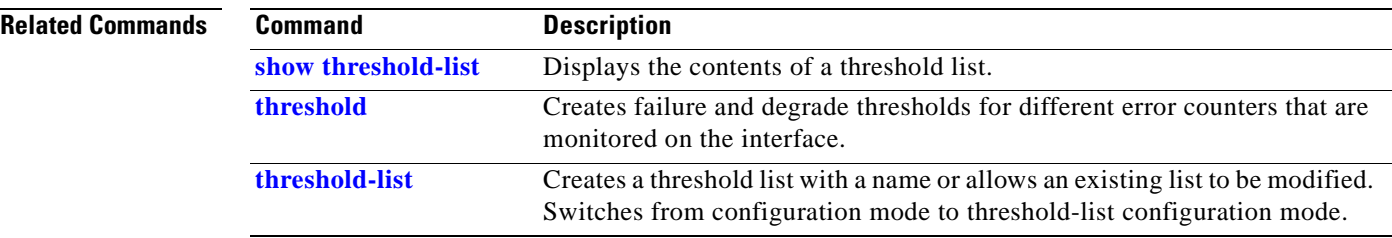

П

# <span id="page-438-0"></span>**threshold-list**

<span id="page-438-1"></span>To create a list of thresholds, or modify an existing threshold list, use the **threshold-list** command. To delete the threshold list, use the **no** form of this command.

**threshold-list** *name*

**no threshold-list** *name*

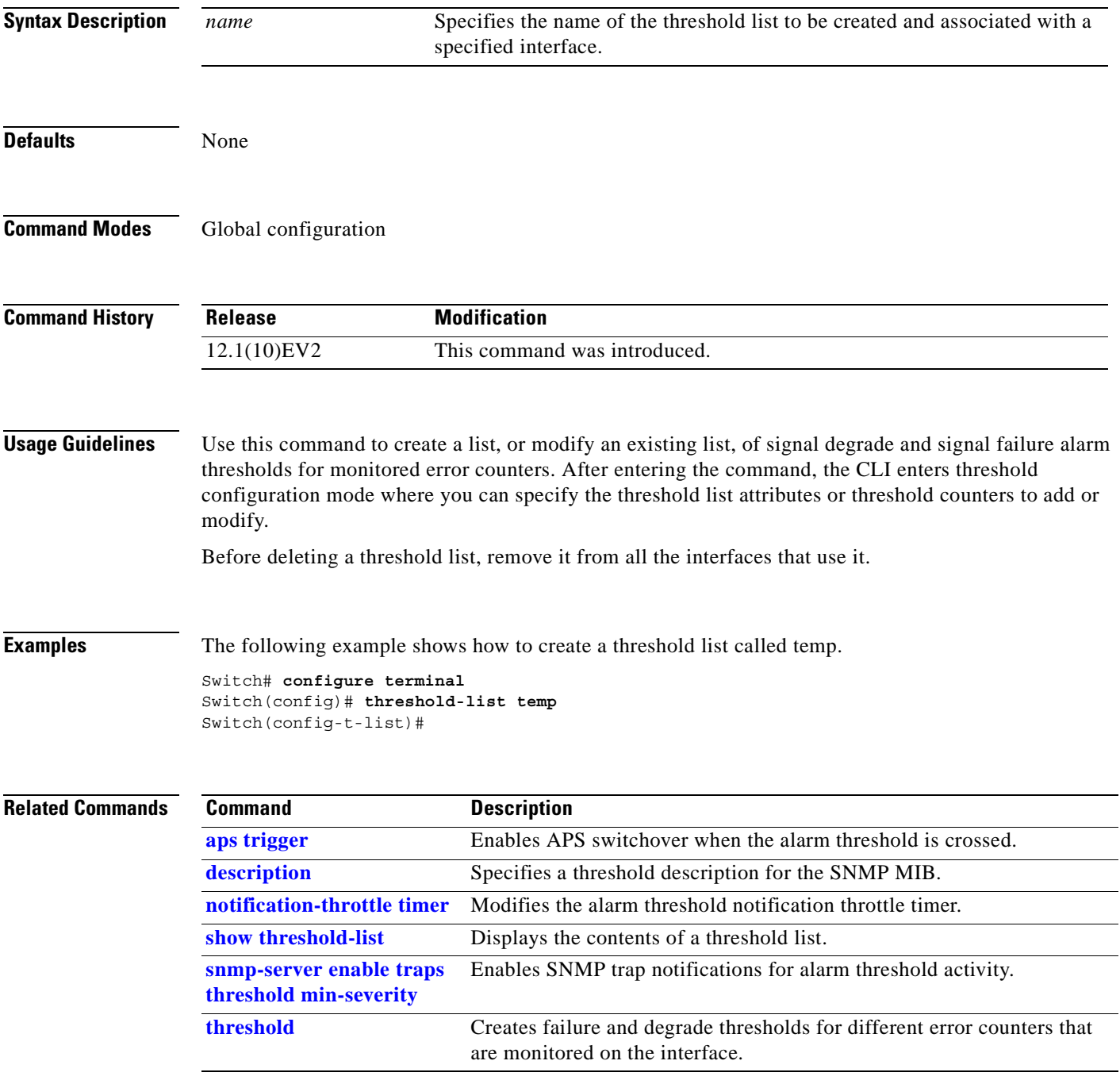

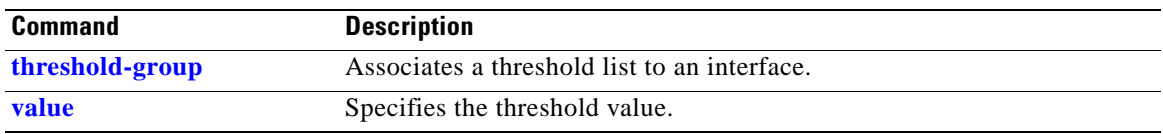

 $\blacksquare$ 

# <span id="page-440-2"></span><span id="page-440-0"></span>**value**

To configure the values of failure and degrade alarm threshold rates, use the **value** command. To remove an threshold rate, use the **no** form of the command.

**value rate** *value*

**no value**

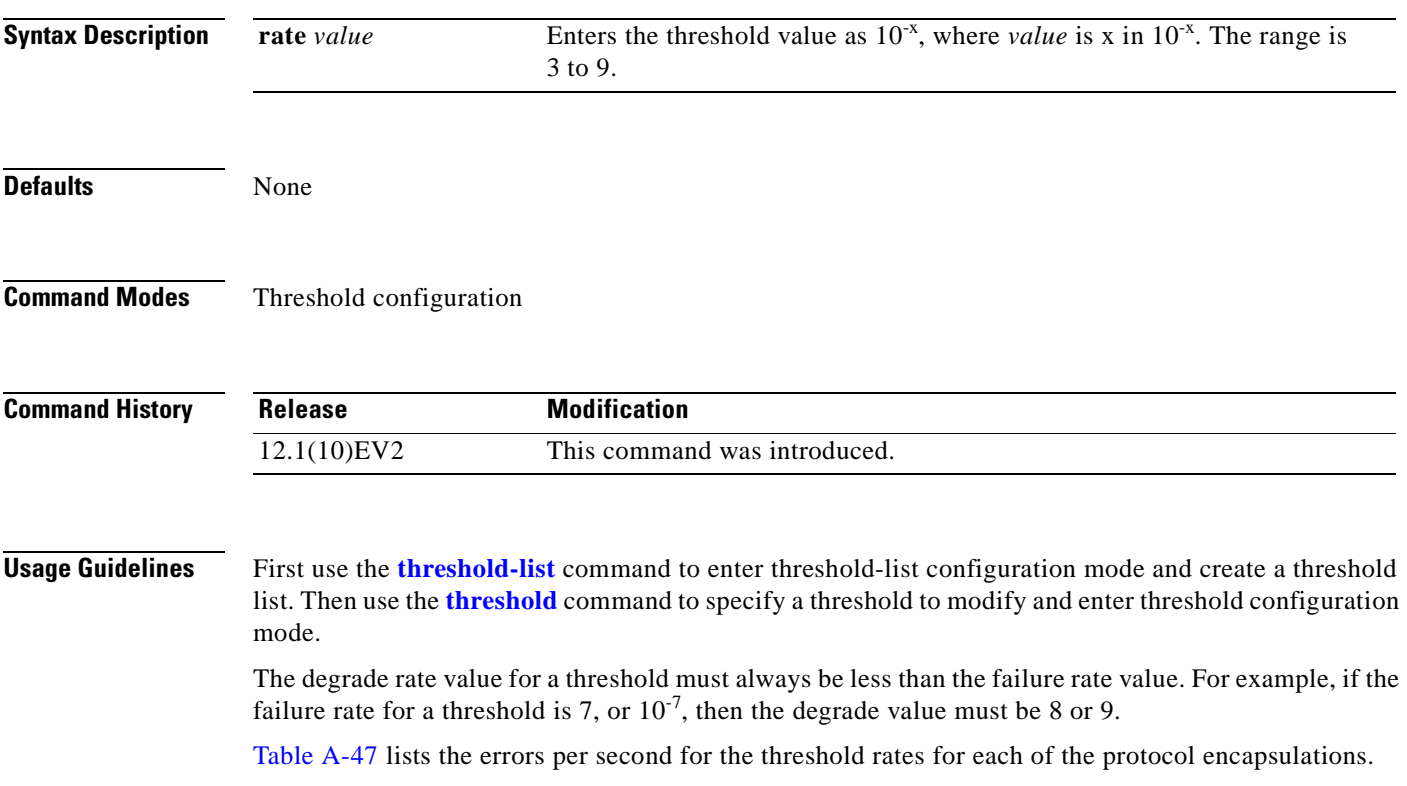

<span id="page-440-1"></span>*Table A-47 Thresholds for Monitored Protocols on Transponder Line Cards (Errors Per Second)*

| Rate           | SONET OC-3 or<br><b>SDH STM-1</b> | SONET OC-12 or<br><b>SDH STM-4</b> | SONET OC-48 or<br><b>SDH STM-16</b> | <b>Gigabit</b><br><b>Ethernet</b> | <b>ESCON</b> | <b>FICON</b> | <b>Fibre</b><br>Channel <sup>1</sup> | ISC <sup>2</sup> |
|----------------|-----------------------------------|------------------------------------|-------------------------------------|-----------------------------------|--------------|--------------|--------------------------------------|------------------|
| 3              | 31,753                            | 32,000                             | 32,000                              | 1,244,390                         | 199.102      | 1,057,731    | 1,057,731                            | 1,057,731        |
| $\overline{4}$ | 12.318                            | 27,421                             | 31,987                              | 124.944                           | 19,991       | 106,202      | 106.202                              | 106.202          |
| 5              | 1518                              | 56,54                              | 17,296                              | 12.499                            | 2000         | 10.625       | 10,625                               | 10,625           |
| 6              | 155                               | 616                                | 2394                                | 1250                              | 200          | 1062         | 1062                                 | 1062             |
| $\overline{7}$ | 15.5                              | 62                                 | 248                                 | 125                               | 20           | 106          | 106                                  | 106              |
| 8              | 1.55                              | 6.2                                | 24.8                                | 12.5                              | 2            | 10.6         | 10.6                                 | 10.6             |
| 9              | 0.155                             | 0.62                               | 2.48                                | 1.25                              | 0.2          | 1.06         | 1.06                                 | 1.06             |

1. Only 1 Gbps rate is supported.

2. Compatibility mode only.

<span id="page-441-1"></span>[Table A-48](#page-441-0) lists the threshold error rates in errors per second for ESCON signals on ESCON multiplexing line cards.

| <b>Rate</b>    | <b>ESCON CRC</b> | <b>ESCON CVRD</b> | 10 Gigabit<br><b>Ethernet CVRD</b> | 10 Gigabit<br><b>Ethernet</b><br><b>CDL HEC</b> |
|----------------|------------------|-------------------|------------------------------------|-------------------------------------------------|
| 3              | 19999            | 20000             | 12,443,900                         | 6512                                            |
| $\overline{4}$ | 19999            | 20000             | 1,249,438                          | 665                                             |
| 5              | 1999             | 2000              | 124,944                            | 67                                              |
| 6              | 199              | 200               | 10,312                             | 7                                               |
| 7              | 20               | 20                | 1031                               | 0.7                                             |
| 8              | 2                | 2                 | 103                                | 0.07                                            |
| 9              | 0.2              | 0.2               | 10                                 | 0.007                                           |

<span id="page-441-0"></span>*Table A-48 Threshold Values for Monitored Rates on ESCON Aggregated Signals (Errors Per Second)*

**Examples** The following example shows how to create thresholds within a threshold list (temp) with the SONET and SDH section code violation error threshold signal degrade rate of 9 and signal failure rate of 7.

```
Switch# configure terminal
Switch(config)# threshold-list temp
Switch(config-t-list)# threshold name sonet-sdh section cv degrade
Switch(config-threshold)# value rate 9
Switch(config-threshold)# exit
Switch(config-t-list)# threshold name sonet-sdh section cv failure
Switch(config-threshold)# value rate 7
Switch(config-threshold)# end
Switch#
```
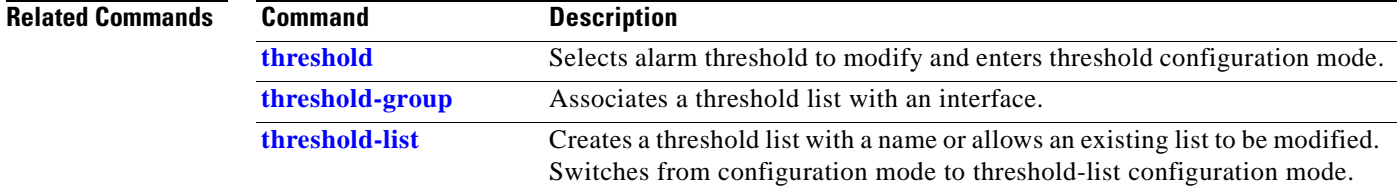

# **Topology Neighbor Commands**

<span id="page-442-2"></span>Use the following commands to configure and monitor network topology neighbors.

# <span id="page-442-1"></span>**show topology**

To display information about the global physical network topology configuration, use the **show topology**  command.

**show topology**

**Syntax Description** This command has no other arguments or keywords.

**Defaults** None

**Command Modes** EXEC and privileged EXEC

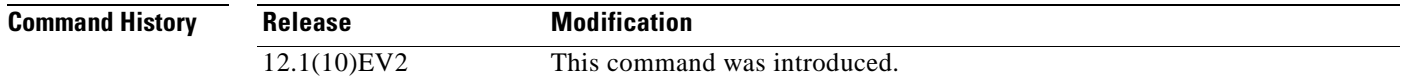

**Usage Guidelines** Use this command to display the global physical network topology configuration information.

<span id="page-442-0"></span>**Examples** The following example shows how to display the topology hold-time interval. (See [Table A-49](#page-442-0) for field descriptions.)

> Switch# **show topology** Global Physical Topology configuration: Maximum Hold Time = 300 secs Trap interval = 60 secs

*Table A-49 show topology hold-time Field Descriptions*

| <b>Field</b>      | <b>Description</b>                                                                                             |
|-------------------|----------------------------------------------------------------------------------------------------|
| Maximum Hold Time | Shows the maximum number of seconds a dynamically generated topology<br>entry will remain before it times out. |
| Trap interval     | Shows the number of seconds for the topology SNMP trap notification<br>throttle interval.                      |

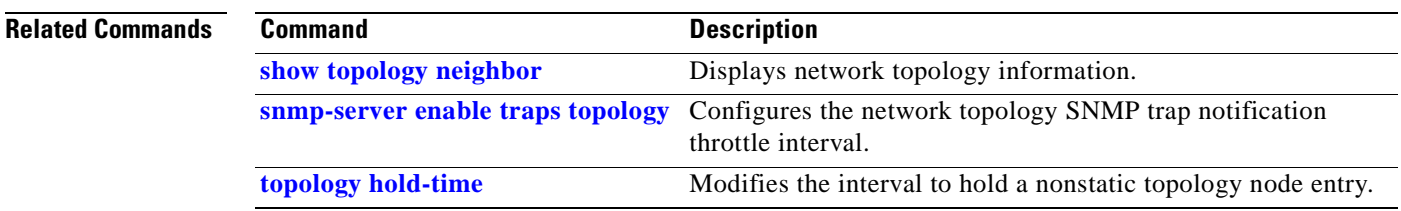

 $\sim$ 

# <span id="page-444-0"></span>**show topology neighbor**

To display the network topology neighbors for the shelf, use the **show topology neighbor** command.

<span id="page-444-2"></span>**show topology neighbor** [**detail**]

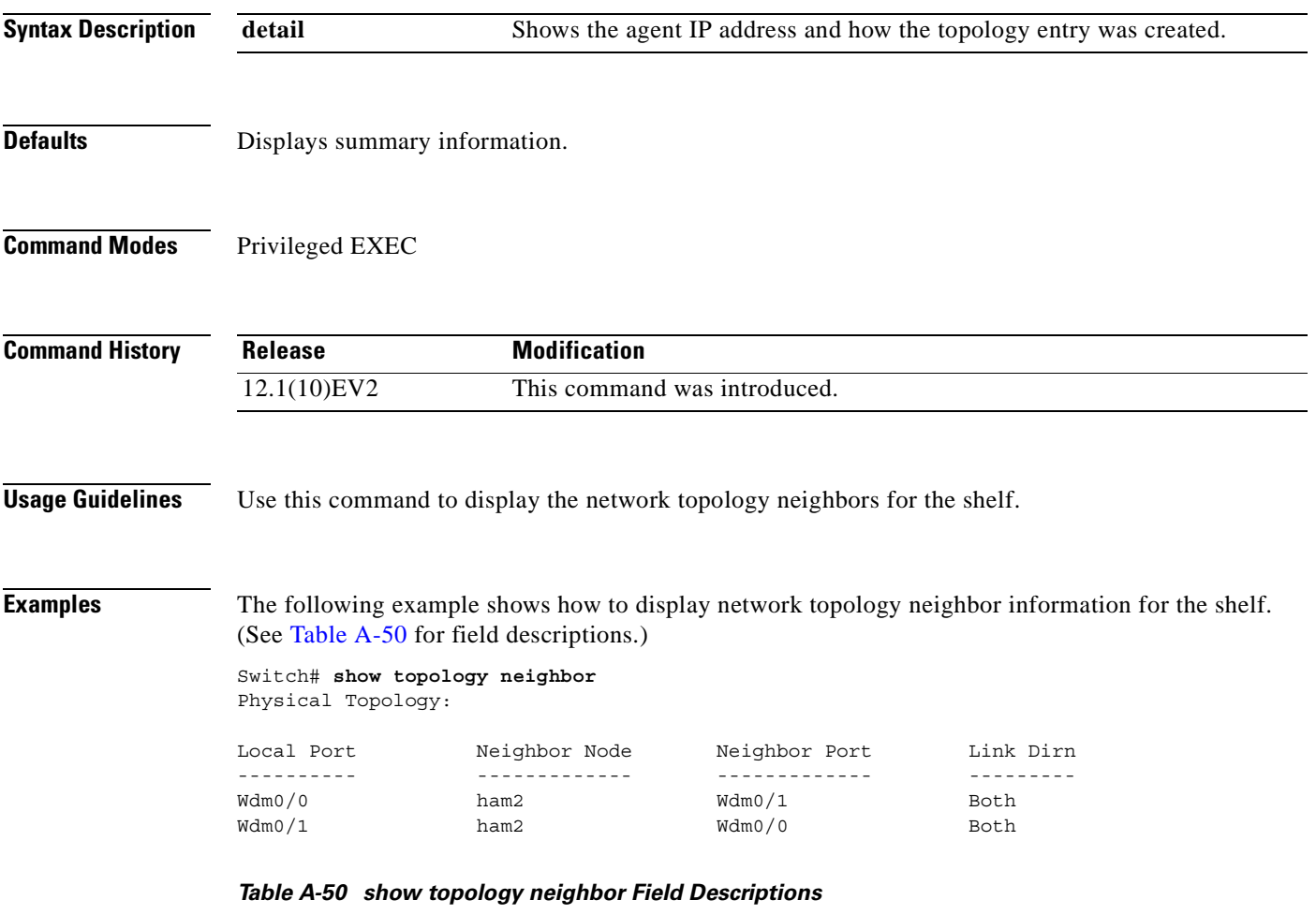

<span id="page-444-1"></span>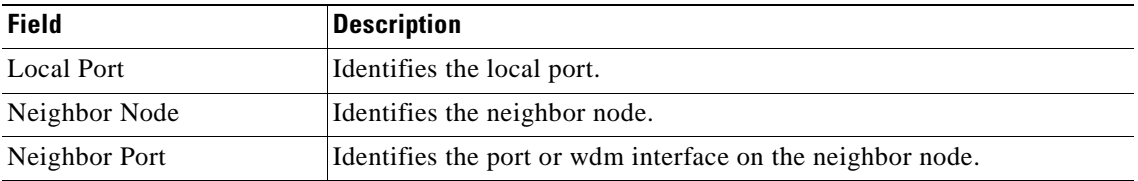

The following example shows how to display detailed network topology neighbor information for the shelf. (See [Table A-51](#page-445-0) for field descriptions.)

Switch# **show topology neighbor detail** Physical Topology:

```
Local Port: Wdm0/0
Neighbor Node : ham2
Neighbor Port : Wdm0/1
Neighbor Agent Address: 1.1.1.10
Neighbor Discovery : Via CDP (Proxy Port: Wave2/1)
Link Direction : Both
Local Port: Wdm0/1
Neighbor Node : ham2
Neighbor Port : Wdm0/0
Neighbor Agent Address: 172.20.42.27
Neighbor Discovery : Via CDP (Proxy Port: Wave2/0)
Link Direction : Both
```
<span id="page-445-0"></span>*Table A-51 show topology neighbor detail Field Descriptions*

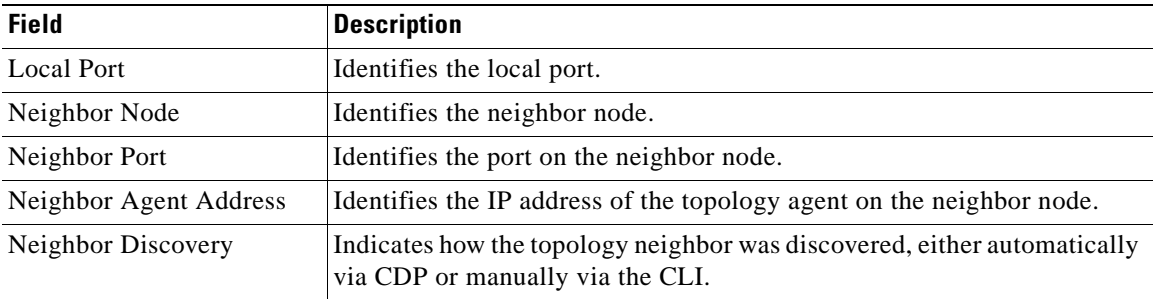

#### **Related Commands**

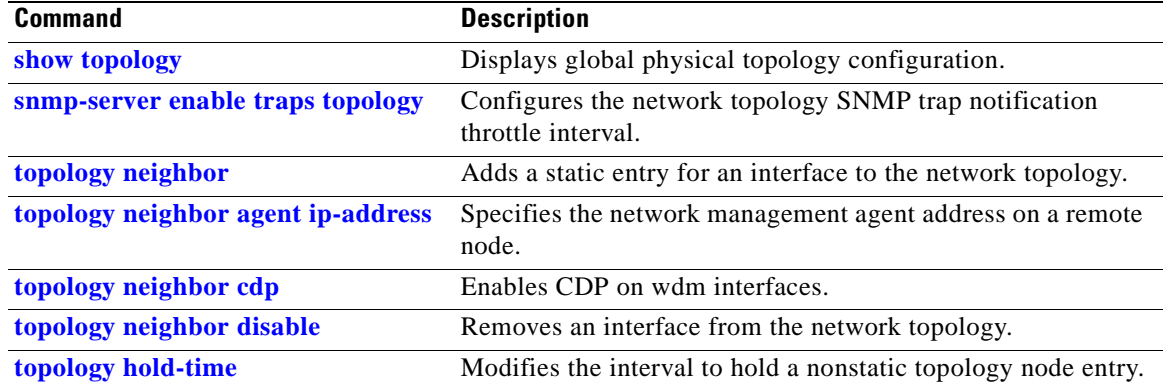

# <span id="page-446-0"></span>**topology hold-time**

<span id="page-446-1"></span>To modify the interval to hold nonstatic topology node entries, use the **topology hold-time** command. To return the hold-time interval to its default value, use the **no** form of the command.

**topology hold-time** *seconds*

**no topology hold-time**

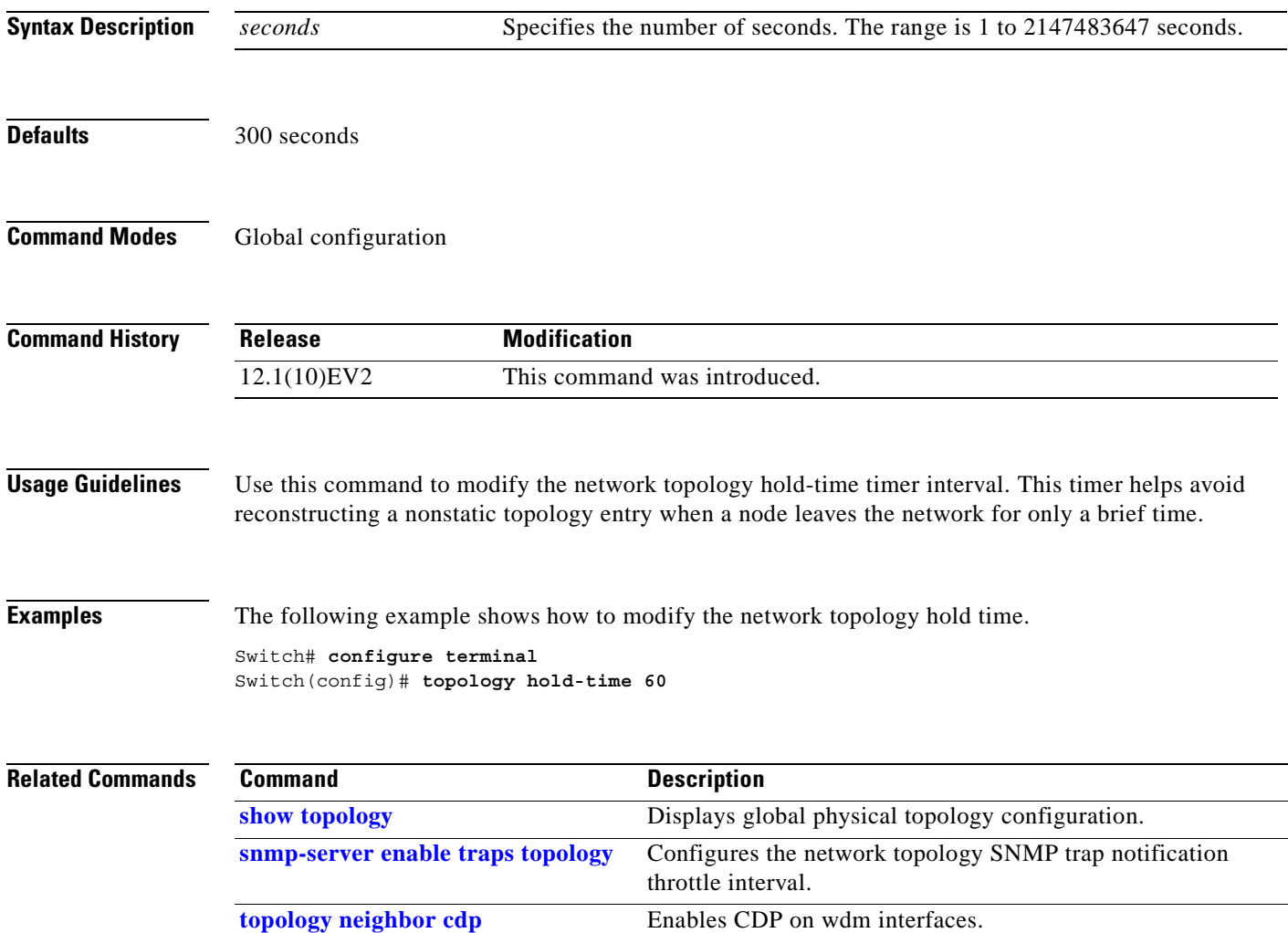

# <span id="page-447-0"></span>**topology neighbor**

<span id="page-447-1"></span>To manually add a static entry for a filterband, filtergroup, thru, OSC wave, oscfilter, transparent, or wdm interface to the network topology, use the **topology neighbor** command.

To remove the interface from the network topology, use the **no** form of the command or the **[topology](#page-453-0)  [neighbor disable](#page-453-0)** command.

**topology neighbor** {**name** *node-name*| **ip-address** *ip-address* | **mac-address** *mac-address*} {**port name** *port-name* | **port ip-address** *port-ip-address* | **port mac-address** *port-mac-address*} **[transmit | receive]**

**no topology neighbor**

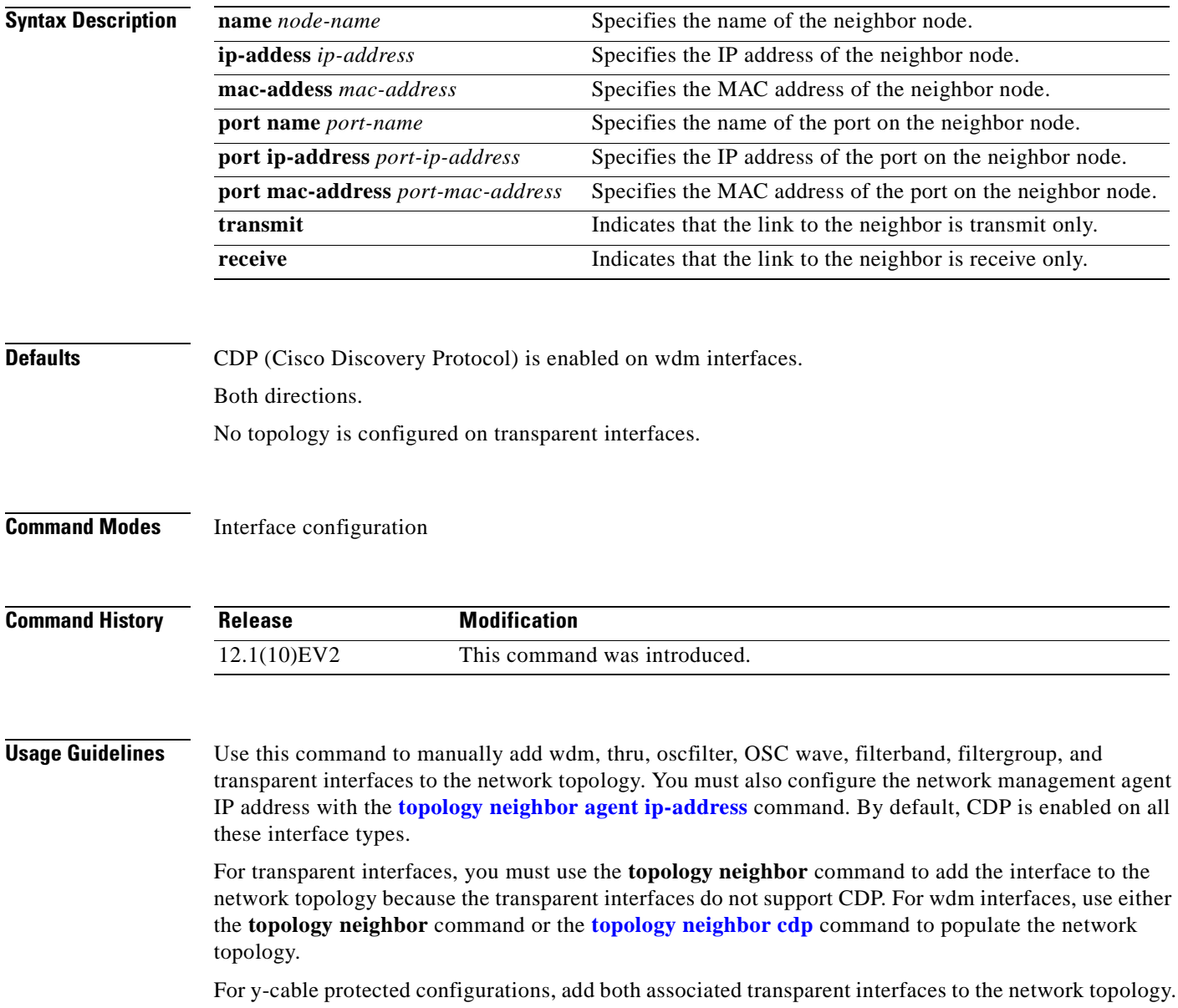

You can also use the **[topology neighbor disable](#page-453-0)** command to remove an interface from the network topology.

Use the direction option to distinguish between bidirectional link neighbors and unidirectional (transmit or receive) link neighbors.

**Examples** The following example shows a configuration example of network topology neighbor for the shelf. This allows either 1 bidirectional neighbor or 2 unidirectional neighbors on 1 interface.(See [Table A-50](#page-444-1) for field descriptions.)

```
Switch(config)# interface transparent 8/0/0
Switch(config-if)# topology neighbor name edfa1 port name inport transmit
Switch(config-if)# topology neighbor name edfa2 port name outport receive
Switch(config-if)# topology neighbor agent ip-address 10.0.0.31 transmit
Switch(config-if)# topology neighbor agent ip-address 10.0.0.32 receive
Switch(config-if)# exit
Switch(config)# interface transparent 8/0/0
Switch(config-if)# topology neighbor name 15530-box2 port name wdm0/0
Switch(config-if)# topology neighbor agent ip-address 10.0.0.20
Switch(config-if)# end
Switch#
```
The following example shows how to connect an OADM module to an OADM module in another node.

```
Switch# configure terminal
Switch(config)# interface wdm 0/0
Switch(config-if)# topology neighbor name NodeA port name wdm0/0
Switch(config-if)# topology neighbor agent ip-address 10.1.1.1
```
The following example shows how to connect an OADM module to an interface on client equipment.

```
Switch# configure terminal
Switch(config)# interface transparent 2/0/0
Switch(config-if)# topology neighbor name Router1 port name gigabitethernet2/1
Switch(config-if)# topology neighbor agent ip-address 10.2.2.2
```
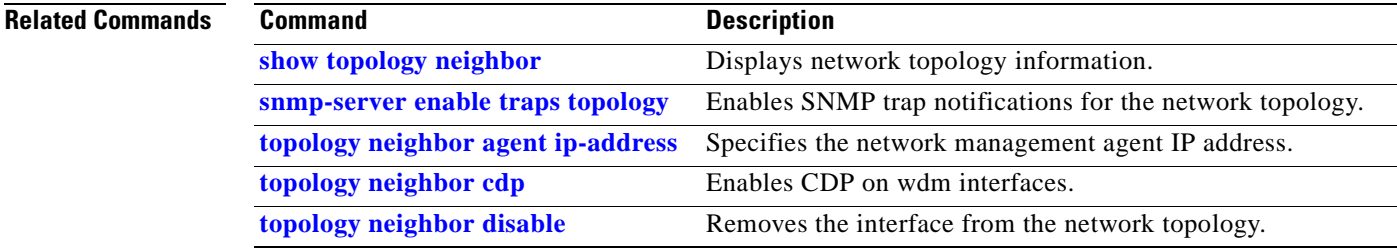

# <span id="page-449-0"></span>**topology neighbor agent ip-address**

To specify the network management agent address on a remote node, use the **topology neighbor agent ip-address** command. To remove the network management agent address from an interface, use the **no** form of the command.

<span id="page-449-1"></span>**topology neighbor agent ip-address** *ip-address* [**transmit** | **receive**]

**no topology neighbor agent ip-address** *ip-address* [**transmit** | **receive**]

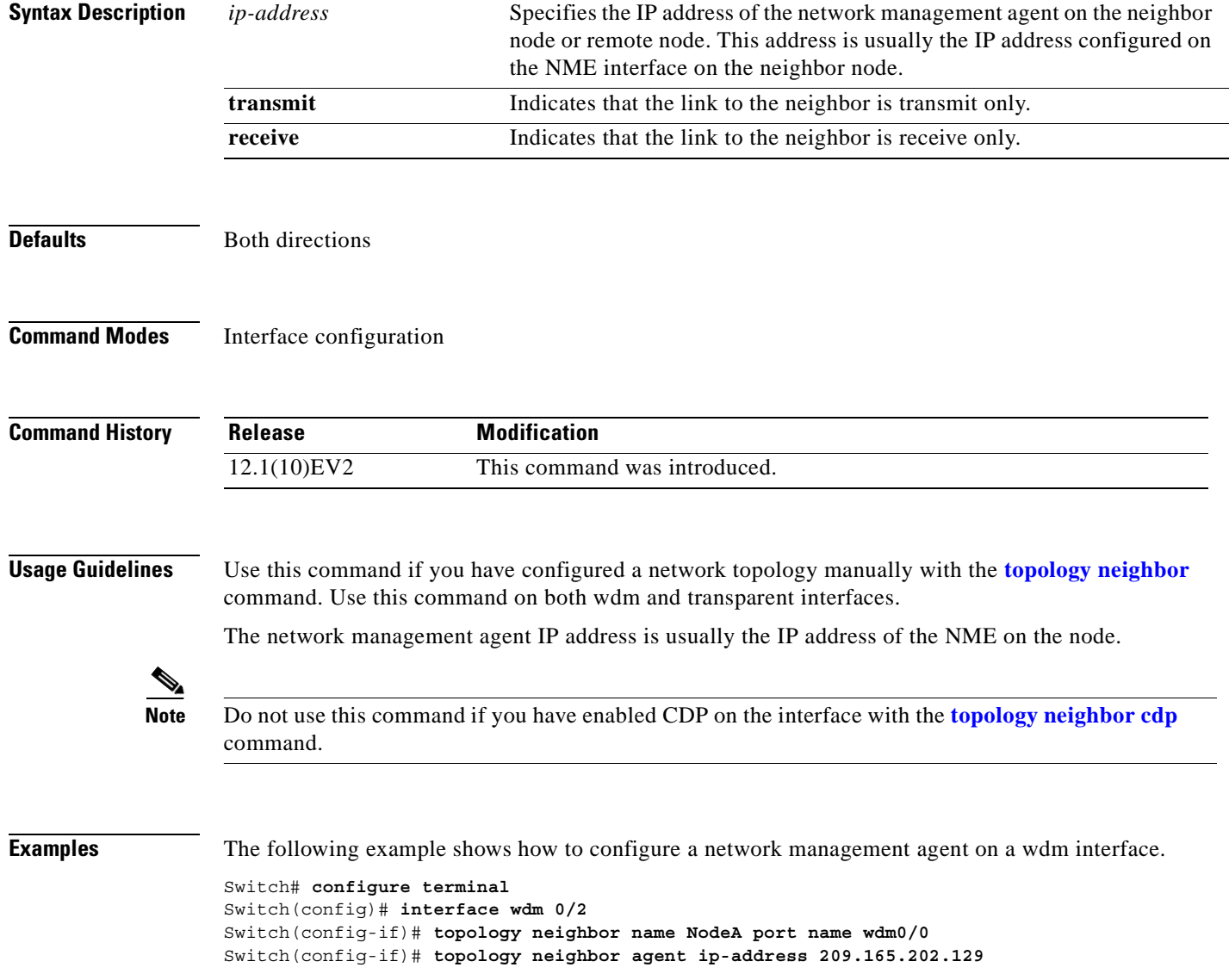

The following example shows how to configure a network management agent on a transparent interface.

```
Switch# configure terminal
Switch(config)# interface transparent 2/00
Switch(config-if)# topology neighbor name Router2 port name gigabitethernet 2/2
Switch(config-if)# topology neighbor agent ip-address 209.165.202.130
```
The following example shows how to configure directional parameters for a network management agent on a remote transparent interface.

```
Switch(config)# interface transparent 8/0/0
Switch(config-if)# topology neighbor name edfa1 port name inport transmit
Switch(config-if)# topology neighbor name edfa2 port name outport receive
Switch(config-if)# topology neighbor agent ip-address 10.0.0.31 transmit
Switch(config-if)# topology neighbor agent ip-address 10.0.0.32 receive
Switch(config-if)# exit
```
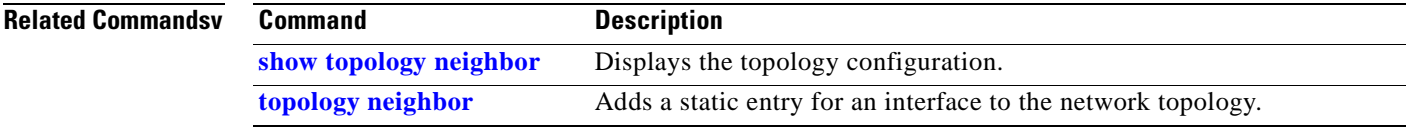

# <span id="page-451-0"></span>**topology neighbor cdp**

<span id="page-451-1"></span>To enable CDP topology discovery on a wdm interface, use the **topology neighbor cdp** command. To disable CDP topology discovery on the interface, use the **no** form of the command or the **[topology](#page-453-0)  [neighbor disable](#page-453-0)** command.

**topology neighbor cdp** [**proxy** *interface*]

**no topology neighbor cdp** [**proxy** *interface*]

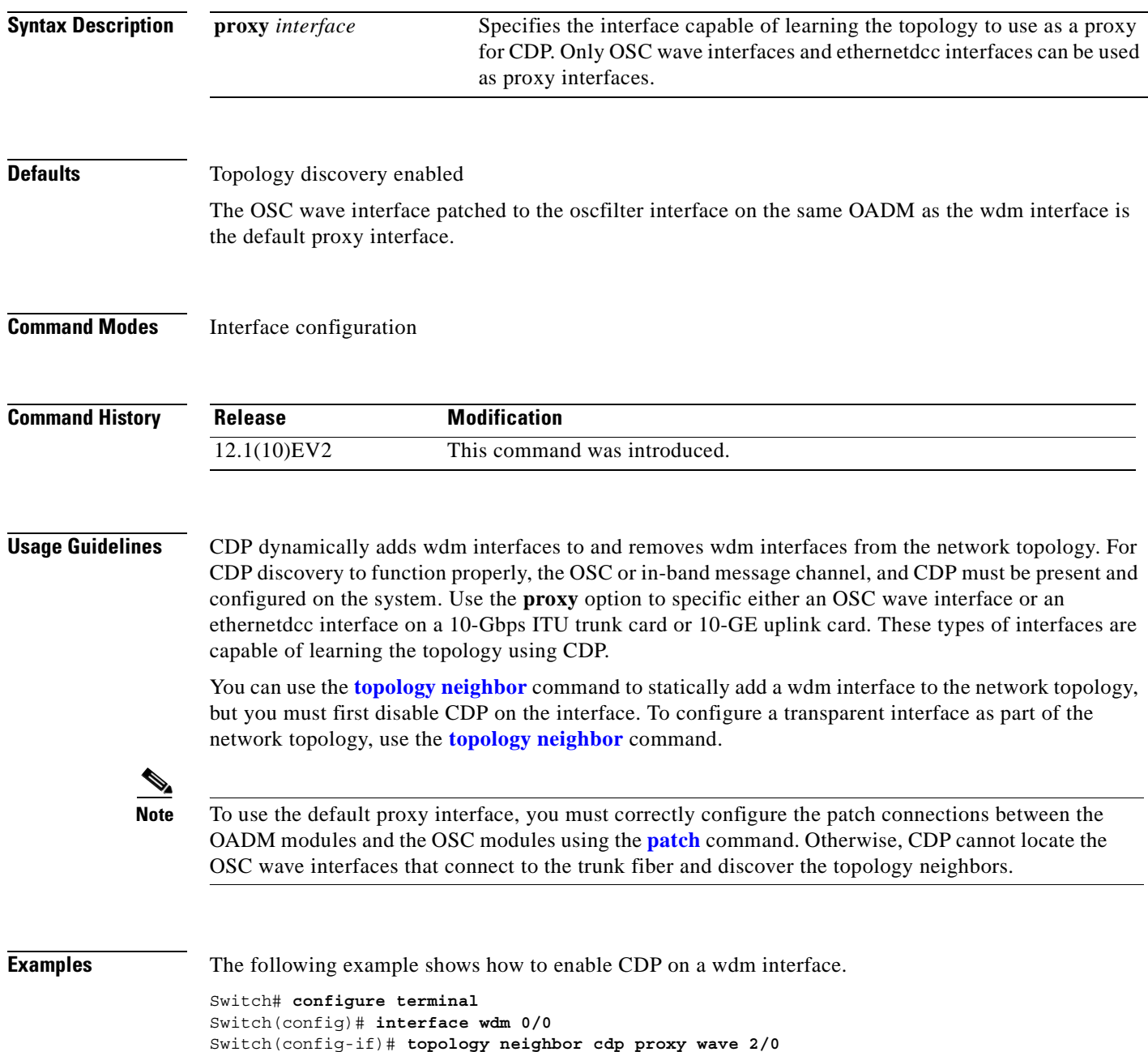

### **Related Commands**

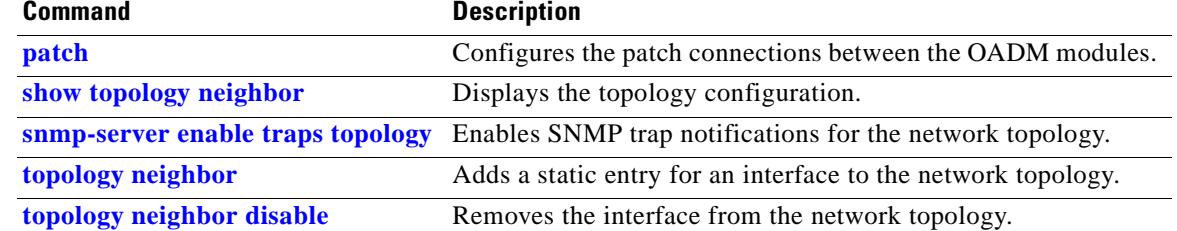

 $\mathbf{r}$ 

# <span id="page-453-0"></span>**topology neighbor disable**

To remove an interface from the network topology, use the **topology neighbor disable** command.

<span id="page-453-1"></span>**topology neighbor disable**

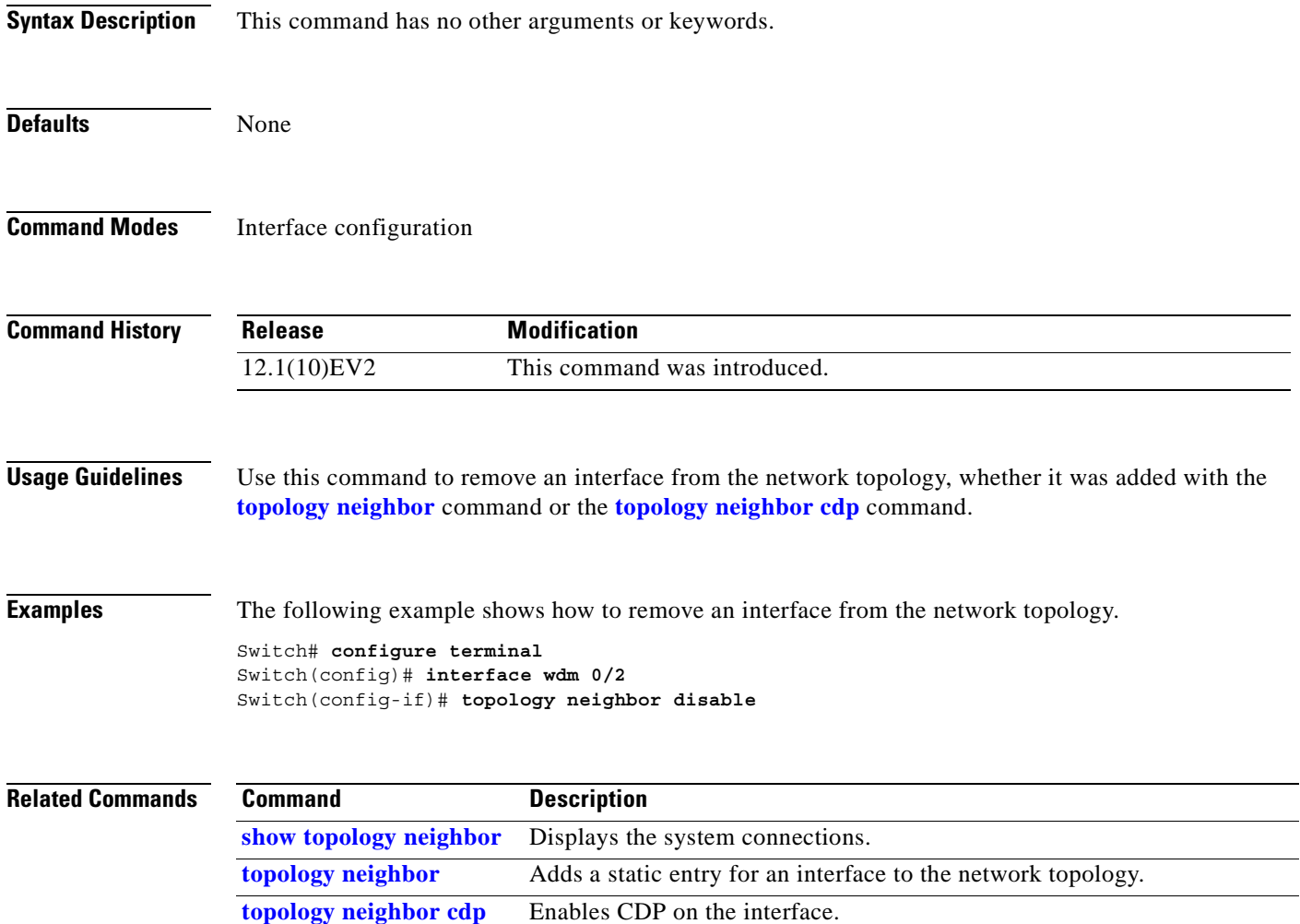

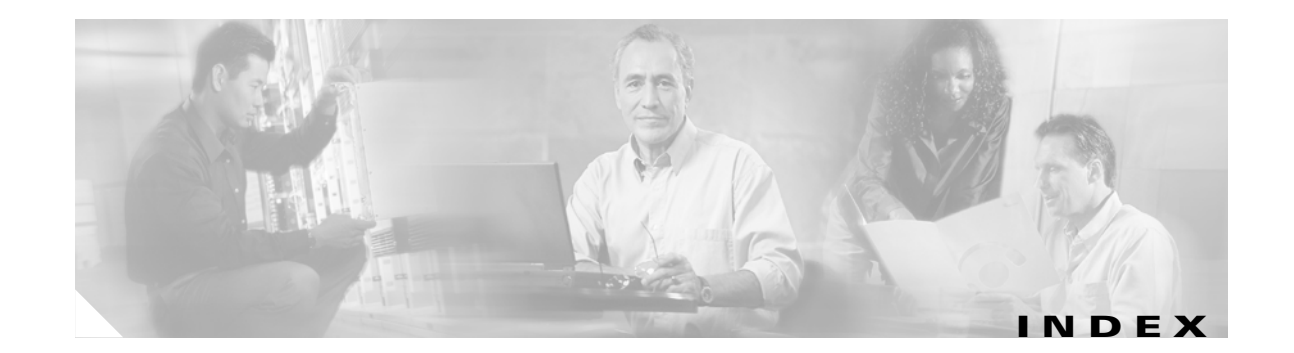

### **Numerics**

10-Gbps ITU trunk cards configuring interfaces **[4-5](#page-80-0)** interfaces **[2-5](#page-38-0)** optical receive power thresholds **[4-5](#page-80-1)** splitter protection **[7-3](#page-126-0)** 10-GE uplink cards configuring interfaces **[4-8](#page-83-0)** interfaces **[2-7](#page-40-0)**

## **A**

alarm threshold rates (table) **[4-13,](#page-88-0) [5-11,](#page-102-0) [A-226](#page-441-1)** alarm thresholds configuring **[4-13,](#page-88-1) [5-10](#page-101-0)** description **[4-12,](#page-87-0) [5-9](#page-100-0)** displaying configuration **[5-12](#page-103-0)** MIBs **[9-16](#page-171-0)** ALS laser safety control and **[5-15](#page-106-0)** [amplifiers. See EDFAs](#page-176-0) APS configuring line card protection **[7-11 to](#page-133-0) [7-13](#page-135-0)** configuring multiple shelf nodes **[8-3 to](#page-152-0) [8-5](#page-154-0)** configuring splitter protection **[7-5 to](#page-127-0) [7-7](#page-129-0)** lockouts **[7-24 to](#page-146-0) [7-27](#page-149-0)** MIBs **[9-16](#page-171-1)** switchovers **[7-24 to](#page-146-0) [7-27](#page-149-0)** aps clear command **[7-26,](#page-148-0) [A-2](#page-217-0)** aps direction command **[7-20,](#page-142-0) [A-3](#page-218-0)** aps disable command **[7-17,](#page-139-0) [7-20,](#page-142-1) [8-3,](#page-152-1) [A-6](#page-221-0)**

aps enable command **[7-6,](#page-128-0) [7-11,](#page-133-1) [7-15,](#page-137-0) [7-17,](#page-139-1) [7-21,](#page-143-0) [7-23,](#page-145-0) [8-4,](#page-153-0) [A-7](#page-222-0)** aps far-end command **[8-4](#page-153-1)** aps lockout command **[7-25,](#page-147-0) [A-8](#page-223-0)** [APS lockouts. See lockouts](#page-146-1) aps message-channel command **[A-9](#page-224-0)** aps protection command **[7-6,](#page-128-1) [7-11,](#page-133-2) [7-15,](#page-137-1) [8-4,](#page-153-2) [A-11](#page-226-0)** aps revertive command **[7-17,](#page-139-2) [A-13](#page-228-0)** aps switch command **[7-25,](#page-147-1) [A-15](#page-230-0)** [APS switchovers. See switchovers](#page-146-2) aps timer message-channel command **[7-21](#page-143-1)** aps timer message holddown command **[A-17](#page-232-0)** aps timer message max-interval command **[7-21,](#page-143-2) [A-19](#page-234-0)** aps timer oscp holddown command **[7-20](#page-142-2)** aps timer search-for-up command **[7-23,](#page-145-1) [A-21](#page-236-0)** aps timer switchover-enable min-interval command **[A-23](#page-238-0)** aps timer wait-to-restore command **[7-17,](#page-139-3) [A-25](#page-240-0)** aps trigger command **[5-10,](#page-101-1) [A-213](#page-428-1)** aps working command **[7-5,](#page-128-2) [7-11,](#page-133-3) [7-15,](#page-137-2) [8-4,](#page-153-3) [A-27](#page-242-0)** aps y-cable command **[7-11,](#page-133-4) [8-4,](#page-153-4) [A-29](#page-244-0)** associate group command **[7-5,](#page-128-3) [7-11,](#page-133-5) [7-15,](#page-137-3) [7-17,](#page-139-4) [7-20,](#page-142-3) [8-3,](#page-152-2) [A-31](#page-246-0)** associate interface command **[A-33](#page-248-0)** autoboot configuring **[3-14](#page-63-0)** displaying configuration **[3-14](#page-63-1)** [See also booting](#page-63-0) [automatic laser shutdown. See ALS](#page-106-0) [Automatic Protection Switching. See APS](#page-125-0) automatic synchronization causes (table) **[3-16](#page-65-0)** configuring **[3-16](#page-65-1)** auto-sync running-config command **[3-16,](#page-65-2) [A-140](#page-355-0)** auto-sync startup-config command **[3-16,](#page-65-3) [A-142](#page-357-0)** auxiliary ports

interface naming convention **[2-13](#page-46-0)** modem support **[3-2](#page-51-0)**

### **B**

bidirectional path switching configuring **[7-20](#page-142-4)** description **[7-20](#page-142-5)** displaying configuration **[7-22](#page-144-0)** example (figure) **[7-21,](#page-143-3) [7-22](#page-144-1)** figure **[7-20](#page-142-6)** boot command **[3-24](#page-73-0)** bootflash memory copying system images **[10-5](#page-186-0)** deleting files **[10-4](#page-185-0)** using **[10-2 to](#page-183-0) [10-5](#page-186-1)** booting default behavior **[3-24](#page-73-1)** from CompactFlash cards **[10-6](#page-187-0)** manually **[10-13](#page-194-0)** [See also autoboot](#page-187-0) bootload failure system response **[3-23](#page-72-0)** boot system command **[3-14,](#page-63-2) [10-6,](#page-187-1) [10-7,](#page-188-0) [10-16](#page-197-0)** Break key controlling **[3-22](#page-71-0)**

# **C**

carrier motherboard description **[1-5](#page-28-0)** carrier motherboards description **[1-5](#page-28-1)** cd command **[10-4](#page-185-1)** cdl defect-indication force hop-endpoint command **[4-5,](#page-80-2)  [4-8](#page-83-1)** cdl enable command **[A-66](#page-281-0)** cdl flow identifier command **[A-67](#page-282-0)** cdl flow-identifier command **[4-3](#page-78-0)**

CDP clearing information **[9-5](#page-160-0)** configuring **[9-3 to](#page-158-0) [9-6](#page-161-0)** description **[9-3](#page-158-1)** displaying configuration **[9-4](#page-159-0)** displaying information **[9-4](#page-159-1)** cdp advertise-v2 command **[9-3](#page-158-2)** cdp holdtime command **[9-3](#page-158-3)** cdp run command **[9-3](#page-158-4)** cdp timer command **[9-3](#page-158-5)** channels description **[1-4](#page-27-0)** OSC **[1-8](#page-31-0)** [See also data channels](#page-27-0) Cisco.com downloading system images **[10-11](#page-192-0)** [Cisco Discovery Protocol. See CDP](#page-158-6) Cisco ONS 15530 configuration overview **[2-15](#page-48-0)** starting up **[3-2](#page-51-1)** [See also hardware; shelf; software](#page-51-1) [Cisco Transport Manager. See CTM](#page-30-0) CiscoView support **[1-7](#page-30-1)** [CiscoView. See Embedded CiscoView](#page-178-0) clear cdp counters command **[9-5](#page-160-1)** clear cdp table command **[9-5](#page-160-2)** clear facility-alarm command **[A-187](#page-402-0)** clear oscp command **[A-123](#page-338-0)** clear redundancy command **[A-144](#page-359-0)** CLI description **[2-1](#page-34-0)** help **[2-3](#page-36-0)** client equipment monitoring **[9-21](#page-176-1)** client protection configuring **[7-7](#page-130-0)** description **[7-7](#page-130-1)**

cdl flow-identifier force hop-endpoint command **[A-65](#page-280-0)**

[See also line card protection; y-cable protection](#page-130-1) client signals esconphy interfaces and **[2-4](#page-37-0)** transparent interfaces and **[2-10](#page-43-0)** clock rate command **[5-3,](#page-94-0) [A-68](#page-283-0)** [command-line interface. See CLI](#page-34-0) command modes description **[2-1](#page-34-1)** table **[2-2](#page-35-0)** commands abbreviating **[2-3](#page-36-1)** listing **[2-3](#page-36-2)** syntax in documentation **[xvi](#page-15-0)** CompactFlash cards booting from **[10-6](#page-187-2)** copying system images **[10-5,](#page-186-0) [10-6](#page-187-3)** formatting **[10-2](#page-183-1)** using **[10-2 to](#page-183-0) [10-5](#page-186-1)** compliance support **[1-9](#page-32-0)** components description **[1-2 to](#page-25-0) [1-7](#page-30-2)** config-register command **[3-14,](#page-63-3) [3-25,](#page-74-0) [10-6,](#page-187-4) [10-7](#page-188-1)** configuration register changing value **[3-14](#page-63-4)** [See software configuration register](#page-70-0) configurations displaying **[3-5](#page-54-0)** overview of tasks **[2-15](#page-48-0)** synchronizing **[3-15 to](#page-64-0) [3-16](#page-65-4)** connect command **[4-11,](#page-86-0) [A-70](#page-285-0)** console ports configuring modem support **[3-2](#page-51-2)** using **[3-2](#page-51-3)** [See also NME](#page-51-2) conventions document **[xvi](#page-15-1)** naming interfaces **[2-4 to](#page-37-1) [2-14](#page-47-0)** copy command **[10-11](#page-192-1)**

copy tftp command **[10-5](#page-186-2)** [CPUs. See CPU switch modules](#page-26-0) [CPU switch module redundancy. See redundancy](#page-61-0) CPU switch modules autoboot **[3-14](#page-63-0)** configuring **[3-12 to](#page-61-0) [3-20](#page-69-0)** description **[1-6,](#page-29-0) [3-1](#page-50-0)** hardware state transitions **[3-9](#page-58-0)** interfaces **[2-12](#page-45-0)** redundant **[3-13](#page-62-0)** reloading **[3-20](#page-69-1)** slot assignments **[1-3](#page-26-1)** software state transitions **[3-10](#page-59-0)** starting up **[3-2](#page-51-1)** updating functional images **[10-20 to](#page-201-0) [10-25](#page-206-0)** CPU switch module switchovers forcing **[3-12 to](#page-61-1) [3-13](#page-62-1)** cross connections configuring across switch fabric **[4-11](#page-86-1)** description **[4-11](#page-86-2)** display configuration **[4-12](#page-87-1)** displaying **[5-22](#page-113-0)** transponder line cards **[5-21](#page-113-1)** CTM support **[1-7](#page-30-0)**

### **D**

data channels OSC and **[1-8,](#page-31-1) [9-1](#page-156-0)** debug aps command **[A-43](#page-258-0)** debug cdl defect-indication command **[A-44](#page-259-0)** debug cm command **[A-45](#page-260-0)** debug cpu command **[A-46](#page-261-0)** debug diag online command **[A-47](#page-262-0)** debug driver control ethernet command **[A-48](#page-263-0)** debug driver escon command **[A-49](#page-264-0)** debug dri[ver nvram command](#page-130-1) **[A-50](#page-265-0)**

debug driver src command **[A-52](#page-267-0)** debug driver ten-gigabit trunk command **[A-53](#page-268-0)** debug driver voa command **[A-54](#page-269-0)** debug oscp command **[A-55](#page-270-0)** debug ports command **[A-57](#page-272-0)** debug redundancy command **[A-59](#page-274-0)** debug switch command **[A-61](#page-276-0)** debug topology command **[A-62](#page-277-0)** delete command **[10-4,](#page-185-2) [10-16](#page-197-1)** description command **[4-13,](#page-88-2) [5-10,](#page-101-2) [A-215](#page-430-1)** [diagnostic tests. See online diagnostics](#page-31-2) diag online command **[A-114](#page-329-0)** diag online slot command **[A-115](#page-330-0)** dir command **[10-16](#page-197-2)** documentation conventions **[xvi](#page-15-1)** related **[xvi](#page-15-2)** duplex command **[3-4,](#page-53-0) [10-8](#page-189-0)**

# **E**

EDFAs monitoring **[9-21](#page-176-1)** Embedded CiscoView accessing **[9-26](#page-181-0)** description **[9-23](#page-178-0)** download URL **[9-23](#page-178-1)** installing **[9-23 to](#page-178-2) [9-26](#page-181-1)** enable password command **[3-4](#page-53-1)** enable passwords description **[3-3](#page-52-0)** enable secret command **[3-4](#page-53-2)** enable secret passwords description **[3-3](#page-52-0)** encapsulation command **[5-3,](#page-94-1) [A-72](#page-287-0)** [erbium-doped fiber amplifiers. See EDFAs](#page-176-2) ESCON configuring protocol encapsulation (table) **[5-3](#page-94-2)** ESCON aggregated signals

configuring **[4-2](#page-77-0)** ESCON multiplexing line cards description **[1-3](#page-26-2)** interfaces **[2-4](#page-37-2)** signal aggregation support **[4-1](#page-76-0)** esconphy interfaces configuring **[4-2](#page-77-1)** configuring alarm thresholds **[4-12 to](#page-87-2) [4-15](#page-90-0)** configuring cross connection **[4-11](#page-86-1)** description **[2-4](#page-37-0)** displaying configuration **[4-3](#page-78-1)** ethernetdcc interfaces configuring IP **[9-12 to](#page-167-0) [9-14](#page-169-0)** description **[2-6,](#page-39-0) [2-8](#page-41-0)** [Ethernet management ports. See NME](#page-52-1)

### **F**

Fast Ethernet configuring protocol encapsulation (table) **[5-3](#page-94-2)** fastethernet 0 interfaces configuring **[3-3 to](#page-52-2) [3-5](#page-54-1)** configuring IP addresses **[3-4](#page-53-3)** description **[2-12](#page-45-1)** IP on in-band message channel **[9-12](#page-167-1)** IP on OSC **[9-9](#page-164-0)** [See also NME](#page-45-1) fastethernet-sby 0 interfaces configuring IP addresses **[10-7](#page-188-2)** description **[2-12](#page-45-2)** [See also NME](#page-45-2) FDDI configuring protocol encapsulation (table) **[5-3](#page-94-2)** Fibre Channel configuring protocol encapsulation (table) **[5-3](#page-94-3)** FICON configuring protocol encapsulation (table) **[5-3](#page-94-4)** [field programmable gate arrays. See FPGAs](#page-200-0) filter interfaces

description **[2-11](#page-44-0)** Flash memory copying files between devices **[10-3](#page-184-0)** copying startup configuration files **[10-3](#page-184-1)** deleting files from (caution) **[10-4](#page-185-0)** using **[10-2 to](#page-183-0) [10-5](#page-186-1)** viewing contents **[10-4](#page-185-3)** forward laser control configuring **[5-16](#page-107-0)** description **[5-13](#page-104-0)** displaying configuration **[5-17](#page-108-0)** figure **[5-13](#page-104-1)** OFC and (caution) **[5-16](#page-107-1)** FPGAs description **[10-19](#page-200-0)** [See also functional images](#page-200-0) functional images description **[10-19](#page-200-1)** updating **[10-19 to](#page-200-2) [10-33](#page-214-0)** updating CPU switch modules **[10-20 to](#page-201-0) [10-25](#page-206-0)** updating line cards **[10-25 to](#page-206-1) [10-28](#page-209-0)** updating modules **[10-29 to](#page-210-0) [10-33](#page-214-0)**

# **G**

Gigabit Ethernet configuring protocol encapsulation (table) **[5-3](#page-94-2)**

# **H**

hardware components **[1-2 to](#page-25-0) [1-7](#page-30-2)** features **[1-1 to](#page-24-0) [1-7](#page-30-2)** OSC guidelines **[9-2](#page-157-0)** shelf overview **[1-1](#page-24-1)** Hello hold-down timer configuring **[9-7](#page-162-0)** Hello inactivity factor

configuring **[9-8](#page-163-0)** Hello interval timer configuring **[9-7](#page-162-1)** help CLI **[2-3](#page-36-0)** hostname command **[3-6](#page-55-0)** host names configuring **[3-6](#page-55-1)**

# **I**

[images. See system images](#page-192-2) in-band message channel configuring IP **[9-12 to](#page-167-0) [9-14](#page-169-0)** description **[1-8](#page-31-3)** displaying configuration **[9-14](#page-169-1)** MIBs **[9-16](#page-171-2)** verifying connectivity **[9-14](#page-169-2)** interface ethernetdcc command **[9-13](#page-168-0)** interface loopback command **[9-9,](#page-164-1) [9-12](#page-167-2)** interfaces naming conventions **[2-4 to](#page-37-1) [2-14](#page-47-0)** OSC modules **[2-12](#page-45-3)** [See also specific types of interfaces \(for example, filter](#page-37-1)  interfaces) interface transparent command **[5-3](#page-94-5)** interface wave command **[5-17,](#page-108-1) [5-19,](#page-110-0) [9-9](#page-164-2)** interface wdm command **[9-20](#page-175-0)** IP configuring on OSC interfaces **[9-9 to](#page-164-3) [9-12](#page-167-3)** configuring over in-band message channel **[9-12 to](#page-167-0) [9-14](#page-169-0)** ip address command **[3-4,](#page-53-4) [9-9,](#page-164-4) [9-12,](#page-167-4) [10-7](#page-188-3)** IP addresses configuring on NME **[3-4](#page-53-3)** configuring on standby NME **[10-7](#page-188-4)** ethernetdcc interfaces **[9-12](#page-167-5)** OSC wave interfaces **[9-9](#page-164-5)** ip route command **[9-10,](#page-165-0) [9-13](#page-168-1)** ip unnumbered command **[9-9,](#page-164-6) [9-10,](#page-165-1) [9-13](#page-168-2)**

### **L**

laser bias-current displaying threshold configuration **[4-6](#page-81-0)** [laser control. See forward laser control; laser safety control](#page-107-0) laser control forward enable command **[5-16,](#page-107-2) [A-75](#page-290-0)** laser control safety enable command **[5-17,](#page-108-2) [A-77](#page-292-0)** laser frequency command **[5-6,](#page-97-0) [A-78](#page-293-0)** laser safety control configuring **[5-17](#page-108-3)** description **[5-15](#page-106-1)** displaying configuration **[5-18](#page-109-0)** figure **[5-15](#page-106-2)** line card protection and **[5-17](#page-108-4)** OFC and (caution) **[5-17](#page-108-5)** splitter protection and (caution) **[5-15,](#page-106-3) [7-5](#page-128-4)** laser shutdown configuring **[5-16 to](#page-107-3) [5-18](#page-109-1)** description **[5-13 to](#page-104-2) [5-15](#page-106-4)** laser shutdown command **[4-5,](#page-80-3) [4-8,](#page-83-2) [A-79](#page-294-0)** laser temperature displaying threshold configuration **[4-6](#page-81-0)** line card protection configuring y-cable protection **[7-11](#page-133-6)** considerations **[7-10,](#page-132-0) [7-14](#page-136-0)** description **[7-7](#page-129-1)** displaying cross connections (example) **[5-22](#page-114-0)** example (figure) **[7-8,](#page-130-2) [7-9](#page-131-0)** lockouts **[7-24 to](#page-146-0) [7-27](#page-149-0)** switchovers **[7-24 to](#page-146-0) [7-27](#page-149-0)** [See also y-cable protection](#page-133-6) [line card redundancy controllers. See LRCs](#page-29-1) line cards updating functional images **[10-25 to](#page-206-1) [10-28](#page-209-0)** line vty command **[3-4](#page-53-5)** lockouts clearing **[7-26](#page-148-1)** description **[7-24](#page-146-1)** displaying status **[7-26,](#page-148-2) [7-27](#page-149-1)**

requesting **[7-25](#page-147-2)** loopback command **[4-5,](#page-80-4) [4-8,](#page-83-3) [A-80](#page-295-0)** LRCs description **[1-6](#page-29-1)**

### **M**

maintenance-mode command **[3-17,](#page-66-0) [A-145](#page-360-0)** [management ports. See NME](#page-45-4) [management systems. See network management systems](#page-30-1) MIBs enabling SNMP notifications **[9-16 to](#page-171-0) [9-18](#page-173-0)** support **[3-1](#page-50-1)** supported **[9-15](#page-170-0)** modem support **[3-2](#page-51-4)** modules updating functional images **[10-29 to](#page-210-0) [10-33](#page-214-0)** monitor enable command **[5-8,](#page-99-0) [A-82](#page-297-0)** [monitoring. See network monitoring; protocol monitoring](#page-99-1) multiple shelf nodes configuring **[8-1 to](#page-150-0) [8-5](#page-154-1)** description **[8-1](#page-150-1)**

# **N**

[network management Ethernet. See NME](#page-45-4) network management systems supported **[1-7](#page-30-1)** [See also Embedded CiscoView](#page-30-1) network monitoring CDP **[9-3 to](#page-158-7) [9-5](#page-160-3)** Embedded CiscoView **[9-23 to](#page-178-0) [9-26](#page-181-1)** OSCP **[9-7 to](#page-162-2) [9-9](#page-164-7)** transparent interfaces **[9-21](#page-176-1)** wdm interfaces **[9-21](#page-176-1)** without OSC or in-band message channel **[9-19 to](#page-174-0) [9-21](#page-176-3)** [Network Time Protocol. See NTP](#page-55-2)

network topologies adding interfaces **[9-21](#page-176-1)** adding wdm interfaces **[9-5](#page-160-4)** MIBs **[9-18](#page-173-1)** types **[1-9](#page-32-1)** [See also hubbed ring topologies; meshed ring topologies;](#page-32-1)  point-to-point topologies NME configuring interfaces **[3-3](#page-52-3)** description **[2-12](#page-45-4)** displaying configuration **[3-5](#page-54-2)** using **[3-2](#page-51-5)** [See also fastethernet 0 interfaces](#page-45-4) notification-throttle timer command **[4-13,](#page-88-3) [5-10,](#page-101-3) [A-216](#page-431-1)** NTP configuring **[3-7](#page-56-0)** description **[3-6](#page-55-2)** displaying configuration **[3-8](#page-57-0)** ntp server command **[3-7](#page-56-1)** ntp update-calendar command **[3-7](#page-56-2)**

# **O**

OADM modules configuring for line card protection **[7-11](#page-133-7)** description **[1-5](#page-28-2)** interfaces **[2-10](#page-43-1)** [See also mux/demux modules](#page-25-1) OFC configuring with encapsulation command **[5-3](#page-94-6)** description **[5-14](#page-105-0)** figure **[5-14](#page-105-1)** forward laser control and (caution) **[5-16](#page-107-1)** laser safety control and (caution) **[5-17](#page-108-5)** online diagnostics description **[1-8](#page-31-2)** [open fiber control. See OFC](#page-105-0) [optical add/drop mux/demux modules. See OADM](#page-25-1)  modules

optical attenuation command **[A-84](#page-299-0)** [optical connections. See cross connections](#page-86-2) optical monitor MIBs **[9-17](#page-172-0)** optical power threshold configuring **[4-5](#page-80-1)** optical power thresholds configuring **[5-18,](#page-109-2) [6-7](#page-122-0)** displaying configuration **[5-19](#page-110-1)** [optical supervisory channel. See OSC](#page-31-4) [Optical Supervisory Channel Protocol. See OSCP](#page-162-3) optical threshold power receive command **[4-5,](#page-80-5) [5-19,](#page-110-2) [6-7,](#page-122-1)  [A-85](#page-300-0)** optical thresholds description **[6-6](#page-121-0) OSC** description **[1-8,](#page-31-4) [9-1 to](#page-156-1) [9-2](#page-157-1)** hardware guidelines **[9-2](#page-157-0)** OSCP **[9-7 to](#page-162-2) [9-9](#page-164-7)** signal path (figure) **[9-2](#page-157-2)** types of information **[1-8](#page-31-5)** verifying configuration **[9-11](#page-166-0)** verifying connectivity **[9-12](#page-167-6)** oscfilter interfaces configuring patch connections **[5-20](#page-112-0)** description **[2-11](#page-44-1)** OSC interfaces configuring CDP **[9-3 to](#page-158-6) [9-5](#page-160-3)** configuring IP **[9-9 to](#page-164-3) [9-12](#page-167-3)** patch connections **[5-20](#page-111-0)** OSC modules description **[1-5](#page-28-3)** interfaces **[2-12](#page-45-3) OSCP** configuring **[9-7 to](#page-162-3) [9-8](#page-163-1)** description **[9-2](#page-157-3)** displaying configuration **[9-8](#page-163-2)** [displaying neighbors](#page-55-2) **[9-8](#page-163-3)** MIBs **[9-17](#page-172-1)**

[OSC Protocol. See OSCP](#page-162-3) oscp timer hello holddown command **[9-7,](#page-162-4) [A-125](#page-340-0)** oscp timer hello interval command **[9-7,](#page-162-5) [A-127](#page-342-0)** oscp timer inactivity-factor command **[9-8,](#page-163-4) [A-128](#page-343-0)**

### **P**

passwords description **[3-3](#page-52-4)** patch command **[A-88](#page-303-1)** patch connections configuring **[4-15 to](#page-90-1) [4-16](#page-91-0)** configuring for transponder line cards **[5-2,](#page-93-0) [5-20 to](#page-112-1) [5-21](#page-113-2)** description **[5-20](#page-111-1)** displaying configuration **[4-16,](#page-91-1) [5-21](#page-112-2)** types (table) **[5-20](#page-111-2)** [path lockouts. See lockouts](#page-146-1) path switching configuring **[7-20 to](#page-142-4) [7-23](#page-145-2)** description **[7-18 to](#page-140-0) [7-20](#page-142-7)** [See also bidirectional path switching; unidirectional path](#page-140-0)  switching [path switchovers. See switchovers](#page-146-2) PB-OE modules configuring **[6-5](#page-120-0)** description **[1-5,](#page-28-4) [6-3](#page-118-0)** dual band **[6-4](#page-119-0)** single band **[6-3](#page-118-0)** [per-band optical equalizer modules. See PB-OE modules](#page-28-4) portgroup interfaces description **[2-5](#page-38-1)** power equalization figure **[6-2](#page-117-0)** [processors. See CPU switch modules](#page-29-0) protection types **[7-2 to](#page-125-0) [7-13](#page-135-0)** [protection switching. See path switching](#page-125-0) protocol encapsulation configuring **[5-2](#page-93-1)**

types supported **[1-4](#page-27-1)** protocol monitoring configuring **[5-8](#page-99-1)** description **[5-7](#page-98-0)** displaying configuration **[5-8](#page-99-2)** pwd command **[10-4](#page-185-4)**

# **Q**

[quick laser shutdown. See forward laser control; laser](#page-107-0)  safety control

## **R**

redundancy configuring **[3-12 to](#page-61-0) [3-20](#page-69-0)** description **[3-8 to](#page-57-1) [3-11](#page-60-0)** displaying alarm status (note) **[3-8](#page-57-2)** displaying configuration **[3-17](#page-66-1)** forcing switchovers **[3-12 to](#page-61-1) [3-13](#page-62-1)** hardware state transitions **[3-9](#page-58-0)** MIBs **[9-18](#page-173-2)** software state transitions **[3-10](#page-59-0)** synchronizing configurations **[3-15](#page-64-0)** redundancy command **[3-16,](#page-65-5) [7-5,](#page-128-5) [A-147](#page-362-0)** redundancy manual-sync command **[3-15,](#page-64-1) [A-148](#page-363-0)** redundancy reload peer command **[3-20,](#page-69-2) [10-17,](#page-198-0) [10-19,](#page-200-3) [A-150](#page-365-0)** redundancy reload shelf command **[3-20,](#page-69-3) [A-151](#page-366-0)** redundancy switch-activity command **[3-12,](#page-61-2) [10-17,](#page-198-1) [A-152](#page-367-0)** reload command **[10-6,](#page-187-5) [10-8,](#page-189-1) [A-188](#page-403-0)** reprogram command **[10-28,](#page-209-1) [10-33](#page-214-1)** reset command **[3-13](#page-62-2)** [reshape, retime, retransmit functions. See 3R functions](#page-27-2) revertive switching configuring **[7-16](#page-138-0)** description **[7-16](#page-138-0)** displaying configuration **[7-17](#page-139-5)** ROMMON functional images updating **[10-20 to](#page-201-0) [10-25](#page-206-0)**

router bgp command **[9-10,](#page-165-2) [9-13](#page-168-3)** router eigrp command **[9-10,](#page-165-3) [9-13](#page-168-4)** router ospf command **[9-10,](#page-165-4) [9-13](#page-168-5)**

# **S**

SDH configuring protocol encapsulation (table) **[5-3](#page-94-7)** shelf configuration overview **[2-15](#page-48-1)** description **[1-1](#page-24-1)** layout (figure) **[1-3](#page-26-1)** starting up **[3-2](#page-51-1)** show aps command **[7-6,](#page-128-6) [7-12,](#page-134-0) [7-15,](#page-137-4) [A-35](#page-250-1)** show aps trace command **[A-41](#page-256-0)** show bootvar command **[3-14,](#page-63-5) [10-16,](#page-197-3) [A-192](#page-407-0)** show cdl defect-indication command **[A-90](#page-305-0)** show cdp command **[9-4](#page-159-2)** show cdp entry command **[9-4](#page-159-3)** show cdp interface command **[9-4](#page-159-4)** show cdp neighbor command **[9-4](#page-159-5)** show cdp traffic command **[9-4](#page-159-6)** show ciscoview package command **[9-26,](#page-181-2) [A-194](#page-409-0)** show ciscoview version command **[9-26,](#page-181-3) [A-196](#page-411-0)** show connect command **[4-12,](#page-87-3) [5-22,](#page-113-3) [A-92](#page-307-0)** show controllers command **[A-96](#page-311-0)** show diag online command **[A-116](#page-331-0)** show diag online detail command **[A-118](#page-333-0)** show diag online slot command **[A-121](#page-336-0)** show facility-alarm status command **[A-197](#page-412-0)** show functional-image-info command **[10-20,](#page-201-1) [10-25,](#page-206-2) [10-29](#page-210-1)** show hardware command **[3-4,](#page-53-6) [A-199](#page-414-0)** show interfaces command **[A-101](#page-316-0)** show ntp status command **[3-8](#page-57-3)** show optical filter command **[A-107](#page-322-0)** show optical wavelength mapping command **[A-202](#page-417-0)** show oscp info command **[9-8,](#page-163-5) [A-130](#page-345-0)** show oscp interface command **[A-132](#page-347-0)** show oscp neighbor command **[9-8,](#page-163-6) [A-134](#page-349-0)**

show oscp statistics command **[A-136](#page-351-0)** show oscp traffic command **[A-138](#page-353-0)** show patch command **[4-16,](#page-91-2) [5-21,](#page-112-3) [A-110](#page-325-0)** show redundancy capability command **[3-17,](#page-66-2) [A-157](#page-372-0)** show redundancy clients command **[A-160](#page-375-0)** show redundancy command **[3-17,](#page-66-3) [3-20,](#page-69-4) [10-16,](#page-197-4) [10-17,](#page-198-2) [A-153](#page-368-0)** show redundancy counters command **[A-162](#page-377-0)** show redundancy history command **[A-164](#page-379-0)** show redundancy running-config-file command **[3-17,](#page-66-4)  [A-166](#page-381-0)** show redundancy states command **[A-168](#page-383-0)** show reload command **[A-189](#page-404-0)** show temperature command **[A-204](#page-419-0)** show threshold-list command **[4-14,](#page-89-0) [5-12,](#page-103-1) [A-217](#page-432-2)** show topology command **[9-6,](#page-161-1) [9-22,](#page-177-0) [A-227](#page-442-2)** show topology neighbor command **[9-21,](#page-176-4) [A-229](#page-444-2)** show version command **[3-14,](#page-63-6) [10-16,](#page-197-5) [A-206](#page-421-0)** shutdown command **[A-112](#page-327-0)** [Simple Network Management Protocol. See SNMP](#page-170-1) **SNMP** configuring **[9-15](#page-170-1)** configuring alarm thresholds (table) **[4-13](#page-88-4)** support **[3-1](#page-50-2)** snmp-server enable traps aps command **[9-16,](#page-171-3) [A-172](#page-387-0)** snmp-server enable traps cdl command **[9-16,](#page-171-4) [A-173](#page-388-0)** snmp-server enable traps optical monitor command **[9-17](#page-172-2)** snmp-server enable traps optical monitor min-severity command **[A-175](#page-390-0)** snmp-server enable traps oscp command **[9-17,](#page-172-3) [A-177](#page-392-0)** snmp-server enable traps patch command **[9-18](#page-173-3)** snmp-server enable traps rf command **[9-18,](#page-173-4) [A-178](#page-393-0)** snmp-server enable traps threshold min-severity command **[9-16,](#page-171-5) [A-179](#page-394-1)** snmp-server enable traps topology command **[9-18,](#page-173-5) [A-181](#page-396-1)** snmp-server host command **[A-183](#page-398-0)** software downloading from Cisco.com **[10-11](#page-192-0)** features **[1-7 to](#page-30-3) [1-9](#page-32-2)** [See also system images](#page-192-2) software configu[ration register](#page-206-0)

boot field values **[3-23](#page-72-1)** Break key, controlling **[3-22](#page-71-0)** changing **[3-25](#page-74-1)** description **[3-21](#page-70-1)** IP broadcast address **[3-22](#page-71-1)** response to bootload failure **[3-23](#page-72-0)** settings **[3-22](#page-71-2)** verifying value **[3-25](#page-74-2) SONET** configuring protocol encapsulation (table) **[5-3](#page-94-8)** [SONET APS. See APS](#page-125-0) speed command **[3-4,](#page-53-7) [10-8](#page-189-2)** splitter protection configuring **[7-5](#page-127-0)** considerations **[7-4](#page-127-1)** description **[7-2,](#page-125-0) [7-5](#page-127-2)** displaying configuration **[7-6](#page-128-7)** displaying cross connections (example) **[5-22](#page-113-4)** example (figure) **[7-3](#page-125-1)** lockouts **[7-24 to](#page-146-0) [7-27](#page-149-0)** switchovers **[7-24 to](#page-146-0) [7-27](#page-149-0)** squeeze command **[10-5,](#page-186-3) [10-16](#page-197-6)** SRCs description **[1-6](#page-29-2)** [standards compliance. See compliance](#page-32-0) standby CPU switch modules enabling privileged EXEC mode access **[3-20](#page-69-5)** standby privilege-mode enable command **[3-20,](#page-69-6) [A-171](#page-386-0)** [switchcard redundancy controllers. See SRCs](#page-29-2) switch fabric based protection configuring **[7-14](#page-136-1)** description **[7-13](#page-135-1)** displaying configuration **[7-15](#page-137-5)** example (figure) **[7-13](#page-135-2)** switch fabrics description **[1-6](#page-29-3)** redundant **[7-16](#page-138-1)** switchover command **[3-13](#page-62-3)** switchover-enable timer

configuring **[7-23](#page-145-3)** displaying configuration **[7-24](#page-146-3)** switchovers clearing **[7-26](#page-148-3)** description **[7-24](#page-146-2)** displaying status **[7-26,](#page-148-2) [7-27](#page-149-1)** requesting **[7-25](#page-147-2)** types **[7-25](#page-147-3)** synchronizing configurations **[3-15 to](#page-64-0) [3-16](#page-65-4)** [Synchronous Digital Hierarchy. See SDH](#page-94-7) system images copying from TFTP server **[10-12](#page-193-0)** downloading from Cisco.com **[10-11](#page-192-0)** updating **[10-11 to](#page-192-2) [10-19](#page-200-4)**

## **T**

```
telnet command 9-12, 9-14
tengigethernetphy interfaces
  configuring 4-8
  description 2-8
  displaying configuration 4-9
tengigethernetphy subinterfaces
  configuring cross connections 4-11
  description 2-8
  displaying configuration 4-9
TFTP servers
  backing up system images 10-10
  booting system images located on 10-7 to 10-10
  copying system images from 10-5
threshold command 4-13, 5-10, A-219
threshold-group command 4-13, 5-10, A-221
threshold-list command 4-13, 5-10, A-223
thresholds. See alarm thresholds
thresholds. See optical power thresholds
thru interfaces
  configuring patch connections 5-20
  description 2-12
```
[topologies. See network topologies](#page-32-1) topology hold-time command **[9-6,](#page-161-2) [A-231](#page-446-1)** topology neighbor agent ip-address command **[8-2,](#page-151-0) [9-20,](#page-175-1)  [9-22,](#page-177-1) [A-234](#page-449-1)** topology neighbor cdp command **[9-6,](#page-161-3) [A-236](#page-451-1)** topology neighbor command **[8-2,](#page-151-1) [9-20,](#page-175-2) [9-22,](#page-177-2) [A-232](#page-447-1)** topology neighbor disable command **[9-6,](#page-161-4) [A-238](#page-453-1)** traceroute command **[A-209](#page-424-0)** transparent interfaces adding to network topology **[9-21](#page-176-1)** configuration overview **[5-1](#page-92-0)** configuring alarm thresholds **[5-9 to](#page-100-1) [5-12](#page-103-2)** configuring protocol encapsulation **[5-2](#page-93-1)** description **[2-10](#page-43-0)** displaying network topology information **[9-22](#page-177-3)** transponder line cards configuring laser frequency **[5-6](#page-97-1)** configuring protocol monitoring **[5-8](#page-99-1)** configuring y-cable protection **[7-11](#page-133-6)** description **[1-4](#page-27-3)** interfaces **[2-9](#page-42-0)** line card protection example (figure) **[7-8](#page-130-2)** protocol encapsulation support **[1-4](#page-27-1)** protocol monitoring support **[5-7](#page-98-0)** shutting down lasers **[5-13 to](#page-104-2) [5-18](#page-109-1)** splitter protection and **[7-4](#page-127-3)** splitter protections (figure) **[7-2](#page-125-2)** types **[1-4](#page-27-4)** y-cable protection and **[7-9](#page-131-1)** troubleshooting cross connections **[5-21](#page-113-1)** online diagnostics **[1-8](#page-31-2)** shelf misconfigurations **[4-16,](#page-91-3) [5-21](#page-113-5)**

### **U**

undebug all command **[A-64](#page-279-0)** undelete command **[10-4](#page-185-5)** unidirectional path switching

configuring **[7-20](#page-142-4)** description **[7-19](#page-141-0)** displaying configuration **[7-22](#page-144-0)** example (figure) **[7-19](#page-141-1)**

### **V**

value command **[4-13,](#page-88-8) [5-10,](#page-101-7) [A-225](#page-440-2)** variable optical attenuation description **[6-1](#page-116-0)** variable optical attenuations example (figure) **[6-2](#page-117-0)** [variable optical attenuator modules. See VOA modules](#page-28-5) voafilterin interfaces configuring attenuation **[6-5](#page-120-1)** configuring optical thresholds **[6-7](#page-122-2)** displaying configuration **[6-5](#page-120-2)** voain interfaces configuring attenuation **[6-5](#page-120-1)** configuring optical thresholds **[6-7](#page-122-2)** displaying configuration **[6-5](#page-120-2)** VOA modules configuring **[6-5](#page-120-0)** description **[1-5,](#page-28-5) [6-2](#page-117-1)** types **[1-5,](#page-28-5) [6-2](#page-117-2)** [See also PB-OE modules; WB-VOA modules](#page-28-5)

### **W**

waveethernetphy interfaces configuring **[4-5](#page-80-0)** description **[2-6](#page-39-1)** displaying configuration **[4-6](#page-81-1)** waveethernetphy subinterfaces **[2-7](#page-40-1)** configuring **[4-5](#page-80-0)** configuring cross connections **[4-11](#page-86-1)** displaying configuration **[4-6](#page-81-1)** wave interface

description **[2-12](#page-45-6)** wave interfaces configuration overview **[5-2](#page-93-2)** configuring alarm thresholds **[5-9 to](#page-100-1) [5-12](#page-103-2)** configuring forward laser control **[5-16](#page-107-4)** configuring laser safety control **[5-17](#page-108-3)** configuring patch connections **[5-20](#page-112-0)** description **[2-10](#page-43-2)** wavepatch interfaces description **[2-7,](#page-40-2) [2-9,](#page-42-1) [2-10](#page-43-3)** WB-VOA modules configuring **[6-5](#page-120-0)** description **[1-6,](#page-29-4) [6-3](#page-118-1)** dual **[6-3](#page-118-2)** single **[6-3](#page-118-1)** wdm interfaces adding manually to network topologies, example **[9-20 to](#page-175-3) [9-21](#page-176-3)** adding to network topology **[9-21](#page-176-1)** configuring CDP **[9-5](#page-160-4)** configuring patch connections **[5-20](#page-112-0)** description **[2-11](#page-44-2)** displaying CDP information **[9-6](#page-161-5)** displaying network topology information **[9-22](#page-177-3)** [wide-band variable optical attenuator modules. See](#page-29-4)  WB-VOA modules

## **Y**

y-cable protection displaying configuration **[7-12](#page-134-1)**